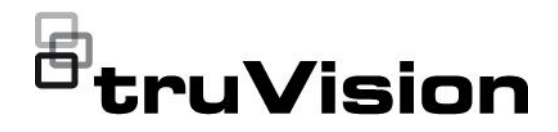

# Руководство пользователя TruVision Navigator 9.1

P/N 107689-RU • REV E • ISS 15JUL21

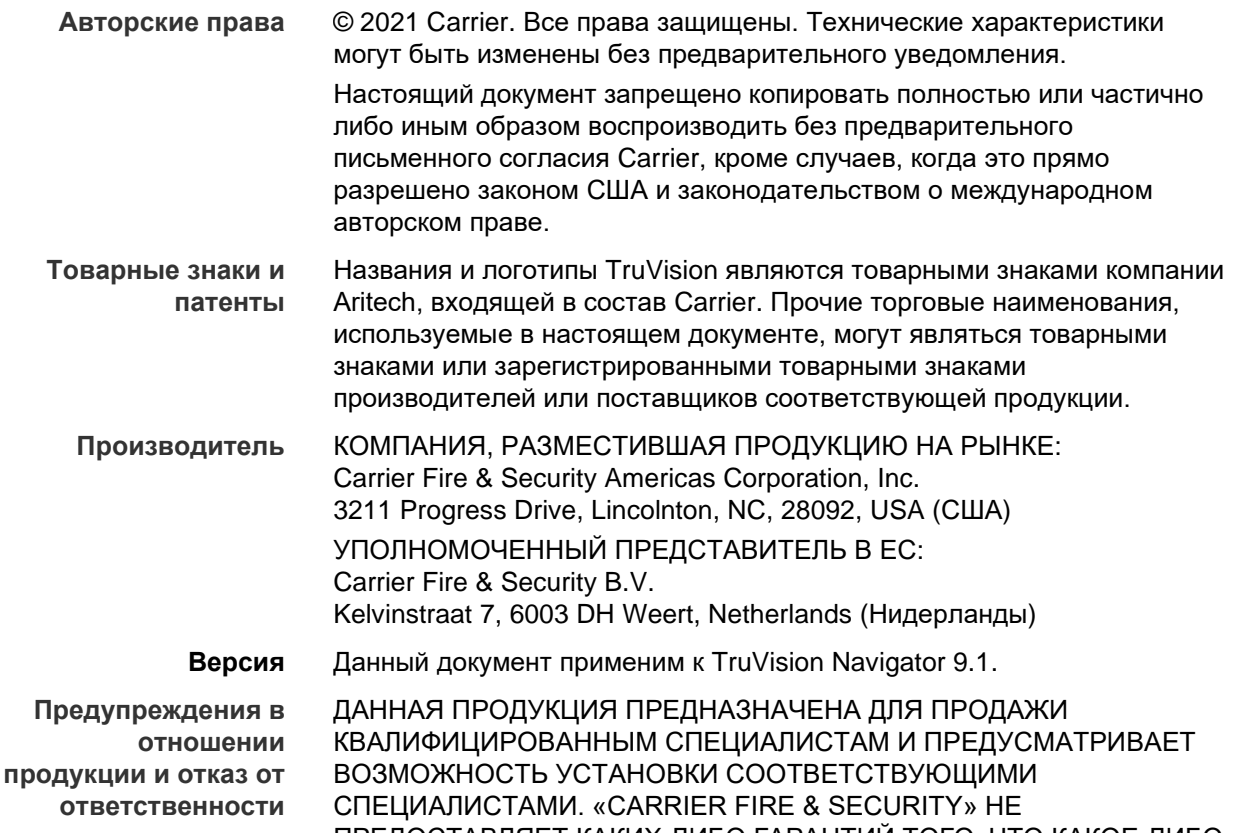

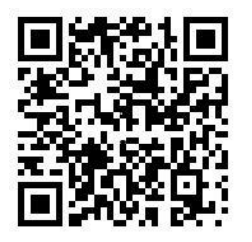

ПРЕДОСТАВЛЯЕТ КАКИХ-ЛИБО ГАРАНТИЙ ТОГО, ЧТО КАКОЕ-ЛИБО ЛИЦО ИЛИ ОРГАНИЗАЦИЯ, ВКЛЮЧАЯ ЛЮБОГО «ОФИЦИАЛЬНОГО ДИЛЕРА» ИЛИ «ОФИЦИАЛЬНОГО ПРЕДСТАВИТЕЛЯ», ПРОШЛИ СООТВЕТСТВУЮЩЕЕ ОБУЧЕНИЕ ИЛИ ОБЛАДАЮТ СООТВЕТСТВУЮЩИМ ОПЫТОМ ДЛЯ ПРАВИЛЬНОЙ УСТАНОВКИ ПРОТИВОПОЖАРНОГО ОБОРУДОВАНИЯ И ТЕХНИЧЕСКИХ СРЕДСТВ ОБЕСПЕЧЕНИЯ БЕЗОПАСНОСТИ.

Для получения дополнительной информации в отношении отказа от ответственности и техники безопасности перейдите по ссылке www.firesecurityproducts.com/policy/product-warning/ или отсканируйте следующий код:

продукции перейдите по следующей ссылке. Руководства доступны на

Для получения электронной версии документации в отношении

**Документация в отношении продукции**

нескольких языках.

**Контактная** 

**информация** 

EMEA: https://firesecurityproducts.com Австралия / Новая Зеландия: https://firesecurityproducts.com.au/

#### **Лицензионное соглашение ЗАГРУЖАЯ, УСТАНАВЛИВАЯ ИЛИ ИСПОЛЬЗУЯ ЭТО ПРОГРАММНОЕ ОБЕСПЕЧЕНИЕ, ВЫ ПРИНИМАЕТЕ УСЛОВИЯ ДАННОГО ЛИЦЕНЗИОННОГО СОГЛАШЕНИЯ (ДАЛЕЕ — «СОГЛАШЕНИЕ»). ЕСЛИ ВЫ НЕ СОГЛАСНЫ С ЭТИМИ УСЛОВИЯМИ, НЕ УСТАНАВЛИВАЙТЕ, НЕ КОПИРУЙТЕ И НЕ ИСПОЛЬЗУЙТЕ ДАННОЕ ПРОГРАММНОЕ ОБЕСПЕЧЕНИЕ. ТАКЖЕ ВЫ ОБЯЗАНЫ УДАЛИТЬ ИЛИ УНИЧТОЖИТЬ ВСЕ КОПИИ, КОТОРЫМИ ВЫ ВЛАДЕЕТЕ ИЛИ УПРАВЛЯЕТЕ. Это соглашение между Вами (далее — «Вы» или «Ваш») и корпорацией Carrier Fire & Security Americas Corporation, Inc. (далее — «Лицензиар») о программном обеспечении, сопровождающем это соглашение, включая все связанные с ним носители, документацию в печатном и электронном виде (в совокупности «Программное обеспечение»).**

**ПРОГРАММНОЕ ОБЕСПЕЧЕНИЕ С ОГРАНИЧЕННЫМ ДОСТУПОМ: ЕСЛИ ВЫ ПОЛУЧИЛИ ПРОБНУЮ ВЕРСИЮ ДАННОГО ПРОГРАММНОГО ОБЕСПЕЧЕНИЯ, У ВАС БУДЕТ ОГРАНИЧЕННЫЙ ДОСТУП К ПРОГРАММНОМУ ОБЕСПЕЧЕНИЮ И ВЫ НЕ СМОЖЕТЕ ВОСПОЛЬЗОВАТЬСЯ ПРЕИМУЩЕСТВАМИ ВСЕХ ФУНКЦИЙ ПРОГРАММНОГО ОБЕСПЕЧЕНИЯ, ДО ТЕХ ПОР ПОКА НЕ ПРИОБРЕТЕТЕ ПОЛНУЮ ЛИЦЕНЗИЮ. ЧТОБЫ ПОЛУЧИТЬ ДОСТУП К ДОПОЛНИТЕЛЬНЫМ ФУНКЦИЯМ, НЕОБХОДИМО ПРИОБРЕСТИ У ЛИЦЕНЗИАРА ПОЛНУЮ ЛИЦЕНЗИЮ И ПОЛУЧИТЬ КЛЮЧ/КОД ДЛЯ РАЗБЛОКИРОВКИ ДОПОЛНИТЕЛЬНЫХ ФУНКЦИЙ.**

**ДЛЯ ПОЛНОЙ ЯСНОСТИ ЭТО СОГЛАШЕНИЕ ОТНОСИТСЯ К ДАННОМУ ПРОГРАММНОМУ ОБЕСПЕЧЕНИЮ, ВКЛЮЧАЯ ЕГО ПРОБНУЮ И ПОЛНУЮ ВЕРСИИ.**

**1. Предоставление лицензии.** В течение срока действия соглашения, при условии полного соблюдения всех его условий и положений, Лицензиар предоставляет следующие лицензии.

- 1.1.*Программное обеспечение*. Лицензиар предоставляет персональную, неисключительную, не подлежащую сублицензированию и передаче, с правом аннулирования лицензию на установку и использование данного Программного обеспечения на компьютере или подобном устройстве, например на сетевом сервере, который используется для установки и запуска программного обеспечения на других компьютерах в сети.
- 1.2 *Документация*. Лицензиар предоставляет персональную, неисключительную, не подлежащую сублицензированию и передаче, с правом аннулирования лицензию на создание и внутреннее использование необходимого числа копий поставляемой с Программным обеспечением документации, необходимой для работы с ПО, при условии сохранения на них всех имеющихся на исходных копиях уведомлениях об авторских правах и праве собственности.
- **2. Ограничение лицензии**. Лицензия или лицензии, предоставляемые в разделе 1, действительны при условии соблюдения следующих ограничений.
- 2.1 *Обратная разработка.* Запрещается декомпилировать, расшифровывать, разбирать, исследовать Программное обеспечение или иным образом пытаться получить доступ к исходному коду Программного обеспечения; запрещается обходить технические ограничения в Программном обеспечении, ограничивающие или запрещающие к нему доступ, а также использовать Программное обеспечение или любое его содержимое, файл и другие работы, если только это прямо не разрешено действующим законодательством безотносительно данного ограничения.
- 2.2 *Запрещаются распространение, аренда и передача.* Запрещается распространять, публиковать, сдавать в аренду, в лизинг или во временное пользование, передавать, предоставлять сублицензию, раскрывать информацию или иным образом предоставлять данное Программное обеспечение третьим лицам, за исключением того, что исходный пользователь Программного обеспечения может единожды навсегда передать это соглашение и Программное обеспечение другому конечному пользователю при условии, что у исходного пользователя не останется копий этого Программного обеспечения. Эта передача должна включать в себя все компоненты Программного обеспечения (включая все его составные части, носители мультимедиа и печатные материалы, документацию, любые обновления и это Соглашение). Такая передача не может быть косвенной, например консигнацией. Перед передачей конечный пользователь, получающий данное Программное обеспечение, должен согласиться со всеми условиями и положениями этого Соглашения. До передачи необходимо уведомить Лицензиара в письменном виде, указав имя и адрес нового конечного пользователя.
- 2.3 *Запрет на изменение и модификацию*. Запрещается изменять или модифицировать данное Программное обеспечение, целиком или частично.
- 2.4 *Уведомления об авторских правах.* Запрещается удалять уведомления об авторских правах и маркировку на Программном обеспечении или его копии.
- 2.5 *Нецелевое использование*. Не ограничивая общий смысл вышесказанного, запрещается использовать данное Программное обеспечение иным образом, прямо не разрешенным в этом Соглашении.
- 2.6 *Программное обеспечение с маркировкой Not for Resale (Не для перепродажи)*. Программное обеспечение с маркировкой Not For Resale или NFR (Не для продажи) запрещается продавать или иным образом передавать на возмездной основе, а также использовать для иных целей кроме демонстрации, тестирования и оценки.

**3. Сохранение права собственности и других прав**. Лицензиар, его материнская компания или субподрядчики владеют всеми авторскими правами, названиями и имущественными правами, включая все права на интеллектуальную собственность в отношении данного Программного обеспечения, и оставляют за собой все права, не предоставленные явно в этом Соглашении. Данное Программное обеспечение защищено законом об авторских правах и другими соглашениями об интеллектуальной собственности. Все товарные знаки, логотипы и знаки обслуживания (в совокупности «Знаки»), изображенные на Программном обеспечении, являются собственностью Лицензиара или их соответствующих владельцев. Запрещается использование любых знаков без надлежащего предварительного письменного согласия Лицензиара или соответствующих владельцев.

**4. Дополнительное программное обеспечение или услуги.** Это соглашение относится к любым обновлениям, дополнениям или подключаемым к Программному обеспечению компонентам, а также к любым услугам, доступ к которым осуществляется с помощью данного Программного обеспечения или его интернет-компонентов (если таковые имеются), которые Лицензиар может по собственному усмотрению предоставить или сделать доступным для Вас («Обновление»). Если Лицензиар вносит дополнительные условия вместе с Обновлением, эти условия будут относиться к Обновлению. Если Лицензиар предоставляет Обновление, Лицензиар может по собственному усмотрению потребовать использовать это Обновление и прекратить использование более ранних версий. Лицензиар оставляет за собой право остановить интернет-услуги (если таковые имеются), доступ к которым осуществляется с помощью данного Программного обеспечения.

**5. Прекращение соглашения**. Это Соглашение автоматически прекращает свое действие в случае нарушения Вами условий и положений этого Соглашения. Вы можете расторгнуть это Соглашение, удалив данное Программное обеспечение со своего устройства или устройств. В случае расторжения соглашения Вы должны немедленно удалить все копии этого Программного обеспечения, имеющиеся на устройстве или в ином виде. В случае расторжения остаются в силе следующие разделы Соглашения: 2, 3 и  $5 - 11$ .

#### **6. Гарантии и заявления об ограничении ответственности.**

**6.1. Ограниченная гарантия.** Лицензиар гарантирует, что в течение одного (1) года с момента получения этого Программного обеспечения Программное обеспечение будет функционировать практически в полном соответствии с документацией, сопровождающей данное Программное обеспечение. Если Программное обеспечение не отвечает требованиям этой ограниченной гарантии, Лицензиар по своему усмотрению (а) исправит или заменит данное Программное обеспечение или (б) вернет уплаченную стоимость. Эта ограниченная гарантия аннулируется, если сбой Программного обеспечения произошел в результате аварии, неправильной эксплуатации, нецелевого использования, неправильного использования или вируса. Эта гарантия будет действовать в отношении заменяемого Программного обеспечения в течение оставшегося срока действия ограниченной гарантии или в течение 30 дней, в зависимости от того, какой период дольше. Вы соглашаетесь с тем, что ограниченная гарантия в этом разделе является только и исключительно Вашей гарантией и средством защиты прав по отношению к Программному обеспечению.

**6.2 ОТКАЗ ОТ ГАРАНТИЙ. ЗА ИСКЛЮЧЕНИЕМ СЛУЧАЕВ, СФОРМУЛИРОВАННЫХ В РАЗДЕЛЕ 6.1, В МАКСИМАЛЬНО ДОПУСТИМЫХ ДЕЙСТВУЮЩИМ ЗАКОНОДАТЕЛЬСТВОМ ПРЕДЕЛАХ ДАННОЕ ПРОГРАММНОЕ ОБЕСПЕЧЕНИЕ ПРЕДОСТАВЛЯЕТСЯ** *КАК ЕСТЬ И СО ВСЕМИ НЕДОСТАТКАМИ.* **ЛИЦЕНЗИАР И ЕГО МАТЕРИНСКАЯ КОМПАНИЯ, ПАРТНЕРЫ И СУБПОДРЯДЧИКИ НАСТОЯЩИМ ОТКАЗЫВАЮТСЯ ОТ ВСЕХ ДРУГИХ ГАРАНТИЙ И УСЛОВИЙ, ЯВНЫХ, КОСВЕННЫХ ИЛИ ПРЕДУСМОТРЕННЫХ ЗАКОНОМ, ВКЛЮЧАЯ ВСЕ КОСВЕННЫЕ ГАРАНТИИ, ОБЯЗАННОСТИ ИЛИ УСЛОВИЯ КОММЕРЧЕСКОЙ ПРИГОДНОСТИ ИЛИ ГОДНОСТИ ДЛЯ КОНКРЕТНОЙ ЦЕЛИ. ТАКЖЕ НЕТ ГАРАНТИИ ИЛИ УСЛОВИЯ ПРАВОВОГО ТИТУЛА НА БЕСПРЕПЯТСТВЕННОЕ ПОЛЬЗОВАНИЕ, СПОКОЙНОЕ ВЛАДЕНИЕ, СООТВЕТСТВИЕ ОПИСАНИЮ ИЛИ ОТСУТСТВИЕ НАРУШЕНИЯ ЧЬИХ-ЛИБО ПРАВ, НА ОТСУТСТВИЕ ВИРУСОВ ИЛИ НЕПОЛАДОК, ТОЧНОСТЬ И ПОЛНОТУ РЕАКЦИИ ИЛИ РЕЗУЛЬТАТОВ В ОТНОШЕНИИ ДАННОГО ПРОГРАММНОГО ОБЕСПЕЧЕНИЯ. ЛИЦЕНЗИАР И ЕГО МАТЕРИНСКАЯ КОМПАНИЯ, ПАРТНЕРЫ И СУБПОДРЯДЧИКИ НЕ ГАРАНТИРУЮТ БЕСПЕРЕБОЙНОСТЬ РАБОТЫ ПРОГРАММНОГО ОБЕСПЕЧЕНИЯ, ОТСУТСТВИЕ ОШИБОК И ИСПРАВЛЕНИЕ ВСЕХ НЕДОЧЕТОВ. ВЫ ПРИНИМАЕТЕ НА СЕБЯ ВСЕ РИСКИ, СВЯЗАННЫЕ С ИСПОЛЬЗОВАНИЕМ ЭТОГО ПРОГРАММНОГО ОБЕСПЕЧЕНИЯ.** 

**7. ИСКЛЮЧЕНИЕ ОПРЕДЕЛЕННЫХ УБЫТКОВ; ограничение ответственности. Лицензиар и его материнская компания, партнеры и субподрядчики ни в коем случае не несут ответственности за экстренные, случайные, штрафные, непрямые или косвенные убытки (включая убытки, связанные с потерей прибыли, ПОВРЕЖДЕНИЕМ КОМПЬЮТЕРА, УСТРОЙСТВА ИЛИ СИСТЕМЫ, ПОТЕРЕЙ ДАННЫХ, потерей репутации, использованием или другими потерями), связанные с данным ПРОГРАММНЫМ ОБЕСПЕЧЕНИЕМ или этим СОГЛАШЕНИЕМ, НЕЗАВИСИМО ОТ ПРИЧИНЫ ДЕЙСТВИЯ ИЛИ ОСНОВАНИЯ ПРЕТЕНЗИИ, даже если Лицензиар был уведомлен о возможных убытках ИЛИ ЕСЛИ СРЕДСТВА ЗАЩИТЫ ПРАВ НЕ МОГУТ ВЫПОЛНИТЬ СВОИ ФУНКЦИИ.** 

**МАКСИМАЛЬНАЯ ОТВЕТСТВЕННОСТЬ ЛИЦЕНЗИАРА, ЕГО МАТЕРИНСКОЙ КОМПАНИИ, ПАРТНЕРОВ И СУБПОДРЯДЧИКОВ ПО ЭТОМУ СОГЛАШЕНИЮ БУДЕТ ОГРАНИЧЕНА ФАКТИЧЕСКИМИ ПОНЕСЕННЫМИ ВАМИ УБЫТКАМИ В ПРИЕМЛЕМОМ СООТВЕТСТВИИ С УПЛАЧЕННОЙ ЗА ПРОГРАММНОЕ ОБЕСПЕЧЕНИЕ ЦЕНОЙ. ВЫ НЕ МОЖЕТЕ ПРЕДПРИНИМАТЬ НИКАКИХ ДЕЙСТВИЙ, НЕЗАВИСИМО ОТ ИХ ФОРМЫ, касающихся данного программного обеспечения, ЕСЛИ ПРОШЛО БОЛЕЕ ГОДА, С ТОГО МОМЕНТА, КАК ВЫ УЗНАЛИ О ПРОИСШЕСТВИИ, ЯВЛЯЮЩИМСЯ ОСНОВАНИЕМ ДЛЯ ПРЕДЪЯВЛЕНИЯ ИСКА.** 

**8. (За пределами США.) Только для конечных потребителей.** Ограничения и исключения гарантии и ответственности, содержащиеся в этом Соглашении, не затрагивают и не ущемляют законные права потребителя (т. е. человека, приобретающего товар для коммерческого использования). Ограничения и исключения гарантии, защиты прав и ответственности, содержащиеся в этом Соглашении, будут применяться к Вам только в тех пределах, в которых такие ограничения и исключения допускаются законами юрисдикции, к которой Вы относитесь.

**9. Стороннее программное обеспечение.** Данное программное обеспечение может содержать стороннее ПО, которое требует уведомления и/или содержит дополнительные условия и положения. Такие требуемые для стороннего ПО уведомления и/или дополнительные условия и положения, предоставляются поставщиком стороннего ПО и включены посредством ссылки на них в это Соглашение. Определенные элементы независимого стороннего кода могут быть включены в данное Программное обеспечение, что регламентируется лицензиями на ПО с открытым исходным кодом («ПО с открытым исходным кодом»). ПО с открытым исходным кодом лицензируется на условиях лицензии, предоставляемой с таким ПО. Ничто в этом Соглашении не ограничивает и не расширяет Ваши права больше, чем предусмотрено условиями и положениями применимого лицензионного соглашения для такого ПО с открытым исходным кодом.

**10. Освобождение от ответственности.** Вы соглашаетесь защитить и освободить от материальной ответственности Лицензиара, его материнскую компанию, партнеров, субподрядчиков и их соответствующих представителей, управляющих и сотрудников и не предъявлять им претензий и требований компенсации расходов (включая гонорары и судебные расходы на адвокатов), связанных с использованием данного Программного обеспечения, или с нарушением этого Соглашения, или с нарушением законов, нормативов или прав третьих лиц.

**11. Лицензионные права правительства США.** Программное обеспечение, предоставляемое правительству США, в соответствии с требованиями, опубликованными 1 декабря 1995 г или позже, предоставляется с правами и ограничениями коммерческой лицензии, описанными в этом Соглашении. Программное обеспечение, предоставляемое правительству США, в соответствии с требованиями, опубликованными до 1 декабря 1995 г, предоставляется с «Ограниченными правами», как предусмотрено в FAR, 48 CFR 52.227-14 (июнь 1987 г) или DFAR, 48 CFR 252.227-7013 (октябрь 1988 г).

**12. Соблюдение закона; экспортные ограничения.** Вы должны соблюдать все применимые международные и федеральные законы и нормативы, которые относятся к Программному обеспечению и его использованию (включая Закон США о регулировании и контроле экспортных операций), а также к конечному пользователю, конечному использованию и ограничению по региону поставки, принятые правительством США или другими правительствами. Вы признаете, что данное Программное обеспечение создано в США, и подпадает под экспортную юрисдикцию США.

**13. Применимое право и юрисдикция.** Это Соглашение будет разбираться и регулироваться в соответствии с законами штата Нью-Йорк, не вступая в противоречие с положениями закона. Все стороны соглашаются с исключительной компетенцией федеральных судов штата Нью-Йорк и территориальной подсудностью им всех споров, претензий и действий, связанных с Программным обеспечением и этим Соглашением. Конвенция ООН о контрактах для международной продажи товаров не применяется к этому Соглашению. Безотносительно вышесказанного в разделе 13, если Вы являетесь областным, окружным, районным или муниципальным органом государственной власти, филиалом или подразделением на территории Соединенных Штатов, то это Соглашение будет разбираться и регулироваться в соответствии с законами Вашего штата, и все стороны соглашаются с исключительной компетенцией федеральных судов Вашего штата и территориальной подсудностью им всех споров, претензий и действий, связанных с Программным обеспечением и этим Соглашением.

**14. Общие положения.** Названия разделов в этом Соглашении используются исключительно для удобства сторон и не имеют юридической или договорной силы. Любые примеры, следующие за словами «включая» или «например», являются пояснительными, а не исчерпывающими, если только не используются термины «только» или «исключительно». Отказ Лицензиара действовать в отношении нарушения, не означает отказ от права преследовать последующие или похожие нарушения. Отказ от любых положений этого Соглашения не имеет силы без письменного согласия. Отказ от претензии также не означает отказа от других положений или отказа от этого же положения в другом случае. Если суд надлежащей юрисдикции посчитает полностью или частично неправомерным, недействительным или не имеющим законной силы какое-либо условие, обязательство или ограничение в этом Соглашении, остальные условия, обязательства и ограничения продолжат действовать в полном объеме, и это ни в коем случае не изменяет, не умаляет и не аннулирует их. Запрещается переуступать, передавать это Соглашение и свои права (если таковые имеются) по этому Соглашению, и предоставлять на них сублицензию. Это Соглашение имеет обязательную силу для всех правопреемников. Это Соглашение представляет собой полное соглашение между Вами и Лицензиаром в отношении Программного обеспечения и нивелирует все предшествующие и существующие контакты и предложения в электронном, устном или письменном виде между Вами и Лицензиаром в отношении Программного обеспечения. Все сообщения Лицензиару в отношении этого Соглашения должны быть в письменном виде и будут считаться отправленными по указанному ниже адресу согласно дню отправки по почте США (с предоплатой почтовых услуг, заверенные или зарегистрированные сообщения, с уведомлением о вручении) или согласно времени отправки предоплаченной доставки экспресс-курьером.

# **Содержание**

Важная информация 12

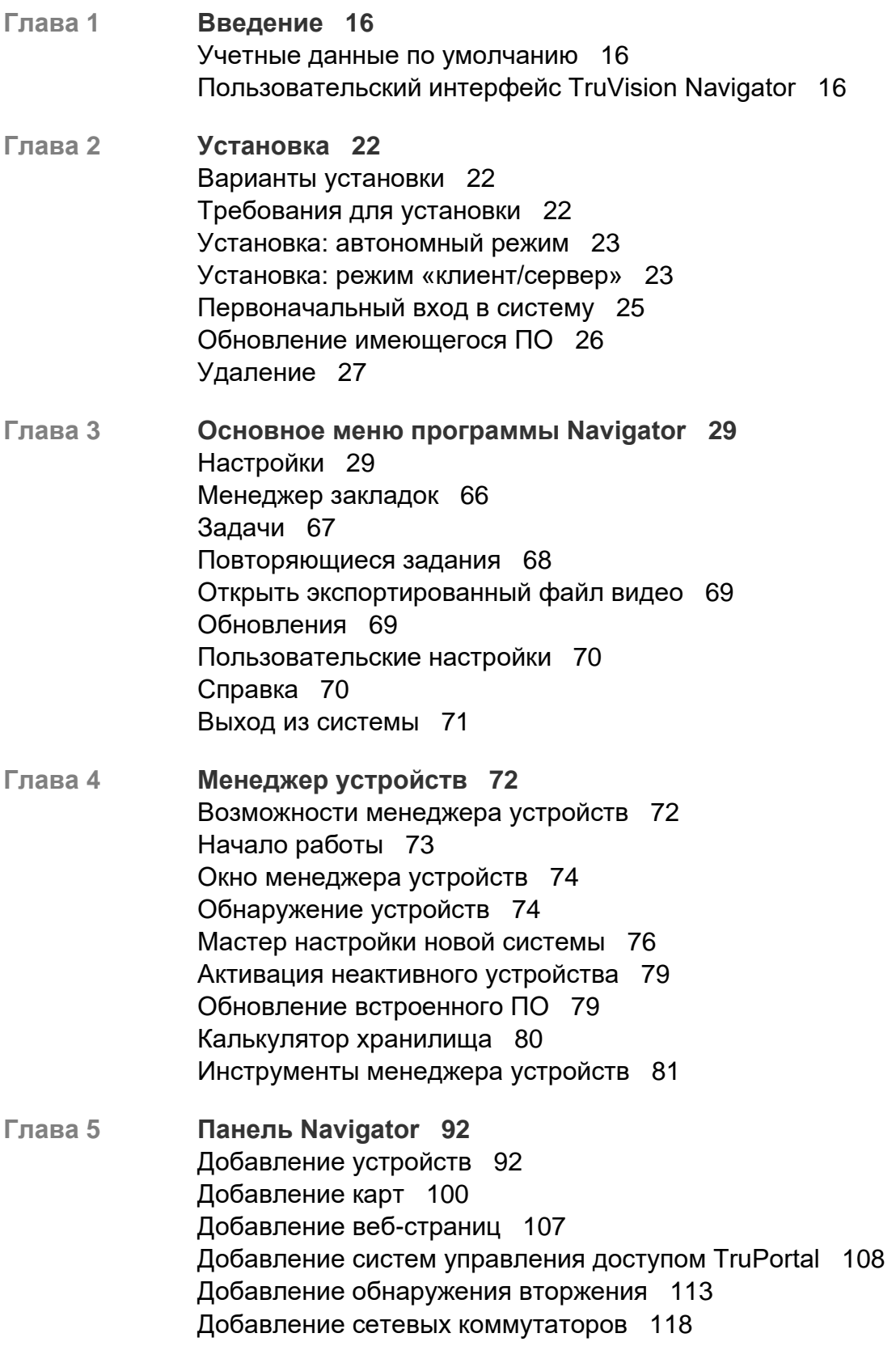

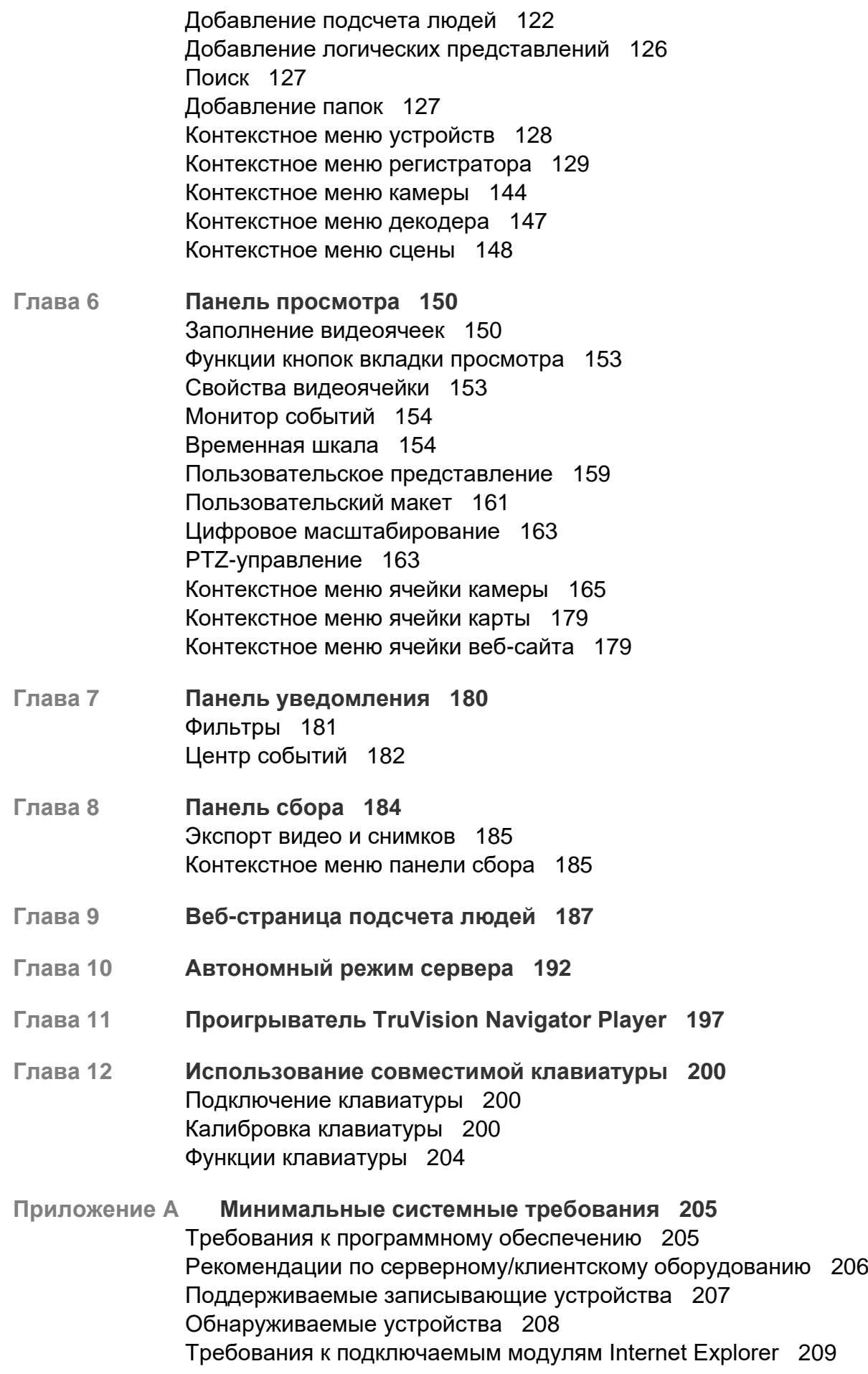

Требования к установке в Windows 8 212

**Приложение B Сведения об устройствах 213** Резюме 213 Камера TruVision 213 TruVision TVN 71 / TVN 70 / TVN 21 / TVN 22 / TVR 12HD / TVR 44HD / TVR 45HD / TVR 16 / TVR 46 / TVR 15HD 216 TruVision TVN 11 222 TruVision TVN 10/20/50 (сетевой видеорегистратор) 227 TruVision TVR 10 (цифровой видеорегистратор) 232 TruVision TVR 11/TVR12 (цифровой видеорегистратор) 237 TruVision TVR 40 (цифровой видеорегистратор) 242 TruVision TVR 41/TVR42 (цифровой видеорегистратор) 247 TruVision TVR 60 (гибридный цифровой видеорегистратор) 252 DVSRxU 257 Свойства прежних моделей 262 **Приложение C Настройки веб-браузера для самозаверяющих** 

**сертификатов 263** Mozilla Firefox 263 Google Chrome 265 Internet Explorer 266 Opera 267 Apple Safari 268

**Глоссарий 270**

**Алфавитный указатель 273**

# **Важная информация**

### **Ограничение ответственности**

В той мере, в которой это допускается применяемыми правовыми нормами, Carrier ни при каких условиях не несет ответственности за любую упущенную выгоду либо упущенные коммерческие возможности, утрату возможности эксплуатации, вынужденный перерыв в хозяйственной деятельности, потерю данных или любые иные косвенные, специальные, случайные или последующие убытки, независимо от причины и вида ответственности, основанной на договоре, деликте, халатности, ответственности за качество или пр. Поскольку в некоторых юрисдикциях не допускается отказ или ограничение ответственности за косвенные или случайные убытки, вышеуказанное ограничение может на вас не распространяться. В любом случае общая ответственность Carrier не превышает стоимости данной продукции. Вышеуказанное ограничение распространяется в максимальной степени, допустимой применимым законом, вне зависимости от того, была ли компания Carrier предупреждена о возможности подобных убытков, и независимо от того, достигает ли какое-либо средство правовой защиты своей основной цели.

Установку следует производить в соответствии с настоящим руководством, применимыми нормами и инструкциями уполномоченных органов и их представителей.

Хотя при подготовке настоящего руководства были приняты все меры для обеспечения точности его содержимого, Carrier не несет ответственность за ошибки или пропуски.

### **Предупреждения в отношении продукции**

ВЫ ОСОЗНАЕТЕ, ЧТО ДОЛЖНЫМ ОБРАЗОМ СМОНТИРОВАННАЯ И ОБСЛУЖИВАЕМАЯ СИСТЕМА СИГНАЛИЗАЦИИ/ОБЕСПЕЧЕНИЯ БЕЗОПАСНОСТИ ЛИШЬ СНИЖАЕТ РИСК ТАКИХ ПРОИСШЕСТВИЙ КАК ВЗЛОМ, ОГРАБЛЕНИЕ, ПОЖАР ЛИБО АНАЛОГИЧНЫХ ВНЕЗАПНЫХ ПРОИСШЕСТВИЙ, НО НЕ ЯВЛЯЕТСЯ СТРАХОВКОЙ ИЛИ ГАРАНТИЕЙ ТОГО, ЧТО ТАКИЕ ПРОИСШЕСТВИЯ НЕ СЛУЧАТСЯ ИЛИ ЧТО ИХ РЕЗУЛЬТАТОМ НЕ СТАНЕТ ЛЕТАЛЬНЫЙ ИСХОД, ТЕЛЕСНЫЕ ПОВРЕЖДЕНИЯ И (ИЛИ) ПОВРЕЖДЕНИЕ ИМУЩЕСТВА.

СПОСОБНОСТЬ НАДЛЕЖАЩЕЙ РАБОТЫ ПРОДУКЦИИ, ПРОГРАММНОГО ОБЕСПЕЧЕНИЯ ИЛИ УСЛУГ «CARRIER» ЗАВИСИТ ОТ КОЛИЧЕСТВА ПРОДУКЦИИ И УСЛУГ, ПРЕДОСТАВЛЯЕМЫХ ТРЕТЬИМИ СТОРОНАМИ, В ОТНОШЕНИИ КОТОРЫХ «CARRIER» НЕ ОБЛАДАЕТ КОНТРОЛЕМ, И ЗА КОТОРЫЕ «CARRIER» НЕ НЕСЕТ ОТВЕТСТВЕННОСТИ, ВКЛЮЧАЯ, СРЕДИ ПРОЧЕГО, ПОДКЛЮЧЕНИЕ К СЕТИ ИНТЕРНЕТ С ПОМОЩЬЮ МОБИЛЬНОГО ТЕЛЕФОНА И С ПОМОЩЬЮ КАБЕЛЬНОЙ ЛИНИИ; СОВМЕСТИМОСТЬ

МОБИЛЬНЫХ УСТРОЙСТВ И ОПЕРАЦИОННОЙ СИСТЕМЫ; УСЛУГИ ТЕКУЩЕГО КОНТРОЛЯ; ЭЛЕКТРОМАГНИТНЫЕ ЛИБО ИНЫЕ ПОМЕХИ, А ТАКЖЕ ПРАВИЛЬНУЮ УСТАНОВКУ И ОБСЛУЖИВАНИЕ РАЗРЕШЕННОЙ К ИСПОЛЬЗОВАНИЮ ПРОДУКЦИИ (ВКЛЮЧАЯ СИГНАЛИЗАЦИЮ ИЛИ ПРОЧИЕ ПАНЕЛИ УПРАВЛЕНИЯ И ДАТЧИКИ).

ЛЮБАЯ ПРОДУКЦИЯ, ПРОГРАММНОЕ ОБЕСПЕЧЕНИЕ, УСЛУГА ИЛИ ДРУГИЕ ПРЕДЛОЖЕНИЯ, ИЗГОТОВЛЕННЫЕ, ПРОДАННЫЕ ИЛИ ЛИЦЕНЗИРОВАННЫЕ «CARRIER», МОГУТ БЫТЬ ВЗЛОМАНЫ, ИХ РАБОТА МОЖЕТ БЫТЬ НАРУШЕНА, А СИСТЕМА ЗАЩИТЫ ОБОЙДЕНА, И «CARRIER» НЕ ДЕЛАЕТ ЗАЯВЛЕНИЙ, НЕ ДАЕТ ГАРАНТИЙ, ОБЕЩАНИЙ И НЕ БЕРЕТ НА СЕБЯ ОБЯЗАТЕЛЬСТВ О ТОМ, ЧТО ЕГО ПРОДУКЦИЯ (ВКЛЮЧАЯ ПРОДУКЦИЮ В СФЕРЕ ОБЕСПЕЧЕНИЯ БЕЗОПАСНОСТИ), ПРОГРАММНОЕ ОБЕСПЕЧЕНИЕ, УСЛУГИ ИЛИ ИНЫЕ ПРЕДЛАГАЕМЫЕ НА РЫНКЕ ТОВАРЫ НЕ БУДУТ ВЗЛОМАНЫ, ИХ РАБОТА НЕ БУДЕТ НАРУШЕНА, А СИСТЕМА ЗАЩИТЫ НЕ БУДЕТ ОБОЙДЕНА.

«CARRIER» НЕ ШИФРУЕТ ОБМЕН ДАННЫМИ МЕЖДУ СИГНАЛИЗАЦИЕЙ И ИНЫМИ ПАНЕЛЯМИ УПРАВЛЕНИЯ С ИХ БЕСПРОВОДНЫМИ ВЫХОДАМИ/ВХОДАМИ, ВКЛЮЧАЯ, СРЕДИ ПРОЧЕГО, ДАТЧИКИ ИЛИ ДЕТЕКТОРЫ, ЕСЛИ ЭТО НЕ ТРЕБУЕТСЯ В СООТВЕТСТВИИ С ПРИМЕНИМЫМИ ПРАВОВЫМИ НОРМАМИ. ТАКИМ ОБРАЗОМ, ТАКОЙ ОБМЕН ДАННЫМИ МОЖЕТ БЫТЬ ПЕРЕХВАЧЕН И ИСПОЛЬЗОВАН ДЛЯ ОБХОДА СИСТЕМЫ СИГНАЛИЗАЦИИ/БЕЗОПАСНОСТИ.

ЭКСПЛУАТАЦИЯ ОБОРУДОВАНИЯ ДОПУСКАЕТСЯ ТОЛЬКО С РАЗРЕШЕННЫМ К ПРИМЕНЕНИЮ АДАПТЕРОМ ПИТАНИЯ С ИЗОЛИРОВАННЫМИ ШТЫРЕВЫМИ КОНТАКТАМИ ПОД НАПРЯЖЕНИЕМ.

НЕ ДОПУСКАЕТСЯ ПОДКЛЮЧЕНИЕ К РОЗЕТКЕ, УПРАВЛЕНИЕ КОТОРОЙ ОСУЩЕСТВЛЯЕТСЯ С ПОМОЩЬЮ ПЕРЕКЛЮЧАТЕЛЯ.

ДАННОЕ УСТРОЙСТВО ОБЛАДАЕТ ФУНКЦИЕЙ ПРОВЕРКИ СИГНАЛА ТРЕВОГИ, КОТОРАЯ ОБУСЛАВЛИВАЕТ ЗАДЕРЖКУ СИГНАЛА ТРЕВОГИ СИСТЕМЫ ОТ УКАЗАННЫХ ЦЕПЕЙ. ОБЩАЯ ЗАДЕРЖКА (БЛОК УПРАВЛЕНИЯ ПЛЮС ДЫМОВЫЕ ИЗВЕЩАТЕЛИ) НЕ ДОЛЖНА ПРЕВЫШАТЬ 60 СЕКУНД. ПОДКЛЮЧЕНИЕ К ЭТИМ ЦЕПЯМ ДРУГИХ ДЫМОВЫХ ИЗВЕЩАТЕЛЕЙ БЕЗ РАЗРЕШЕНИЯ МЕСТНОГО ОРГАНА ВЛАСТИ, ОБЛАДАЮЩЕГО ЮРИСДИКЦИЕЙ, НЕ ДОПУСКАЕТСЯ.

**ПРЕДУПРЕЖДЕНИЕ!** Эксплуатация оборудования допускается только с разрешенным к использованию адаптером питания с изолированными штыревыми контактами под напряжением.

**Внимание!** Существует опасность взрыва в случае замены батареи на батарею неправильного типа. Использованные батареи следует утилизировать согласно инструкциям. Для замены батарей свяжитесь с вашим поставщиком .

**Отказ от гарантийных обязательств**

«CARRIER» НАСТОЯЩИМ ОТКАЗЫВАЕТСЯ ОТ ВСЕХ ГАРАНТИЙ И ЗАЯВЛЕНИЙ, ЯВНЫХ, ПОДРАЗУМЕВАЕМЫХ, ЗАКОНОДАТЕЛЬНЫХ ИЛИ ИНЫХ, ВКЛЮЧАЯ ЛЮБЫЕ ПОДРАЗУМЕВАЕМЫЕ ГАРАНТИИ, ГАРАНТИИ КОММЕРЧЕСКОЙ ЦЕННОСТИ ИЛИ ПРИГОДНОСТИ ДЛЯ ОПРЕДЕЛЕННОЙ ЦЕЛИ.

(Только для США) В НЕКОТОРЫХ ШТАТАХ НЕ ДОПУСКАЕТСЯ ОТКАЗ ОТ ПОДРАЗУМЕВАЕМЫХ ГАРАНТИЙ, ТАКИМ ОБРАЗОМ, ВЫШЕПРИВЕДЕННЫЙ ОТКАЗ МОЖЕТ НЕ РАСПРОСТРАНЯТЬСЯ НА ВАС. ВЫ ТАКЖЕ МОЖЕТЕ ИМЕТЬ ДРУГИЕ ЮРИДИЧЕСКИЕ ПРАВА, КОТОРЫЕ ЗАВИСЯТ ОТ КОНКРЕТНОЙ СТРАНЫ.

«CARRIER» НЕ ДЕЛАЕТ КАКИХ-ЛИБО ЗАЯВЛЕНИЙ И НЕ ДАЕТ ВАМ КАКИХ-ЛИБО ГАРАНТИЙ В ОТНОШЕНИИ ЛЮБОЙ ПРОДУКЦИИ, ПРОГРАММНОГО ОБЕСПЕЧЕНИЯ ИЛИ УСЛУГ, ИХ ВОЗМОЖНОСТЕЙ ЛИБО ЭФФЕКТИВНОСТИ ПРИ ОБНАРУЖЕНИИ, МИНИМИЗАЦИИ ИЛИ ПРЕДОТВРАЩЕНИИ СМЕРТИ, ТЕЛЕСНЫХ ПОВРЕЖДЕНИЙ ЛИБО ПОВРЕЖДЕНИЯ ИМУЩЕСТВА.

«CARRIER» НЕ ДЕЛАЕТ ЗАЯВЛЕНИЙ О ТОМ, ЧТО КАКАЯ-ЛИБО ПРОДУКЦИЯ (ВКЛЮЧАЯ ПРОДУКЦИЮ В СФЕРЕ ОБЕСПЕЧЕНИЯ БЕЗОПАСНОСТИ), ПРОГРАММНОЕ ОБЕСПЕЧЕНИЕ, УСЛУГА ИЛИ ДРУГИЕ ПРЕДЛАГАЕМЫЕ ТОВАРЫ НЕ МОГУТ БЫТЬ ВЗЛОМАНЫ, ИХ РАБОТА НЕ МОЖЕТ БЫТЬ НАРУШЕНА, А СИСТЕМА БЕЗОПАСНОСТИ ОБОЙДЕНА.

«CARRIER» НЕ ГАРАНТИРУЕТ, ЧТО ЛЮБАЯ ПРОДУКЦИЯ (ВКЛЮЧАЯ ПРОДУКЦИЮ В СФЕРЕ ОБЕСПЕЧЕНИЯ БЕЗОПАСНОСТИ), ПРОГРАММНОЕ ОБЕСПЕЧЕНИЕ ИЛИ УСЛУГА, ИЗГОТОВЛЕННЫЕ, ПРОДАННЫЕ ЛИБО ЛИЦЕНЗИРОВАННЫЕ КОМПАНИЕЙ «CARRIER», ПРЕДОТВРАЩАЕТ ИЛИ ВСЕГДА ОБЕСПЕЧИВАЕТ ДОЛЖНОЕ ПРЕДУПРЕЖДЕНИЕ ИЛИ ЗАЩИТУ ОТ НЕЗАКОННОГО ПРОНИКНОВЕНИЯ, ВЗЛОМОВ, ОГРАБЛЕНИЙ, ПОЖАРОВ ЛИБО ИНЫХ ПРОИСШЕСТВИЙ.

КОМПАНИЯ «CARRIER» НЕ ГАРАНТИРУЕТ ВАМ, ЧТО ЕЕ ПРОГРАММНОЕ ОБЕСПЕЧЕНИЕ ИЛИ ПРОДУКЦИЯ БУДУТ РАБОТАТЬ НАДЛЕЖАЩИМ ВО ВСЕХ УСЛОВИЯХ И ПРИ ЛЮБЫХ ВИДАХ ПРАКТИЧЕСКОГО ПРИМЕНЕНИЯ, И НЕ ГАРАНТИРУЕТ ОТСУТСТВИЕ У КАКОЙ-ЛИБО ПРОДУКЦИИ НЕДОПУСТИМЫХ ЭЛЕКТРОМАГНИТНЫХ ПОМЕХ, ЭЛЕКТРОМАГНИТНОЙ ИНДУКЦИИ ИЛИ ИЗЛУЧЕНИЯ (ЭЛЕКТРОМАГНИТНЫЕ ПОМЕХИ, РАДИОЧАСТОТНЫЕ ПОМЕХИ И Т.Д) , ИЗЛУЧАЕМЫХ ИЗ ВНЕШНИХ ИСТОЧНИКОВ

КОМПАНИЯ «CARRIER» НЕ ПРЕДОСТАВЛЯЕТ УСЛУГИ МОНИТОРИНГА ДЛЯ ВАШЕЙ СИСТЕМЫ СИГНАЛИЗАЦИИ / БЕЗОПАСНОСТИ («УСЛУГИ МОНИТОРИНГА»). ЕСЛИ ВЫ ЖЕЛАЕТЕ ПОЛУАТЬ УСЛУГИ МОНИТОРИНГА, ВАМ СЛЕДУЕТ ПРИОБРЕСТИ ТАКУЮ УСЛУГУ У ТРЕТЬЕЙ СТОРОНЫ, И КОМПАНИЯ «CARRIER» НЕ ПРЕДОСТАВЛЯЕТ КАКИХ-ЛИБО ЗАЯВЛЕНИЙ ИЛИ ГАРАНТИЙ В ОТНОШЕНИИ ТАКИХ УСЛУГ, НЕЗАВИСИМО ОТ ТОГО, СОВМЕСТИМЫ ЛИ ОНИ С ПРОДУКЦИЕЙ, ПРОГРАММНЫМ ОБЕСПЕЧЕНИЕМ ИЛИ УСЛУГАМИ, ПРЕДОСТАВЛЯЕМЫМИ КОМПАНИЕЙ «CARRIER».

## **Предусмотренное применение**

Допускается использование данной продукции только по назначению; см. технический паспорт и пользовательскую документацию. Для получения наиболее актуальной информации о продукции свяжитесь с вашим местным поставщиком или посетите наш веб-сайт firesecurityproducts.com.

Проверку системы должен осуществлять квалифицированный специалист не реже одного раза в 3 года, а замену резервной батареи следует производить по мере необходимости.

### **Информационные сообщения**

Информационные сообщения предупреждают об условиях или действиях, которые могут привести к нежелательным результатам. Используемые в настоящем документе информационные сообщения представлены и описаны ниже.

**ПРЕДУПРЕЖДЕНИЕ:** Предупреждающие сообщения информируют об опасностях, которые могут привести к телесным повреждениям или смерти. В них описаны действия, которые необходимо предпринять, или которых следует избегать для предотвращения телесных повреждений или смерти.

**Внимание:** Предостерегающие сообщения информируют о возможном повреждении оборудования. В них описаны действия, которые необходимо предпринять, или которых следует избегать для предотвращения повреждения.

**Примечание:** Примечания информируют о возможных потерях времени или трудозарат. В них представлено описание, как можно избежать потери времени. Примечания также используются, чтобы обратить внимание на важную информацию с которой необходимо ознакомиться.

# Глава 1 Введение

TruVision® Navigator представляет последние достижения в области управления видео. Система предоставляет мощные программные возможности и позволяет пользователям управлять их системами видеонаблюдения на базе TruVision. TruVision Navigator можно использовать в качестве отдельного приложения или развернуть в виде клиент-сервер, что делает его масштабируемым для развертывания в небольших или крупных коммерческих средах..

## **Учетные данные по умолчанию**

Учетные данные по умолчанию для TruVision Navigator

- **Имя пользователя** admin
- **Пароль** admin

Дополнительную информацию см. в разделе «Первоначальный вход в систему» на стр. 25.

# **Пользовательский интерфейс TruVision Navigator**

Пользовательский интерфейс Navigator образуется из панелей основного экрана и компонентов, а также кнопок, включающих функции программы и дополнительные параметры. См. Рис. 1 на странице 17.

#### **Рис. 1. Основной экран**

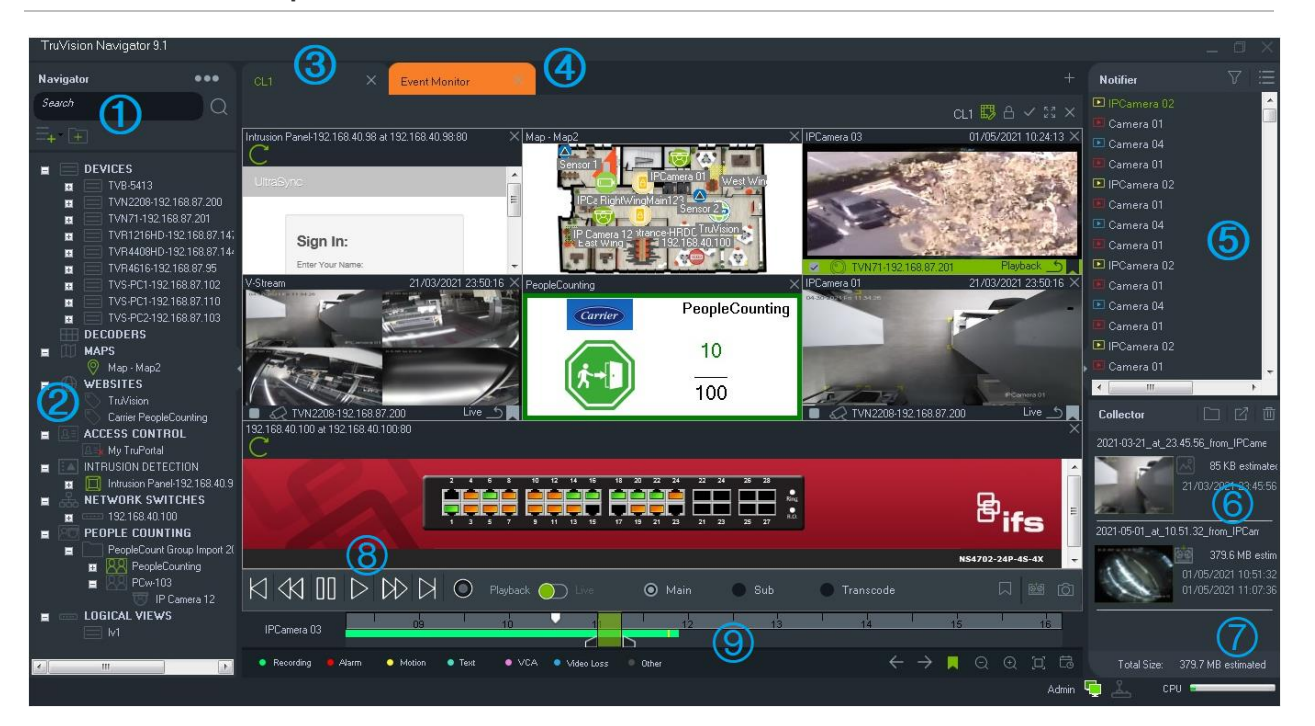

- 1 Панель инструментов Navigator. Содержит раскрывающееся меню программы Navigator (включая меню **Настройки**, **Менеджер устройств**, **Менеджер закладок**, **Задания**, **Повторяющиеся задания, Открыть экспортированный файл видео**, **Проверка обновлений**, **Настройки пользователя**, **Справка** и **Выход**), поле **Поиск** и кнопки **Добавить устройство** и **Добавить папку**.
- 2 Панель Navigator. Содержит регистраторы, камеры, декодеры, карты, веб-сайты, панели контроля доступа, охранные панели, сетевые коммутаторы, подсчет людей и логические группы, которые можно объединять в папки.
- 3 Панель просмотра. Нажав кнопку +, можно добавить несколько вложенных панелей просмотра (до 10). Нажмите кнопку **Custom View (Пользовательское представление)** для выбора и создания различных макетов расположения видеоячеек, до 10×10.
- 4 **Монитор события**. Отделяемое окно просмотра для прямого просмотра видео с камер, подключенных к панели уведомления.
- 5 **Панель уведомления.** Просмотр событий с устройств TruVision в режиме реального времени. Содержит ссылки на видеоуведомления, а также кнопку «Сведения», которая запускает окно «Центр событий». Также содержит меню «Фильтры» для фильтрации типов событий, отображаемых в панели уведомления.
- 6 **Панель сбора**. Содержит все соответствующие сегменты видео, снимки и местные записи, готовые к экспорту. Так же содержит кнопки **Показывать файлы в папке**, **Экспортировать все**, и **Удалить все**.
- 7 **Индикаторы системы**. Содержит счетчик использования ЦП, а также отображает состояние соединения с сервером и клавиатурой. Наведите указатель мыши на счетчик для просмотра текущего использования ЦП в процентном отношении.
- 8 **Элементы управления воспроизведением**. Управление воспроизведением и записью видео.

9 **Временная шкала**. Предоставляет графическое представление записанного за определенное время видео. Содержит следующие элементы управления и кнопки: **Прямой просмотр** и **Подпоток**, **Увеличение/уменьшение**, **Центрировать шкалу времени**, **Добавить в видео закладку**, **Перейти к предыдущей закладке**, **Перейти к предыдущей закладке**, **Показать/скрыть закладки на шкале времени**, **Перейти к дате**, **Сохранить видео**, **Снимок**, **PTZ-управление** и **Нажмите, чтобы говорить**. Определения цветовых видеометок даны внизу и остаются под шкалой времени. Подробнее о доступных типах видеометок для соответствующих устройств см. в приложении B «Сведения об устройствах» на стр. 213.

Размер панели Navigator и панелей уведомления/сбора можно менять, перемещая вертикальную левую или правую разделительную полосу. Значкистрелки сбоку панелей скрывают или показывают панель, предоставляя пользовательские стили расположения. Программа Navigator запоминает пользовательское расположение панелей при выходе и восстанавливает их при следующем входе (см. «Пользовательское представление» на стр. 156).

## **Языки пользовательского интерфейса**

В программе Navigator поддерживаются следующие языки: арабский, китайский (упрощенный или традиционный), чешский, датский, голландский, английский, финский, французский, немецкий, венгерский, литовский, итальянский, польский, португальский (Бразилия и Европа), русский, словацкий, испанский, шведский и турецкий.

После запуска программы Navigator Setup.exe мастер установки InstallShield автоматически определит язык в настройках компьютера и, если он поддерживается, переведет пользовательский интерфейс на этот язык. Если обнаруженный язык не поддерживается, мастер установки использует английский язык по умолчанию. Такая же процедура автоматического определения применяется при запуске клиента Navigator.

### **Кнопки и индикаторы**

В следующей таблице описываются функции всех кнопок и индикаторов в представлении верхнего уровня приложения Navigator.

**Примечание.** Не все устройства поддерживают все перечисленные кнопки и индикаторы.

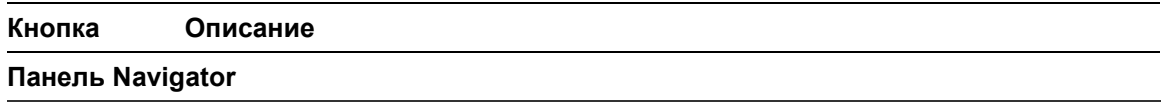

 $-00$ Раскрывающееся меню программы Navigator содержит следующие пункты.

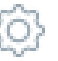

**Настройки**. См. раздел «Настройки» на стр. 29.

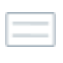

**Менеджер устройств**. См. главу 4 «Менеджер устройств» на стр. 72.

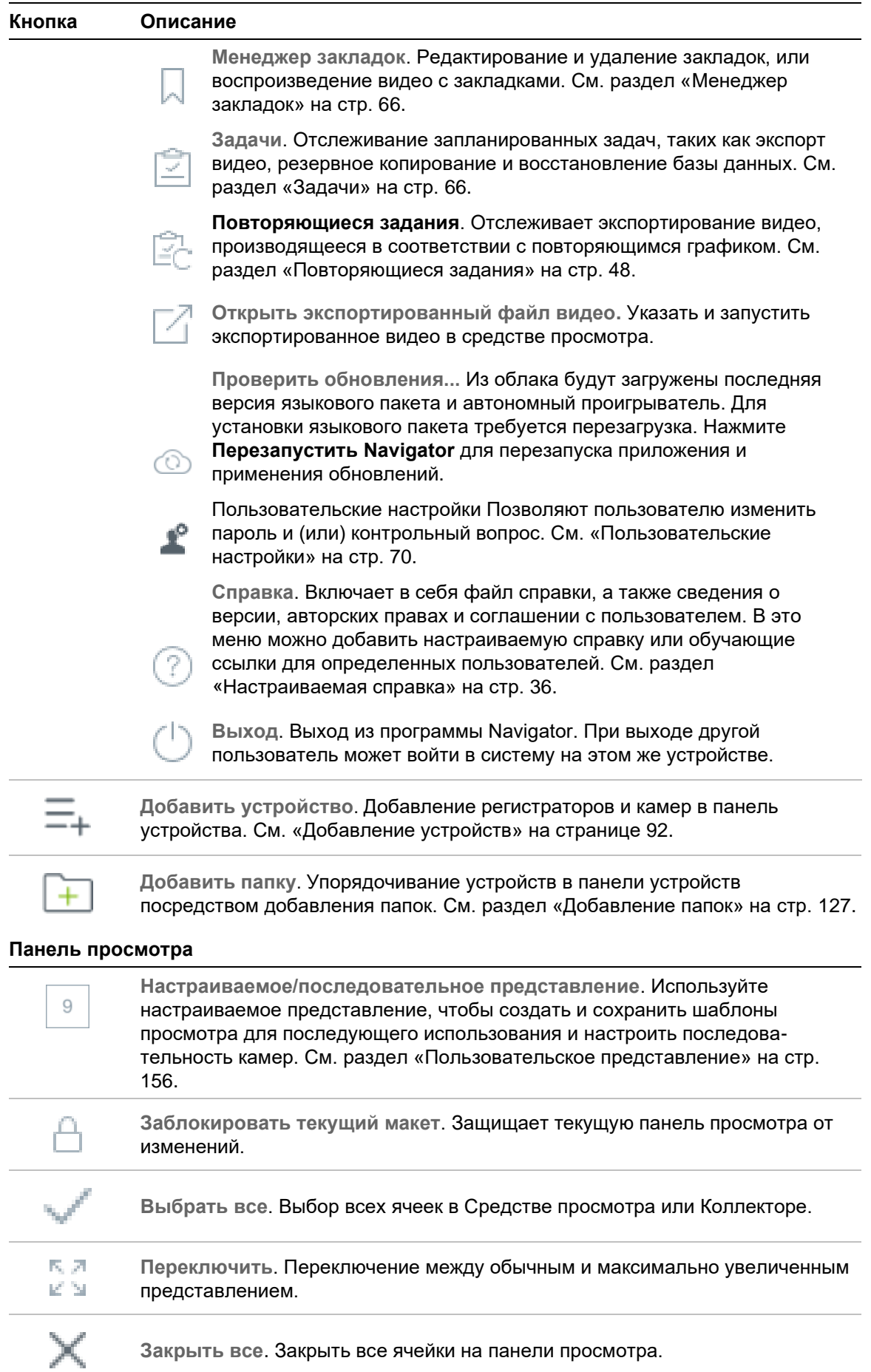

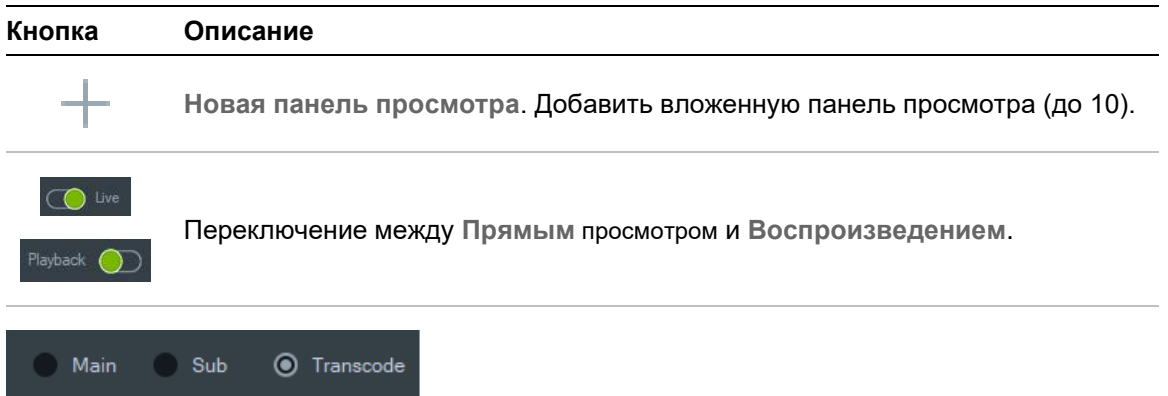

Переключение между основным, вспомогательным и перекодирующим потоками См. раздел «Поток» на стр. **Error! Bookmark not defined.**.

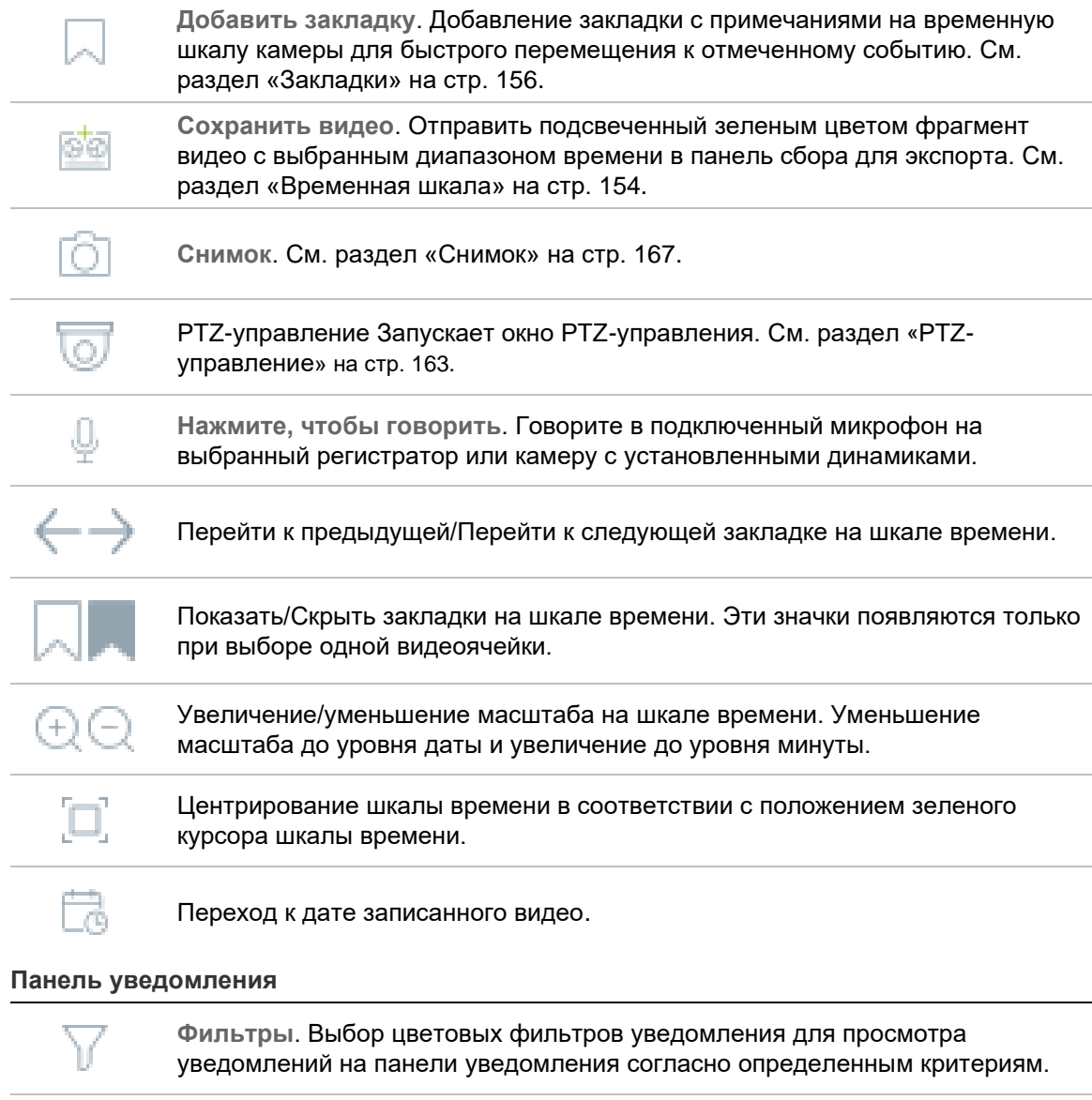

**Центр событий**. Запускает Центр событий, который содержит список  $\mathbb{E}[\mathbf{E}^{(i)}]$  . уведомлений, отправленных с устройств программы Navigator.

#### **Панель сбора**

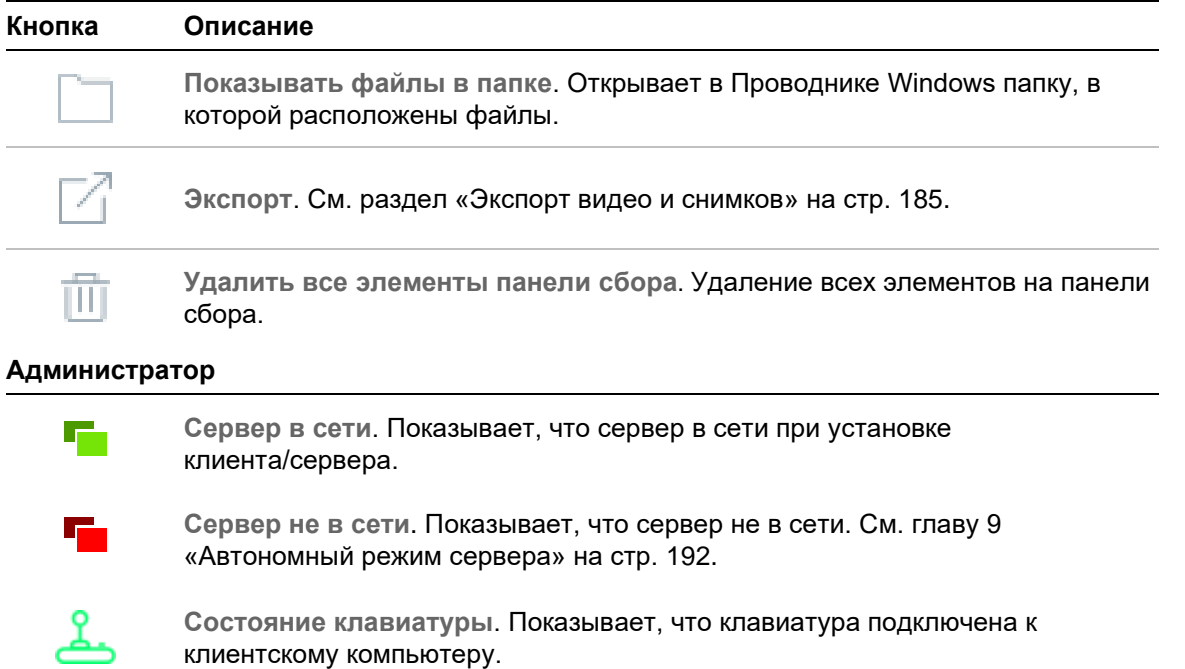

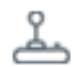

**Клавиатура не подключена**. Показывает, что клавиатура не подключена к клиентскому компьютеру.

## **Управление воспроизведением**

В следующей таблице описаны элементы управления в приложении Navigator.

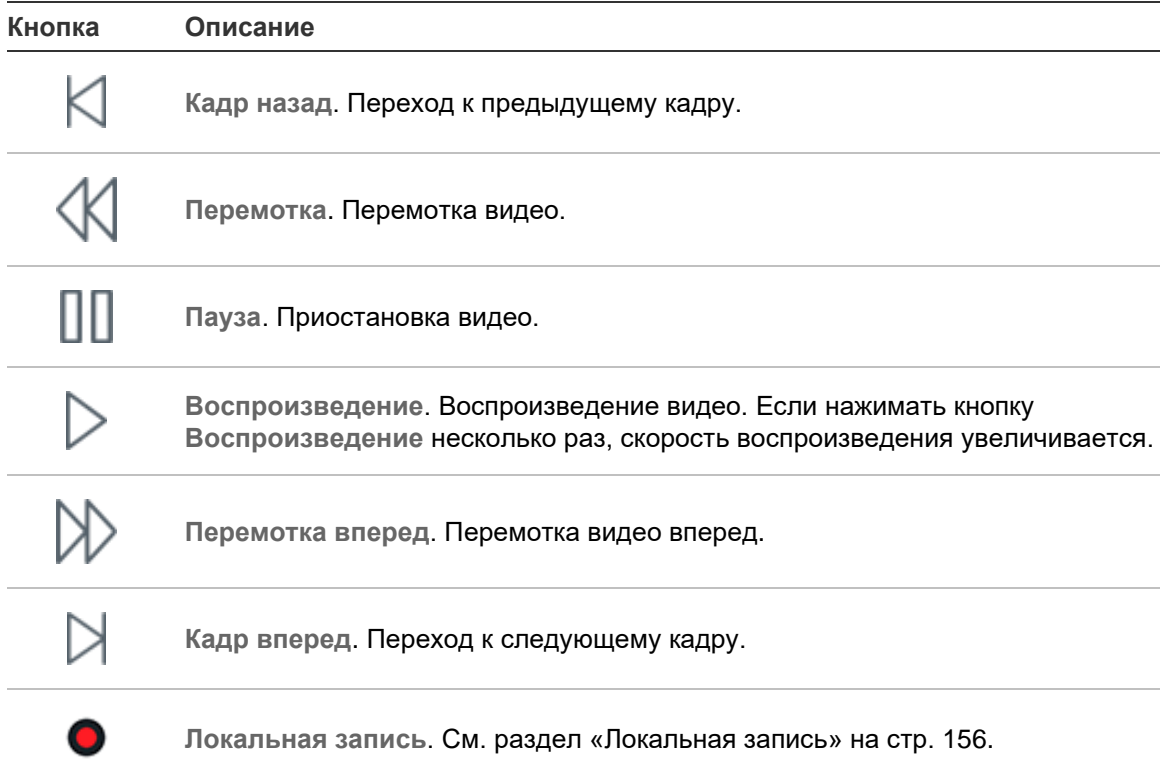

# Глава 2 Установка

## **Варианты установки**

Имеется два варианта установки TruVision Navigator. Основные свойства и функции остаются одинаковыми независимо от выбранного варианта установки.

**Автономная режим.** Этот вариант установки позволяет разместить клиентскую программу и базу данных на одном компьютере. Другие клиенты в сети не смогут подключаться к базе данных на этом компьютере. Такой вариант подходит для небольших автономных систем.

**Мультиклиентская режим (традиционный клиент/сервер).** Этот вариант установки допускает размещение клиента и сервера на одном или нескольких компьютерах. Такой вариант установки идеален для крупных систем с географически разрозненными пользователями, компьютерами и регистрирующими устройствами.

Для установки программы Navigator на компьютер требуются права администратора, а использовать приложение может любой пользователь, который успешно зайдет в учетную запись Windows® на этом компьютере.

**Примечание**. Чтобы использовать функцию подсчета людей в веб-браузере, нужно выбрать вариант установки клиент/сервер.

# **Требования для установки**

Для всех компьютеров

- Загрузите последний пакет обновлений операционной системы с Центра загрузки Майкрософт.
- Проверьте наличие обновлений Windows на сайте *http://update.microsoft.com*.
- Загрузите новейший видеодрайвер.
- Минимальные требования к программному и аппаратному обеспечению см. в Приложение A «Минимальные системные требования» на стр. 205.

## **Установка: автономный режим**

#### **Для установки новой автономной копии TruVision Navigator выполните следующие действия.**

- 1. Чтобы приступить к установке, дважды щелкните файл TruVision Navigator Setup.exe. При появлении соответствующего запроса щелкните правой кнопкой мыши файл Setup.exe и выберите пункт **Run as Administrator** (Запуск от имени администратора).
- 2. При необходимости нажмите **Yes** (Да) в окне User Account Control (Контроль учетных записей пользователей), чтобы внести изменения на компьютере.
- 3. Убедитесь, что RSTP-порт, используемый всеми регистраторами, открыт, чтобы можно было просматривать видео в режиме реального времени. Номер RSTP-порта по умолчанию — 554.
- 4. Откроется окно End User License Agreement (Лицензионное соглашение). Установите флажок **I Accept these terms and conditions** (Я принимаю эти условия и положения) и затем нажмите **Next** (Далее) для продолжения.
- 5. Откроется окно приветствия. Выберите **Typical** (Стандартная) или **Advanced** (Расширенная) (для изменения местоположения установки по умолчанию) и затем нажмите **Next** (Далее).
- 6. *Только для расширенной установки* Согласитесь с папкой установки по умолчанию или нажмите **...** для выбора другого местоположения, а затем нажмите кнопку **Next** (Далее).
- 7. Появится окно подтверждения выбора. Нажмите **Install** (Установить).
- 8. Появится мастер установки WinPcap. Нажмите **Next** (Далее) для продолжения.
- 9. Появится окно лицензионного соглашения WinPcap. Нажмите **I Agree** (Согласен) для продолжения.
- 10.Появится окно выбора варианта установки. По умолчанию выбран вариант **Automatically start the WinPcap driver at boot time** (Автоматически запускать драйвер WinPcap при загрузке). Нажмите **Install** (Установить) для продолжения.
- 11.Нажмите **Finish** (Завершить) для продолжения.
- 12.Нажмите **Close** (Закрыть), чтобы завершить установку.

## **Установка: режим «клиент/сервер»**

#### **Для установки новой копии клиент/сервер TruVision Navigator выполните следующие действия.**

1. Чтобы приступить к установке, дважды щелкните файл TruVision Navigator Setup.exe. При появлении соответствующего запроса щелкните правой

кнопкой мыши файл Setup.exe и выберите пункт **Run as Administrator** (Запуск от имени администратора).

- 2. Нажмите **Yes** (Да), чтобы внести изменения на компьютер.
- 3. Откроется окно End User License Agreement (Лицензионное соглашение). Установите флажок **I Accept these terms and conditions** (Я принимаю эти условия и положения) и затем нажмите **Next** (Далее) для продолжения.
- 4. Появится окно приветствия. Выберите пункт **Advanced** (Расширенная) для клиент-серверной установки и затем нажмите **Next** (Далее).
- 5. Появится окно выбора папки установки. Нажмите кнопку **Next** (Далее), чтобы согласиться с папкой установки по умолчанию, или нажмите **...** для выбора другого местоположения.
- 6. Откроется окно настройки. Выберите пункт **Client/Server Mode** (Режим «клиент/сервер») и нажмите **Next** (Далее) для продолжения.
- 7. Откроется окно выбора типа базы данных. Выберите пункт **Use internal database** (Использовать внутреннюю базу данных) (рекомендуемый вариант) и затем нажмите **Next** (Далее). Если в организации требуется использование Microsoft SQL Server и эта программа уже установлена, выберите пункт **Use Microsoft SQL Server** (Использовать Microsoft SQL Server) и затем нажмите **Next** (Далее).

**Примечание**. Компания Aritech не несет ответственности за ошибки и проблемы, связанные с SQL Server.

- 8. Появится окно подтверждения выбора. Нажмите **Install** (Установить).
- 9. Появится мастер установки WinPcap. Нажмите **Next** (Далее) для продолжения.
- 10.Появится окно лицензионного соглашения WinPcap. Нажмите **I Agree** (Согласен) для продолжения.
- 11.Появится окно выбора варианта установки. По умолчанию выбран вариант **Automatically start the WinPcap driver at boot time** (Автоматически запускать драйвер WinPcap при загрузке). Нажмите **Install** (Установить) для продолжения.
- 12.Нажмите **Finish** (Завершить) для продолжения.
- 13.Нажмите **Close** (Закрыть), чтобы завершить установку.

**Примечание.** Подключенные к сети регистраторы должны быть доступны по сети для сервера Navigator. Если между серверным компьютером и сетью регистратора имеются межсетевые экраны, обязательно откройте следующие входящие порты в сеть регистратора.

- 1. HTTP-порты, используемые всеми регистраторами в сети.
- 2. Командные порты, используемые всеми регистраторами в сети.

По умолчанию регистраторы используют порт 80 для HTTP-запросов, а порт 8000 — для команд. Следующие функции будут недоступны, если серверные компьютеры не могут подключиться к регистраторам.

- Автоматический диагностический опрос.
- Проверка работоспособности устройства.

#### **Сведения о подключении**

Нажмите **Сведения о подключении** на экране входа в систему в режиме клиентсервер для просмотра и изменения имени сервера и номера порта по умолчанию, и для проверки соединения с сервером.

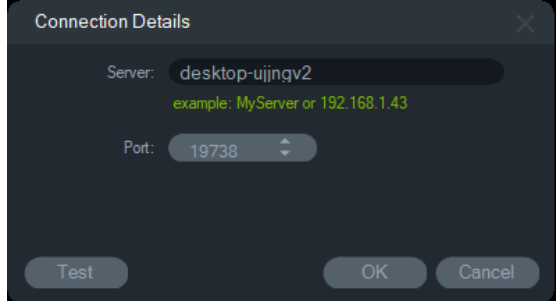

## **Первоначальный вход в систему**

**Для первоначального входа в программу TruVision Navigator выполните следующие действия.**

- 1. Выполнив установку, запустите TruVision Navigator одним из следующих способов.
	- Дважды щелкните значок TruVision Navigator на рабочем столе.
	- Перейдите к пункту **Start** (Пуск) > **All Programs/Apps** (Все программы) > **TruVision Navigator**.
- 2. После запуска TruVision Navigator появится окно входа в систему. Войдите как администратор по умолчанию, используя следующие учетные данные по умолчанию.
	- **Имя пользователя** admin
	- **Пароль** admin

Примечание. Имя пользователя и пароль скрыты по умолчанию. Нажмите ⊙, чтобы отобразить имя пользователя и пароль.

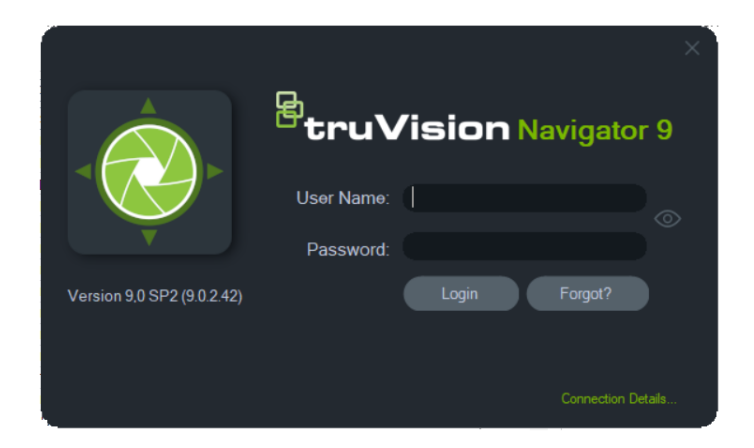

- 3. Нажмите **Login** (Вход в систему). После первоначального входа появится окно изменения пароля с запросом на изменение пароля по умолчанию в целях безопасности.
- 4. Введите новый пароль в поле **Password** (Пароль).
- 5. Подтвердите пароль в поле **Confirm Password** (Подтверждение пароля).
- 6. Выберите вопрос в раскрывающемся списке **Challenge Question** (Секретный вопрос).
- 7. Введите ответ на секретный вопрос в поле **Challenge Answer** (Ответ на секретный вопрос).
- 8. Нажмите кнопку **OK**.

Если вы забыли установленный во время первоначального входа пароль, нажмите кнопку **Forgot?** (Забыли пароль?) в окне входа, чтобы ответить на секретный вопрос, изменить пароль и снова войти в приложение без посторонней помощи.

Если пункт **Challenge Answer** (Секретный вопрос) недоступен для восстановления пароля, нажмите кнопку **Forgot?** (Забыли пароль?) и обратитесь в службу технической поддержки Carrier, используя «ключ технической поддержки», который автоматически появляется в соответствующем поле. С помощью этой информации служба технической поддержки сможет восстановить пароль.

# **Обновление имеющегося ПО**

- 1. Чтобы приступить к установке, дважды щелкните новый файл TruVision Navigator Setup.exe. При появлении соответствующего запроса щелкните правой кнопкой мыши файл Setup.exe и выберите пункт **Run as Administrator** (Запуск от имени администратора).
- 2. Нажмите **Yes** (Да), чтобы внести изменения на компьютер.
- 3. Откроется окно End User License Agreement (Лицензионное соглашение). Установите флажок **I Accept these terms and conditions** (Я принимаю эти условия и положения) и затем нажмите **Next** (Далее) для продолжения.

4. Откроется окно *Приветствие*. Выберите **Typical** (Стандартная) для автономной установки или **Advanced** (Расширенная) для клиент-серверной модели установки или для изменения местоположения установки по умолчанию и затем нажмите **Next** (Далее).

**Примечание.** Для получения информации об обновлении компьютера-клиента в конфигурации клиент/сервер см. *Дополнение: Обновление ПО TruVision Navigator 8.0 SP2 для компьютеров-клиентов*.

- 5. *Только для расширенной установки: Появится окно выбора папки установки*. Нажмите кнопку **Next** (Далее), чтобы согласиться с папкой установки по умолчанию, или нажмите **...** для выбора другого местоположения.
- 6. *Только для расширенной установки:* Откроется окно настройки. Выберите требуемый режим установки и затем нажмите **Next** (Далее) для продолжения.
- 7. Появится окно выбора базы данных. Выберите пункт **Use existing database** (Использовать имеющуюся базу данных) и затем нажмите Next (Далее). Если в организации требуется использование Microsoft SQL Server и эта программа уже установлена, выберите пункт **Use Microsoft SQL Server** (Использовать Microsoft SQL Server) и затем нажмите Next (Далее).
- 8. Появится окно подтверждения выбора. Нажмите **Install** (Установить).

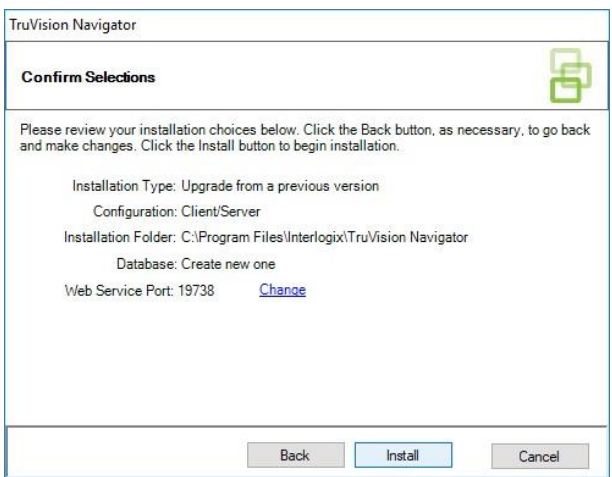

9. Нажмите **Close** (Закрыть), чтобы завершить установку.

## **Удаление**

#### **Для удаления программы Navigator выполните следующие действия.**

- 1. Запустите приложение «Программы и компоненты» с панели управления Windows.
- 2. Найдите приложение TruVision Navigator и щелкните **Uninstall** (Удалить).

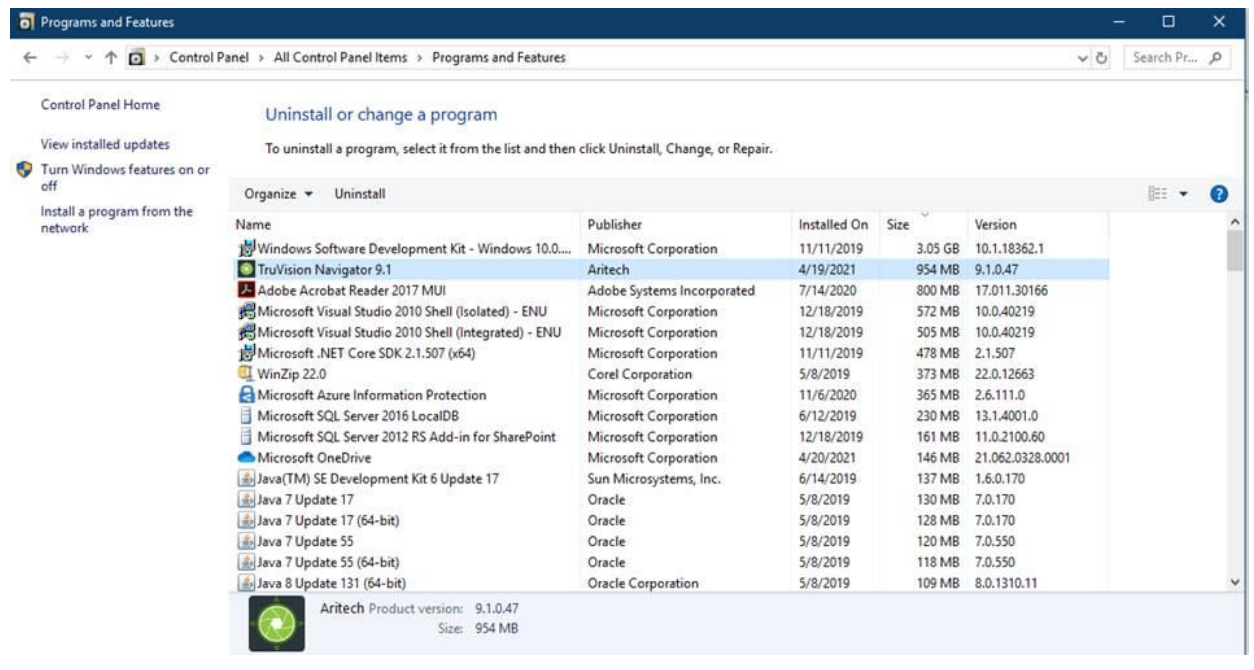

- 3. Нажмите **Yes** (Да), чтобы внести изменения на компьютер.
- 4. Откроется окно удаления. Если требуется, установите флажок **Also delete the TruVision Navigator database** (Также удалить базу данных TruVision Navigator), перед тем как нажать кнопку **Uninstall** (Удалить).
- 5. Откроется окно удаления программы, после которого появится сообщение об удалении программы. Нажмите **Close** (Закрыть) и перезапустите компьютер.

**Примечание**. Эта операция удаляет с компьютера все файлы и журналы TruVision Navigator. При удалении программы Navigator с компьютера вносить изменения в реестр не требуется. Для полного удаления всех файлов, установленных с программой Navigator, необходимо также удалить службу NTP и программы WinPcap.

# Глава 3 Основное меню программы **Navigator**

Нажмите кнопку в верхней части панели Navigator, чтобы открыть раскрывающееся меню программы Navigator.

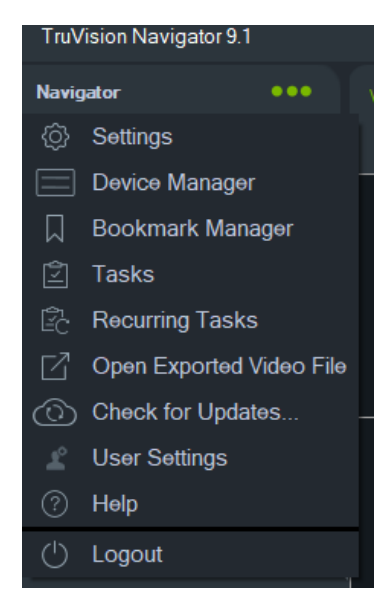

# **Настройки**

Как в автономной, так и в мультиклиентской модели установки клиент и сервер TruVision Navigator можно настроить на определенные функции, используя окно настроек.

Чтобы открыть окно настроек, нажмите кнопку меню Navigator в строке заголовка Navigator и затем выберите пункт **Настройки**.

**Примечание.** Для отображения всех вкладок в окне настройки требуются разрешения для пользователя и/или для группы. Дополнительную информацию см. в разделе «Модели разрешений» на стр. 48.

В окне настройки доступны следующие вкладки конфигурации.

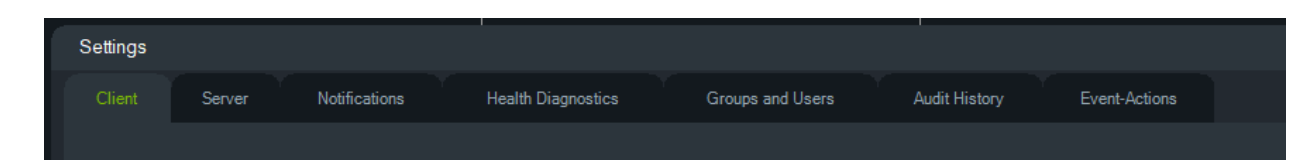

- **Клиент** включает в себя комплекс настроек, относящихся к каждой клиентской станции.
- **Сервер** включает в себя параметры сервера SMTP, параметры разрешения, продолжительности мгновенного повтора, параметры настраиваемой справочной ссылки и сведения об URL-адресе сервера/клиента.
- **Уведомления** включает в себя настройки порта, необходимые для получения событий с каждого устройства, настройки уведомлений по электронной почте и фильтр типов специальных оповещений.
- **Диагностика** включает в себя фильтр получаемой диагностики, а также параметры электронной почты для получения уведомлений о сведениях диагностики. В этом меню можно также настроить расписание автоматического диагностического опроса.
- **Группы и пользователи** в этой вкладке можно добавлять новых пользователей и учетные записи, контрольный вопрос, назначать разрешения и создавать группы.
- **Журнал аудита** настройка фильтров событий и интервала времени для просмотра действий пользователя.
- **Событие-Действия**  разрешает пользователю выполнять действие на любом устройстве в панели Navigator, запускаемое с любого количества устройств, отправляющих уведомления.

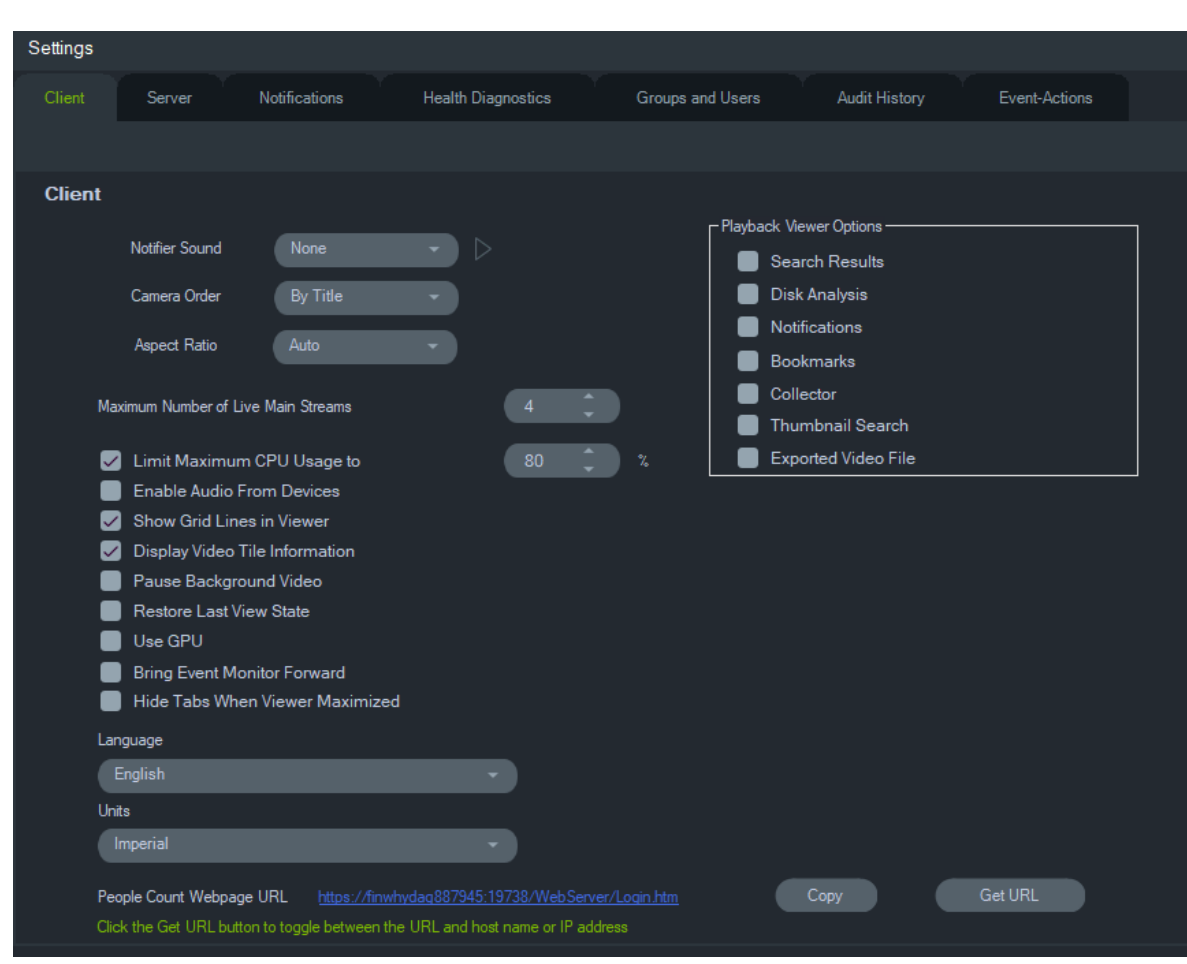

## **Клиент**

Параметры клиента применяются к каждой клиентской станции. Здесь можно настроить следующие параметры.

- **Звуковое уведомление** включение звукового оповещения в случае поступления новых уведомлений на панель уведомления. Нажмите кнопку рядом с раскрывающимся списком **Звуковое уведомление** для предварительного просмотра выбранного звука.
- **Порядок камер** расположение камер в панели Navigator по названию или номеру.
- **Пропорции** включение пропорций (**4 : 3** или **16 : 9**) для прямого просмотра и воспроизведения видео в средстве просмотра.
- **Максимальное число прямых основных потоков** настройка максимального числа прямых основных потоков. Если установить значение «0», будут отображаться только подпотоки.
- **Ограничить максимальное использование ЦП до** настройка максимального порогового значения процессора, чтобы ЦП клиентского компьютера не нагружался на 100 % при передаче видео.
- **Включить звук с устройств** включение звука с соответствующих устройств.
- **Показать сетку в средстве просмотра** скрыть/показать сетку между ячейками видео в средстве просмотра.
- **Отображать сведения видеоячейки** скрыть/показать название камеры, время и дату.
- **Приостановить фоновое видео** приостановка видео, запущенного не в текущем окне Navigator. При этом закрываются видеопотоки, которые в данный момент не просматриваются. Используйте эту настройку, если имеется проблема с пропускной способностью. При переключении на фоновый просмотр будет небольшая задержка.

**Примечание.** Фоновое видео остается активным в течение 30 секунд перед приостановкой.

- **Восстановить состояние последнего просмотра** восстановление камер, представлений и расположения ячеек в предыдущее состояние после выхода и повторного запуска программы Navigator.
- **Использовать GPU** использовать видеокарту компьютера для декодирования видео.
- **Поместить монитор событий на передний план** в случае возникновения события отображает вкладку «Монитор событий», в панели средства просмотра, на переднем плане текущего просмотра. Подробнее, см. раздел «Назначить для монитора событий» на стр. 147.
- Скрывать вкладки, когда окно просмотра развернуто используйте этот параметр, чтобы скрывать вкладки, когда окно просмотра развернуто. **Примечание**. Когда выбран этот параметр, переключение между окнами просмотра невозможно, когда окно просмотра развернуто.
- **Язык** в этом раскрывающемся списке можно выбрать предпочитаемый язык пользовательского интерфейса.
- **Единицы** можно выбрать **Английские** или **Метрические единицы** измерения.
- **URL-адрес веб-страницы подсчета людей**: URL-адрес веб-страницы по умолчанию, который содержит ссылку на сервер, способный отображать информацию о подсчете людей в веб-браузере. Щелкните кнопку «Копировать», чтобы скопировать URL-адрес. Щелкайте кнопку «Получить URL-адрес», чтобы переключаться между URL-адресом с именем хоста или IP-адресом. **Примечание**. Для отображения веб-страницы на мобильном устройстве может потребоваться URL с IP-адресом.
- **Параметры программы воспроизведении**  TruVision Navigator позволяет открывать видеозаписи с регистраторов в специальном средстве просмотра, Программе воспроизведения. Пользователю необходимо настроить требуемые параметры, чтобы воспроизводить видеозаписи в Программе воспроизведения. Программа воспроизведения может отображать видеозаписи, связанные с результатами поиска, анализом диска, уведомлениями, закладками, данными панели сбора, поиском миниатюр и экспортированными видеофайлами.

Видео с немедленным воспроизведением, видеозаписи, найденные с помощью функции перехода по времени / дате или выбранные на временной шкале, будут воспроизведены в текущем окне просмотра.

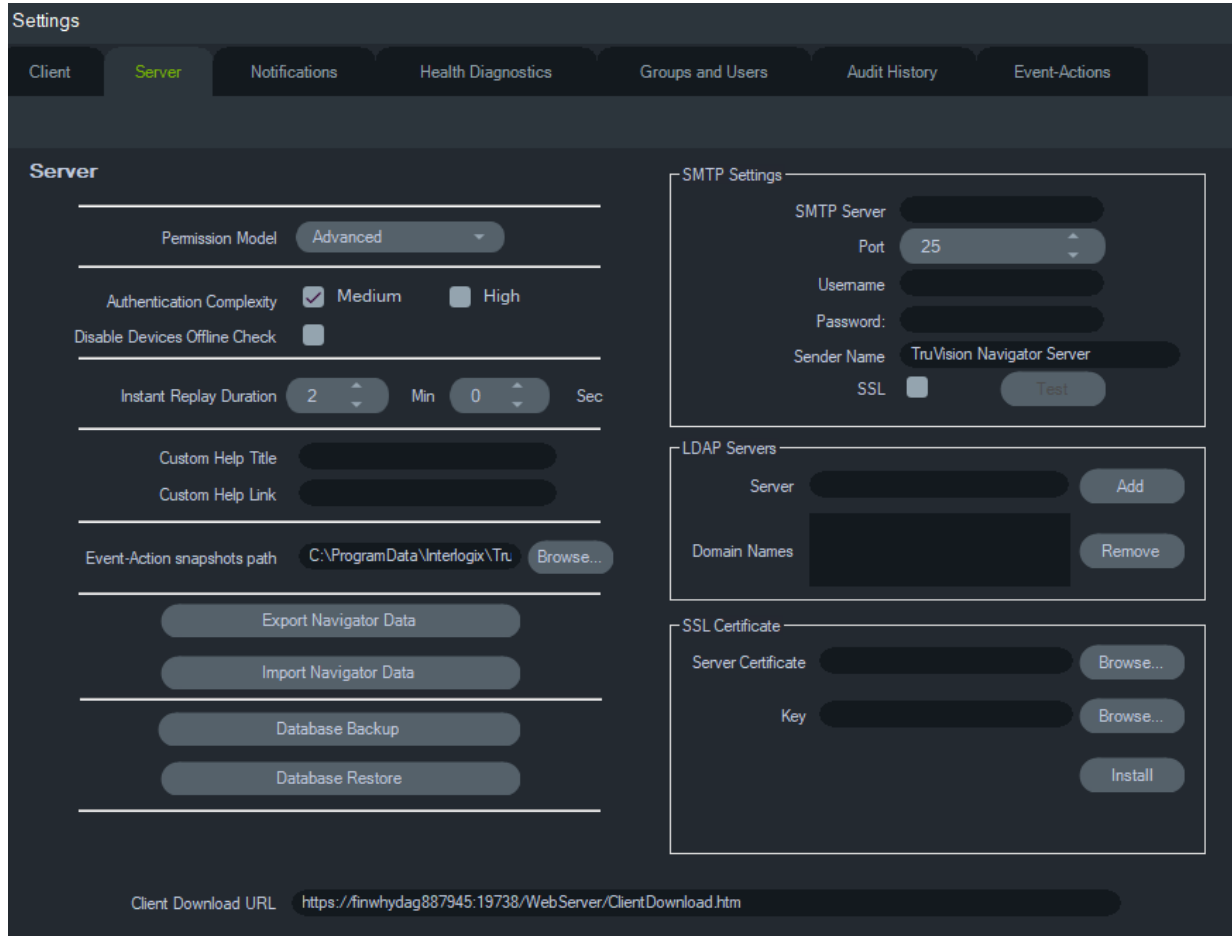

## **Сервер**

Вкладка **Сервер** включает в себя следующие настройки.

- Настройка SMTP (**SMTP-сервер**, **Порт**, **Имя пользователя**, **Пароль**, **Имя отправителя**, **SSL**, **Проверка**)
- **Модель разрешений** (см. «Модели разрешений» на стр. 48)
- **Сложность аутентификации**
- **Отключить проверку устройств в автономном режиме** проверяет не работают ли регистраторы в автономном режиме. Если выбрано, не будут получаться уведомления.
- **Продолжительность мгновенного повтора**
- **Пользовательское название справки** и **Настраиваемая справочная ссылка**
- **Резервное копирование базы данных** и **Восстановление базы данных**
- **URL-адрес сервера**: Только для мультиклиентских установок (клиент/сервер)
- **URL-адрес загрузки клиента**: Только для мультиклиентских установок (клиент/сервер)
- **Экспортировать данные Navigator** и **Импортировать данные Navigator**
- **SSL-сертификат**: разрешает защищенное соединение между клиентом и сервером (только для установок клиент/сервер). **Найдите Сертификат сервера** и **Ключ** центра сертификации (ЦС) и **Установите** сертификат.
- **Путь сохранения снимков событие-действие**: позволяет пользователю выбрать место, где будут сохранены созданные снимки для триггеров «событие-действие».

#### **Настройка SMTP**

Простой протокол электронной почты (SMTP) фактически является стандартом для передачи электронных сообщений в сети интернет. Сервер Navigator можно настроить на использование SMTP-сервера для автоматической отправки пользователям электронных сообщений (с URL-адресом загрузки клиента, именем пользователя и паролем) при создании новых пользователей в TruVision Navigator или сбросе администратором их учетных данных в системе (имя пользователя, пароль). Если SMTP-сервер не настроен, эту информацию необходимо доставить альтернативным способом (например, по телефону или на личную электронную почту).

#### **Настройка SMTP**

- 1. Введите IP-адрес **SMTP-сервера**, а также **Port (Порт)**, любое **Username (Имя пользователя)** и **Password (Пароль)**, запрашиваемые SMTP-сервером.
- 2. Имя отправителя по умолчанию «TruVision Navigator Server». Измените имя отправителя, если необходимо, и выберите **SSL**, если это требуется сервером.
- 3. Проверьте настройки: нажмите **Test (Проверка)** и введите адрес назначения электронной почты для проверочного сообщения. Результаты теста см. в строке состояния приложения. Кроме того, убедитесь, что на указанный адрес электронной почты поступило тестовое сообщение от сервера Navigator, подтверждающее правильность настройки SMTP-сервера.
- 4. Отправляется сообщение, подобное приведенному ниже. Если сообщение не получено в течение нескольких минут, проверьте папку «Спам» на наличие этого сообщения.

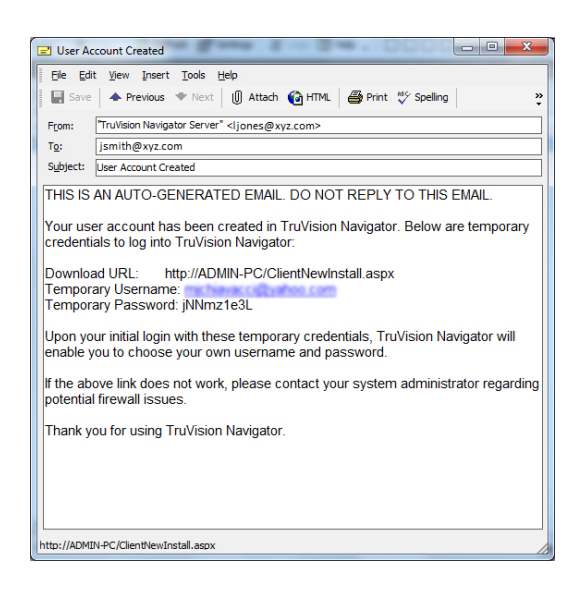

#### **Сложность аутентификации**

В TruVision Navigator поддерживается два стандарта сложности аутентификации: низкий и высокий. Для новой установки стандарт аутентификации по умолчанию — **Средний**. Для изменения сложности аутентификации выберите вариант из раскрывающегося списка и нажмите **OK**.

Все новые пользователи должны будут соответствовать новому стандарту сложности аутентификации. Однако существующие пользователи приложения не получат запрос на изменение своих учетных данных для соответствия новому стандарту. Поэтому администратор должен сбросить каждую учетную запись существующего пользователя, чтобы стандарт вступил в силу. Этот сброс затронет только пароль пользователя, но не его имя. Чтобы избежать сбросов, рекомендуется настроить сложность аутентификации, перед тем как создавать пользователей в системе.

В Таблица 1 на стр. 35 показаны компоненты каждого из стандартов.

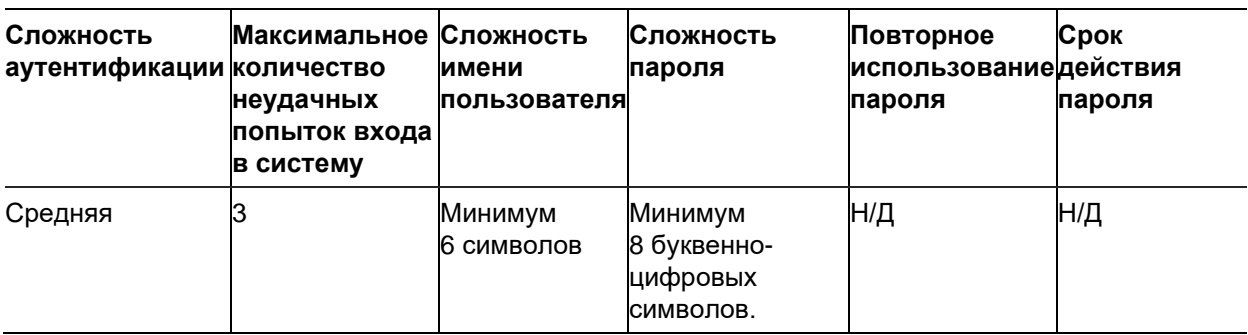

#### **Таблица 1. Сложность аутентификации**

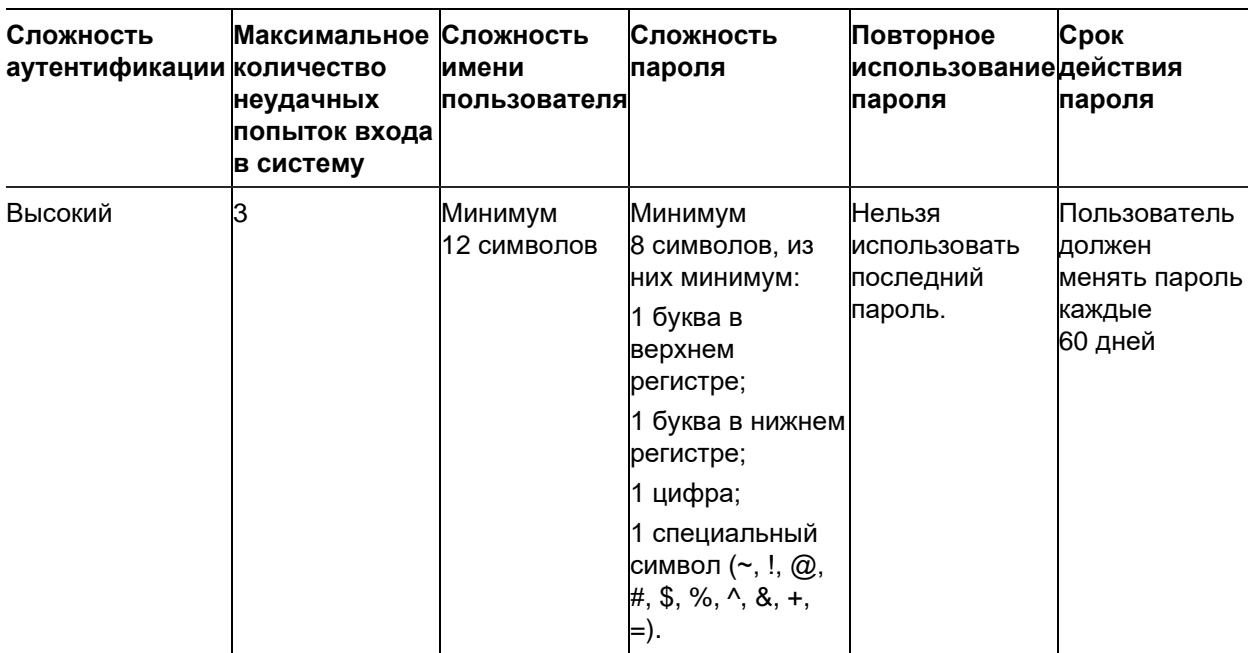

#### **Продолжительность мгновенного повтора**

Программа Navigator поддерживает мгновенный повтор с видеоячейки. Эта функция перематывает видео в ячейке на предварительно настроенное пользователем время (на 30 секунд по умолчанию, максимум на 99 минут и 59 секунд).

Для настройки времени мгновенного повтора введите минуты и секунды или нажмите вращающиеся колесики, введите требуемое значение в поле **Длительность мгновенного повтора** и нажмите **OK**.

Сведения об ограничениях мгновенного повтора для каждого устройства см. в Приложение B «Сведения об устройствах» на стр. 213.

#### **Настраиваемая справка**

Доступ к настраиваемой справке позволяет отдельным организациям размещать собственную дополнительную информацию для упрощения процесса развертывания ПО. Эта информация полностью определяется пользователем; программа Navigator просто предоставляет доступ к ней для пользователей.

#### **Добавление настраиваемой справочной ссылки**

- 1. На экране настроек сервера введите название справки в поле **Custom Help Title** (Пользовательское название справки), которое будет доступно пользователям.
- 2. Введите ссылку к справочному файлу в поле **Custom Help Link** (Настраиваемая справочная ссылка).
- 3. Нажмите кнопку **OK**.
- 4. Откройте окно справки, нажав кнопку основного меню Navigator и выбрав пункт **Help** (Справка). На экране справки появится пользовательское название справки.
5. Щелкните ссылку для доступа к содержимому.

#### **Резервное копирование и восстановление базы данных (только для автономной установки)**

В целях сохранности администратор должен сохранять резервную копию базы данных Navigator в отдельном месте. В случае возникновения проблем с компьютером, на котором размещена база данных TruVision Navigator, администратор сможет установить ту же версию TruVision Navigator и восстановить базу данных при помощи резервного файла. Это позволит быстро восстановить работоспособность системы без необходимости повторно вручную вводить устройства, пользователей, группы, разрешения или другие данные конфигурации системы.

**Примечание.** Резервное копирование и восстановление не предназначены для использования во время обновления до более новой версии Navigator. Эти функции будут работать только с той же версией Navigator, в которой была создана резервная копия базы данных.

#### **Резервное копирование базы данных Navigator**

- 1. Выберите вкладку **Server** (Сервер) в окне настроек и затем нажмите кнопку **Database Backup** (Резервное копирование базы данных). Появится окно резервного копирования базы данных.
- 2. Введите имя резервной копии базы данных (расширение файла вводить не надо) и запомните путь, по которому будет размещен файл резервной копии базы данных. Администратор должен скопировать или переместить этот файл в надежное место.
- 3. Нажмите **Schedule** (Расписание) для настройки расписания резервного копирования, или нажмите **Backup Now** (Резервное копирование). После начала резервного копирования его состояние можно отслеживать в окне «Задачи» (см. раздел «Задачи» на стр. 67).
- 4. После успешного завершения файл резервной копии базы данных будет находиться в указанном месте.

#### **Восстановление базы данных Navigator**

1. Выберите вкладку **Server** (Сервер) в окне настроек и затем нажмите кнопку **Database Restore** (Восстановление базы данных). Появится окно восстановления базы данных. Убедитесь, что копия файла резервной базы данных была помещена в указанную директорию.

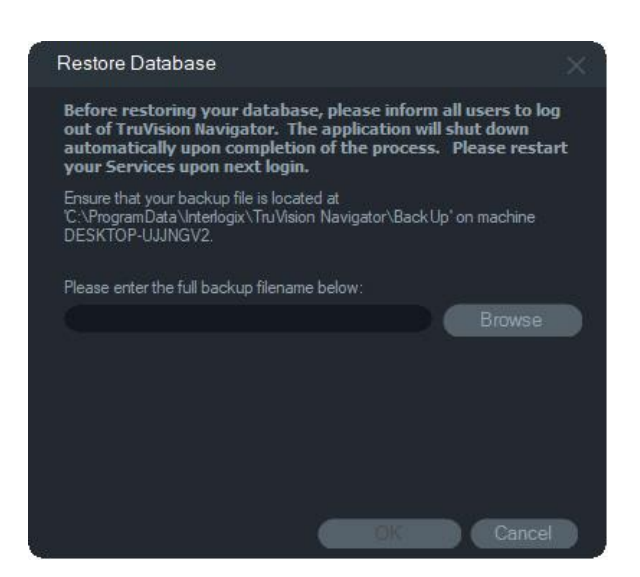

- 2. Введите точное имя файла в текстовом поле. При восстановлении базы данных в экземпляр SQL, требующий учетных данных для аутентификации, введите эти данные. В противном случае используйте настройки по умолчанию.
- 3. После начала восстановления его состояние можно отслеживать в окне «Задачи». Выйдите из приложения после появления задачи восстановления в окне «Задачи». Войдите обратно в приложение — база данных должна быть восстановлена.

#### **Мультиклиентские (клиент-серверные) установки**

#### **URL-адрес загрузки клиента**

Поле **URL-адрес загрузки клиента** появляется только при клиент-серверной установке.

В мультиклиентской модели установки (клиент/сервер) URL-адресом загрузки клиента является сетевое расположение пакета клиентского ПО Navigator. Администратор может предоставить этот URL-адрес новым пользователям, чтобы они смогли загрузить клиентское ПО с севера Navigator удаленно. Если используется SMTP, это делается за администратора автоматически при настройке пользователя.

В автономной модели установки (прямое подключение к базе данных) данное поле будет отключено, поскольку другие сетевые клиенты Navigator не могут подключиться к данному серверу Navigator.

#### **Управление пользователями и предоставление клиентского ПО**

При использовании мультиклиентской (клиент-серверной) модели установки Navigator компьютеры, расположенные в одной сети с сервером Navigator, могут загружать клиент Navigator.

Обратите внимание на следующее:

• Дистанционное предоставление клиентского ПО НЕ доступно при автономном варианте установки (прямое подключение к базе данных).

- Пользователь, устанавливающий клиентское ПО, должен иметь права администратора на компьютере для установки клиента.
- При добавлении нового пользователя в систему, этот пользователь не имеет назначенных разрешений и поэтому не сможет войти в приложение. Сперва необходимо назначить пользователю разрешения, чтобы он смог войти в систему (см. раздел «Управление пользователями» на стр. 45).
- После установки клиентского ПО все элементы, к которым у пользователя имеется разрешение на доступ, появляются в панели Navigator.

#### **Полностью автоматизированное предоставление клиентского ПО**

Программу Navigator можно настроить на использование SMTP-сервера для автоматической отправки пользователям электронных сообщений (с URLадресом загрузки клиента, именем пользователя и паролем) при создании новых пользователей или сбросе администратором учетных данных пользователей (имя пользователя, пароль) в системе (см. раздел «Настройка SMTP» на стр. 34).

Для удаленного предоставления клиентского ПО новому пользователю, необходимо вначале настроить TruVision Navigator с SMTP-сервером, а затем добавить нового пользователя и предоставить ему разрешения (см. раздел «Управление пользователями» на стр. 45).

#### **Частично автоматизированное предоставление клиентского ПО**

Если SMTP-сервер не задействован, можно использовать альтернативные способы предоставления клиентского ПО.

#### **Для удаленного предоставления клиентского ПО, при отсутствии доступа к SMTP-серверу, выполните следующие действия.**

- 1. Убедитесь, что поле **SMTP Server** (SMTP-сервер) пустое на вкладке **Server** (Сервер) в окне настроек.
- 2. Добавьте пользователя (см. раздел «Управление пользователями» на стр. 45).
- 3. Администратор должен предоставить пользователю учетные данные для входа и URL-адрес загрузки клиента по телефону или по личной электронной почте. Скопируйте и вставьте URL-адрес с поля **Client Download URL** (URLадрес загрузки клиента) в поле **Server** (Сервер) в окне настроек. Не забудьте назначить пользователю разрешения, иначе он не сможет войти в систему.
- 4. Скопируйте или введите URL-адрес загрузки клиента в браузер или щелкните ссылку в электронном письме.
- 5. *Пропустите этот шаг, если установили SSL-сертификат из ЦС:* Щелкните **Go on to the webpage (перейти на веб-страницу) (не рекомендуется**). Для получения подробной информации см. *Дополнение: Обновление ПО TruVision Navigator 8.0 SP2 для компьютеров-клиентов*.
- 6. Следуйте инструкциям на странице загрузки клиентского ПО, чтобы загрузить файл ClientOnlySetup.exe.
- 7. Запустите файл ClientOnlySetup.exe (файл ClientOnlySetup.exe предварительно настроен, чтобы указывать на сервер, с которого он был получен) и следуйте инструкциям по установке.
- 8. Запустите программу Navigator и войдите в систему с помощью учетных данных, полученных по телефону или электронной почте.
- 9. Введите требуемую информацию в окне смены пароля (дополнительные сведения см. в разделе «Первоначальный вход в систему» на стр. 25).

#### **Для установки вручную клиентского ПО на компьютерах выполните следующие действия.**

- 1. Загрузите файл ClientOnlySetup.exe с веб-страницы установки клиента и поместите его на флешку или другой носитель.
- 2. Вставьте носитель с файлом .exe в компьютер.
- 3. Запустите файл ClientOnlySetup.exe (файл ClientOnlySetup.exe предварительно настроен, чтобы указывать на сервер, с которого он был получен) и следуйте инструкциям по установке.
- 4. Запустите программу Navigator и войдите в систему, используя учетные данные.
- 5. Введите требуемую информацию в окне смены пароля (дополнительные сведения см. в разделе «Первоначальный вход в систему» на стр. 25).

#### **Импортировать/экспортировать данные Navigator**

В адресной книге программы Navigator хранятся названия, IP-адреса и учетные данные регистраторов и камер, а также веб-страницы, панели TruPortal, панели вторжения Aritech, сетевые коммутаторы IFS и логические представления в панели Navigator. Эти данные можно при необходимости экспортировать и импортировать в Navigator для сохранения и восстановления этих настроек.

- Нажмите кнопку **Экспортировать данные Navigator**, чтобы сохранить настройки программы Navigator в формате CSV.
- Нажмите кнопку **Импортировать данные Navigator**, чтобы импортировать ранее сохраненные настройки панели Navigator в формате CSV.

#### **Серверы LDAP**

Легкорасширяемый [протокол](https://ru.wikipedia.org/wiki/%D0%9F%D1%80%D0%BE%D1%82%D0%BE%D0%BA%D0%BE%D0%BB_%D0%BF%D0%B5%D1%80%D0%B5%D0%B4%D0%B0%D1%87%D0%B8_%D0%B4%D0%B0%D0%BD%D0%BD%D1%8B%D1%85) доступа к [каталогам](https://ru.wikipedia.org/wiki/%D0%A1%D0%BB%D1%83%D0%B6%D0%B1%D0%B0_%D0%BA%D0%B0%D1%82%D0%B0%D0%BB%D0%BE%D0%B3%D0%BE%D0%B2) (LDAP) обычно используется для предоставления хранилища имен пользователей и паролей. Добавление сервера LDAP в Navigator предоставляет способ проверки пользователей, позволяющий им обойти окно входа в Navigator.

#### **Для добавления сервера LDAP:**

1. Введите доменное имя сервера LDAP в поле «Server» (Сервер), а затем щелкните **Add (Добавить)** для проверки соединения с сервером. Эту операцию можно провести для нескольких доменных имен. Доменное имя должно быть доступно с компьютера, на котором был добавлен сервер LDAP.

- 2. Щелкните на доменном имени в поле «Domain Names» (Доменные имена), а затем щелкните «Remove» (удалить) для удаления сервера LDAP.
- 3. После завершения щелкните «**ОК**» во вкладке «**Settings**» (Настройки), чтобы добавить сервер (-ы) LDAP в Navigator.

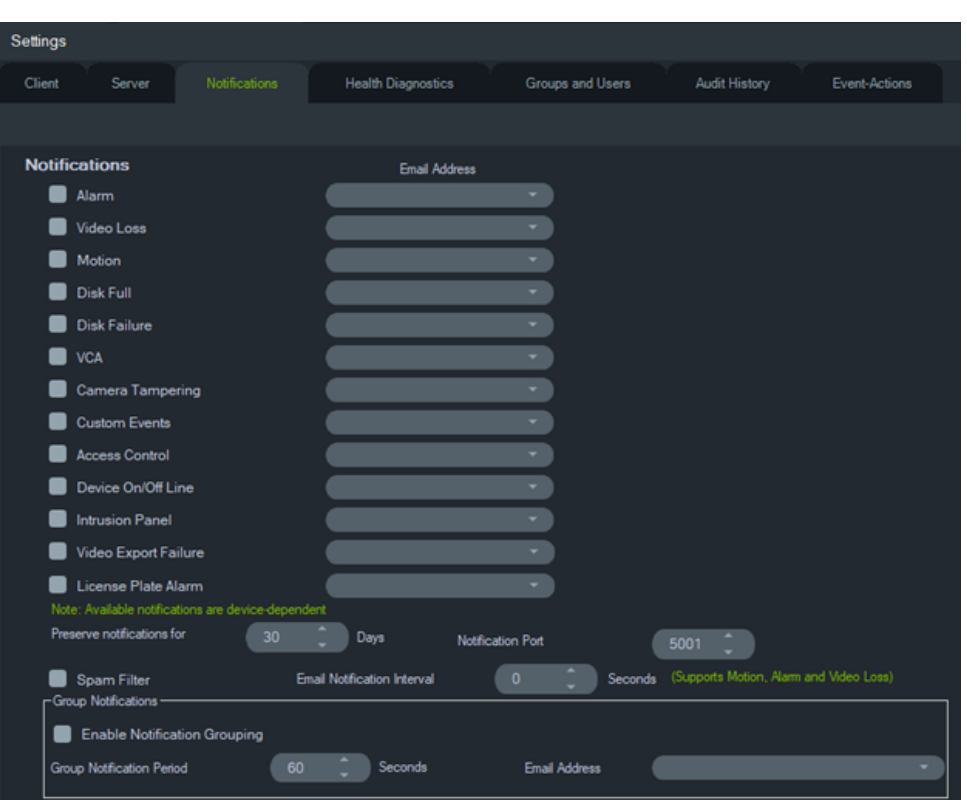

#### **Уведомления**

На вкладке **Уведомления** в окне настроек можно настроить следующие параметры сервера.

- **Уведомления**  выбор событий, о которых отправляется уведомление по эл. почте, и текст (только США) для отправки определенным пользователям Navigator. См. раздел «Группы и пользователи» на стр. 45.
- **Время хранения уведомлений**  период, в течение которого хранятся старые уведомления.
- **Порт уведомлений** порт, используемый для передачи уведомлений.
- **Интервал уведомлений по электронной почте** позволяет пользователю определить временной интервал (в секундах), в течение которого один и тот же тип уведомления (обнаружение движения, тревога, потери видеосигнала) не будет генерировать новое электронное письмо и будет проигнорирован. Например, если пользователь настраивает в качестве порогового значения одну (1) минуту, то после того, как будет инициировано уведомление по эл. почте об обнаружении движения и будет отправлено соответствующее электронное письмо, новые электронные письма с уведомлением об

обнаружении движения (для той же камеры) в течение одной (1) минуты отправляться не будут.

• **Фильтр нежелательной почты** Включите фильтр нежелательной почты, чтобы получать только одно уведомление о запуске и одно уведомление об остановке для любого события движения, тревожного входа и потери видеосигнала.

**Примечание.** TruVision Navigator будет считать первое полученное уведомление пуском после запуска приложения/ службы.

• **Групповые уведомления** – при включении групповых уведомлений все уведомления по эл. почте, полученные в течение определенного периода времени, группируются в одно уведомление по эл. почте. Пользователь может установить период времени (в секундах), в течение которого уведомления группируются в одно электронное письмо. В течение этого интервала уведомления игнорироваться не будут.

#### **Уведомления и панель уведомления**

Устройства могут отправлять уведомления на IP-адрес и порт для упреждающего решения проблем. К таким уведомлениям обычно относятся сигналы тревоги, потеря видеосигнала, движение и т. п. Дополнительные сведения о поддержке устройствами определенных уведомлений см. в Приложение B «Сведения об устройствах» на стр. 213.

Для получения уведомлений с устройств на панели уведомления требуется настроить устройство и службы Navigator.

**Настройка устройств.** Каждое устройство необходимо настроить на отправку имеющихся сообщений на IP-адрес и порт сервера Navigator. Дополнительные инструкции для каждого устройства см. в Приложение B «Сведения об устройствах» на стр. 213.

**Настройка служб Navigator.** Для прослушивания уведомлений с одного порта необходимо настроить службу TruVision Navigator или параметры сервера TruVision.

**Примечание.** Настройка маршрутизаторов и брандмауэров также должна поддерживать такой обмен данными. Убедитесь, что порт для прослушивателя TCP или порт прослушивателя электронной почты (SMTP) на вкладке **Уведомления** в окне настроек совпадает с настройкой порта на самом устройстве.

Программа Navigator предоставляет возможность снизить размер базы данных, ограничив в ней данные уведомлений. Установите период хранения в днях для этих данных в поле **Сохранять уведомления в течение**.

В случае изменения этих значений перезапустите программу Navigator (автономная модель установки) или перезапустите службу TruVision Navigator (клиент-серверная модель установки), чтобы изменения вступили в силу.

#### **Диагностика состояния**

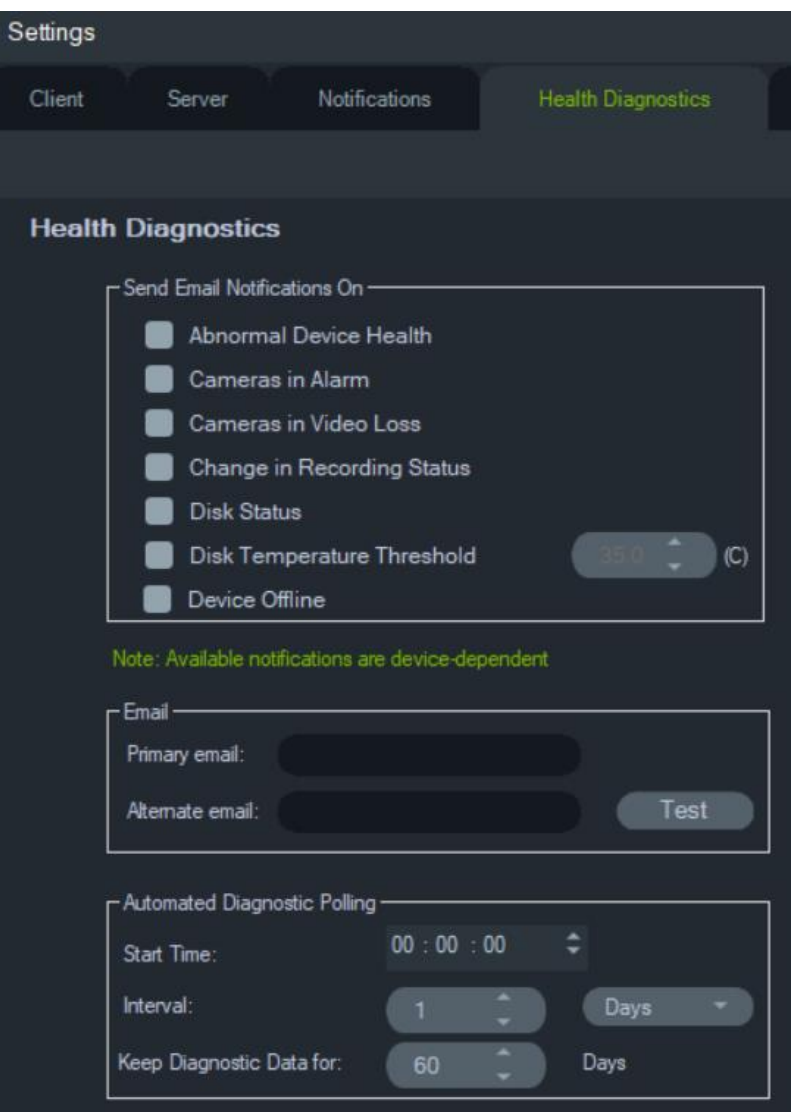

На вкладке **Диагностика** в окне настроек можно настроить следующие параметры сервера.

- Выбор событий диагностики для уведомления по электронной почты
- основные и альтернативные адреса электронной почты
- Автоматический диагностический опрос

**Примечание.** Изменения, сделанные на вкладке **Диагностика**, вступят в силу только после перезапуска программы Navigator (автономная модель установки) или сервера TruVision Navigator (клиент-серверная модель установки).

#### **Уведомления по электронной почте**

Отметьте флажками уведомления, чтобы получать их по электронной почте.

**Ненормальное состояние устройства**. Это уведомление сигнализирует о неисправности жесткого диска или о том, что устройство не может зашифровать или записать видео (только цифровые видеорегистраторы).

**Камеры в режиме тревоги**. Все камеры в режиме тревоги.

**Камеры без видеосигнала**. Все камеры, не передающие видеосигнал.

**Изменение состояния записи**. Остановка или начало записи.

**Состояние диска**. Состояние жесткого диска.

**Температурный порог диска**. Превышение установленного порога температуры.

**Устройство не в сети**. Устройство, которое ранее было в сети, во время опроса находится не в сети.

#### **Адреса электронной почты**

Введите действительные адреса электронной почты в полях **Основной адрес электронной почты** и **Альтернативный адрес электронной почты**. Если в системе настроен сервер SMTP, нажмите **Проверка** для отправки тестовых электронных сообщений.

#### **Автоматический диагностический опрос**

Для автоматического запуска регулярной диагностики всех устройств в системе сначала необходимо настроить службу диагностического опроса.

#### **Настройка службы диагностического опроса**

- 1. На вкладке **Health Diagnostics** (Диагностика) в окне настроек введите **Start Time** (Время начала) и **Interval** (Интервал (период хранения)) автоматического диагностического опроса.
- 2. Выберите период **Days** (Дни) или **Hours** (Часы), в течение которого данные диагностического опроса будут храниться в базе данных.
- 3. Перезапустите программу Navigator, чтобы начать автоматический опрос. В случае изменения этих значений перезапустите программу Navigator (автономная модель установки) или перезапустите сервер TruVision Navigator (клиент-серверная модель установки), чтобы изменения вступили в силу.

Полученные вручную снимки и данные автоматической диагностики будут храниться в базе данных Navigator. Теперь пользователи могут производить поиск по этим данным, чтобы обеспечить непрерывность работы системы.

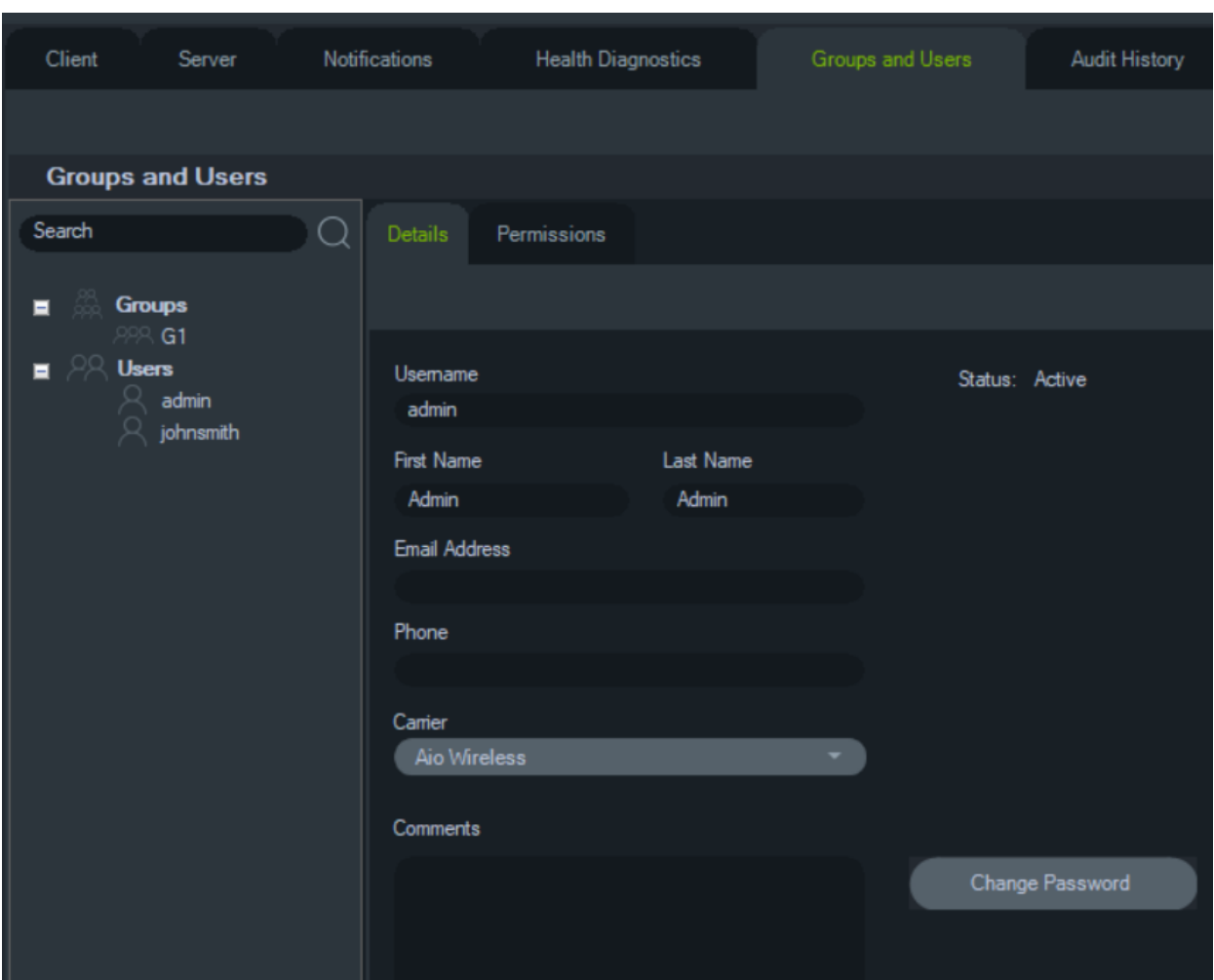

### **Группы и пользователи**

На вкладке **Группы и пользователи** в окне настроек можно настроить следующие параметры сервера.

- **Сведения**
- **Разрешения**

#### **Управление пользователями**

**Примечание.** Чтобы добавить или назначить пользователю права, требуется наличие прав в программе Navigator на управление разрешениями пользователей.

#### **Добавление обычного пользователя:**

- 1. Щелкните вкладку **Groups and Users** (Группы и пользователи) в окне настройки.
- 2. Щелкните правой кнопкой мыши узел Users (Пользователи) в программе Navigator и выберите пункт **Add User** (Добавить пользователя) или нажмите кнопку **Add User** (Добавить пользователя). Откроется окно добавления пользователей.
- 3. Введите требуемые сведения о пользователе в каждом поле. Если в системе настроен сервер SMTP, поля **Username** (Имя пользователя), **Password** (Пароль) и **Confirm Password** (Подтверждение пароля) будут отключены.
- 4. Нажмите кнопку **OK**. В узле Users (Пользователи) на панели Navigator появится новый пользователь.
- 5. *Установка программы Navigator на новый клиентский компьютер.* Если в системе настроен сервер SMTP, следуйте инструкциям в разделе «Полностью автоматизированное предоставление клиентского ПО» на стр. 39. Для систем без SMTP-сервера следуйте инструкциям в разделе «Частично автоматизированное предоставление клиентского ПО» на стр. 39.

#### **Добавление пользователя LDAP:**

- 1. Щелкните вкладку **Groups and Users (Группы и пользователи)** в окне «Settings» (Настройки).
- 2. Щелкните правой кнопкой мыши узел Users (Пользователи) в программе Navigator и выберите пункт **Add User** (Добавить пользователя) или нажмите кнопку **Add User** (Добавить пользователя). Откроется окно добавления пользователей.
- 3. Щелкните **Add LDAP User (Добавить пользователя LDAP**).
- 4. Откроется окно «Add LDAP User» (добавить пользователя LDAP). Выберите доменное имя из раскрывающегося списка **Domain Name (Доменное имя)**  (подробнее см. в разделе «Сервер LDAP» на стр. 40).
- 5. Введите имя пользователя в поле **Search By (Поиск по)** и щелкните **Search (Поиск**). Отобразятся все соответствующие данные, как показано ниже.

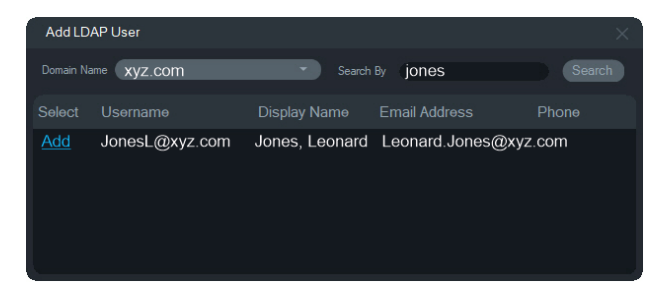

- 6. Щелкните по ссылке «Add» (Добавить) рядом с именем пользователя, чтобы добавить пользователя LDAP. Откроется окно «Add User» (Добавить пользователя), в котором автоматически будет заполнена информация пользователя.
- 7. Щелкните **OK**, чтобы добавить пользователя LDAP. После этого пользователь появится в списке **Show all users (показать всех пользователей)** в качестве пользователя LDAP.
- 8. Если требуется, назначьте пользователю LDAP минимум одно разрешение, чтобы он мог использовать Navigator (см. раздел «Назначение разрешений пользователям» ниже).

**Примечание.** При открытии приложения пользователи LDAP автоматически производят вход в Navigator. Для входа в Navigator от имени другого пользователя пользователь LDAP должен выйти из учетной записи.

#### **Назначение разрешений пользователю**

- 1. Щелкните значок пользователя на вкладке **Groups and Users** (Группы и пользователи) и выберите вкладку **Permissions** (Разрешения).
- 2. Выделите узел сервера TruVision или подузлы, папки, устройства или другие элементы на панели разрешений и добавьте/отмените разрешения для данного пользователя на вкладке **Permissions** (Разрешения). Если модель разрешений задана как **Simple** (Простая) (только пользователи), будет отображаться только столбец «Разрешить». Если модель разрешений задана как **Advanced** (Расширенная) (пользователи и группы), будут отображаться столбцы Allow (Разрешить) и Deny (Запретить).

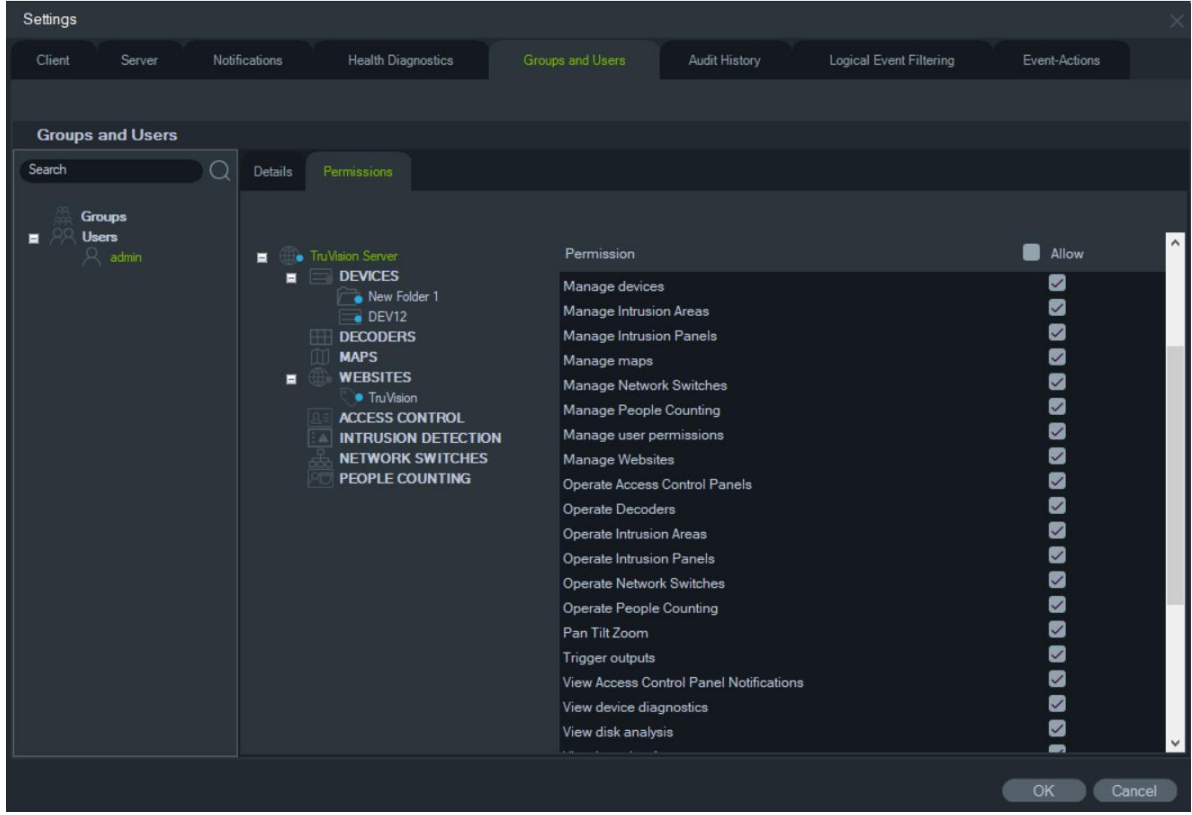

#### 3. После завершения нажмите **OK**.

#### **Индикаторы разрешений**

При назначении разрешений укажите, предоставляется ли разрешение в отношении родительского или дочернего узла. Предоставление разрешений на родительском узле распространит эти разрешения для всех дочерних узлов. Например, если разрешения предоставлены на уровне сервера Navigator, они будут распространены на все папки, устройства и камеры, расположенные ниже. Они будут обозначены синей точкой. Если же разрешения предоставляются на уровне дочернего узла, это не окажет влияния на разрешения на уровне

родительского узла. В этом случае дочерний узел будет обозначен синей точкой, а родительский — серой.

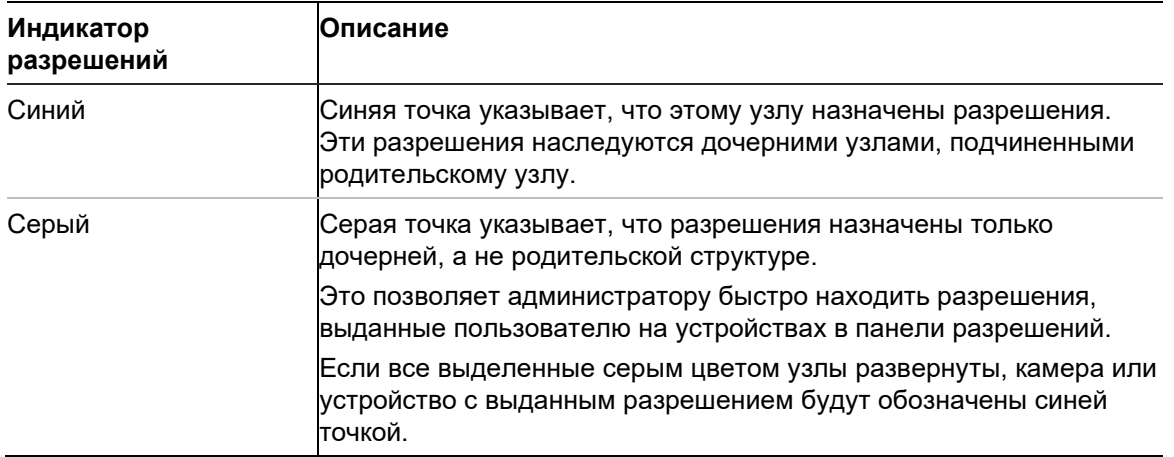

#### **Таблица 2. Индикаторы разрешений**

#### **Модели разрешений**

В TruVision Navigator поддерживаются две модели разрешений: простая и расширенная. Для новой установки моделью по умолчанию является «Простая».

**Простая модель**. Администраторы могут лишь создавать, изменять и удалять пользователей и соответствующие разрешения.

**Расширенная модель**. Администраторы могут создавать, изменять и удалять и пользователей, и группы. Группы позволяют распространять разрешения на нескольких пользователей. Например, несколько пользователей можно поместить в одну группу, которой можно назначить разрешения для папок и устройств в системе. Без групп администратору пришлось бы назначать разрешения каждому пользователю отдельно.

Для изменения модели разрешений на расширенную перейдите в окно «Настройки», выберите вкладку **Сервер**, выберите **Расширенная** в раскрывающемся списке **Модель разрешений** и щелкните **OK**. Теперь группы будут отображаться как узел на панели Navigator. В следующей таблице перечислены действительные разрешения, которые можно предоставлять пользователям или группам в программе Navigator, описано влияние разрешений на пользовательский интерфейс и отношения подчиненности конкретных разрешений.

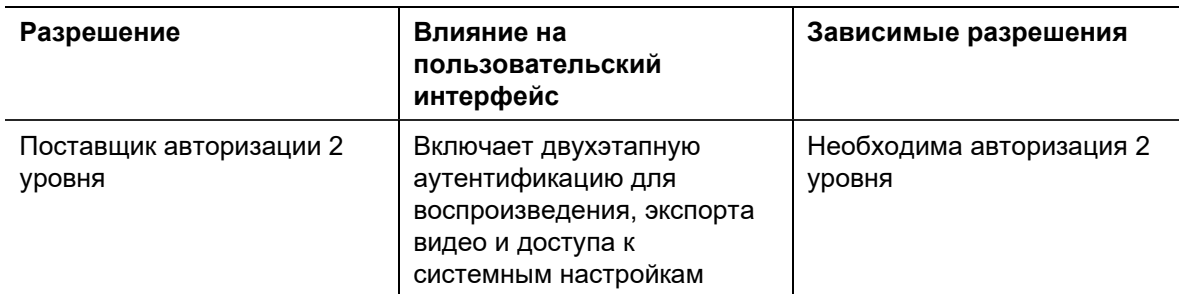

#### **Таблица 3. Матрица разрешений**

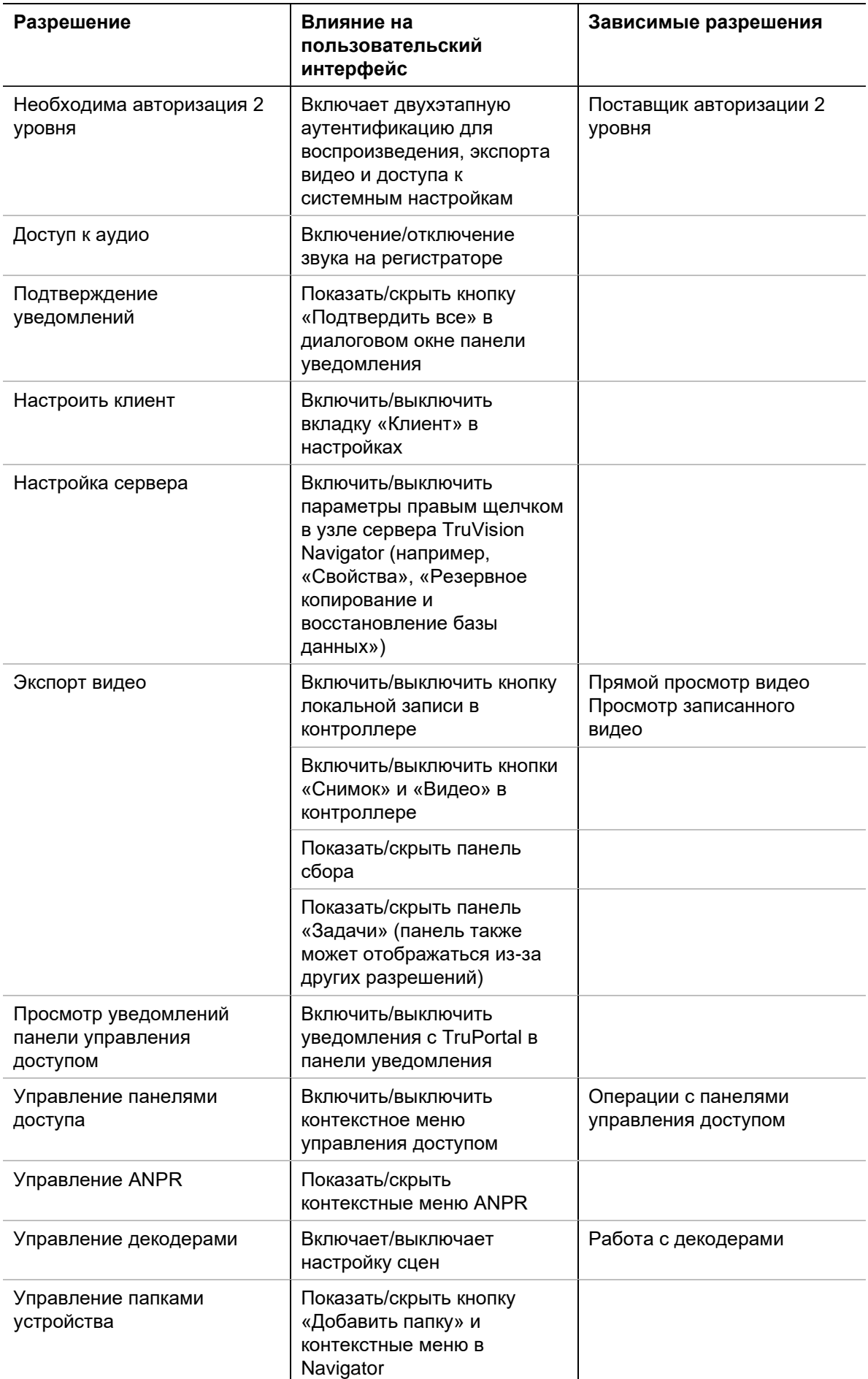

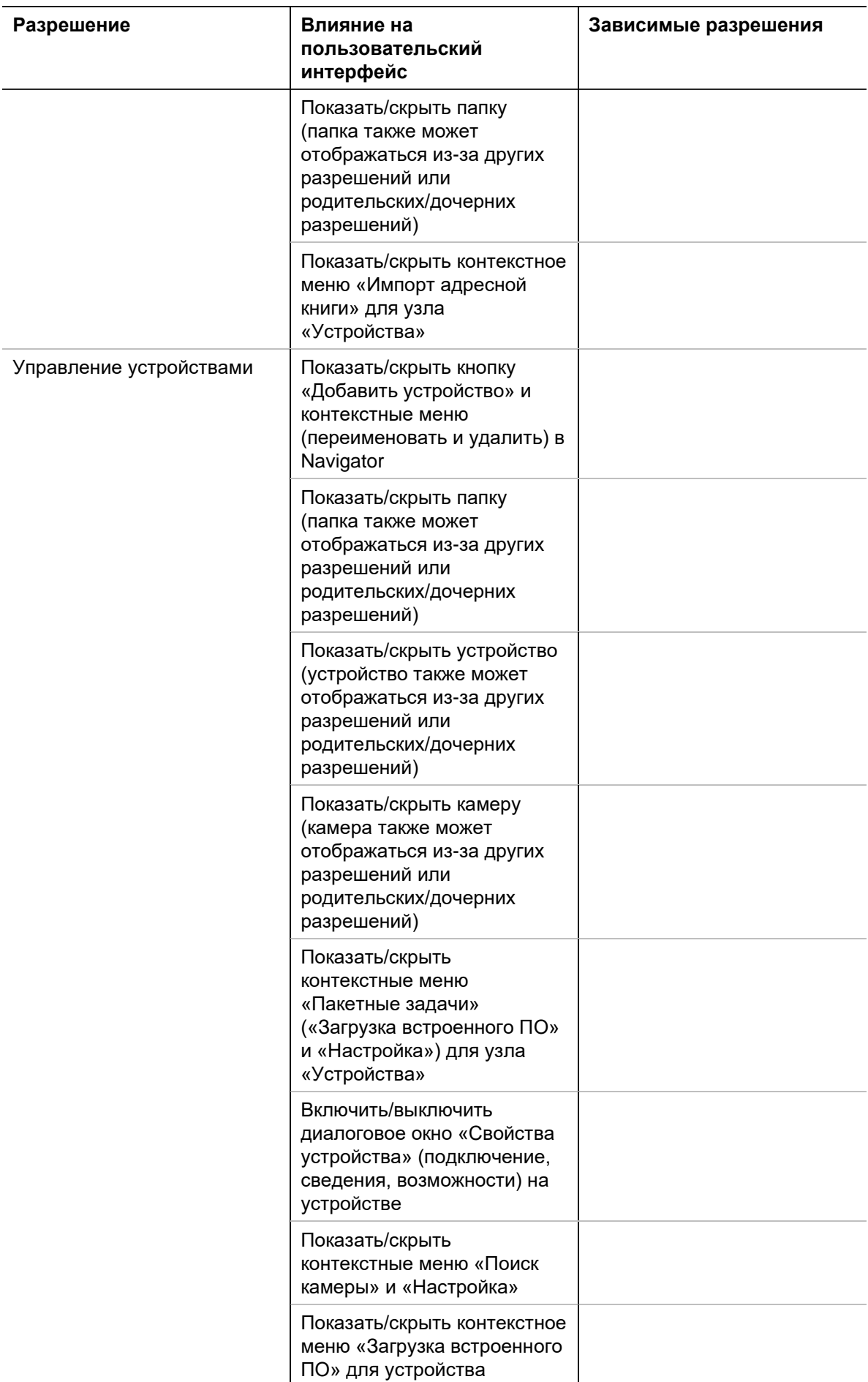

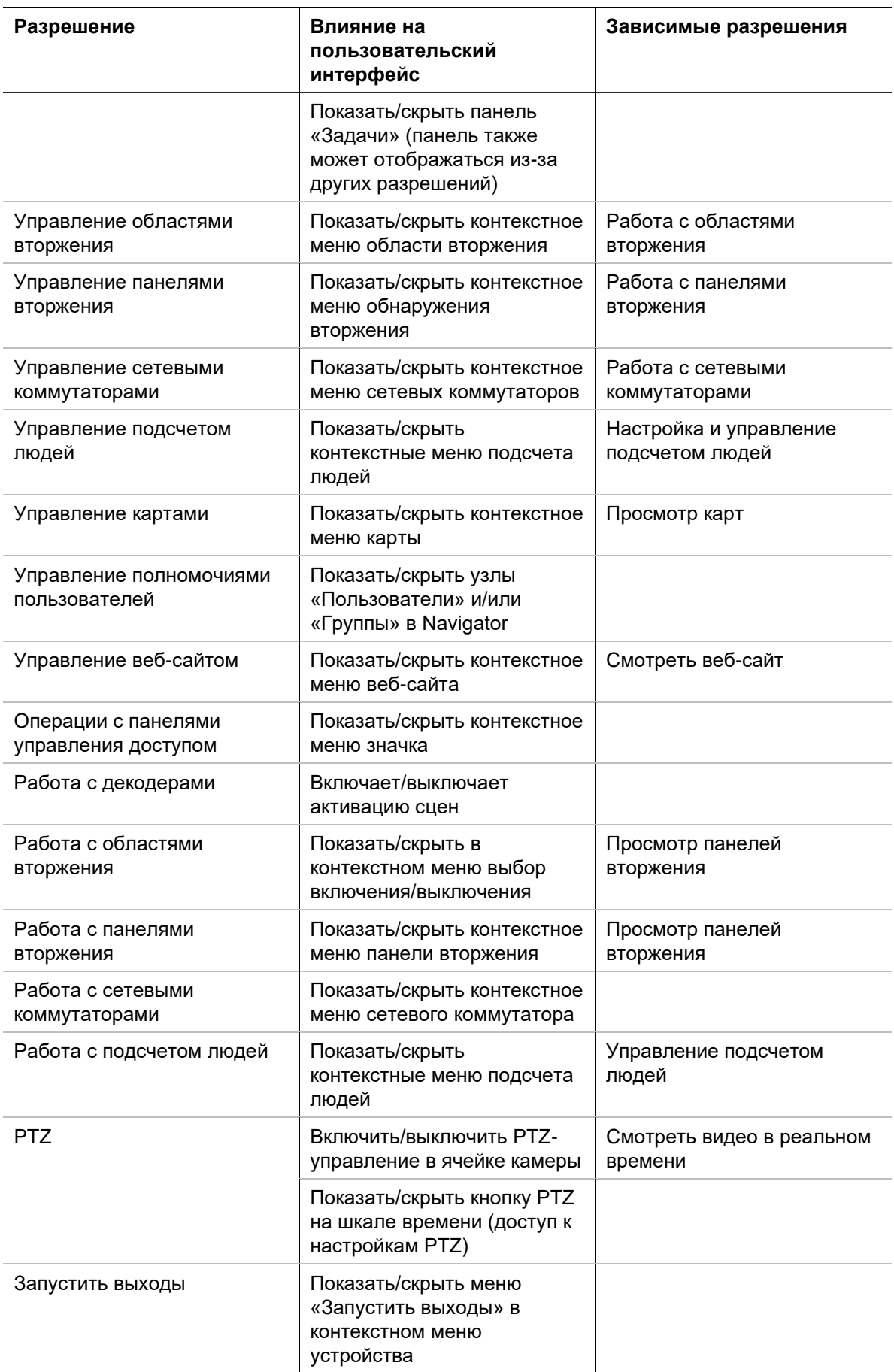

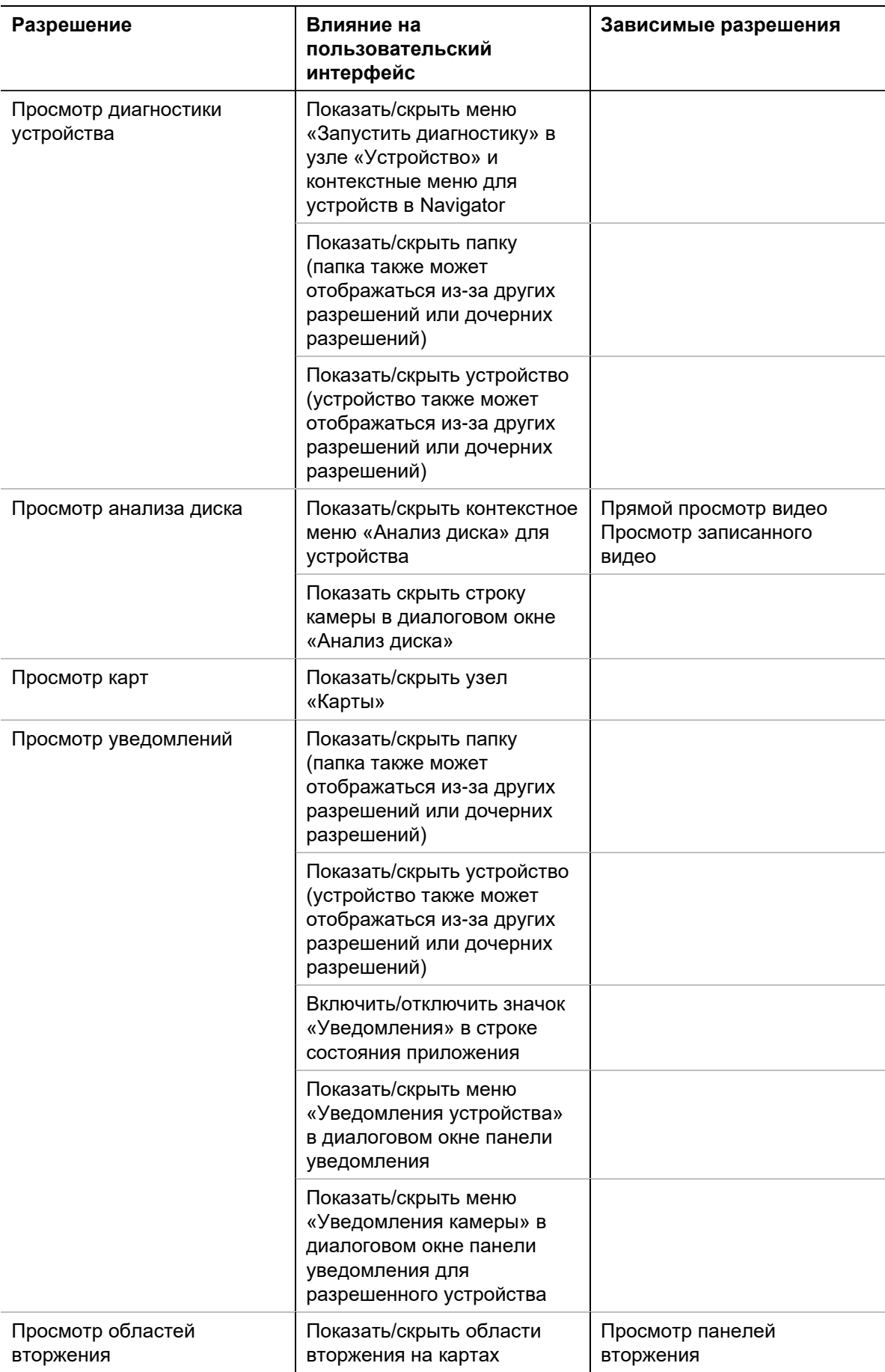

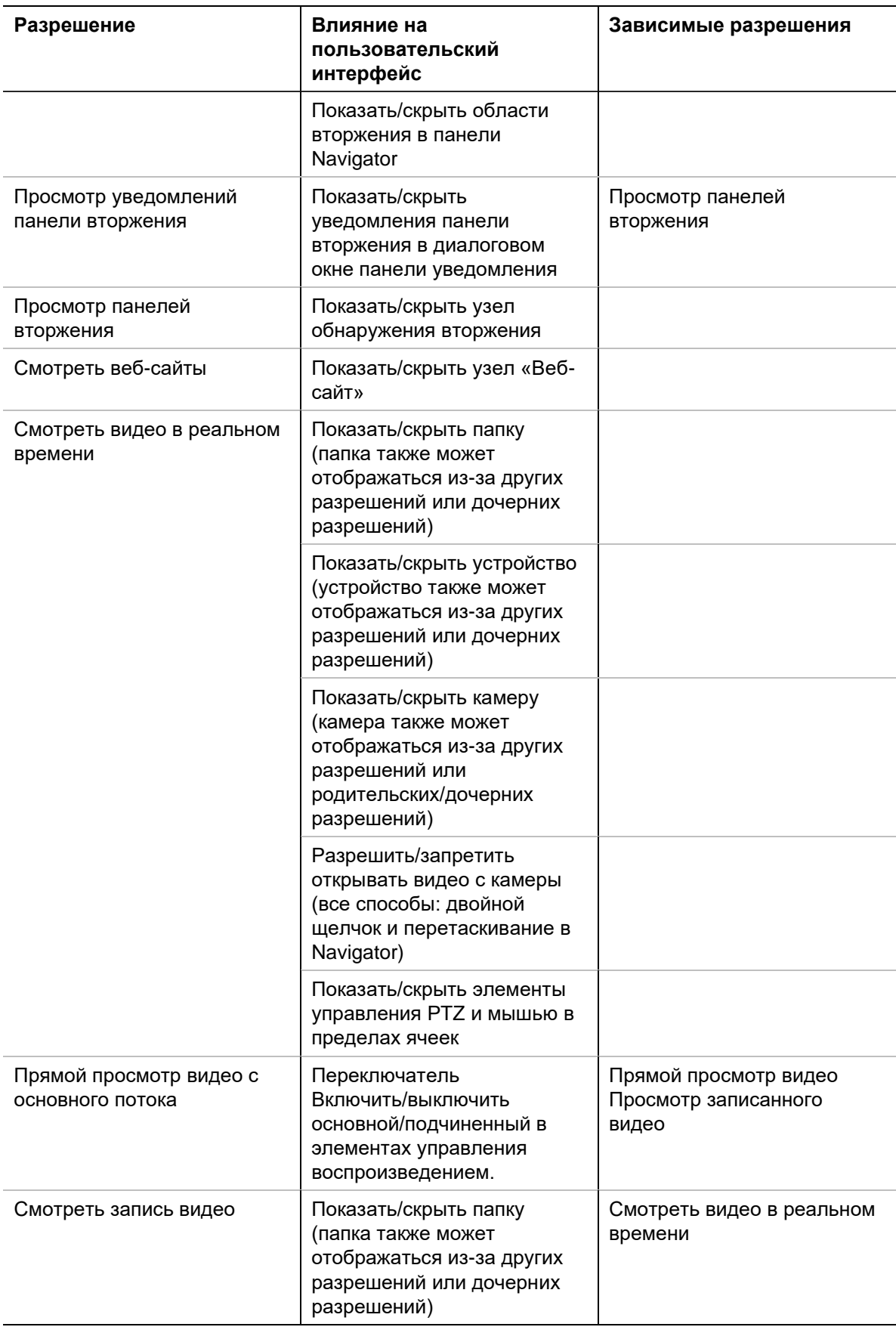

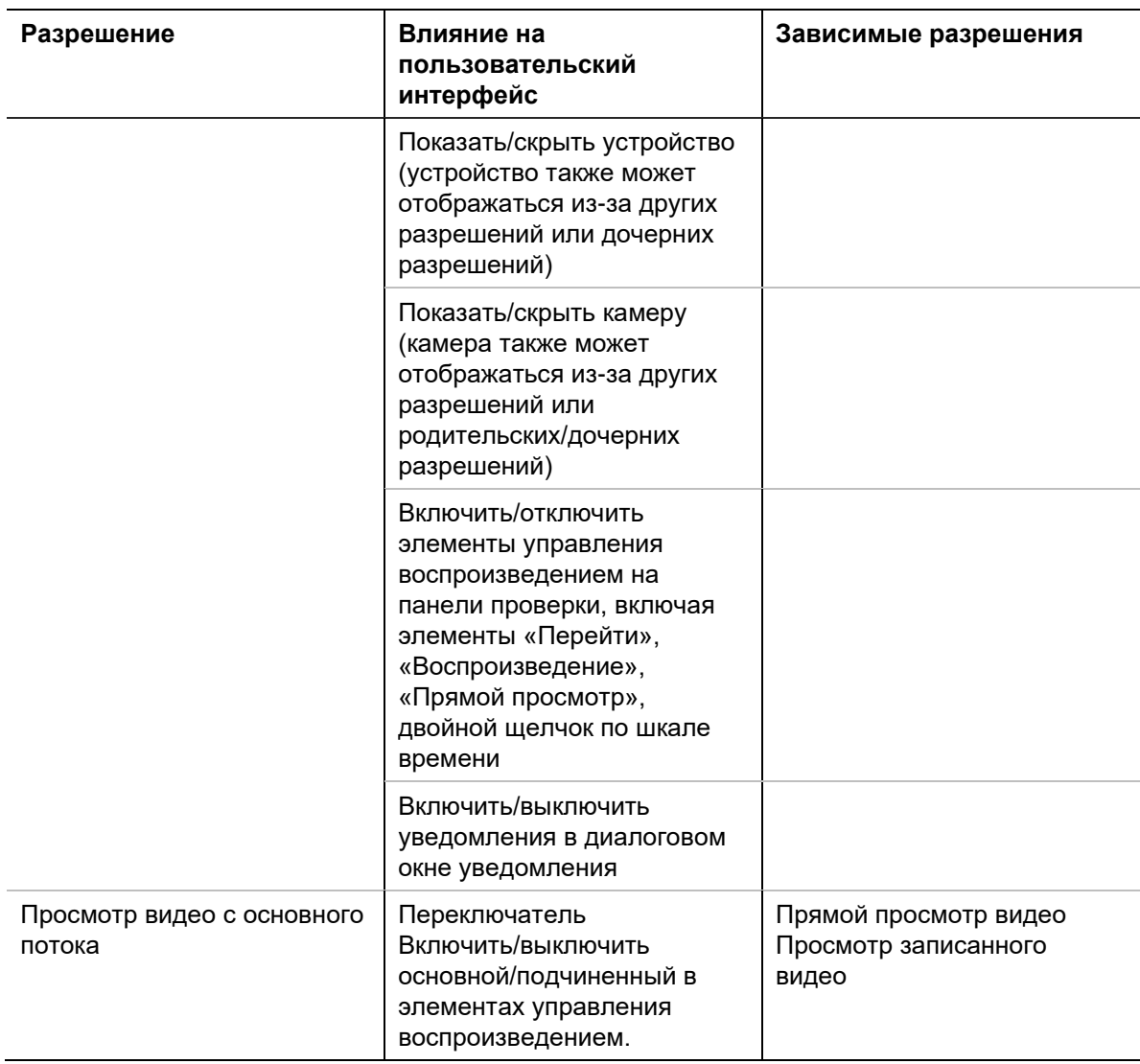

#### **Отключение пользователя**

При отключении аннулируются все права пользователя в системе, но пользователь не удаляется из базы данных.

#### **Для отключения пользователя выполните следующие действия.**

- 1. Щелкните правой кнопкой мыши пользователя в узле Users (Пользователи) и выберите пункт **Deactivate User** (Отключить пользователя).
- 2. Нажмите **Yes** (Да) на вопрос «Are you sure you want to deactivate this user?» (Отключить пользователя?).
- 3. Отключенные пользователи удаляются из узла Users (Пользователи), если только в узле Users (Пользователи) правой кнопкой мыши не выбран параметр **Include Deactivated Users** (Добавить отключенных пользователей). Значок Inactive User (Неактивный пользователь) выделяется серым цветом, а значок Active User (Активный пользователь) — синим.
- 4. Для просмотра списком всех активных и отключенных пользователей базы данных щелкните узел Users (Пользователи) и выберите пункт **Show all users** (Показать всех пользователей). Появится экран Users (Пользователи). В этом

диалоговом окне можно провести сортировку по любой колонке. Дважды щелкните любую строку пользователя, чтобы вывести диалоговое окно со сведениями об этом пользователе.

**Примечание**. Также можно деактивировать пользователя, щелкнув флажок «Активный» в этом диалоговом окне

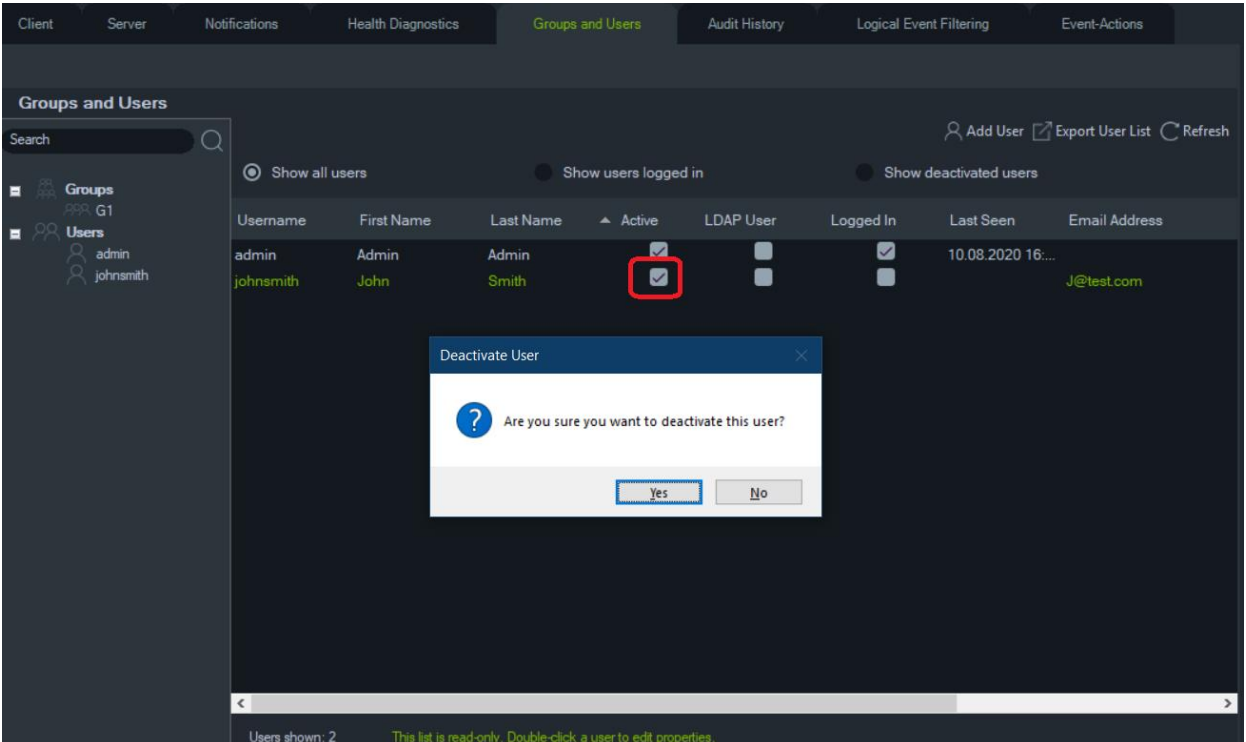

#### **Восстановление отключенного пользователя**

**Восстановление отключенного пользователя в системе (три возможных способа)**

- Щелкните правой кнопкой мыши пользователя в узле «Пользователи» и выберите пункт **Отключить пользователя**.
- Щелкните правой кнопкой мыши отключенного пользователя в узле «Пользователи», выберите пункт **Свойства** и нажмите кнопку **Сбросить учетную запись** на вкладке **Сведения**.
- В списке пользователей дважды щелкните значок пользователя, чтобы открыть вкладку **Сведения**, и затем нажмите кнопку **Сбросить учетную запись**.

Если используется SMTP-сервер, пользователь автоматически получит электронное письмо с временным паролем для входа. При первом входе пользователь получит запрос на смену этого пароля.

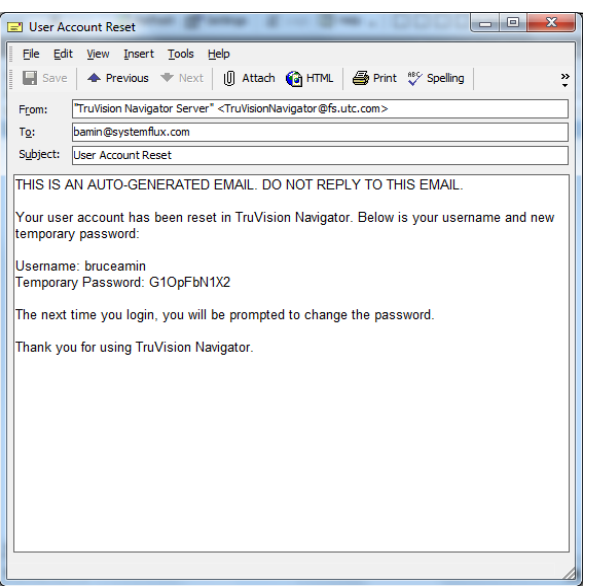

Если SMTP не используется, администратор должен предоставить пользователю новый временный пароль в диалоговом окне «Сменить пароль». Эти временные учетные данные необходимо предоставить пользователю по телефону или электронной почте.

#### **Сброс пользователя после блокировки**

Если пользователь забыл свое имя или пароль и секретный вопрос, такой пользователь может быть заблокирован в системе. Если пользователь заблокирован из-за неудачных попыток входа в систему, ему необходимо будет ответить на секретный вопрос в окне *«*Секретный вопрос учетной записи».

Если пользователь не помнит секретный вопрос, администратор должен сбросить учетную запись. Следуйте инструкциям в разделе «Первоначальный вход в систему» на стр. 25.

#### **Принудительное закрытие сессии пользователя**

В списке пользователей дважды щелкните значок пользователя, чтобы открыть вкладку **Сведения**, а затем нажмите кнопку **Принудительное закрытие сессии**. Сессия пользователя будет немедленно закрыта. Для выполнения данного действия требуются права администратора. Для выполнения этой функции пользователь, производящий изменение, должен обладать разрешением «Управление разрешениями пользователей».

#### **Двухуровневая аутентификация**

Для повышения безопасности видеоданных в TruVision Navigator предусмотрен двухуровневый процесс аутентификации для управления доступом к данным, записанным устройствами (воспроизведение и экспорт видео), и для управления доступом к меню «Настройки» путем добавления дополнительной аутентификации пользователя.

Чтобы настроить двухуровневую аутентификацию, нужно назначить необходимые разрешения пользователям на вкладке «Группы и пользователи».

Доступны два уровня аутентификации:

- **Необходима авторизация 2 уровня**
- Когда это разрешение назначено пользователю TruVision Navigator, он не может напрямую получить доступ к записанному видео (воспроизведение) и настройкам приложения, а также экспортировать видео, пока авторизованный пользователь с разрешением **поставщика аутентификации 2-го уровня**  также не введет свои учетные данные.
- **Поставщик авторизации 2 уровня**

Когда это разрешение назначается пользователю TruVision Navigator, он может разрешить доступ к воспроизведению, экспорту видео и настройкам для пользователей, имеющих разрешение **«Требуется аутентификация 2-го уровня**».

#### **Примечание.**

- Пользователи, которым назначено разрешение «**Требуется аутентификация 2-го уровня**», должны иметь разрешение на воспроизведение, экспорт видео и настройки для доступа к ним.
- Если для пользователя включены оба разрешения, пользователь может получить доступ к разрешенным функциям без двухуровневой аутентификации.

#### **Ограничение:**

• Пользователи LDAP не могут назначить разрешение **поставщика аутентификации 2-го уровня** другому пользователю.

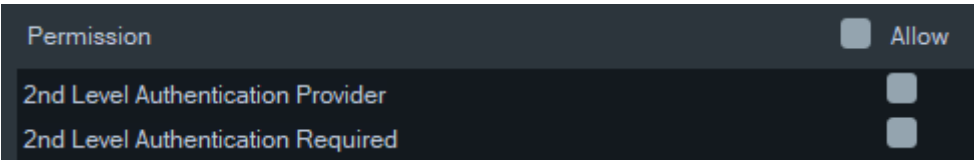

#### **Например:**

Пользователь создается с правами доступа на воспроизведение и (или) экспорт видео и (или) с доступом к настройкам, и ему назначается разрешение **«Требуется аутентификация 2-го уровня**».

Если этот пользователь затем попытается получить доступ к любой из вышеупомянутых функций (выполнить воспроизведение/ экспорт или получить доступ к меню настроек), приложение запросит аутентификацию второго уровня.

В следующем сценарии, когда этот пользователь пытается получить доступ к воспроизведению, поскольку ему требуется разрешение аутентификации второго уровня, появится всплывающее окно с запросом учетных данных пользователя с разрешением **поставщика аутентификации 2-го уровня** По умолчанию выбран вариант воспроизведения.

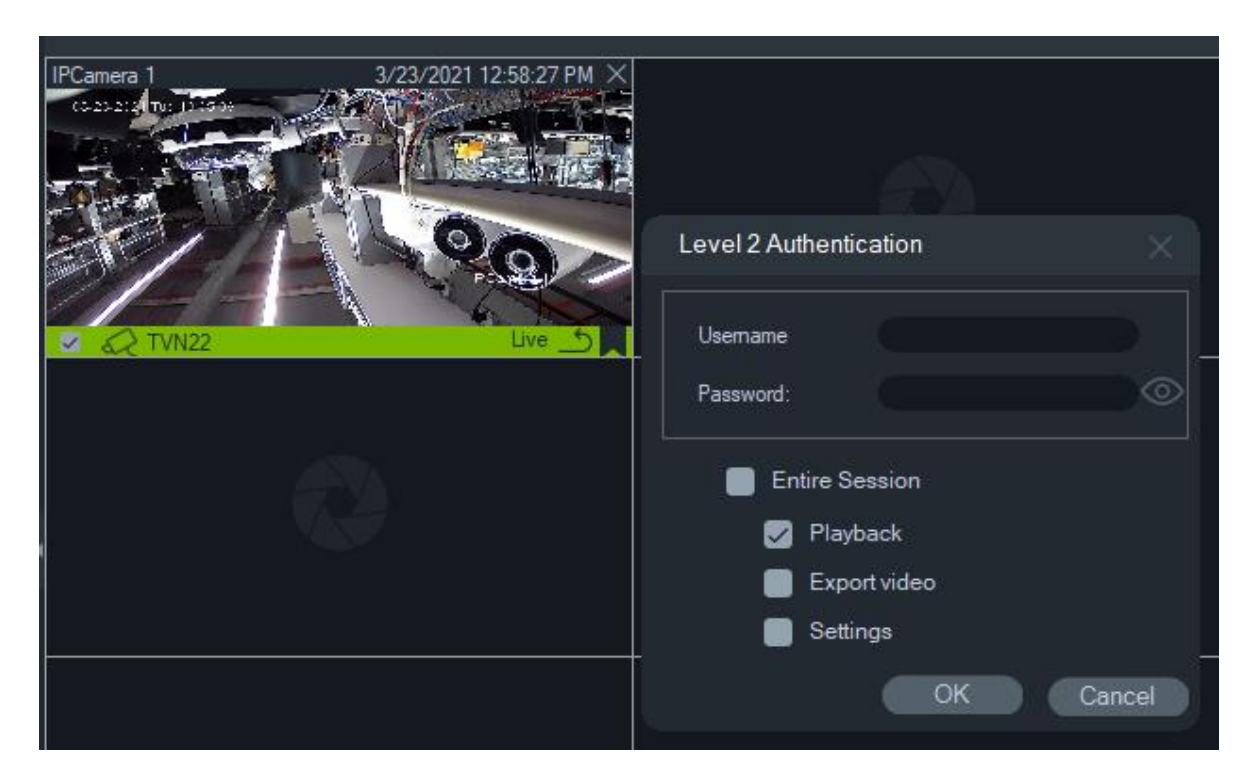

Любой пользователь с полномочиями **поставщика аутентификации 2-го уровня**  может ввести свои учетные данные, чтобы разрешить этому пользователю доступ к выбранным функциям.

Полная сессия По умолчанию этот параметр отключен. Если этот параметр выбран, пользователь может получить доступ к выбранной функции до тех пор, пока не выйдет из системы.

Параметр «Полная сессия» работает только для выбранных функций. Если затем пользователю необходимо получить доступ к другой функции, для которой не была предоставлена авторизация, это всплывающее окно появится снова, и снова потребуется аутентификация второго уровня. В этом случае отменяется любой существующий выбор для всего сеанса.

#### **Управление группами**

Расширенная модель разрешений позволяет управлять группами в программе Navigator. Группы позволяют распространять разрешения на нескольких пользователей. Например, пользователей можно поместить в одну группу, которой можно назначить разрешения для папок, устройств и других элементов в системе. Без групп администратору пришлось бы назначать разрешения для этих устройств каждому пользователю.

#### **Порядок создания группы**

1. Нажмите вкладку **Server** (Сервер) в настройках, чтобы проверить, что для пункта **Permission Model** (Модель разрешений) в раскрывающемся списке установлено значение **Advanced** (Расширенная).

- 2. Щелкните правой кнопкой мыши узел Groups (Группы) на вкладке **Groups and Users** (Группы и пользователи) и выберите пункт **Add Group** (Добавить группу).
- 3. Укажите имя группы в диалоговом окне Add Group (Добавить группу) и нажмите **OK**.
- 4. Щелкните имя группы и затем нажмите вкладку **Details** (Сведения), чтобы изменить имя группы и добавить пользователей в группу.

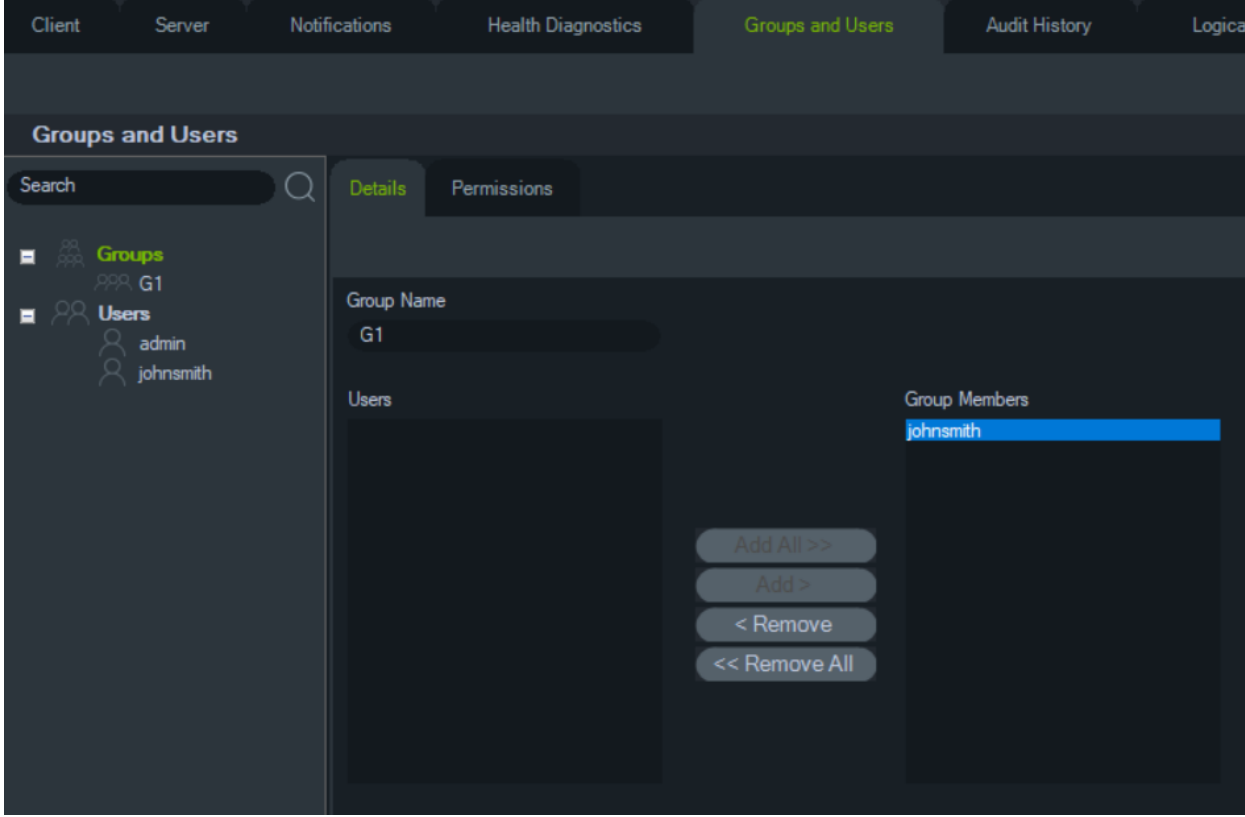

5. После завершения нажмите **OK**.

#### **Назначение разрешений группе**

- 1. Щелкните значок группы на вкладке **Groups and Users** (Группы и пользователи) и выберите вкладку **Permissions** (Разрешения).
- 2. Выделите узел сервера TruVision или подузлы, папки, устройства или другие элементы на панели разрешений и добавьте/отмените разрешения для данной группы на вкладке **Permissions** (Разрешения). Разрешения группы влияют на всех пользователей, входящих в эту группу.

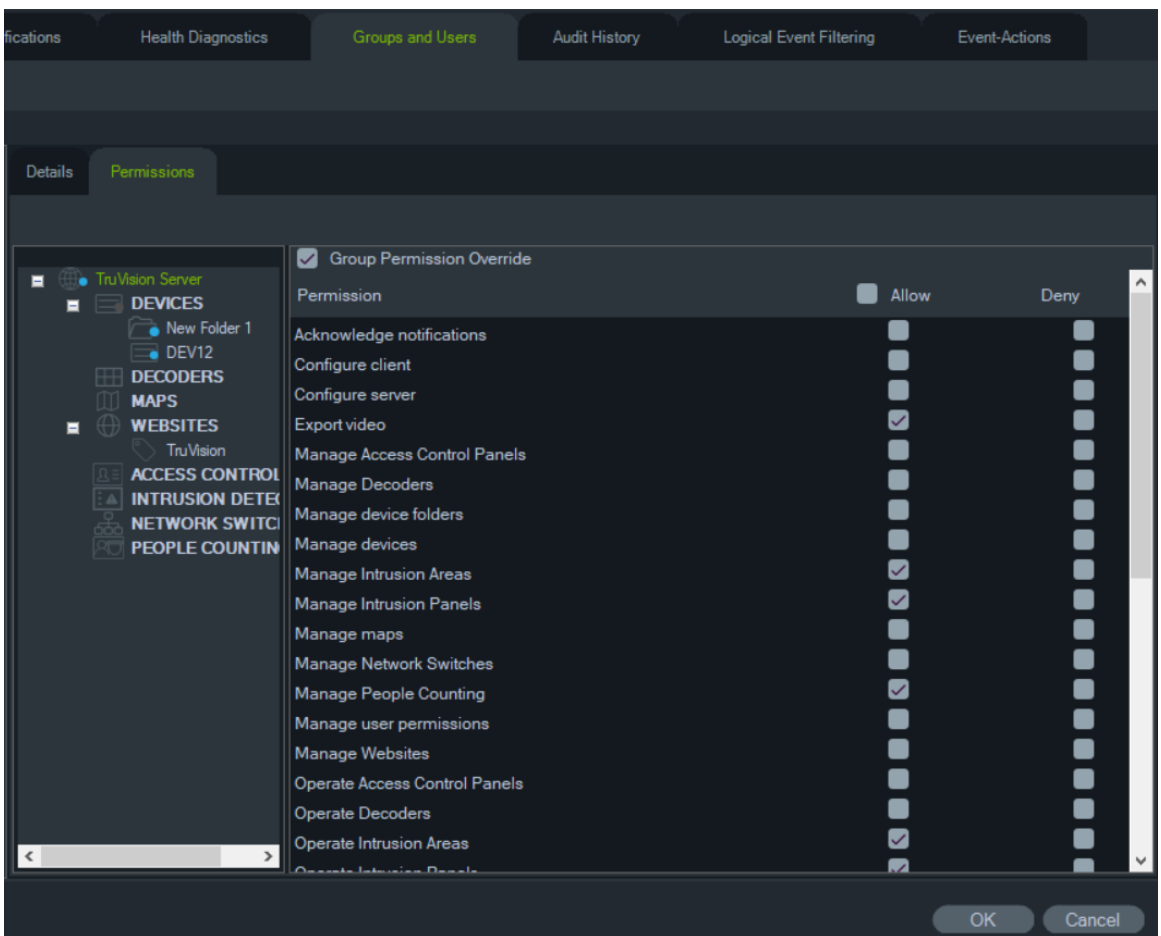

3. После завершения нажмите **OK**.

#### **Для добавления пользователя в группу выполните следующие действия.**

- 1. Щелкните значок группы на вкладке **Groups and Users** (Группы и пользователи) и выберите вкладку **Details** (Сведения).
- 2. Выберите одного или нескольких пользователей в поле **Users** (Пользователи) и затем нажмите кнопку **Add All** (Добавить всех) или **Add** (Добавить), чтобы добавить пользователей в поле **Group Members** (Члены группы).
- 3. После завершения нажмите **OK**.

#### **Переопределение разрешений группы**

Администратор может переопределить групповые разрешения пользователей. В этом случае администратор может индивидуально настроить разрешения члена группы.

#### **Чтобы переопределить групповые разрешения для пользователя, выполните следующие действия.**

- 1. Щелкните значок пользователя на вкладке **Groups and Users** (Группы и пользователи) и выберите вкладку **Permissions** (Разрешения).
- 2. Если необходимо, добавьте пользователя в группу, отметив флажками пункты группы на панели «Groups» (Группы).
- 3. Выделите узел сервера TruVision или подузлы, папки, устройства или другие элементы на панели разрешений и добавьте/отмените разрешения для данного пользователя на вкладке **Permissions** (Разрешения).
- 4. Установите флажок **Group Permission Override** (Переопределение групповых разрешений) и затем нажмите **OK**.

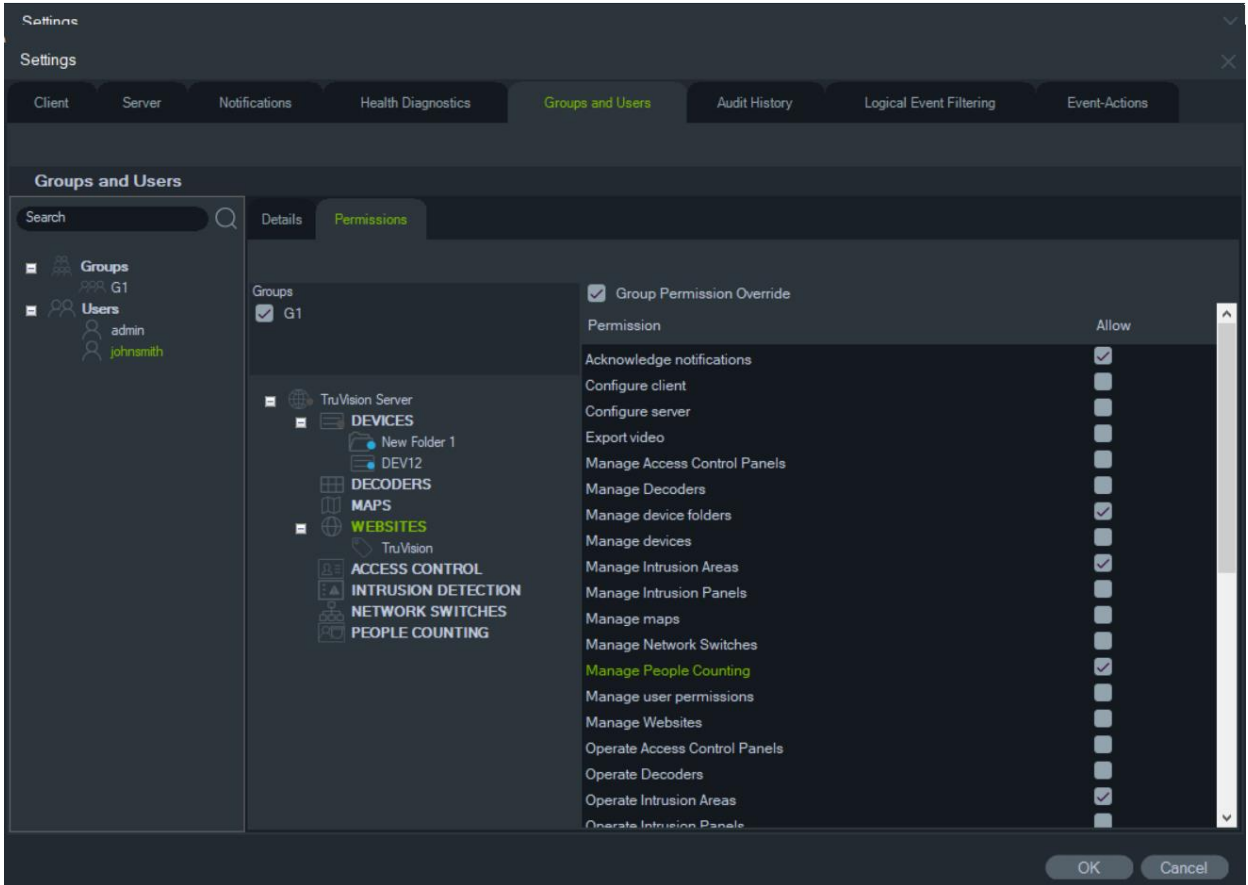

#### **Поиск**

Чтобы найти пользователя или группу на панели «Группы и пользователи», воспользуйтесь функцией поиска.

#### **Для поиска групп и пользователей выполните следующие действия.**

- 1. Введите буквенно-цифровые символы в поле **Search** (Поиск) в верхней части панели Navigator и нажмите клавишу «Ввод». Будет выполнен поиск пользователя или группы, совпадающих с введенными символами.
- 2. Нажмите Enter (Ввод) еще раз, чтобы перейти к следующему объекту, совпадающему с поисковой строкой, и так далее, пока не будут перебраны все элементы, совпадающие с критериями поиска. Для выполнения нового поиска введите другие буквенно-цифровые символы в поле **Search** (Поиск).

#### **Сводная информация о группе**

После создания одной или нескольких групп щелкните узел «Группы» для просмотра списка всех групп и их состояния активности. Щелкните имя группы для переименования группы.

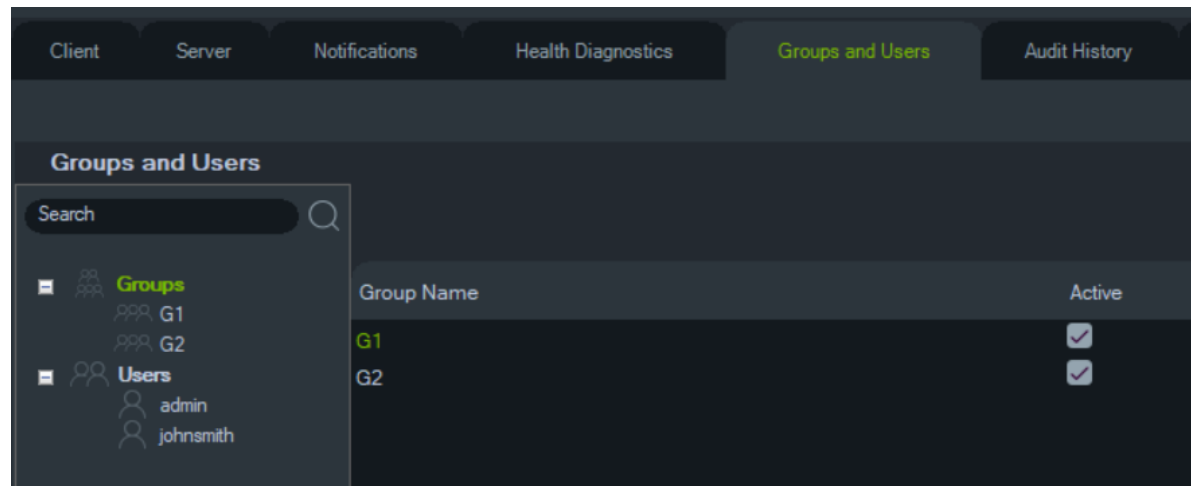

#### **Контрольный вопрос**

На вкладке «Группы и пользователи», нажав кнопку «Контрольный вопрос», можно добавлять/ удалять/ изменять контрольные вопросы.

**Примечание.** Когда контрольный вопрос используется, его нельзя удалить.

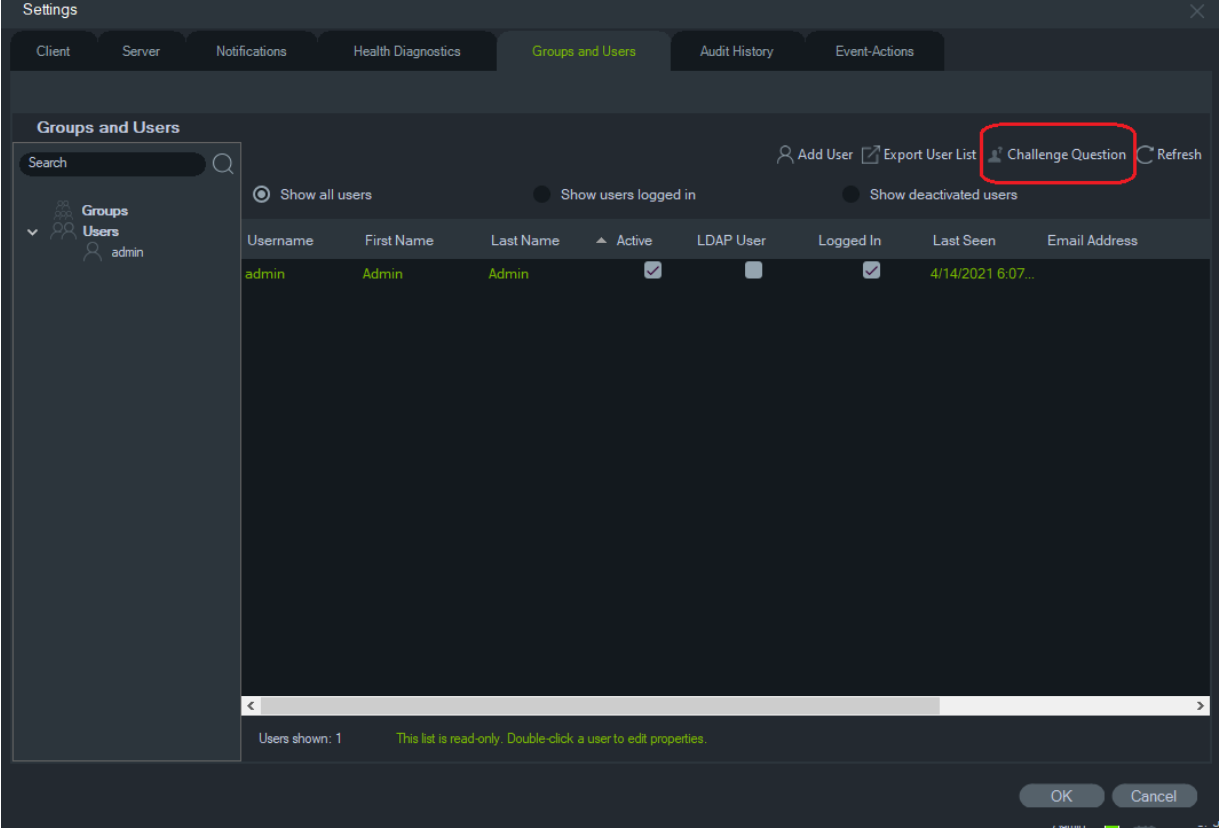

### **Журнал аудита**

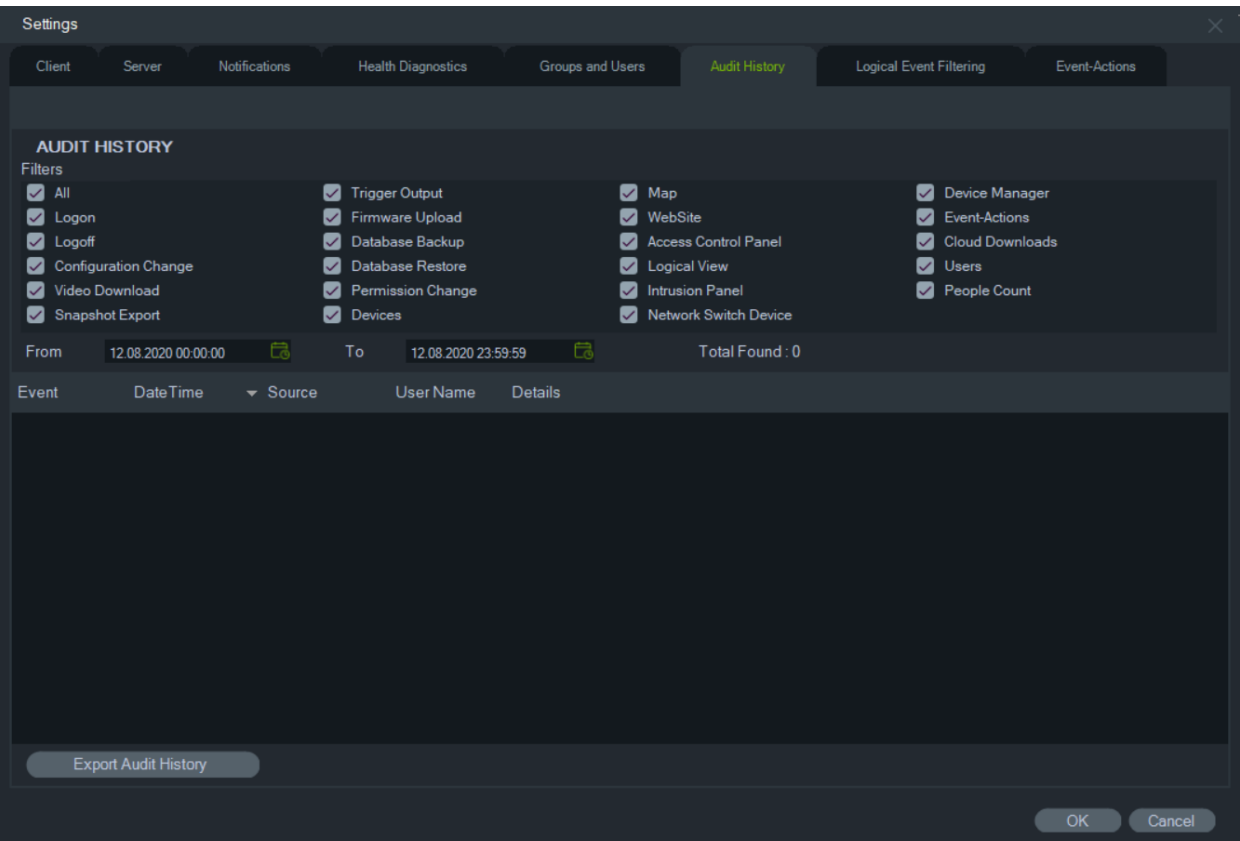

На вкладке **Журнал аудита** записываются все действия пользователя. Выбрав **Фильтры**, можно осуществить поиск по действиям. Нажмите **OK** по завершении выбора.

Нажмите **Экспортировать журнал аудита**, чтобы сохранить список настроенных событий в формате CSV.

### **Событие-Действия**

Настройка параметра «Событие-Действия» разрешает пользователю выполнять действие на любом устройстве в панели Navigator, запускаемое с любого количества устройств, отправляющих уведомления. Например, событие обнаружения движения с камеры может активировать моментальную разблокировку двери на панели управления доступом. При активации событиедействия появляется в «Уведомителе».

**Рис. 1. Вкладка «Событие-действия»**

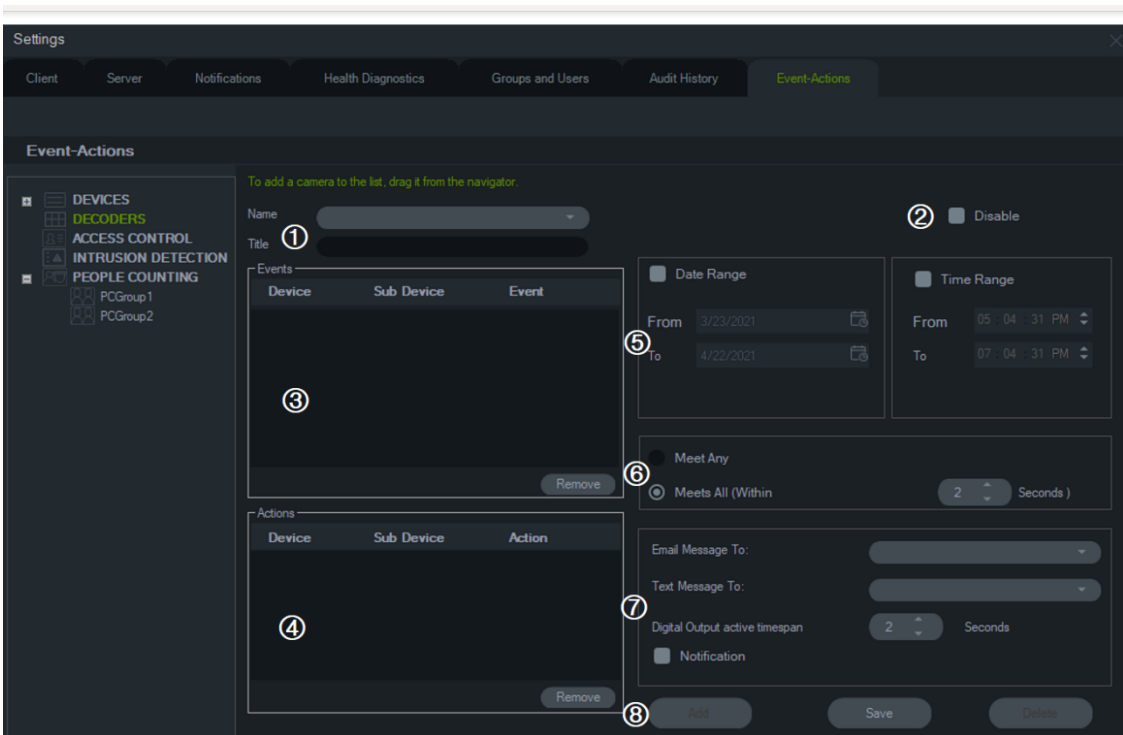

- 1. **Имя** и **Название**. Предварительно настроенные действия-события появляются в раскрывающемся меню **Имя**. Введите название нового события-действия в поле **Название**.
- 2. **Отключить**. Отключает событиедействия, выбранное в текущий момент в раскрывающемся меню **Имя**.
- 3. **События**. Перетащите устройство из панели событий-действий в поле **События**. Откроется окно «События», содержащее список параметров (см. ниже). После выбора параметров события нажмите **OK**.
- 4. **Действия**. Перетащите устройство из панели событий-действий в поле Действия. Когда камера добавляется в таблицу «Действия», появляется окно «Действия с видео» со списком параметров (см. рисунок ниже). Выберите для вызова предустановку камеры (если применимо), создайте нескольких снимков с настраиваемым интервалом или отобразите камеру в средстве просмотра монитора событий.
- 5. Диапазон дат и времени. Укажите **Диапазон дат** и **Диапазон времени**  для отправки уведомлений событиемдействием. Если диапазоны дат и времени не указаны, уведомления будут отправляться 24 час в сутки, 7 дней в неделю.
- 6. Соответствует любому/Соответствует всем. Выберите **Соответствует любому** для включения всех уведомлений события-действия. Выберите **Соответствует всем** для включения уведомлений событиядействия, происходящих во время периода времени, указываемого в секундах.
- 7. **Уведомление**. Выберите этот параметр, чтобы при возникновении настроенного события создавалось настраиваемое уведомление. Включите «Интервал активности цифрового выхода», чтобы настроить время (в секундах) для отключения релейного выхода после того, как он был активирован событием-действием.
- 8. **Добавить**/**Сохранить**/**Удалить**. Для добавления нового события-действия нажмите **Добавить**, для сохранения нового события-действия нажмите **Сохранить**, а для удаления существующего события-действия нажмите **Удалить**.

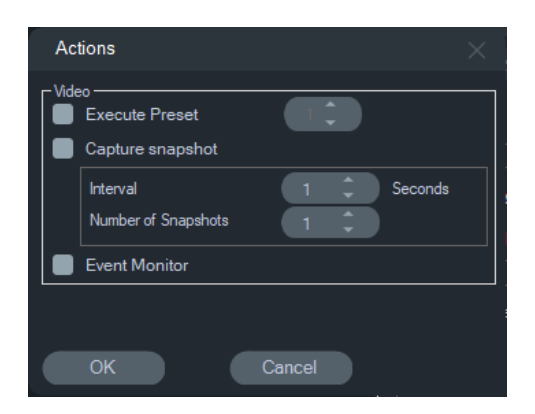

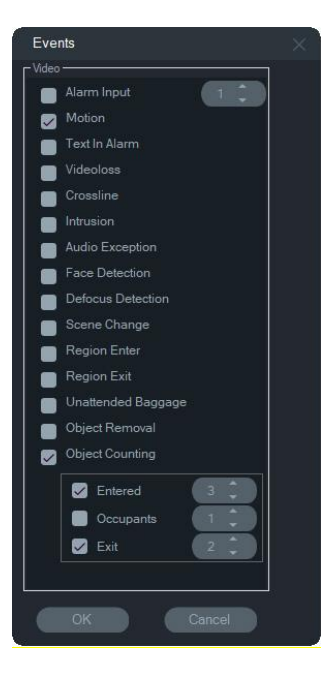

#### **События вторжения Действия доступа**

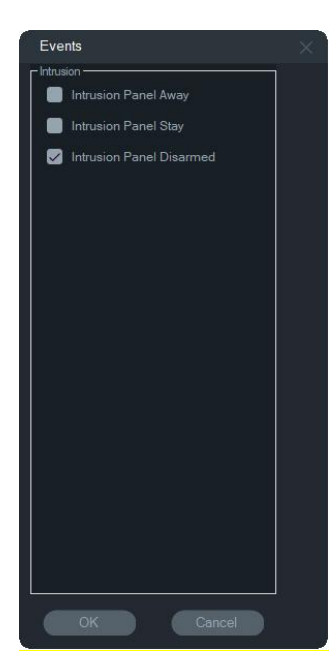

**Примечание.** TruVision Navigator 9.1 больше не поддерживает логические события. При обновлении с более ранней версии программного обеспечения, в которой были сохранены логические события, будет предложено перенести эти логические события в события-действия. См. «Перенос фильтрации логических событий в события-действия» на стр. 66.

#### **События видео События доступа**

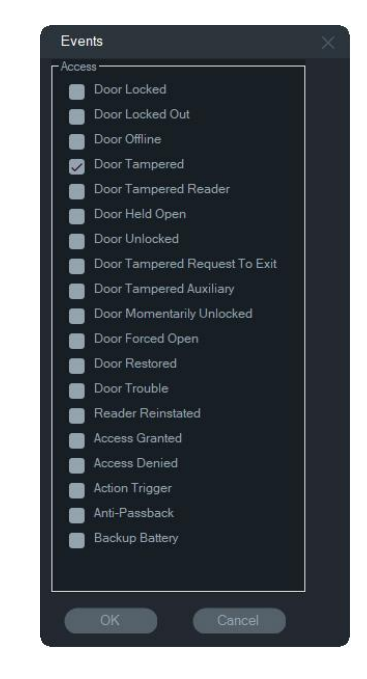

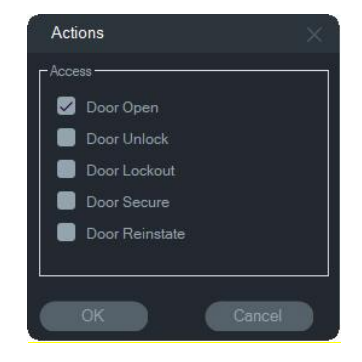

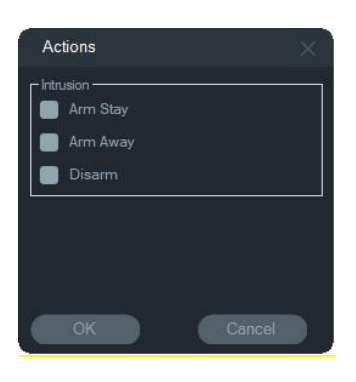

#### **Действия вторжения События подсчета людей**

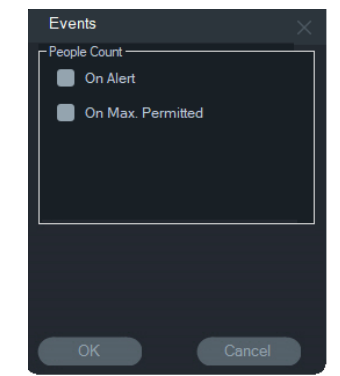

### **Перенос фильтрации логических событий в событиядействия**

**Примечание.** Функция фильтрации логических событий была удалена из TruVision Navigator, поскольку функция «События-действия» теперь поддерживает создание настраиваемых уведомлений с использованием того же метода, который использовался для фильтрации логических событий.

**Чтобы перенести существующую фильтрацию логических событий в события-действия:**

- 1. При использовании логических событий в предыдущей версии, перейдите на вкладку «Events Actions (События-действия)».
- 2. Щелкните кнопку «Logical Event Filtering Migration (Фильтрация логических событий - миграция)», чтобы перенести записи логических событий в событиядействия.

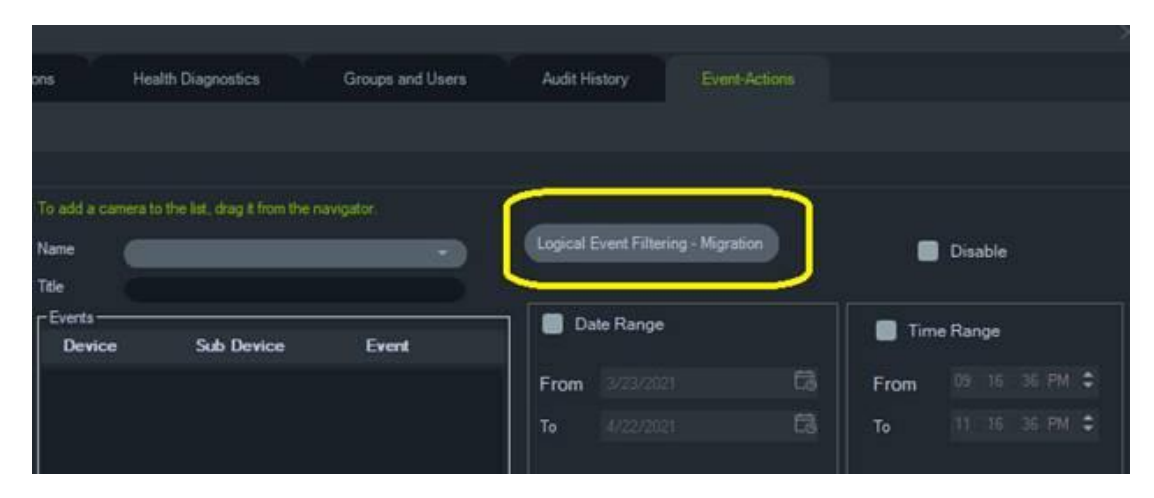

### **Менеджер закладок**

Окно «Менеджер закладок» располагается по центру и содержит все закладки устройства. При добавлении, изменении или удалении закладок на шкале времени менеджер закладок автоматически обновляет свои данные. При

удалении устройства или камеры, связанных с одной или несколькими закладками, они удаляются из списка устройств в менеджере закладок.

См. раздел «Добавление закладок» на стр. 156 для получения дополнительной информации об экспорте закладок, и раздел «Экспорт видео» на стр. 155 для получения дополнительной информации об экспорте видео с закладками.

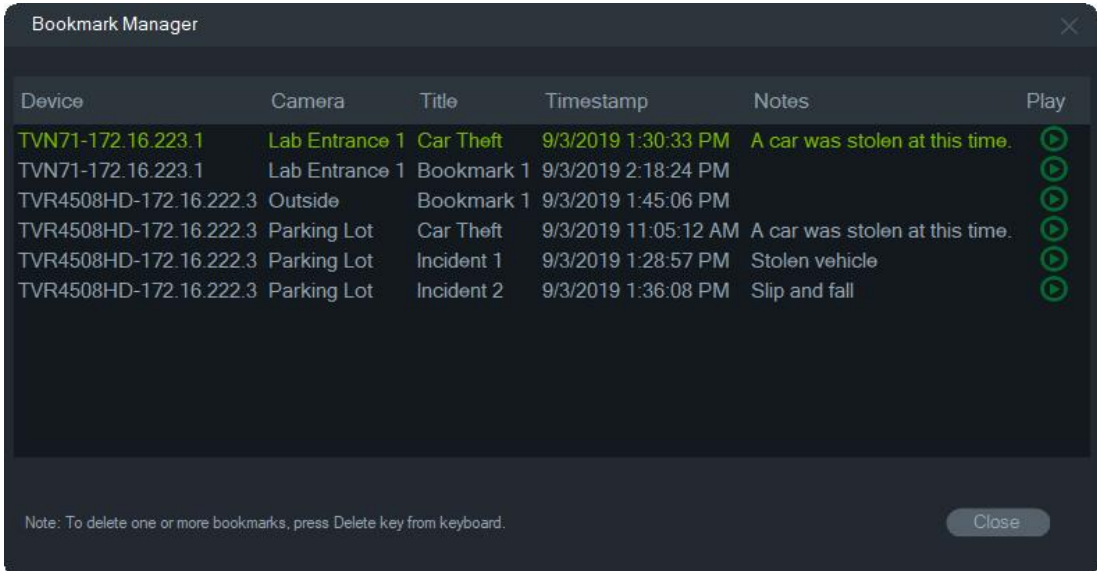

В менеджере закладок доступны следующие действия.

- **Изменить**. Дважды щелкните закладку, чтобы изменить название, время или примечание.
- **Удалить**. Нажмите клавишу «Delete» на клавиатуре, чтобы удалить закладку.
- **Воспроизвести**. Щелкните значок воспроизведения закладки для воспроизведения видео, связанного с закладкой на временной шкале.

**Примечание.** Закладки сохраняются в базе данных Navigator, они остаются доступными после закрытия и повторного запуска Navigator.

## **Задачи**

Окно «Задачи» — это основное место, в котором отслеживаются созданные и запланированные в системе задачи. К таким задачам относятся следующие выполняемые и запланированные/отложенные задачи: экспорт видео, резервное копирование и восстановление базы данных. В окне «Задачи» представлены данные о ходе выполнения задач в очереди в реальном времени и причины невыполнения определенных задач.

Чтобы открыть окно «Задачи», нажмите кнопку основного меню Navigator и выберите пункт **Задачи**.

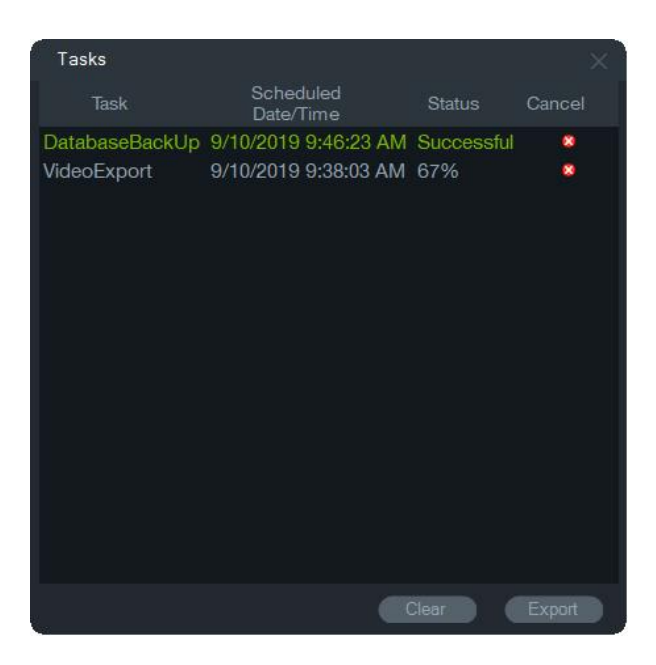

Нажмите **Очистить**, чтобы очистить список задач, или **Экспорт**, чтобы экспортировать список заданий в формате CSV.

### **Повторяющиеся задания**

Окно «Повторяющиеся задания» — это центральное расположение, в котором отслеживается экспорт видео, производящийся в соответствии с повторяющимся расписанием, установленным в окне «Экспорт видео» (см. «Повторяющееся расписание» на стр. 139).

Эти задания включают как завершенный так и запланированный/активный экспорт видео. В окне предоставляется описание устройства (камера), запланированную дату и время (включая дни недели и время начала и завершения), а так же состояние заданий в очереди в режиме реального времени.

Чтобы открыть окно «Повторяющиеся задачи задания», нажмите кнопку основного меню Navigator и выберите пункт **Повторяющиеся задания**.

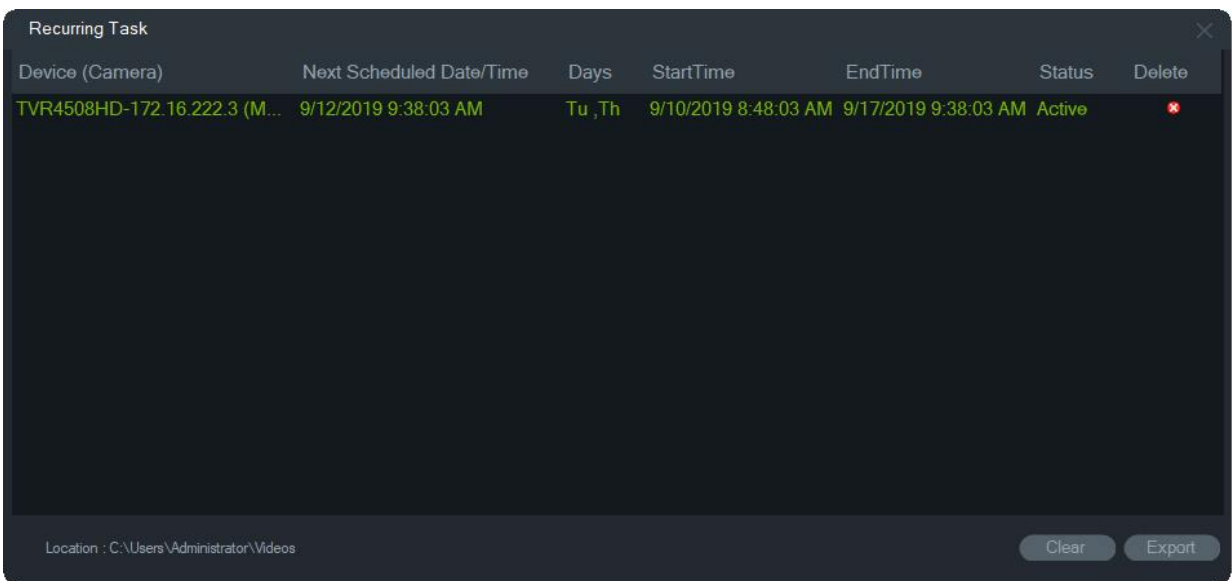

#### **Функции окна «Повторяющиеся задания»:**

- Повторяющиеся задания так же отображаются в окне «Задания», в котором показывается успешность или сбой загрузки задания.
- Папка загрузки, в которой находится папка повторяющихся заданий, отображается в левом нижнем углу окна.
- Нажмите **Очистить**, чтобы очистить список задач, или **Экспорт**, чтобы экспортировать список заданий в формате CSV.

## **Открыть экспортированный файл видео**

Щелкните по кнопке главного меню Navigator и выберите пункт **Открыть экспортированный видеофайл**, чтобы выбрать и запустить экспортированное видео в окне просмотра. См. «Экспорт видео» на стр. 138 для получения информации об экспортировании видео.

### **Обновления**

Нажмите кнопку основного меню **Navigator** и выберите пункт **Проверить обновления...** Из облака будут загружены последняя версия языкового пакета и автономный проигрыватель.

**Примечание.** Языковые пакеты не устанавливаются автоматически, их должен устанавливать пользователь, нажав **Перезапустить Navigator**.

## **Пользовательские настройки**

Щелкните кнопку главного меню **навигатора** и выберите **Пользовательские настройки**..., чтобы отобразить диалоговое окно, в котором пользователь может изменить свой пароль, а также контрольный вопрос и ответ.

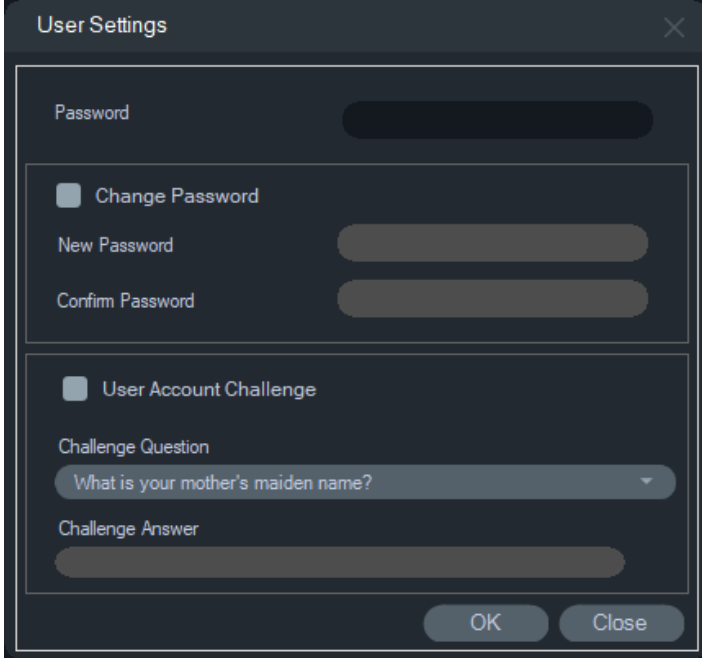

## **Справка**

Чтобы открыть окно **Справка**, нажмите кнопку основного меню Navigator и выберите пункт **Справка**. Номер версии отображается рядом со ссылками на запуск справки и просмотр лицензионного соглашения. Также отображаются настраиваемые справочные ссылки, если они настроены (см. раздел «Настраиваемая справка» на стр. 36).

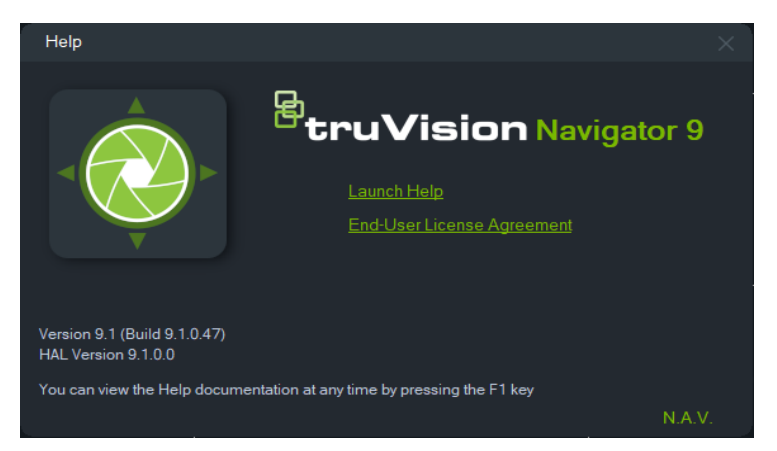

### **Выход из системы**

#### **Выход из программы Navigator**

- 1. Нажмите кнопку основного меню Navigator и выберите пункт **Logout** (Выход), чтобы открыть окно **Please Confirm** (Подтвердите).
- 2. Нажмите **Yes** (Да) для выхода из программы Navigator. При выходе другой пользователь может войти в систему на этом же устройстве.

# Глава 4 Менеджер устройств

Менеджер устройств Aritech может обнаруживать в сети IP-устройства Aritech, такие как IP-камеры, цифровые видеорегистраторы, сетевые видеорегистраторы, кодеры, декодеры, IFS-переключатели, панели доступа TruPortal, панели вторжения и клавиатуры.

В этой главе объясняется, как использовать менеджер устройств для обнаружения устройств и настройки сетевых параметров устройств TruVision, и как использовать мастер настройки новой системы и обновлять встроенное ПО отдельных устройств или группы устройств.

### **Возможности менеджера устройств**

Следующие функции менеджера устройств совместимы со следующими типами устройств Aritech. Для получения информации о совместимости с определенной моделью перейдите на сайт firesecurityproducts.com.

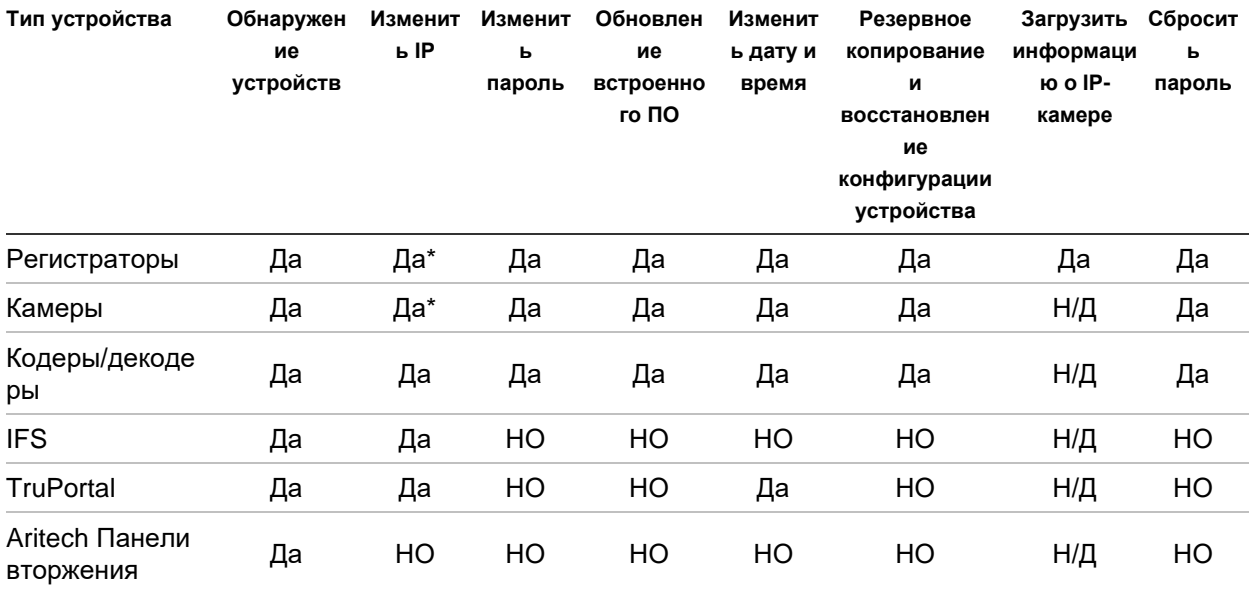

\* Должен быть включен протокол SNMP версии 2.
# **Начало работы**

Чтобы открыть менеджер устройств, нажмите кнопку в верхней части панели Navigator и выберите в раскрывающемся списке основного меню Navigator пункт **Менеджер устройств**. Откроется окно «Запуск».

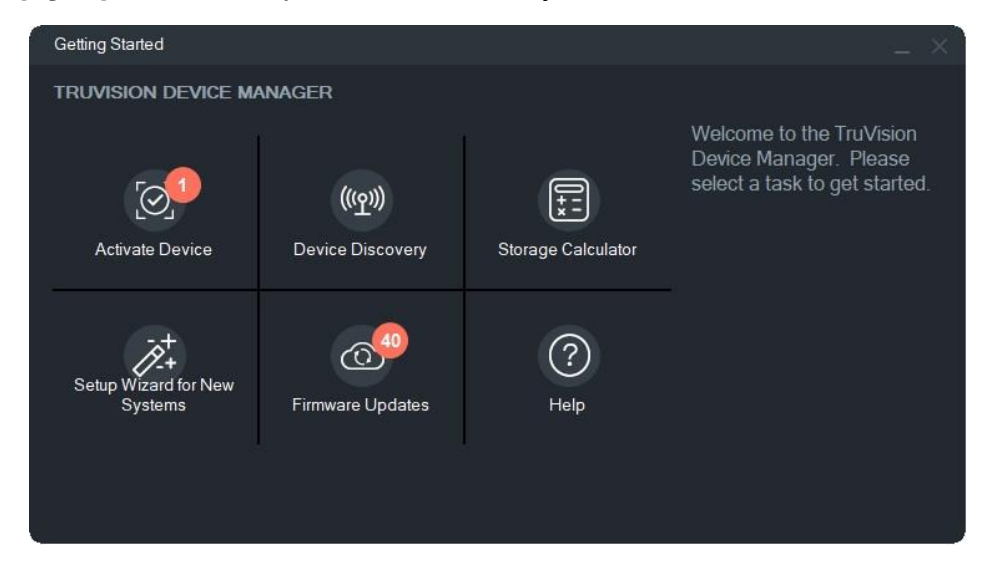

**Примечание.** Мастер настройки новой системы предназначен только для настройки устройств, которые не были ранее подключены к сети.

Нажмите кнопку в окне «Начало работы», чтобы выполнить задания менеджера устройств:

- **Активировать устройство** активировать одно или несколько неактивных устройств, как показано на кнопке. См. раздел «Активация неактивного устройства» на стр. 79.
- **Обнаружение устройств** Запуск главного окна менеджера устройств и обнаружение устройств в локальной сети. См. раздел «Обнаружение устройств» на стр. 74.
- **Калькулятор хранилища** создание отчета о требованиях к емкости хранилища. См. раздел «Калькулятор хранилища» на стр. 80.
- **Справка** открыть руководство пользователя менеджера устройств.
- **Обновления встроенного ПО** обновить встроенное ПО одного или нескольких устройств. См. раздел «Обновление встроенного ПО» на стр. 79.
- **Мастер настройки для новой системы** настройка новых устройств, которые не были ранее подключены к сети. См. раздел «Мастер настройки новой системы» на стр. 76.

# **Окно менеджера устройств**

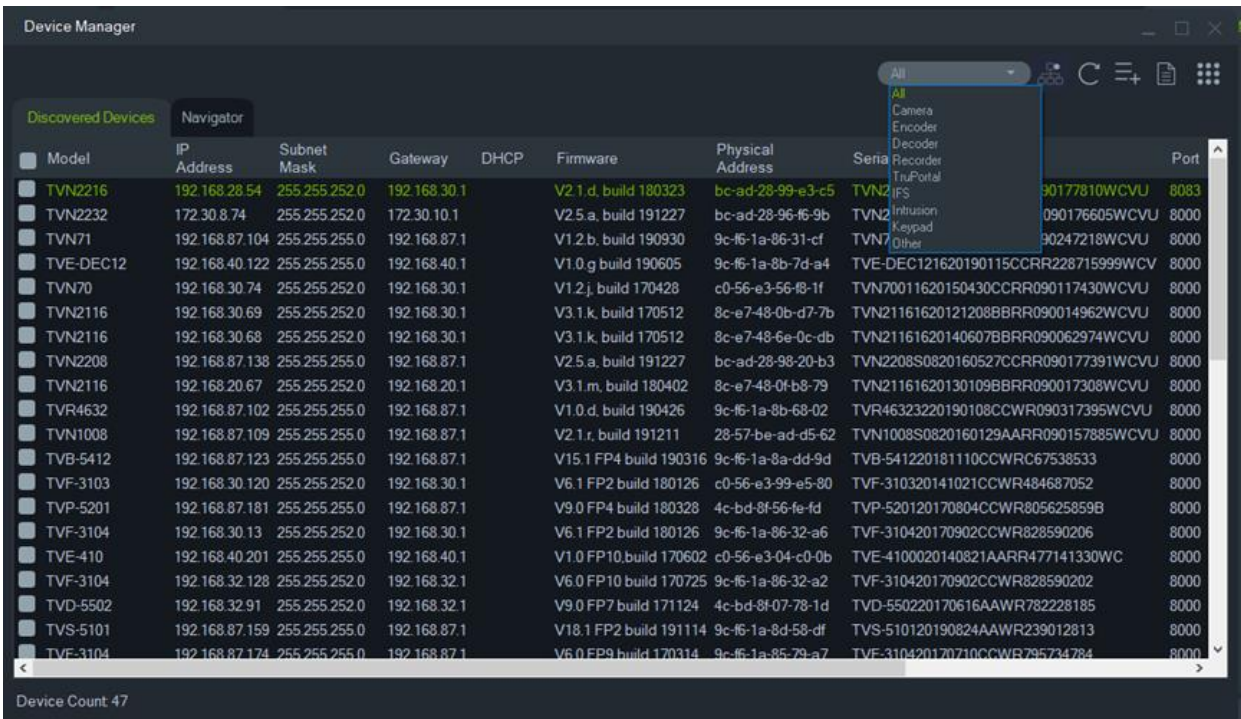

Окно менеджера устройств содержит вкладки **Обнаруженные устройства** и **Navigator**, а так же следующие кнопки:

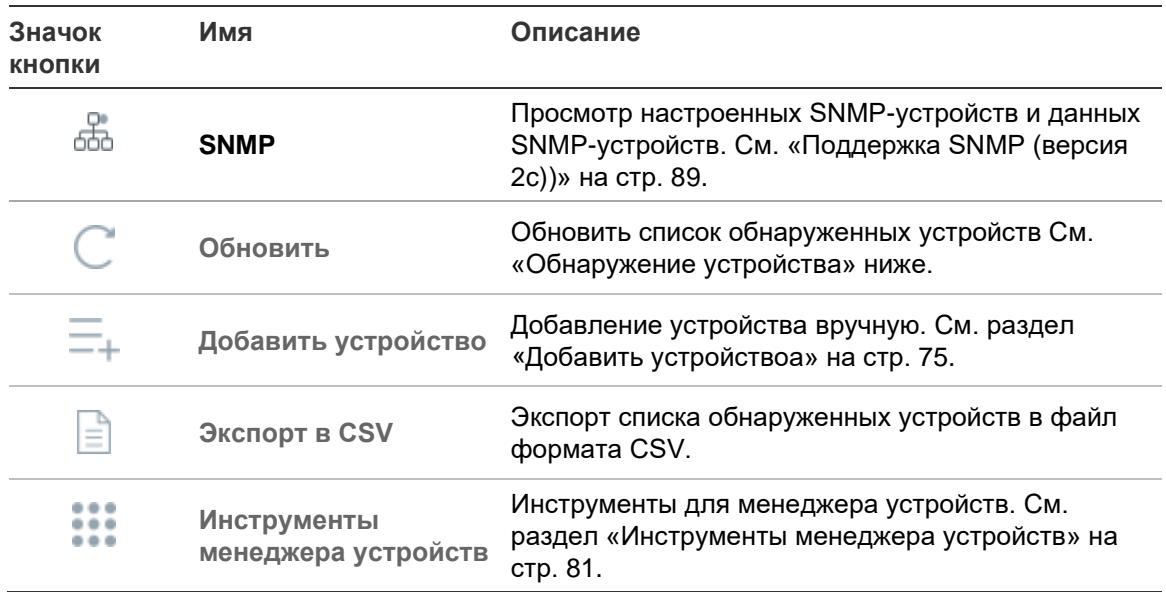

# **Обнаружение устройств**

Менеджер устройств ищет активные устройства в локальной сети и отображает сетевые сведения об устройствах. Поиск активных устройств в локальной сети компьютера выполняется автоматически каждые 15 секунд, после чего выводится информация об обнаруженных устройствах.

**ВНИМАНИЕ:** Для обнаружения устройства требуется проводное сетевое соединение. Устройство нельзя обнаружить или активировать по сети Wi-Fi.

**Примечание.** Неуправляемые устройства не поддерживают функцию обнаружения.

### **Поиск активных устройств в сети**

После запуска менеджера устройств нажмите кнопку **Обнаружение устройств** в окне «Начало работы». Откроется окно «Менеджер устройств».

Сведения об устройстве, отображаемые на вкладке **Обнаруженные устройства**  (отображаются только устройства, которые *не* были добавлены в панель Navigator) включают в себя тип устройства, IP-адрес, номер порта, шлюз, версию встроенного ПО, серийный номер, MAC-адрес и т. д. Результаты поиска можно отфильтровать, щелкнув вкладку **Navigator** (отображаются только устройства, *добавленные* в панель Navigator), или выбрав устройства по категориям в раскрывающемся списке (**Камера**, **Регистратор**, **TruPortal**, и т. д.).

#### **Примечание.**

- Нажмите кнопку Обновить, чтобы выполнить новый поиск устройств в сети. Когда кнопка Обновить отображается с желтой точкой, это означает, что новые устройства добавлены в фоновом режиме. Нажмите  $\mathbb{C}_n$ , чтобы добавить новые найденные устройства в список.
- Щелкните заголовок столбца, чтобы упорядочить сведения.

# **Добавить устройство**

Если подключенное к сети IP-устройство TruVision не отображается в списке обнаруженных устройств в менеджере устройств, его можно добавить, нажав кнопку **Добавить устройство**.

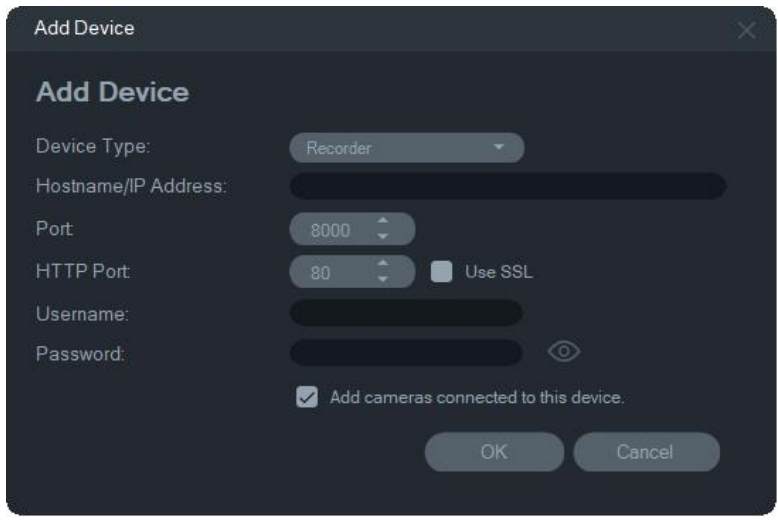

Введите соответствующие сведения о местоположении устройства, а также имя пользователя устройства и пароль, а затем нажмите **OK**.

Отметьте флажок **Добавить камеры, подключенные к этому устройству** для добавления камер в регистратор, в панели Navigator. Введите для каждой камеры имя пользователя и пароль или выберите **Использовать эти учетные данные для всех устройств** в окне «Требуются учетные данные».

# **Мастер настройки новой системы**

Мастер настройки новой системы используется для настройки новых устройств, которые не были ранее подключены к сети.

#### **Настройка устройств с помощью мастера**

- 1. Нажмите кнопку **New System Setup Wizard** (Мастер настройки новых устройств) в окне «Начало работы».
- 2. Выберите регистратор и одну или несколько камер для настройки в окне «Выбор регистратора».

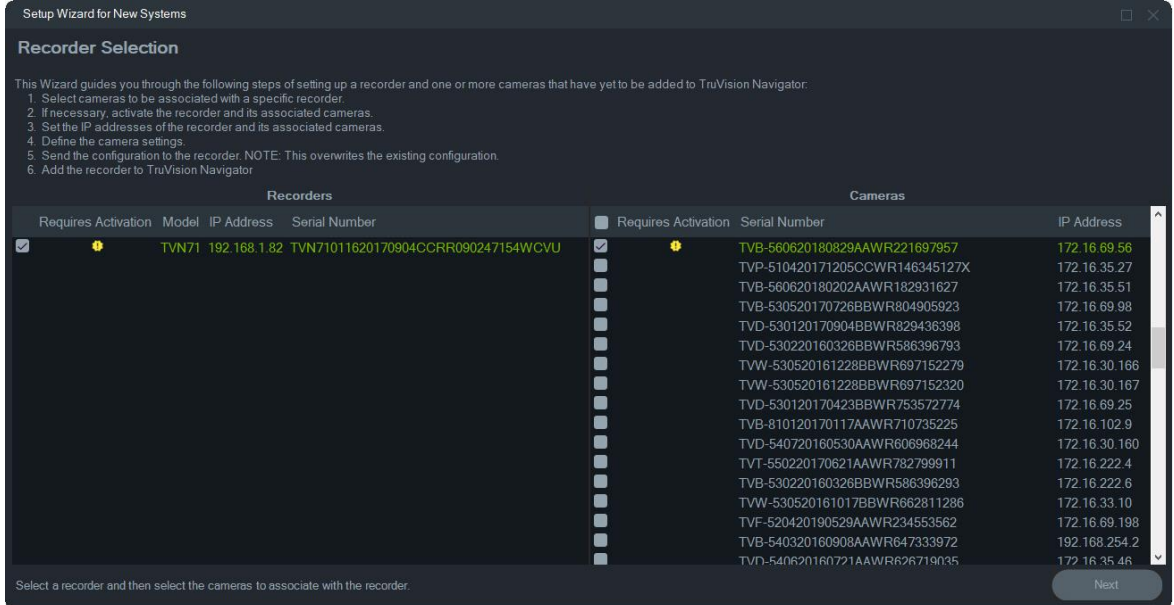

- 3. В окне «Активные устройства» выберите одно или несколько устройств для продолжения настройки. Если выбрано несколько устройств, IP-адреса автоматически назначаются в порядке очередности (в этом случае все устройства должны иметь одинаковый пароль). Выберите отдельные устройства, чтобы назначить каждому определенные IP-адреса. Введите вручную новый IP-адрес, маску подсети и шлюз, или щелкните IP-адрес, чтобы использовать настройки по умолчанию.
- 4. Укажите «admin» в качестве имени пользователя и введите новый пароль для устройства. Нажмите **Применить**, чтобы определить, доступны ли данные IPадреса. Нажмите **Далее** по окончании.

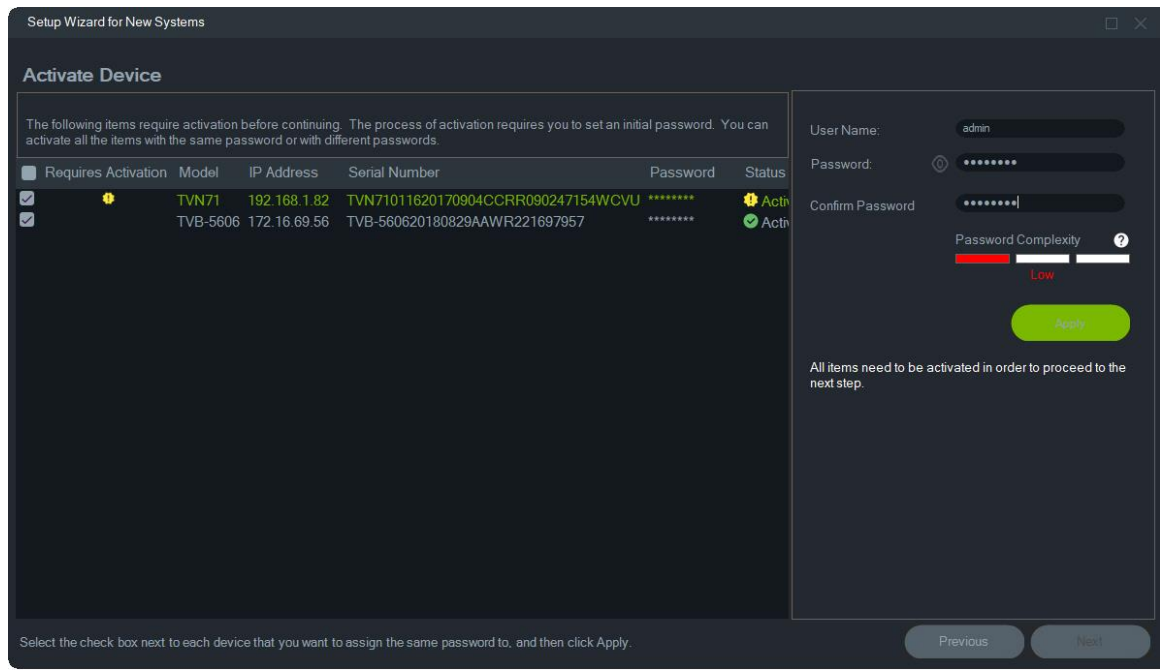

- 5. Откроется окно «Требуются учетные данные». Отметьте флажками каждое устройство, введите имя пользователя и пароль и затем нажмите **Применить**. Нажмите **Далее** по окончании.
- 6. Откроется окно «Сетевые параметры». Измените IP-адреса всех устройств, у которых сетевые параметры не совместимы с вашей сетью, указав маску подсети и шлюз в соответствии требуемыми настройками вашей сети. Если отметить флажками несколько устройств, IP-адреса этим устройствам будут назначены в порядке очередности, начиная с адреса, указанного в поле **Новый IP-адрес**. Система пропускает адреса, которые уже используются в сети. После того как все сетевые настройки правильно указаны, нажмите **Применить**.

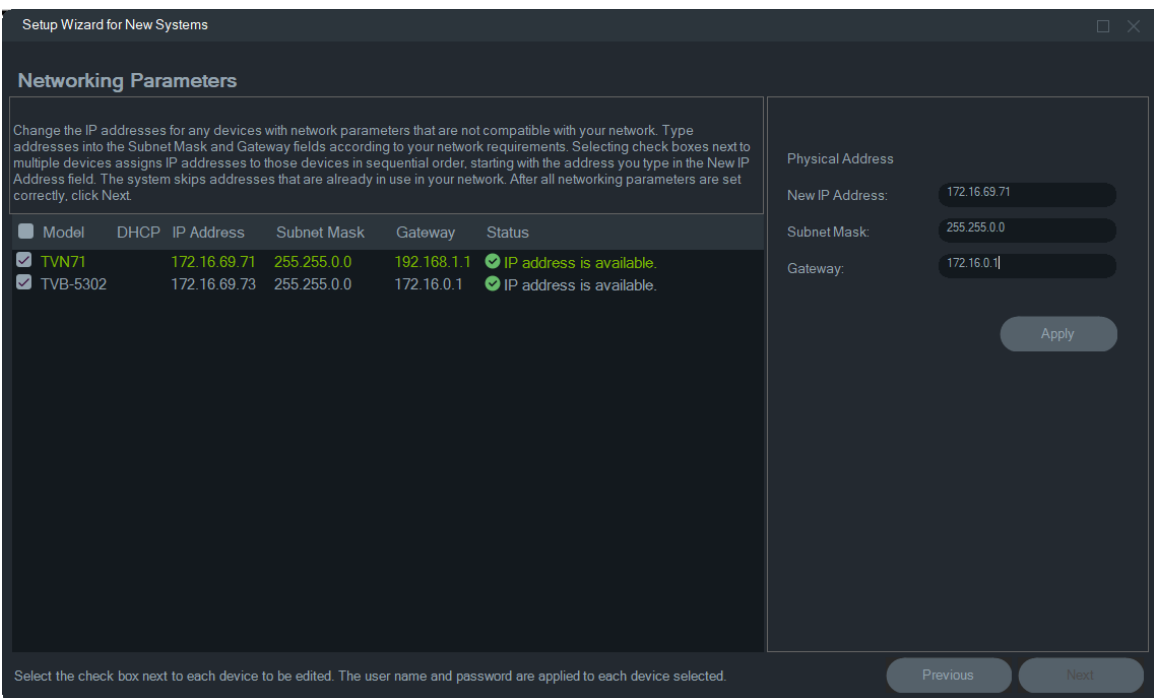

- 7. Нажмите **Да**, чтобы подтвердить изменение IP-адреса. По окончании снова нажмите **Далее** и подождите несколько секунд, пока откроется окно «Калькулятор хранилища».
- 8. Выберите разрешение и частоту кадров. При необходимости измените имя камеры и добавьте сведения о подпотоке. Скорость передачи данных рассчитывается автоматически, и, при необходимости, ее тоже можно изменить. Подробнее, см. раздел «Калькулятор хранилища» на стр. 60. Нажмите кнопку **Далее**.
- 9. Откроется окно «Настройки тревожного узла». *Дополнительно:* Выберите **Enable Alarm Host (Включить аварийный узел)**, чтобы настроить IP-адрес клиента или сервера, который будет получать тревожные уведомления. В поле **Alarm Host IP (IP-адрес тревожного узла)** предварительно указывается IPадрес компьютера, на котором запущен мастер. В поле **Alarm Host IP (IPадрес тревожного узла)** необходимо ввести другой IP-адрес. Если присутствует несколько NIC-карт, то в поле **IP-адрес тревожного узла** будет раскрывающийся список, содержащий IP-адрес каждой NIC-карты. Нажмите кнопку **Далее**.
- 10.Появится окно сводки, в котором отображаются сведения об устройстве, а также местоположение файла настройки регистратора. Нажмите кнопку **Next (Далее)**.

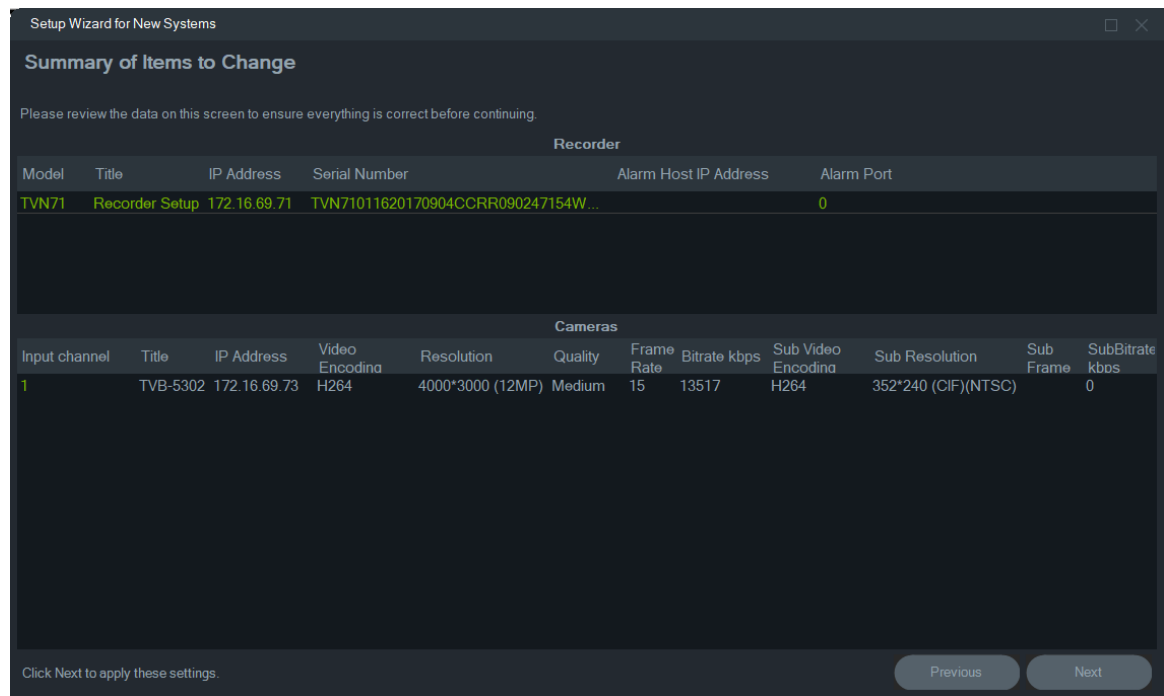

- 11.Нажмите **Yes (Да)** для отправки новых настроек на регистратор.
- 12.Появится окно завершения. Нажмите **Завершить**, чтобы закончить настройку.

# **Активация неактивного устройства**

Новейшие устройства TruVision отображаются как «неактивные» в окне менеджера устройств при первом подключении к сети.

**ВНИМАНИЕ:** Для активации неактивного устройства требуется проводное сетевое соединение. Устройство нельзя активировать по сети Wi-Fi.

#### **Активация неактивного устройства**

1. Нажмите **Activate Device** (Активировать устройство) в окне «Начало работы». На экране «Device Activation/Change IP Address» (Активация устройств/изменение IP-адреса) появится список неактивных устройств.

**Примечание.** Устройство не активируется до присвоения ему нового пароля.

- 2. Следуйте пунктам в разделе «Изменить IP-адрес» на стр. 82.
- 3. Появится сообщение об успешной активации устройства.

# **Обновление встроенного ПО**

Окно обновления встроенного ПО используется для обновления встроенного ПО для выбранного устройства или устройств.

**Примечание.** Локальный компьютер должен иметь доступ в Интернет для подключения к серверу встроенного ПО.

#### **Выбор устройств для обновления встроенного ПО**

- 1. Нажмите кнопку **Firmware Updates (Обновления встроенного ПО)** в окне «Начало работы». Откроется диалоговое окно «Доступные обновления».
- 2. Выберите **Download All Firmware (Загрузить все встроенное ПО)** для загрузки файлов встроенного ПО. Если этот флажок не отмечен, на локальный компьютер будут загружены только файлы, которые еще не были загружены. Нажмите **OK** в диалоговом окне «Доступные обновления», чтобы продолжить.
- 3. Появится экран загрузки встроенного ПО. Подождите, пока файлы встроенного ПО загрузятся на локальный компьютер.
- 4. Появится экран обновления встроенного ПО. В списке моделей выберите устройство щелчком мыши, или нажмите и удерживайте клавишу CTRL или SHIFT, чтобы выбрать несколько устройств.

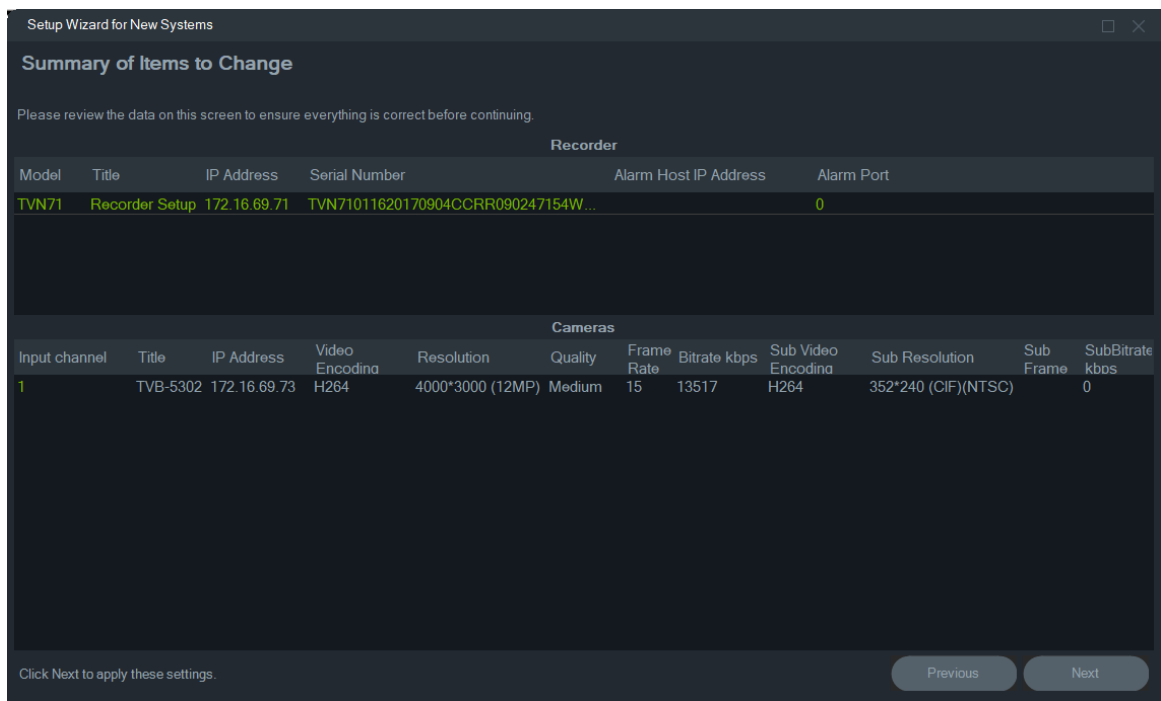

- 5. Нажмите **Apply** (Применить), а затем нажмите **Yes** (Да), чтобы запустить процесс обновления встроенного ПО. Откроется диалоговое окно «Требуются учетные данные».
- 6. Введите **User Name** (Имя пользователя) и **Password** (Пароль) для устройства (если требуется, выберите пункт **Use this credential for all devices**) (Использовать эти учетные данные для всех устройств), и затем нажмите OK, чтобы начать обновление встроенного ПО.
- 7. В окне обновления встроенного ПО отобразится ход обновления. По завершении обновления обновленные сведения о версии устройства появятся в списке устройств.

# **Калькулятор хранилища**

Калькулятор хранилища — это инструмент для создания отчетов о емкости хранилища для регистраторов TruVision. Эти отчеты можно распечатать или экспортировать в Microsoft Excel (формат XLS).

**ВНИМАНИЕ**: Предоставляемый калькулятором подсчет требуемой емкости хранилища является приблизительным и основан на настройках среднего качества видео. В зависимости от качества изображений с камер может потребоваться большая емкость хранилища.

**Примечание.** Калькулятор хранилища поддерживает только видеорегистраторы TruVision, перечисленные в раскрывающемся списке **Регистратор** в окне калькулятора хранилища TruVision.

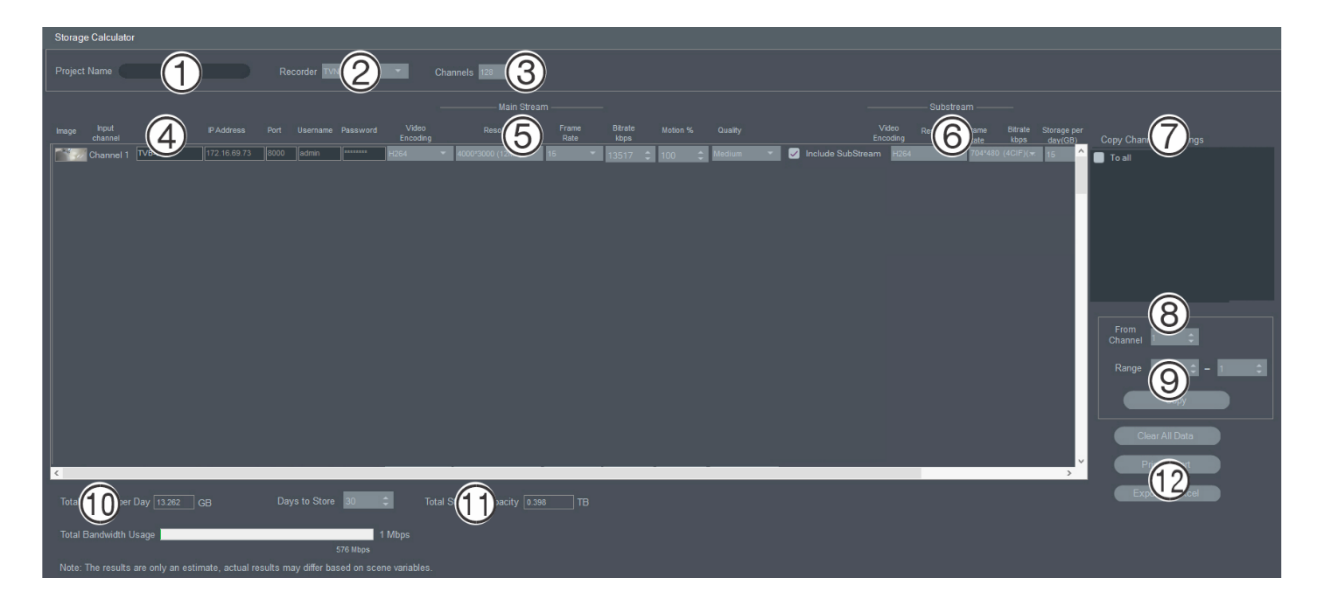

#### **Создание отчета калькулятора хранилища**

- 1. Нажмите кнопку **Storage Calculator (Калькулятор хранилища)** в окне «Начало работы».
- 2. Введите значение в поле **Project Name (Название проекта)** (1).
- 3. Выберите модель регистратора в раскрывающемся списке **Recorder (Регистратор)** (2).
- 4. Выберите число каналов камер в раскрывающемся списке **Channels (Каналы)** (3)
- 5. Введите необходимые названия камер в полях «Camera Name» (Имя камеры) (4) и укажите значение для каждой камеры в разделах «Main Stream» (Основной поток) (5) и «Substream» (Подпоток) (6) (если применимо). Используйте поля **Copy Channel 1 Settings** (Копировать настройки канала 1) (7) , **From Channel** (С канала) (8) и **Range** (Диапазон) (9) для копирования значений между камерами.
- 6. Поля **Total Storage per Day (Общий объем хранения/день)** (10) и **Total Storage Capacity (Общая емкость хранилища)** (11) заполняются данными подсчета требуемой емкости хранилища. По окончании настройки калькулятора хранилища нажмите кнопку **Print Report (Печатать отчет)** или **Export to Excel (Экспорт в Excel)** (12), чтобы создать отчет калькулятора хранилища для использования в дальнейшей работе.

# **Инструменты менеджера устройств**

Нажмите кнопку **Device Manager Tools** (Инструменты менеджера устройств) в окне менеджера устройств, чтобы открыть инструменты.

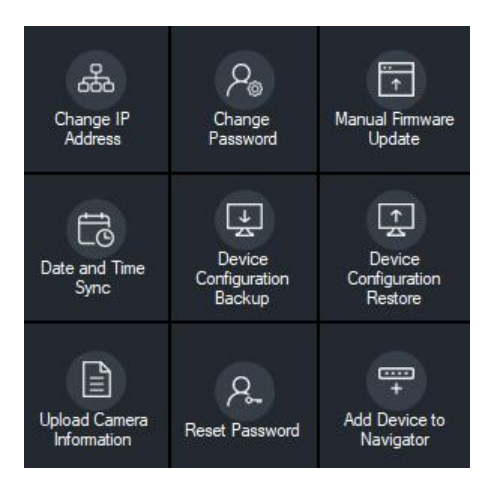

### **Изменить IP-адрес**

- 1. Нажмите кнопку **Change IP Address** (Изменить IP-адрес), чтобы открыть окно «Device Activation / Change IP Address» (Активация устройства/Изменить IPадрес).
- 2. Выберите одно или несколько устройств для продолжения настройки. Если выбрано несколько устройств, IP-адреса автоматически назначаются в порядке очередности (в этом случае все устройства должны иметь одинаковый пароль). Выберите отдельные устройства, чтобы назначить каждому определенные IP-адреса. Если устройство снабжено одной или несколькими картами сетевого интерфейса (NIC), чтобы разделить нагрузку на сеть при использовании нескольких HD-камер, каждой из них можно присвоить IP-адрес, для этого выберите соответствующий номер NIC в раскрывающемся меню **Сеть**. Введите вручную новый IP-адрес, маску подсети и шлюз, или щелкните IP-адрес, чтобы использовать настройки по умолчанию.

**Примечание.** Учетные данные следует ввести до присвоения IP-адреса NICкарте.

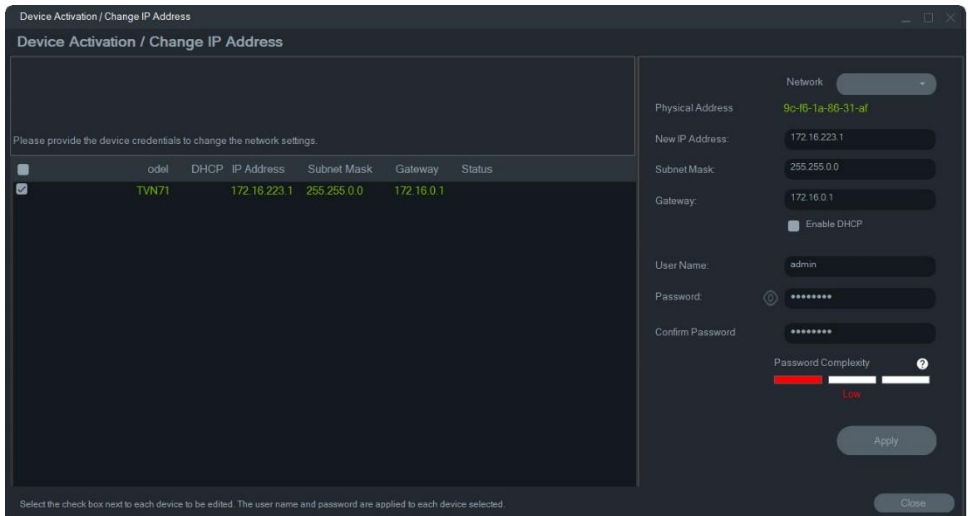

- 3. Нажмите **Test** (Тест)
- 4. Если IP-адреса распознаны как доступные, нажмите **Apply** (Применить).

5. Нажмите **Yes** (Да), чтобы изменить IP-адреса выбранных устройств.

#### **Изменить пароль**

- 1. Выберите одно или несколько устройств в основном окне менеджера устройств (если выбираются несколько устройств, у них должен быть одинаковый пароль), нажмите **Device Manager Tools** (Инструменты менеджера устройств), а затем нажмите кнопку **Change Password** (Изменить пароль).
- 2. Введите правильные сведения в полях **Old Password** (Прежний пароль), **New Password** (Новый пароль) и **Confirm Password** (Подтвердите пароль). Отметьте флажок **Include cameras connected to this recorder (Включить камеры, подключенные к этому регистратору)** для изменения пароля (-ей) для подключенных камер.
- 3. Нажмите кнопку **Apply (Применить**).

### **Обновление встроенного ПО вручную**

Используйте эти инструкции, только если файл обновления встроенного ПО уже загружен на локальный компьютер.

#### **Обновление встроенного ПО вручную**

- 1. Выберите одно или несколько устройств для обновления встроенного ПО в основном окне менеджера устройств.
- 2. Нажмите **Device Manager Tools** (Инструменты менеджера устройств), а затем нажмите кнопку **Manual Firmware Update** (Обновление встроенного ПО вручную). Появится экран обновления встроенного ПО.
- 3. Нажмите **Browse** (Обзор) и укажите файл встроенного ПО, а затем введите имя пользователя и пароль для выделенных устройств в списке устройств.
- 4. Нажмите **Add** (Добавить), чтобы добавить выделенное устройство в список «Tasks Summary» (Сводка по задачам), или нажмите **Add All** (Добавить все), чтобы добавить все устройства в списке устройств в список сводки по задачам.
- 5. Нажмите **Apply** (Применить), а затем нажмите **Yes** (Да), чтобы запустить процесс обновления встроенного ПО.
- 6. В окне обновления встроенного ПО отобразится ход выполнения обновления. По завершении обновления обновленные сведения о версии устройства появятся в списке устройств.

#### **Синхронизация даты и времени**

Используйте этот инструмент для настройки времени и даты на нескольких устройствах.

Протокол NTP (Протокол сетевого времени) предназначен для синхронизации часов сетевых устройств, таких как IP-камеры и компьютеры. Подключение сетевых устройств к серверу времени по протоколу NTP обеспечивает синхронизацию времени на этих устройствах.

**Примечание.** Список IFS-маршрутизаторов, поддерживающих синхронизацию даты и времени см. в *Дополнение: Совместимость TruVision Navigator с IFSмаршрутизаторами*.

#### **Для синхронизации даты и времени**

- 1. Выберите одно или несколько устройств для синхронизации даты и времени в основном окне менеджера устройств.
- 2. Нажмите **Device Manager Tools (Инструменты менеджера устройств)**, а затем нажмите кнопку инструмента **Date and Time Sync (Синхронизация даты и времени)**. Откроется окно «Синхронизация даты и времени».

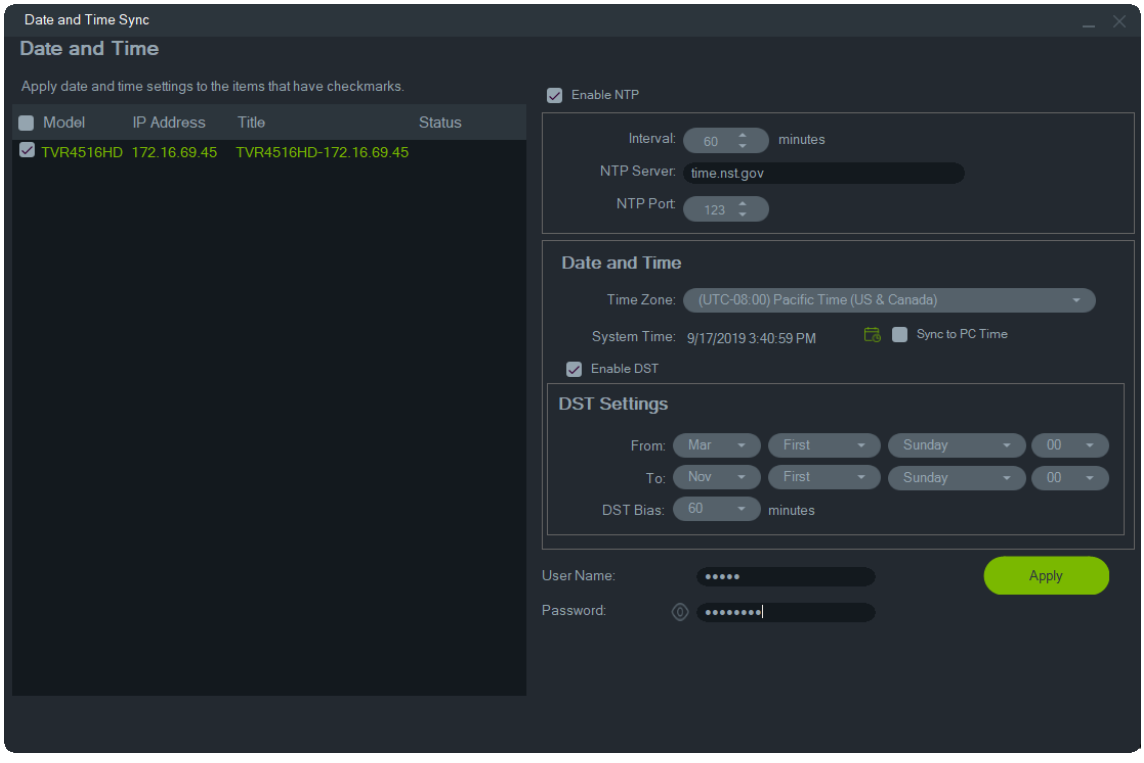

- 3. Выберите **Enable NTP (Включить NTP)**, а затем введите адрес в поле **NTP Server (Сервер NTP)**, временной интервал в поле **Interval (Интервал)** и номер NTP-порта в поле **NTP Port (NTP-порт)**, если требуется.
- 4. В раскрывающемся списке **Time Zone (Часовой пояс)** выберите соответствующий местоположению устройства часовой пояс.

**Примечание.** Также можно установить флажок **Sync to PC Time (**Синхронизир овать **со временем компьютера)**, чтобы синхронизировать время устройства с временем компьютера.

5. Введите данные в поля **User Name (Имя пользователя)** и **Password (Пароль)** для каждого устройства или нескольких устройств, а затем, после того как учетные данные будут приняты для всех устройств в списке, нажмите **Apply (Применить)**.

#### **Резервное копирование и восстановление конфигурации устройства**

Данные инструменты используются для резервного копирования и восстановления конфигураций устройств.

#### **Резервное копирование конфигурации устройства**

- 1. Выберите устройство в основном окне менеджера устройств, нажмите **Device Manager Tools** (Инструменты менеджера устройств), а затем нажмите кнопку **Device Configuration Backup** (Резервное копирование конфигурации устройства).
- 2. Если требуется, нажмите **Browse** (Обзор) и укажите новое местоположение файлов резервного копирования.
- 3. Введите имя пользователя устройства и нажмите **Start** (Пуск), чтобы начать процесс резервного копирования.

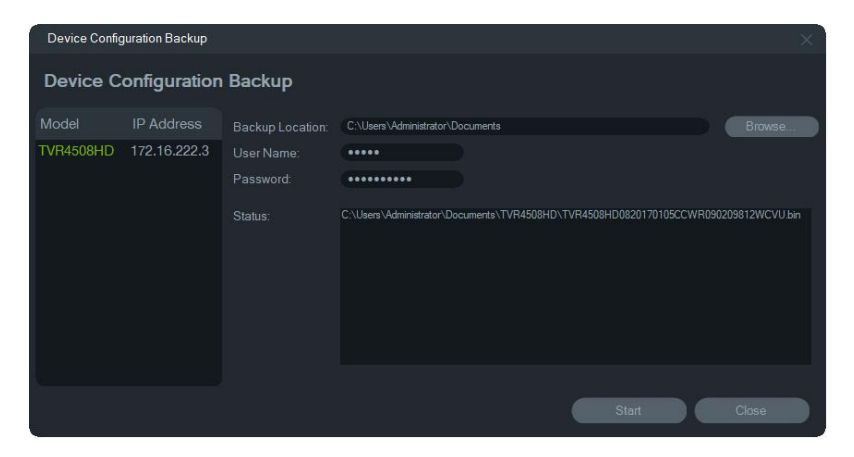

4. Нажмите **Close** (Закрыть) после завершения резервного копирования.

#### **Восстановление конфигурации устройства**

- 1. Выберите устройство в основном окне менеджера устройств, нажмите **Device Manager Tools** (Инструменты менеджера устройств), а затем нажмите кнопку **Device Configuration Restore** (Восстановление конфигурации устройства).
- 2. Если требуется, нажмите **Browse** (Обзор) и укажите местоположение файла резервного копирования.
- 3. Введите имя пользователя устройства и пароль, и нажмите **Apply**  (Применить).

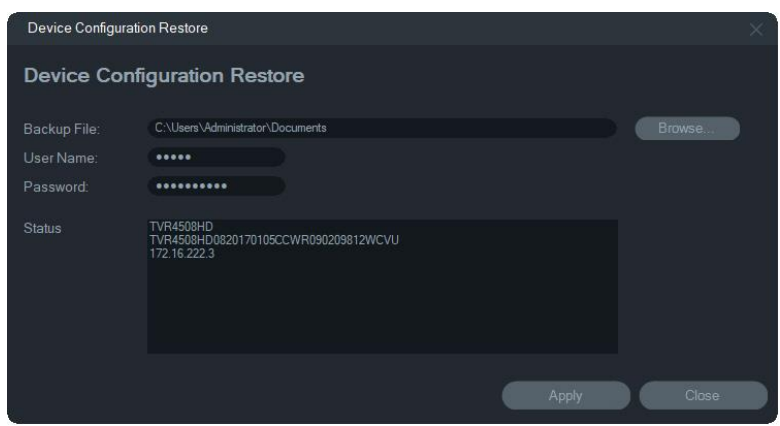

4. Нажмите **Yes** (Да) для восстановления конфигурации устройства.

#### **Загрузка сведений о камере**

Данный инструмент используется для восстановления конфигурации устройств только для камер.

**Примечание.** Не все камеры поддерживают эту функцию.

Список регистраторов, поддерживающих функцию загрузки сведений о камере:

- TVN 11
- TVN 21
- $\cdot$  TVN 22
- TVN 70
- TVN 71
- TVR 15HD (tолько IP-камеры)
- TVR 45HD (tолько IP-камеры)
- **TVR 16 (tолько IP-камеры)**
- **TVR 46 (Только IP-камеры)**

#### **Загрузка сведений о камере**

- 1. Выберите поддерживаемый регистратор в основном окне менеджера устройств, нажмите **Device Manager Tools** (Инструменты менеджера устройств), а затем нажмите кнопку **Upload Camera Information** (Загрузка сведений о камере).
- 2. Нажмите **Browse** (Обзор) и укажите местоположение файла конфигурации.
- 3. Введите имя пользователя регистратора и пароль, и нажмите **Apply**  (Применить).
- 4. Нажмите **Yes** (Да) для загрузки сведений о камере.

# **Сброс пароля**

Если утерян пароль администратора (не определенного пользователя), то обратитесь в службу технической поддержки для восстановления пароля. Существует два способа восстановления пароля. Используемый способ зависит от устройства и установленной на нем версии встроенного ПО.

**Восстановление пароля по умолчанию (способ 1)**

- 1. Выберите устройство для сброса пароля в основном окне менеджера устройств.
- 2. Нажмите **Device Manager Tools** (Инструменты менеджера устройств), а затем нажмите кнопку **Reset Password** (Сбросить пароль).
- 3. Полностью скопируйте серийный номер из поля **Device Serial No. (Серийный номер устройства)** на панели сведений об устройстве и вставьте его в электронное письмо для отправки в службу технической поддержки. Так же сообщите в службу технической поддержки дату, отображающуюся в окне «Прямой просмотр». Для некоторых устройств (например TVR60) так же требуется предоставить время, отображаемое в окне «Прямой просмотр». Служба технической поддержки отправит ключ безопасности по электронной почте.

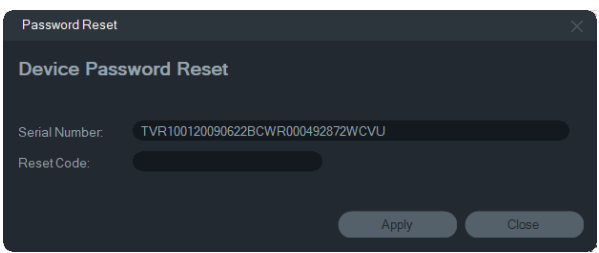

4. Введите ключ безопасности, полученный от службы технической поддержки, в поле **Security Code** (Код безопасности) и нажмите **OK**, чтобы восстановить пароль по умолчанию. По умолчанию задан пароль **1234**.

**Примечание.** Предоставляемый ключ безопасности связан с датой (или временем в случае с TVR60) отправки серийного номера в службу технической поддержки. Срок его действия заканчивается в день его создания. После получения кода сброса рекомендуется немедленно сбросить пароль устройства.

**Установка нового пароля с помощью XML-файла (способ 2)**

- 1. Выберите устройство для сброса пароля в основном окне менеджера устройств.
- 2. Нажмите **Device Manager Tools** (Инструменты менеджера устройств), а затем нажмите кнопку **Reset Password** (Сбросить пароль).
- 3. Нажмите кнопку **Reset Password** (Сбросить пароль).

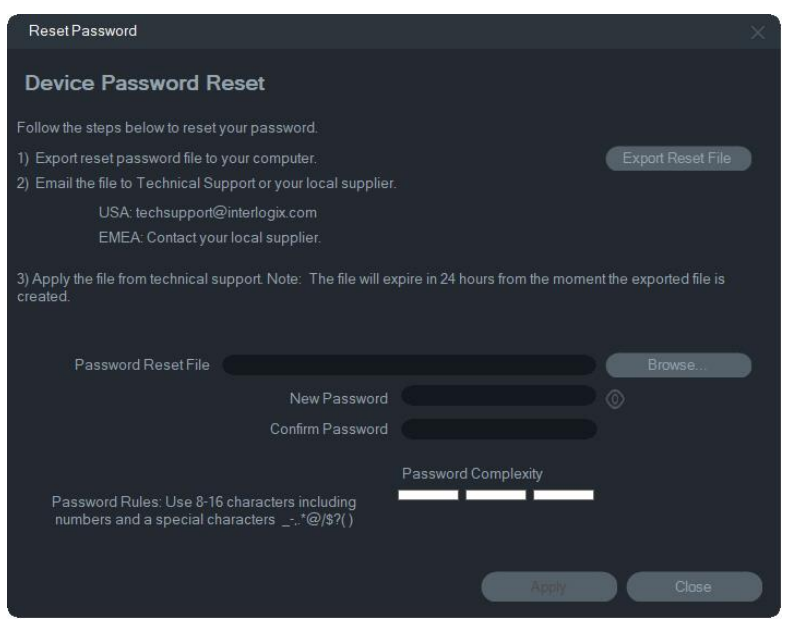

- 4. Нажмите **Export Reset File** (Экспортировать файл сброса) в окне сброса пароля, чтобы сохранить XML-файл, а затем отправьте этот файл в службу технической поддержки. Служба технической поддержки предоставит новый XML-файл.
- 5. Сохраните полученный от службы технической поддержки XML-файл на компьютере, нажмите **Browse** (Обзор) и укажите новый XML-файл с паролем.
- 6. Введите новый пароль и затем подтвердите его в окнах **New Password** (Новый пароль) и **Confirm Password** (Подтвердите пароль). Нажмите кнопку **Apply (Применить**).

**Примечание.** Не перезапускайте устройство после экспорта XML-файла восстановления пароля, иначе придется повторять указанные выше действия. Срок действия XML-файла восстановления пароля заканчивается через 48 часа.

# **Добавление устройства в Navigator**

- 1. Выберите одно или несколько устройств в основном окне менеджера устройств (если выбираются несколько устройств, у них должен быть одинаковый пароль), нажмите **Device Manager Tools** (Инструменты менеджера устройств), а затем нажмите кнопку **Add Device to Manager**  (Добавить устройство в Navigator).
- 2. Введите правильные сведения в полях **User Name** (Имя пользователя) и **Password** (Пароль) в окне «Credentials Required» (Требуются учетные данные).
- 3. Нажмите кнопку **OK**. Устройство добавляется в панель Navigator.

# **Поддержка SNMP (версия 2c)**

**Примечание.** У протокола SNMP v2c есть некоторые известные уязвимости. Будьте внимательны при включении этого протокола в общедоступной сети. Перед включением проконсультируйтесь со специалистами, обслуживающими сеть, и соблюдайте рекомендации. Не используйте строки сообщества, задаваемые по умолчанию; используйте только уникальные строки сообщества. Убедитесь, что с вашей стороны приняты все меры безопасности.

TruVision Navigator поддерживает протокол Simple Network Management Protocol (SNMP). Данная поддержка позволяет пользователю получать конкретные данные, связанные со статусом или состоянием устройств. Это возможно с SNMP версии 2c (которая также поддерживается в устройствах TruVision).

В диспетчере устройств окно «Обнаружение устройств» позволяет пользователю выбрать обнаруженные устройства или устройства, которые уже добавлены в TruVision Navigator. Щелкнув значок SNMP  $\overline{d}$ , пользователь открывает диалоговое окно SNMP.

**Чтобы обнаружить устройства с помощью значка SNMP:**

- 1. Выберите устройства на вкладке Navigator (Навигатор) или Discovered Devices (Обнаруженные устройства) (выбор не обязателен).
- 2. Щелкните значок **SNMP**, чтобы заполнить диалоговое окно SNMP в окне SNMP Settings (Настройки SNMP).

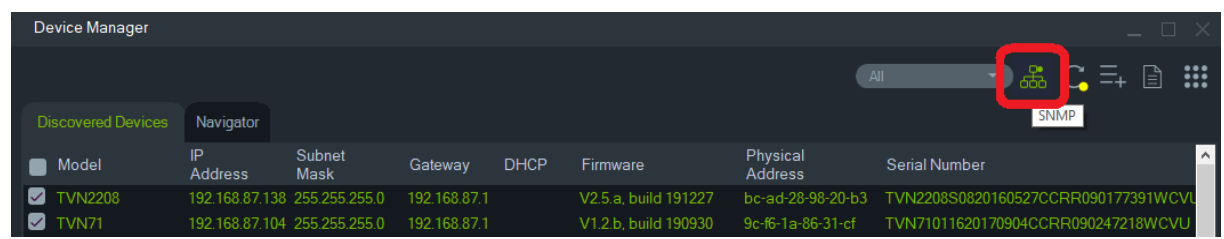

**Чтобы получить данные SNMP:**

- 1. В диалоговом окне SNMP отображаются все регистраторы / камеры, выбранные в окне диспетчера устройств (см. «Окно менеджера устройств» на стр. 74). Перейдите к определенному устройству, чтобы получить его данные SNMP.
- 2. Если устройство не было выбрано и не отображается, введите IP-адрес устройства и, нажав кнопку **Get (Получить**), получите данные SNMP устройства.
- 3. **Кнопка конфигурации** позволяет пользователю настраивать параметры SNMP на устройстве. Выберите устройство на левой панели или введите IPадрес устройства и нажмите кнопку Configure (Настроить).

**Примечание**. Отображаемые данные SNMP будут зависеть от типа устройства (регистратор или камера).

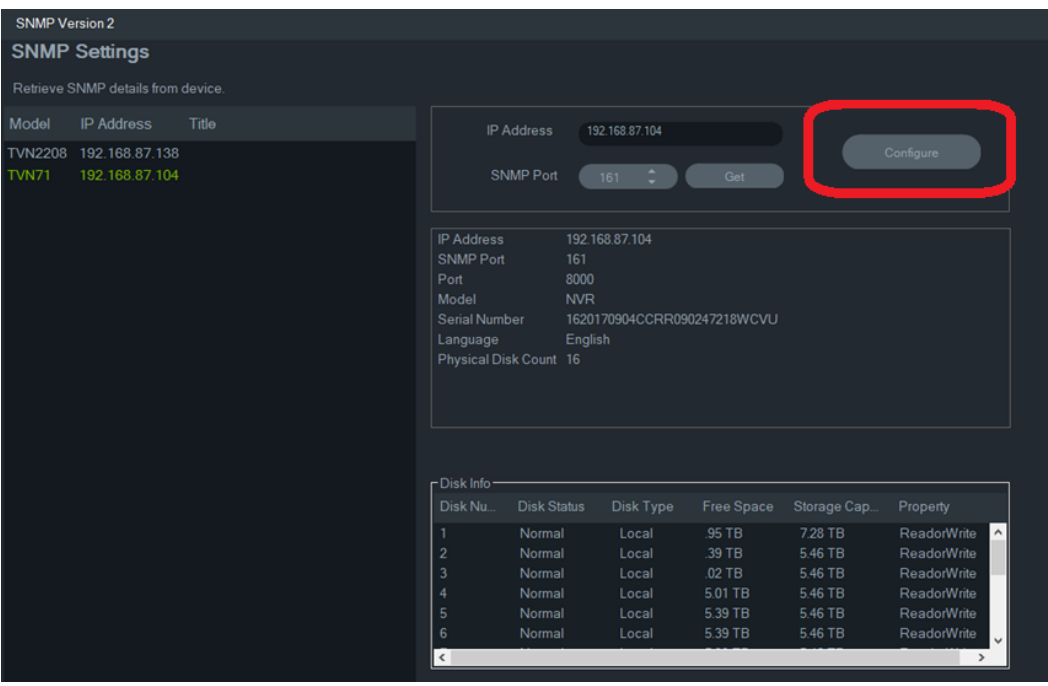

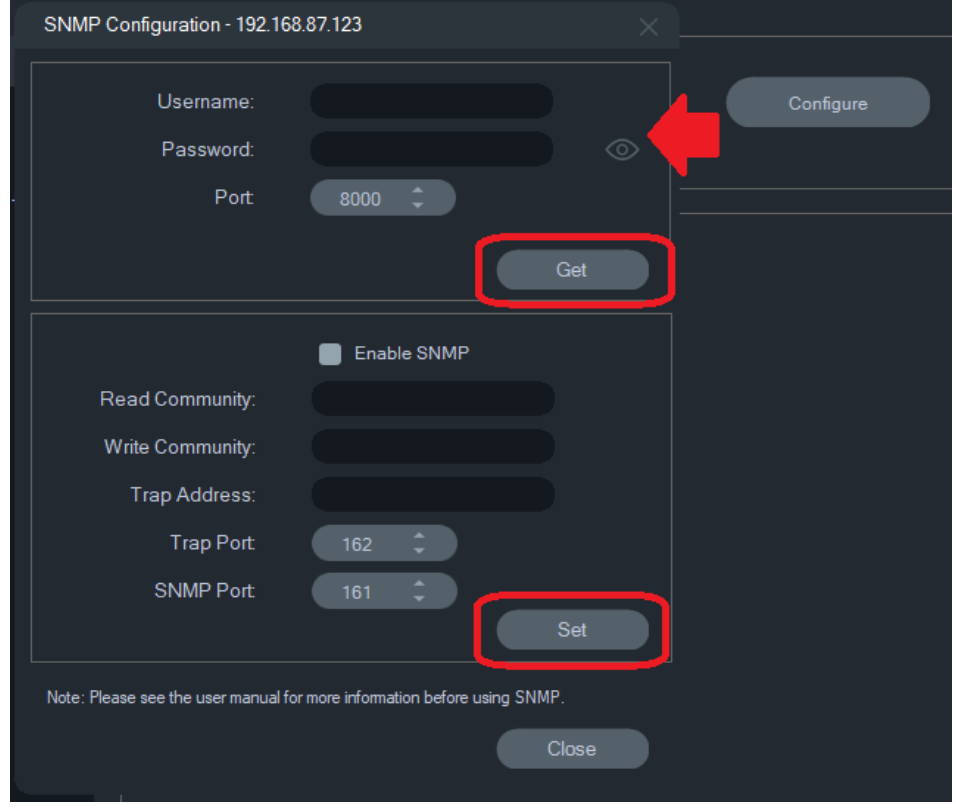

**Чтобы настроить параметры SNMP:**

- 1. Введите учетные данные устройства для настройки параметров SNMP.
- 2. Для устройств, уже добавленных в TruVision Navigator, учетные данные устройства будут заполнены автоматически.
- 3. Для устройств, добавленных или обнаруженных вручную, необходимо ввести учетные данные устройства.
- 4. Нажмите кнопку **Get (Получить)** , чтобы заполнить параметры конфигурации SNMP.
- 5. Нажмите кнопку **Set (Установить)**, чтобы изменить и сохранить настройки SNMP на устройстве.

# Глава 5 Панель Navigator

Панель Navigator — центр управления приложением, где можно добавить, просмотреть и настроить регистраторы, камеры, карты, веб-сайты, системы управления доступом, обнаружение вторжения, сетевые коммутаторы и логические представления.

Элементы на панели Navigator можно быстро найти, введя имя устройства в поле **Поиск** в верхней части панели Navigator и нажав клавишу «Ввод».

Наведите указатель мыши на камеру, в панели навигатора, чтобы увидеть номер цифрового или аналогового канала. Для ONVIF-совместимых камер отображается IP-адрес.

**Примечание.** Доступные функции панели Navigator зависят от назначенных прав, поэтому если у пользователя нет прав на выполнение определенных действий, он не будет видеть эти функции.

# **Добавление устройств**

В панель Navigator можно добавить одно или несколько устройств (например регистраторы, камеры и декодеры) одним из следующих способов:

- добавить вручную
- добавить с помощью инструмента обнаружения

### **Добавление устройств вручную**

1. Нажмите кнопку Add Devices (Добавить устройства) на  $\equiv$ + панели Navigator и выберите пункт **Add Manually** (Добавить вручную) или щелкните правой кнопкой мыши значок Devices (Устройства) и затем выберите в раскрывающемся списке **Add Device** (Добавить устройство) > **Add Manually** (Добавить вручную). Откроется окно добавления устройства.

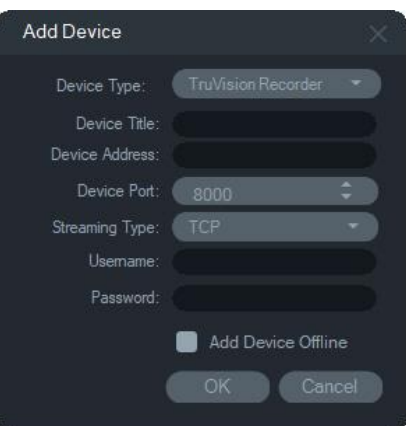

2. Выберите соответствующую модель в раскрывающемся списке **Device Type** (Тип устройства).

**Примечание.** Выберите в раскрывающемся списке пункт **TruVision Recorder** (Регистратор TruVision) или **TruVision Camera** (Камера TruVision) для любого устройства TruVision. При использовании этих драйверов устройство можно настраивать в браузере на странице настройки. Некоторые функции не работают как задумано, если выбран один из этих общих типов устройств. Если возможно, рекомендуется выбрать определенную модель устройства.

- 3. Введите название в поле **Device Title** (Название устройства). Значения должны содержать цифры и буквы.
- 4. В зависимости от типа устройства, возможно, потребуется выбрать **Streaming Type** (Тип потоковой передачи) в раскрывающемся списке. Для некоторых устройств доступен только один вариант в меню **Streaming Type** (Тип потоковой передачи), поэтому он выбран по умолчанию. Имеются следующие типы потоковой передачи.
	- **• Протокол TCP.** Это надежная служба потоковой передачи, гарантирующая доставку потока данных, переданного с одного узла на другой без дублирования или потери данных.
	- **• Протокол UDP.** Приложение подключается к устройству и оставляет запрос на получение видеопотока, указывая порт и адрес UDP. В случае с этим параметром необходимо настроить брандмауэр, чтобы позволить устройству подключаться к приложению через этот конкретный порт.
	- **• Групповой.** Для данного типа потоковой передачи требуются только один поток и одно пользовательское подключение к записывающему устройству. Потоковую передачу можно подключить к нескольким клиентам. При этом более экономно используются соединения и пропускная способность сети. Групповая передача поддерживается только в режиме прямого просмотра.
- 5. Введите IP адрес устройства или URL-адрес EzDDNS (например, http://hostname.tvr-ddns.net) в поле **Device Address** (Адрес устройства).

**Примечание.** Регистратор можно добавить с помощью системы доменных имен (DNS) или статического IP-адреса, введя имя DNS в поле **Recorder Address** (Адрес регистратора).

6. В поле **Port** (Порт) предварительно установлено значение по умолчанию, исходя из типа выбранного устройства. Если назначенный устройству порт отличается от значения по умолчанию, введите правильное значение порта в этом поле.

**Примечание.** При использовании DynDns с HTTP-портом, отличным от порта 80, необходимо добавить номер порта к адресу устройства (например, mydvr.dyndns.org:2222, если используется HTTP-порт 2222). Если вместо DynDNS используется No-IP, необходимо также добавить номер HTTP-порта.

- 7. Введите требуемые значения в поля **Username** (Имя пользователя) и **Password** (Пароль).
- 8. Установите флажок **Add Device Offline** (Добавить устройство не в сети), чтобы добавить устройство в программу Navigator, если оно сейчас не в сети. Подключите устройство, щелкнув правой кнопкой мыши устройство в панели Navigator и выбрав пункт **Connect** (Подключить).
- 9. Нажмите кнопку **OK**.

**Примечание.** После нажатия кнопки **OK** отклоненные значения будут обозначены полями с красным восклицательным знаком. Наведите указатель мыши на восклицательные знаки, чтобы получить подсказки, почему эти значения являются недопустимыми. Для добавления устройства все поля должны иметь допустимые значения.

### **Добавление устройств с помощью инструмента обнаружения**

Программа Navigator оснащена встроенным инструментом обнаружения устройств, который может находить в сети регистраторы, камеры, декодеры и добавлять эти устройства.

**ВНИМАНИЕ:** Для обнаружения устройства требуется проводное сетевое соединение. Устройство нельзя активировать по сети Wi-Fi.

- 1. Нажмите кнопку **Add Devices** (Добавить устройства) на панели Navigator, или щелкните правой кнопкой мыши значок Devices (Устройства) и затем выберите в раскрывающемся списке **Add Devices** (Добавить устройства) > **Add via Discovery Tool** (Добавить с помощью инструмента обнаружения).
- 2. Откроется окно обнаружения устройств, в котором отобразится список доступных устройств в сети. Эти результаты можно отфильтровать, выбрав в раскрывающемся меню: **All (Все), Camera (Камера), Encoder (Кодировщик), Decoder (Декодер), Recorder (Регистратор), TruPortal, IFS, Intrusion (Вторжение) или Other (Другое**).

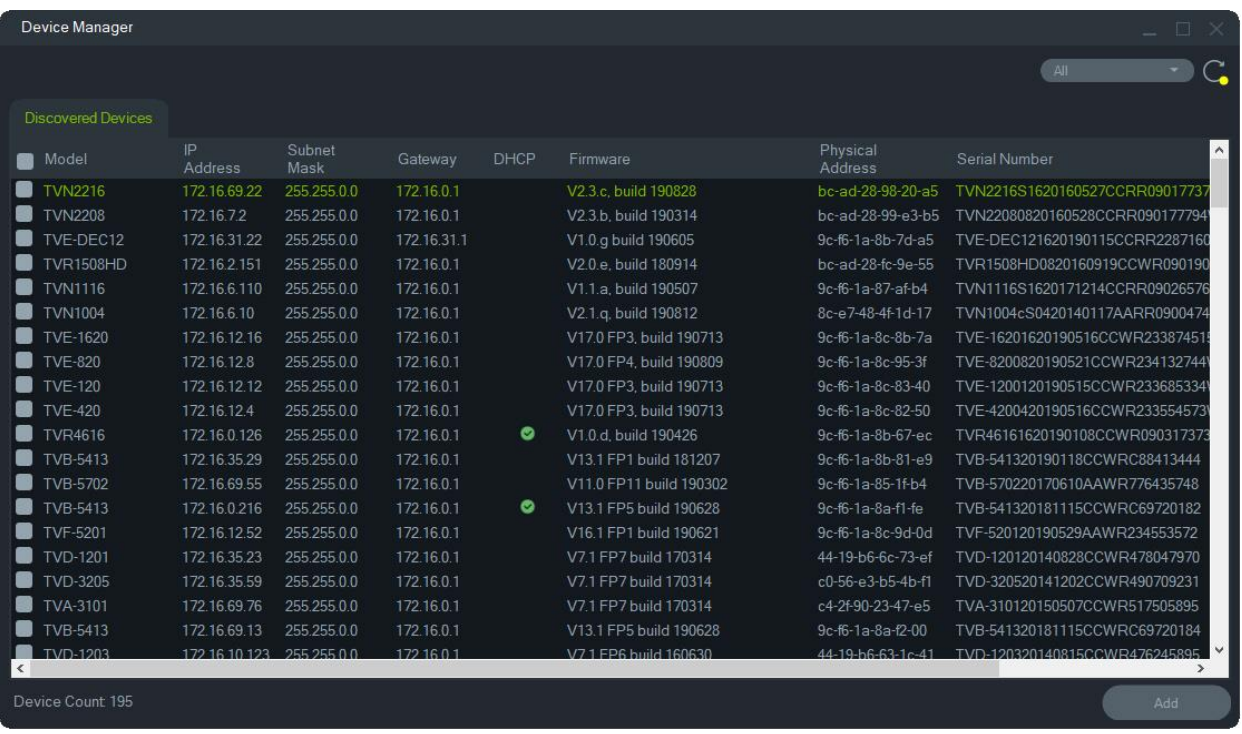

**Примечание.** Для регистраторов первые два символа после префикса номера модели альфа указывают номер модели, а последние два символа указывают количество каналов. Например, номер модели TVR4616 указывает, что это 16 канальный регистратор TVR46.

3. Чтобы добавить устройства в Navigator, выберите мышкой и клавишей CTRL одно или несколько устройств из списка и затем нажмите кнопку **Add** (Добавить). Устройство или устройства появятся в узле Device (Устройства) на панели Navigator.

**Примечание.** Средство обнаружения добавляет устройства (регистраторы или камеры TruVision), используя их учетные данные по умолчанию. Если учетные данные устройства по умолчанию ранее были изменены, устройство все равно будет добавлено в панель Navigator, но будет отображаться как отсутствующее в сети. В этом случае необходимо внести новые учетные данные вручную, щелкнув правой кнопкой мыши устройство и выбрав пункт **Properties** (Свойства) или **Configure Device** (Настройка устройства).

- 4. Введите **Username (Имя пользователя)** и **Пароль**, а затем нажмите **OK**.
- 5. После того как регистратор или камера TruVision появятся в сети, разверните значок устройства для просмотра добавленных в систему камер. После успешного подключения Navigator заполнит соответствующие камеры на вкладке устройства.

#### **Удаление значка камеры с панели Navigator**

- 1. Щелкните правой кнопкой мыши значок связанного с камерой регистратора и выберите пункт **Properties** (Свойства).
- 2. Выберите камеру, которую требуется удалить, и установите флажок **Camera Not in Use** (Камера не используется).

3. Нажмите **Save** (Сохранить). Повторите эти шаги, снимите флажок **Camera Not in Use** (Камера не используется) и затем нажмите **Save** (Сохранить), чтобы вернуть камеру в панель Navigator.

#### **Удаление значка регистратора или декодера с панели Navigator:**

- 1. Щелкните правой кнопкой мыши значок устройства и выберите пункт **Delete Device (Удалить устройство)**.
- 2. Нажмите **Yes** (Да).

### **Настройка найденных устройств**

Найденные устройства можно настроить в программе Navigator или через внутреннюю веб-страницу настройки устройства.

Настройка видеорегистратора TruVision через браузер на данный момент доступна для видеорегистраторов, перечисленных ниже.

| Модель<br>видеорегистратора | Версия встроенного ПО |
|-----------------------------|-----------------------|
| <b>TVN 10</b>               | $2.0$ и выше          |
| <b>TVN 21</b>               | 3.0 и выше            |
| <b>TVN 22</b>               | 1.0 и выше            |
| TVR 12HD                    | Все версии            |
| TVR 15HD                    | Все версии            |
| TVR 44HD                    | Все версии            |
| TVR 45HD                    | Все версии            |
| TVR 16                      | Все версии            |
| <b>TVR 46</b>               | Все версии            |
| <b>TVN 11</b>               | Все версии            |
| <b>TVN 70</b>               | Все версии            |
| <b>TVN 71</b>               | Все версии            |

**Таблица 4. Совместимость с настройкой через браузер**

#### **Настройка устройства с помощью внутренней веб-страницы настройки**

1. Щелкните устройство правой кнопкой мыши в панели Navigator и выберите пункт **Configure Device** (Настроить устройство) или **Configure Camera** (Настроить камеру).

**Примечание**. При удаленной настройке устройства HTTP-порт устройства должен быть перенаправлен через маршрутизатор вместе с портами управления и RTSP. Без переадресации HTTP-порта невозможно просмотреть браузер устройства.

2. При необходимости нажмите **OK**, чтобы обновить подключаемые модули.

**Примечание.** Подключаемый модуль должен быть уже установлен, если устройство уже ранее было подключено и настроено с помощью внутренней веб-страницы устройства.

3. Следуйте инструкциям в диалоговом окне Setup-Carrier Web Components (Настройка веб-компонентов Carrier). По завершении перезапустите программу Navigator.

**ПРЕДУПРЕЖДЕНИЕ. Закройте все кона браузера, когда появится соответствующее сообщение, и закройте программу Navigator, перед тем как продолжить.**

- 4. Правой кнопкой мыши щелкните устройство TruVision и выберите пункт **Configure Device** (Настроить устройство). Программа Navigator откроет внутреннюю веб-страницу настройки устройства.
- 5. Произведите необходимую настройку устройства. Параметры настройки см. в руководстве пользователя к устройству.

**Примечание.** Для неподключенных к видеорегистратору камер введите учетные данные для входа в камеру, чтобы продолжить.

6. По завершении нажмите кнопку **Close** (Закрыть), чтобы сохранить все изменения конфигурации и вернуться в программу Navigator.

#### **Примечания.**

- 1. Некоторые устройства нельзя настроить удаленно с помощью программы Navigator.
- 2. В качестве доверенного источника для присвоения названий камерам используется само устройство. При первом добавлении устройства программа Navigator не отображает сведения о его конфигурации при подключении. Камеры в панели Navigator могут иметь стандартные названия (камера 1, камера 2, камера 3 и т. д.). Названия камер будут обновлены после первой настройки устройства. Впоследствии при изменении названий камер в программе Navigator названия будут обновлены и программе Navigator, и в устройстве.
- 3. Для настройки протокола аналоговых PTZ-камер, подключенных к встроенному сетевому видеорегистратору через кодер, лучше использовать веб-средства управления кодером, а не встроенное меню конфигурации регистратора.

# **Добавление камеры TruVision 360°**

Программа Navigator поддерживает камеры TruVision с углом обзора 360° (TVF-110x and TVF-520x). Эти камеры можно добавить к сетевым видеорегистраторам TruVision как стандартные IP-камеры, вручную или через средство обнаружения.

Каждая камера с углом обзора TVF-110x 360° предоставляет пользователю пять потоков.

- 1 поток необработанного изображения с углом обзора 360° (также включает в себя подпоток)
- 1 поток с двумя диапазонами в одном видеопотоке и углом обзора 180 $^{\circ}$
- 3 потока с углом обзора 120° и цифровыми PTZ-функциями

После добавления к устройству камеры с углом обзора 360° она будет отображаться на панели Navigator и иметь собственный узел, в котором может быть до пяти каналов. По умолчанию камера с углом обзора 360° добавляется только с включенным режимом «360°».

Камеры TVF-520x с обзором на 360 ° поддерживают большее выравнивание представлений. См. «Выравнивание представлений» на стр. 167.

#### **Для добавления остальных режимов просмотра выполните следующие действия.**

- 1. Проверьте, чтобы для режима «рыбий глаз» в настройках камер был установлен многоканальный режим. Дополнительные сведения см. руководстве пользователя к камере.
- 2. Щелкните правой кнопкой мыши узел устройства в камере и выберите пункт **Properties** (Свойства).
- 3. В меню **Properties** (Свойства) выберите вкладку **Cameras** (Камеры) и установите флажки **Show Camera** (Показать камеру) для выбора отображаемых представлений.

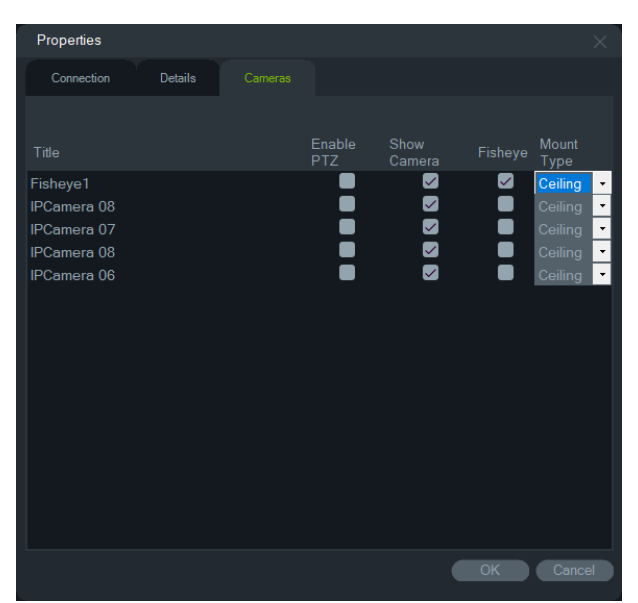

4. Нажмите кнопку **OK**.

Сведения о компенсации искажения в камерах с углом обзора 360° см. в разделе «Выравнивание представлений» на стр. 167.

# **Добавление многоэкранной IP-камеры TruVision с круговым обзором**

TruVision Navigator поддерживает многоэкранные IP-камеры TruVision с круговым обзором (TVS). Эти камеры можно добавлять к сетевым видеорегистраторам TruVision как стандартные IP-камеры, вручную или через средство обнаружения.

Каждая многоэкранная IP-камера предоставляет пользователю четыре потока.

После добавления к устройству многоэкранной IP-камеры (например, TVN 22, как показано ниже) она будет отображаться на панели Navigator и иметь собственный узел, в котором может быть до четырех каналов.

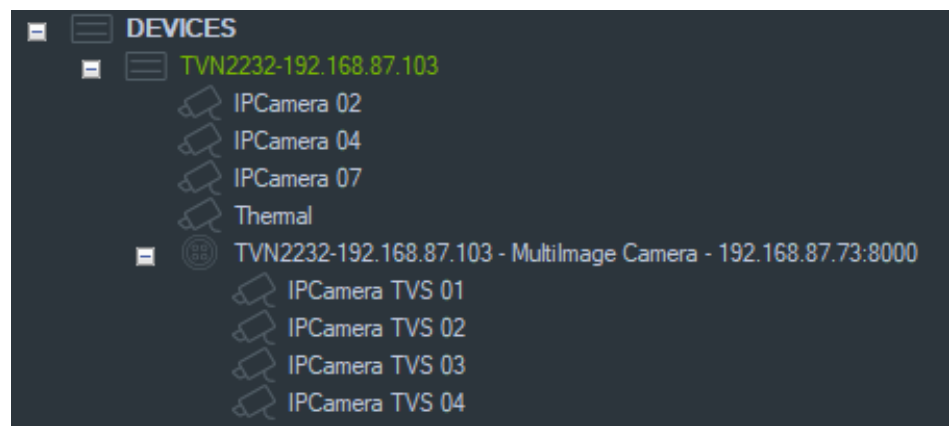

# **Добавление IP-камеры с функцией подсчета людей**

TruVision Navigator поддерживает IP-камеры TruVision с функцией подсчета людей (TVS-PC). Эти камеры можно добавить в видеорегистраторы TruVision в качестве обычных IP-камер либо вручную, см. «Добавление устройств вручную» на стр. 92, либо с помощью инструмента обнаружения, см. «Добавление устройств с помощью инструмента обнаружения» на стр. 94. После добавления камеры с функцией подсчета людей в Navigator она отображается со значком камеры с функцией подсчета людей.

Как настроить камеры с функцией подсчета людей, см. в «Добавление подсчета людей» на стр. 122.

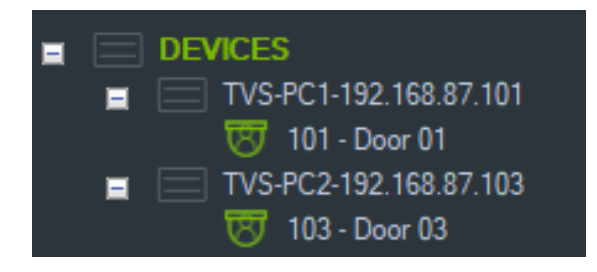

# **Добавление V-потока**

V-потоки объединяют выходные потоки со всех каналов камер на регистраторе в один поток. V-потоки отображаются, только если они настроены в регистраторе.

Для просмотра V-потока щелкните значок V-потока на панели Navigator и перетащите его в видеоячейку на панели просмотра.

# **Добавление карт**

Карты и поэтажные планы можно добавлять в форматах PNG, JPEG, GIF, или BMP.

#### **Добавление карты**

- 1. Щелкните правой кнопкой мыши значок Map (Карта) в панели Navigator и выберите пункт **Add Map** (Добавить карту).
- 2. Откроется окно Open Map File (Открыть файл карты). Перейдите к файлу изображения для требуемой карты и нажмите **Open** (Открыть). Под меню Maps (Карты) в панели Navigator появится карты.
- 3. Дважды щелкните название карты или перетащите ее, чтобы открыть ее в видеоячейке. При нажатии размещенных на карте значков камер запустится видео с выбранной камеры. Когда камера получает уведомление, вокруг значка камеры появляется цветная рамка.
- 4. Щелкните левой кнопкой мыши в видеоячейке для перемещения карты в любом направлении внутри ячейки.
- 5. Щелкните правой кнопкой мыши карту и выберите пункт **Zoom to fit** (По размерам окна), чтобы карта отцентрировалась и заполнила видеочейку.

#### **Порядок переименования или удаления карты**

Щелкните правой кнопкой мыши название карты в панели Navigator и выберите пункт **Переименовать карту** или **Удалить карту**.

# **Настройка карт**

Значки камер, регистраторов, дверей управления доступом, панелей управления доступом, панелей вторжения и значки датчиков вторжения можно добавить в карты, чтобы видеть их физическое местонахождение. Камеры можно подключить к дверям, чтобы при открытии двери запускалось видео. Камеры так же можно подключить к областям и датчикам вторжения и создать видео, которое можно запустить из Средства уведомления. Если при выборе элемента на карте нажать клавишу ALT, то будут выделены другие элементы, связанные с данным выбором. Если щелкнуть карту при нажатой клавише ALT, то будут выделены все элементы на карте. Нажатие «Ctrl» при вращении колесика мыши позволяет карту в точке нахождения курсора.

**Примечание.** Рекомендуемый размер изображения должен быть от 800x600 до 1920x1080. Изображения меньшего размера могут привести к тому, что маркеры будут слишком крупными. И наоборот, большие изображения сделают маркеры очень маленькими.

#### **Описание значков карты:**

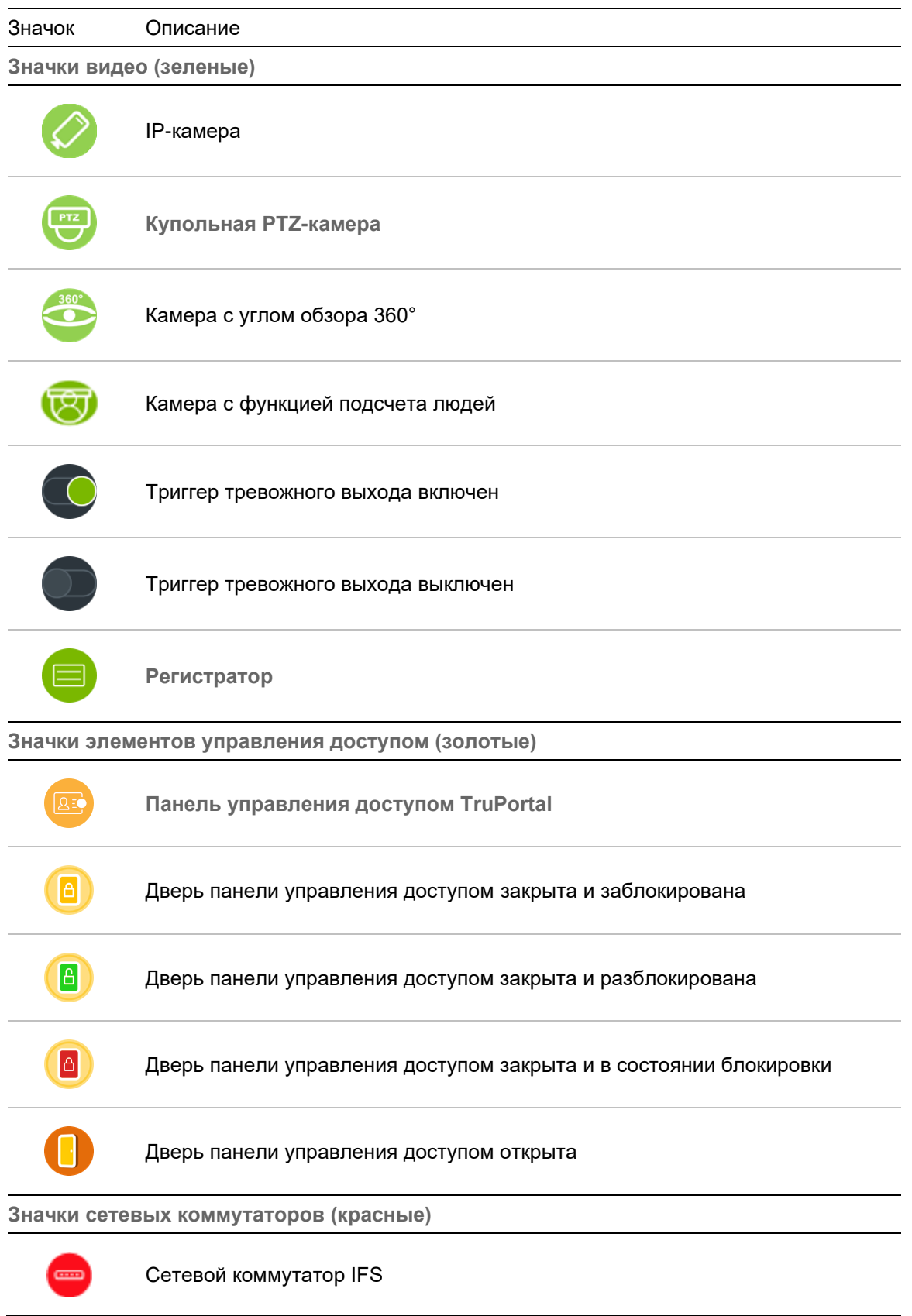

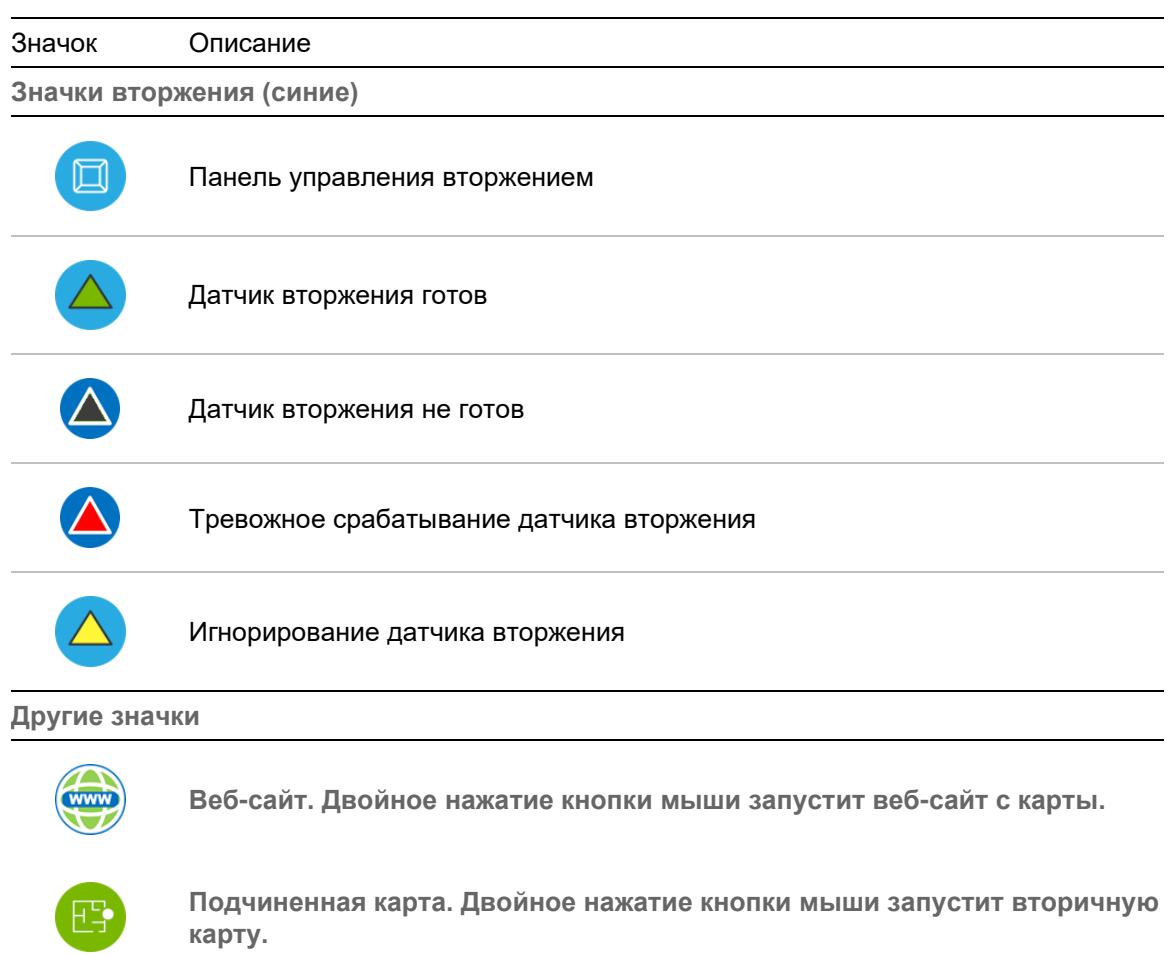

#### **Добавление и размещение значков**

- 1. Щелкните правой кнопкой мыши название карты в панели Navigator и выберите пункт **Configure Map** (Настроить карту).
- 2. Щелкните и перетащите камеру, регистратор, тревожный выход, панель управления доступом (если в программу Navigator добавлена система TruPortal), точку управления доступом (значок двери) или веб-сайт, другую карту с панели Navigator в любую точку карты.

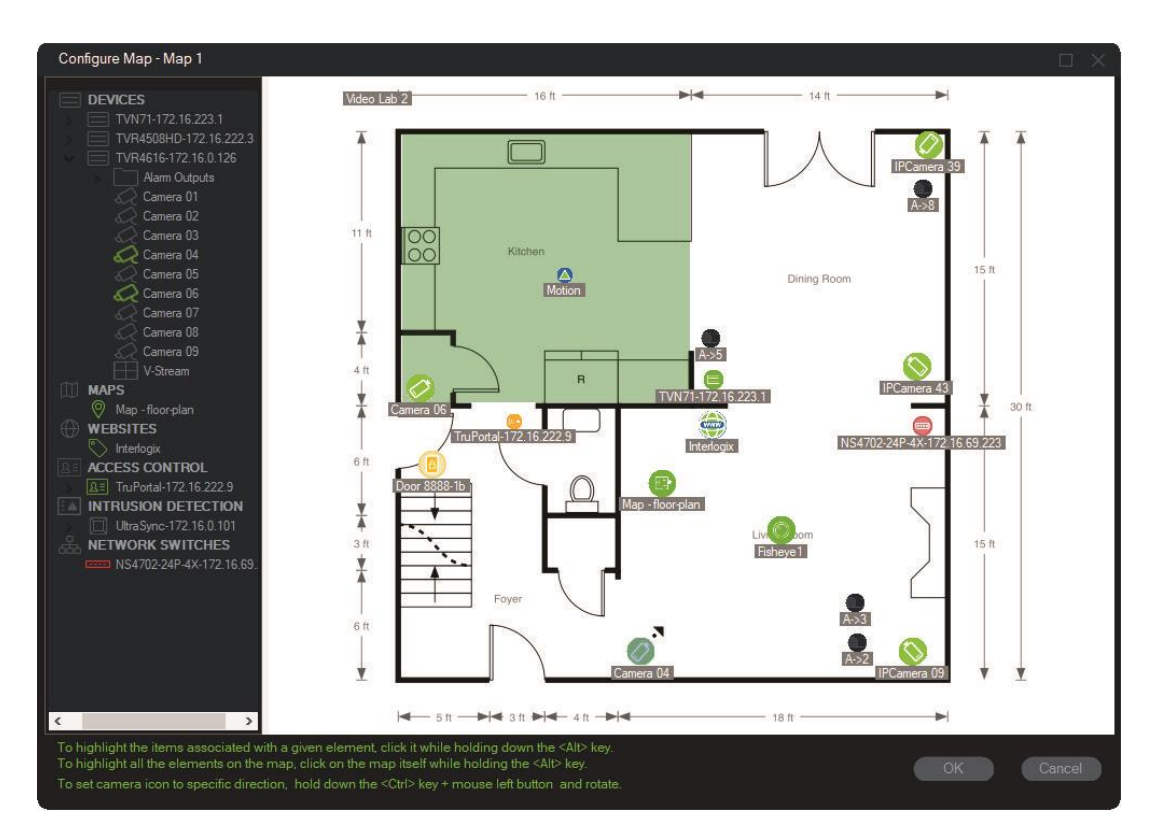

- 3. Щелкните правой кнопкой мыши камеру и выберите **Orientation** (Направление), чтобы изменить положение камеры на соответствующее ее физическому направлению.
- 4. Для вращения значка IP-камеры вручную, нажмите «Ctrl» и нажмите на значок. Значок камеры вращается вслед за движением мышки, а также меняет цвет во время вращения. Курсор так же изменяется, чтобы показать направление, установленное для камеры.
- 5. Нажмите **OK** для сохранения.
- 6. Для удаления значка щелкните его правой кнопкой и выберите пункт **Delete** (Удалить).

#### **Просмотр связанных элементов на карте:**

1. Нажмите и удерживайте клавишу «Alt» и нажмите на значок регистратора (1). Вокруг всех камер (3) и тревожных выходов (2), связанных с регистратором, появится оранжевая подсветка.

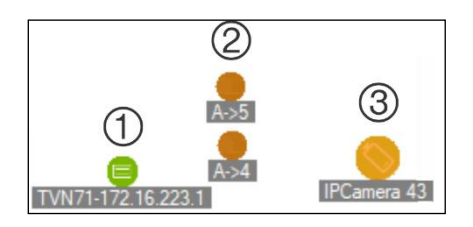

2. Нажмите и удерживайте клавишу «Alt» и нажмите на значок камеры (1). Вокруг всех регистраторов (3) и тревожных выходов (2), связанных с камерой, появится оранжевая подсветка.

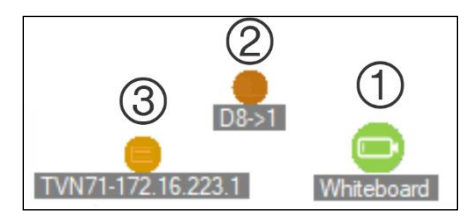

#### **Подключение точки управления доступом к камерам на карте**

- 1. В окне «Настройка карты» щелкните правой кнопкой мыши точку управления доступом (дверь) и выберите пункт **Link Cameras** (Подключить камеры).
- 2. Выберите все камеры на карте, которые требуется подключить к двери (или выберите пункт **Select All** (Выбрать все)), и затем нажмите **OK**.

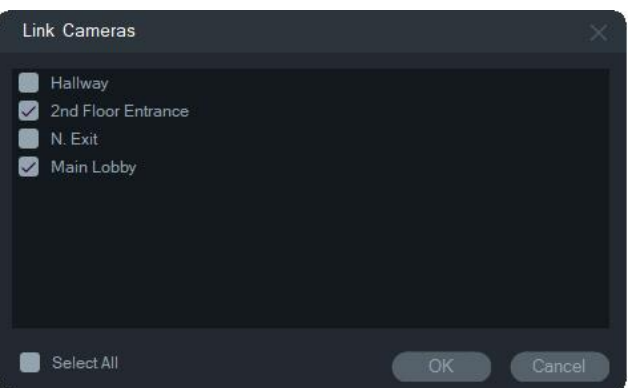

3. Для просмотра подключенных к двери камер и панелей управления доступом, нажав и удерживая клавишу «Alt» щелкните значок панели (1). Вокруг значков подключенных дверей (2) и камер (3) появится оранжевая подсветка.

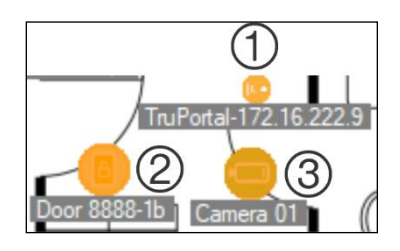

4. Когда дверь открыта, уведомления с соответствующих камер появляются на панели уведомления (см. главу 7 «Панель уведомления» на стр. 180). Щелкните уведомление камеры на панели уведомления, чтобы запустить видео, записанное в момент открытия двери, на панели просмотра (см. главу 6 «Панель просмотра» на стр. 150). Если подключенная камера назначена для монитора событий, видео с камеры отобразится в мониторе событий в случае проведения картой по считывателю двери или открытия двери. Двери можно открывать на картах с панели просмотра, дважды щелкнув значок двери.

**Настройка или просмотр недавних событий: значок панели управления доступом**

• Щелкните правой кнопкой мыши значок панели управления доступом и выберите пункт **Просмотр недавних событий** для просмотра связанного с панелью списка недавних событий. Нажмите значок Microsoft Excel® для экспорта списка событий в электронную таблицу.

• Щелкните правой кнопкой мыши значок панели управления доступом и выберите пункт **Настроить**, чтобы перейти на страницу входа в систему TruPortal. Инструкции по настройке см. в справочнике *Руководство пользователя программного обеспечения TruPortal*.

#### **Настройка карты для оповещений о вторжении:**

См. «Настройка карты для оповещений о вторжении» на стр. 115.

#### **Запуск карт и веб-сайтов с карты на панели просмотра**

На панели просмотра на карте, включающей в себя одну или несколько подкарт и/или вебсайтов, дважды щелкните значок подкарты или веб-сайта, чтобы запустить их в ячейке панели просмотра.

#### **Работа с тревожными выходами**

На панели просмотра на карте, включающей в себя один или несколько тревожных выходов регистратора или камеры, дважды щелкните значок выхода для включения или выключения. Когда выход запущен (вкл.), на значке цифрового выхода появится маленький зеленый круг.

Для удаления цифрового выхода с карты нажмите правой кнопкой мыши на значок и выберите **Удалить**.

Для просмотра подключенных к выходу камер, нажав и удерживая клавишу «Alt», щелкните значок выхода. Вокруг значков подключенных камер появится оранжевая рамка.

### **Добавление камер с функцией подсчета людей на карту**

**Примечание.** Размер отображения статистики подсчета зависит от разрешения карты. Чем выше разрешение карты, тем меньше размер статистики подсчета.

- 1. Добавьте камеры с функцией подсчета людей и группы в узел подсчета людей в дереве Navigator, см. «Добавление IP-камеры с функцией подсчета людей» на стр. 99 и «Добавление подсчета людей» на стр. 122.
- 2. Добавьте карту в Navigator, как описано в разделе «Добавление карт» на стр. 79.
- 3. Щелкните только что добавленную карту правой кнопкой мыши и выберите **Configure Map (Настройка карты**). Откроется окно настройки карты.
- 4. Перетащите группу камер с функцией подсчета людей на карту. Окно со статистикой подсчета в реальном времени (и максимально допустимым количеством людей, если настроено) будет отображаться на карте. Статистику можно разместить в нужном месте карты. В приведенном ниже примере используется максимальное количество людей для зала ожидания и максимальное количество для входа. Отображается только одно значение для входа (равное фактическому количеству людей в помещении).

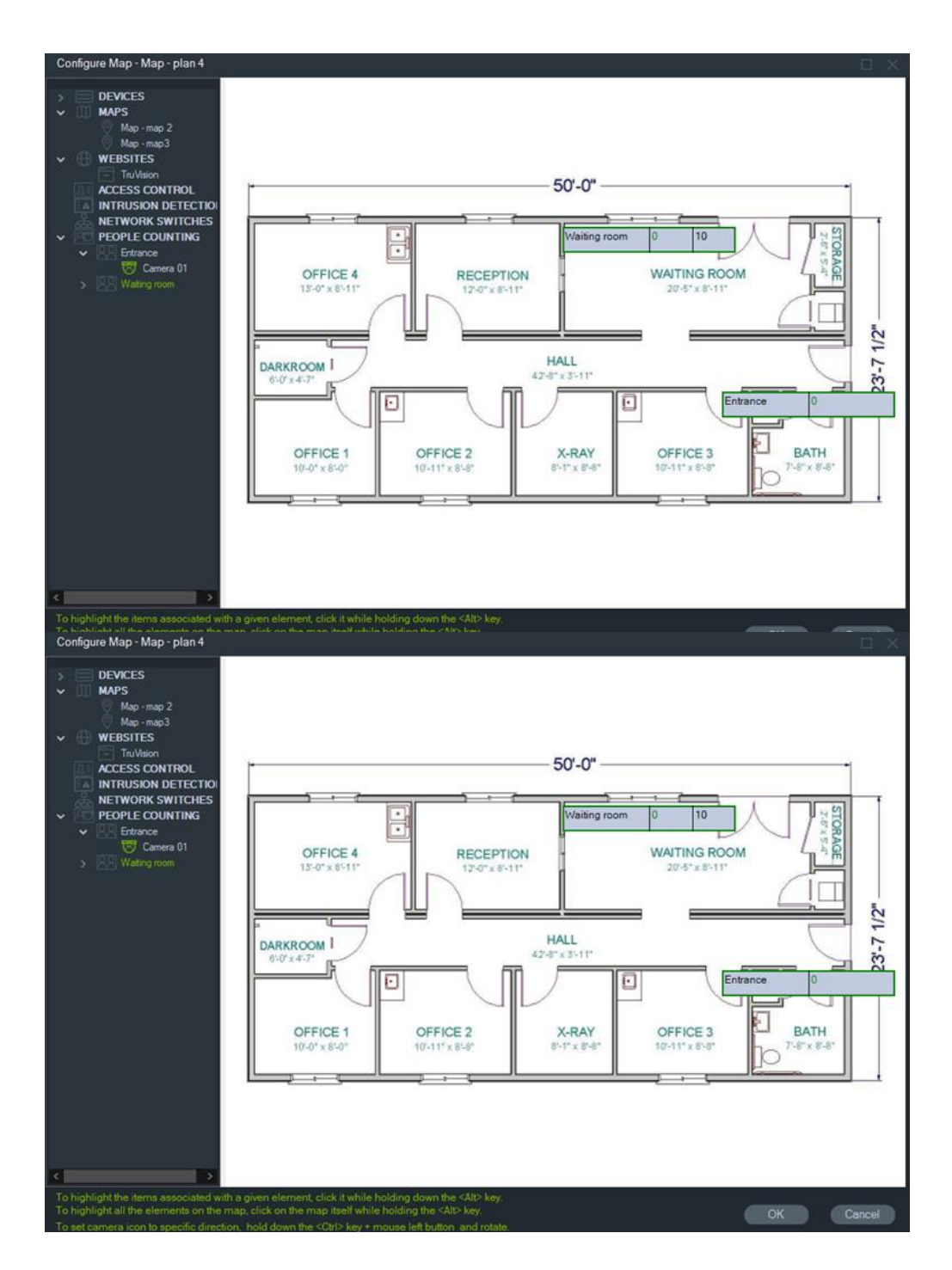

5. Также можете перетаскивать на карту отдельные камеры с функцией подсчета людей, см. рисунок ниже.

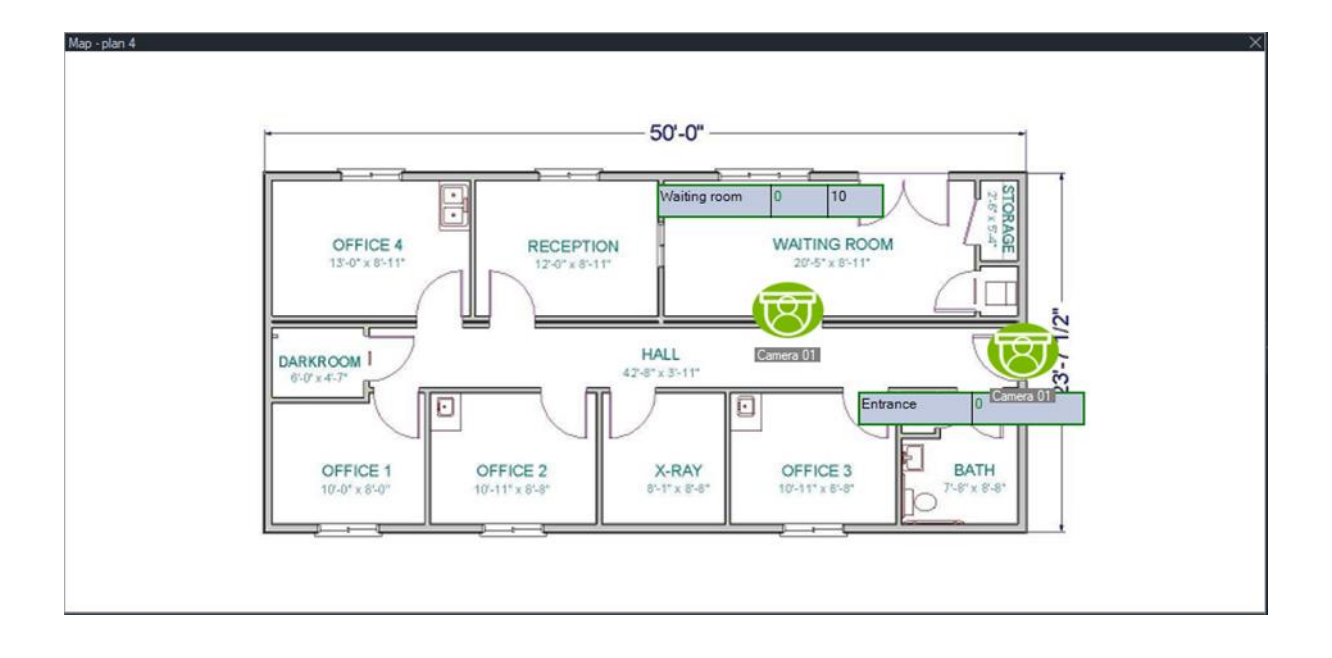

### **Показать на карте**

Вариант выбора **Показать на карте** в контекстном меню панели Navigator доступен для камер, веб-сайтов, панелей управления доступом к двери, областей вторжения,функции подсчета людей и сетевых коммутаторов. Если карта, содержащая один из этих элементов, является видеоячейкой в панели средства просмотра, выбор опции **Показать на карте** приведет к появлению оранжевой подсветки вокруг элемента на карте.

Кроме того, если устройство на панели Navigator является картой, нажатие правой кнопкой мыши на устройстве и выбор опции **Показать на карте** приведет к открытию карты и выделению устройства.

Чтобы убрать с элемента оранжевую подсветку, нажмите в любом месте внутри видеоячейки, содержащей карту.

В случае подсчета людей выбор **Показать на карте** открывает карту, которая содержит выбранную группу подсчета людей и отображает только информацию о камерах и группах подсчета людей для выбранного узла.

# **Добавление веб-страниц**

Веб-сайты можно добавить в панель Navigator для просмотра и перемещения по ним на панели просмотра.

#### **Добавление веб-сайта**

- 1. Щелкните правой кнопкой мыши узел Websites (Веб-сайты) в панели Navigator и выберите пункт **Add Website** (Добавить веб-сайт). Откроется окно добавления веб-сайта.
- 2. Введите название веб-сайта в поле **Title** (Название) и затем введите или скопируйте и вставьте URL-адрес веб-сайта в поле **URL**-адрес.

3. Дважды щелкните значок веб-сайта и перетащите его в ячейку в панели просмотра для перемещения по веб-сайту и просмотра.

Перемещаться по веб-сайту в панели просмотра можно с помощью мыши, полосы прокрутки и значков в верхней части меню (**Вперед**, **Назад** и **Обновить**). Для удаления веб-сайта щелкните правой кнопкой мыши значок веб-сайта на панели Navigator и выберите пункт **Удалить веб-сайт**.

#### **Настройка веб-сайта в панели Navigator**

- 1. Щелкните правой кнопкой мыши в панели Navigator значок веб-сайта, который требуется настроить, и выберите пункт **Configure Website** (Настроить вебсайт). Откроется окно настройки веб-сайта.
- 2. Введите новое название веб-сайта в поле **Title** (Название) или введите либо скопируйте и вставьте новый URL-адрес в поле **URL**-адрес.

# **Добавление систем управления доступом TruPortal**

TruPortal™ — система управления доступом по IP-адресам, интегрирующаяся в программу TruVision Navigator.

После установки пакета TruPortal SDK добавьте системы TruPortal в панель Navigator, выбрав один из следующих способов в управлении доступом.

- добавить вручную
- добавить с помощью инструмента обнаружения

# **Установка пакета TruPortal SDK**

**Примечание. Чтобы программа Navigator могла обмениваться данными с панелью TruPortal, необходимо сперва установить пакет TruPortal SDK версии 1.1.54 или более поздней версии.**

**Чтобы загрузить и установить пакет TruPortal SDK, выполните следующие действия.**

- 1. Перейдите по адресу [https://firesecurityproducts.com.](https://firesecurityproducts.com/)
- 2. Найдите TruVision Navigator 9.1, перейдите на веб-страницу и выберите «Downloads (Загрузки)».
- 3. Загрузите пакет TruPortal SDK в формате .zip и извлеките его в папку на локальном компьютере.
- 4. Запустите программу Internet Explorer 9 или более позднюю версию программы и введите IP-адрес установленной в локальной сети панели TruPortal в строку адреса.
- 5. Войдите в систему с правами на изменение настроек *Plugins* (Подключаемые модули) > *Modification* (Изменение).
- 6. Выберите *System Administration* (Управление системой) > *Plugins* (Подключаемые модули).
- 7. Нажмите кнопку **Install** (Установить).
- 8. Нажмите кнопку **Select File** (Выбрать файл).
- 9. В диалоговом окне «Open» (Открыть) перейдите в папку, содержащую пакет с подключаемым модулем (этот файл имеет расширение .lff), выберите файл и затем нажмите **Install** (Установить).

**Примечание.** Установка подключаемого модуля может занять до 10 минут. После установки панель перезапустится. Подключаемый модуль автоматически запустится после перезапуска панели.

## **Добавление систем TruPortal вручную**

- 1. Следуйте инструкциям в разделе «Установка пакета TruPortal SDK» выше.
- 2. Щелкните правой кнопкой мыши узел управления доступом и затем выберите в раскрывающемся списке **Add Panel** (Добавить панель) > **Add Manually** (Добавить вручную). Появится окно свойств панели управления доступом.

**Примечание.** Для меню **Panel Type** (Тип панели) доступен только один вариант, поэтому он выбран по умолчанию.

- 3. Введите название в поле **Panel Title** (Название панели). Значения должны содержать цифры и буквы. Название панели по умолчанию — «My TruPortal».
- 4. Введите IP-адрес устройства в поле **Device Address** (Адрес устройства).
- 5. В поле **Port** (Порт) предварительно установлено значение по умолчанию, исходя из типа выбранного устройства. Если назначенный устройству порт отличается от значения по умолчанию, введите правильное значение порта в этом поле.
- 6. Введите требуемые значения в поля **Username** (Имя пользователя) и **Password** (Пароль). Эти поля необходимо заполнить, только если добавляемое устройств было настроено на запрос имени пользователя и пароля.
- 7. Также установите флажок **Enable SSL** (Включить SSL), если это требуется для сервера.
- 8. Нажмите кнопку **OK**.

**Примечание.** После нажатия кнопки **OK** отклоненные значения будут обозначены полями с красным восклицательным знаком. Наведите указатель мыши на восклицательные знаки, чтобы получить подсказки, почему эти значения являются недопустимыми. Для добавления устройства все поля должны иметь допустимые значения.

## **Добавление систем TruPortal с помощью инструмента обнаружения**

Программа Navigator оснащена встроенным инструментом обнаружения устройств, который может находить в сети регистраторы, камеры, кодеры и добавлять эти устройства.

**ВНИМАНИЕ:** Для обнаружения устройства требуется проводное сетевое соединение. Устройство нельзя активировать по сети Wi-Fi.

- 1. Следуйте инструкциям в разделе «Установка пакета TruPortal SDK» на стр. 108.
- 2. Щелкните правой кнопкой мыши узел управления доступом и затем выберите в раскрывающемся списке **Add Panel** (Добавить панель) > **Add via Discovery Tool** (Добавить с помощью инструмента обнаружения). Откроется окно обнаруженных панелей управления доступом, в котором отобразится список доступных панелей управления в сети..
- 3. Чтобы добавить панели управления в Navigator, выберите одну или несколько панелей из списка и нажмите кнопку **Add** (Добавить). Панель или панели появятся в узле Access Control (Управление доступом) на панели Navigator.

**Примечание.** Средство обнаружения добавляет панели управления доступом, используя их учетные данные по умолчанию. Если учетные данные панели по умолчанию ранее были изменены, панель все равно будет добавлена в Navigator, но будет отображаться как отсутствующая в сети. В этом случае необходимо внести новые учетные данные вручную, щелкнув правой кнопкой мыши панель и выбрав пункт **Properties** (Свойства) или **Configure**  (Настройка).

4. Разверните узел контроля доступа, чтобы просмотреть все панели, добавленные в систему. После успешного подключения программа Navigator заполнит соответствующие двери под каждой панелью. Чтобы разблокировать дверь, щелкните правой кнопкой значок двери и выберите пункт **Unlock** (Разблокировать).

Для настройки управления доступом требуется установить Adobe Flash на компьютер, на котором проводится настройка. Инструкции по настройке TruPortal см. в справочнике *Руководство пользователя программного обеспечения TruPortal*.

## **Выполнение операций блокировки или разблокировки**

Если щелкнуть правой кнопкой мыши узел управления доступом, появятся следующие функции блокировки/разблокировки:

- **Общая блокировка**  Заблокировать все двери всех панелей.
- **Общее восстановление** Восстановить все двери всех панелей.

Если щелкнуть правой кнопкой мыши панель управления доступом, появятся следующие функции блокировки/разблокировки:

- **Общее восстановление всех дверей**. Восстановление всех дверей в обычное состояние, если только не включен заданный вход разблокировки (дополнительные сведения см. в справочнике в *Руководство пользователя программного обеспечения TruPortal*).
- **Заблокировать все двери**. Блокировка всех дверей и отклонение учетных данных, чтобы никто не мог войти или выйти. После запуска этой команды восстановите все двери, чтобы можно было напрямую управлять отдельными дверями.
- **Разблокировать все двери**. Замки на всех дверях открываются, обеспечивая свободный вход и выход. После запуска этой команды восстановите все двери, чтобы можно было напрямую управлять отдельными дверями.

Если щелкнуть правой кнопкой мыши значок двери, появятся следующие функции блокировки/разблокировки:

- **Разблокировать**. Замок на двери открывается, обеспечивая свободный вход и выход, до тех пор пока расписание считывания или глобальная команда («все двери») не изменит состояние двери.
- **Восстановить**. Восстановление состояния двери по умолчанию на основе расписания.
- **Заблокировать**. Блокировка двери и отклонение учетных данных, чтобы никто не мог войти или выйти.
- **Закрыть**. Дверь закрывается на замок.

## **Последние действия**

Выберите последние действия в контекстном меню панели управления доступом для просмотра списка событий с отметками времени, связанных с каждой дверью на панели. Нажмите кнопку **Экспортировать список**, чтобы экспортировать список последних событий в формате CSV.

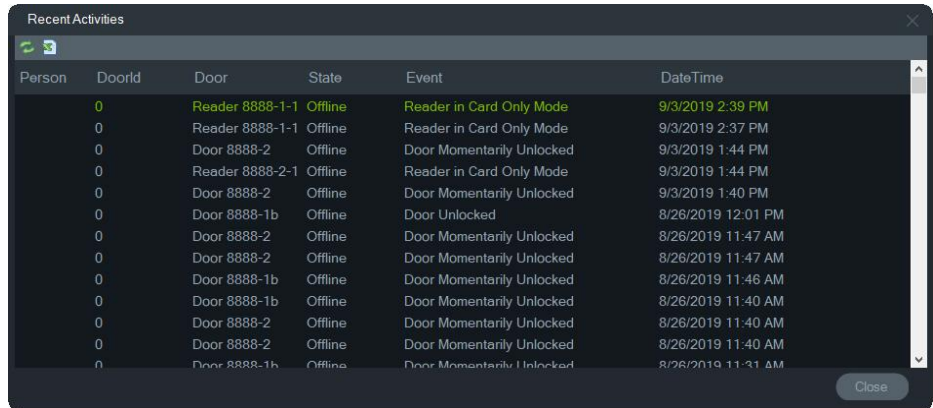

## **Настройка нескольких мест в TruPortal**

В узле «Контроль доступа» учетные данные одного пользователя можно назначить для нескольких панелей TruPortal, сгруппированных в одно место, используя папки для разделения мест. Пользуясь этой логикой панели, сгруппированные в папку, принадлежат к одному месту или группе мест. См. пример ниже:

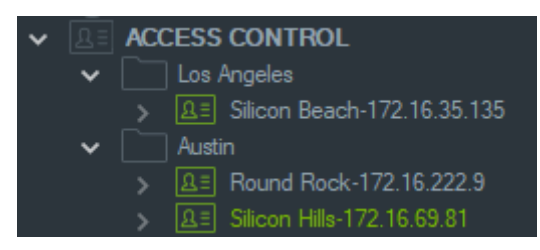

#### **Примечания.**

- 1. Панель или панели в каждой папке работают в качестве отдельной системы, а каждая система одновременно может принимать максимум восемь форматов карт. Формат карты ссылается на формат данных, содержащих информацию о ID учетной записи (стандартно 26-бит, например), закодированных в карте/бэйдже доступа двери/входа.
- 2. Имя каждого формата карты должно быть уникальным для системы, поскольку имя формата карты является идентификатором, а не самим форматом.
- 3. Форматы карт с одинаковым именем считаются в TruPortal одним форматом карты.
- 4. Рекомендуется называть панели управления доступом в Navigator именами, отражающими специфику места (см. пример выше), чтобы облегчить назначение прав доступа пользователям.

#### **Для назначения уровней доступа пользователей:**

**Примечание.** Перед назначением уровней доступа в Navigator пользователи должны быть добавлены и настроены с учетными данными в веб-UI TruPortal. Рекомендуется создавать максимально уникальные имена пользователей, с использованием отчества или инициала, когда применимо. Инструкции по настройке TruPortal см. в справочнике *Руководство пользователя программного обеспечения TruPortal*.

- 1. Щелкните правой кнопкой мыши по панели управления доступом или папке и выберите **Assign User Access (Назначить доступ пользователя)**.
- 2. Откроется окно Assign User Access (Назначить доступ пользователя). Если требуется, найдите пользователя, введя его имя в поле «Поиск» и нажав **Search (Поиск)**. Установите флажок рядом с изображением пользователя. В каждый конкретный момент времени можно выбрать только одного пользователя.
- 3. Отметьте флажок рядом с номером (-ами) учетных данных, связанных с пользователем. Панели появляются в окне «Назначить доступ пользователя», а, связанные с пользователем, отображаются с зеленой полосой над ними

**Son Ligar Access (ACCESS CONTROL**)

(выберите **Show Assigned Permission (Показать назначенные разрешения)** в раскрывающемся меню Filter (Фильтр), чтобы показать только эти панели).

- 4. Выберите отдельные панели или нажмите кнопку **Select All Panels (Выбрать все панели)** для назначения пользователю уровней доступа. Нажмите **Remove All Access Levels (Убрать все уровни доступа)**, чтобы убрать все права доступа, или **Refresh (Обновить)** для обновления недавно добавленных уровней доступа.
- 5. После завершения нажмите **Apply (Применить)**.

#### **Для назначения уведомления о событии:**

Щелкните правой кнопкой мыши на значок двери и выберите **Assign Event Notification (Назначить уведомление о событии)**. При доступе пользователя к двери, появится всплывающее окно уведомления управления доступом с именем пользователя, связанным изображением и описанием уведомления, например, Access Granted (Доступ разрешен).

# **Добавление обнаружения вторжения**

В панель Navigator можно добавить поддерживаемые панели вторжения Aritech. Наблюдение за областями вторжения и датчиками можно производить в панели Navigator и/или панели средства просмотра.

## **Настройка предварительных условий для добавления панели вторжения в Navigator**

1. Для совместимости с Navigator на панели вторжения Aritech должна быть установлена одна из следующих версий встроенного ПО:

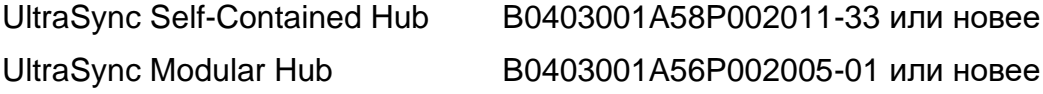

ZeroWire B0403001A58P002010-31 или новее xGen B0403001A56P002005-16 или новее

- 2. Перед добавлением обнаруживаемой панели вторжения Aritech (см. шаг 1 для получения информации) в Navigator, она должна быть полностью настроена и находится в рабочем режиме, с установленными и/или определенными областями и датчиками вторжения. Для получения подробной информации перейдите на сайт firesecurityproducts.com и загрузите соответствующее справочное руководство и/или руководство по установке.
- 3. Для эффективной связи сетевого интерфейса пользователя панели вторжения Aritech с Navigator у него должен быть включен параметр **Enable Status Broadcast (Включить трансляцию состояния)**. Для получения дополнительной информации, см. одно из справочных руководств, перечисленных ниже.

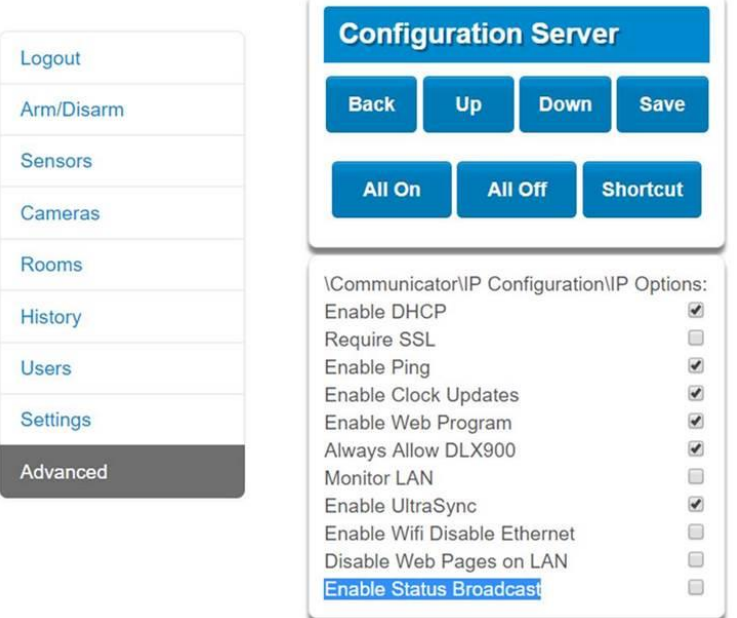

## **Добавление панели вторжения вручную**

1. Щелкните правой кнопкой мыши узел обнаружения и затем выберите в раскрывающемся списке **Add Panel (Добавить панель)** > **Add Manually (Добавить вручную)**. Появится окно свойств панели вторжения.

**Примечание**. Для меню **Panel Type** (Тип панели) доступен только один вариант, поэтому он выбран по умолчанию.

- 2. Введите название в поле **Panel Title (Название панели)**. Значения должны содержать цифры и буквы.
- 3. Введите IP-адрес устройства в поле **Panel Address (Адрес устройства)**.

**Примечание.** В поле **Port** (Порт) предварительно установлено значение по умолчанию, исходя из типа выбранного устройства. Если назначенный устройству порт отличается от значения по умолчанию, введите правильное значение порта в этом поле.

- 4. Введите требуемые значения в поля **Username** (Имя пользователя) и **Password** (Пароль). Эти поля относятся только к обнаружению вторжения и уникальны для каждого элемента, их должен присваивать администратор панели вторжения. Имя пользователя должно начинаться на "TruNav-."
- 5. Также установите флажок **Enable SSL (Включить SSL)**, если это требуется для сервера.

#### Нажмите кнопку **OK**.

**Примечание.** После нажатия кнопки **OK** отклоненные значения будут обозначены полями с красным восклицательным знаком. Наведите указатель мыши на восклицательные знаки, чтобы получить подсказки, почему эти значения являются недопустимыми. Для добавления устройства все поля должны иметь допустимые значения.

## **Добавление панелей вторжения с помощью инструмента обнаружения**

**ВНИМАНИЕ:** Для обнаружения устройства требуется проводное сетевое соединение. Устройство нельзя активировать по сети Wi-Fi.

- 1. Щелкните правой кнопкой мыши узел сетевых коммутаторов и затем выберите в раскрывающемся списке **Add Panel (Добавить панель)** > **Add via Discovery Tool (Добавить с помощью инструмента обнаружения)**.
- 2. Откроется окно обнаруженных устройств, в котором отобразится список доступных панелей вторжения в сети.
- 3. Чтобы добавить панели вторжения в Navigator, выберите одну или несколько панелей из списка и нажмите кнопку **Add (Добавить)**.
- 4. Введите требуемые значения в поля **Username** (Имя пользователя) и **Password** (Пароль). Эти поля относятся только к обнаружению вторжения и уникальны для каждого элемента, их должен присваивать администратор панели вторжения. Имя пользователя должно начинаться на "TruNav-."
- 5. Разверните узел обнаружения вторжения, чтобы просмотреть все панели, добавленные в систему. После успешного подключения программа Navigator заполнит соответствующие датчики под каждым коммутатором.

## **Настройка карты для оповещений о вторжении**

Карту можно настроить на вывод уведомлений о вторжении, которые будут отображаться в средстве уведомления (см. Глава 7 «Панель уведомления» на стр. 180) и панели Navigator. Уведомления от камер, связанных с датчиками или

областями вторжения, отображаются в средстве уведомления в виде ссылок на видео.

**Для добавления области вторжения на карту:**

- 1. Щелкните правой кнопкой мыши на карте в панели Navigator и выберите пункт **Configure Map (Настроить карту)**.
- 2. Разверните папку «Области», под именем панели вторжения, а затем перетащите значок области вторжения на карту.
- 3. Измените размер и передвиньте область вторжения в соответствии с потребностью. По умолчанию цвет заливки области вторжения — серый, но его можно изменить, нажав правой кнопкой мыши на области и выбрав **Color (Цвет)**.

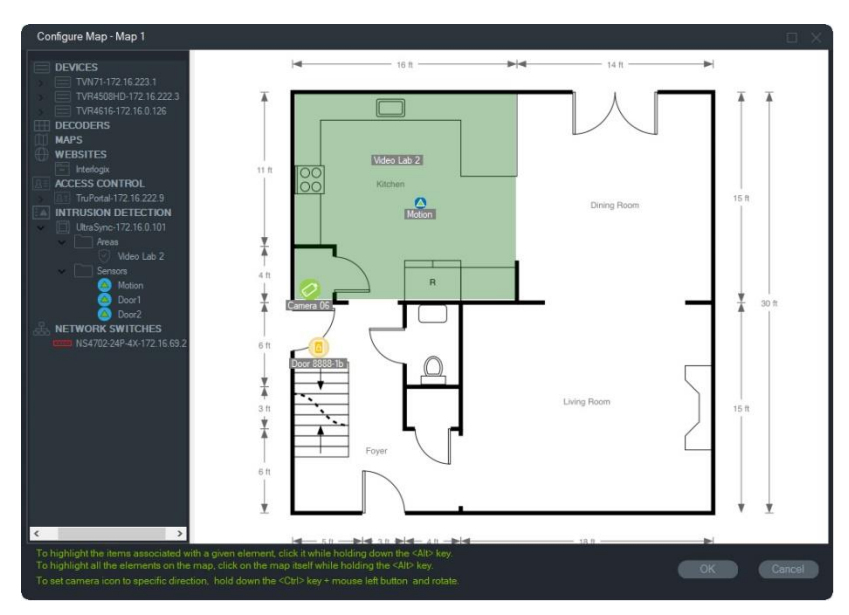

**Для добавления датчика вторжения на карту:**

- 1. Щелкните правой кнопкой мыши на карте в панели Navigator и выберите пункт **Configure Map (Настроить карту)**.
- 2. Разверните папку «Датчики», под именем панели вторжения, а затем перетащите значок датчика вторжения на карту. На карте появится зеленый значок.
- 3. Переместите датчик вторжения на карте в соответствии с необходимостью. Датчики необходимо размещать внутри определенной области вторжения.

#### **Для подключения камеры к области или датчику вторжения:**

- 1. В окне «Настройка карты» щелкните правой кнопкой мыши на область или датчик вторжения и выберите **Linked Cameras (Подключенные камеры)**.
- 2. Выберите камеры для подключения к области или датчику вторжения (или выберите **Select All (Выбрать все)**), а затем нажмите **OK**.

3. Для просмотра подключенных к области или датчику вторжения камер, нажав и удерживая клавишу «Alt», щелкните значок области или датчика вторжения. Вокруг значков подключенных камер появится оранжевая рамка.

#### **Настройка датчика**

Нажмите правой кнопкой мыши на значок датчика на карте, в панели средства просмотра, и выберите следующее:

• **Обход** — разрешает включение панели пока датчик игнорируется.

#### **Для включения/выключения области вторжения:**

- Нажмите правой кнопкой мыши на область вторжения или в панели Navigator, или на карте, в панели средства просмотра, и выберите **Arm (Включить)** > **Away (В отсутствие)** или **Arm (Включить)** > **Stay (Ожидание)**, чтобы включить область.
- Нажмите правой кнопкой мыши на область вторжения или в панели Navigator, или на карте, в панели средства просмотра, и выберите **Disarm (Выключить)**, чтобы выключить область.
- Нажмите правой кнопкой мыши на узел обнаружения вторжения и выберите **Global Arm (Общее включение)** > **Away (В отсутствие)** или **Global Arm (Общее включение)** > **Away (Ожидание)** или **Global Disarm (Общее отключение)**, чтобы применить настройки к нескольким областям и/или панелям вторжения.

### **Состояние области вторжения**

Описание значка области вторжения:

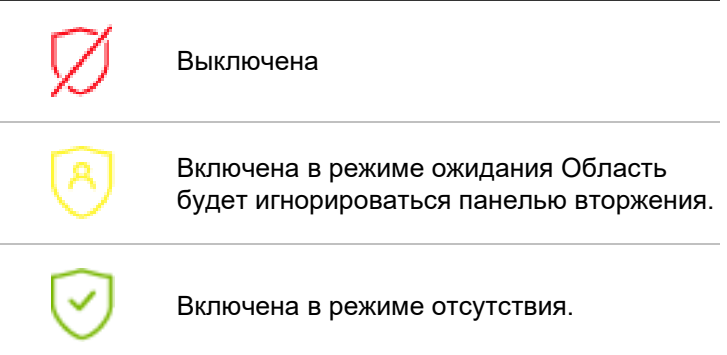

В дополнение к изменению значка в панели Navigator, состояние области вторжения так же отображается на картах и в панели средства просмотра. Граница вокруг области вторжения изменяется в соответствии с включенным или выключенным состоянием. Например, область вторжения включена в состоянии отсутствия отображается так:

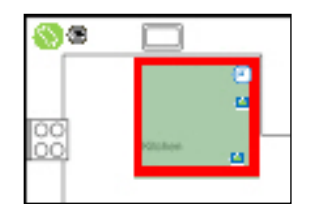

## **Настройка панели вторжения**

- 1. Нажмите правой кнопкой мыши на панели вторжения и выберите **Configure Panel (Настроить панель)**. Видеоячейка, содержащая интерфейс панели вторжения, отобразится в панели средства просмотра.
- 2. Введите требуемое имя регистратора и пароль, и нажмите **Sign In (Войти)**. Для получения подробной информации об использовании сетевого интерфейса пользователя панели вторжения перейдите на сайт firesecurityproducts.com и загрузите соответствующее справочное руководство и/или руководство по установке.

# **Добавление сетевых коммутаторов**

В панель Navigator можно добавить поддерживаемые сетевые коммутаторы Aritech IFS®. Состояние порта и статистику для каждого порта сетевого коммутатора можно посмотреть в панели навигатора и/или панели средства просмотра.

## **Добавление сетевых коммутаторов вручную**

1. Щелкните правой кнопкой мыши узел сетевых коммутаторов и затем выберите в раскрывающемся списке **Add Device (Добавить устройство)** > **Add Manually (Добавить вручную)**. Появится окно свойств сетевого коммутатора.

**Примечание**. Для меню **Panel Type** (Тип панели) доступен только один вариант, поэтому он выбран по умолчанию.

- 2. Введите название в поле **Panel Title (Название панели)**. Значения должны содержать цифры и буквы.
- 3. Введите IP-адрес устройства в поле **Panel Address (Адрес устройства)**.
- 4. В поле **Port** (Порт) предварительно установлено значение по умолчанию, исходя из типа выбранного устройства. Если назначенный устройству порт отличается от значения по умолчанию, введите правильное значение порта в этом поле.
- 5. Введите требуемые значения в поля **Username** (Имя пользователя) и **Password** (Пароль). Эти поля необходимо заполнить, только если добавляемое устройств было настроено на запрос имени пользователя и пароля.
- 6. Также установите флажок **Enable SSL (Включить SSL)**, если это требуется для сервера.
- 7. Нажмите кнопку **OK**.

**Примечание.** После нажатия кнопки **OK** отклоненные значения будут обозначены полями с красным восклицательным знаком. Наведите указатель мыши на восклицательные знаки, чтобы получить подсказки, почему эти значения являются недопустимыми. Для добавления устройства все поля должны иметь допустимые значения.

## **Добавление сетевых коммутаторов с помощью инструмента обнаружения**

**ВНИМАНИЕ:** Для обнаружения устройства требуется проводное сетевое соединение. Устройство нельзя активировать по сети Wi-Fi.

- 1. Щелкните правой кнопкой узел сетевых коммутаторов в панели Navigator, а затем выберите в раскрывающемся списке **Add Device (Добавить устройство)** > **Add via Discovery Tool (Добавить с помощью инструмента обнаружения), или нажмите кнопку Add Devices (Добавить устройства)** = + и выберите **Add via Discovery Tool (Добавить с помощью инструмента обнаружения).**
- 2. Откроется окно обнаруженных устройств, в котором отобразится список доступных сетевых коммутаторов в сети.
- 3. Чтобы добавить сетевые коммутаторы в Navigator, выберите один или несколько коммутаторов из списка и нажмите кнопку **Add (Добавить)**. Коммутатор (-ы) появятся в узле «Сетевые коммутаторы» на панели Navigator.

**Примечание**. Средство обнаружения попытается добавить сетевые коммутаторы, используя их учетные данные по умолчанию. Если учетные данные коммутатора по умолчанию ранее были изменены, коммутатор все равно будет добавлен в панель Navigator, но будет отображаться как отсутствующий в сети. В этом случае необходимо внести новые учетные данные вручную, щелкнув правой кнопкой мыши на панели и выбрав пункт Configure Device (Настроить устройство).

4. Разверните узел «Сетевые коммутаторы», чтобы просмотреть все коммутаторы, добавленные в систему. После успешного подключения программа Navigator заполнит соответствующие порты под каждым коммутатором.

## **Информация и отображение портов**

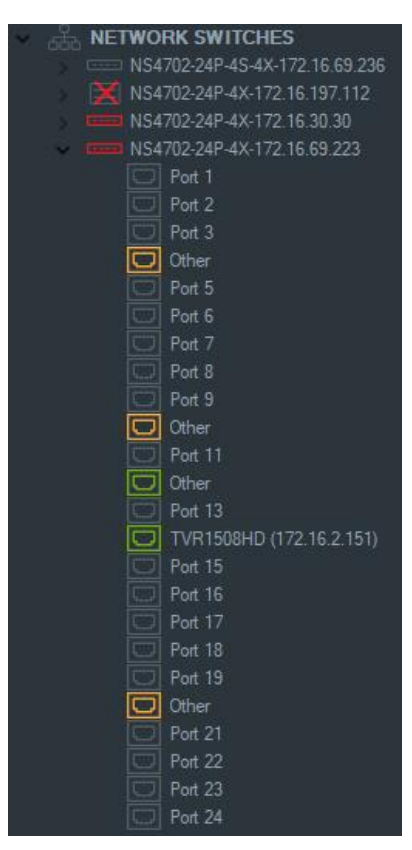

**Примечание.** ONVIF-совместимая камера или регистратор, подключенные к порту ONVIF-совместимого сетевого коммутатора, отображают модель и IP-адрес в панели Navigator. Если прикрепленная камера есть в панели Navigator, здесь так же отображается имя камеры.

Описание значка сетевого коммутатора:

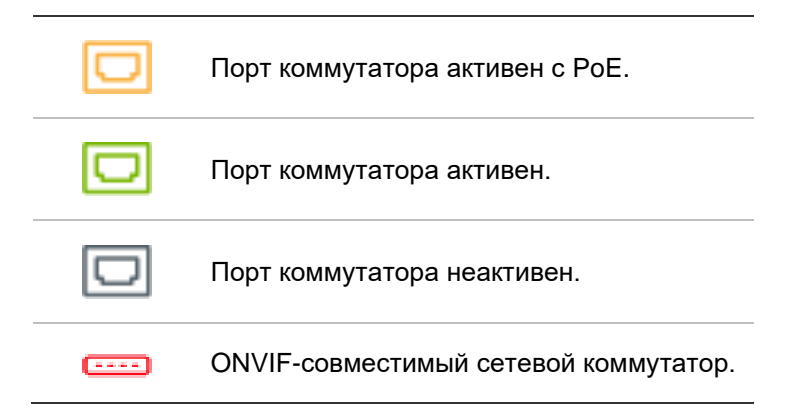

#### **Для просмотра передней панели сетевого коммутатора в панели средства просмотра:**

1. Нажмите в панели средства просмотра кнопку **Custom View (Пользовательское представление)** и выберите имеющее преимущество или уложенное горизонтально представление (подробнее см. раздел «Пользовательское представление» на стр. 156).

- 2. Щелкните правой кнопкой мыши значок сетевого коммутатора в панели Navigator и выберите пункт **Display Front Panel (Показать переднюю панель)**.
- 3. Введите имя пользователя и пароль для коммутатора в окне безопасности и нажмите **OK**. Передняя панель коммутатора будет показана в панели средства просмотра.

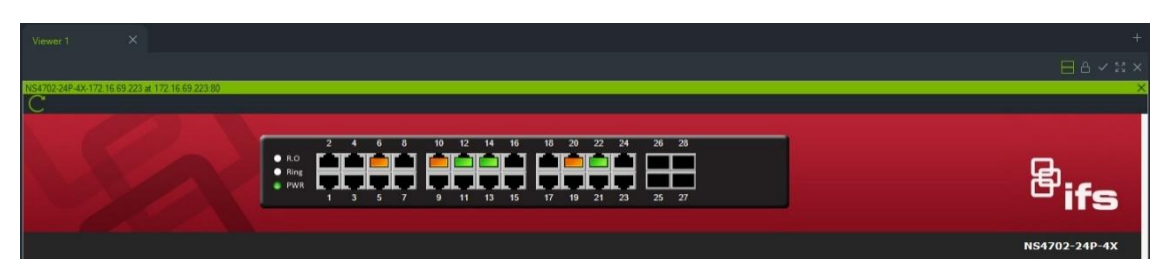

**Для просмотра статистики сетевого коммутатора:**

- 1. Щелкните правой кнопкой мыши по значку сетевого коммутатора и выберите **Run Network Statistics (Запустить сетевую статистику)**.
- 2. Выберите **Bar Chart (Гистограмма)** или **Line Chart (Линейная диаграмма)** для для просмотра входящей и исходящей пропускной способности на порт.

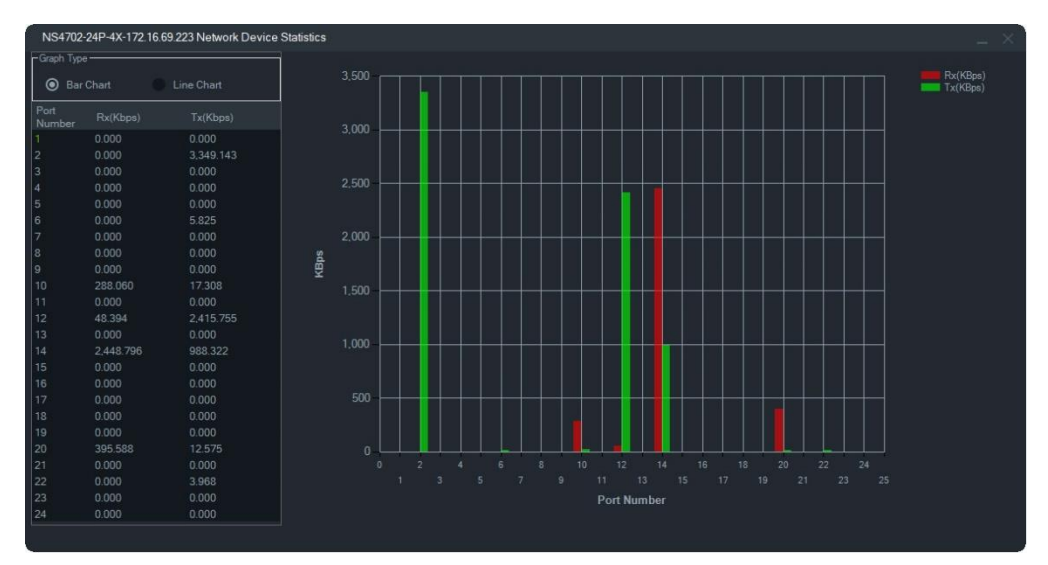

#### **Для просмотра статистики порта:**

Щелкните правой кнопкой мыши по значку порта и выберите **Port Statistics (Статистика порта)**. Откроется линейная диаграмма, в которой показывается входящая и исходящая пропускная способность порта.

#### **Настройка сетевых коммутаторов**

- 1. Щелкните правой кнопкой мыши значок сетевого коммутатора в панели Navigator и выберите пункт **Configure Device (Настройка устройства)**.
- 2. Введите имя пользователя коммутатора и пароль. Откроется главная страница настройки. Для получения информации о использовании сетевого

интерфейса пользователя для управления и настройки коммутатора, см. руководство пользователя для данной модели IFS-коммутатора.

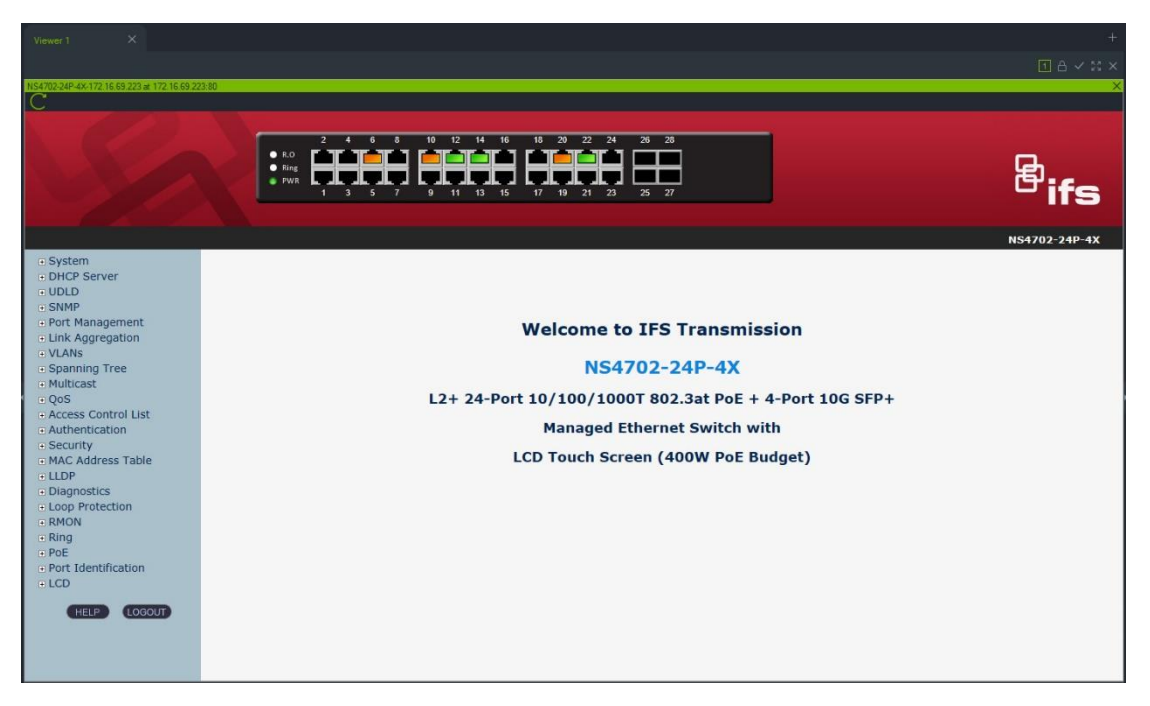

**Примечание.** Если коммутатор подключен в коммутатор посредством разъема RJ45, его следует правильно настроить, чтобы он отображался в панели Navigator. В сетевом интерфейсе пользователя перейдите в **Port Identification (Идентификация порта)** > **Configuration (Настройка)** и в выпадающем списке, рядом с номером порта, к которому подключен коммутатор, выберите **Switch (Коммутатор)**.

#### **Для включения питания устройства, подключенного к порту PoE:**

Щелкните правой кнопкой мыши на порт в панели Navigator и выберите пункт **PoE Reset (Сброс PoE)**. Цвет порта станет зеленым, а затем снова оранжевым (через 30 секунд).

#### **Для перезагрузки сетевого коммутатора:**

Щелкните правой кнопкой мыши на значке сетевого коммутатора и выберите **System Reboot (Перезагрузка системы)**, чтобы включить питание коммутатора.

# **Добавление подсчета людей**

Камеры с функцией подсчета людей TruVision можно добавлять на панель Navigator. Камера с функцией подсчета людей — это камера с двумя объективами. Камера используется для наблюдения за входами и выходами, так что она может подсчитывать количество людей, входящих и выходящих из помещения.

#### **Чтобы добавить и настроить группы подсчета людей:**

- 1. Добавьте в Navigator камеры с функцией подсчета вручную, см. «Добавление устройств вручную» на стр. 92, или с помощью инструмента обнаружения, см. «Добавление устройств с помощью инструмента обнаружения» на стр. 94.
- 2. В дереве Navigator перейдите к узлу «Подсчет людей».
- 3. Щелкните правой кнопкой мыши узел «Подсчет людей» и выберите «**Добавить подсчет людей**». Откроется окно «Настройка подсчета людей».

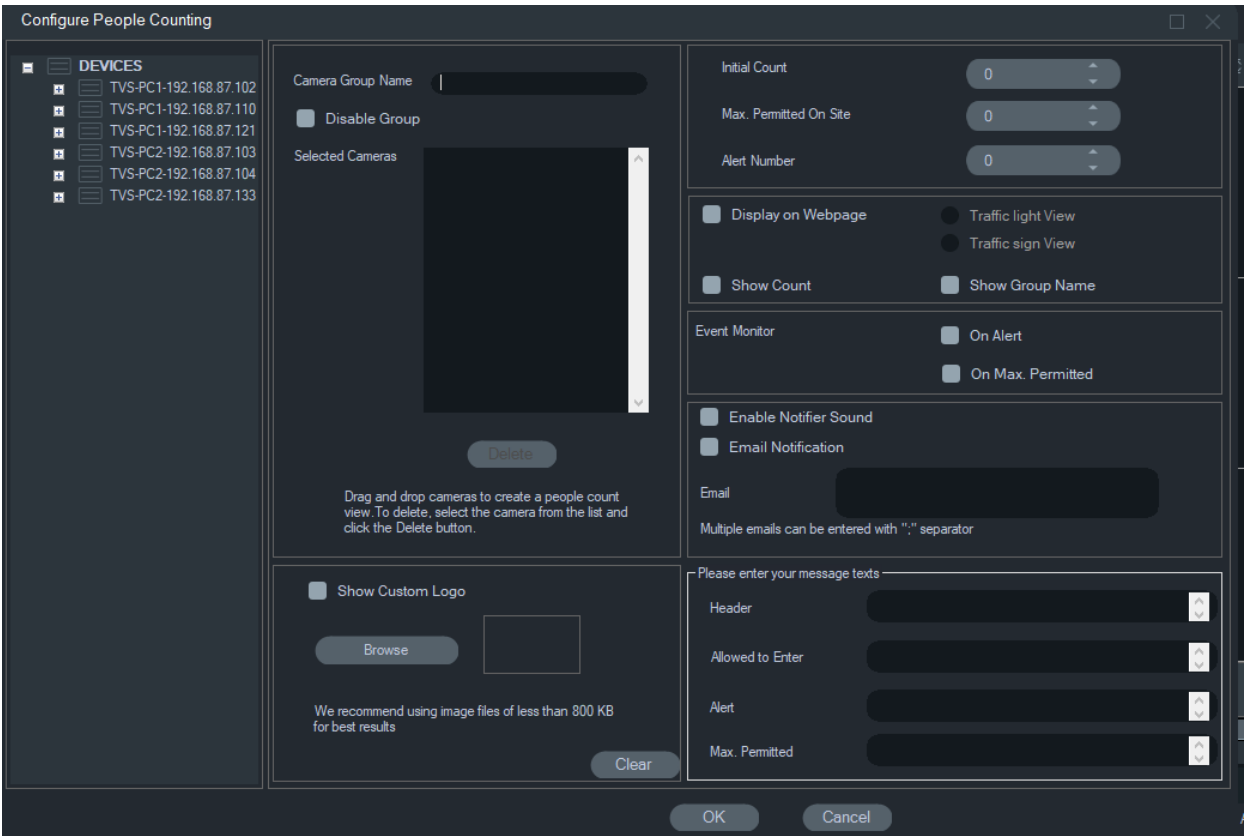

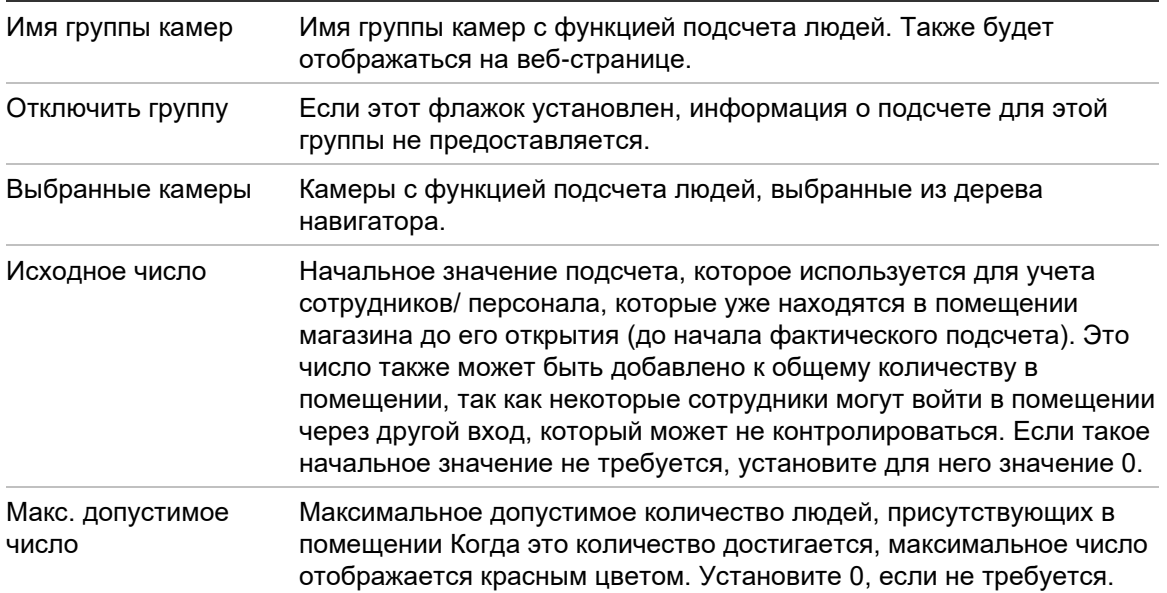

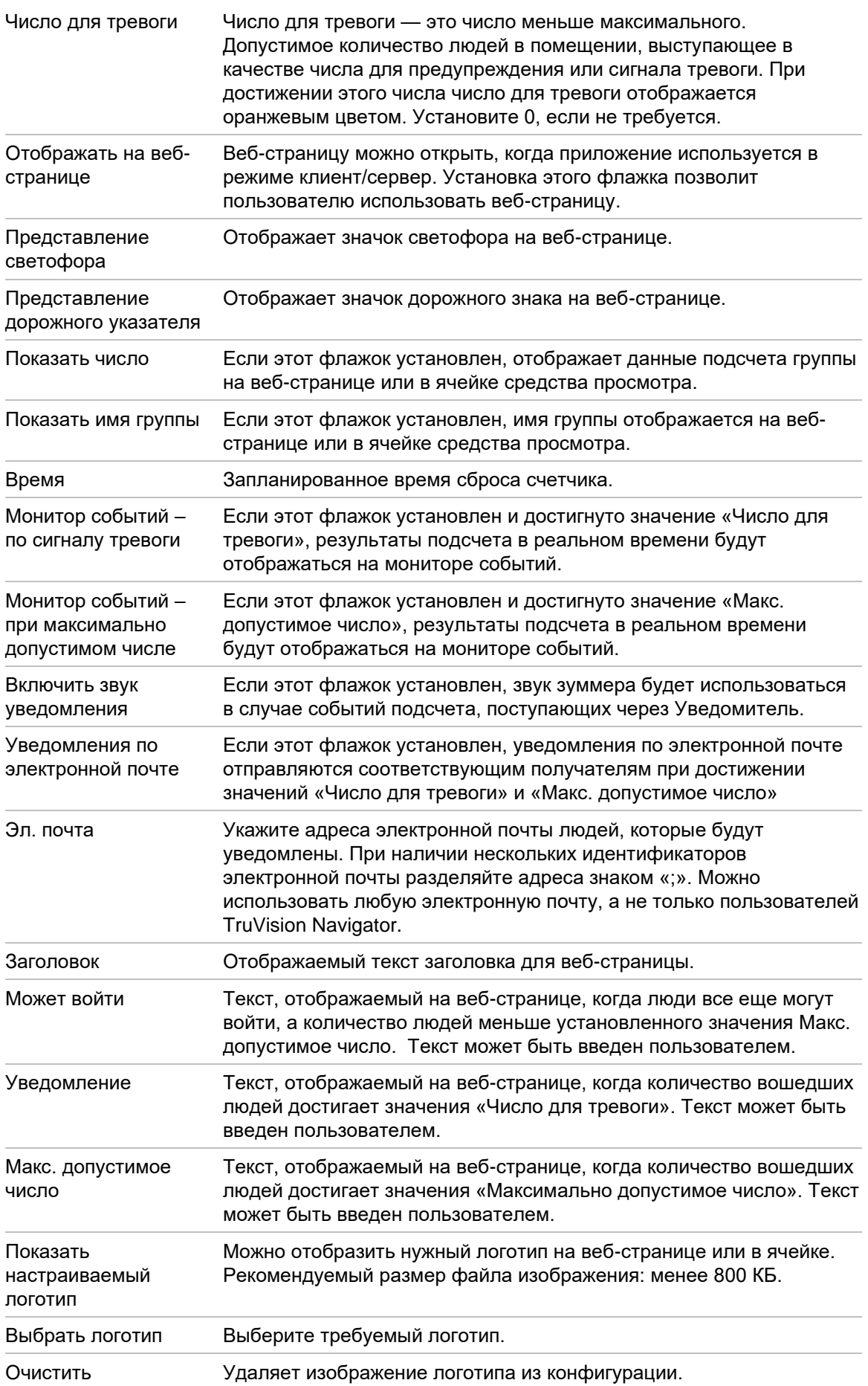

- 4. Теперь можно создать группу камер с одной или несколькими камерами с функцией подсчета людей. Например, можно использовать группу камер для каждой комнаты, помещения или области.
- 5. Укажите соответствующее имя группы камер. Это имя также будет отображаться на веб-странице.
- 6. Перетащите камеры с функцией подсчета людей из дерева устройств в список.
- 7. Установите значения подсчета, такие как «Исходное число», «Макс. допустимое число» и «Число для тревоги». Дополнительную информацию об этих значениях см. в таблице выше.
- 8. При необходимости установите другие параметры конфигурации, такие как отображение веб-страницы, отображение монитора событий, сброс времени подсчета, уведомления по электронной почте и текстовые сообщения.
- 9. Щелкните **OK**.

## **Отчет с подсчетом людей**

Отчет о подсчете людей отображает количество людей, подсчитанных за определенный период.

Отчет может быть создан для одной или нескольких камер подсчета людей в группе камер подсчета людей, или он может быть создан на основе данных от разных групп камер подсчета людей.

Чтобы создать отчет для одной группы камер с функцией подсчета людей:

Щелкните правой кнопкой мыши имя группы в дереве устройств и выберите «**Report (Отчет**)».

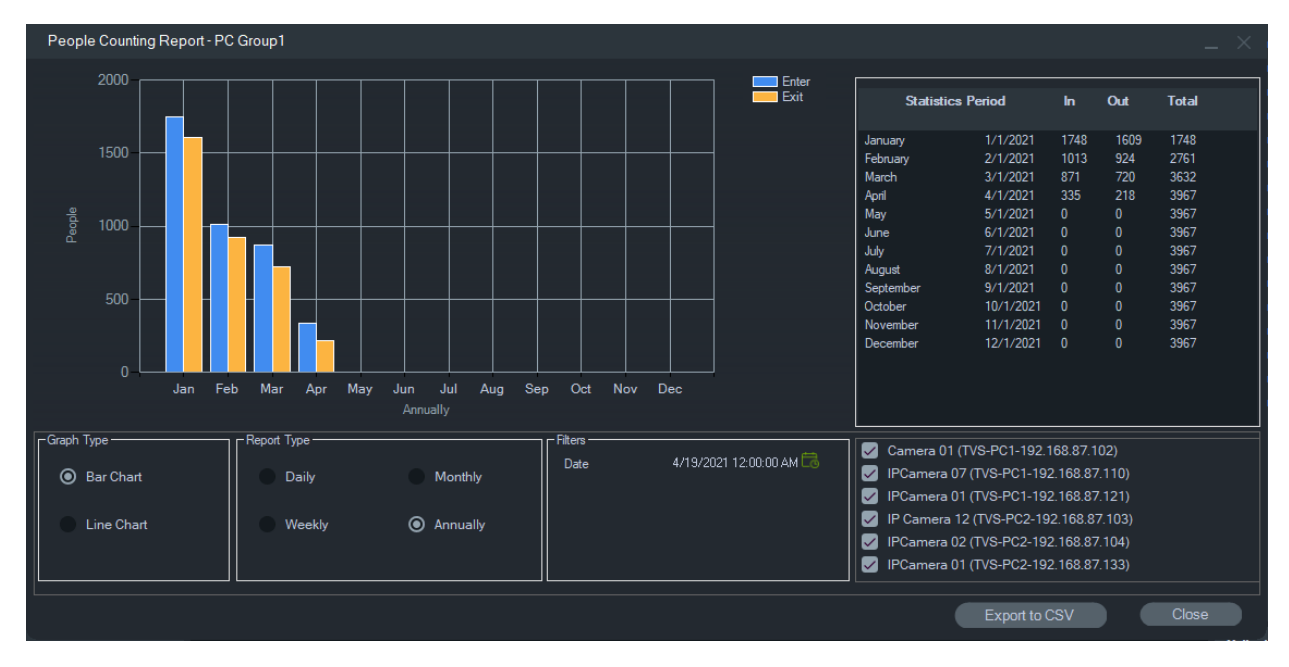

Откроется окно «Отчет о подсчете людей».

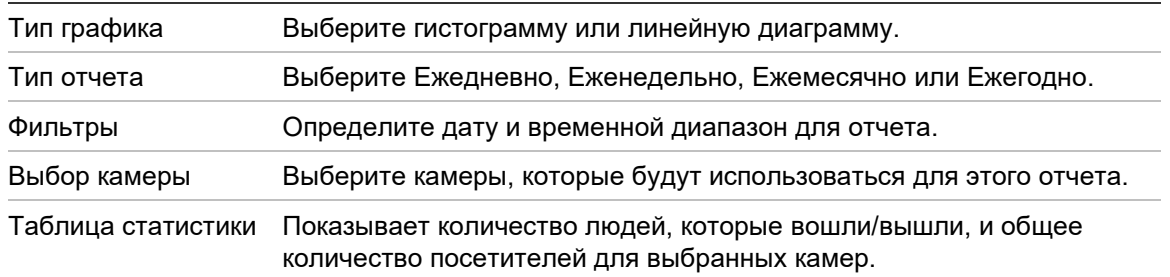

Можно экспортировать данные в формате CSV для дальнейшей обработки.

**Чтобы создать отчет для нескольких групп камер подсчета людей:**

- 1. Щелкните правой кнопкой мыши узел «People counting (Подсчет людей)» в дереве устройств и выберите «**Report (Отчет**)».
- 2. В окне отчета отображаются все возможные варианты выбора. Можно выбрать для отчета одну или несколько групп камер, подсчитывающих людей.

## **Добавление логических представлений**

Логические представления позволяют настроить отображение физических устройств требуемым образом.

#### **Для добавления логического представления выполните следующие действия.**

- 1. Щелкните правой кнопкой мыши узел Logical View (Логическое представление) в панели Navigator и выберите пункт **Add Logical View** (Добавить логическое представление). Откроется окно настройки логического представления.
- Введите название представления в поле **View Name (Название представления)**, а затем перетащите камеры с панели «Логическое представление» в поле **Selected Devices (Выбранные устройства**).

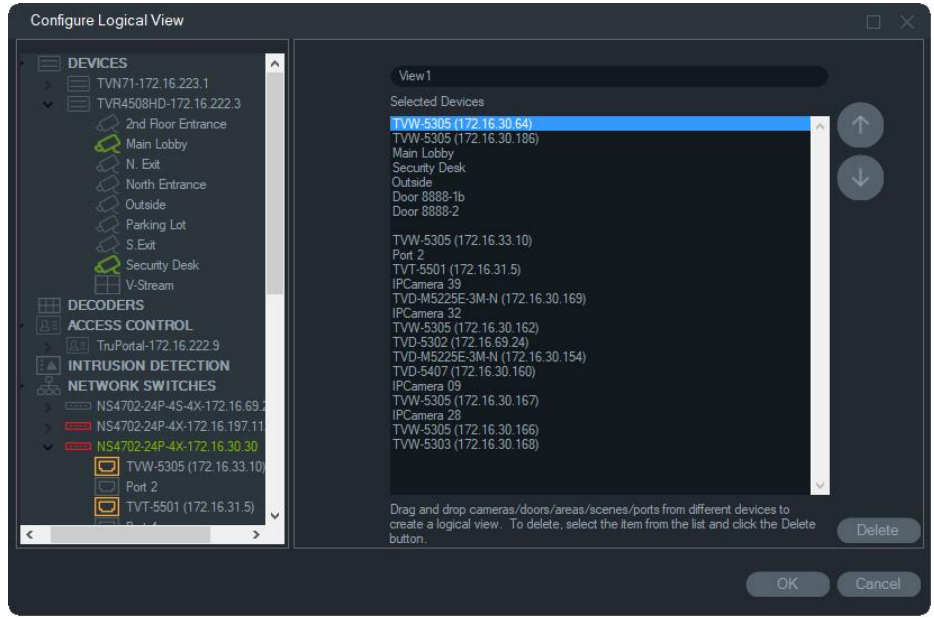

2. С помощью клавиш со стрелками вверх/вниз переместите устройства в списке. По окончании нажмите **OK**, чтобы создать новое логическое представление. Для удаления логического представления щелкните правой кнопкой мыши значок логического представления на панели Navigator и выберите пункт **Delete (Удалить)**.

# **Поиск**

Используйте функцию поиска, чтобы найти регистраторы, камеры, карты, вебсайты, точки управления доступом, панели вторжения, сетевые коммутаторы или логические представления в панели Navigator.

#### **Поиск в панели Navigator**

- 1. Введите буквенно-цифровые символы в поле **Search** (Поиск) в верхней части панели Navigator и нажмите клавишу «Enter» (Ввод). Будет выделен объект, соответствующий запросу.
- 2. Нажмите клавишу Enter (Ввод) еще раз, чтобы перейти к следующему объекту, совпадающему с поисковой строкой, и так далее, пока не будут перебраны все элементы, совпадающие с критериями поиска. Для выполнения нового поиска введите другие буквенно-цифровые символы в поле **Search** (Поиск).

# **Добавление папок**

С помощью добавления папок можно логично упорядочить элементы на панели Navigator.

#### **Упорядочивание элементов на панели Navigator**

- 1. Выберите узел верхнего уровня (Устройства, Карты, Веб-сайты, Управление доступом, Обнаружение вторжения, Сетевые коммутаторы или Логические представления) и нажмите кнопку **Add Folder** (Добавить папку). Будет создана новая папка.
- 2. Введите имя новой папки и нажмите клавишу Enter (Ввод).
- 3. Для добавления вложенной папки в ранее созданной папке щелкните родительскую папку правой кнопкой мыши и выберите пункт **Add Folder**  (Добавить папку).
- 4. Перетащите элементы в папки или папки в папках. Камеры всегда остаются привязанными к соответствующим устройствам.

# **Контекстное меню устройств**

Щелкните правой кнопкой мыши узел «Устройства» для вызова контекстного меню. Доступны следующие настройки.

## **Добавить устройство**

См. раздел «Добавление устройств » на стр. 92.

## **Добавить папку**

См. раздел «Добавление папок».

### **Диагностика состояния**

Щелкните правой кнопкой мыши узел «Устройства» и выберите пункт **Диагностика состояния** для просмотра диагностических данных по всем устройствам в системе. Сдвиньте полосу прокрутки в нижней части окна вправо для просмотра всей диагностической информации.

Используйте фильтры и параметры даты для уточнения поиска. С помощью кнопки **Экспорт в CSV** можно экспортировать содержимое окна в формат .csv, чтобы создать документы для управления сценарием, для рабочих заданий или для решения проблем.

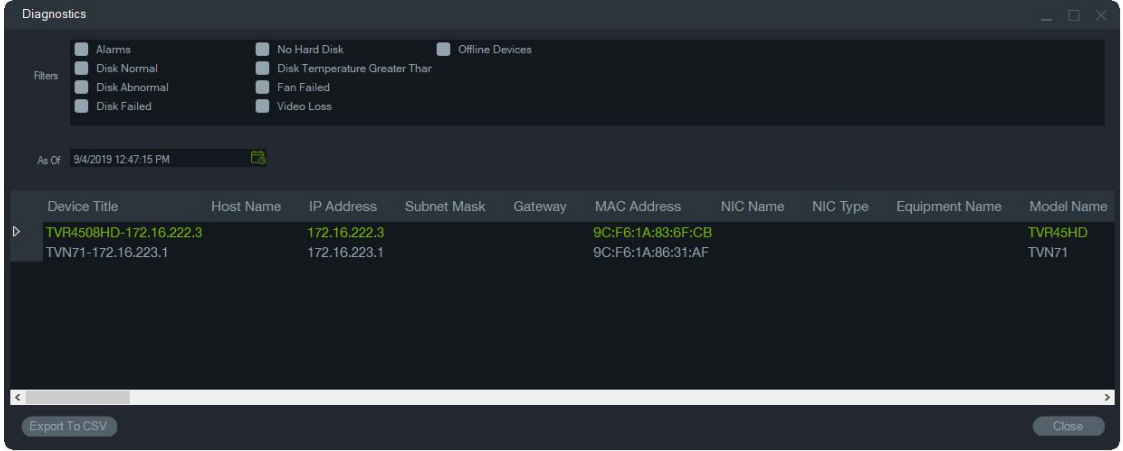

**Примечание.** Чтобы устройства отображались в окне диагностики, необходимо сначала провести диагностику на уровне устройства. См. раздел «Автоматический диагностический опрос» на стр. 44 для получения информации о настройке автоматического диагностического опроса регистраторов и раздел «Выполнить диагностику состояния» на стр. 131 для получения информации о ручной настройке диагностики устройств.

## **Открыть экспортированный файл видео**

Щелкните правой кнопкой мыши значок «Устройства» и выберите пункт **Открыть экспортированный видеофайл**, чтобы выбрать и запустить экспортированное видео в окне просмотра.

## **Контекстное меню регистратора**

Щелкните правой кнопкой мыши значок регистратора для вызова контекстного меню. Доступны следующие настройки.

## **Средство обнаружения умышленного нарушения настроек**

В программе Navigator имеется средство обнаружения умышленного нарушения настроек, которое сравнивает текущее изображение с эталонным изображением, полученным во время установки. Функция обнаружения умышленного нарушения настроек сохраняет данные по каждой камере, делая эталонный снимок и сохраняя его в базе данных.

Чтобы открыть средство обнаружения умышленного нарушения настроек, щелкните правой кнопкой мыши регистратор и выберите пункт **Средство обнаружения умышленного нарушения настроек**. Появится окно средства обнаружения умышленного нарушения настроек.

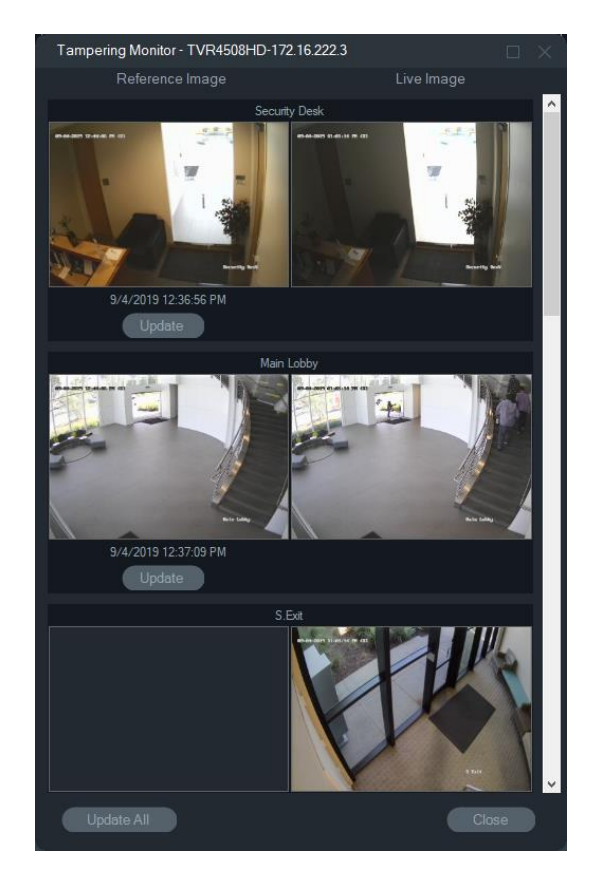

В столбце «Эталонное изображение» представлены эталонные изображения, а также дата и время их съемки. При первом использовании этой функции эталонные изображения будут пустыми. В этом случае нажмите кнопку **Обновить все**, чтобы сохранить эталонные изображения. Вмешательство в камеры можно отслеживать, сравнивая эталонные изображения с прямыми изображениями, расположенными в правой части окна.

## **Отчет об устройстве**

Программа Navigator позволяет экспортировать диагностические сведения с помощью создания отчета об устройстве.

**Порядок создания отчета об устройстве**

- 1. Щелкните правой кнопкой мыши значок регистратора на панели Navigator.
- 2. Выберите **Device Report (Отчет об устройстве**). Отчет об устройстве **появится в новом окне.**

**Примечание.** Для создания отчета об устройстве может потребоваться около одной минуты, в зависимости от количества записывающих на устройство камер и сетевого соединения.

3. Нажмите **Export to PDF** (Экспортировать в PDF), чтобы сохранить отчет в формате PDF.

К отчету также прилагаются изображения средства обнаружения умышленного нарушения настроек, расположенные в нижней части отчета в разделе «Проверка камеры». Дополнительные сведения о средстве обнаружения умышленного

нарушения настроек см. в разделе «Средство обнаружения умышленного нарушения настроек» на стр. 129.

### **Выполнить диагностику состояния**

Для ручного запуска диагностики на отдельном регистраторе щелкните правой кнопкой мыши устройство в панели Navigator и выберите пункт **Выполнить диагностику**.

Появится диалоговое окно диагностики устройства, содержащее весь набор диагностических данных для данного устройства. Дополнительные сведения о доступных для каждого устройства средствах диагностики см. в Приложение B «Сведения об устройствах» на стр. 213.

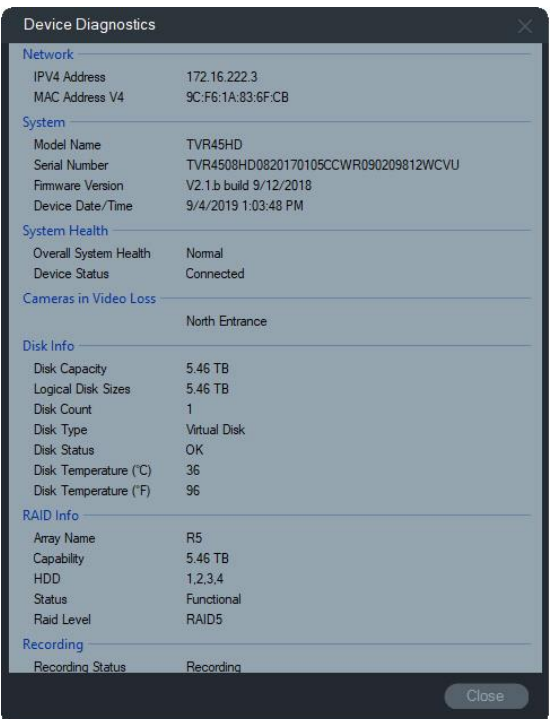

## **Собрать сетевую статистику**

Щелкните правой кнопкой мыши устройство в панели Navigator и выберите пункт **Сетевая статистика**, чтобы открыть окно сетевой статистики. Исходящая и входящая пропускная способность сети и ее использование отображаются в графическом виде. Также отображается число открытых видеопотоков в системе на уровне устройства.

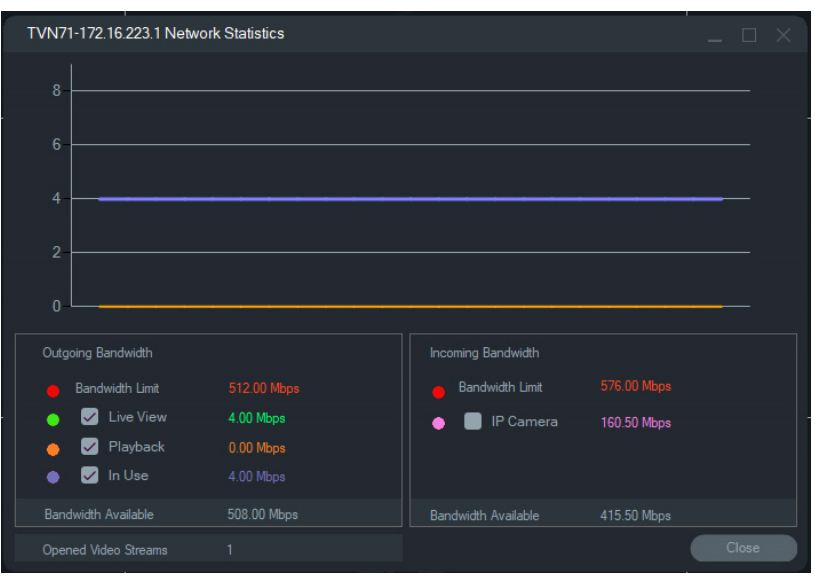

Выберите элементы или отмените их выбор в разделах «Исходящая пропускная способность» и «Входящая пропускная способность». Нажмите **Закрыть**, чтобы закрыть окно сетевой статистики.

**Примечание.** Статистика входящей пропускной способности не отображается при сборе сетевой статистики на цифровом видеорегистраторе.

## **Анализ диска**

Анализ диска обеспечивает представление записанного на диск видео со всех подключенных камер в формате временной шкалы. Определения цветовых видеометок даны в нижней части окна «Анализ диска».

**Примечание.** В областях, которые на временной шкале, обозначены как «Другие» (серым цветом), могут содержать записанное видео. Возможно, устройство находилось не в сети или не было настроено на запись видео в указанный отрезок времени.

#### **Для выполнения анализа диска и воспроизведения видео выполните следующие действия.**

- 1. Щелкните правой кнопкой мыши значок устройства в панели Navigator и выберите пункт **Run Disk Analysis** (Выполнить анализ диска). Откроется окно анализа диска.
- 2. Выберите отрезок времени записанного видео в полях **Start Time** (Время начала) и **End Time** (Время окончания).
- 3. В разделе «Выбор камер» выберите камеры для анализа диска и нажмите **Search** (Поиск).
- 4. Установите необходимые флажки слева от названия камер. При воспроизведении видео со всех выбранных камер будет одновременно воспроизводиться в окне просмотра.
- 5. При необходимости используйте кнопки **Zoom In** (Увеличить) и **Zoom Out** (Уменьшить) или щелкните шкалу времени и сдвиньте ее влево или вправо для выбора необходимой точки времени.
- 6. Дважды щелкните в любом месте на временной шкале анализа диска для воспроизведения видео с этой точки времени в окне просмотра.

**Для экспорта видео с окна анализа диска выполните следующие действия.** 

- 1. При необходимости используйте кнопки **Zoom In** (Увеличить) и **Zoom Out** (Уменьшить) или щелкните шкалу времени и сдвиньте ее влево или вправо для выбора необходимой точки времени.
- 2. Передвиньте начальную и конечную отметки на временной шкале, чтобы выделить зеленым цветом отрезок времени на шкале времени.
- 3. Щелкните правой кнопкой мыши строку анализа диска и выберите в меню пункт **Export Video** (Экспорт видео) или нажмите кнопку **Export Video** (Экспорт видео).

#### **Для просмотра изображений миниатюр видео в окне «Анализ диска»:**

Наведите указатель на точку на временной шкале камеры с записанным видео, чтобы увидеть изображение миниатюры видео.

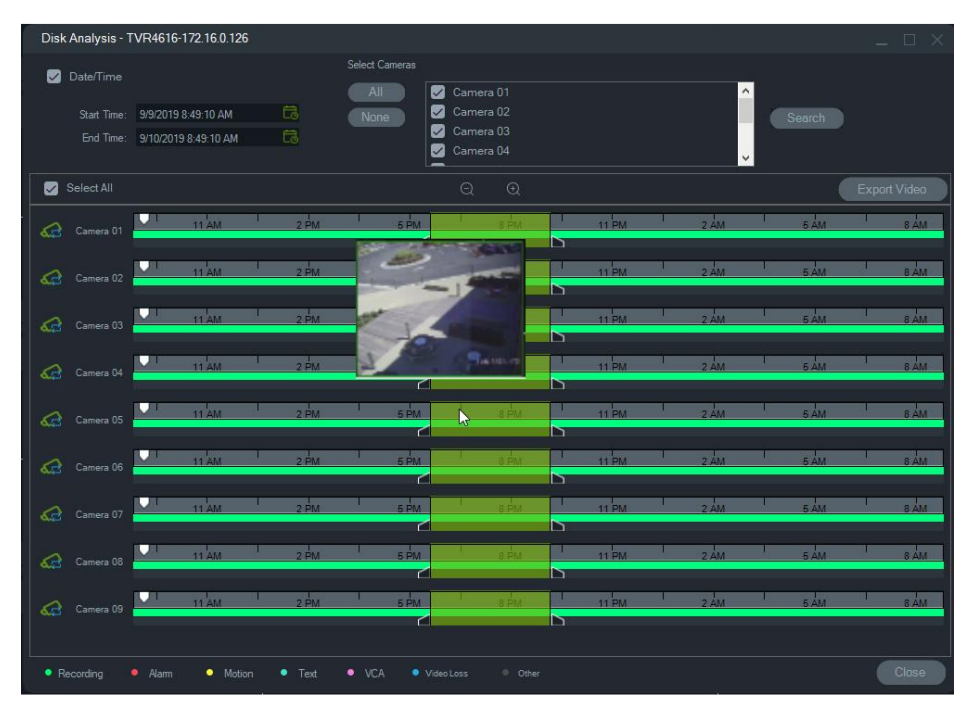

#### **Запустить выходы**

**Примечание.** Эта функция поддерживается только устройствами TruVision. Сведения об устройствах с триггерными выходами см. в Приложение B «Сведения об устройствах» на стр. 213.

На некоторых регистраторах TruVision имеются тревожные выходные порты, которые можно подключить к внешним устройствам. Тревожные выходы можно настроить, чтобы они срабатывали на событие, например на обнаружение движения на камере.

Имеется два типа триггерных выходов: (A-> – аналоговые) и (D-> – цифровые). Тревога типа (A->) — это сигналы тревоги от триггера через заднюю панель видеорегистратора. Тревога типа (D->) — это сигналы тревоги, инициируемые IPкамерой. Сигналы тревоги типа (D->) будут имеют только сетевые видеорегистраторы/гибридные устройства.

#### **Настройка триггерных выходов**

1. Щелкните правой кнопкой мыши регистратор и выберите **Trigger Outputs** (Триггерные выходы). Номера тревожных выходов заменяются на названия тревожных выходов при настройке в интерфейсе устройства (подробности см. в руководстве пользователя к устройству).

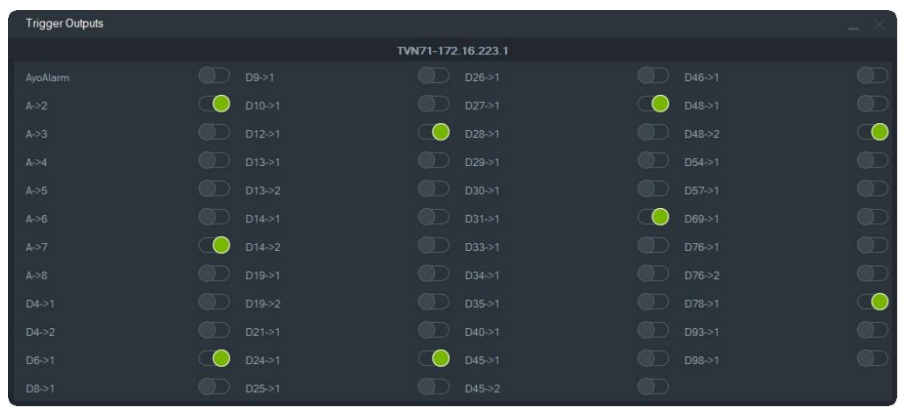

2. Включите необходимые триггерные выходы (зеленый цвет).

**Примечание.** TVR 60 и TVN 20 не поддерживают тревоги типа (D->). Это аппаратное ограничение.

## **Управление IP-камерами (только для регистраторов с поддержкой IP-камер)**

Щелкните правой кнопкой мыши регистратор и выберите пункт **Управление IPкамерами**. В интерфейсе настройки откроется окно состояния IP-камер. Настройку IP-камер см. в руководстве пользователя к видеорегистратору.

### **Поиск**

- 1. Щелкните вкладку **Search (Поиск**).
- 2. Установите флажки в областях «Search by (Искать по)» и «Select Cameras (Выбрать камеры)», чтобы настроить поиск.
- 3. По завершении нажмите кнопку «**Search (Поиск**)». Если в Навигаторе камера настроена на запись подпотока, возможен поиск только с помощью кнопки **Search Substream (Искать подпоток**).

**Примечание.** При выполнении текстового поиска необходимо ввести значение с учетом регистра в поле **Текст**, если установлен флажок **Текст**. После выполнения поиска на уровне регистратора с помощью текстового значения последующие попытки поиска не разрешают проводить поиск только по **Дате/Времени**. Закройте окно «Поиск» и запустите новый поиск для проведения на уровне регистратора поиска только по параметру **Дата/Время**.

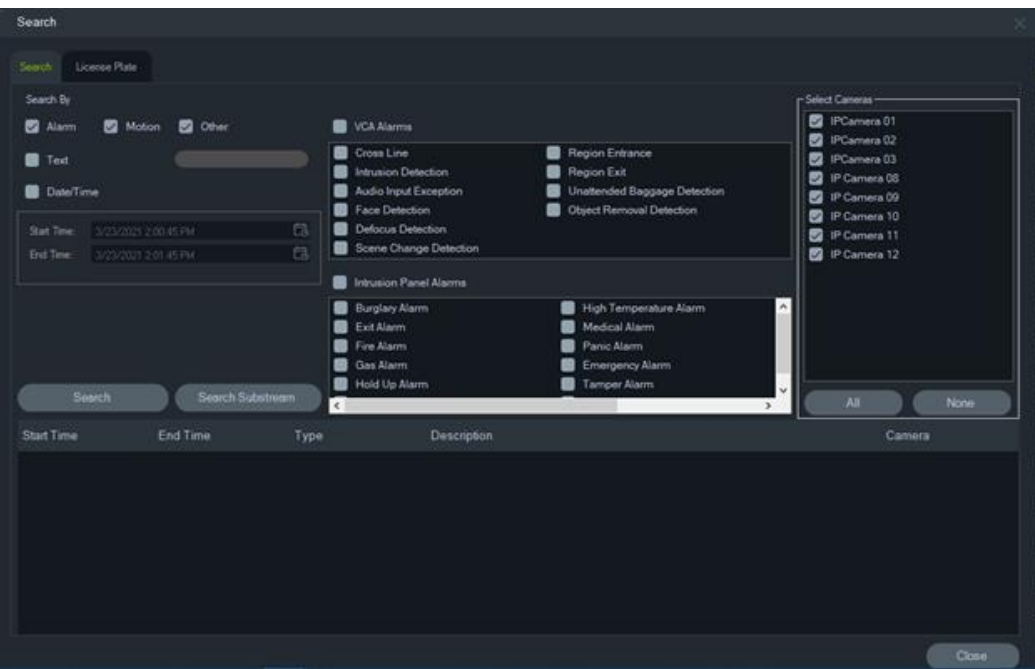

#### **Поиск видео с текстовыми метками**

- 1. Убедитесь, что искомое устройство работает в сочетании с устаревшим текстовым конвертером ProBridge 3 или через NPCII, сторонний конвертер. Для получения дополнительной информации ознакомьтесь с разделом «POSрежим» на стр. 174.
- 2. Отметьте флажком поле **Text** (Текст), введите текст в текстовую строку **Text** (Текст) и нажмите **Search** (Поиск).

Выберите (или отмените выбор) функцию наложения текста в настройках камеры или регистратора, чтобы наложить текст на видео или поместить его рядом с видео (подробнее см. в руководстве пользователя к устройству). Это флажок является динамическим, так что если поставить или снять его в ходе воспроизведения, текст переключится с наложения на параллельное размещение и наоборот (переключение занимает несколько секунд).

Разные устройства поддерживают разные уровни поиска. Подробнее о доступных типах видеоданных для соответствующих устройств см. в Приложение B «Сведения об устройствах» на стр. 213.

## **Поиск номерных знаков**

#### **Чтобы найти номерной знак:**

- 1. Щелкните вкладку «**License Plate (Номерной знак**)» в окне «Search (Поиск)» для поиска действий для камер ANPR. Можно добавлять эти камеры напрямую (как устройства) в программное обеспечение или в записывающее устройство.
- 2. Установите следующие параметры:
- **Номерной знак**: поиск уведомлений LPR по всему номерному знаку или его части.
- **Тип списка**: поиск уведомлений LPR по типу списка, например «Белый список», «Черный список» и «Другой список», а также по комбинации всех типов списков.
- **Дата Время**: введите время начала и окончания для поиска уведомлений LPR. Это поле является обязательным.

**Примечание.** Список Выбрать **камеры** заполняется только камерами ANPR, добавленными к устройству.

3. После ввода соответствующих параметров щелкните кнопку «**Search (Поиск**)», чтобы отобразить результаты с записывающего устройства/ камеры в сетке. В результатах отображаются уведомления о времени начала и окончания, тип уведомления, камера и номерной знак транспортного средства.

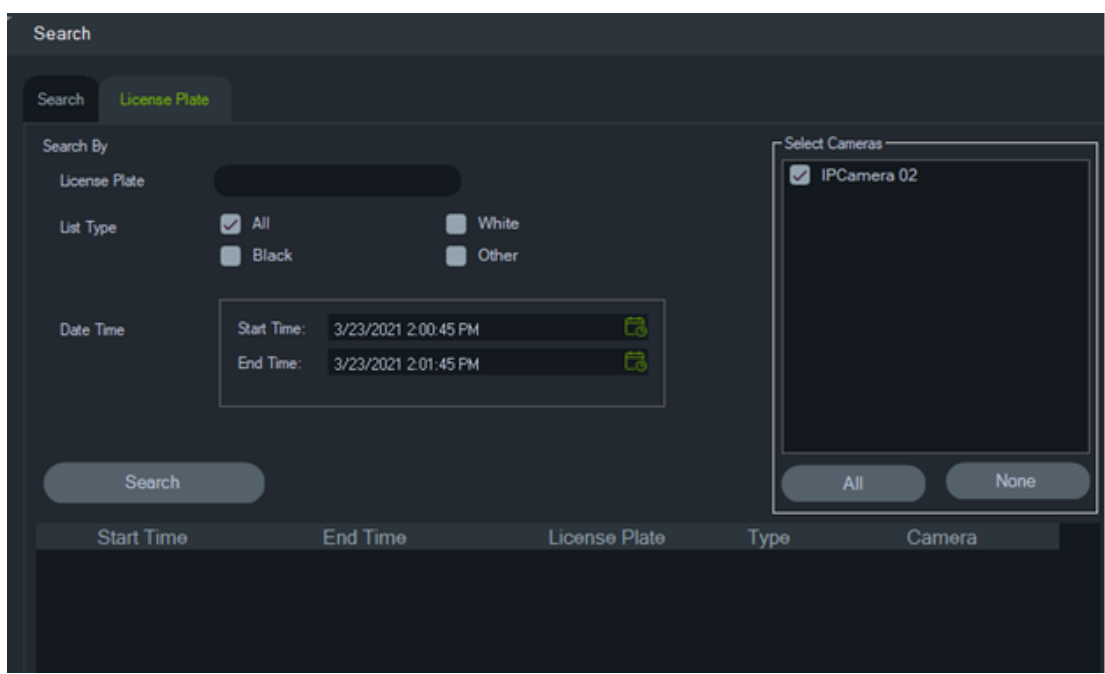

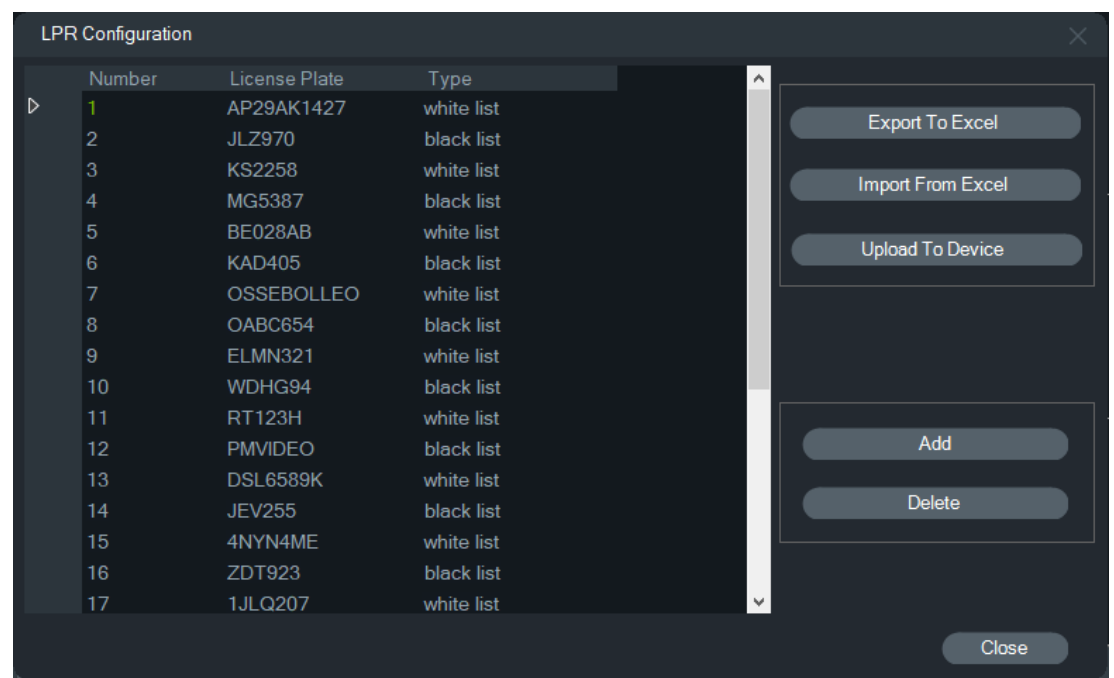

**Управление информацией о номерных знаках в регистраторах и камерах ANPR**

Камеры ANPR поддерживаются в регистраторах серии TVN 22 (S/P) и TVN 71.

Камеры фиксируют номерные знаки автомобилей. Список создается в камере, когда она используется как автономное устройство, или в регистраторе, когда камера добавляется к регистратору. Списки используются для классификации записанных номерных знаков (например, «Белый список», «Черный список» и «Другой список»).

**Чтобы управлять списком с помощью TruVision Navigator:**

- 1. Щелкните правой кнопкой мыши имя регистратора или камеру ANPR в дереве устройств.
- 2. Выберите LPR Configuration (Конфигурация LPR).

3. Данные о номерных знаках отображаются, если в регистраторе или камере уже есть список номерных знаков.

**Примечание.** Перед импортом списка в регистратор/ камеру рекомендуется сначала экспортировать шаблон с регистратора/ камеры. После этого список можно обновить в Excel. Когда список будет готов, его необходимо снова загрузить в TruVision Navigator, а затем загрузить в регистратор/ камеру.

**Примечание.** Когда камеры ANPR добавляются в регистратор, список должен находиться в регистраторе, а не в камере.

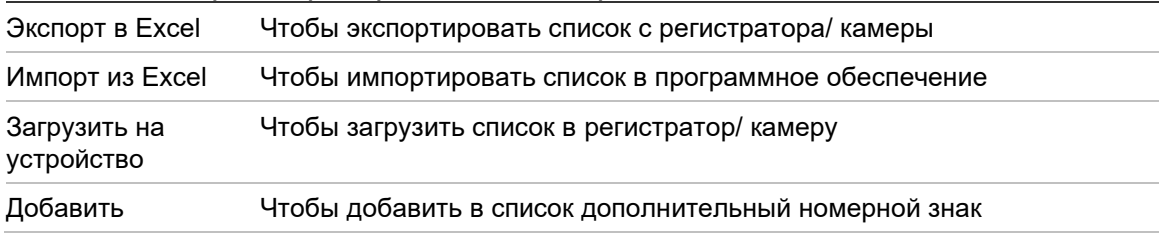

#### Удалить Чтобы удалить существующий номерной знак из списка

#### **Чтобы добавить номерной знак в список:**

- 1. Щелкните **Add (Добавить**), чтобы добавить номерной знак.
- 2. Выберите LPR Configuration (Конфигурация LPR).
- 3. Введите номер, номерной знак, тип списка и идентификатор.

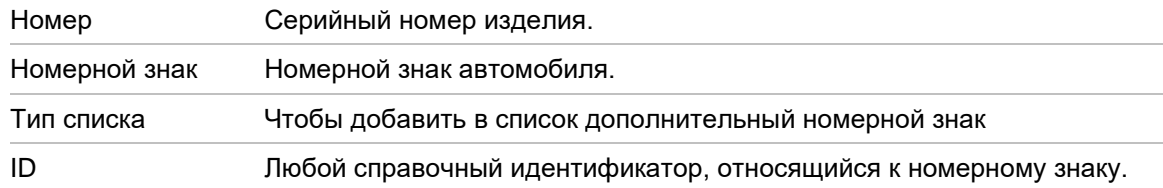

#### 4. Щелкните OK.

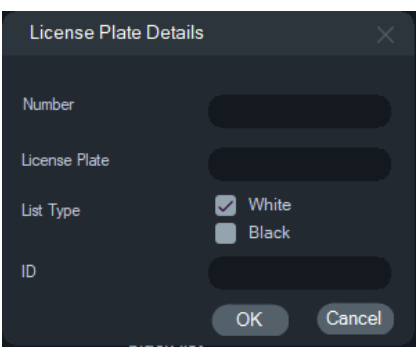

Можно дважды щелкнуть отображаемый номерной знак, чтобы изменить информацию о нем. Измените тип списка, дважды щелкнув тип и изменив его информацию.

**Примечание.** После того как регистратор был добавлен, изменен или удален, не забудьте загрузить список на устройство.

#### **Экспорт видео**

В окне экспорта видео можно экспортировать видео с одной или нескольких камер, незамедлительно или в указанное время, либо на основе повторения.

#### **Экспортировать сейчас/Расписание**

**Для одноразового экспорта видео с регистратора:**

- 1. Щелкните правой кнопкой мыши значок регистратора в панели Navigator и выберите пункт **Export Video** (Экспорт видео).
- 2. Согласитесь с местоположением по умолчанию или нажмите **Browse** (Обзор) и укажите место назначения для экспорта.

**Примечание.** Убедитесь, что в месте назначения экспорта имеется достаточно места для хранения экспортируемого видео. Рекомендуется указать место назначения, отличающееся от места назначения, указанного для загрузок графика повторяющихся заданий.

- 3. Выберите одну или несколько камер для экспорта видео в списке **Select Cameras** (Выбор камер).
- 4. Чтобы немедленно начать экспорт выберите **Export Now (Экспортировать сейчас)**. Задание экспорта автоматически добавляется на панель задач. Для получения подробных сведений о состоянии экспорта можно навести курсор на столбец состояния в окне **Tasks (Задачи)**.
- 5. Чтобы запланировать экспорт выберите **Schedule (Расписание)** и укажите дату и время начала экспорта. Задача экспорта автоматически добавляется на панель Задачи. Чтобы удалить задание запланированного экспорта из задач, установите флажок **Remove this task when completed (Удалить задание по завершении)**.

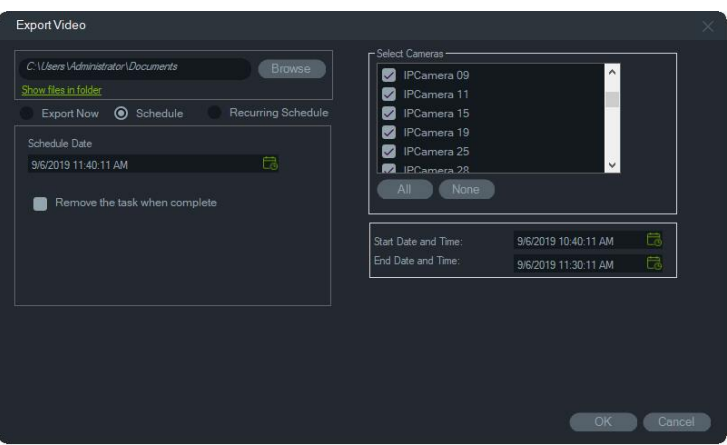

- 6. Нажмите кнопку **OK**.
- 7. После завершения задания экспорта экспортированное видео можно найти в указанном местоположении вместе с программой TruVision Navigator Player. См. Глава 11 раздел «Проигрыватель TruVision Navigator Player» на стр. 197.

#### **График повторяющихся заданий**

Рекомендуем создать отдельную папку для экспорта видео повторяющихся заданий, которые загружаются и хранятся в своей собственной папке. Полная структура папки загрузки выглядит, как показано далее:

C:\[VideoDownloadFolder]\AutoArchive\[DeviceTitle]\Cameras\[CameraNames]

При планировании повторяющегося задания появляется предупреждение, показывающее приблизительное доступное пространство для хранения в целевом местоположении. Доступное для экспорта видео место рассчитывается каждый день перед загрузкой видео. Если в целевом местоположении недостаточно места, на электронную почту администратора отправляется предупреждающее оповещение, если выбран параметр **Сбой экспорта видео** в окне **Настройки** > **Уведомления**.

#### **Для экспорта видео с регистратора на повторяющейся основе:**

1. Щелкните правой кнопкой мыши значок регистратора в панели Navigator и выберите пункт **Export Video** (Экспорт видео).

2. Нажмите **Browse (Обзор)** и укажите папку назначения для экспорта.

**Примечание.** Убедитесь, что в папке назначения экспорта имеется достаточно места для хранения экспортируемого видео. Рекомендуется использовать эту папку только для загрузок видео повторяющихся заданий.

- 3. Для планирования экспорта выберите **Recurring Schedule (График повторяющихся заданий)**, затем выберите **Everyday (Ежедневно)** или отдельные дни недели для экспорта видео повторяющихся заданий.
- 4. Укажите ежедневный диапазон времени для экспорта (**24 Hour (24 часа)** или **Custom Time (Пользовательское время)**). Укажите время начала и завершения для каждого дня, если выбрано **Custom Time (Пользовательское время)**.
- 5. Чтобы удалить задание запланированного экспорта из повторяющихся заданий и задач, установите флажок **Remove this task when completed (Удалить задание по завершении)**.
- 6. Выберите одну или несколько камер для экспорта видео в списке **Select Cameras (Выбор камер)**.
- 7. Выберите диапазон дат для повторяющихся заданий в раскрывающихся списках **Recurring Start Date (Дата начала повторяющегося задания) и Recurring End Date (Дата завершения повторяющегося задания)**.

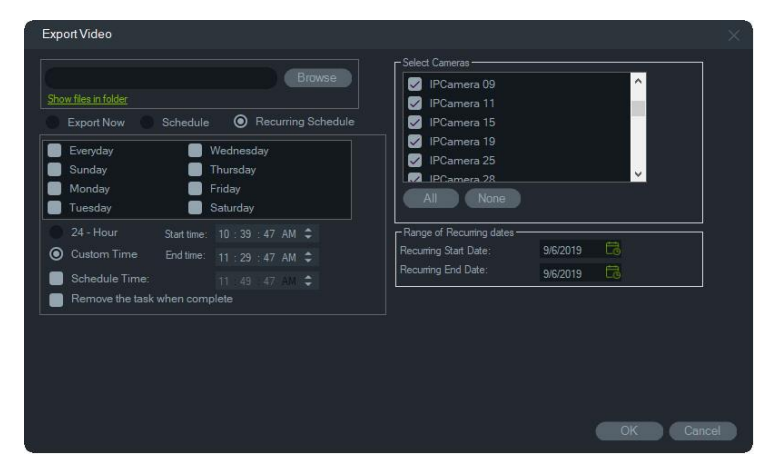

- 8. Нажмите кнопку **OK**. Задача экспорта автоматически добавляется на панели «Recurring Tasks» (Повторяющиеся задания) и «Tasks» (Задачи).
- 9. После завершения задачи экспорта экспортированное видео можно найти в папке, находящейся в папке загрузки в папках с именами камер.

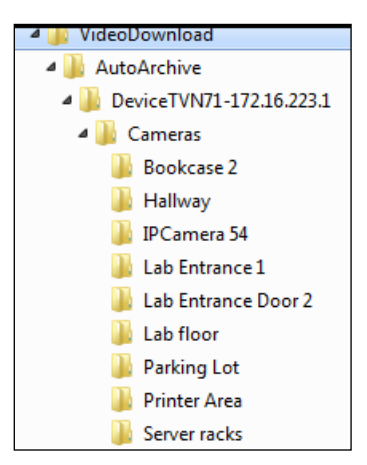

## **Настройка устройства**

Щелкните правой кнопкой мыши значок регистратора в панели Navigator и выберите пункт **Настройка устройства**. Откроется интерфейс настройки регистратора. Дополнительные сведения о настройке регистратора см. в руководстве пользователя к регистратору.

#### **Обновление встроенного ПО**

Устройства, поддерживающие функцию обновления встроенного ПО, перечислены в строке «Поддерживаемые устройства» в таблицах сведений об устройствах (см. раздел Приложение B «Сведения об устройствах» на стр. 213).

Для обновления встроенного ПО на регистраторах TruVision следуйте инструкциям ниже.

#### **Порядок обновления встроенного ПО на устройствах**

- 1. Щелкните правой кнопкой мыши значок регистратора в панели Navigator и выберите пункт **Configure Device** (Настройка устройства).
- 2. Выберите пункт Upgrade Firmware (Обновить встроенное ПО) в разделе Device Management (Управление устройствами).
- 3. Нажмите **Browse** (Обзор), чтобы найти требуемый файл встроенного ПО.

**Примечание.** Поскольку TruVision Navigator не поддерживает проверку формата файла встроенного ПО, убедитесь, что выбран надлежащий формат файла для этого типа устройства. Кроме того, файл со встроенным ПО должен находиться на локальном компьютере. К нему нельзя получить доступ через сеть.

4. Нажмите кнопку **Upgrade** (Обновить).

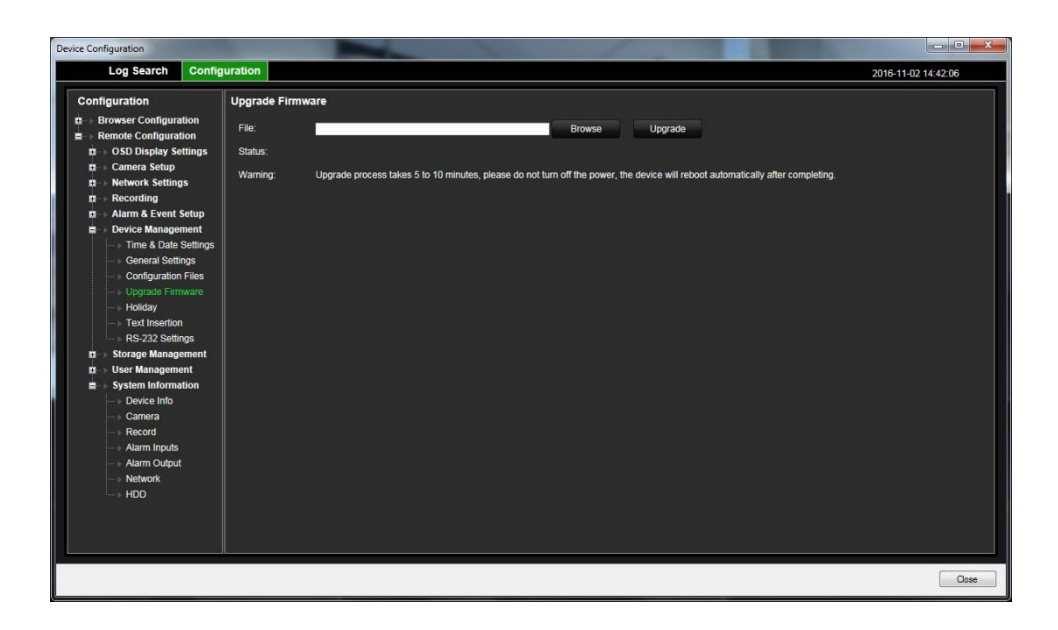

## **Загрузка/выгрузка конфигурации**

Устройства, поддерживающие функцию загрузки/выгрузки конфигурации, перечислены в строке «Поддерживаемые устройства» в таблицах сведений об устройствах (см. раздел Приложение B «Сведения об устройствах» на стр. 213).

Для обмена конфигурациями между устройствами используйте меню **Загрузка конфигурации** и **Выгрузка конфигурации**.

- Щелкните правой кнопкой мыши регистратор и выберите пункт **Загрузка конфигурации**, чтобы сохранить конфигурацию регистратора в формате CFG.
- Щелкните правой кнопкой мыши регистратор и выберите пункт **Выгрузка конфигурации**, чтобы выгрузить другую конфигурацию регистратора на выбранный регистратор в формате CFG.

## **Перезагрузка устройства**

- 1. Щелкните правой кнопкой мыши значок регистратора в панели Navigator и выберите пункт **Reboot** (Перезагрузка) для перезагрузки.
- 2. Чтобы подтвердить перезагрузку устройства, нажмите **Yes** (Да). Значок регистратора поменяется на  $\blacktriangleright$  на панели Navigator, чтобы показать, что устройство не в сети.
- 3. После перезагрузки устройства щелкните правой кнопки мыши его значок на панели Navigator и выберите пункт **Connect** (Подключить), чтобы снова подключить устройство.

### **Восстановление заводских настроек**

Устройства, поддерживающие функцию восстановления заводских настроек, перечислены в строке «Поддерживаемые устройства» в таблицах сведений об устройствах (см. раздел Приложение B «Сведения об устройствах» на стр. 213).

- 1. Щелкните правой кнопкой мыши значок регистратора и выберите пункт **Restore Factory Defaults** (Восстановить заводские настройки), чтобы восстановить на устройстве заводские настройки по умолчанию (т. е. те настройки, с которыми устройство поставляется).
- 2. Чтобы подтвердить перезагрузку устройства, нажмите **Yes** (Да). Значок регистратора поменяется на  $\blacktriangleright$  на панели Navigator, чтобы показать, что устройство не в сети.
- 3. После перезагрузки устройства щелкните правой кнопки мыши его значок на панели Navigator и выберите пункт **Connect** (Подключить), чтобы снова подключить устройство.

### **Удаление/переименование устройства**

- Щелкните правой кнопкой мыши значок регистратора и выберите пункт **Удалить устройство**, чтобы удалить регистратор с панели Navigator.
- Щелкните правой кнопкой мыши значок регистратора и выберите пункт **Переименовать устройство**, чтобы изменить имя регистратора в панели Navigator.

## **Свойства**

Щелкните правой кнопкой мыши значок регистратора в панели Navigator и выберите пункт **Свойства**, чтобы открыть окно свойств.

• На вкладке **Подключение** показана вся информация, введенная при добавлении устройства. Внесите необходимые изменения и нажмите **OK**, чтобы сохранить их.

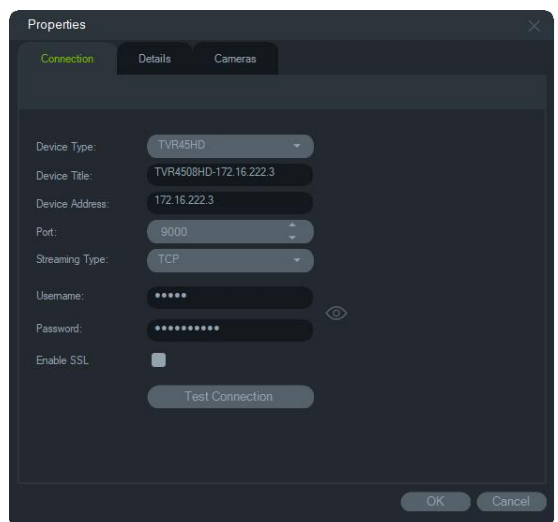

• На вкладке **Сведения** можно ввести контактные сведения и примечания для более простого управления системой. Если устройство было импортировано с адресной книги, содержащей информацию в этом окне, данные появятся в этих полях. Введите необходимые данные и нажмите **OK**, чтобы сохранить изменения.

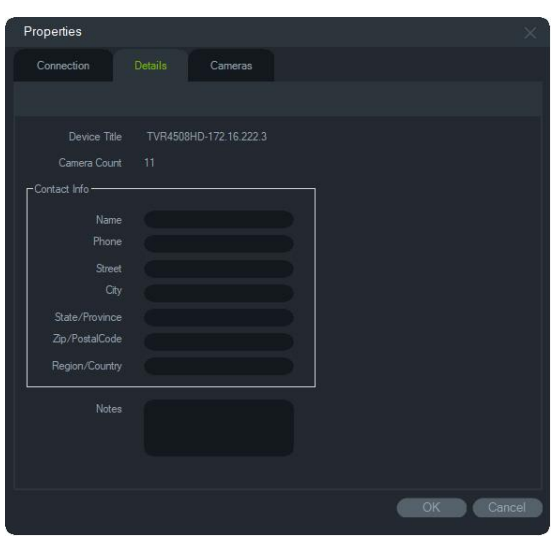

• Используйте вкладку **Камера**, чтобы скрыть или отобразить камеры, включить или выключить PTZ-функции и управление «рыбьим глазом» и настроить тип монтажа. По окончании нажмите **OK** для сохранения изменений.

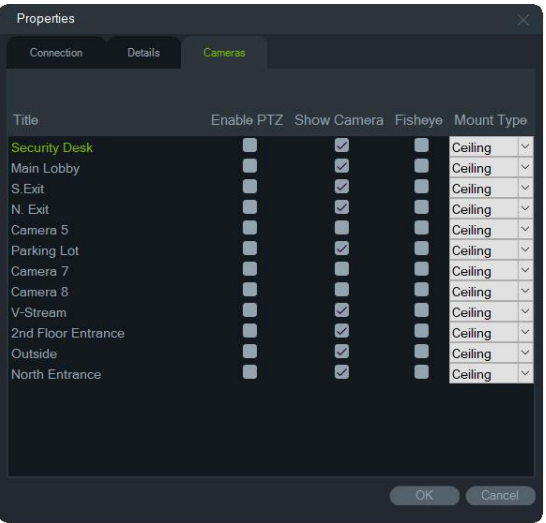

## **Контекстное меню камеры**

## **Поиск**

Эта функция похожа на функцию поиска в видеорегистраторе, но поиск можно осуществлять только в выбранной камере (интеллектуальный поиск исключен). См. раздел «Поиск» на стр. 165.

Выбор поля **Интеллектуальный поиск** включает в себя поиск по обнаружению движения и динамический анализ, оба из которых должны быть включены на странице настройки регистратора TruVision или камеры. Для некоторых регистраторов требуется разметка области, которая будет использоваться для интеллектуального поиска в сетке, которая появляется на странице обнаружения
движения. Для получения дополнительной информации обратитесь к руководству пользователя определенного регистратора.

### **Поиск номерных знаков**

Эта функция похожа на функцию поиска в видеорегистраторе, но поиск можно осуществлять только в выбранной камере. См. «Поиск номерных знаков» на стр. 136.

### **Поиск миниатюр**

В окне поиска миниатюр отображаются миниатюры видео для камеры за указанный период времени. Выбранный диапазон можно напрямую экспортировать в «Коллектор». Его можно воспроизвести выделив видеоячейку и нажав кнопку воспроизведения, что приведет к открытию видео в основном средстве просмотра.

**Примечание.** Устройства, поддерживающие функцию поиска миниатюр, перечислены в строке «Поиск миниатюр» в таблицах сведений об устройствах (см. дополнение B «Сведения об устройствах» на стр. 213).

#### **Для поиска миниатюр:**

- 1. Выберите макет представления с миниатюрами. Доступны варианты: **9**, **16** (по умолчанию), **25**, **36**, **49** и **64**.
- 2. Выберите время начала и время окончания для поиска миниатюр (значение по умолчанию — 24 до текущего времени).
- 3. Нажмите **Search (Поиск**). Видеоячейки окна поиска миниатюр заполнятся миниатюрами видео. При регулировке времени двойным нажатием на миниатюру (за исключением первой), двойным нажатием на временную шкалу или перетаскиванием начального и конечного маркеров временной шкалы приведет к смене миниатюр на миниатюры из нового выбранного диапазона времени.

#### **Воспроизведение результатов поиска миниатюр:**

- 1. Нажмите на миниатюру, а затем нажмите кнопку  $\triangleright$  или нажмите правой кнопкой мыши на миниатюру и выберите **Play (Воспроизвести**), чтобы воспроизвести начало видео, из указанного на миниатюре диапазона времени.
- 2. Нажмите кнопку **вой или нажмите правой кнопкой мыши на временной шкале**, чтобы экспортировать в Коллектор видео, записанное между значениями **Start Time (Время начала)** и **End Time (Время окончания**). Дважды нажмите на миниатюру этого видео в Коллекторе, чтобы воспроизвести его в панели средства просмотра.

### **Экспорт видео**

Эта функция похожа на функцию экспорта видео в видеорегистраторе, но видео можно экспортировать только с выбранной камеры. См. раздел «Экспорт видео» на стр. 138.

### **Настройка камеры**

Щелкните правой кнопкой мыши аналоговую камеру и выберите пункт **Настройка камеры**, чтобы открыть меню настройки камеры. Для получения дополнительной информации о настройке камеры см. руководство пользователя к камере.

**Примечание:** Устройства, поддерживающие функцию настройки камеры, перечислены в строке «Поддерживаемые устройства» в таблицах сведений об устройствах (см. раздел Приложение B «Сведения об устройствах» на стр. 213).

### **Предустановка последовательности**

PTZ-предустановки камеры можно выстроить в последовательность с определенным порядком и временем задержки. Для создания, администрирования и проверки последовательностей щелкните правой кнопкой мыши PTZ-камеру в панели Navigator и выберите **Предустановка последовательности** > **Управление последовательностями**.

### **Создание предустановленной PTZ-последовательности**

- 1. Нажмите кнопку чтобы добавить последовательность.
- 2. Введите название последовательности или оставьте название по умолчанию.
- 3. Щелкните номер предустановки в списке предустановок, а затем нажмите кнопку со стрелкой вправо, чтобы добавить предустановку в список Preset Order (Порядок предустановок).
- 4. При необходимости повторите шаг 3 и используйте кнопки со стрелками вверх/вниз для изменения порядка предустановок в списке Preset Order (Порядок предустановок).

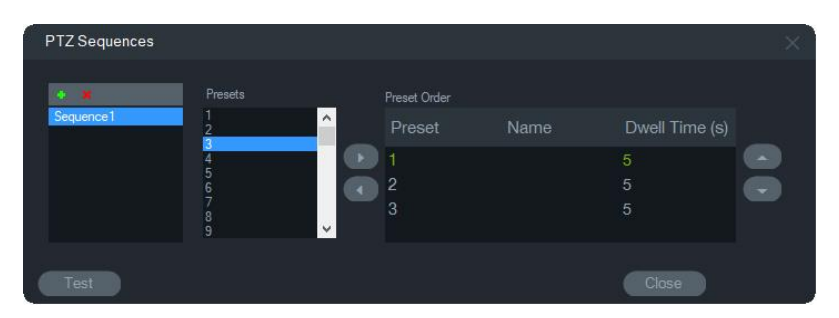

**Проверка предустановленной последовательности**

- 1. Создайте предустановленную последовательность, следуя инструкциям выше.
- 2. Нажмите **Test** (Тест). Последовательность применяется в видеоячейке в окне просмотра.

3. Нажмите **Stop** (Остановить) для завершения проверки.

#### **Чтобы остановить или начать предустановленную последовательность, выполните следующие действия.**

Щелкните правой кнопкой мыши значок PTZ-камеры в панели Navigator и выберите пункт **Предустановленные последовательности**, а затем выберите имя последовательности, которую требуется остановить или начать.

### **Назначить для монитора событий**

На вкладке **Монитор событий** в панели просмотра воспроизводится видео настроенных на камерах событий и сигналов тревог, как только они возникают. В качестве возможного действия для события установите «Уведомить тревожный узел». Тревожный узел настраивается в разделе «Параметры тревоги». Не все камеры поддерживают эту функцию. Для получения информации о настройке камеры см. руководство пользователя к камере.

Дополнительные сведения о мониторе событий см. в разделе «Монитор событий» на стр. 154.

#### **Назначение камеры для монитора событий**

- 1. Щелкните правой кнопкой мыши камеру и выберите пункт **Assign to Event Monitor** (Назначить для монитора событий). Вокруг значка камеры в панели Navigator появится оранжевая рамка.
- 2. Щелкните правой кнопкой мыши назначенную для монитора событий камеру и снимите флажок **Assign to Event Monitor** (Назначить для монитора событий), чтобы удалить камеру из монитора событий.

# **Контекстное меню декодера**

Декодеры преобразуют сжатые IP-видеопотоки с регистраторов в аналоговые сигналы для разных выходов, например HDMI, VGA и BNC. Для добавления сцены в декодер воспользуйтесь контекстным меню декодера. Меню **Настроить устройство**, **перезагрузить устройство**, **Удалить устройство**, **Переименовать устройство** и **Свойства** имеют тот же функционал, что и у контекстных меню регистратора.

### **Добавить сцену**

Сцена — это пользовательская предустановка просмотра, выводящаяся на один или несколько мониторов. Для каждого декодера, добавленного в панель Navigator, уже создана сцена по умолчанию "scene01". Так же показываются другие сцены, которые ранее были созданы для декодера.

### **Для добавления сцены:**

- 1. Щелкните правой кнопкой мыши по значку устройства и выберите **Add Scene (Добавить сцену**).
- 2. Введите название сцены в поле **Title (Название**).
- 3. Настройте сцену, как описано в следующем разделе.

# **Контекстное меню сцены**

Используйте контекстное меню сцены для активации, настройки, предпросмотра, переименования, обновления и удаления сцен. Перед настройкой или предпросмотром сцен их нужно активировать. В каждый конкретный момент времени можно активировать только одну сцену.

**Примечание.** Другие пользователи с разрешением на работу с декодерами могут активировать сцену и деактивировать активированную вами сцену во время вашей работы в Navigator.

**Для настройки сцены:**

- 1. Убедитесь, что сцена активирована. Если требуется, щелкните правой кнопкой мыши по значку сцены и выберите **Activate Scene (Активировать сцену**).
- 2. Щелкните правой кнопкой мыши по активированной сцене и выберите **Configure Scene (Настроить сцену**).
- 3. Щелкните по вкладке **HDMI**, **VGA** или **BNC** для настройки сцены для необходимого выхода на монитор.
- 4. Щелкните по пользовательскому представлению (подробную информацию о пользовательских представлениях см в разделе «Пользовательское представление» на стр. 158).

**Примечание**: Кнопка **0** выбирает отображение нулевого количества ячеек видео. Если в одной вкладке отображается максимальное число ячеек видео (16), число ячеек в других вкладках должно быть установлено равным нулю.

5. Перетащите камеры из панели «Scene View» (Просмотр сцены) в пользовательское представление.

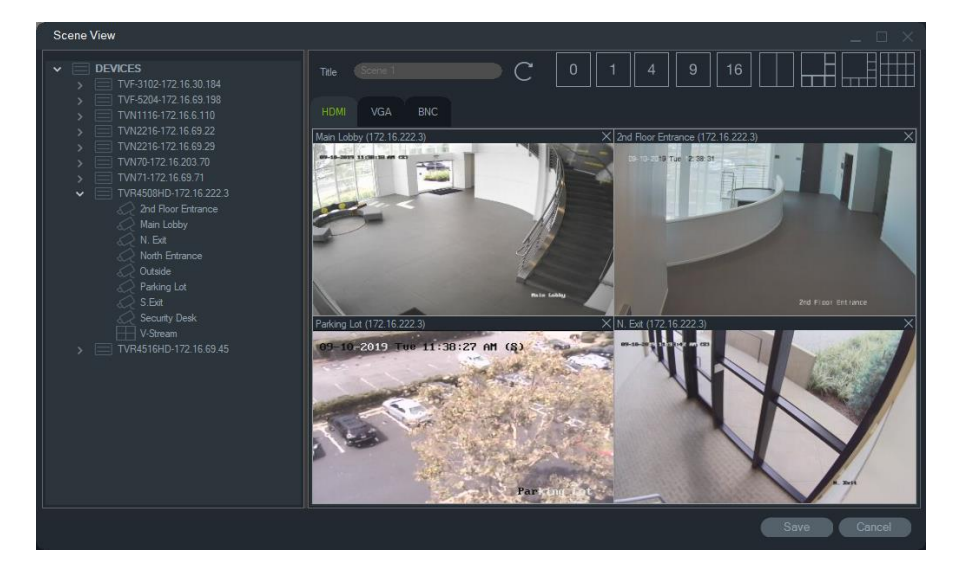

6. Нажмите **Save (Сохранить**).

#### **Для предпросмотра сцены:**

- 1. Убедитесь, что сцена активирована. Если требуется, щелкните правой кнопкой мыши по значку сцены и выберите **Activate Scene (Активировать сцену**).
- 2. Щелкните правой кнопкой мыши по активированной сцене и выберите **Preview Scene (Предпросмотр сцены**).
- 3. Щелкните по вкладке **HDMI**, **VGA** или **BNC** для предпросмотра сцены для необходимого выхода на монитор.

# Глава 6 Панель просмотра

На панели просмотра можно просматривать прямое и записанное видео, которое можно запустить с панели Navigator и панелей уведомления или сбора. На панель просмотра также можно загрузить карты и веб-сайты. Пользовательские представления на панели просмотра позволяют воспроизводить одно из 15 расположений ячеек.

# **Заполнение видеоячеек**

#### **Добавление элементов в ячейку**

- Дважды щелкните камеру, карту или веб-сайт на панели Navigator, чтобы добавить их в следующую открытую видеоячейку.
- Перетащите камеру, карту или веб-сайт с панели Navigator в открытую видеоячейку.
- Дважды щелкните соответствующее событие на панели уведомления, видео или снимок на панели сбора, чтобы добавить его в следующую открытую видеоячейку.
- Перетащите соответствующее событие на панели уведомления, видео или снимок на панели сбора в открытую видеоячейку.

#### **Добавление элементов в несколько ячеек**

- Перетащите регистратор или логическое представление с панели Navigator в открытую видеоячейку.
- Удерживая клавишу SHIFT или CTRL правой кнопкой мыши и камеры, карты или веб-сайты на панели Navigator, перетащите их в открытую видеоячейку.

При добавлении нескольких элементов число ячеек автоматически увеличивается и их расположение настраивается с учетом добавляемых ячеек, если только макет расположения не заблокирован с помощью кнопки **Заблокировать текущий макет**.

Двойной щелчок мышью в любой отдельной ячейке развернет ее на весь экран. Если дважды щелкнуть полноэкранную ячейку, она вернется к прежнему размеру. **Примечание.** Чтобы убедиться, что веб-страница правильно отображается в полноэкранном режиме, дважды щелкните зеленую полоску в верхней части видеоячейки веб-сайта.

Разместите/поменяйте местами элементы в окне просмотра, перетащив строку состояния видеоячейки в другую видеоячейку.

#### **Чтобы добавить результаты подсчета людей в реальном времени в ячейку видео:**

Перетащите группу подсчета людей из дерева устройств в одну из доступных ячеек в средстве прямого просмотра. Отобразятся результаты подсчета в реальном времени для этой группы камер.

Отображаются название группы камер, значок дорожного знака и фактические результаты подсчета (и, если настроено, макс. допустимое количество).

Ниже приведен пример подсчета людей, отображаемый в ячейке средства просмотра в Navigator:

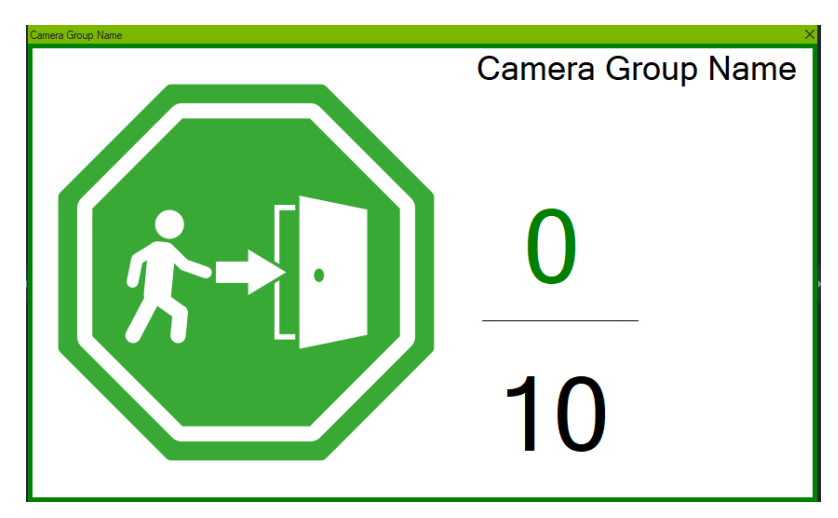

Ниже приведен пример представления Navigator с несколькими ячейками:

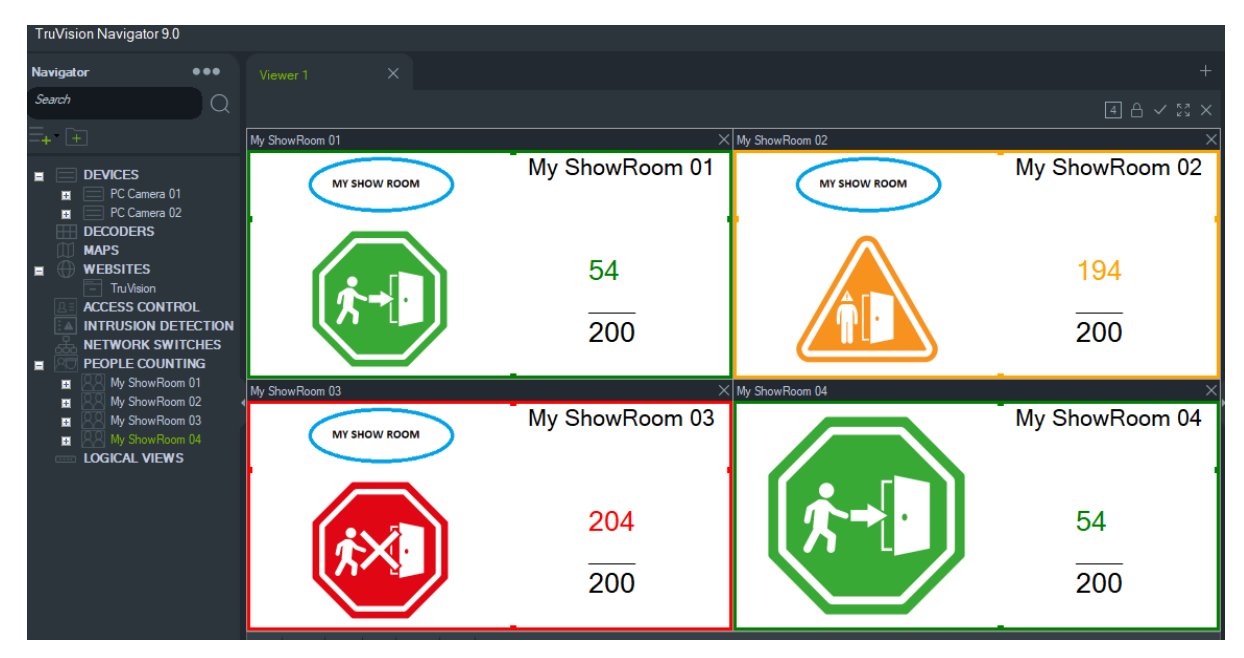

### **Вложенные панели просмотра**

В окно просмотра можно добавить несколько вложенных панелей просмотра (до 10). Эти дополнительные панели просмотра также можно отсоединять и свободно перемещать.

Фоновое видео во вкладках можно приостановить, чтобы улучшить производительность системы. См. раздел «Клиент» на стр. 30.

**Примечание.** Во вложенные панели просмотра можно добавить до 75 ячеек подпотоков со стандартом сжатия H.264. Запуск слишком большого числа видеопотоков может привести к снижению производительности системы.

### **Добавления вложенной панели просмотра**

- 1. Нажмите кнопку **New Viewer** (Новая панель просмотра) для добавления в макет новой панели. Новая панель просмотра будет добавлена в виде вкладки в строку заголовка на панели просмотра.
- 2. Заполните новую панель просмотра, как описано выше. Перетащите вкладку просмотра из строки заголовка, чтобы она стала свободно перемещаемым окном, доступным на панели задач Windows. Перетащите свободно перемещаемую панель обратно в строку заголовка, чтобы она снова приняла вид вкладки.

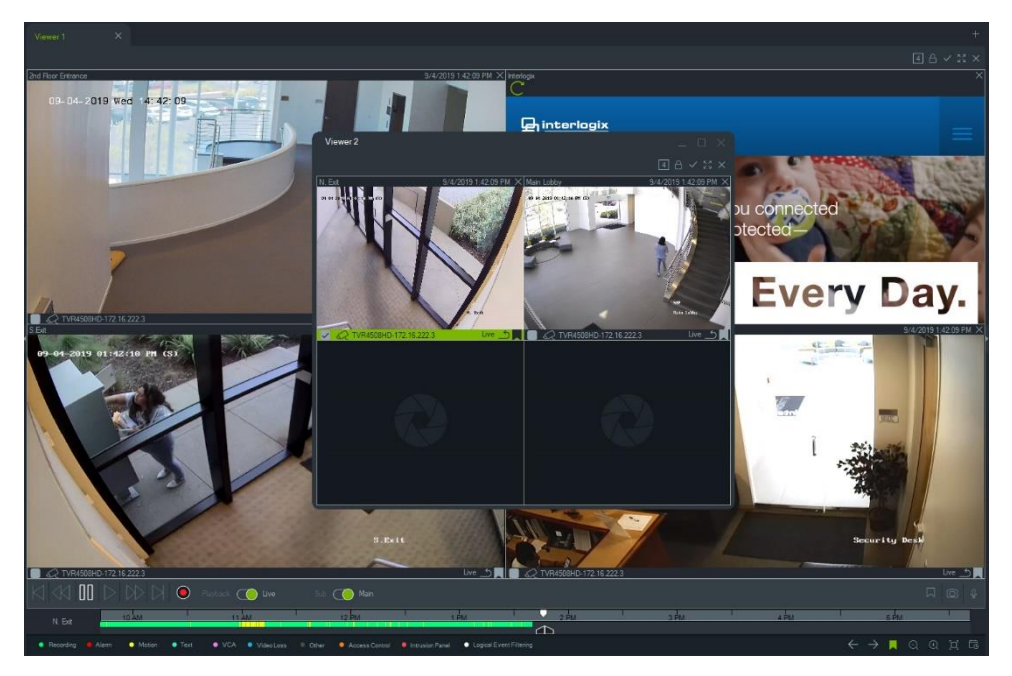

3. Щелкните правой кнопкой мыши вкладку просмотра, чтобы открыть контекстное меню вкладки (**Delete Tab** (Удалить вкладку) или **Rename Tab** (Переименовать вкладку)).

# **Функции кнопок вкладки просмотра**

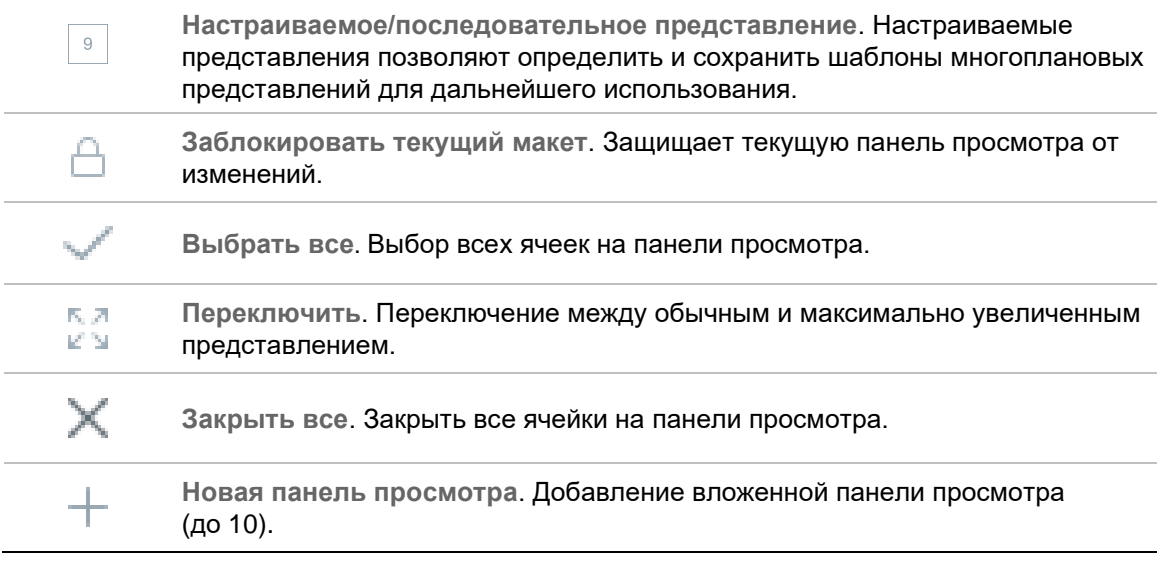

# **Свойства видеоячейки**

Строка состояния в верхней и нижней частях видеоячеек камеры предоставляет следующую информацию.

### **Верхняя строка**

- Имя камеры
- Дата и время текущего видео (при прямом просмотре и воспроизведении)
- Состояние синхронизации (см. раздел «Синхронизировать с этим видео» на стр. 166)
- Кнопка **Закрыть эту видеоячейку**

### **Нижняя строка**

- Выбор ячеек (при выборе нескольких ячеек управление временной шкалой можно одновременно осуществлять на всех выбранных ячейках)
- Значок типа камеры
- Название регистратора
- Состояние видеопотока (прямой, воспроизведение, запись, закрытый, приостановленная прямая трансляция и приостановленное воспроизведение)

### **Цвет строки**

- Зеленый: показывает, что ячейка выбрана.
- Серый: показывает, что ячейка не выбрана.

• Желтый: показывает, что в ячейке воспроизводится локальный файл.

# **Монитор событий**

На вкладке **Монитор событий** в панели просмотра воспроизводится видео настроенных на регистраторах и камерах событий и сигналов тревог, как только они возникают. Для получения информации о настройке камеры см. руководство пользователя к камере.

#### **Функции монитора событий**

- Вкладка **Монитор событий** становится оранжевой, как только начинается воспроизведение видео на мониторе.
- Если одновременно происходят несколько назначенных монитору событий, автоматически добавляются дополнительные видеоячейки.
- Последнее видео монитора событий выделяется красной рамкой в видеоячейке.
- После того как в мониторе событий прошло максимальное количество (100) камер, самое старое видео заменяется самым новым видео.
- В мониторе событий могут отображаться до 100 видеоячеек.

**Примечание.** В мониторе событий нельзя воспроизвести уже произошедшее событие. Для просмотра последнего события перетащите видео с монитора событий в видеоячейку на панели просмотра.

### **Функции кнопок вкладки «Монитор событий»**

Кнопки монитора событий имеют те же функции, что и кнопки вкладки просмотра. См. раздел «Функции кнопок вкладки просмотра» на стр. 153.

# **Временная шкала**

При выборе конкретной ячейки видео (выделяется зеленым контуром) функции временной шкалы будут применяться к этой ячейке видео. Дополнительные сведения о функциях всех кнопок и переключателей временной шкалы см. в разделе «Кнопки и индикаторы» на стр. 18 и в разделе «Управление воспроизведением» на стр. 21. Кнопки временной шкалы появляются только тогда, когда они доступны для выбора. Например, кнопка «Архив» не появится пока как минимум одна камера не будет находиться в текущий момент в режиме воспроизведения.

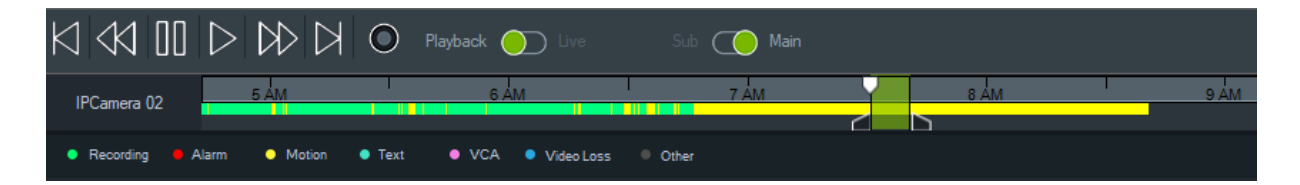

#### **Поиск определенной точки времени на временной шкале**

Найти видео за определенные моменты времени можно одним из следующих способов.

- Нажмите кнопку **Увеличить** или **Уменьшить**, чтобы найти дату и время на временной шкале.
- Щелкните серую строку временной шкалы и переместите ее влево или вправо, чтобы найти определенный момент времени.
- Нажмите кнопку **Перейти к дате**, чтобы указать дату и время на временной шкале.

#### **Воспроизведение видео на временной шкале**

- Дважды щелкните в любом месте на временной шкале для автоматического воспроизведения выбранного видео, начиная с определенной даты и времени.
- Для воспроизведения видео с любого момента на временной шкале щелкните и перетащите курсор прямого просмотра/воспроизведения, который выглядит как значок поиска в виде зеленого треугольника.

#### **Для просмотра изображений миниатюр видео во временной шкале (TVR46):**

Наведите указатель на точку на временной шкале с записанным видео, чтобы увидеть изображение миниатюры видео.

**Примечание.** Устройства, поддерживающие эту функцию миниатюр, перечислены в строке «Получить миниатюру» в таблицах сведений об устройствах (см. дополнение B «Сведения об устройствах» на стр. 213).

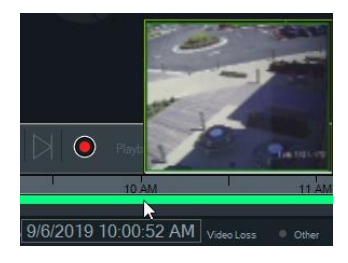

### **Экспорт видео**

**Примечание.** Для экспорта видео со шкалы времени требуется разрешение **Экспорт видео**.

#### **Экспорт видео с временной шкалы на панель сбора**

1. Передвиньте начальную и конечную отметки на временной шкале, чтобы выделить зеленым цветом отрезок времени на шкале времени.

2. Нажмите кнопку **Save Video** (Сохранить видео). Под экспортируемым видео отображается зеленая строка прогресса, которая становится синей после окончания экспортирования.

### **Локальная запись**

Используйте кнопку **Локальная запись** для записи прямой видеотрансляции на клиентский компьютер.

**Примечание.** Обязательно отключите локальную запись, чтобы она не заняла слишком много места на жестком диске клиентского компьютера.

### **Для создания локальной видеозаписи выполните следующие действия.**

- 1. Выберите видеоячейку камеры на панели просмотра.
- 2. Нажмите кнопку **Local Record** (Локальная запись) (справа от элементов управления воспроизведением) или щелкните правой кнопкой мыши в ячейке и выберите пункт **Start Local Recording** (Начать локальную запись), чтобы начать запись. На панели сбора появится эскиз со временем начала и красной точкой.
- 3. Красная кнопка **Local Record** (Локальная запись) будет мигать во время локальной записи с любой из камер.
- 4. Нажмите красную кнопку **Local Record** (Локальная запись) еще раз, чтобы остановить запись. На панели сбора автоматически отобразится время окончания для эскиза.
- 5. Выполните необходимые операции экспорта, чтобы сохранить локальную запись. См. раздел «Экспорт видео и снимков» на стр. 185.

### **Закладки**

### **Добавление закладок**

Закладка добавляется на шкалу времени для быстрого перемещения к событию.

**Примечание.** Закладки хранятся в памяти приложения, поэтому все данные закладок стираются, когда программа Navigator закрывается.

### **Порядок добавления закладки**

- 1. Выберите одну видеоячейку.
- 2. Щелкните правой кнопкой мыши на шкале времени и выберите пункт **Add Bookmark (Добавить закладку), или щелкните значок закладки <b>В** в управлении шкалой времени (если щелкнуть значок, закладка будет поставлена в то место, где находится курсор воспроизведения). Откроется окно «Edit Bookmark» (Изменить закладку).

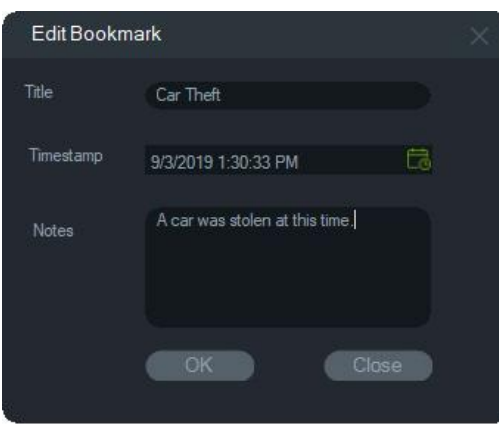

- 3. Введите название закладки (макс. 16 символов) в поле **Title** (Название).
- 4. При необходимости отметку времени можно изменить и добавить текст в поле **Notes** (Примечания) (макс. 256 символов).
- 5. Нажмите кнопку **OK**. На шкале времени появится значок закладки на указанной отметке времени.

#### **Работа с закладками**

Щелкните правой кнопкой мыши закладку на шкале времени, чтобы открыть контекстное меню закладки.

- **Изменить**. Откроется окно изменения закладки.
- **Удалить**. Удаление закладки.
- **Воспроизвести**. Откроется новая ячейка и начнется воспроизведение видео с местоположения закладки на шкале времени.

#### **Просмотр закладок**

- Нажмите кнопку скрытия/отображения закладок  $\blacktriangledown$ , чтобы скрыть или отобразить закладки.
- Наведите курсор на значок закладки, чтобы отобразить сведения о закладке. Название закладки и отметка времени отображаются в первой строке, а примечания — во второй строке.

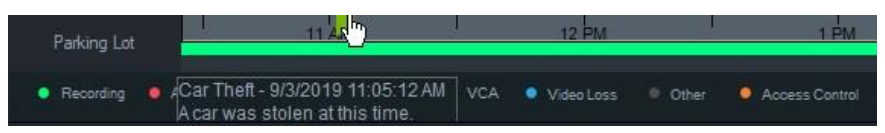

- На шкале времени отображаются только закладки для выбранной видеоячейки. Если выбрано несколько ячеек, закладки не отображаются.
- Невозможно создать несколько закладок с одинаковыми отметками времени на одной камере.
- Невозможно изменить отдельную закладку, если шкала времени находится в режиме увеличения и около одной отметки времени имеется несколько закладок.

#### **Закладки в экспортированном видео**

Экспортированное видео сохраняет закладки, если отметка времени закладок попадает в интервал времени видео. Закладки сохраняются в видео в панели сбора после выхода из программы Navigator. Видео с закладками на панели сбора отображаются следующим образом.

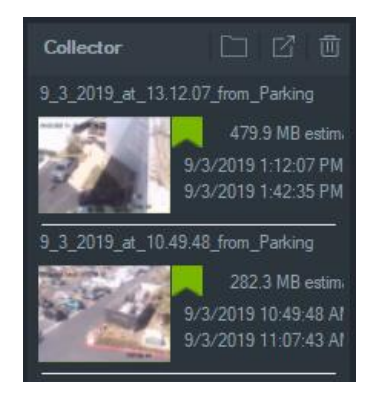

Если дважды щелкнуть видео с закладками на панели сбора, откроется видеоячейка. Закладки отображаются на шкале воспроизведения видео, как показано ниже.

Наведите курсор на значок закладки, чтобы отобразить сведения о закладке при воспроизведении экспортированного видео.

**Примечание.** Закладки невозможно изменить или удалить во время воспроизведения видео на панели сбора.

### **Миниатюры**

Выберите ячейку видео, а затем наведите указатель на запись во временной шкале, чтобы отобразить миниатюры записи в определенной точке времени. Миниатюры так же можно просмотреть во временных шкалах окна «Анализ диска» (см. раздел «Анализ диска» на стр. 132).

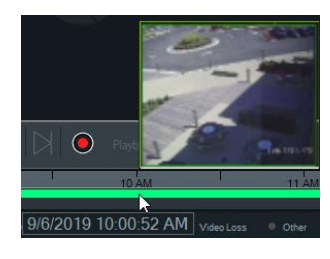

**Примечание.** Данная функция работает только для регистраторов, поддерживающих ее.

### **Добавление временных шкал**

Несколько временных шкал можно добавить максимум четырем камерам, учитывая так же отображаемую временную шкалу выбранной в текущий момент видеоячейки, всего видно пять временных шкал. Добавьте временную шкалу

камере нажав правой кнопкой мыши по видеоячейке камеры и выбрав **Добавить временную шкалу**.

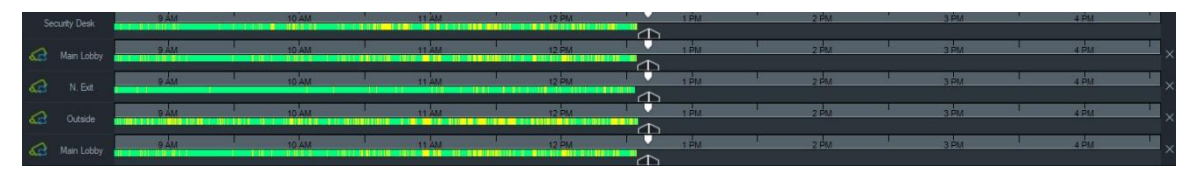

- Для одной камеры, загруженной в четыре разные видеоячейки, можно добавить до четырех временных шкал.
- Значок <sup>62</sup>, слева от временной шкалы, указывает на то, что камера синхронизирована.
- Удалите временную шкалу нажав на значок X, справа от временной шкалы.

### **Пользовательское представление**

Настраиваемые представления позволяют определить и сохранить шаблоны многоплановых представлений для дальнейшего использования. Настроить представление можно с помощью кнопки **Пользовательское представление** в верхней строке панели просмотра.

Для того чтобы упорядочить видеоисточники, можно выбрать несколько разных расположений ячеек. Стандартные схемы включают 1×1, 2×2, 3×3, и т.д, до 10×10. Для дополнительного удобства доступны другие пользовательские расположения ячеек. Нажмите кнопку **Custom View (Пользовательское представление)**, чтобы изменить макет 3 × 3 умолчанию.

**Примечание.** Можно создать не более 20–30 пользовательских представлений. Максимальное число зависит от сложности пользовательских представлений (влияют такие факторы, как расположение ячеек, число видео в ячейках и названия пользовательских представлений).

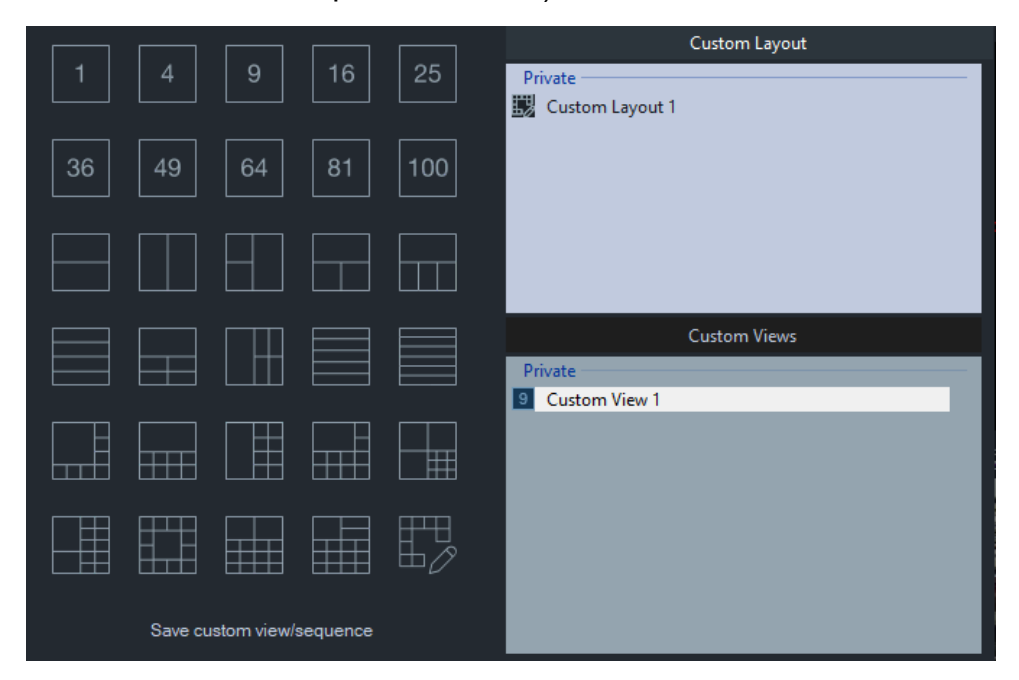

#### **Создание пользовательского представления**

- 1. Загрузите все камеры, которые нужно добавить в пользовательское представление, в панель просмотра.
- 2. Нажмите кнопку **Пользовательское представление** в верхней строке панели просмотра.
- 3. Нажмите **Сохранить пользовательское представление/последовательность**.
- 4. Введите название в поле **Название**.
- 5. Нажмите кнопку **OK**.
- 6. Закройте все видео.
- 7. *Выберите пользовательское представление* в раскрывающемся списке в верхней строке панели просмотра.

**Создание пользовательского представления в виде последовательности камер**

1. Загрузите все камеры, которые нужно добавить в пользовательское представление, в панель просмотра.

**Примечание.** Карты и веб-сайты не учитываются в последовательности камер.

- 2. Нажмите кнопку **Пользовательское представление** в верхней строке панели просмотра.
- 3. Нажмите **Сохранить пользовательское представление/последовательность**.
- 4. Введите название в поле **Название**.
- 5. Создайте последовательность ячеек слева направо, установив флажок **Save as camera sequence** (Сохранить как последовательность камер).

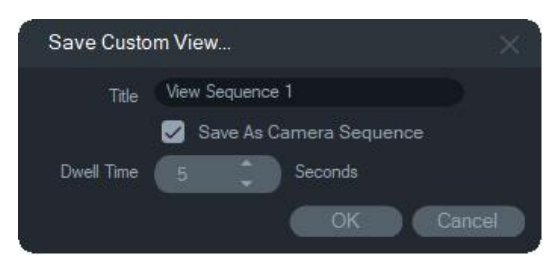

- 6. При необходимости введите новое значение времени задержки в поле **Dwell Time (Время задержки**).
- 7. Нажмите кнопку **OK**.
- 8. Закройте все видео.
- 9. *Выберите пользовательское представление* в раскрывающемся списке в верхней строке панели просмотра. Пользовательское представление последовательности камер обозначено значком  $\mathbb{R}$ . В видеоячейке

отображается по порядку каждая камера в пользовательской последовательности.

#### **Изменение пользовательского представления:**

- 1. Щелкните правой кнопкой мыши по окну Custom View/Custom Layout (Пользовательское представление/Пользовательский макет) и выберите **Edit (Изменить)**.
- 2. Введите новое название в поле **New Title (Новое название)** и нажмите **OK**. Произведите изменения пользовательского представления, такие как добавление или удаление объекта из ячейки, перемещение объекта из одной ячейки в другую или изменение макетов пользовательских представлений, если их макеты так же являются пользовательскими.
- 3. Нажмите **Save (Сохранить)** по окончании.

#### **Чтобы сделать пользовательское представление общедоступным (только в установках клиент/сервер):**

Щелкните правой кнопкой по пользовательскому представлению в окне «Пользовательское представление/Пользовательский макет» и выберите **Сделать общедоступным**, чтобы сделать пользовательское представление доступным внутри сети.

**Примечание.** Общедоступные пользовательские представления нельзя сделать приватными, только пользователь, создавший пользовательское представление, может удалить его.

# **Пользовательский макет**

В дополнение к предоставленным макетам расположения ячеек вы можете создать пользовательские макеты расположения ячеек.

**Для создания пользовательского макета:**

- 1. Нажмите кнопку **Custom View (Пользовательский макет)** в панели заголовка средства просмотра, а затем нажмите на значок  $\mathbb{L}\times\mathbb{C}$ . Откроется окно Custom Layout (Пользовательский макет).
- 2. В окне Custom Layout (Пользовательский макет) по умолчанию отображается макет 5×5. Его можно изменить, выбрав 1×1, 2×2, 3×3, и т.д., до 10×10.
- 3. Введите название макета в поле **Title (Название)** и выберите ячейки для объединения, нажав и перетащив в сетку.

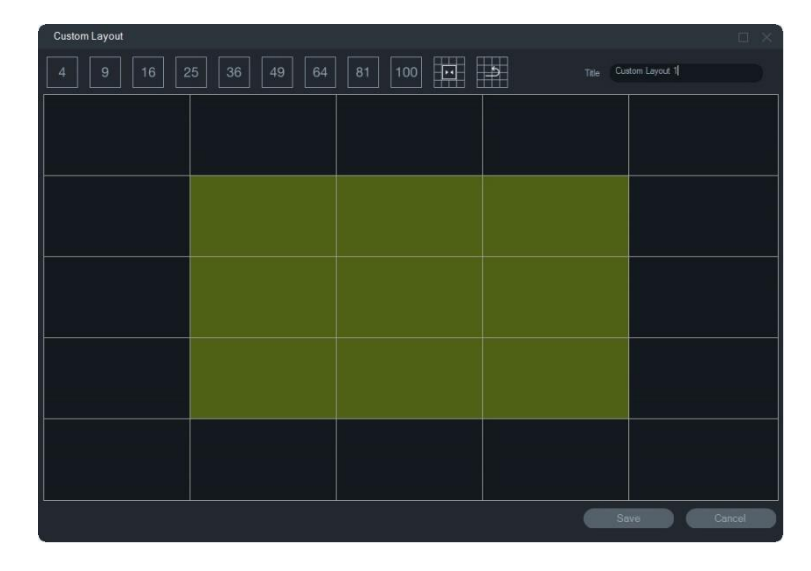

**Примечание.** Объединить можно только ячейки, формирующие один квадрат или прямоугольник.

- 4. Нажмите **для завершения объединения. Примите во внимание**, что ячейки, которые были ранее объединены, так же можно объединить.
- 5. Нажмите на объединенную ячейку, а затем нажмите **. 4.** чтобы отменить объединение.
- 6. Нажмите **Save (Сохранить)**, чтобы сохранить пользовательский макет.

**Для изменения пользовательского макета:**

- 1. Убедитесь, что пользовательский макет, который необходимо изменить, закрыт в панели просмотра, а затем щелкните правой кнопкой мыши по пользовательскому макету в окне Custom View/Custom Layout (Пользовательское представление/Пользовательский макет) и выберите **Edit (Изменить)**.
- 2. Проведите необходимые изменения пользовательского макета и нажмите **Save (Сохранить)**.

### **Чтобы сделать пользовательский макет общедоступным (только в установках клиент/сервер):**

Щелкните правой кнопкой по пользовательскому макету в окне «Пользовательское представление/Пользовательский макет» и выберите **Сделать общедоступным**, чтобы сделать пользовательский макет доступным внутри сети.

**Примечание.** Общедоступные пользовательские макеты нельзя сделать приватными, только пользователь, создавший пользовательское представление, может удалить его.

# **Цифровое масштабирование**

Программа Navigator может выполнять цифровое увеличение/уменьшение масштаба изображения в режимах прямого просмотра и воспроизведения записи. Для увеличения масштаба выберите ячейку и прокрутите вверх колесико мыши. Прокрутите вниз для уменьшения масштаба. В режиме цифрового масштабирования для перемещения по увеличенному изображению нажмите и удерживайте левую кнопку мыши.

**Примечание.** Нажмите «Ctrl» перед прокруткой колесика мыши, чтобы включить цифровое масштабирование PTZ-камеры.

# **PTZ-управление**

Для использования PTZ-управления камера должна определяться в записывающем устройстве как PTZ-камера.

#### **Активация камеры для PTZ-управления**

- 1. Щелкните правой кнопкой мыши значок регистратора в панели Navigator и выберите пункт **Properties** (Свойства).
- 2. Выберите вкладку **Cameras** (Камеры) и установите флажок **PTZ Enabled** (PTZ включено) напротив PTZ-камеры.
- 3. Нажмите кнопку **OK**. Значок камеры на панели Navigator изменится с фиксированного на PTZ.

#### **Управление PTZ-камерой с помощью элементов PTZ-управления**

- 1. Перетащите PTZ-камеру с панели Navigator в панель просмотра и выберите ее.
- 2. Щелкните значок РТZ иа панели инструментов проверки над временной шкалой, чтобы открыть окно PTZ.

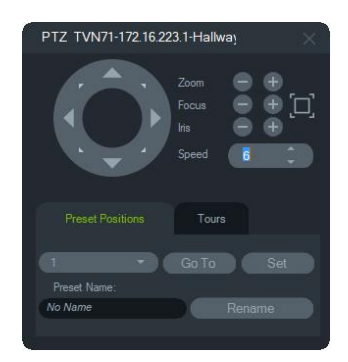

- **Кнопка PTZ.** Нажмите и удерживайте стрелки на кнопке PTZ для перемещения камеры в разных направлениях.
- **Масштабирование.** Используйте кнопки и + для увеличения и уменьшения масштаба внутри видеоячейки PTZ-камеры.
- Фокусировка, Автофокусировка. Используйте кнопки и + для ручной фокусировки камеры или нажмите кнопку для автоматической фокусировки.
- **Диафрагма.** Используйте кнопки и для настройки размера диафрагмы камеры. Количество поступаемого в камеру света увеличивается с увеличением отверстия диафрагмы.
- **Скорость.** Настройка скорости в соответствии с требованиями сети и операциями.

**Примечание.** Скорость реагирования PTZ-управления меняется в зависимости от частоты кадров, разрешения и качества видеопотока. Настройка качества D1/ 30FPS/Quality 9 обеспечивает максимальную чувствительность PTZ-управления в сети. Найдите оптимальное соотношение чувствительности PTZ-управления и требуемой емкости хранения. Настройки скорости PTZ-управления также можно сбалансировать с настройками потока для оптимального соотношения.

### **Предустановленные положения**

- Перейдите в предустановки камеры: щелкните вкладку **Предустановленные положения**, выберите в раскрывающемся списке номер предустановки и затем нажмите **Перейти к**.
- С помощью PTZ-управления найдите требуемое представление камеры и создайте новую предустановку: щелкните вкладку **Предустановленные положения**, введите имя в поле **Имя предустановки** (если требуется) и затем нажмите **Установить**.
- Назовите или переименуйте предустановку, выбрав номер предустановки в раскрывающемся списке и введя новое имя в поле **Имя предустановки**.

### **Обходы**

Маршрут — это серия контрольных точек в определенной последовательности с настроенным временем выхода к каждой точке.

- Перейдите в предустановки маршрута: щелкните вкладку **Маршруты**, выберите в раскрывающемся списке номер предустановки и затем нажмите **Перейти к**.
- Запишите предустановку маршрута, нажав кнопку **Запись** и выполнив серию PTZ-действий. После завершения нажмите **Остановить**.

**Примечание.** Функция патрулирования доступна не для всех PTZ-камер. Доступные функции см. в разделе Приложение B «Сведения об устройствах» на стр. 213.

#### **Для управления PTZ-камерой с помощью команд мыши в ячейке видео:**

- 1. Перетащите PTZ-камеру с панели Navigator в панель просмотра и выберите ее.
- 2. Поместите курсор в центр ячейки просмотра.
- 3. Нажав и удерживая левую кнопку мыши, переместите курсор в любом направлении. Обратите внимание, что, чем дальше курсор находится от центра, тем быстрее движется камера.
- 4. *Оптическое масштабирование*: Прокрутите колесико мыши вверх для увеличения или вниз для уменьшения.
- 5. *Цифровое масштабирование*: Нажмите и удерживайте «Ctrl» и прокрутите колесико мыши вверх для увеличения или вниз для уменьшения. Нажмите и удерживайте «Ctrl» и максимально уменьшите масштаб, чтобы выключить цифровое масштабирование.

**Примечание.** Камерами Aritech с электроприводным объективом также можно управлять как PTZ-камерами и настраивать диафрагму и фокусировку с помощью PTZ-управления.

# **Контекстное меню ячейки камеры**

Щелкните правой кнопкой мыши видеоячейку с камерой для вызова контекстного меню. Доступны следующие настройки.

### **Поиск**

Эта функция похожа на функцию поиска в видеорегистраторе, но поиск можно осуществлять только в выбранной камере. См. раздел «Поиск» на стр. 134.

### **Мгновенный повтор**

**Примечание.** Рекомендуется использовать эту функцию только при необходимости, поскольку частое использование может повлиять на срок службы жесткого диска.

Щелкните правой кнопкой мыши видеоячейку с камерой и выберите пункт **Мгновенный повтор** или нажмите кнопку **Мгновенный повтор** на видеоячейке для перехода с прямого просмотра в режим воспроизведения по истечении предварительно указанного времени (настройка по умолчанию — 30 секунд) для быстрого просмотра события. Инструкции по настройке мгновенного воспроизведения см. в разделе «Продолжительность мгновенного повтора» на стр. 36.

#### **Остановить мгновенный повтор в видеоячейке можно одним из указанных ниже способов.**

• Нажмите кнопку **Мгновенный повтор** в левом нижнем углу видеоячейки.

- Щелкните правой кнопкой мыши видеоячейку и выберите пункт **Мгновенный повтор**.
- Установите переключатель «Прямой просмотр/воспроизведение» на временной шкале на значение **Воспроизведение**.

**Остановить мгновенный повтор в видеоячейке можно одним из указанных ниже способов.**

- Щелкните правой кнопкой мыши видеоячейку и выберите пункт **Прямой просмотр**.
- Установите переключатель «Прямой просмотр/воспроизведение» на временной шкале на значение **Прямой просмотр**.

### **Синхронизировать с этим видео**

Этот вариант появляется в контекстном меню камер, подключенных к регистратору, в режиме воспроизведения. Выбор пункта **Синхронизировать с этим видео** воспроизводит все видео в средстве просмотра (максимум до девяти) в тоже время/дату воспроизведения, как и у камеры, с которой происходит синхронизация. Значок «S» в верхней строке состояния видеоячейки указывает на то, что видео синхронизировано.

Если синхронизированная камера настроена на запись событий вместо непрерывного прямого потока, пробелы в записи обозначаются последним записанным кадром перед появлением пробела. Видео возобновляется при достижении момента записи следующего события.

**Примечание.** Определенные камеры/условия нельзя синхронизировать с воспроизведением:

- Воспроизведение и запись локального файла
- VStream
- Камеры, подключенные в виде устройств (например, использование SDкарты вместо регистратора)
- Отсутствие разрешения на воспроизведение с камеры

### **В реальном времени**

Выберите **Реальное время** в контекстном меню для возврата к прямому потоку.

### **Запуск локальной записи**

См. раздел «Локальная запись» на стр. 156.

### **Снимок**

Если сделать снимок выбранной видеоячейки с камерой, в панель сбора будет отправлено статическое изображение для экспорта.

#### **Захват снимка и его применение**

- 1. Нажмите кнопку **Snapshot** (Снимок) над временной шкалой или щелкните правой кнопкой мыши видеоячейку с камерой и выберите пункт **Snapshot** (Снимок).
- 2. Щелкните правой кнопкой мыши снимок в панели и выберите одно из действий со снимком: **Print Preview** (Предварительный просмотр), **Print** (Печать), **Email** (Электронная почта), **Rename** (Переименовать) или **Export** (Экспорт). См. раздел «Экспорт видео и снимков» на стр. 185.

### **Выравнивание представлений**

Компенсация искажения обеспечивает альтернативное представление, отличное от изображения типа «рыбий глаз», обычно создаваемого камерами с углом обзора 360°. Для этой функции требуется только одно представление «рыбий глаз» (в режиме прямого просмотра или воспроизведения) с устройства. Программа Navigator выравнивает остальные представления на основе одного выровненного представления.

**Примечание.** Представления PTZ, Панорамный 180 ° и Панорамный 360° используются только для TVF-110x и сторонних камер. Для TVF-510x необходимо использовать параметр «Больше видов».

#### **Включение выравнивания**

- 1. Щелкните камеру правой кнопкой мыши и выберите пункт **Properties** (Свойства).
- 2. Установите флажок **Fisheye** (Рыбий глаз).
- 3. По умолчанию в раскрывающемся меню **Mount Type** (Тип установки) установлено значение **Ceiling** (Потолочный). Если требуется, выберите **Wall** (Настенный) или **Desktop** (Настольный).

#### **Доступ к выровненным представлениям**

- 1. Щелкните правой кнопкой мыши видеоячейку камеры и выберите пункт **Dewarp Views** (Выравнивание представлений).
- 2. Выберите представление в контекстном меню. Откроется новая видеоячейка с выровненным типом представления, указанным в верхней строке видеоячейки.

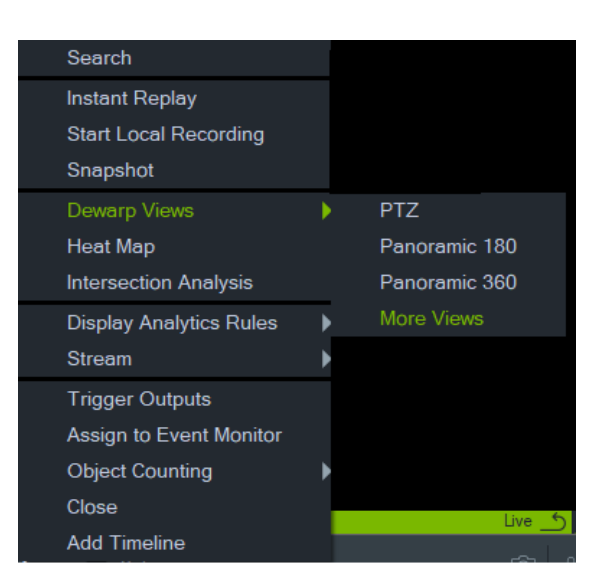

### **PTZ**

С одной 360° камеры можно выровнять максимум 31 представление PTZ.

Щелкните левой кнопкой мыши в PTZ-видеоячейке и перетащите ее в любом направлении для изменения представления. Красная рамка внутри ячейки камеры указывает местоположение выровненного представления при перемещении курсора в виде четырех стрелок внутри видеоячейки.

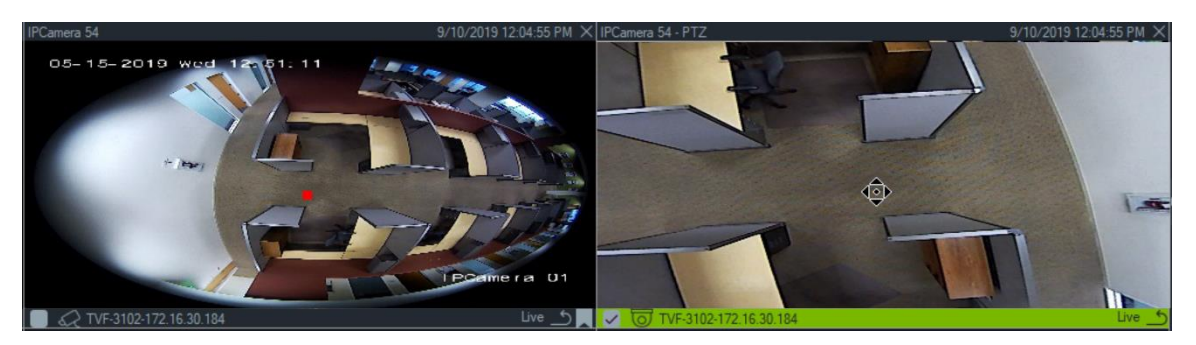

### **Панорамный, 180**

При этом выборе в одной видеоячейке отображаются два представления с углом обзора 180°. Только одно панорамное представление, 180 можно выровнять с отдельной 360° камеры, а все остальные представления выравнивания становятся недоступными.

### **Панорамный, 360**

При этом выборе в одной видеоячейке отображается одно представление с углом обзора 360°. Только одно панорамное представление, 360 можно выровнять с отдельной 360° камеры, а все остальные дополнительные представления выравнивания PTZ (до 30) становятся недоступными.

### **Дополнительное выравнивание представлений**

TruVision поддерживает дополнительное выравнивание представлений для камер TVF-520x 360°.

#### **Чтобы получить доступ к дополнительному выравниванию представлений**

Щелкните правой кнопкой мыши камеру 360° в дереве устройств.

Выберите **Dewarp Views (Выравнивание представлений**).

Выберите **More Views (Дополнительные представления**).

ИЛИ

Откройте представление камеры 360° в ячейке видео.

Щелкните правой кнопкой мыши и выберите **Dewarp Views (Выравнивание представлений**).

Выберите **More Views (Дополнительные представления**).

Для выбранной камеры откроется новое средство просмотра с устранением искажения.

#### **Чтобы выбрать выравнивание представлений**

В правом верхнем углу средства просмотра перейдите к кнопкам «Выравнивание представлений», чтобы выбрать выравнивание, поддерживаемое конкретным типом крепления камеры (который был настроен в меню «Свойства», см. ниже).

#### **Чтобы выбрать тип крепления**

Щелкните правой кнопкой мыши камеру 360° в дереве устройств и выберите «**Свойства**». Перейдите на вкладку камеры и выберите тип крепления.

**Примечание.** Во время устранения искажений можно переключаться между потоками в реальном времени и воспроизведением, а также использовать различные операции воспроизведения.

**Примечание.** Когда основной поток с круговым представлением камеры закрыт, соответствующее средство просмотра с устранением искажения также закроется.

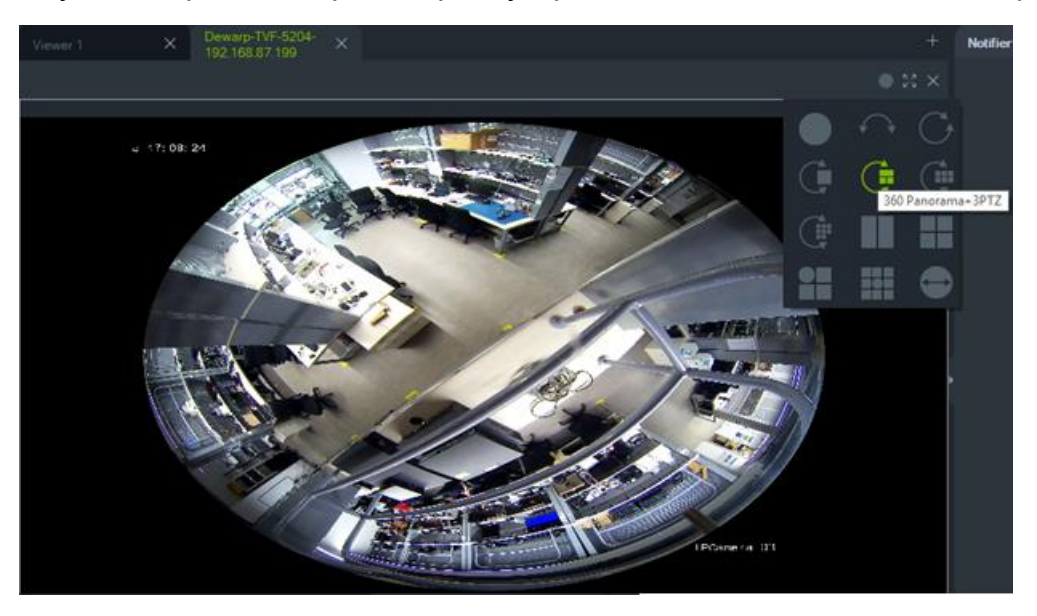

### **Тепловая карта**

**Примечание.** Функция «Тепловая карта» поддерживается только камерами TruVision 360°. Камера 360° должна быть добавлена самой собой в панель Navigator (так чтобы у нее был собственный узел устройства), а для получения данных тепловой карты на ней должна быть установлена карта памяти.

Тепловая карта — это графическое представление перемещения объектов или людей с помощью различных цветов. Цвета обозначают объем передвижений и количество времени, проводимого в неподвижном состоянии.

### **Настройка тепловой карты**

- 1. В панели Navigator, щелкните правой кнопкой мыши по значку устройства, связанному с камерой 360° и выберите **Configure Device (Настроить устройство)**.
- 2. Введите имя пользователя и пароль, и нажмите **Login (Вход)**.
- 3. Щелкните вкладку **Configuration (Настройка)** и затем нажмите **Heat Map (Тепловая карта)**.
- 4. Выберите **Enable Heat Map (Включить тепловую карту)**. Для получения подробной инструкции по настройке тепловых карт, следуйте указаниям в разделе тепловых карт *Руководства по настройке камеры TruVision 360°*.

### **Для просмотра статистики тепловой карты:**

- 1. После выполнения вышеуказанных инструкций по настройке тепловой карты, щелкните правой кнопкой мыши по видеоячейке камеры 360° и выберите **Heat Map (Тепловая карта)**. Откроется окно статистики тепловой карты.
- 2. Выберите тип отчета (Ежедневный, Еженедельный, Ежемесячный или Ежегодный), а затем выберите в раскрывающемся списке **Statistics Time (Время статистики)** дату.
- 3. Выбрав пункт **Image Heat Map (Изображение тепловой карты)** в разделе «Статистические результаты», щелкните **Export Image (Экспорт изображения)** для сохранения изображения тепловой карты.

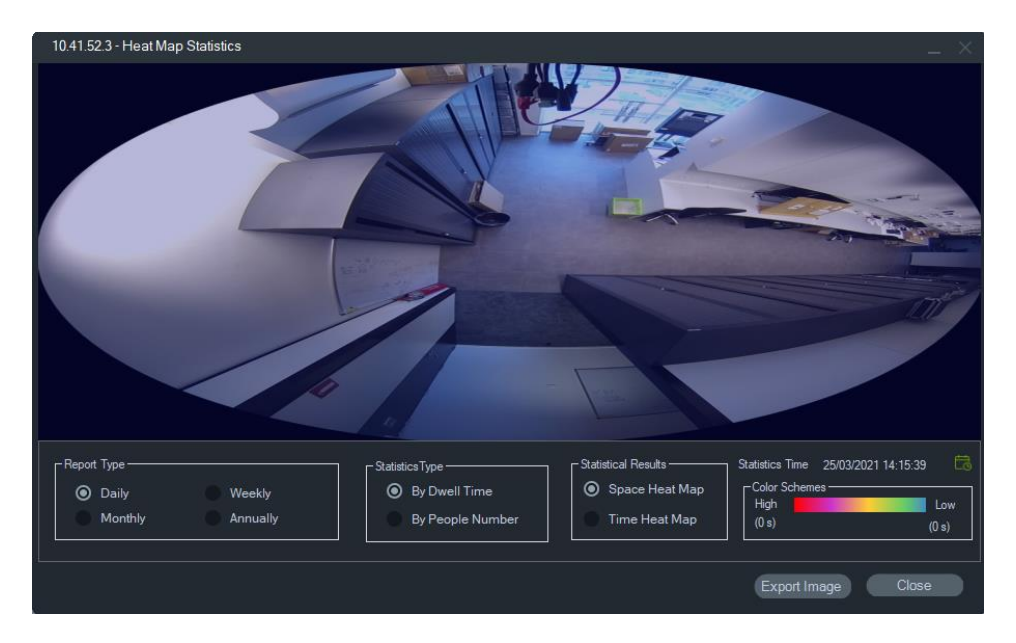

4. Выбрав пункт **Time Heat Map (Временная тепловая карта)** в разделе «Статистические результаты», щелкните **Export to CSV (Экспорт в CSV)** для сохранения статистики тепловой карты в формате Excel.

### **Камера 360° – поддержка анализа пересечений**

Анализ пересечений должен быть настроен в камере и используется для наблюдения за потоком людей в любом сценарии пересечения или при пересечении путей. Дополнительные сведения об анализе пересечений см. в руководстве по настройке камеры TVF.

Чтобы настроить и отобразить анализ пересечений:

- 1. Настройте анализ пересечений в камере и дайте ему поработать в течение определенного времени (минимум 1 день).
- 2. Проверяйте результаты анализа перекрестков на веб-странице камеры.
- 3. Убедитесь, что результаты совпадают с отображением в TruVision Navigator.
- 4. Добавьте камеру как устройство в дерево устройств.
- 5. Перетащите круговое представление в ячейку видео средства просмотра.
- 6. Щелкните правой кнопкой мыши время и выберите Intersection Analysis (Анализ пересечений).
- 7. Выберите соответствующий тип отчета, направление потока и дату.
- 8. Убедитесь, что отображаемый результат соответствует результату с вебстраницы камеры.

TruVision Navigator отображает результаты:

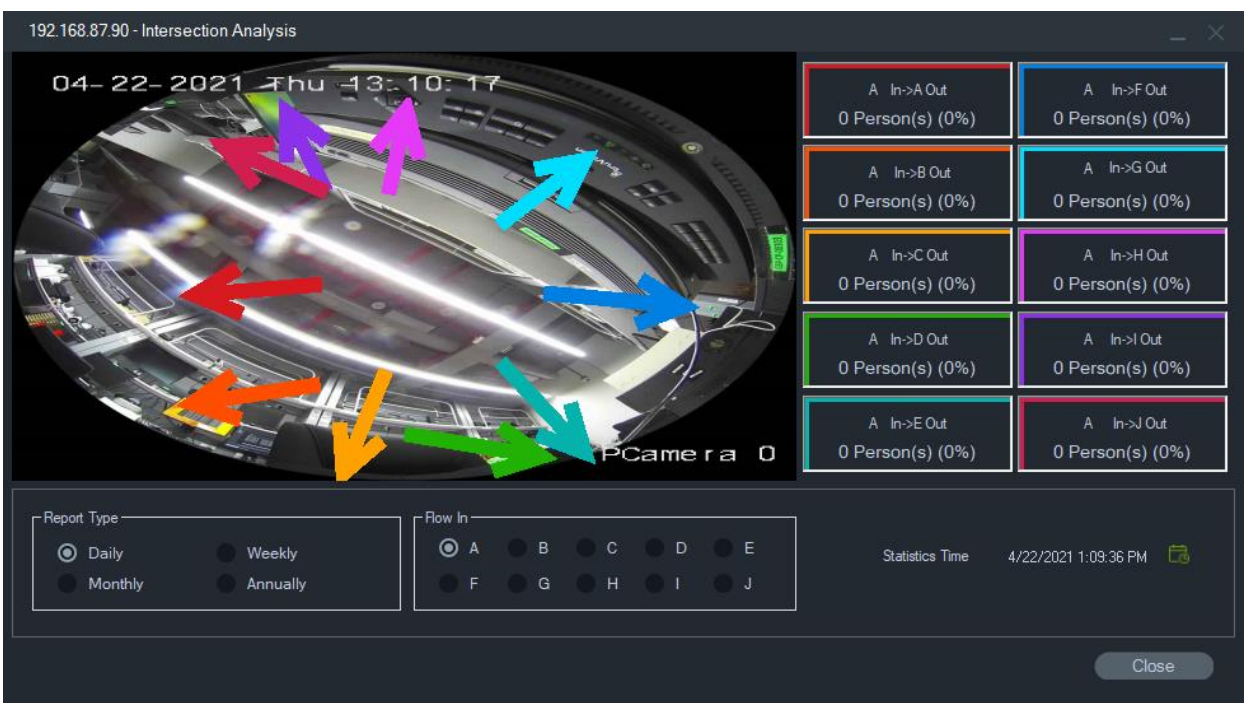

### **Отображение аналитических правил**

**Примечание.** Функция отображения аналитических правил (**Движение**, **VCA** и **Тепловое экранное меню**) работает только с теми камерами, которые поддерживают эту функцию. Устройства, поддерживающие отображение аналитических правил, отображаются в строке «Наложение потока» в таблицах сведений об устройствах по записи «VCA-правила» в Приложение B «Сведения об устройствах» на стр. 213.

При включении аналитических правил («Движение» и «VCA») в видеоячейке для каждого выбора появляются динамические индикаторы отображения. Индикаторы движения и VCA, а также начерченная на экране линия, определяющая область интереса, отличаются на разных моделях регистраторов.

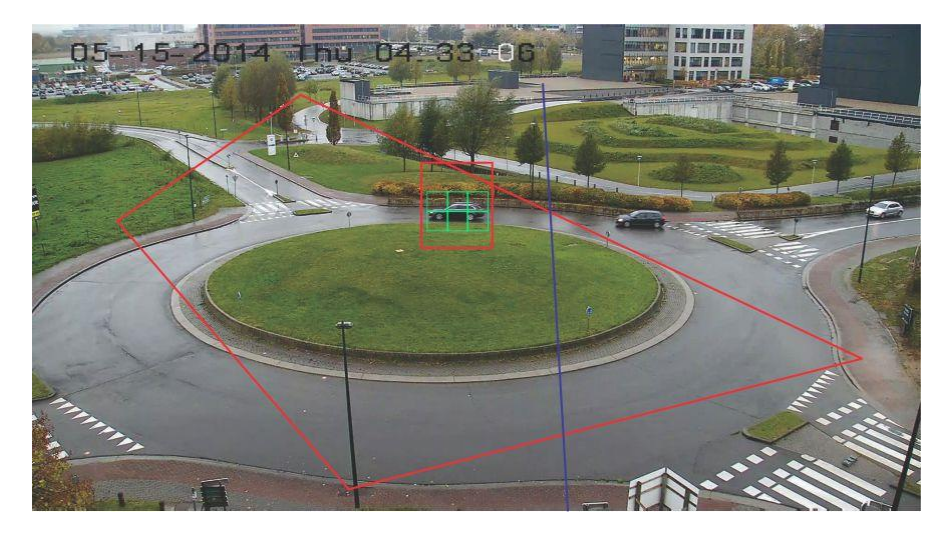

#### **Движение**

**Порядок включения аналитического правила «Движение» на новых IPкамерах**

- 1. Щелкните правой кнопкой мыши регистратор камеры и выберите пункт **Manage IP Cameras** (Управление IP-камерами).
- 2. В меню «Настройка камеры» выберите пункт «Обнаружение движения».
- 3. В раскрывающемся списке **Camera** (Камера) выберите камеру для отображения движения.
- 4. Установите флажки **Enable Motion Detection** (Включить обнаружение движения) и **Enable Dynamic Analysis** (Включить динамический анализ).
- 5. При необходимости начертите новую область на вкладке **Area Settings (Настройки области)** и выберите пункт **Notify Alarm Host (Уведомить тревожный узел)** на вкладке **Actions (Действия)**, чтобы уведомления о движении отображались в панели уведомления. Закройте окно настройки.
- 6. Щелкните правой кнопкой мыши видеоячейку камеры и выберите пункт **Display Analytics Rules** (Показать аналитические правила) > **Motion** (Движение), чтобы включить или отключить анализ движений. Появляющиеся события анализа движений могут отображаться в виде зеленых прямоугольников в видеоячейке.

#### **VCA**

#### **Порядок включения аналитического правила «VCA» на новых IP-камерах**

- 1. Щелкните правой кнопкой мыши регистратор камеры и выберите пункт Manage IP Cameras (Управление IP-камерами).
- 2. В меню Camera Setup (Настройка камеры) выберите пункт VCA.
- 3. В раскрывающемся списке **Camera** (Камера) выберите камеру для отображения VCA-событий.
- 4. Установите флажок **Enable VCA Alarm** (Включить VCA-сигнализацию).
- 5. При необходимости выберите пункт **Notify Alarm Host** (Уведомить тревожный узел) на вкладке **Actions** (Действия), чтобы VCA-уведомления движении отображались в панели уведомления. Закройте окно настройки.
- 6. Щелкните правой кнопкой мыши видеоячейку камеры и выберите пункт **Display Analytics Rules** (Показать аналитические правила) > **VCA**, чтобы включить или отключить анализ VCA-событий. Появляющиеся события VCAанализа могут отображаться в виде красных прямоугольников в видеоячейке.

#### **Тепловое экранное меню (только для тепловых камер)**

**Примечание.** Тепловизионная камера должна быть добавлена самой собой в панель Navigator (так чтобы у нее был собственный узел устройства)

Щелкните правой кнопкой мыши тепловую видеоячейку камеры и выберите пункт **Display Analytics Rules** (Показать аналитические правила) > **Thermal OSD** 

(Тепловое экранное меню), чтобы включить или отключить отображение температуры на экране.

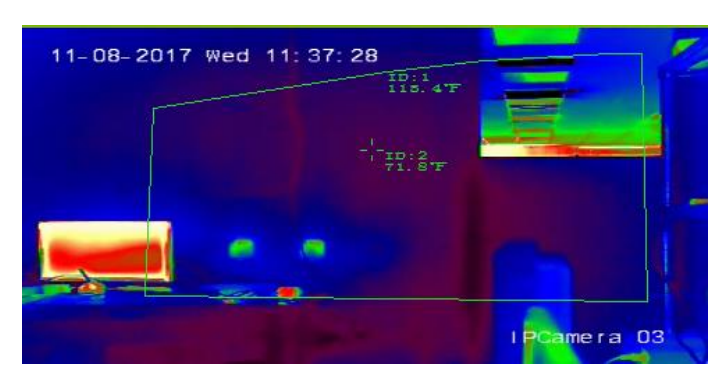

### **Поток**

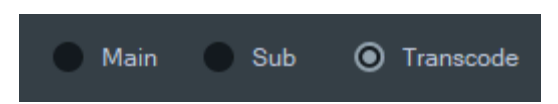

Выберите один из вариантов типа потока: «**Основной**», «**Дополнительный**» или «**Перекодировка**» или щелкните правой кнопкой мыши ячейку видео и выберите «**Поток**», затем «**Дополнительный**», «**Поток**», а затем «**Основной**» или «**Поток**» и затем «**Перекодировка**».

Используйте перекодирование, если нужно показать одну камеру в более низком разрешении, чем разрешение основного или подпотока. Это помогает отображать изображение с камеры через медленное сетевое соединение.

Настройка **Основной** обеспечивает максимально возможное разрешение. Настройка **Дополнительный** активирует подпоток для видео с более низким разрешением, которое не потребляет столько полосы пропускания.

Параметр **Перекодировка** использует перекодированный поток с регистратора. Перекодировка поддерживается только этими регистраторами и в следующих режимах:

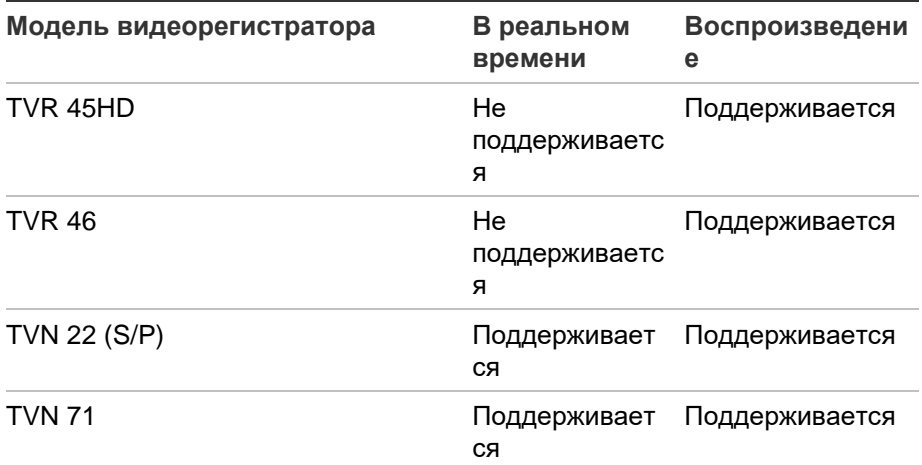

**Примечание.** Перекодировку можно использовать только для одного канала за раз.

При перекодировке в реальном времени используются предварительно сконфигурированные настройки потока с регистратора, но их можно изменить в контекстном меню навигатора камеры, чтобы установить желаемую конфигурацию.

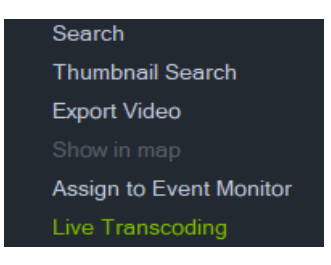

Некоторые регистраторы также поддерживают перекодировку во время воспроизведения. Пользователь может снизить качество потока в ходе воспроизведения, что бывает полезным при низкой пропускной способности. Перед переключением на перекодированный поток необходимо настроить параметры перекодировки.

1. Выберите **Transcode (Перекодировки)** в контекстном меню временной шкалы или ячейки. Откроется окно настройки.

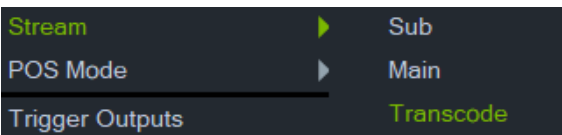

- 2. При необходимости измените конфигурацию потока воспроизведения перекодирования.
- 3. Используйте окно конфигурации перекодирования, чтобы установить разрешение, максимальную скорость передачи и частоту кадров для перекодированного потока. См. рисунок ниже.

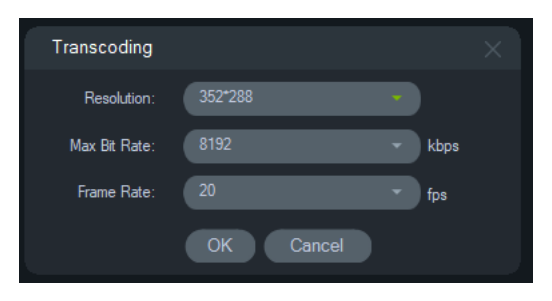

Можно настроить следующие параметры перекодировки:

Разрешение: варианты: Авто, 4CIF, CIF или QCIF

Скорость передачи данных: варианты: 32, 48, 64, 80, 96,128, 160,192, 224, 256, 320, 384, 448, 512, 640, 768, 896, 1024, 1280, 1536, 1792, 2048, 3072, 4096 или 8192

Частота кадров: частота полных кадров, 22, 20, 18, 16,15, 12, 10, 8, 6, 4, 2, или 1

## **POS-режим**

Эта функция включает отображение данных кассовых терминалов (POS-данные) в видеоячейке с таких устройств как кассовый аппарат или банкомат. Устройство, предоставляющее POS-информацию, должно работать вместе с устаревшим текстовым конвертером ProBridge 3 или через NPCII, сторонний конвертер SHL Systems (www.shlsystems.de).

Конвертер действует как мост между записывающим устройством и кассовым терминалом (таким как кассовый аппарат или банкомат). Он подает текстовые данные кассового терминала в записывающее устройство, где они добавляются к применимому видео.

NPCII совместим со следующими регистраторами:

- **TVN 21 (по RS-232)**
- TVN 22 (по RS-232 и IP)
- TVR 45HD (только для аналоговых камер; по RS-232 и IP)

### **Для включения режима POS:**

Чтобы отобразить POS-данные в верхней части представления камеры, щелкните правой кнопкой мыши настроенную на POS-данные видеоячейку камеры и выберите пункт **POS-режим** > **Внутриполосный**.

Чтобы отобразить POS-данные сбоку от представления камеры, щелкните правой кнопкой мыши настроенную на POS-данные видеоячейку камеры и выберите пункт **POS-режим** > **Внеполосный**.

### **Запустить выходы**

Это такая же функция, как функция в контекстном меню регистратора на панели Navigator. См. раздел «Запустить выходы» на стр. 133.

### **Назначить для монитора событий**

Это такая же функция, как функция в контекстном меню камеры на панели Navigator. См. раздел «Назначить для монитора событий» на стр. 147.

### **Показать распознавание номерных знаков в реальном времени**

Эта функция применяется к камерам TruVision с автоматическим распознаванием номерных знаков (ANPR), которые оснащены встроенной функцией оптического распознавания символов (OCR) для идентификации информации о номерных знаках автомобиля в режиме реального времени.

**Примечание.** ANPR-камеры TruVision доступны только в регионе EMEA и, в зависимости от версии встроенного ПО, могут считывать только номерные знаки из определенных стран (США не входит в список). Подробнее см. в Таблица 5, ниже.

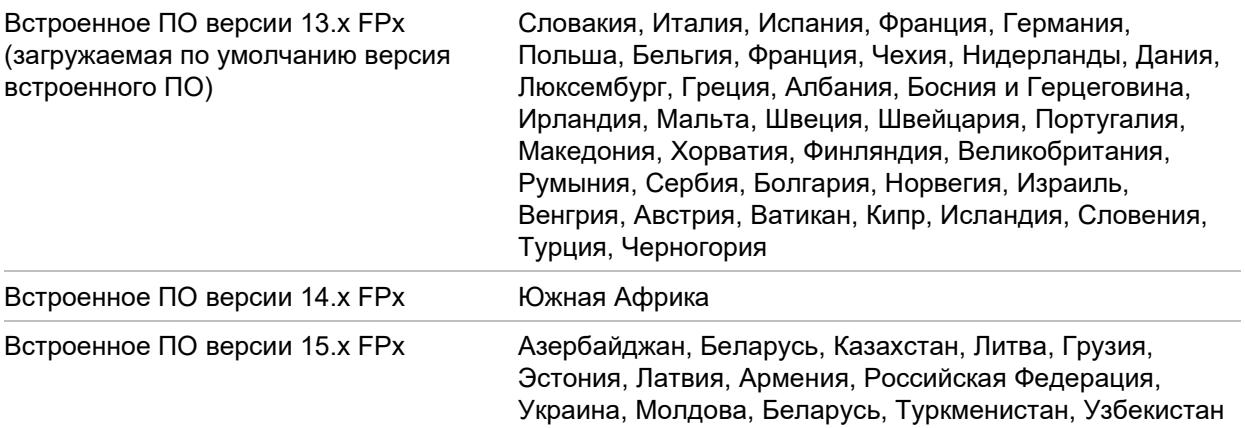

**Таблица 5. Поддерживаемые регионы номерных знаков**

**Примечание.** Убедитесь, что на камеру загружена версия встроенного ПО, соответствующая региону, в котором установлена камера.

#### **Для включения в программе Navigator уведомлений о результатах распознавания номерных знаков (LPR):**

- 1. Настройте обнаружение номерных знаков в веб-интерфейсе ANPR-камеры TruVision. Подробнее см. в *Руководстве по настройке ANPR IP-камеры TruVision*.
- 2. Перетащите ANPR-камеру TruVision из панели Navigator в видеоячейку на панели средства просмотра.
- 3. Нажмите правой кнопкой на ячейку и выберите **Show real time LPR (Показать распознавание номерных знаков в реальном времени) > Show text (Показать текст**). Сведения о результатах распознавания номерных знаков отображаются в правой части видеоячейки.

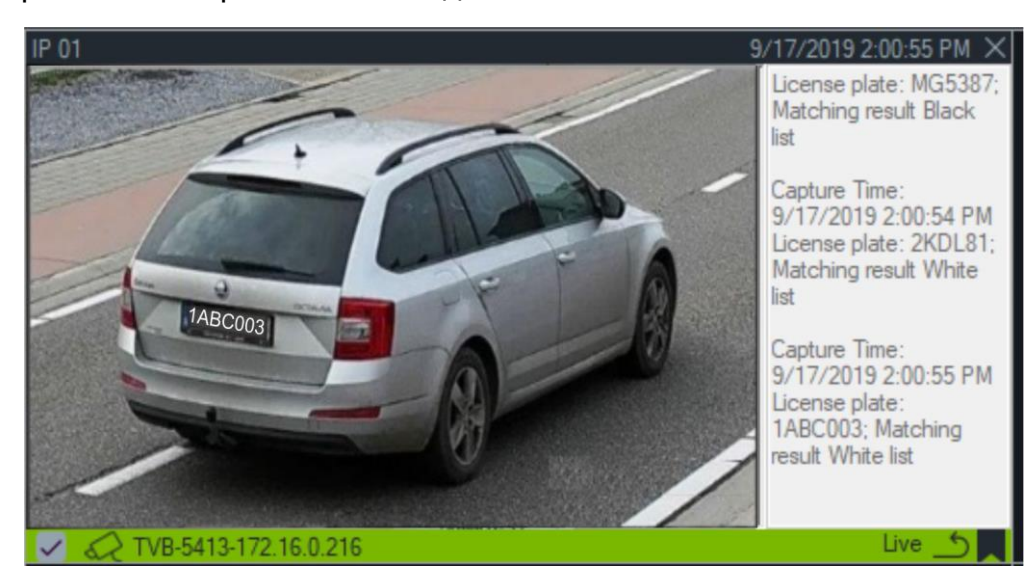

- 4. Для просмотра уведомлений о результатах распознавания номерных знаков в панели уведомления выберите фильтр License Plate Recogition Notifier (Уведомитель о распознавании номерного знака). Подробнее, см. раздел «Фильтры» на стр. 181.
- 5. При поиске информации о номерном знаке в программе Navigator, в качестве термина для поиска можно использовать полный или частичный номерной знак. Поиск чувствителен к регистру. Подробнее, см. раздел «Поиск» на стр. 134.

### **Подсчет объектов**

**Примечание.** Камера подсчета объектов должна быть добавлена самой собой в панель Navigator (так чтобы у нее был собственный узел устройства), а для получения данных подсчета объектов на ней должна быть установлена карта памяти.

Эту функцию можно использовать с камерами, поддерживающими функцию подсчета объектов. Доступны следующие настройки.

### **Статистика**

Щелкните правой кнопкой мыши ячейку подсчета объектов камеры и выберите пункт **Object Counting** (Подсчет объектов) > **Statistics** (Статистика).

Просмотр статистики подсчета объектов по типу отчета (можно выбрать: **Daily**  (Ежедневный), **Weekly** (Еженедельный), **Monthly** (Ежемесячный) или **Annually**  (Годовой)), по типу диаграммы (можно выбрать: **Bar Chart** (Линейчатая диаграмма) или **Line Chart** (График)) и по **Времени статистики**.

Нажмите **Export to CSV** (Экспорт в CSV) для экспорта статистических данных во внешний файл.

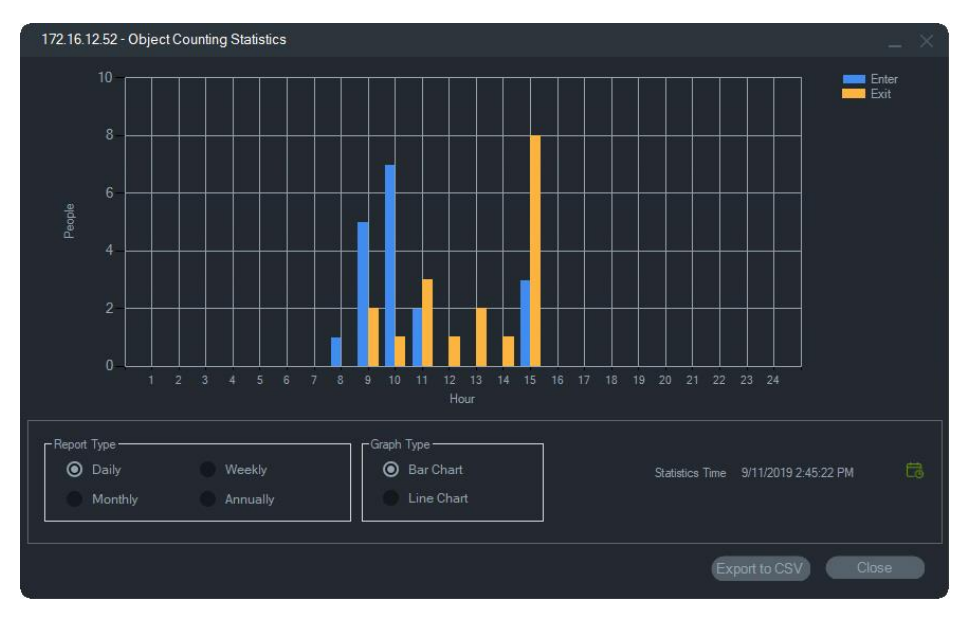

### **Сброс**

Щелкните правой кнопкой мыши на ячейке подсчета объектов камеры и выберите пункт **Подсчет объектов** > **Сброс**. Это действие сбрасывает экранный подсчет вошедших и вышедших объектов на ноль.

#### **Счетчик на дисплее**

Щелкните правой кнопкой мыши ячейку подсчета объектов камеры и выберите пункт **Object Counting** (Подсчет объектов) > **Display Counter** (Показать счетчик), чтобы вывести экранный счетчик объектов (число вошедших и вышедших).

**Примечание**. Эта функция не работает с камерами с функцией подсчета людей (TVS-PCx)

### **Закрыть**

Закрывает ячейку камеры.

# **Контекстное меню ячейки карты**

Щелкните правой кнопкой мыши ячейку карты для вызова контекстного меню. Доступны следующие настройки.

### **По размерам окна**

Фокусировка на изображении карты и удаление белого пространства вокруг карты в ячейке просмотра.

### **Закрыть**

Закрывает ячейку карты.

### **Добавление временной шкалы**

Нажмите «Добавить временную шкалу», чтобы добавить временную шкалу камеры на линейку временной шкалы, см. «Добавление временной шкалы» на стр. 179.

# **Контекстное меню ячейки веб-сайта**

Щелкните правой кнопкой мыши ячейку веб-сайта на панели просмотра, чтобы открыть настройки Internet Explorer. Дополнительные сведения о настройке см. в справке к Internet Explorer.

# Глава 7 Панель уведомления

Панель уведомления — это центральное хранилище уведомлений в программе Navigator. Устройства отправляют эти уведомления по сети по протоколу TCP на IP-адрес сервера TruVision Navigator. Для приема этих сетевых уведомлений на сервере необходимо настроить брандмауэр. Сведения о том, как настроить уведомления, чтобы они появлялись в панели уведомления, см. в руководстве пользователя к видеорегистратору или к камере.

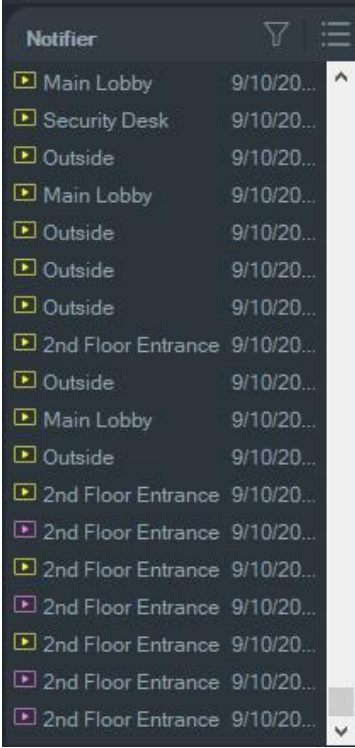

Дважды щелкнув ссылку с именем камеры на панели уведомления, можно просмотреть видео на наличие уведомлений в режиме реального времени. Видео откроется в окне просмотра.

**Примечание.** Видео отображаются в виде значка видео (со стрелкой) рядом с уведомлением. Если значок видео не рядом с уведомлением, то для события отсутствует видео.

Для прямых уведомлений можно установить звуковое оповещение. Дополнительную информацию по этой функции см. в разделе «Клиент» на
стр. 30. В панели уведомления может храниться не более 1000 уведомлений: самые старые уведомления удаляются из системы.

**Примечание.** В средстве уведомления отображается определяемое пользователем уведомление, например, логические события и события действия. Уведомления об активности пользователя (например, вход / выход из системы и уведомления об экспорте видеозаписи) отображаются в средстве уведомления в режиме клиент / сервер.

## **Фильтры**

Функция фильтрации позволяет настроить отображение только определенных типов уведомлений в панели уведомления.

#### **Настройка фильтров в панели уведомления**

- 1. Нажмите кнопку **Filters** (Фильтры) в панели уведомления.
- 2. Выберите один или несколько типов уведомлений, чтобы в панели уведомления отображались только эти типы уведомлений. Кнопка **Filters** (Фильтры) становится красной, если установлен фильтр.

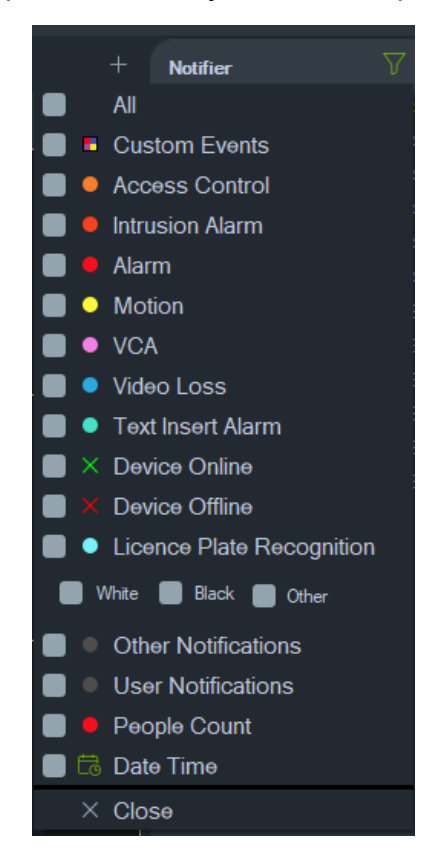

3. Для отображения выбранных событий, произошедших за установленный период времени, выберите **Date Time (Дата и время**), установите диапазон, а затем нажмите **OK**.

4. Нажмите **Close** (Закрыть). Для удаления фильтров нажмите **Filters** (Фильтры) и выберите пункт **All** (Все) или щелкните отдельные типы уведомлений, чтобы снять с них флажки.

## **Центр событий**

В окне «Центр событий» представлены записи всех событий, подтвержденных и неподтвержденных, за определенный промежуток времени.

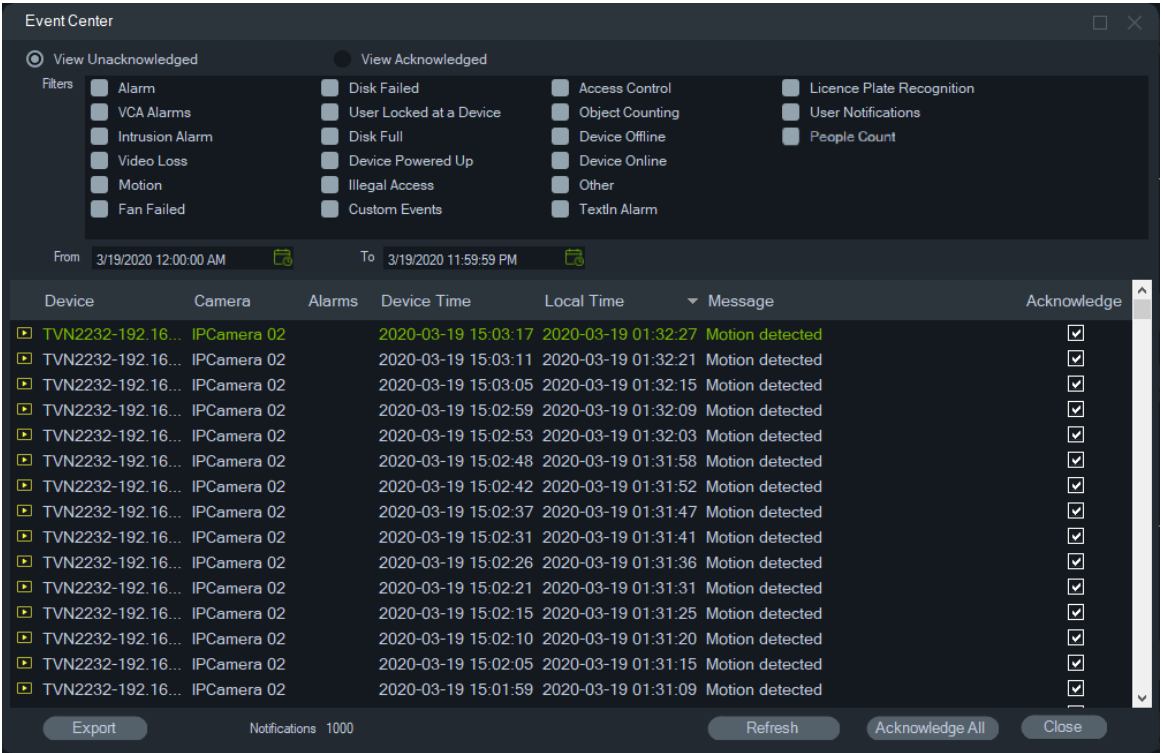

**Поиск, просмотр и подтверждение событий в Центре событий**

- 1. Нажмите кнопку **Event Center** (Центр событий) на панели уведомления, чтобы открыть Event Center (Центр событий).
- 2. **Выберите View Unacknowledged (Представление не подтверждено) или View Acknowledged (Представление подтверждено)**.
- 3. Настройте фильтры для просмотра только определенных типов событий, отметив флажками каждый тип событий.
- 4. С помощью раскрывающихся списков **From** (От) и **To** (До) настройте интервал времени.
- 5. Щелкните верхнюю часть каждого столбца, чтобы отсортировать список событий по устройству, камере, тревоге, времени устройства, местному времени или сообщению.
- 6. Щелкните ссылку на камеру в событии, чтобы открыть ее в панели просмотра.
- 7. Нажмите кнопку **Acknowledge All** (Подтвердить все), чтобы подтвердить все неподтвержденные события. После подтверждения прямого уведомления оно

считается хранящимся или отправленным в архив уведомлением, к которому можно применять функцию поиска.

8. Нажмите **Export** (Экспорт), чтобы экспортировать список событий, отображаемых в Центре событий, в формате CSV.

#### **События подсчета людей**

Уведомитель покажет только событие «Число для тревоги» (как PeopleCountWarning) и событие «Макс. допустимое число» (как PeopleCountReached). Отдельные события подсчета для камер с функцией подсчета людей появляются только в Центре событий.

# Глава 8 Панель сбора

На панели сбора содержатся видео и снимки с временной шкалы (см. раздел «Временная шкала» на стр. 154), контекстное меню камеры на панели перемещения (см. раздел «Экспорт видео» на стр. 144) и контекстное меню ячейки камеры (см. раздел «Запуск локальной записи» на стр. 166).

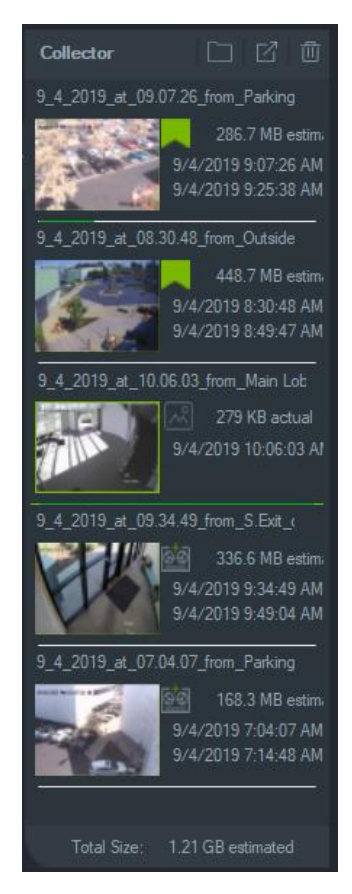

Для просмотра видеозаписи на панели сбора дважды щелкните эскиз видео, чтобы открыть его в окне просмотра. Дважды щелкните снимок, чтобы воспроизвести видео с предоставившей снимок камеры с момента, когда был сделан снимок.

Для удаления видео из панели сбора нажмите правой кнопкой мыши на миниатюре отдельного элемента и выберите **Delete (Удалить)**, или нажмите кнопку **Delete All (Удалить все)**, в верхней части панели сбора.

## **Экспорт видео и снимков**

Экспорт всех видео и снимков, собранных на панели сбора, в определенное местоположение, по требованию или по расписанию.

#### **Экспорт видео или снимков с панели сбора**

- 1. Нажмите кнопку **Export All (Экспортировать Все)** в верхней части панели сбора, чтобы экспортировать все видео и снимки экрана, или нажмите правой кнопкой мыши на элемент в панели сбора и выберите **Export (Экспорт)**, чтобы экспортировать его отдельно.
- 2. Нажмите **Browse** (Обзор) и укажите место назначения для экспорта. Нажмите ссылку «Показать файлы в папке», чтобы просмотреть текущее содержимое папки (так же для просмотра содержимого папки можно нажать кнопку **Show files in folder (Показать файлы в папке)** в панели сбора).

**Примечание.** Убедитесь в наличии необходимого свободного объема на диске в месте назначения для экспорта. Используйте оценку размера файлов на панели сбора в качестве ориентира.

- 3. Чтобы немедленно начать экспорт, нажмите кнопку **Export Now**  (Экспортировать сейчас). Задание экспорта автоматически добавляется в задания (см. раздел «Задания» на стр. 67). Для отображения процесса экспортирования под миниатюрой каждого видео показывается строка прогресса. Элементы в процессе экспортирования выделяются зеленым и меняют цвет на синий по завершении экспорта.
- 4. Чтобы запланировать экспорт, нажмите кнопку **Schedule** (Расписание) и укажите дату и время начала экспорта. Задача экспорта автоматически добавляется на панель Задачи.

**Примечание.** Для выполнения экспорта должна быть активирована служба локального расписания. Сведения о ходе выполнения и операциях всех служб представлены в окне «Службы».

5. После завершения заданий экспорта экспортированное видео и снимки можно найти в указанном местоположении вместе с программой TruVision Navigator Player. См. Глава 11 раздел «Проигрыватель TruVision Navigator Player» на стр. 197.

### **Контекстное меню панели сбора**

Щелкните правой кнопкой мыши снимок и выберите в контекстном меню один из следующих пунктов.

- **• Предварительный просмотр**
- **• Печать**
- **• Электронная почта**
- **• Переименовать** (также доступен в контекстном меню видео на панели сбора)

**• Экспорт** (также доступен в контекстном меню видео на панели сбора)

# Глава 9 Веб-страница подсчета людей

Результаты подсчета людей могут отображаться на веб-странице. Результаты для помещения (магазин, рабочее место) могут отображаться в реальном времени на информационном мониторе перед входом или кассой. Отображение результатов на веб-странице упрощает отображение результатов подсчета на мониторе в помещении без необходимости установки специального программного обеспечения. Достаточно веб-браузера. Это можно сделать с помощью ПК с браузером, Smart-телевизора со встроенным браузером или небольшого медиаплеера (например, Google Chromecast v3 или Amazon Firestick).

#### **Поддерживаемые веб-браузеры**

Веб-страницу камеры с функцией подсчета посетителей можно открыть с помощью Internet Explorer (как обычно, с подключаемыми модулями ActiveX), а также без подключаемых модулей с помощью Google Chrome, Mozilla Firefox и Apple Safari.

Поддерживаемые версии:

- Internet Explorer (V.11), с подключаемым модулем
- Google Chrome (начиная с версии 45), без подключаемого модуля
- Mozilla Firefox (начиная с версии 52), без подключаемого модуля
- Apple Safari (начиная с версии 10), без подключаемого модуля

#### **Чтобы настроить веб-страницу подсчета людей:**

- 1. Добавьте камеры с функцией подсчета людей в Navigator вручную, см. «Добавление устройства вручную» на стр. 92, или с помощью инструмента обнаружения, см.« Добавление устройств с помощью инструмента обнаружения»на стр. 94.
- 2. В дереве Navigator перейдите к узлу «Подсчет людей».
- 3. Щелкните правой кнопкой мыши узел «Подсчет людей» и выберите **Add People Counting (Добавить подсчет людей**). Откроется окно «Настройка

подсчета людей». См. «Добавление IP-камеры с функцией подсчета людей» на стр. 99.

4. Перейдите в раздел настройки веб-страницы (см. рисунок ниже) и задайте, что будет отображаться на веб-странице подсчета людей.

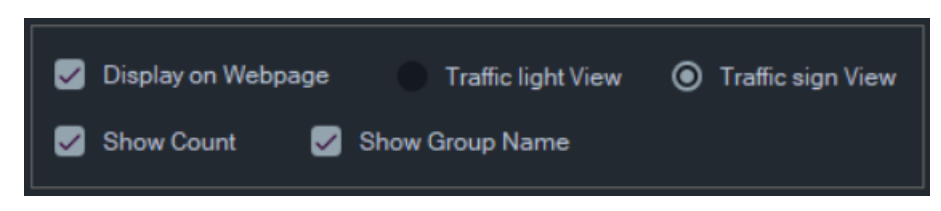

#### Доступные варианты отображения:

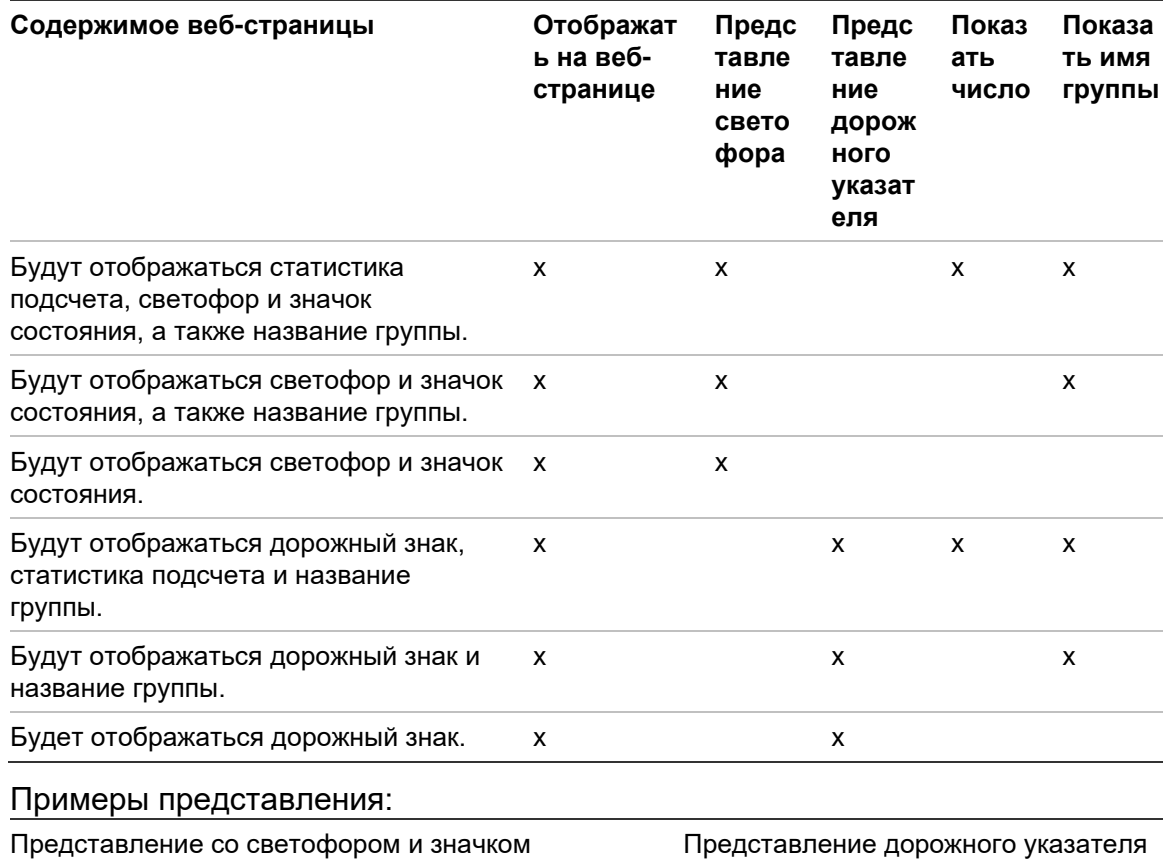

состояния

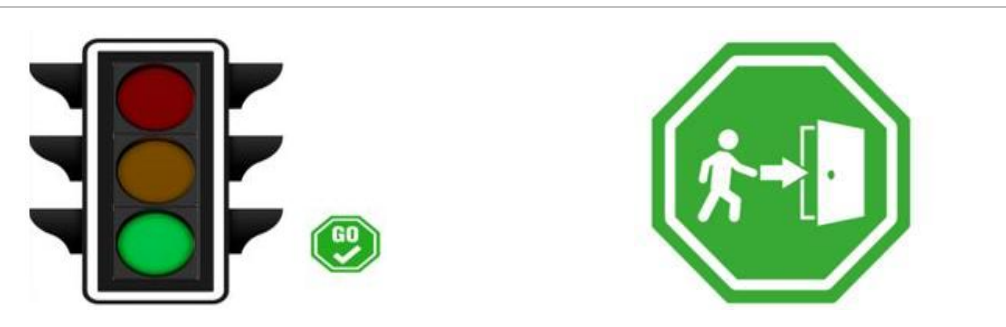

#### 5. Щелкните OK.

#### **Чтобы отобразить веб-страницу подсчета людей:**

1. Откройте веб-браузер.

- 2. Откройте страницу настроек клиента в Navigator (см. «Клиент» на стр. 31) и скопируйте URL-адрес. Также можно щелкнуть гиперссылку на странице настроек клиента в Navigator (см. «Клиент» на стр. 31), чтобы открыть вебстраницу в браузере на ПК TruVision Navigator.
- 3. Войдите в систему, используя действительное имя пользователя и пароль TruVision Navigator (необходимо иметь права на отображение подсчета людей). **Примечание**. Веб-страница использует HTTPS с самозаверяющим сертификатом, поэтому в веб-браузере будет отображаться предупреждающее сообщение. Проигнорируйте его.
- 4. Выберите группы камер, которые нужно отобразить на веб-странице (могут отображаться результаты четырех групп камер). При наличии только одной группы после успешного входа в систему будет отображаться веб-страница с результатами подсчета.
- 5. В зависимости от настройки веб-страницы для группы камер будет отображаться графика с состоянием, результат подсчета в реальном времени и соответствующие сообщения на экране. Примеры того, как может выглядеть веб-страница, см. на рисунках ниже.

#### **Ряд примеров внешнего вида веб-страницы**

Представление светофора (состояние «Проходите») – люди могут входить в помещение:

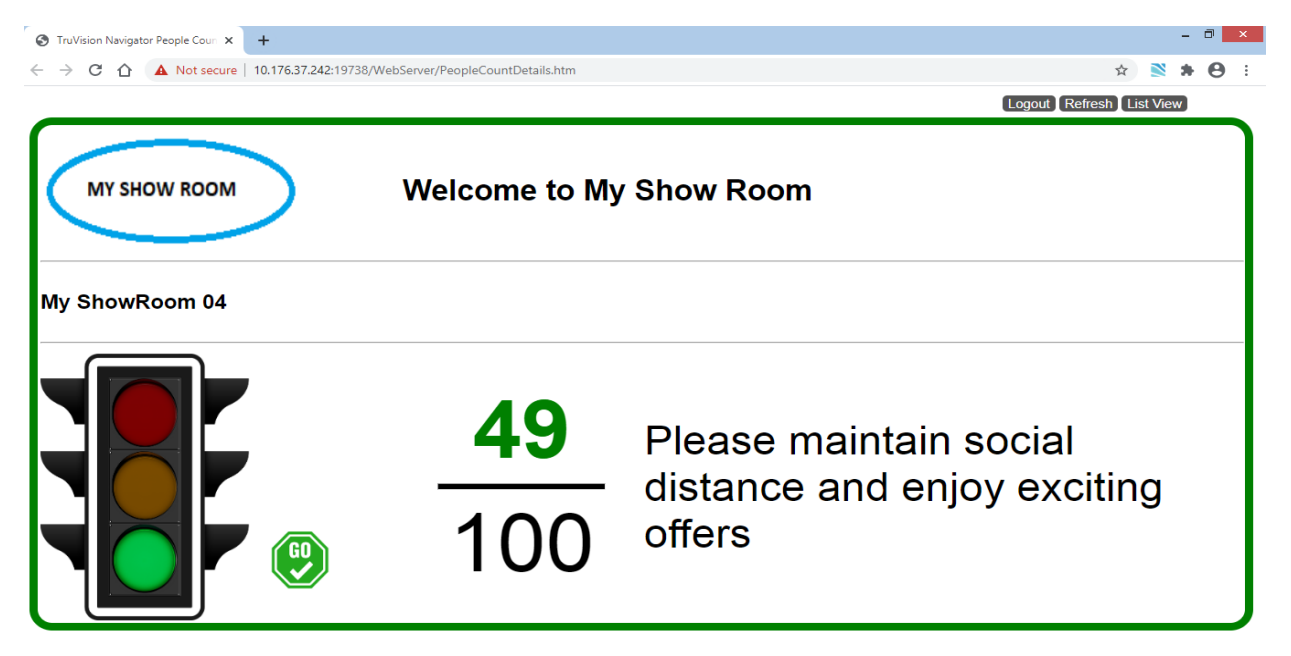

Вид на дорожный знак (состояние «Стоп») – вход в помещения запрещен:

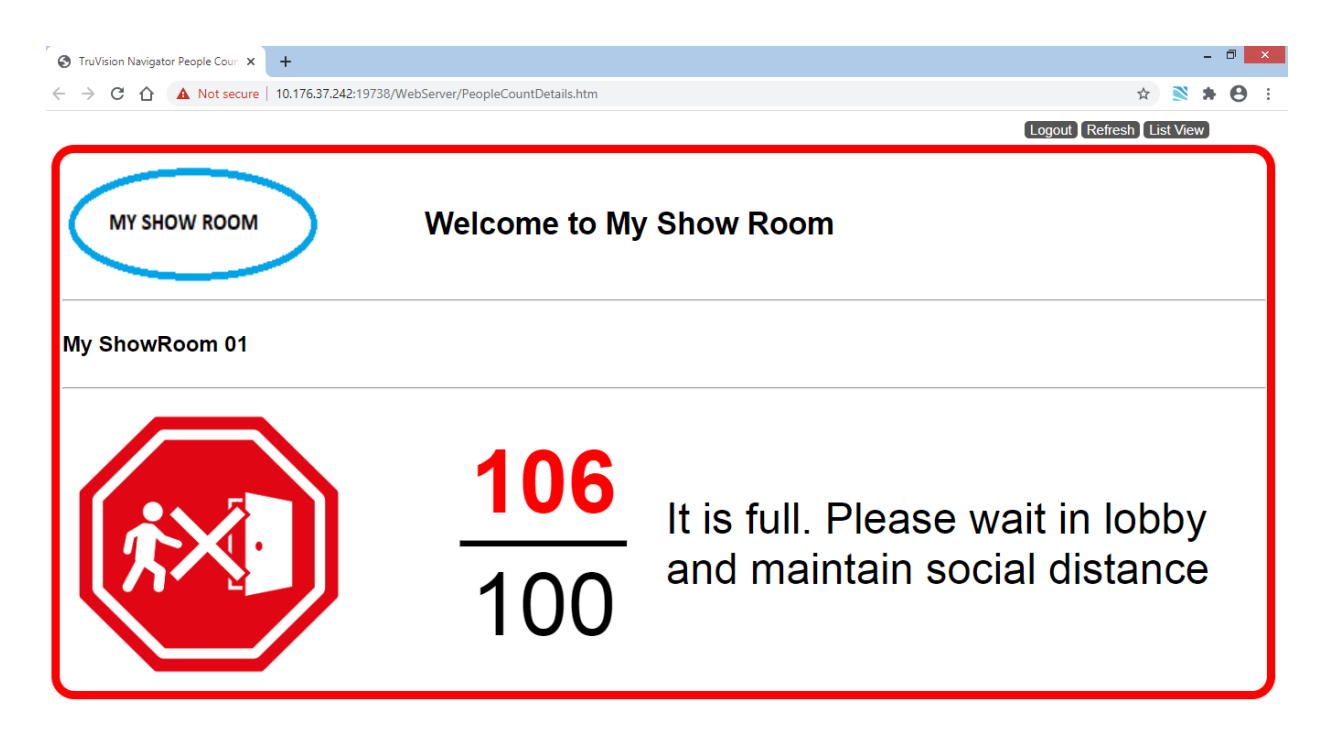

Подсчет и состояние двух камер (Стоп и Тревога):

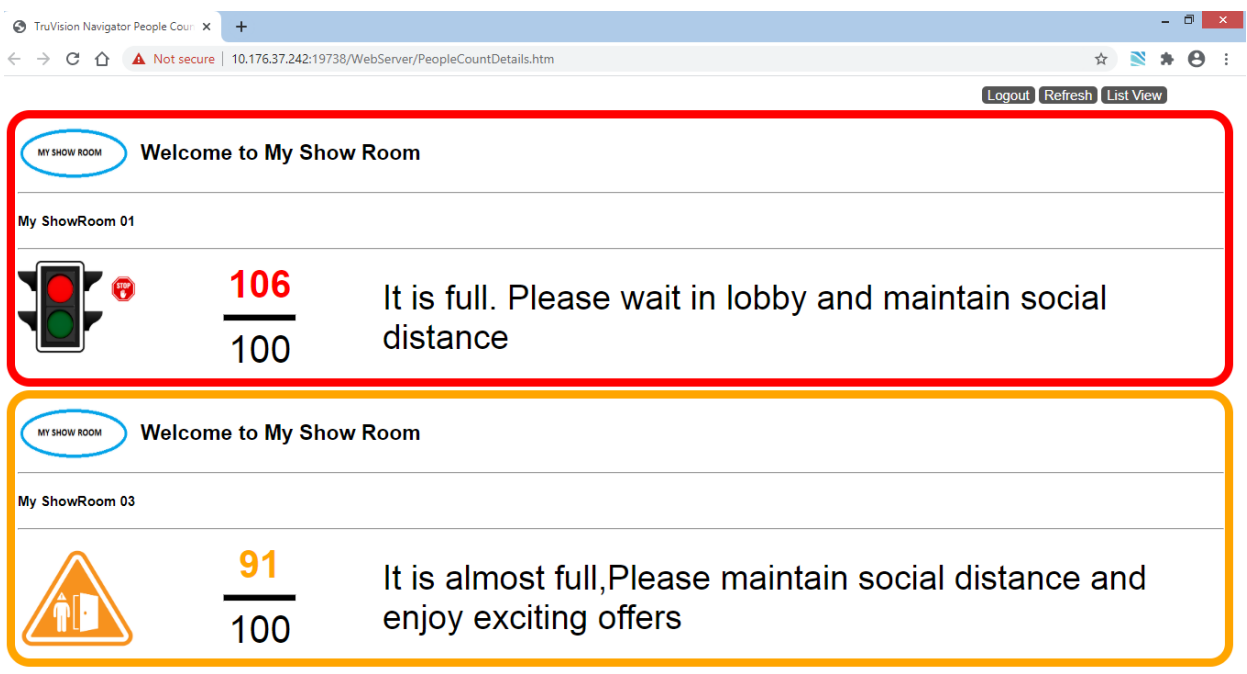

Подсчет и состояние четырех камер (Стоп, Тревога, Тревога, Проходите):

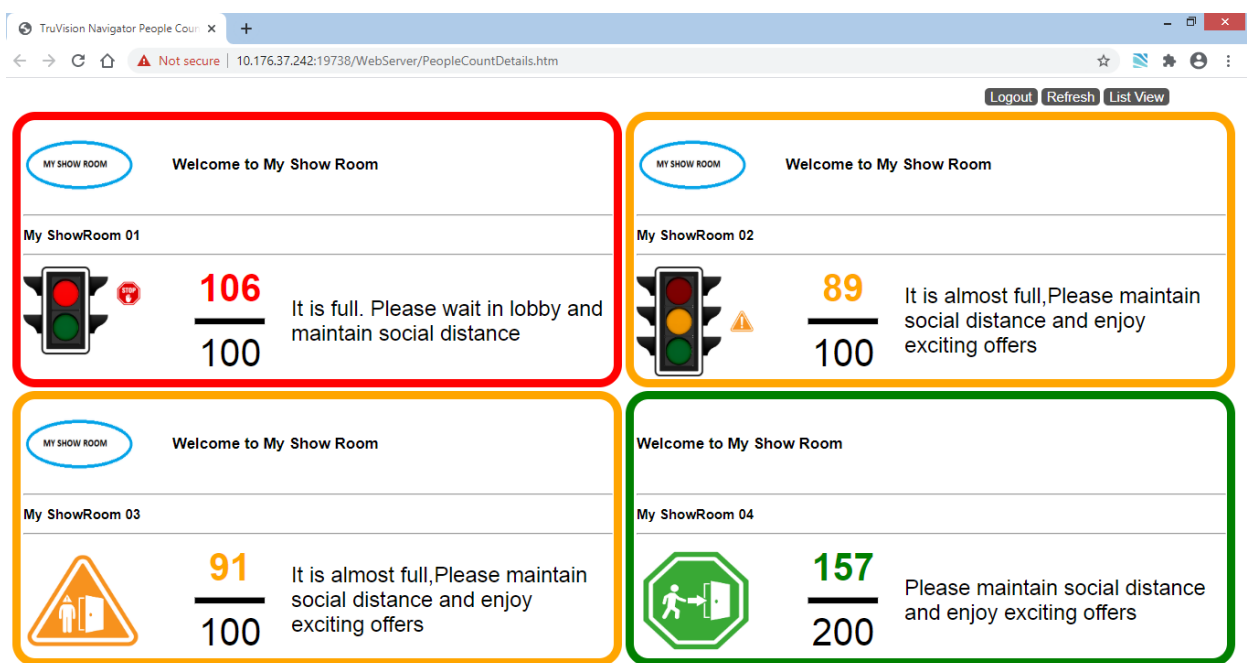

# Глава 10 Автономный режим сервера

Клиентская программа Navigator может работать в режиме «клиент/сервер», если сервер не в сети. Тем не менее некоторые параметры настройки недоступны в автономном режиме сервера.

При запуске программы Navigator с автономным сервером появляется диалоговое окно. В нем написано: "Пока вы находитесь в автономном режиме, вы сможете нормально обращаться к видео. Изменения настройки системы будут запрещены".

Автономный режим сервера обозначается значком **ретис по** рядом с пунктом «Администратор» на экране Navigator. Если сервер не в сети, панель уведомлений пустая и уведомления не отображаются.

**Примечание.** Программе Navigator может потребоваться до пяти минут на обнаружение сервера Navigator после запуска службы TruVision Navigator.

| Функция                 | Онлайн                        | Автономный режим                |
|-------------------------|-------------------------------|---------------------------------|
| Основное меню программы | Настройки                     | Настройки                       |
| Navigator               | Диспетчер устройств           | Менеджер закладок               |
|                         | Менеджер закладок             | Повторяющиеся                   |
|                         | Задачи                        | задания                         |
|                         | Повторяющиеся задания         | Калькулятор                     |
|                         | Открыть                       | хранилища                       |
|                         | экспортированный файл         | Открыть<br>экспортированный     |
|                         | видео                         | файл видео                      |
|                         | Проверить обновления          | Проверить обновления<br>Справка |
|                         | Пользовательские<br>настройки |                                 |
|                         | Справка                       | Выход из системы                |
|                         | Выход из системы              |                                 |

**Доступные параметры режимов «Сервер в сети» и «Сервер не в сети»**

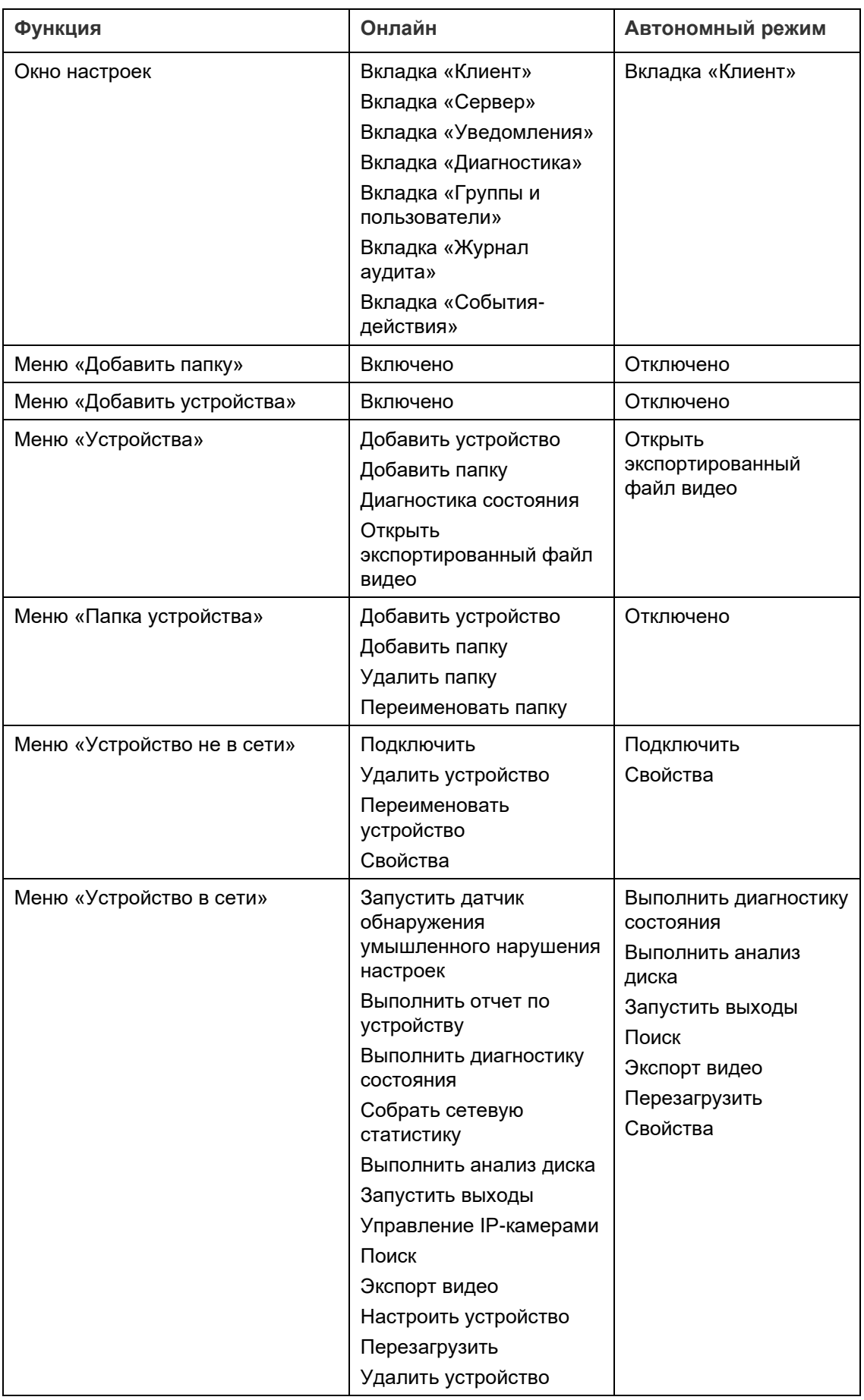

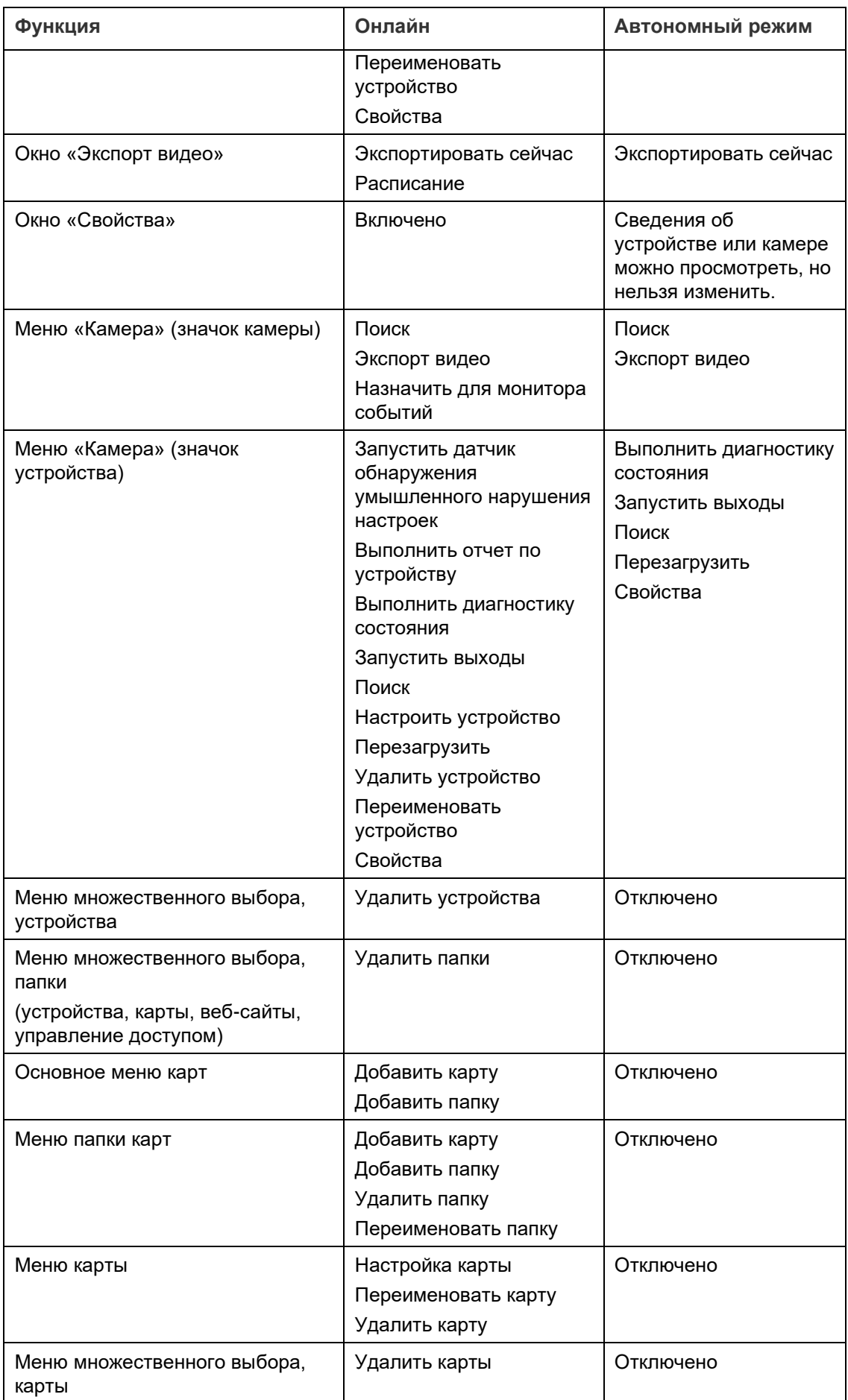

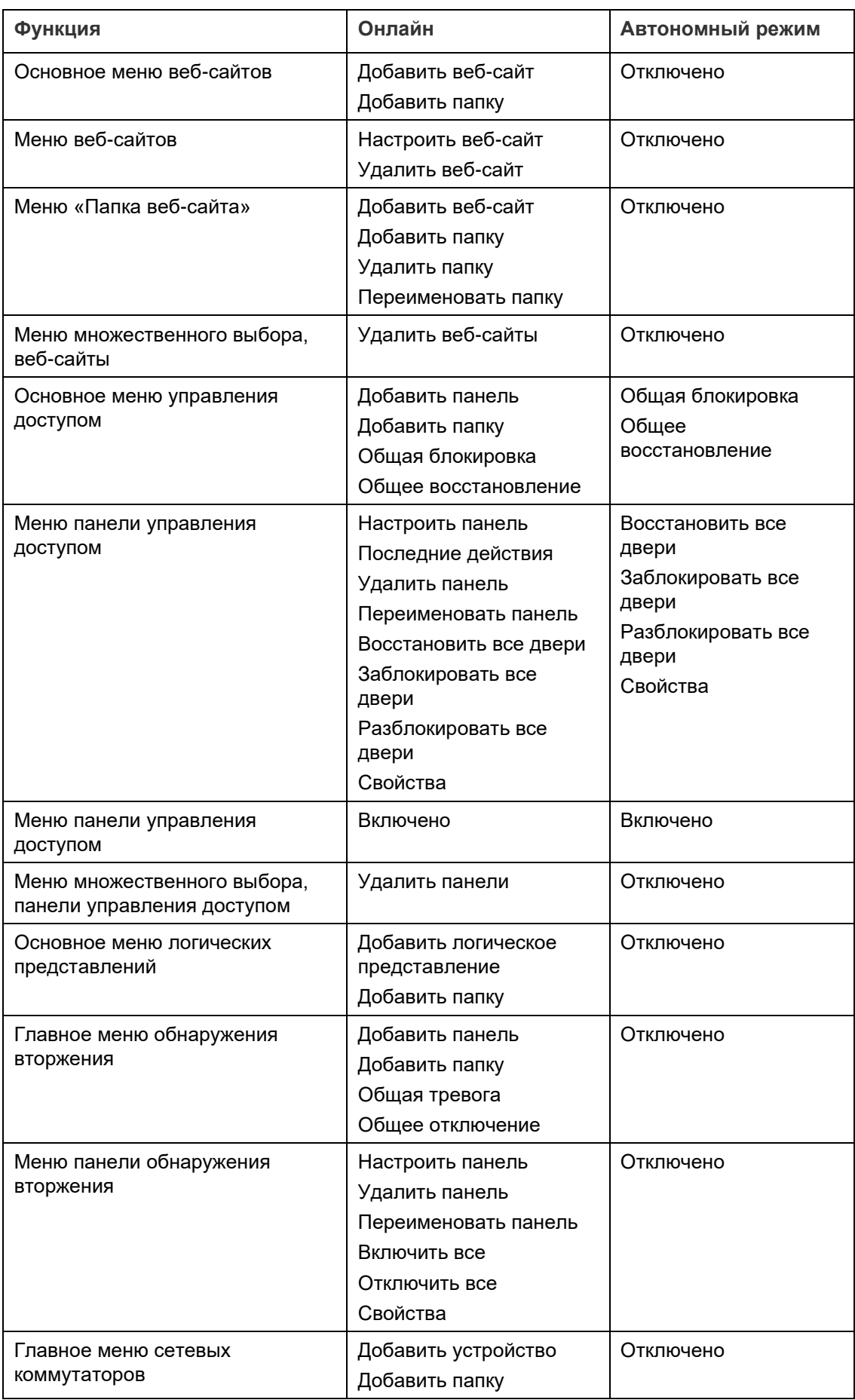

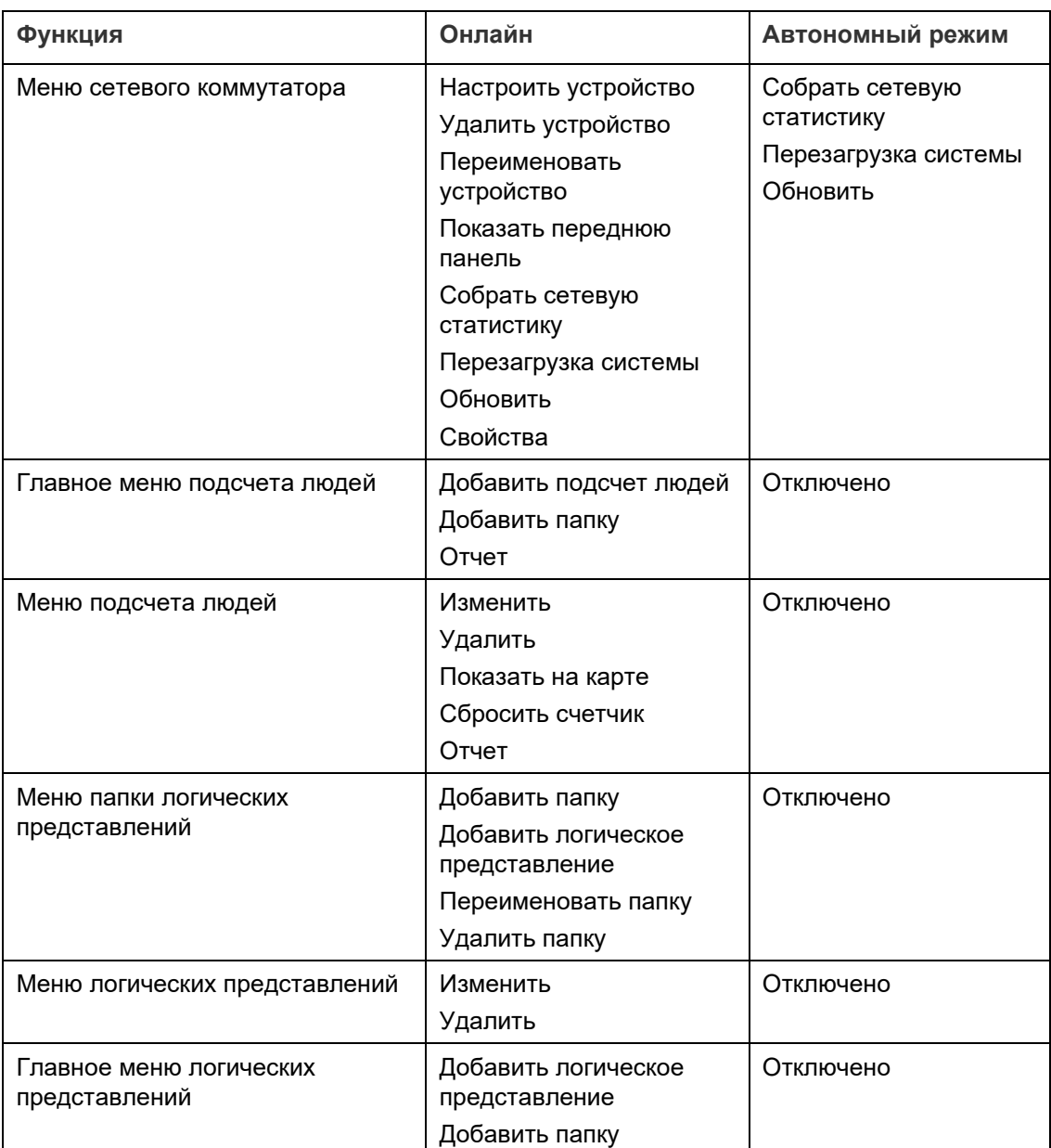

# Глава 11 Проигрыватель TruVision Navigator Player

Проигрыватель TruVision Navigator Player — это автономное средство для воспроизведения любых видеороликов, которые были экспортированы с помощью TruVision Navigator (собственные файловые форматы включают .wvf, .mpc, .asf, .mp4 и .drv). Этот проигрыватель необходимо копировать на носители вместе с видеозаписями для органов власти. Он запускается непосредственно с носителя и не требует установки на компьютер.

**Воспроизведение видео с помощью проигрывателя TruVision Navigator Player**

1. После экспорта видеоролика (видеороликов) из коллектора в указанное пользователем место запустите проигрыватель TruVision Navigator, дважды щелкнув значок TruVision Navigator Player в папке с файлами, где хранятся видеоролики.

**ВНИМАНИЕ:** Для работы проигрывателя TruVision Navigator файл player.bin должен находиться в том же каталоге, что и файл TruVision Navigator Player.exe**.**

2. Проигрыватель автоматически просматривает каталог и загружает из него соответствующие видеозаписи в панель «Выбор видеофайла». Дважды нажмите на значок камеры в панели «Выбор видеофайла» для заполнения следующей видеоячейки. Представление по умолчанию — до 9, с максимумом до 16. Доступны другие пользовательские представления.

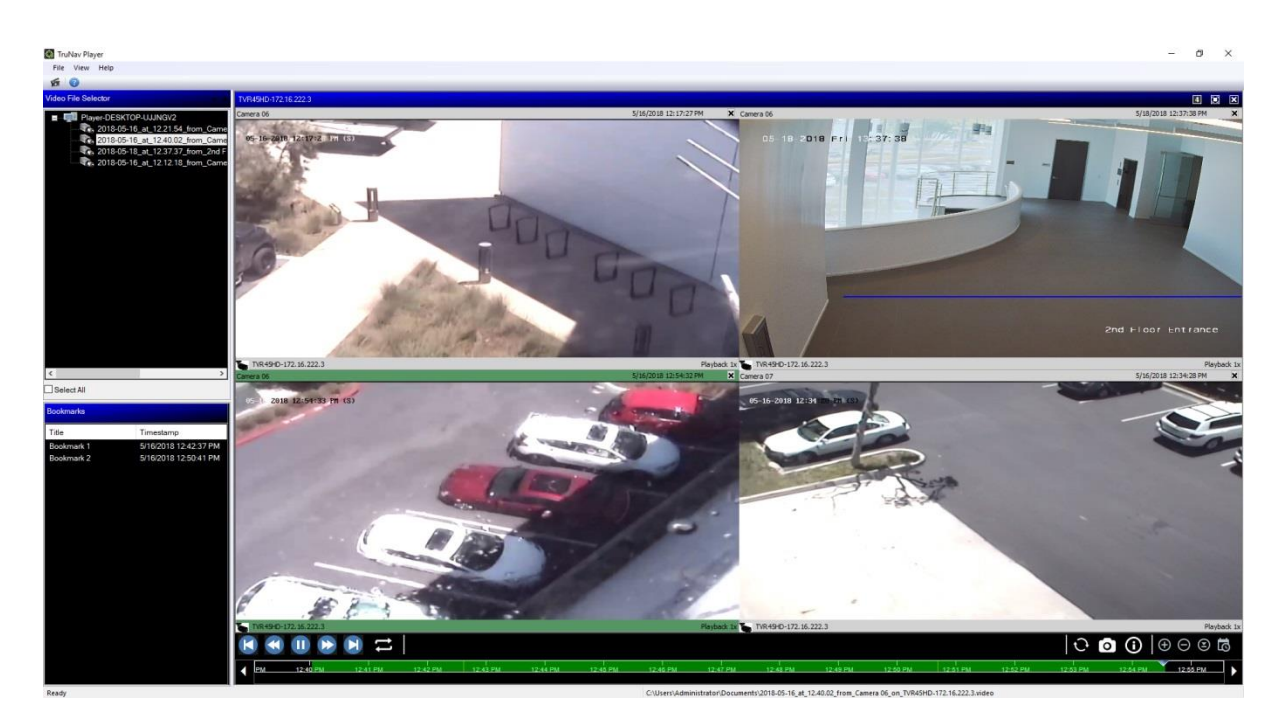

Проигрыватель TruVision Navigator Player имеет следующие функции.

**Панель инструментов, сродство просмотра и панели**

- **Открыть** позволяет найти конкретный видеоролик в другом каталоге и загрузить его в панель «Выбор видеофайла».
- **Сохранять соотношение сторон** Нажмите **View (Вид)** > **Preserve Aspect Ratio (Сохранять соотношение сторон)**, чтобы просмотреть видео с его реальным соотношением сторон (без подгонки под размер видеоячейки).
- **Представление без деформации** Нажмите **View (Вид)** > **Dewarp View (Представление без деформации)** для доступа к представлениям без деформации. Подробнее, см. раздел «Выравнивание представлений» на стр. 167.
- **Пользовательское представление** доступно 12 различных конфигураций просмотра видеоячеек. Значение по умолчанию — до 9.
- **Развернуть экран** запускает просмотр на весь экран.
- **Аудио** прослушайте аудио (если присутствует) только для выбранной видеоячейки, нажав правой кнопкой мыши на ячейке и выбрав **Enable Audio (Включить аудио)**. Если выбраны все ячейки видео, то звук воспроизводиться не будет.
- **Панель «Выбор видеофайла»** содержит подробный список доступных для воспроизведения видеозаписей. Дважды нажмите на значок камеры в этой панели для заполнения следующей видеоячейки.
- **Выбрать все** установите этот флажок для выбора всех видеоячеек. После выбора всех видеоячеек управление воспроизведением будет влиять на все видеоячейки, а не одну. Тем не менее каждый ролик будет начинаться в свое время начала и заканчиваться в свое время окончания. Это также верно и для функции снимка экрана.
- **Панель «Закладки»** Дважды нажмите правой кнопкой мыши на закладку в панели «Закладки», чтобы перейти к этой закладке во время воспроизведения выбранного видео. Для просмотра подробностей о закладки нажмите на ней правой кнопкой мыши в панели «Закладки».
- **Метка времени/даты**: каждый видеоролик имеет метку времени/даты для доказательства.
- Дважды щелкните любую видеоячейку для перехода в полноэкранный режим или нажмите кнопку «Развернуть» на панели инструментов.
- Дважды щелкните любую видеоячейку для возврата в стандартное состояние.
- В полноэкранном режиме щелкните правой кнопкой мыши, чтобы скрыть/отобразить элементы управления воспроизведением. Отобразятся только видеоячейки.

#### **Функции временной шкалы**

- **Временная шкала**: перемещение вперед или назад по времени для выбранной ячейки видеозаписи. Для управления воспроизведением шкалы времени нажмите кнопки **Zoom In Timeline (Увеличить временную шкалу)**, **Zoom Out Timeline (Уменьшить временную шкалу)**, **Center the Play Cursor (Центрировать курсор воспроизведения)**, **Прокрутка влево**, **Прокрутка вправо** и **Go To (Перейти к)**.
- **Управление воспроизведением**: перемотка вперед и назад, воспроизведение, пауза, переход к предыдущему или к следующему кадру и зацикливание.
- **Синхронизировать все** нажмите на этот значок для одновременного запуска всех видеозаписей.

**Примечание**. При воспроизведении видеозаписей между ними могут быть временные разрывы вследствие разных настроек видео на каждом источнике записи (например, разное число кадров/с). Эта функция обеспечивает одновременный запуск воспроизведения всех ячеек и минимизирует временные разрывы между записями.

- **Снимок** получите снимок выделенной видеоячейки нажав кнопку **Export Snapshot (Экспорт снимка)**. Выберите камеры, с которых необходимо получить снимок и нажмите **Снимок**.
- **Информация о локальном файле** просмотр подробностей о выбранной видеозаписи, включая тип и адрес устройства, имя камеры, время начала и окончания, а так же расположение файла.

## Глава 12 Использование совместимой клавиатуры

Совместимые клавиатуры предоставляют альтернативный способ перемещения в пользовательском интерфейсе TruVision Navigator. Подключение и использование этих клавиатур в программе Navigator делает управление более удобным.

Совместимые клавиатуры:

• TruVision TVK-400USB

### **Подключение клавиатуры**

Клавиатуру необходимо подключить к USB-порту клиентского компьютера *до* запуска программы Navigator. При первом подключении клавиатуры автоматически устанавливается драйвер клавиатуры.

При успешном подключении клавиатуры в нижнем правом углу экрана Navigator появится значок клавиатуры.

## **Калибровка клавиатуры**

Чтобы PTZ-перемещения были стабильными, рекомендуется выполнить калибровку клавиатуры.

#### **Калибровка клавиатуры**

Следуйте инструкциям выше для подключения клавиатуры.

- 1. Перейдите в **Control Panel** (Панель управления) > **Devices and Printers** (Устройства и принтеры).
- 2. Щелкните правой кнопкой мыши значок VM Desktop (Рабочий стол ВМ) и выберите пункт **Game controller settings** (Параметры игровых устройств управления).

3. Появится окно настройки игровых устройств управления. Нажмите **Properties** (Свойства).

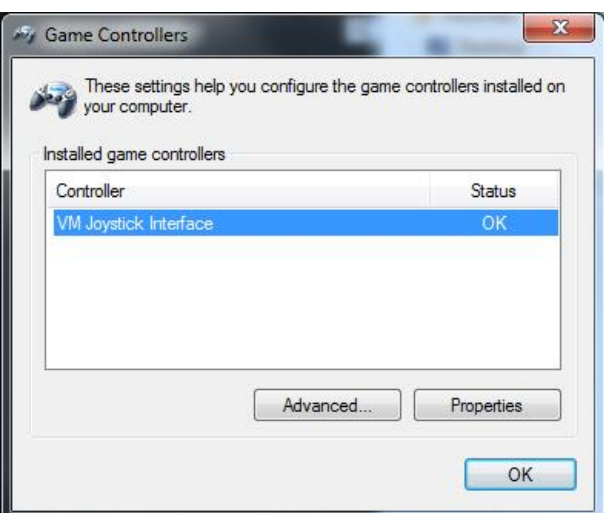

4. Щелкните вкладку **Settings** (Настройки) и затем нажмите **Calibrate** (Калибровать).

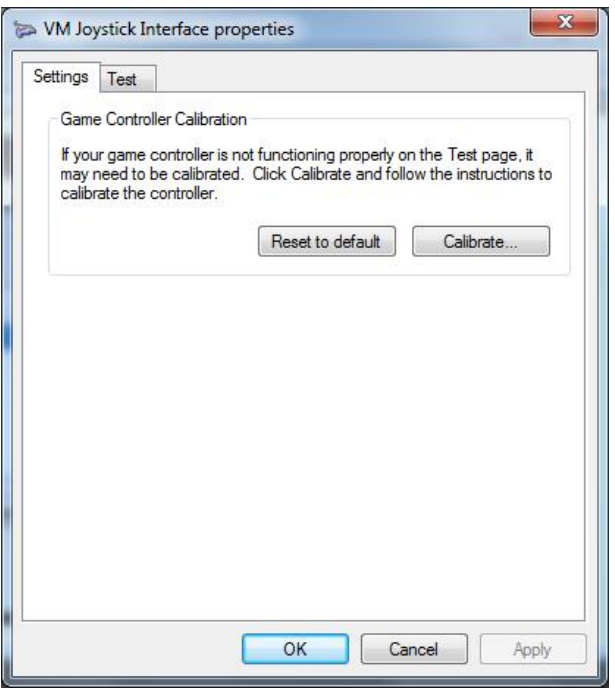

- 5. Откроется окно мастера калибровки устройства. Нажмите кнопку **Next** (Далее).
- 6. Откроется окно Find Center Point (Поиск центра). Оставьте ручку джойстика в центре, нажмите кнопку на клавиатуре и затем нажмите **Next** (Далее).
- 7. Откроется окно Axis Calibration (Калибровка осей). Сделайте круговые движения ручкой джойстика, нажмите кнопку на клавиатуре и затем нажмите **Next** (Далее).

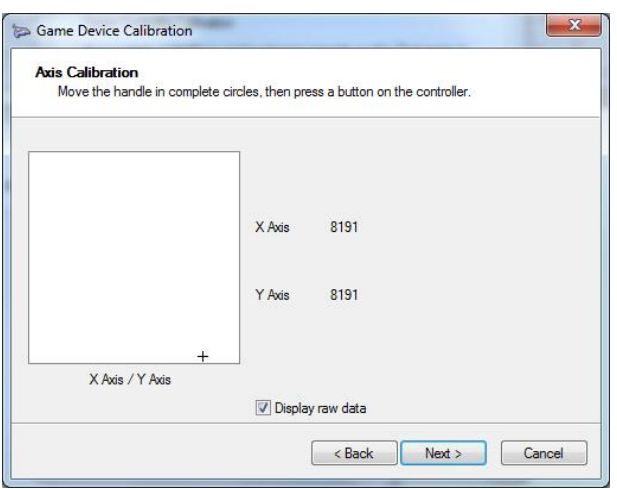

**Примечание.** Выберите **Display Raw Data** (Отображение данных) для просмотра цифровых значений текущего расположения джойстика.

- 8. Откроется окно Verify Center Point (Проверка центра). Оставьте ручку джойстика в центре, нажмите кнопку на клавиатуре и затем нажмите **Next** (Далее).
- 9. Откроется окно Z Axis Calibration (Калибровка по оси Z). Поверните PTZрегулятор сверху ручки джойстика, нажмите кнопку на клавиатуре и затем нажмите **Next** (Далее).

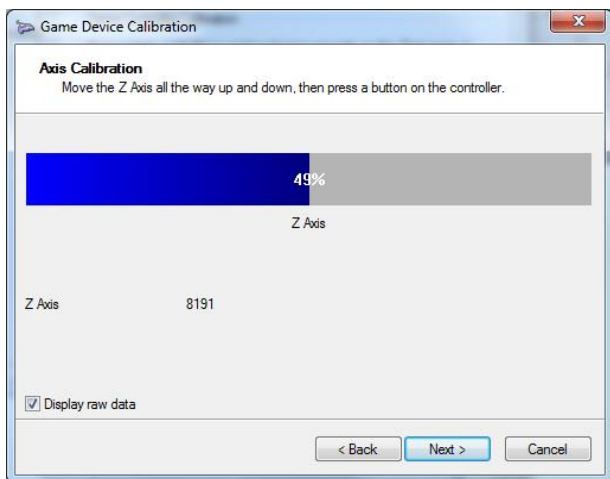

10.Откроется окно X Axis Calibration (Калибровка по оси X). Передвиньте ручку джойстика вверх и вниз, нажмите кнопку на клавиатуре и затем нажмите **Next** (Далее).

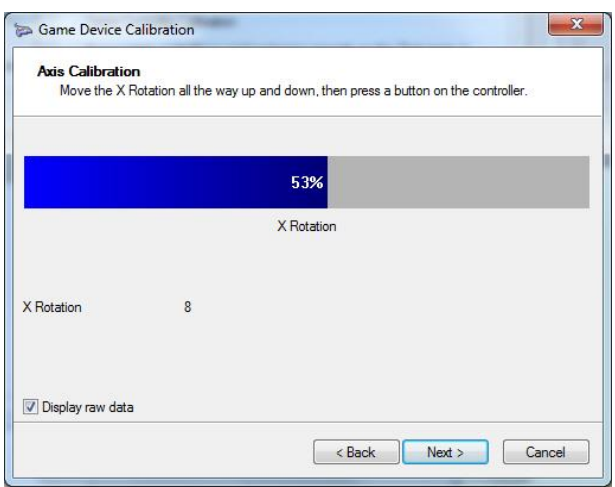

11.Нажмите **Finish** (Завершить), чтобы сохранить настройки калибровки.

12.Щелкните вкладку **Test** (Тест) в окне свойств джойстика виртуальной машины.

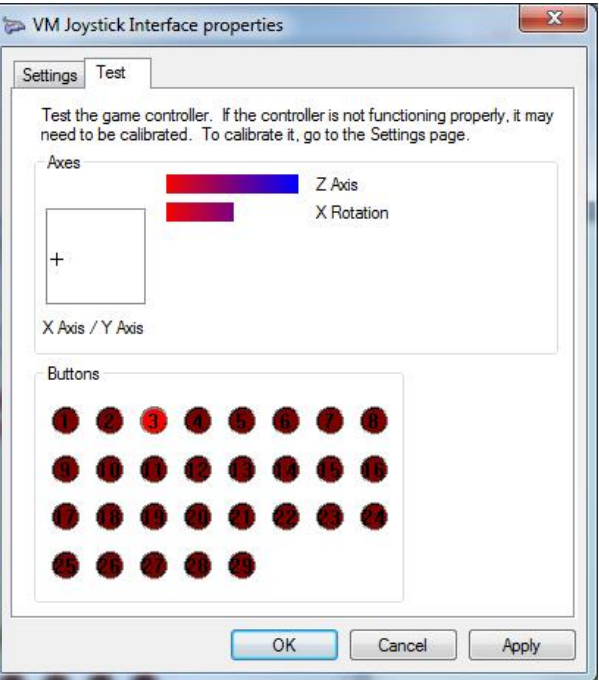

- 13.Проверьте джойстик, двигая его по экрану и наблюдая его поведение на экране. Индикаторы осей должны показывать значение 50 % после перемещения джойстика или PTZ-регуляторa как можно дальше в одну и другую стороны.
- 14.Нажмите клавиши на клавиатуре для проверки их функциональности. При нажатии кнопки загорится одно из чисел в кружках в разделе Buttons (Кнопки).
- 15.Нажмите **Apply** (Применить), а затем нажмите **OK** по окончании.

## **Функции клавиатуры**

#### **Рис. 2. Клавиатура TVK400USB**

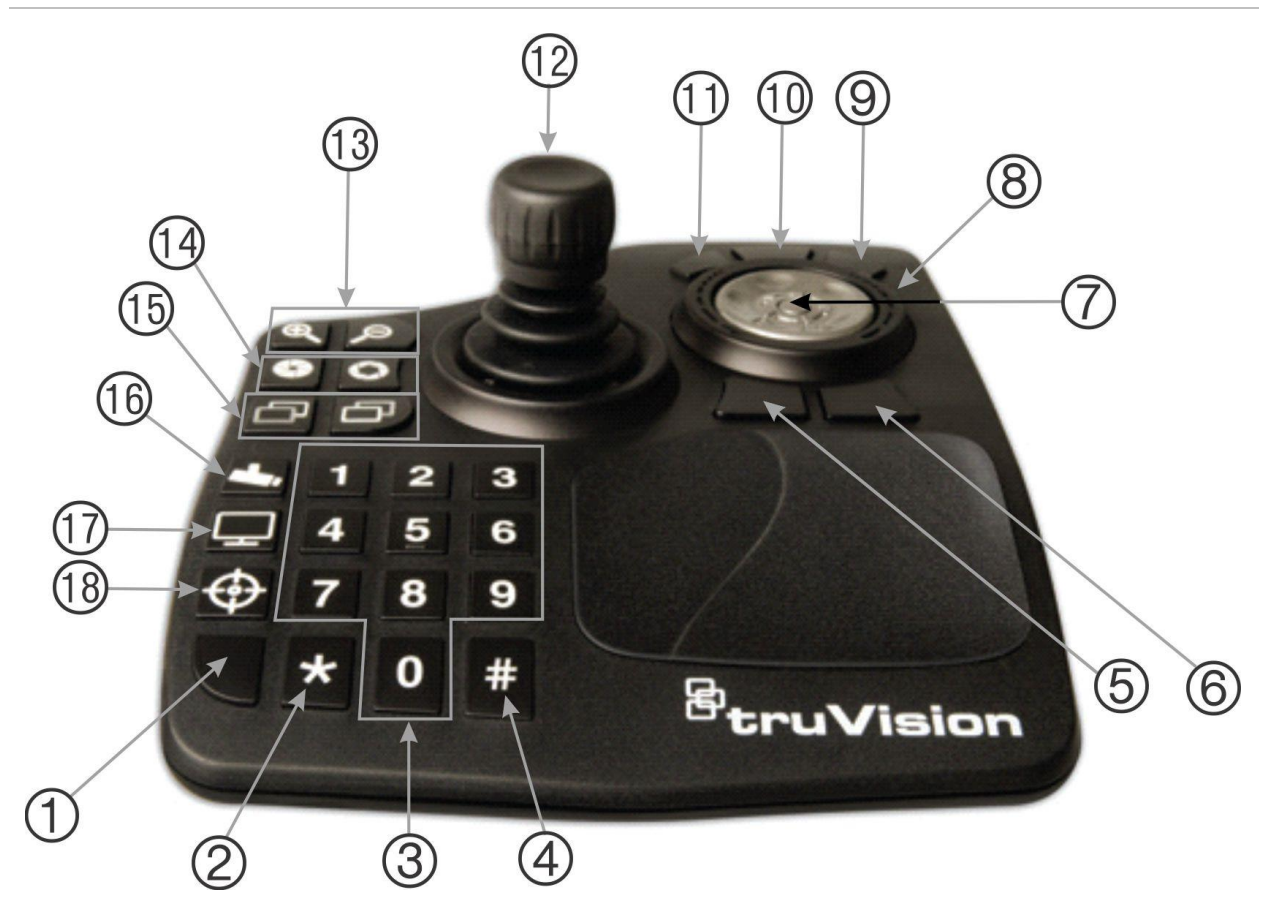

- 1. Ввод. Ввод предварительных настроек PTZ-камеры.
- 2. Переключение подпоток/основной поток.
- 3. Цифровые кнопки для выбора предустановок.
- 4. Снимок.
- 5. Перейти к воспроизведению.
- 6. Переключение в режим реального времени.
- 7. Прокрутка. Прокрутка между видеоячейками в многоэкранном представлении и прокрутка временной шкалы в одноэкранном представлении.
- 8. Колесико. Прокрутите вправо для быстрой перемотки вперед или влево для перемотки назад.
- 9. Ускоренная перемотка вперед
- 10. Приостановить/возобновить
- 11. Перемотка
- 12. Джойстик. PTZ: поверните регулятор для увеличения/уменьшения масштаба, движения камеры управляются джойстиком. Non PTZ (Без PTZ-управления): поверните регулятор для увеличения/уменьшения масштаба; перемещение в масштабированном представлении осуществляется с помощью джойстика.
- 13. Масштабирование. Прямой просмотр: увеличение/уменьшение изображения с камеры. Воспроизведение: увеличение/уменьшение масштаба на временной шкале.
- 14. Открывание/закрывание диафрагмы
- 15. Ближняя/дальняя фокусировка
- 16. Настроить предустановку. Нажмите эту кнопку, номер предустановки и клавишу «Ввод», чтобы ввести новую PTZ-предустановку.
- 17. Переключение между одноэкранным и многоэкранным представлением
- 18. Локальная запись

## Приложение A Минимальные системные требования

## **Требования к программному обеспечению**

Требования к операционным системам и компонентам программного обеспечения для клиентской и серверной установки.

**Примечание.** 32-битные системы несовместимы с приложением TruVision Navigator 8.0.

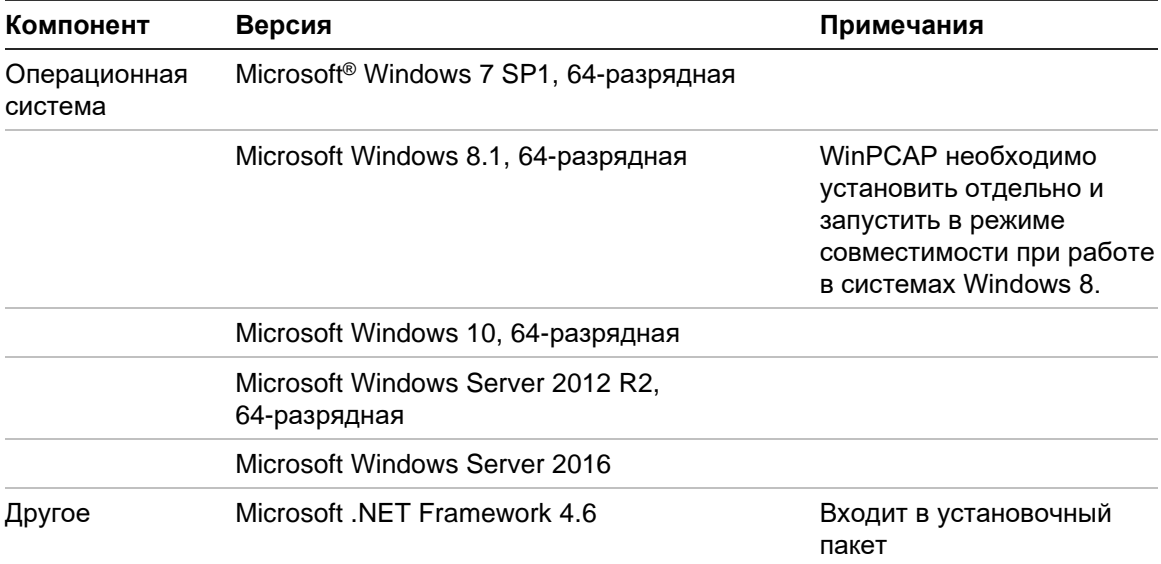

#### **Таблица 6. Требования к клиентскому ПО**

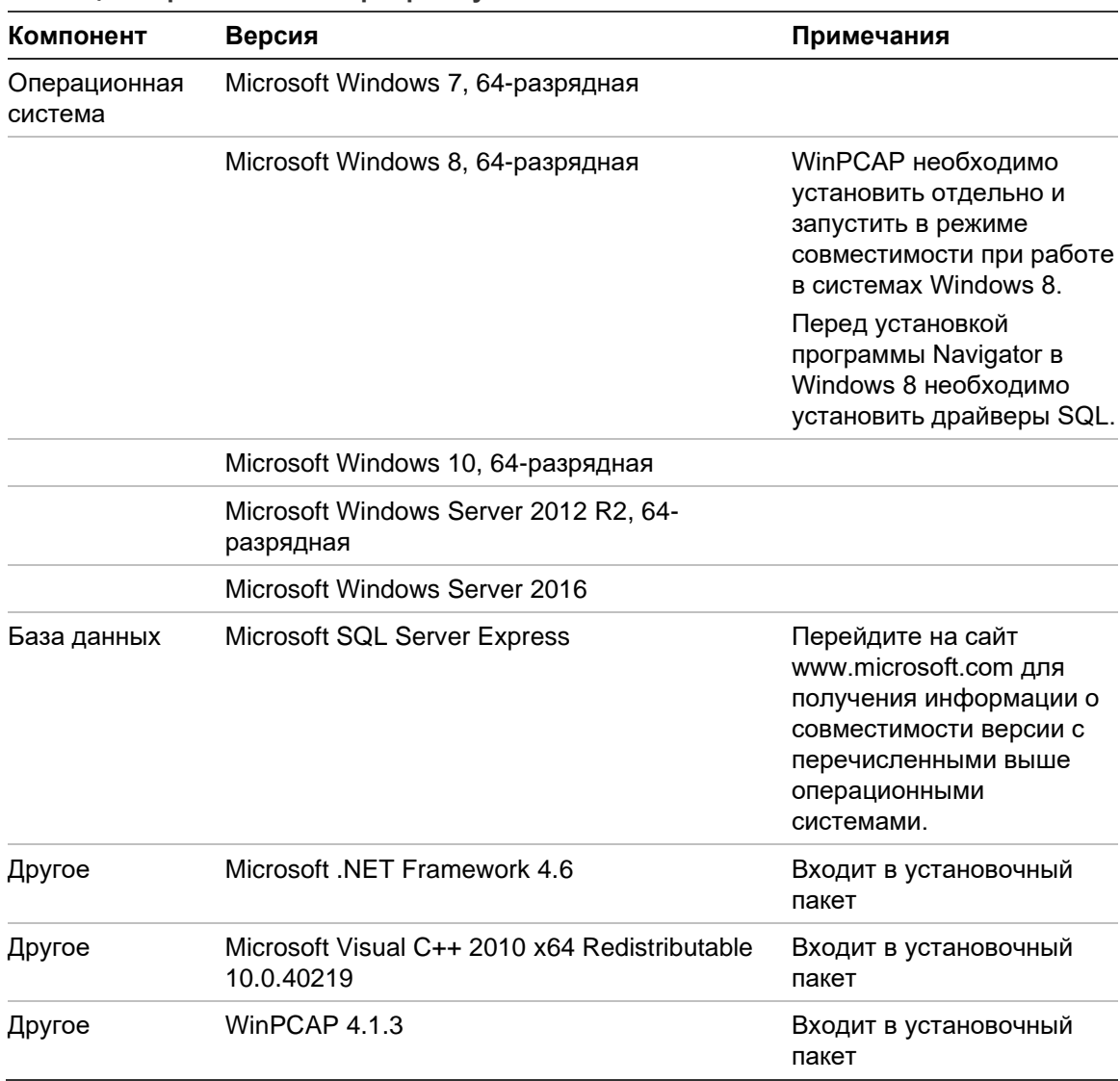

#### **Таблица 7. Требования к серверному ПО**

## **Рекомендации по серверному/клиентскому оборудованию**

Следующие спецификации являются только ориентировочными, поскольку производительность системы Navigator может меняться в зависимости от состояния компьютера.

| Компонент | Рекомендованные<br>требования                                  | Примечания                                                                                                    |
|-----------|----------------------------------------------------------------|----------------------------------------------------------------------------------------------------|
| ЦП        | Процессор 3-го поколения Intel<br>Core i5-3470 (6 MB, 3.2 ГГц) | Мощность ЦП напрямую связана с<br>производительностью приложения при<br>запуске и отображении видео. Чем<br>мощнее ЦП, тем быстрее будет<br>работать приложение. |

**Таблица 8. Спецификации аппаратного обеспечения сервера**

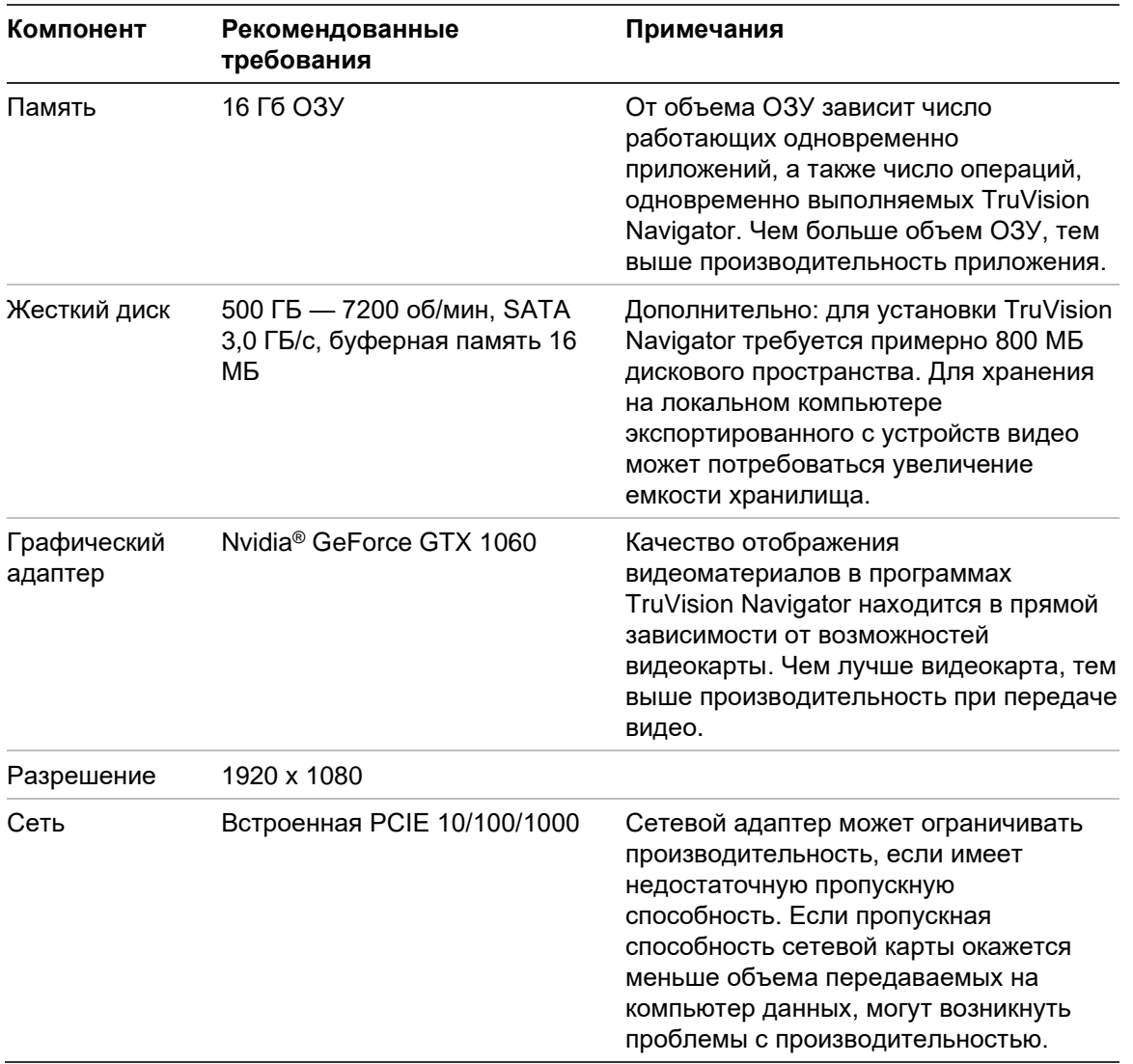

## **Поддерживаемые записывающие устройства**

<span id="page-206-0"></span>В [Таблица](#page-206-0) 9 представлены поддерживаемые записывающие устройства.

#### **Таблица 9. Поддерживаемые записывающие устройства**

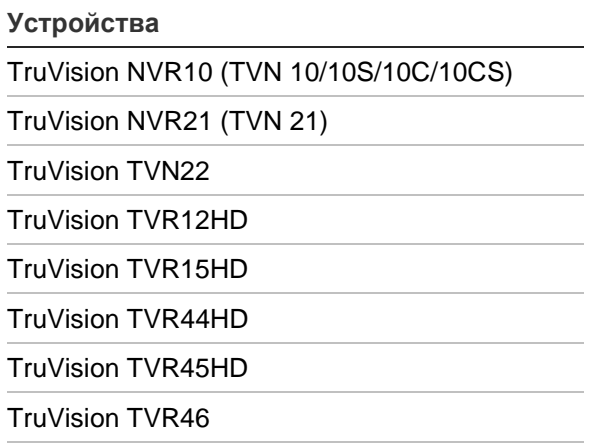

TruVision NVR71 (TVN 71)

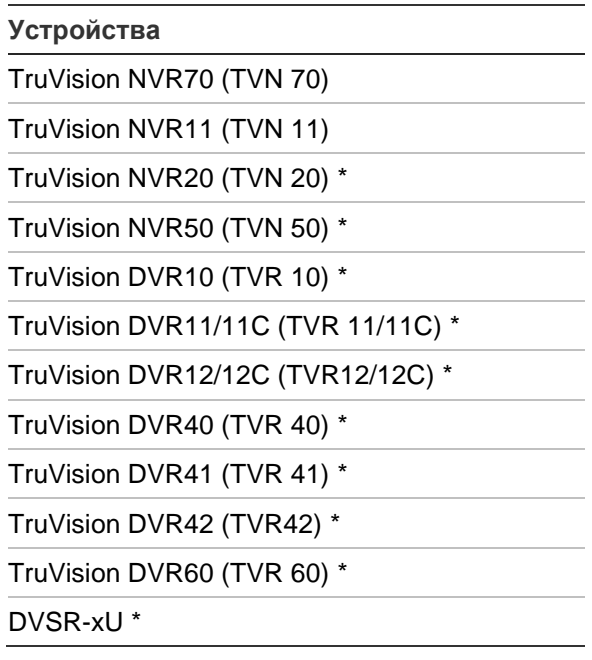

\* Эти модели сняты с производства и по ним не осуществляется поддержка.

**Примечание.** Последнюю версию прошивки можно скачать, подключившись к облаку.

## **Обнаруживаемые устройства**

**ВНИМАНИЕ:** Для обнаружения устройства требуется проводное сетевое соединение. Не используйте для обнаружения устройств соединение по сети Wi-Fi.

**Примечание.** Неуправляемые устройства не поддерживают функцию обнаружения.

#### **Панели вторжения**

В Таблица 10, ниже, показаны обнаруживаемые панели вторжения и связанные версии встроенного ПО.

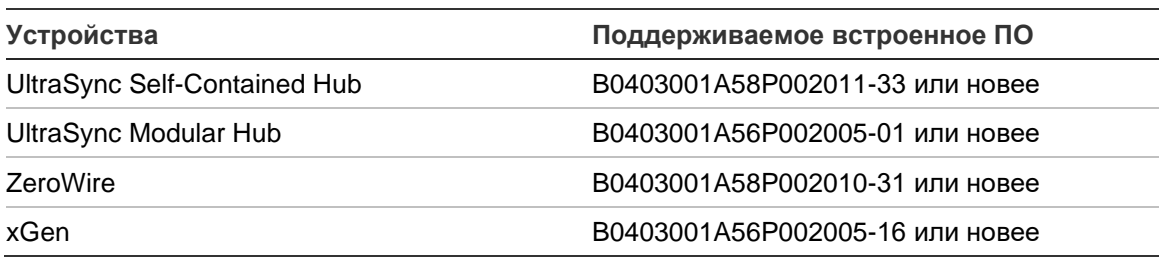

**Таблица 10. Обнаруживаемые панели вторжения**

### **Устройства передачи**

В Таблица 11, ниже, показаны обнаруживаемые устройства передачи и связанные версии встроенного ПО.

| raonnya rii oonapyinnoacinoic yorponoroa nopoga in |                              |  |
|----------------------------------------------------|------------------------------|--|
| <b>Устройства</b>                                  | Поддерживаемое встроенное ПО |  |
| ES2402-16P-2C                                      | 1.5b150623                   |  |
| ES2402-24P-2C                                      | 1.5b170503                   |  |
| ES2402-8P-2C                                       | 1.5b150623                   |  |
| GE-DSSG-244-POE                                    | 1.5b131203                   |  |
| NS3500-28T-4S                                      | 1.5v140718                   |  |
| NS3500-24T-4C                                      | 1.5b180308                   |  |
| NS3502-8P-2S                                       | 1.5b131120                   |  |
| NS3503-16P-4C                                      | 1.5b160906                   |  |
| NS3550-24T/4S                                      | 1.0b120719                   |  |
| NS3550-2T-8S                                       | 1.5b131120                   |  |
| NS3552-8P-2S                                       | 1.5b160215                   |  |
| NS3553-4P-1T-2S                                    | 1.5b180130                   |  |
| NS3601-24P/4S                                      | 1.5b121207                   |  |
| NS3702-24P-4S                                      | 1.5b140618                   |  |
| NS4702-24P-4S-4X                                   | 1,5180129                    |  |
| NS4702-24P-4X                                      | 1.5b180129                   |  |
| NS4750-24S-4T-4X                                   | 1.5b140710                   |  |
| NS4802-24P-4S-2X                                   | 1.5b150713                   |  |
| POC2502-16CXP-2T-2S                                | 1.5b160906                   |  |
| POC2502-8CXP-2T-2S                                 | 1.5b150717                   |  |

**Таблица 11. Обнаруживаемые устройства передачи**

**Примечание.** Для получения дополнительной информации о поддерживаемых функциях, см. *Совместимость TruVision Navigator с дополнительными IFSкоммутаторами*.

## **Требования к подключаемым модулям Internet Explorer**

Для установки программы Navigator требуется выполнить следующие настройки элементов управления ActiveX.

#### **Для включения настроек выполните следующие действия.**

1. Откройте Internet Explorer.

- 2. Нажмите **Tools** (Сервис), а затем **Internet Options** (Свойства обозревателя).
- 3. На вкладке **Security** (Безопасность) нажмите кнопку **Custom level** (Другой).
- 4. Прокрутите вниз и выберите пункт **Enable** (Включить) в разделе **Automatic prompting of ActiveX controls** (Автоматические запросы элементов управления ActiveX).

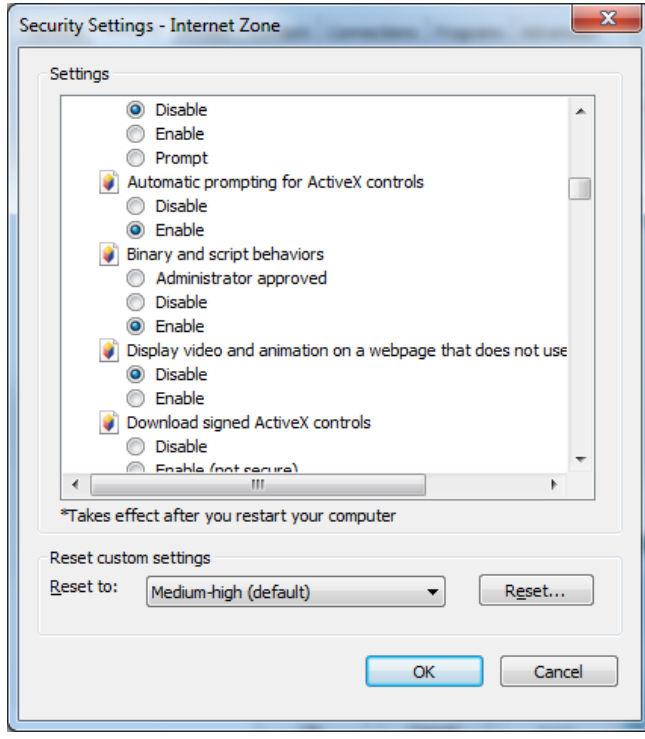

5. Выберите пункт **Prompt (recommended)** (Предлагать (рекомендуется)) в разделе «Скачивание подписанных элементов ActiveX».

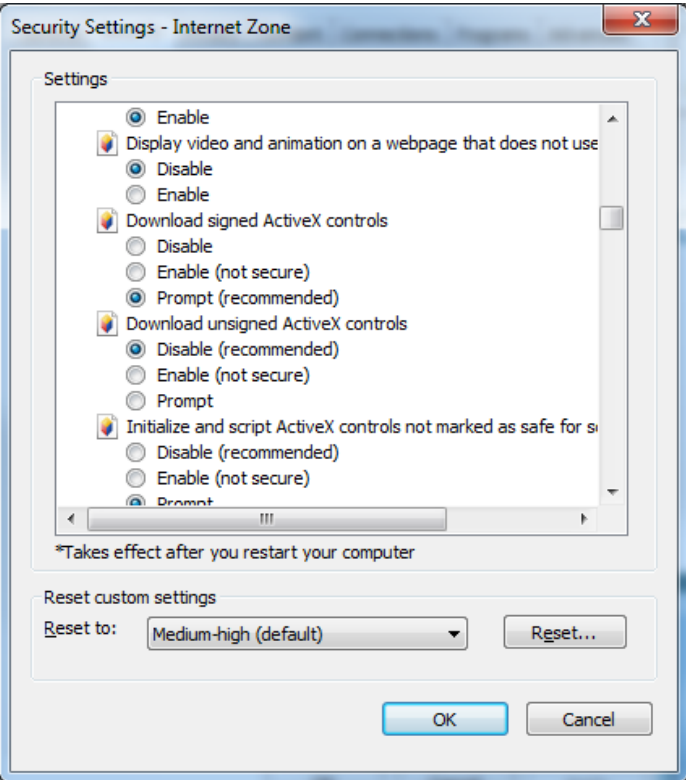

6. Выберите пункт **Enable** (Включить) в разделе «Запуск элементов ActiveX и модулей подключения».

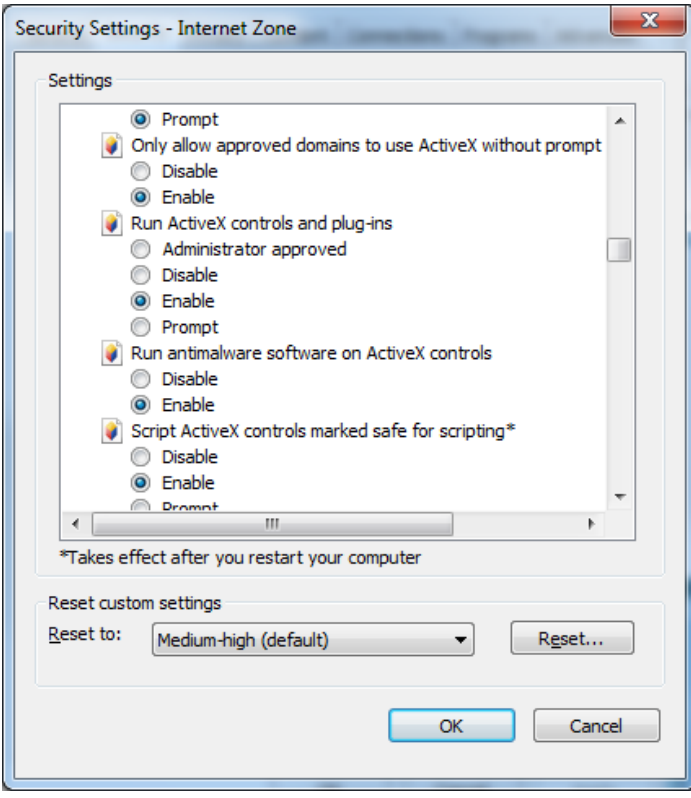

## **Требования к установке в Windows 8**

Программу Navigator можно устанавливать на платформы на базе Windows 8, выполнив перед установкой следующие необходимые условия. Перед тем как устанавливать TruVision Navigator, необходимо, чтобы ОС Microsoft Windows 8 полностью поддерживала драйверы базы данных Microsoft SQL. Поэтому для подготовки системы к установке TruVision Navigator необходимо выполнить следующие условия.

#### **Следуйте следующим инструкциям перед установкой клиентской/серверной версии программы Navigator на платформах на базе Windows 8.**

Windows 8 (ПО SQL не установлено)

- Необходимо установить все необходимые обновления от Microsoft.
- Вручную установите WinPcap 4.1.2 до или после установки приложения Navigator.
- Программа Navigator установит SQL 2008 Express, если не обнаружит установленную программу SQL на компьютере.

Windows 8 (с установленным ПО SQL2008 Express R2 SP1 или SP2)

- Необходимо установить все необходимые обновления от Microsoft.
- Вручную установите WinPcap 4.1.2 до или после установки приложения Navigator.
- Приложение Navigator позволяет использовать имеющееся ПО SQL 2008 Express.

#### **Устранение проблем совместимости WinPcap с Windows 8**

- 1. Щелкните правой кнопкой мыши файл WinPcap.exe и выберите пункт **Properties** (Свойства).
- 2. Откройте вкладку **Compatibility** (Совместимость).
- 3. Установите флажок **Run this program in compatibility mode for:** (Запустить программу в режиме совместимости с:), выберите пункт **Windows 7** в раскрывающемся списке и нажмите **Apply** (Применить).
- 4. Щелкните правой кнопкой мыши файл WinPcap.exe и выберите пункт **Run as Administrator** (Запуск от имени администратора).

# Приложение B Сведения об устройствах

### **Резюме**

В этом приложении содержится важная информация о совместимых устройствах.

## **Камера TruVision**

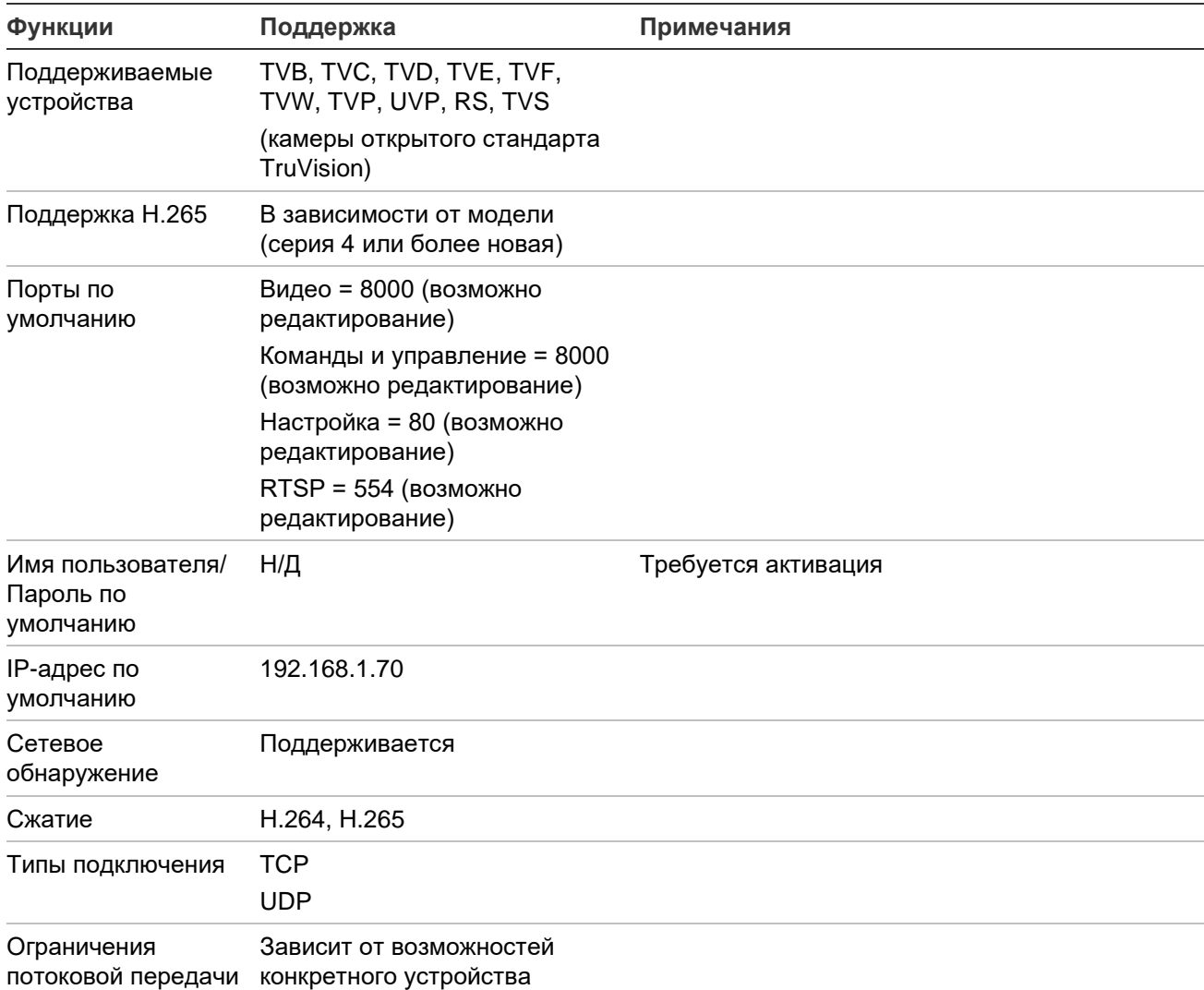

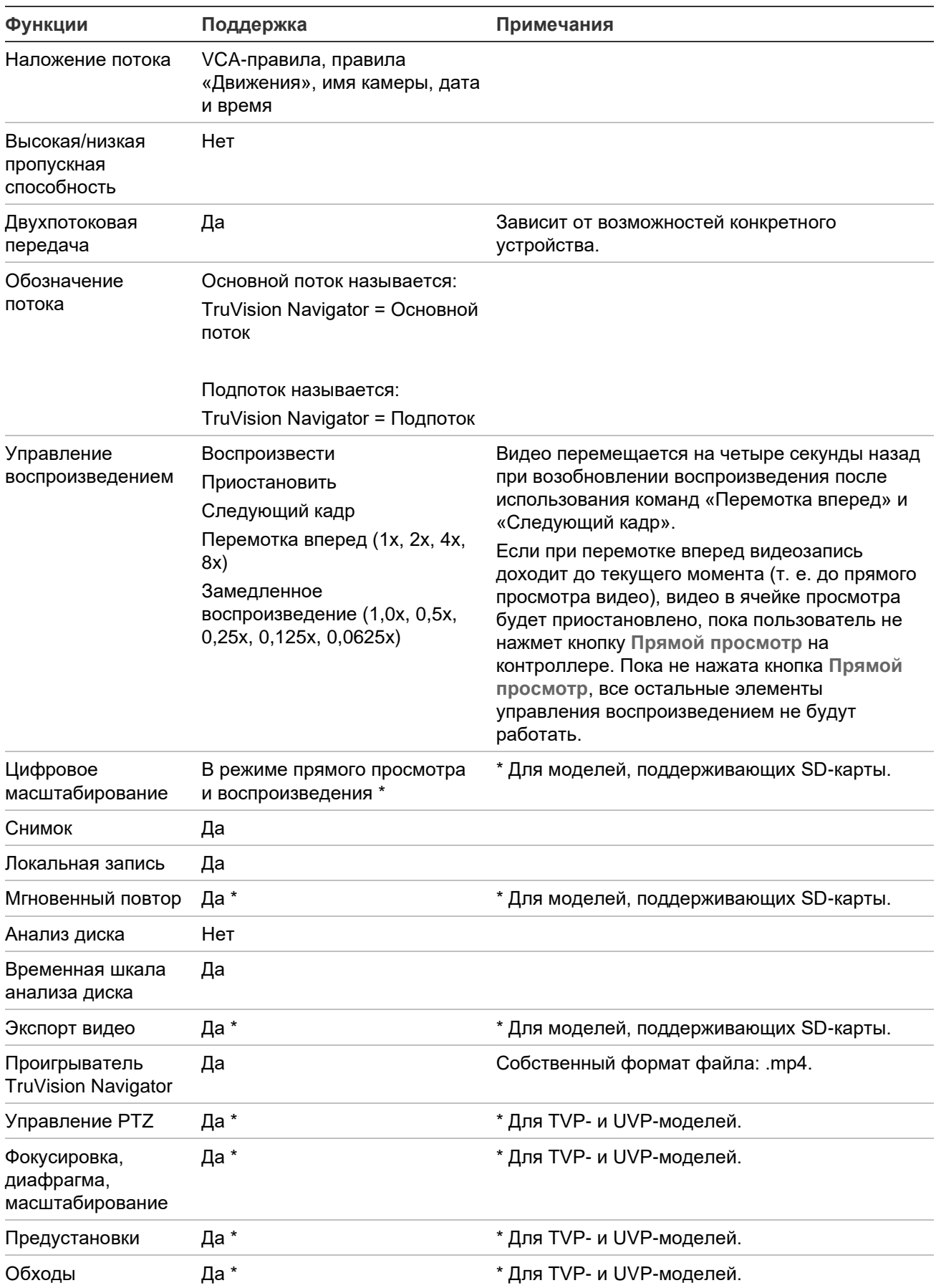

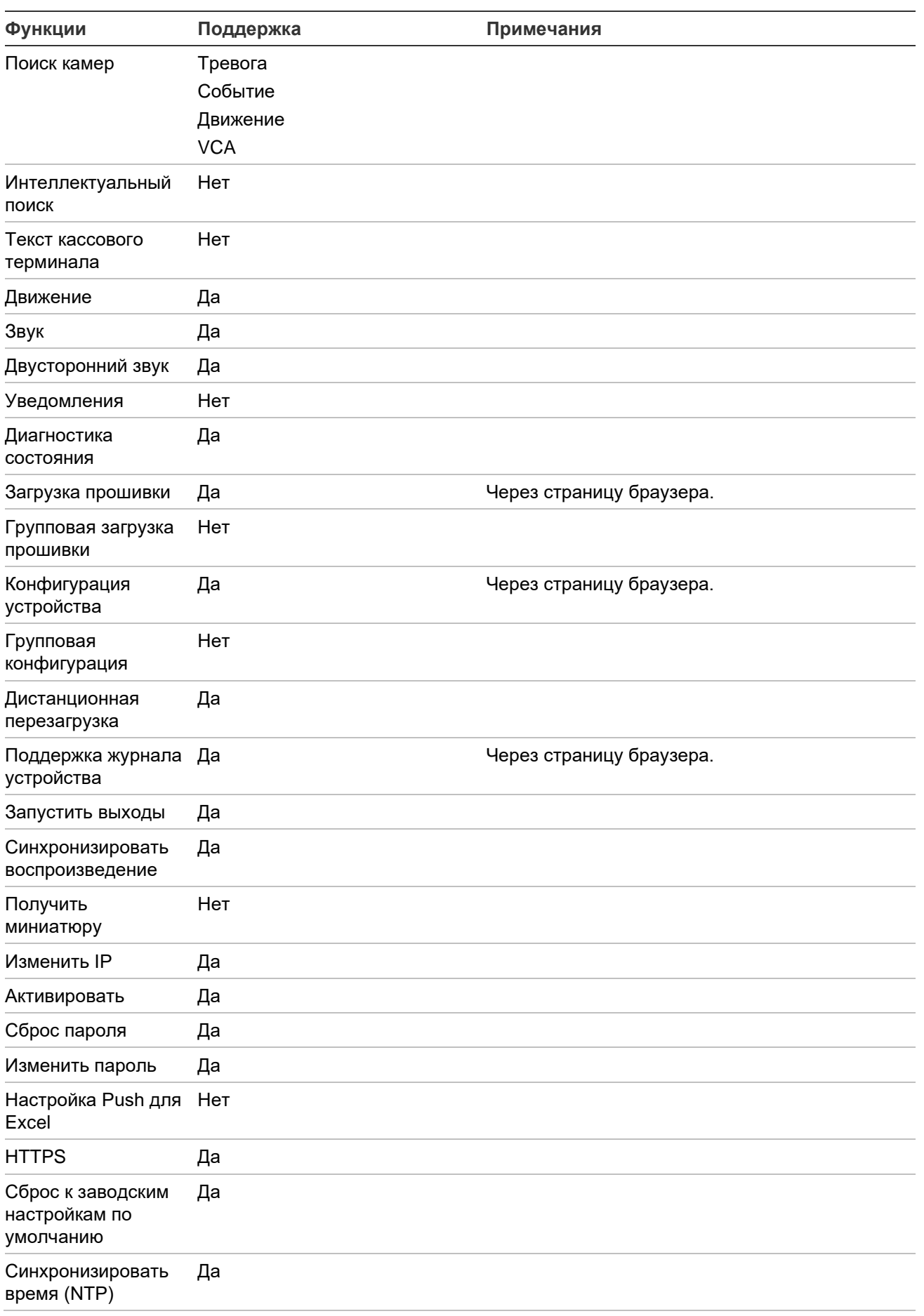

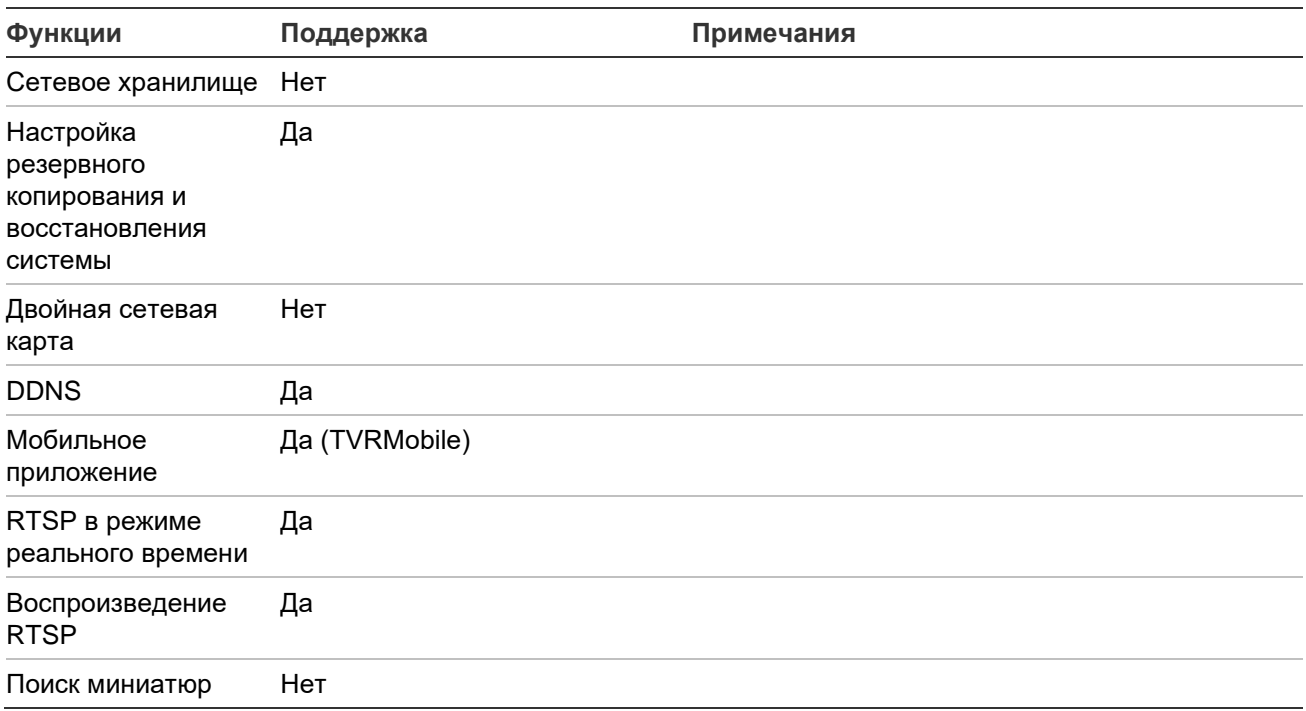

## **TruVision TVN 71 / TVN 70 / TVN 21 / TVN 22 / TVR 12HD / TVR 44HD / TVR 45HD / TVR 16 / TVR 46 / TVR 15HD**

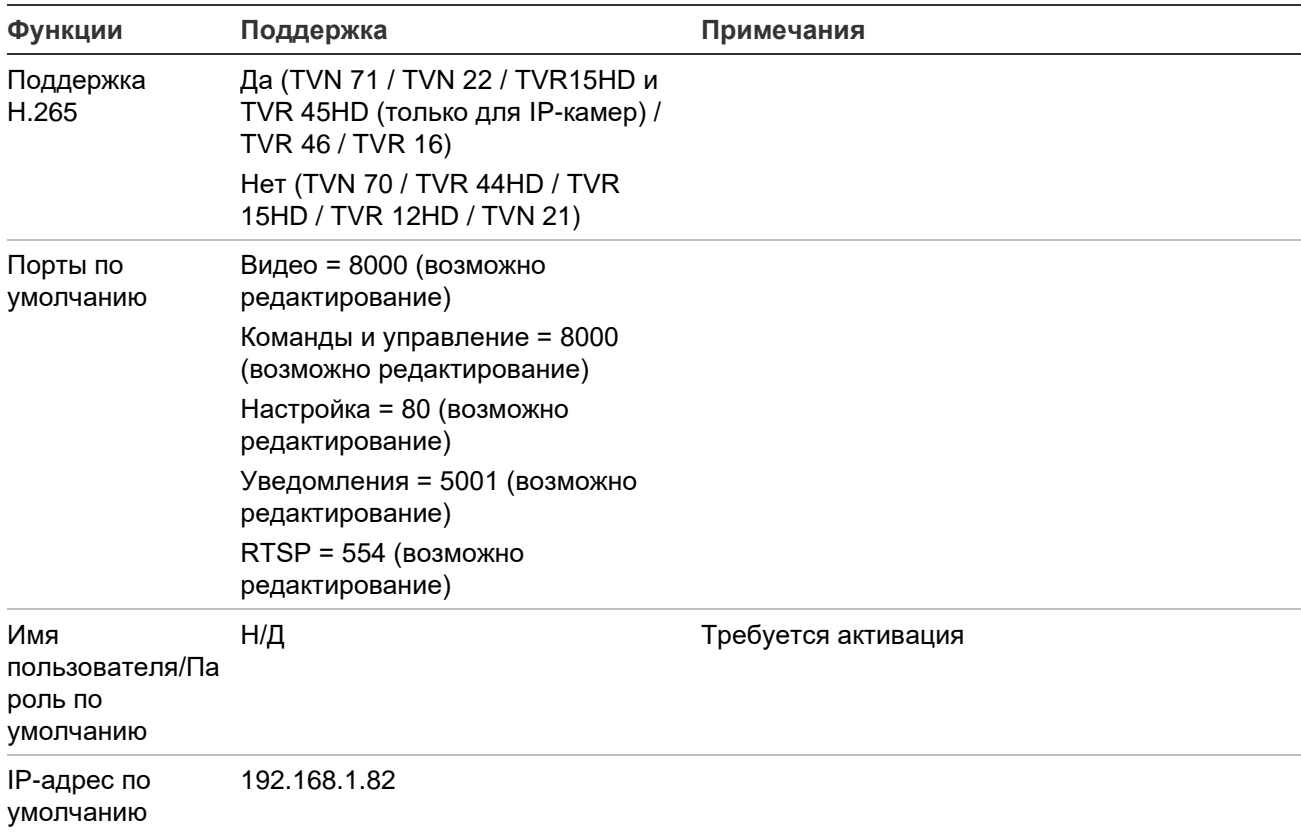
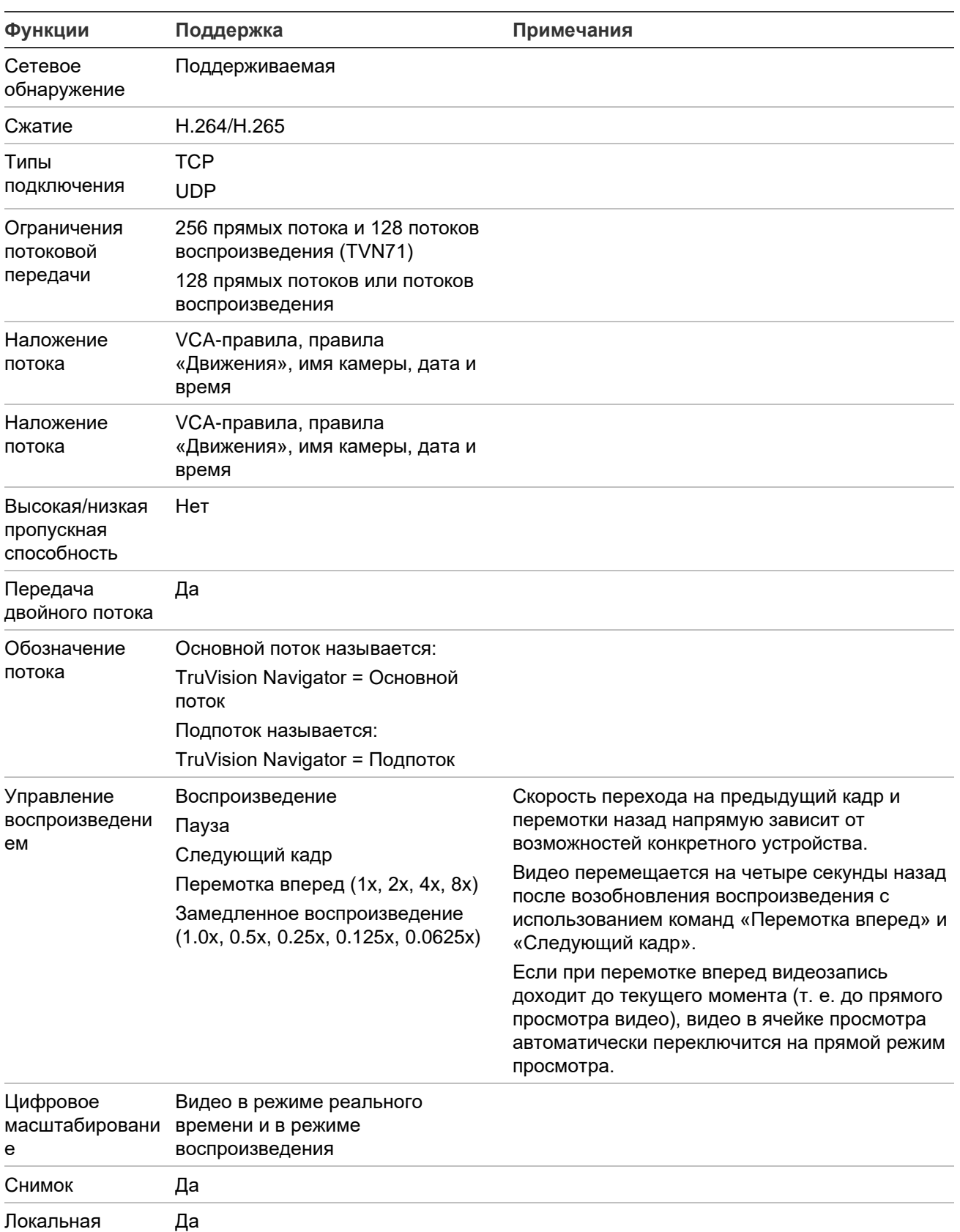

запись

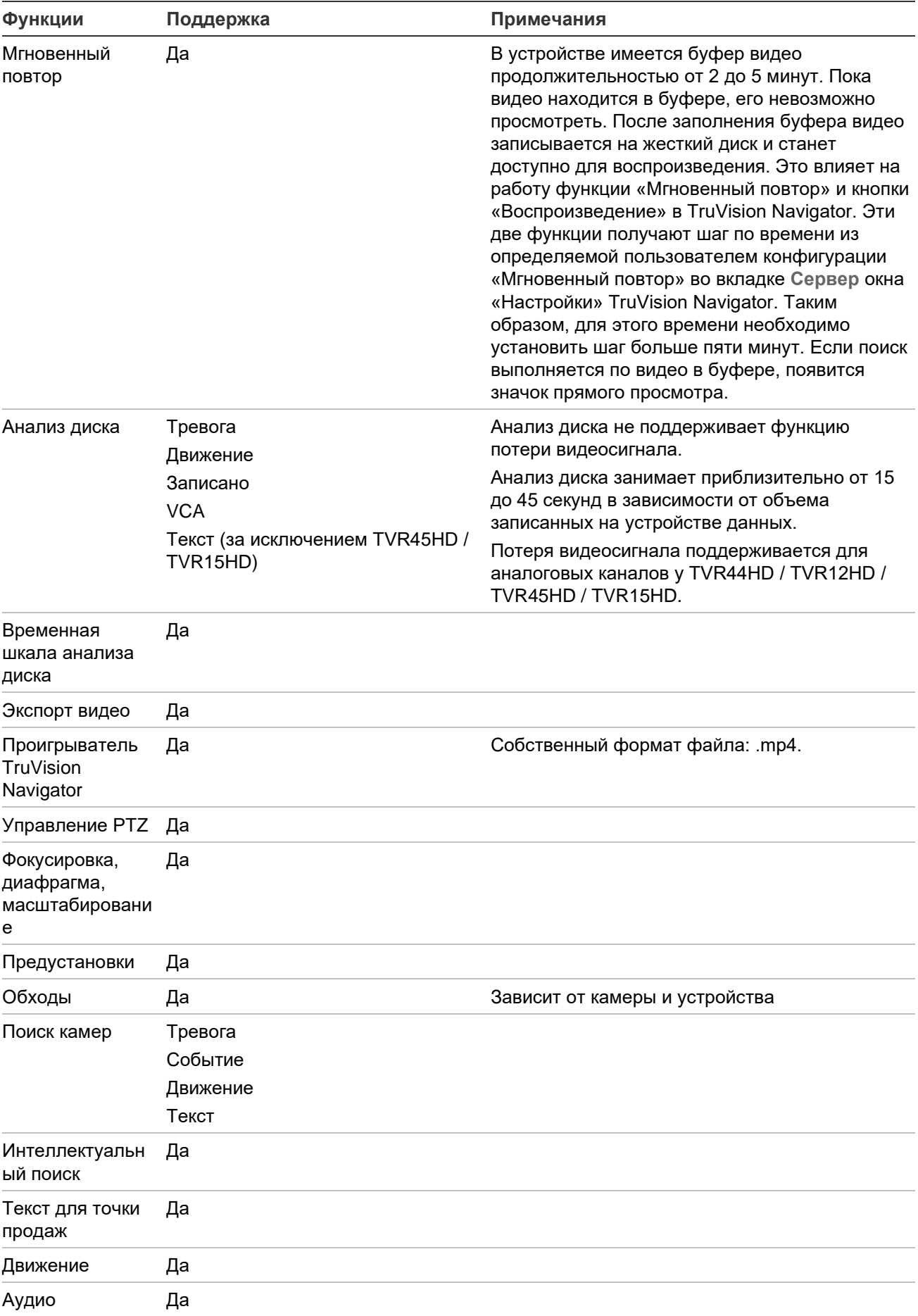

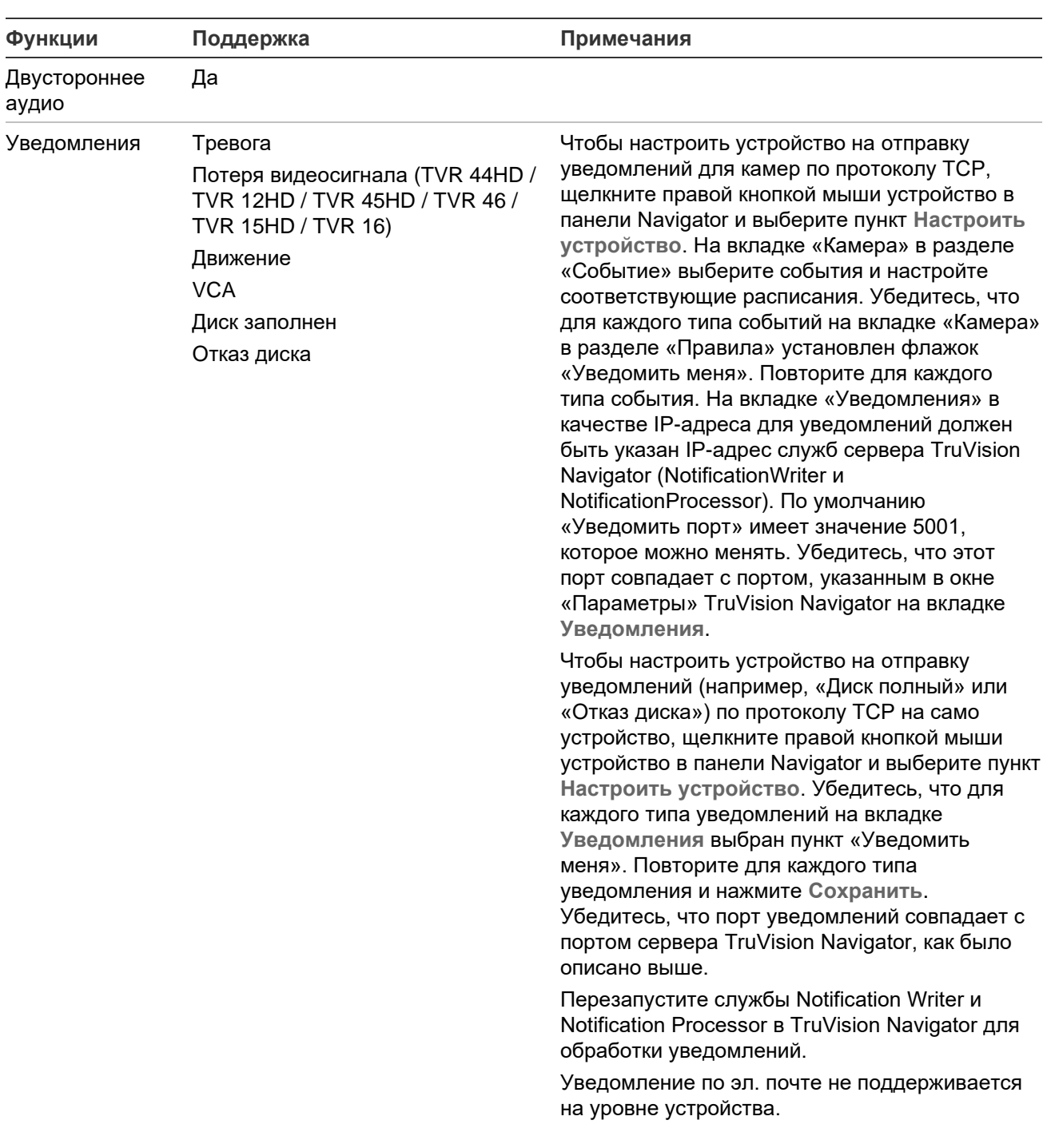

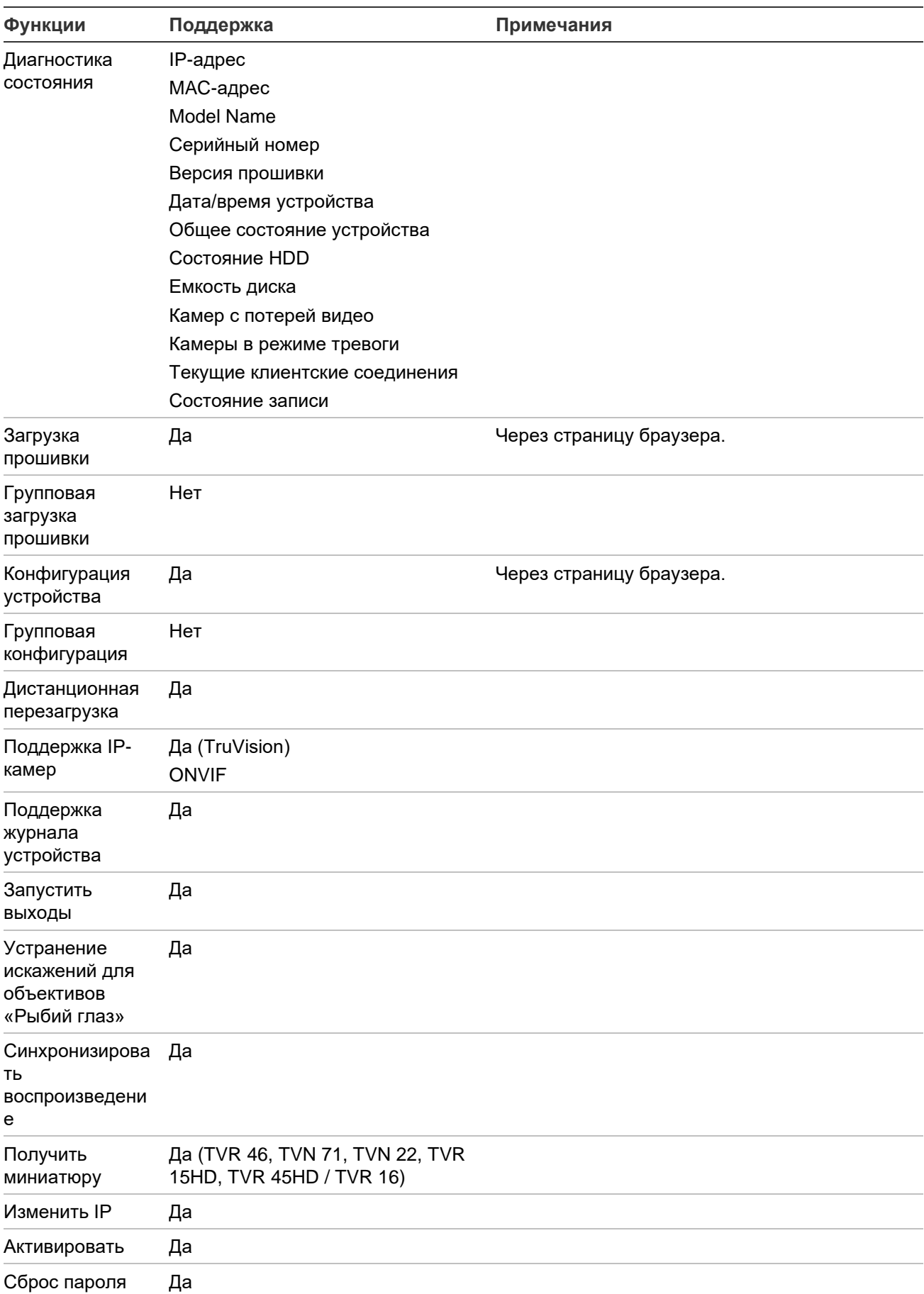

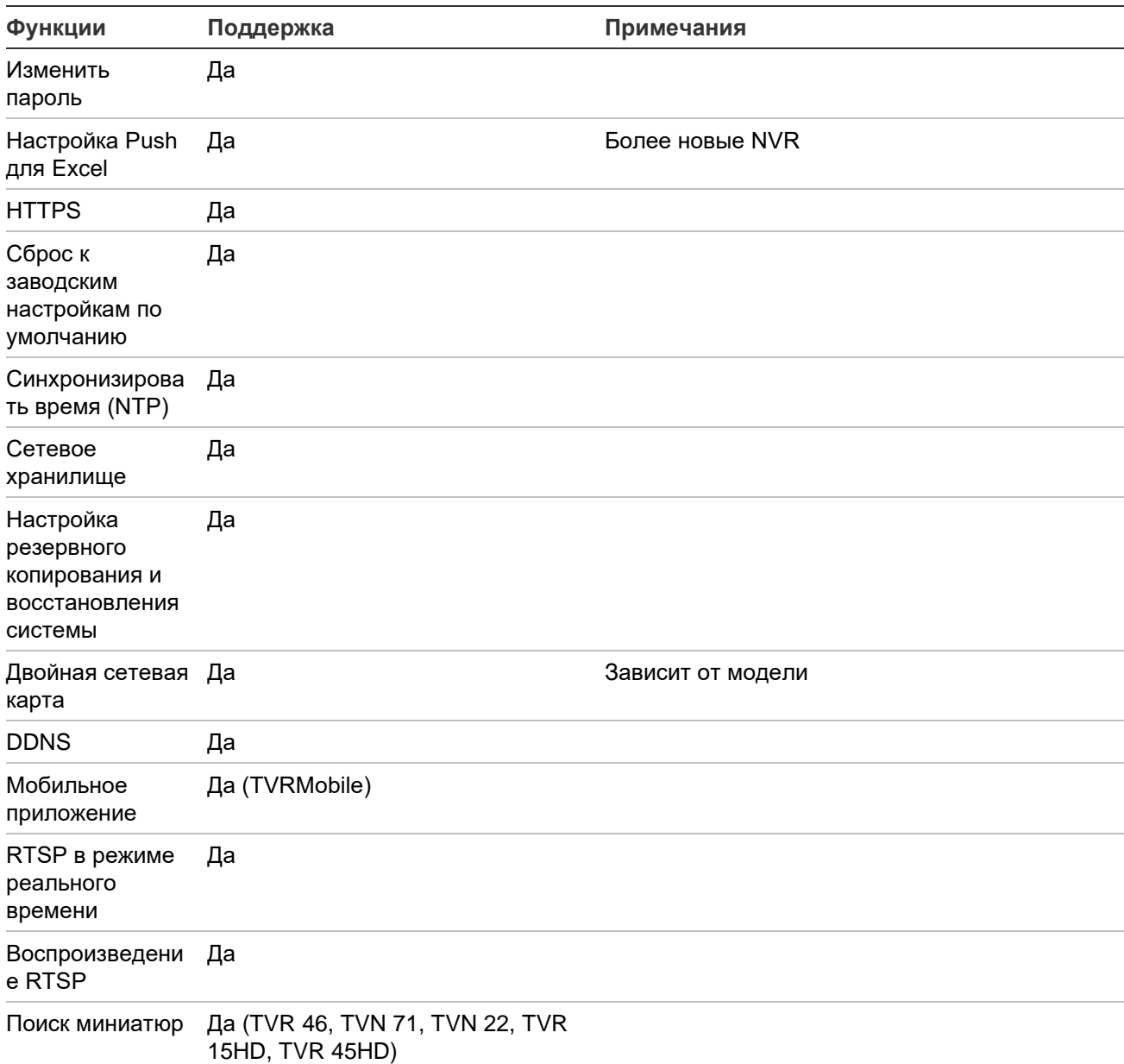

# **TruVision TVN 11**

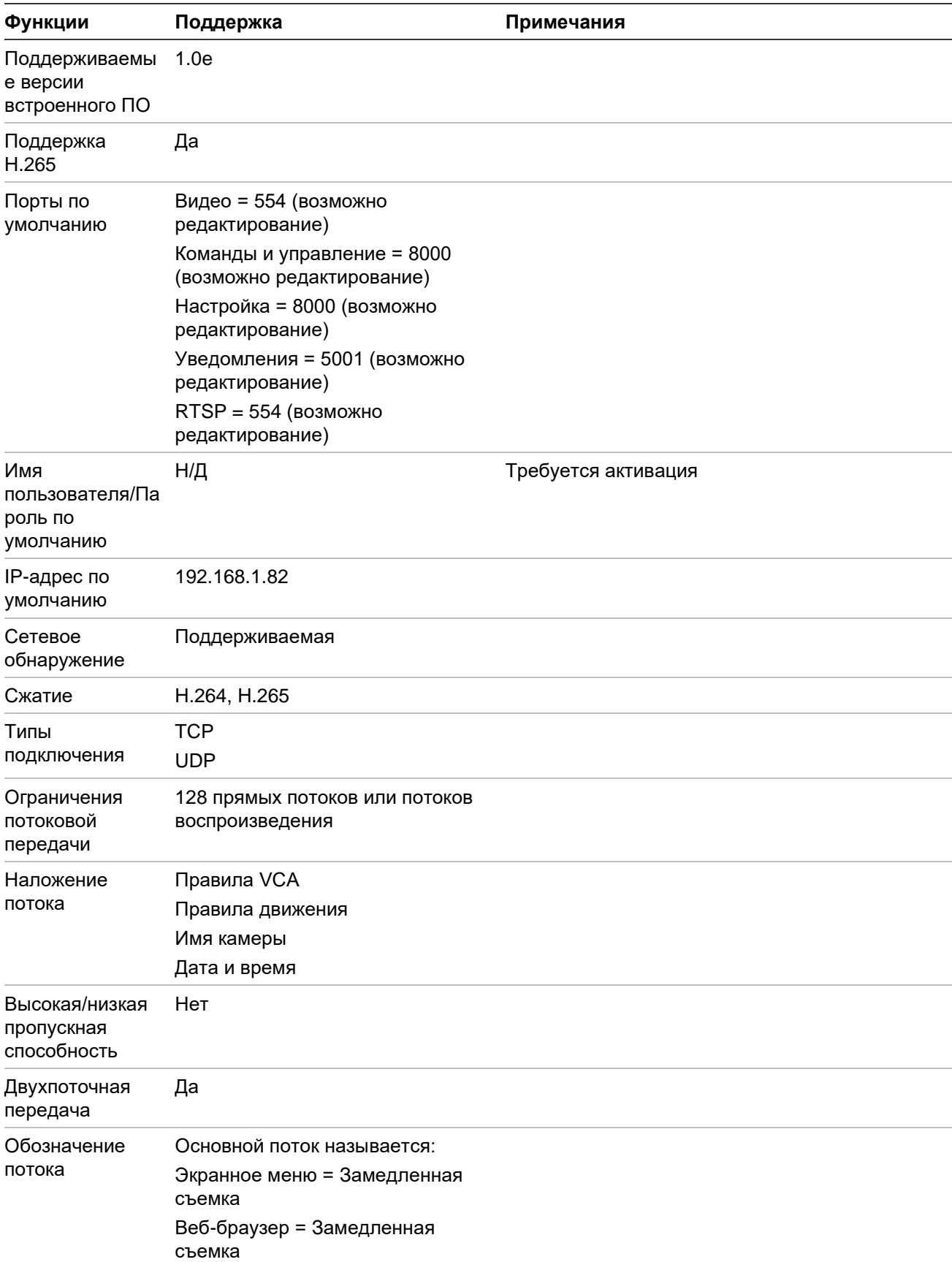

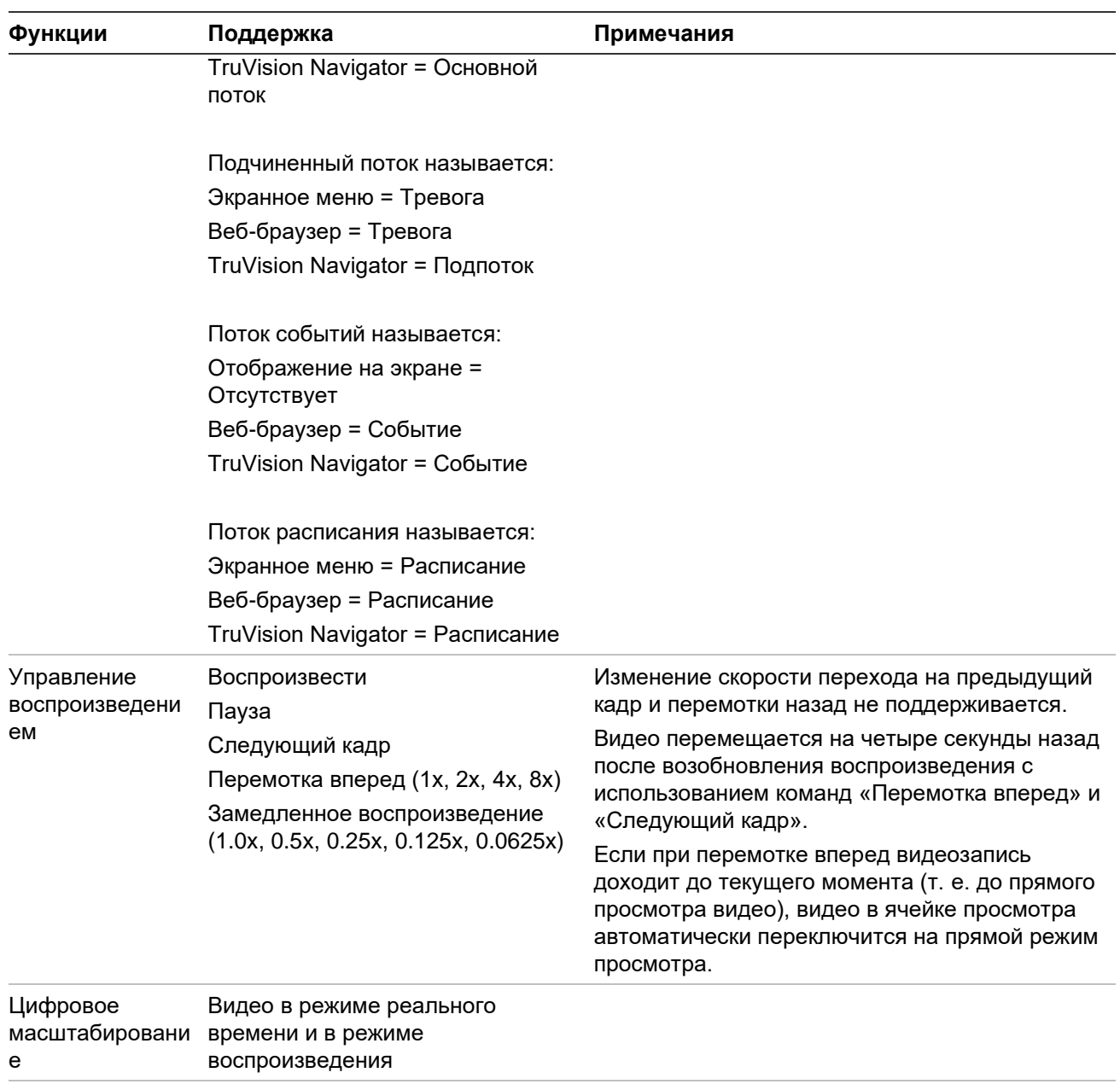

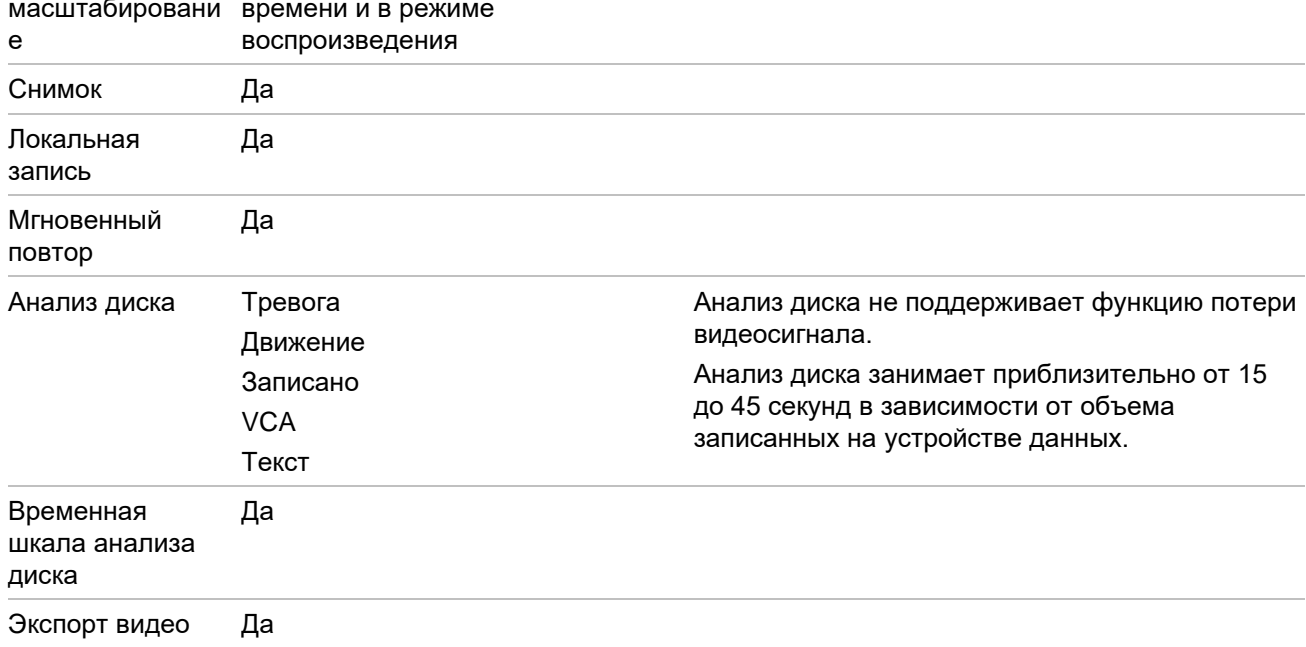

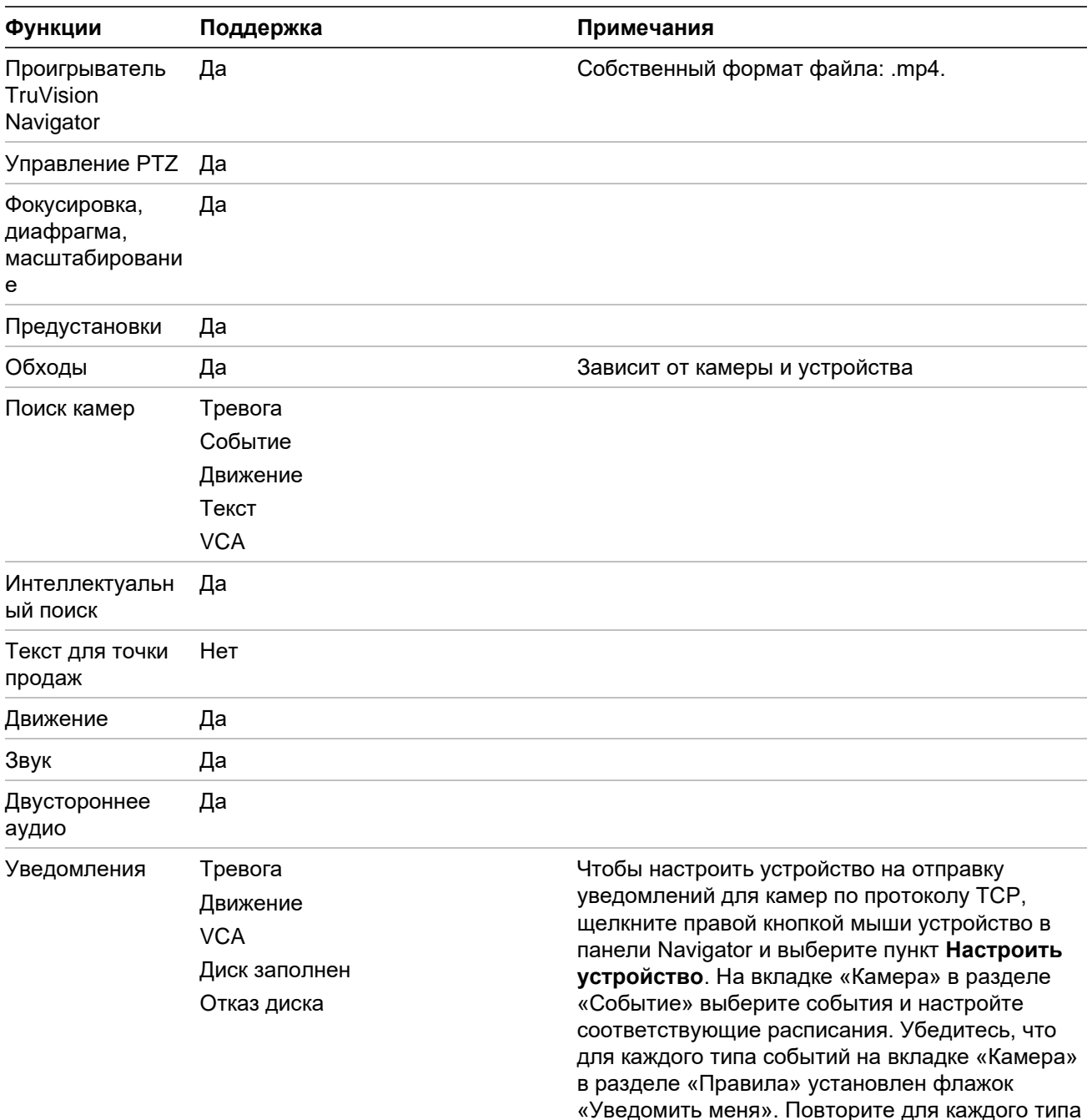

события. На вкладке «Уведомления» в качестве IP-адреса для уведомлений должен быть указан IP-адрес служб сервера TruVision Navigator (NotificationWriter и NotificationProcessor). По умолчанию «Уведомить порт» имеет значение 5001, которое можно менять. Убедитесь, что этот порт совпадает с портом, указанным в окне «Параметры» TruVision Navigator на вкладке

**Уведомления**.

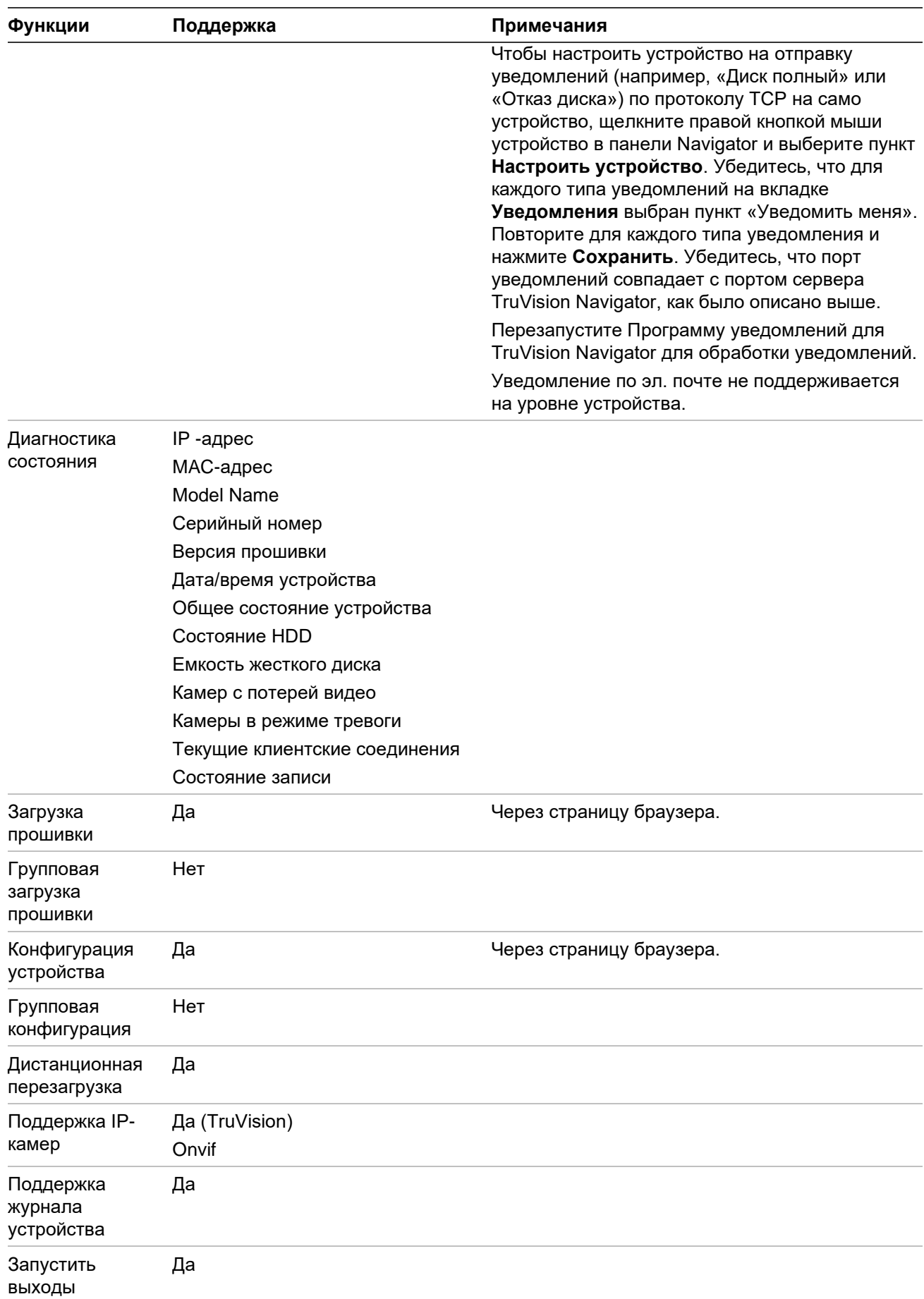

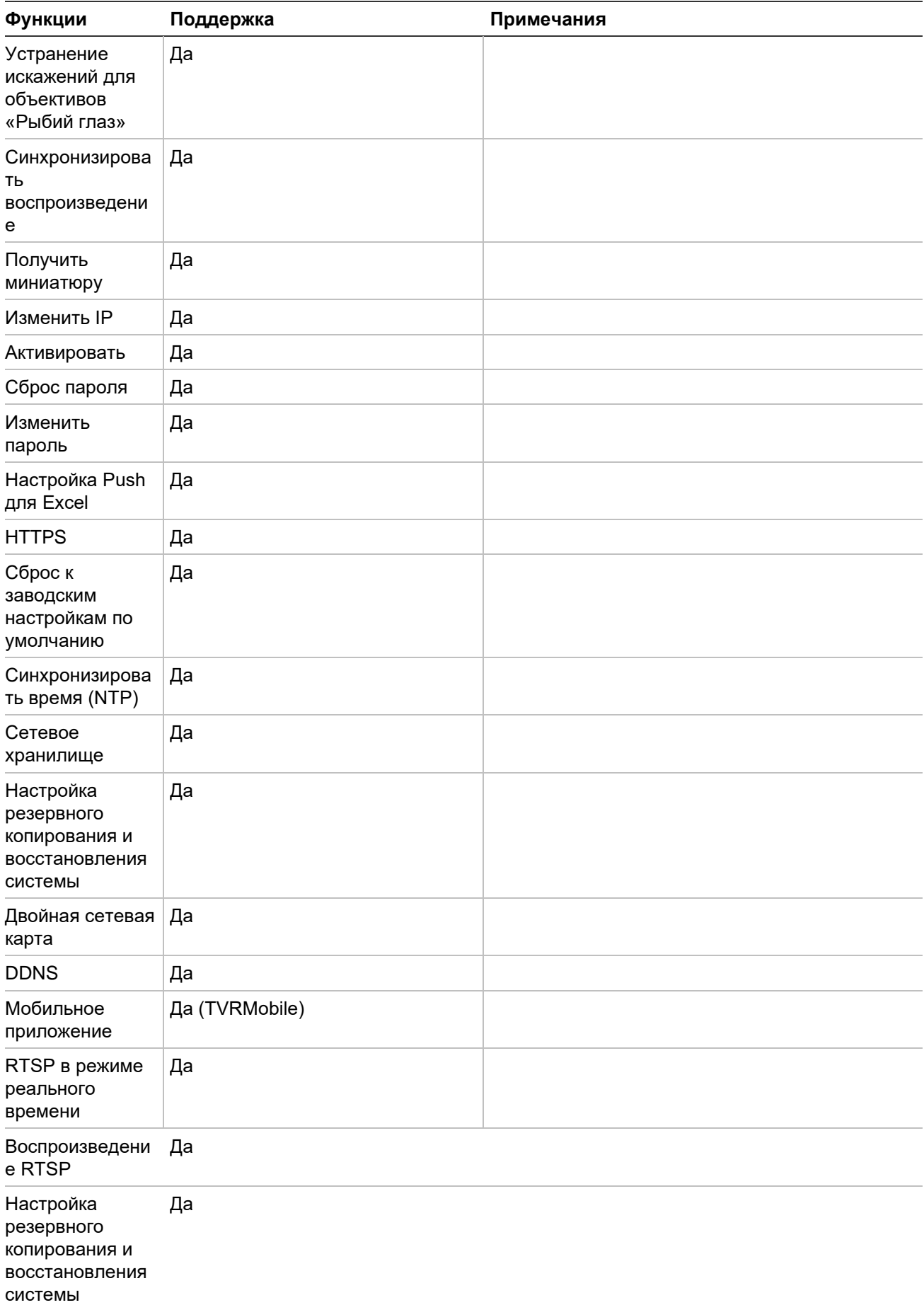

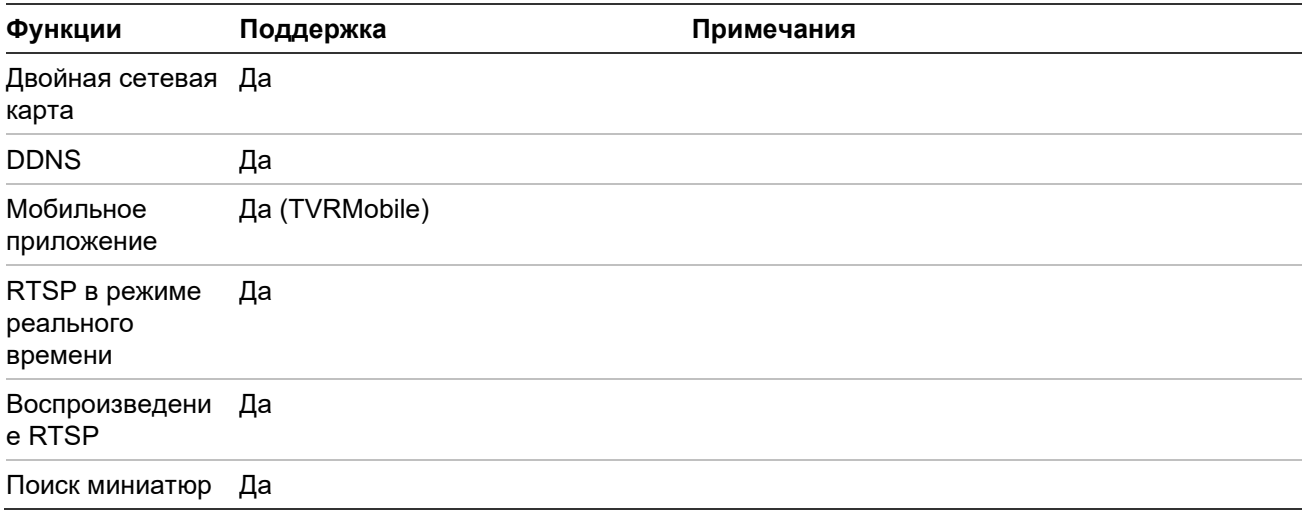

### **TruVision TVN 10/20/50 (сетевой видеорегистратор)**

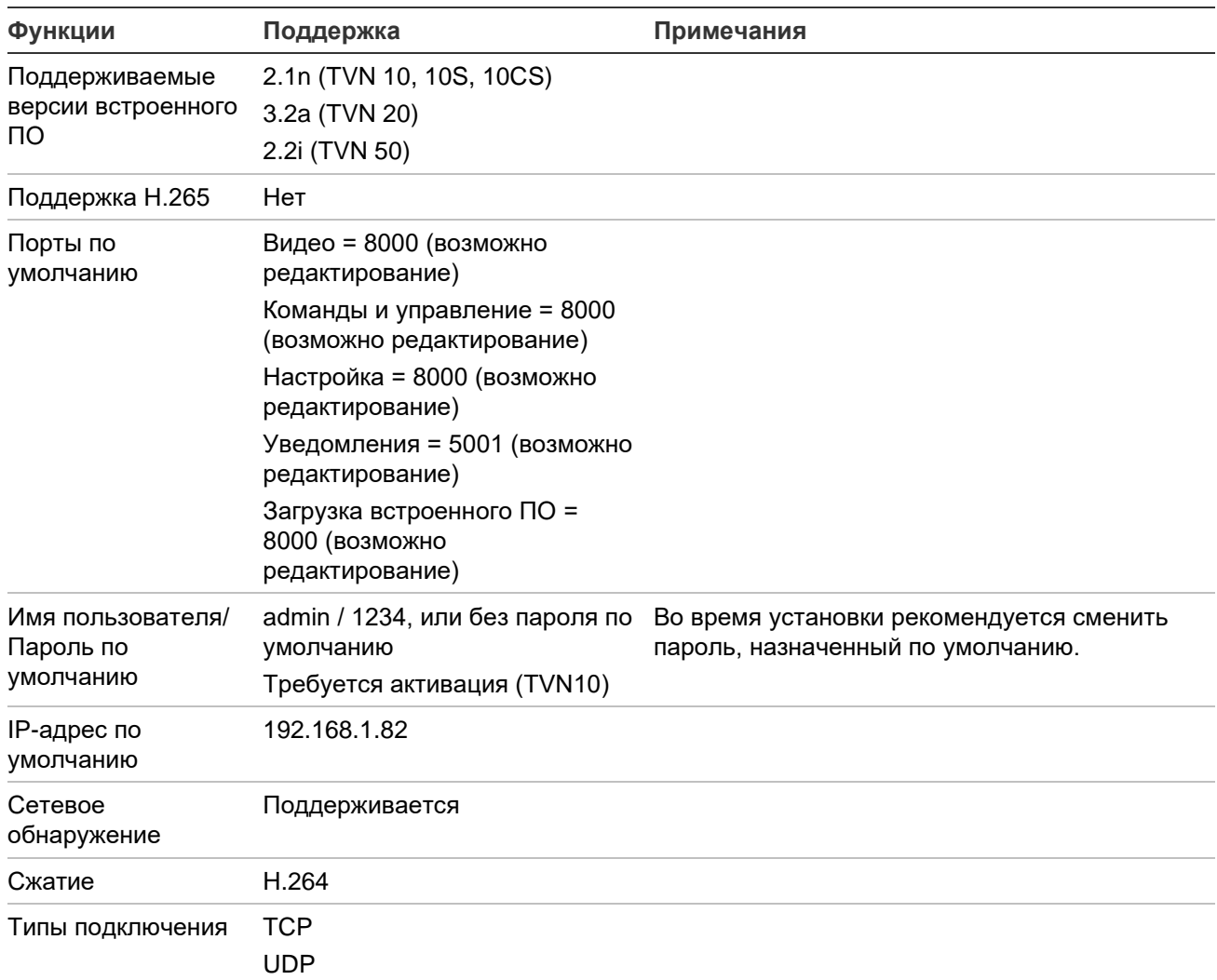

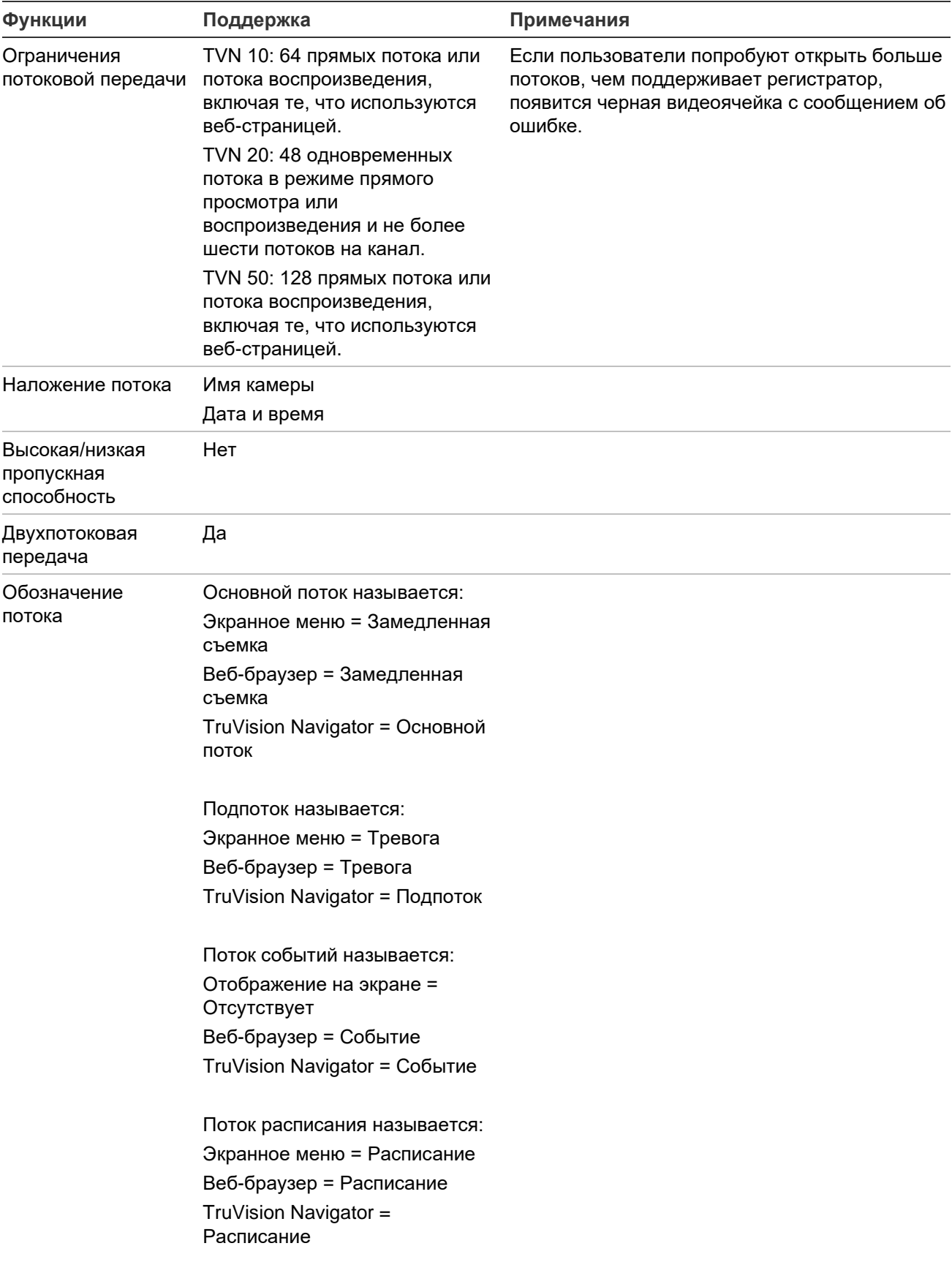

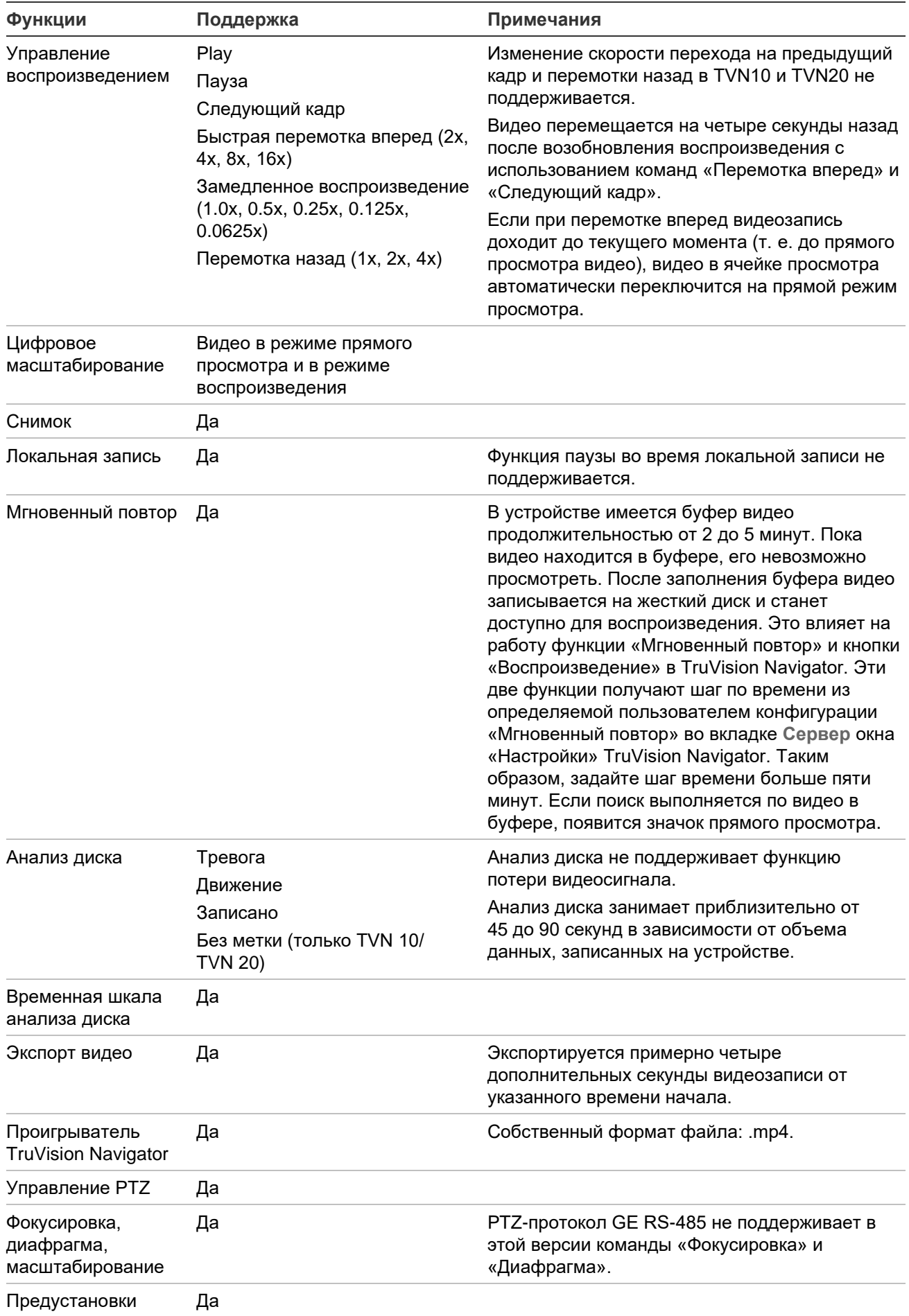

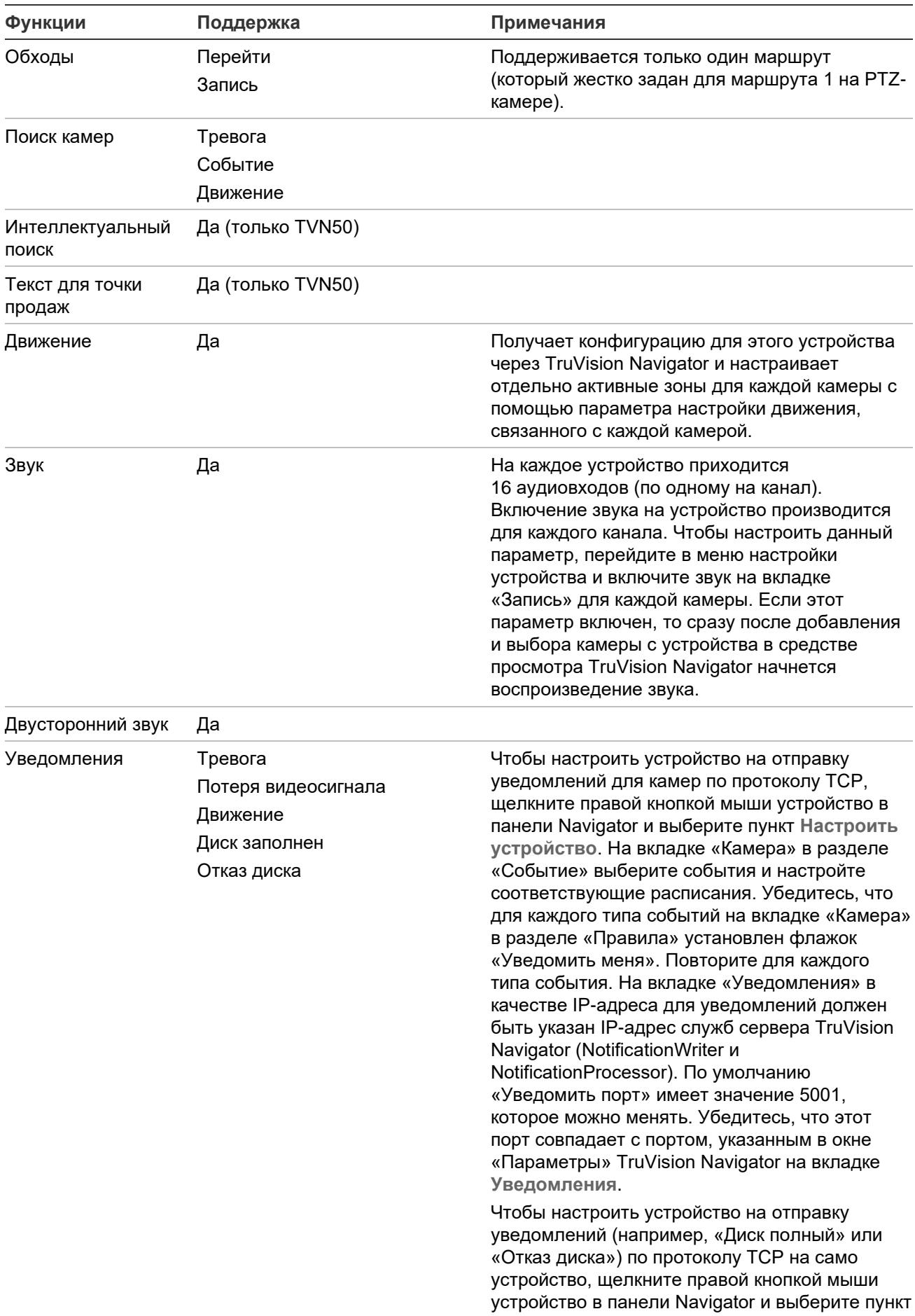

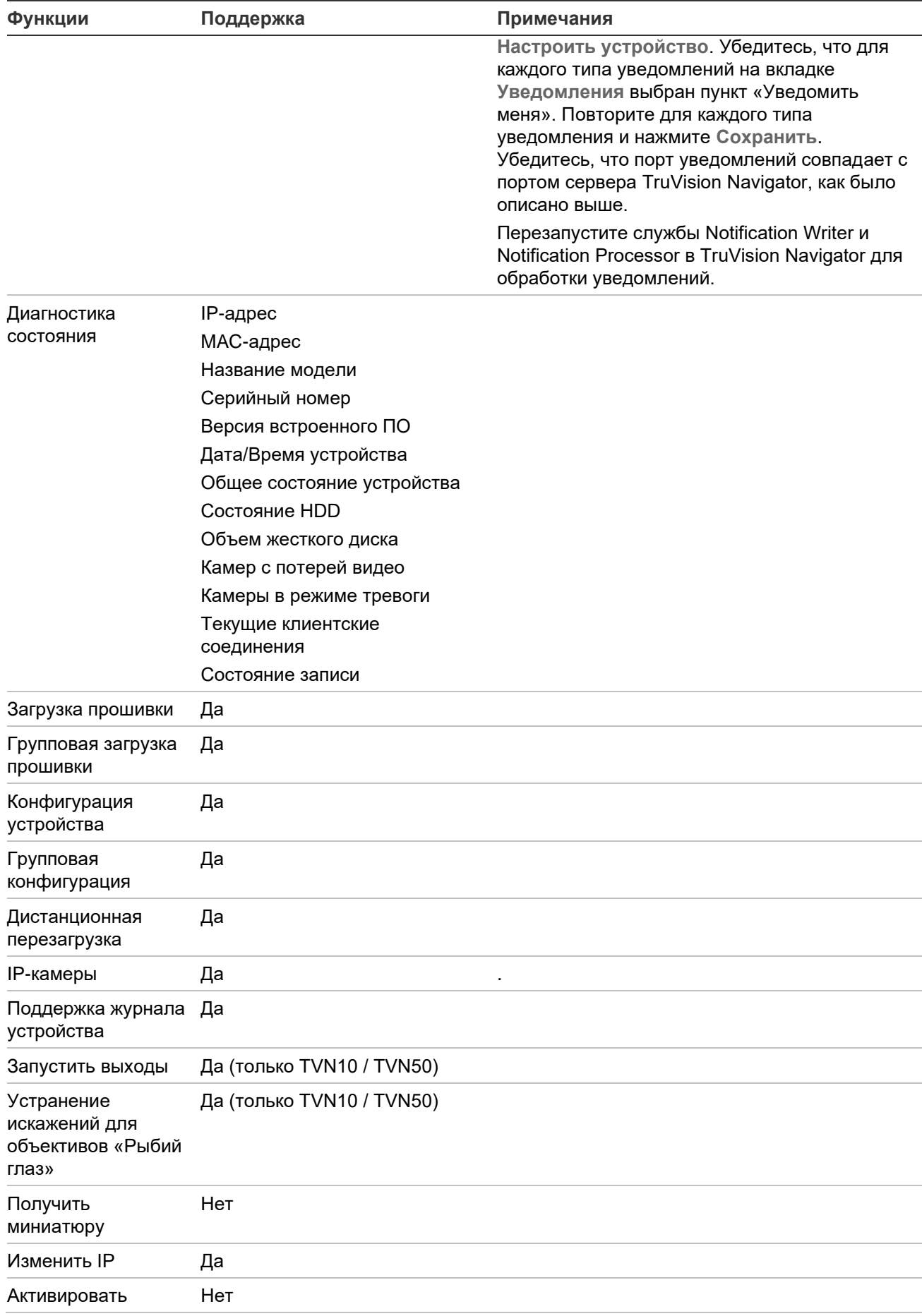

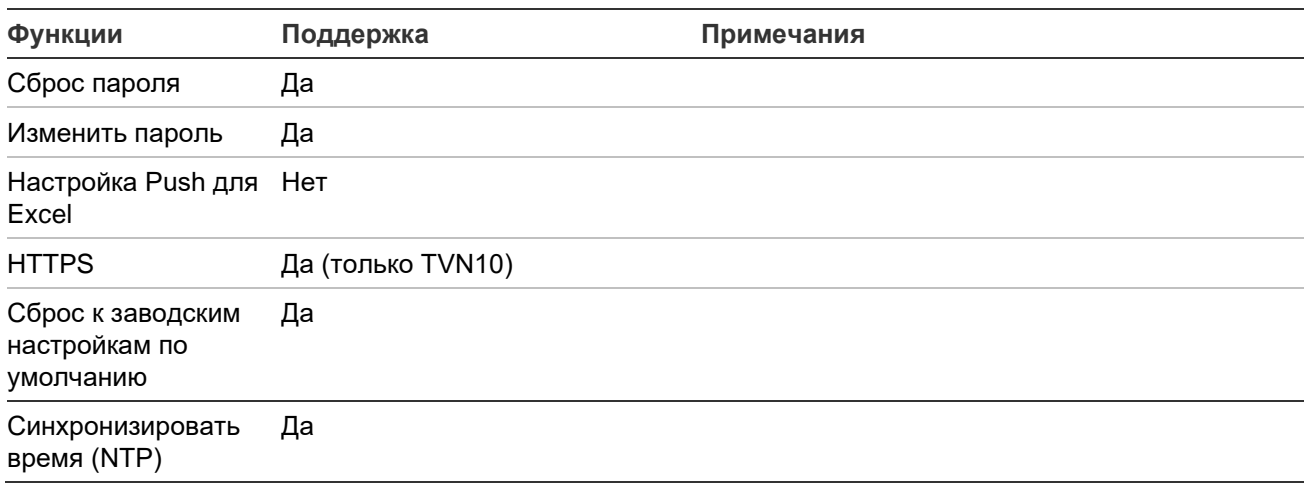

## **TruVision TVR 10 (цифровой видеорегистратор)**

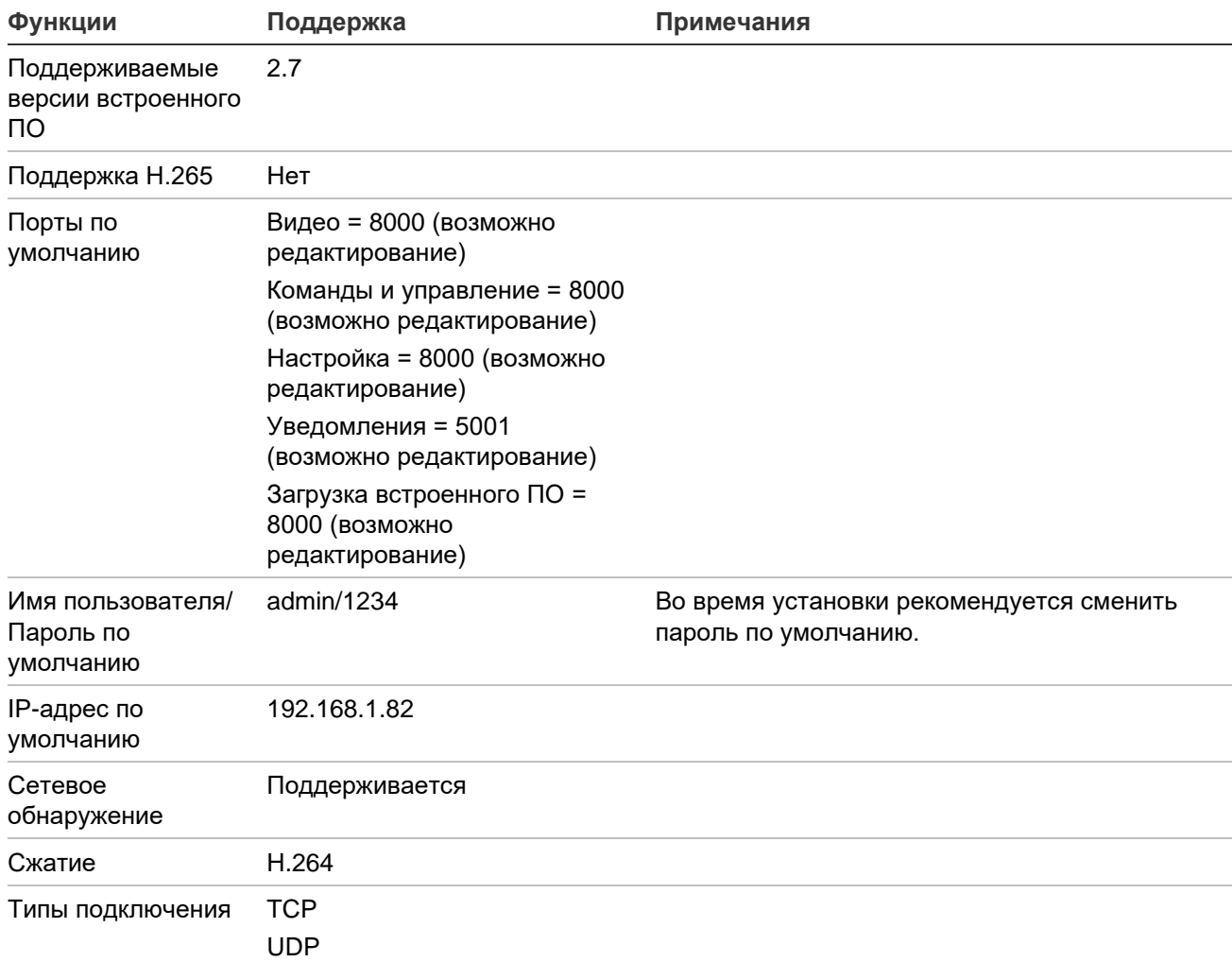

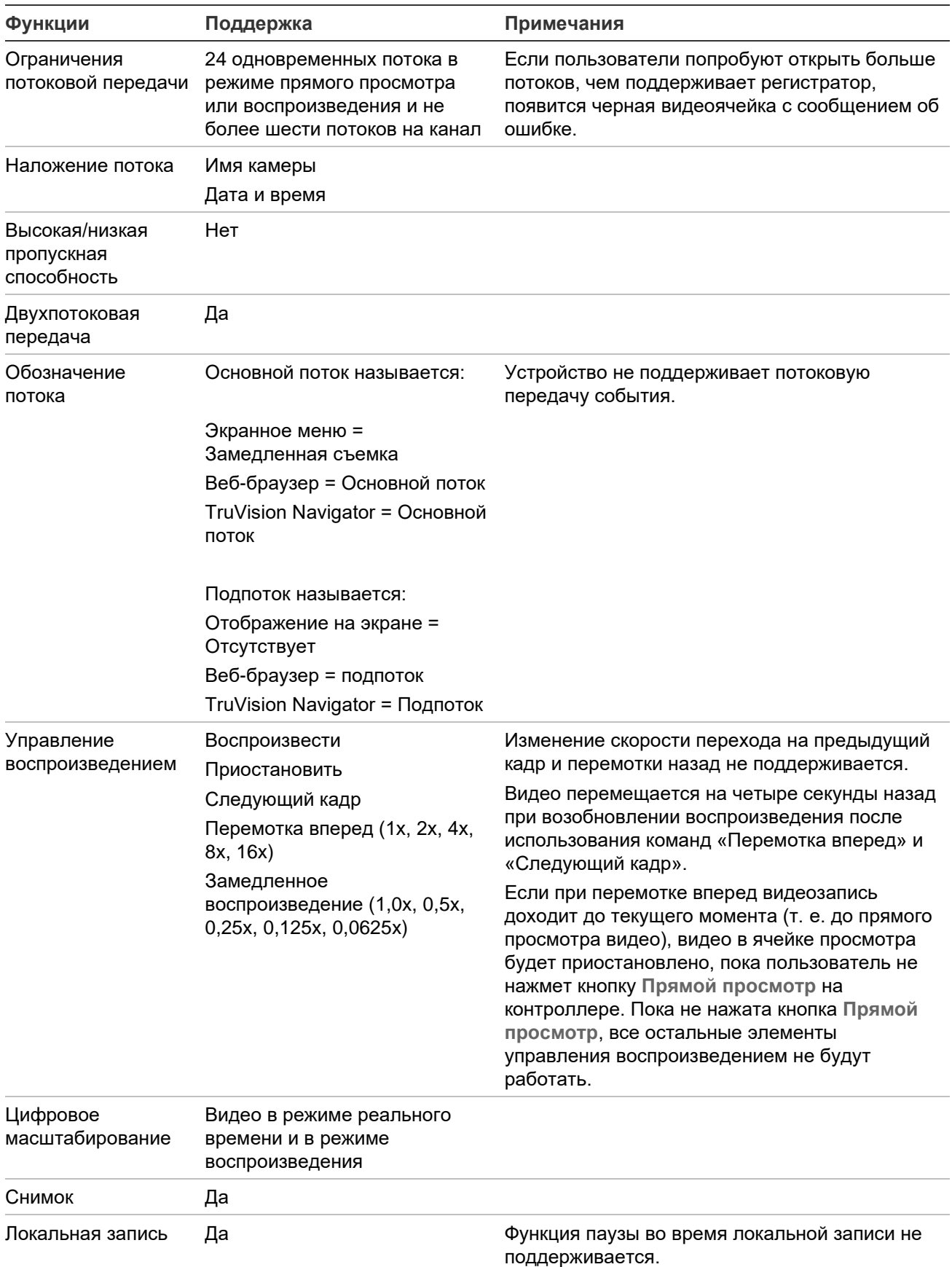

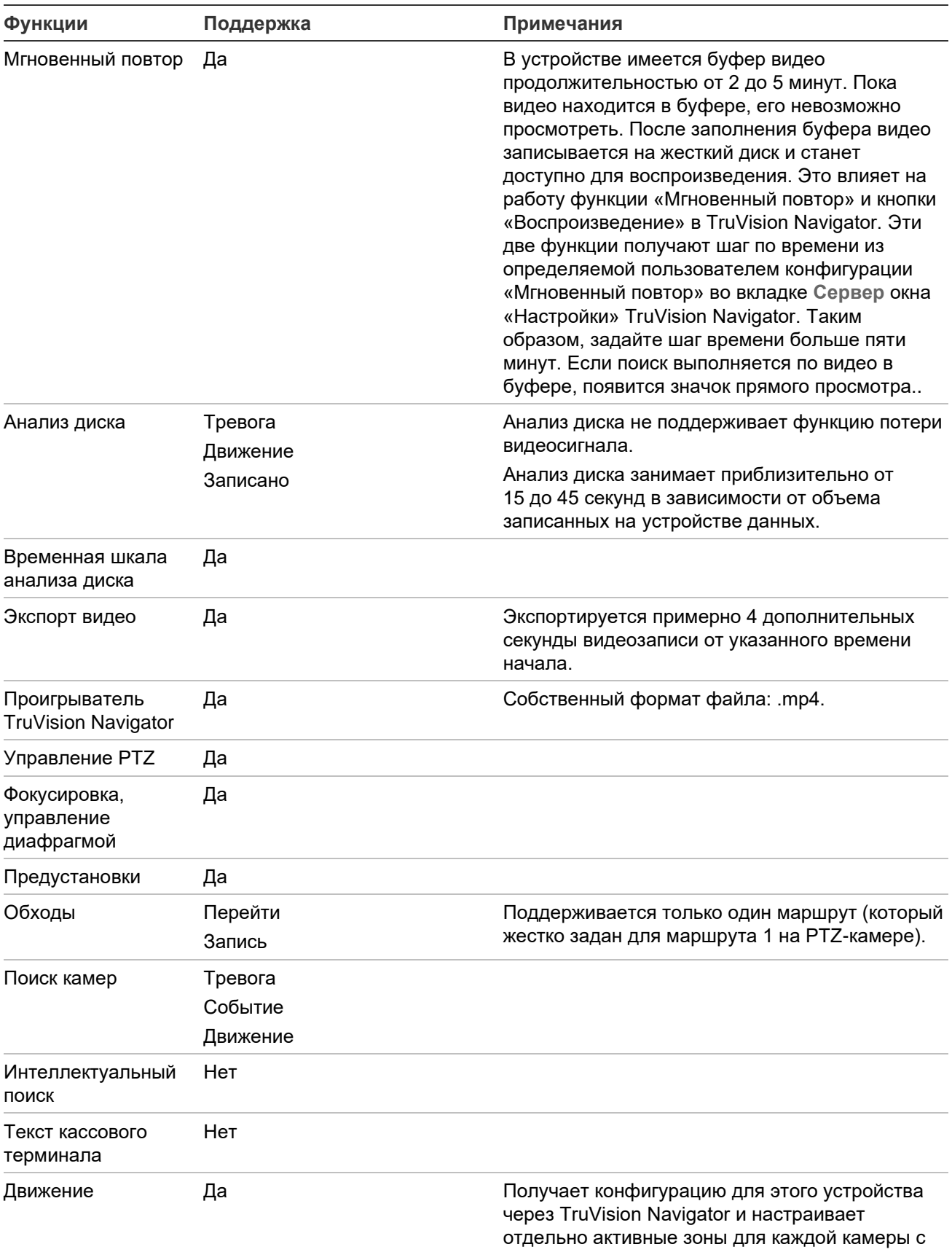

помощью параметра настройки движения, связанного с каждой камерой.

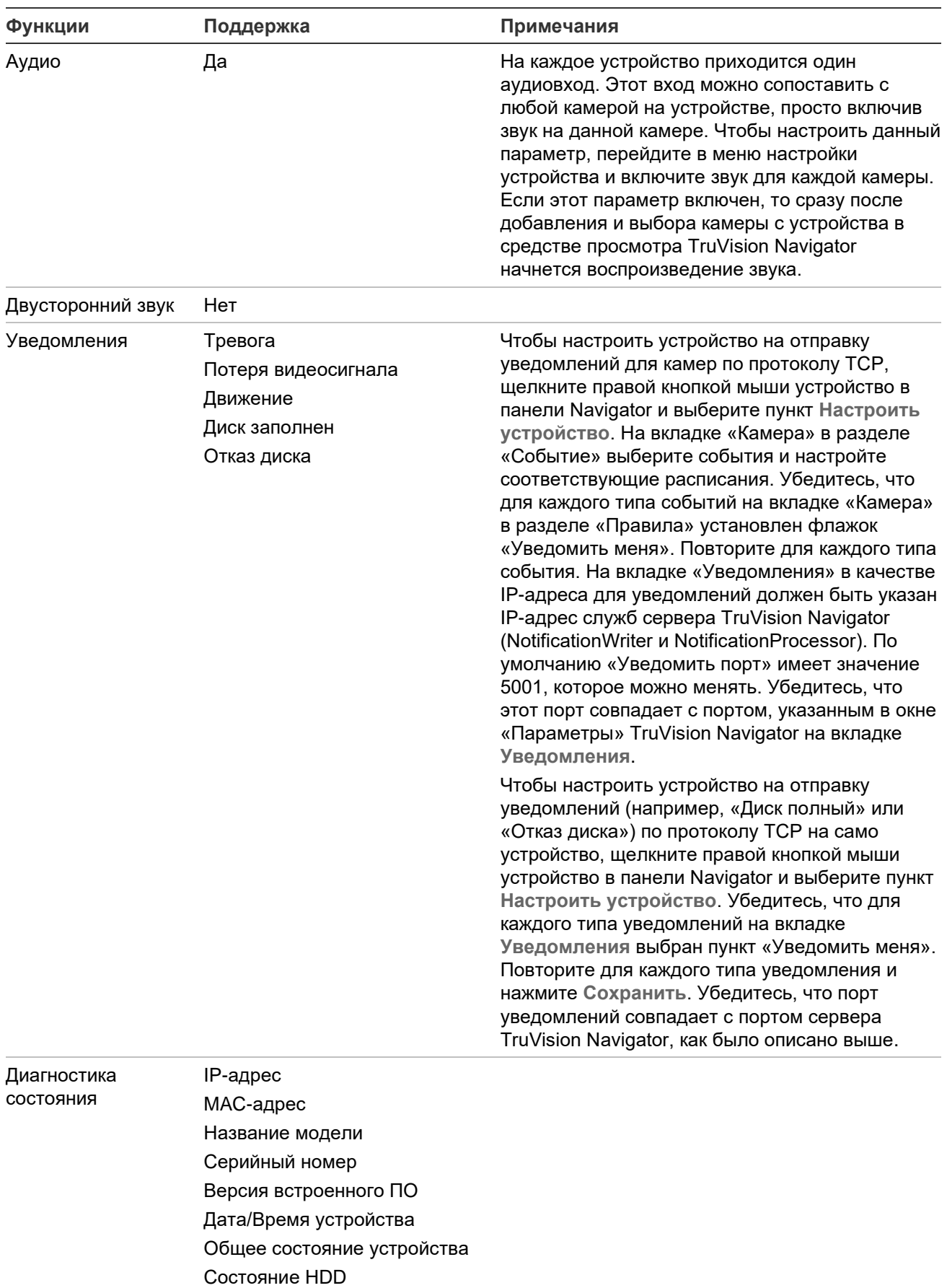

Объем жесткого диска Камер с потерей видео

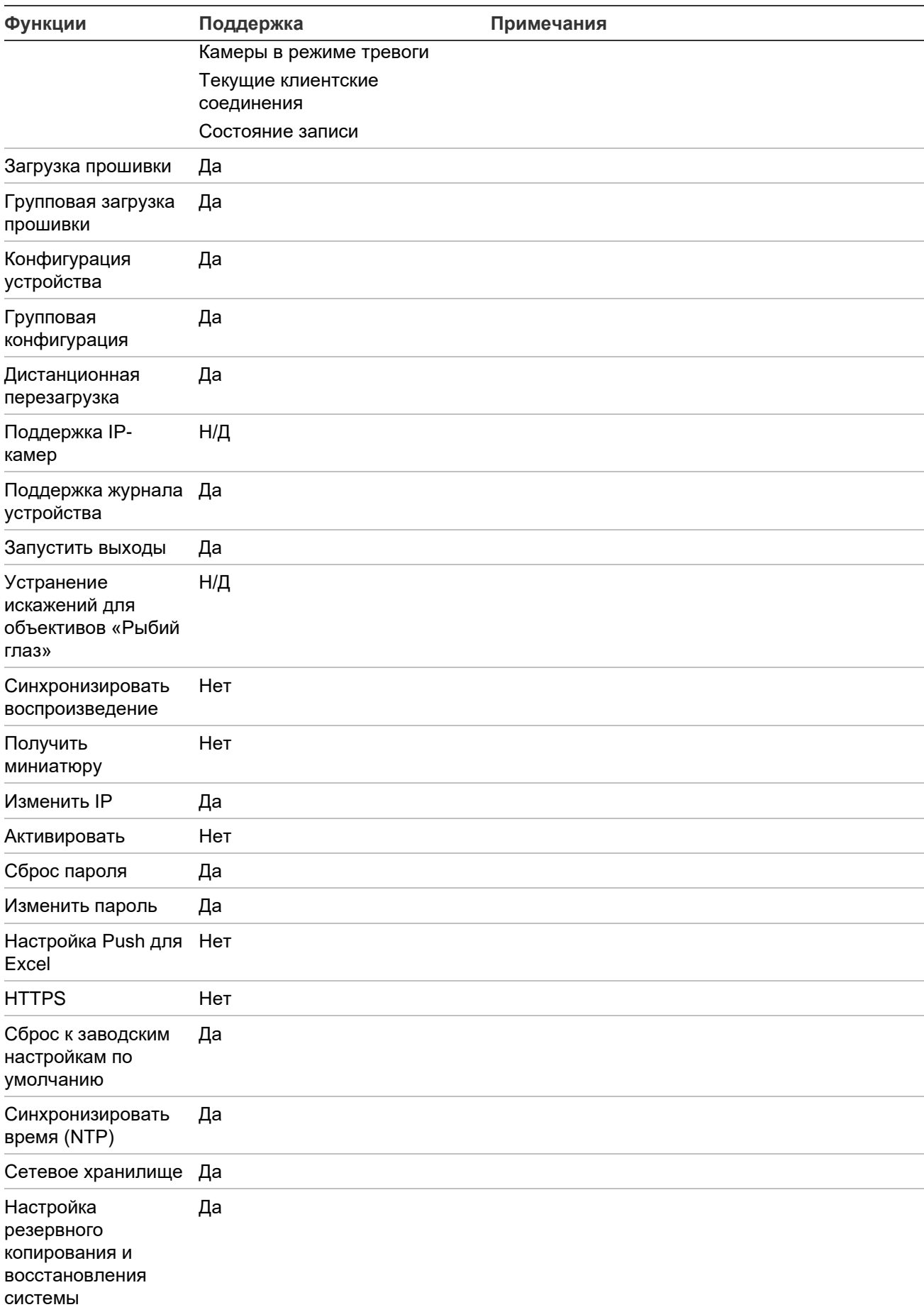

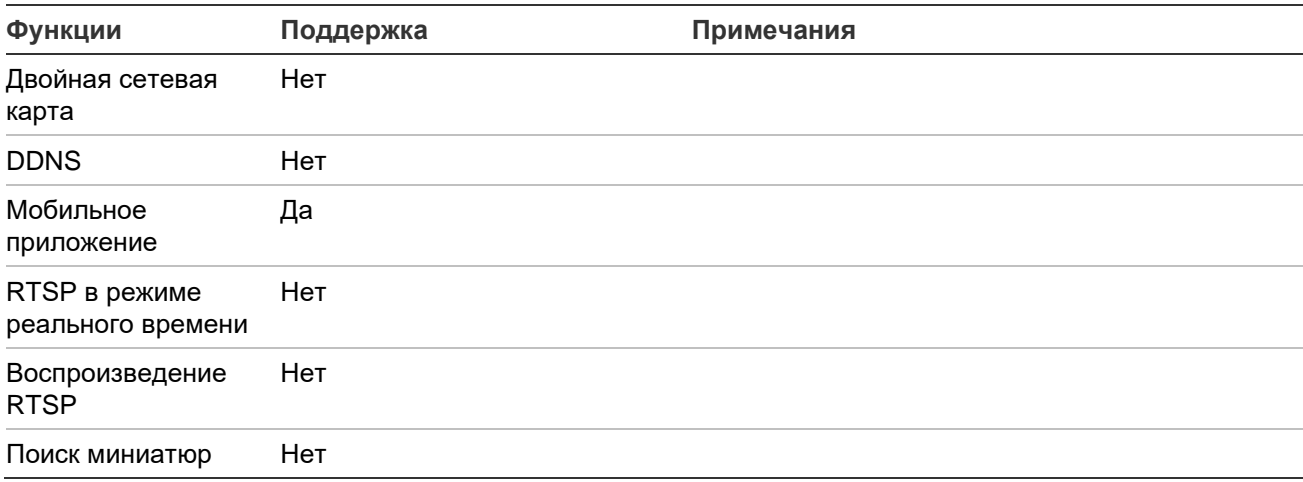

#### **TruVision TVR 11/TVR12 (цифровой видеорегистратор)**

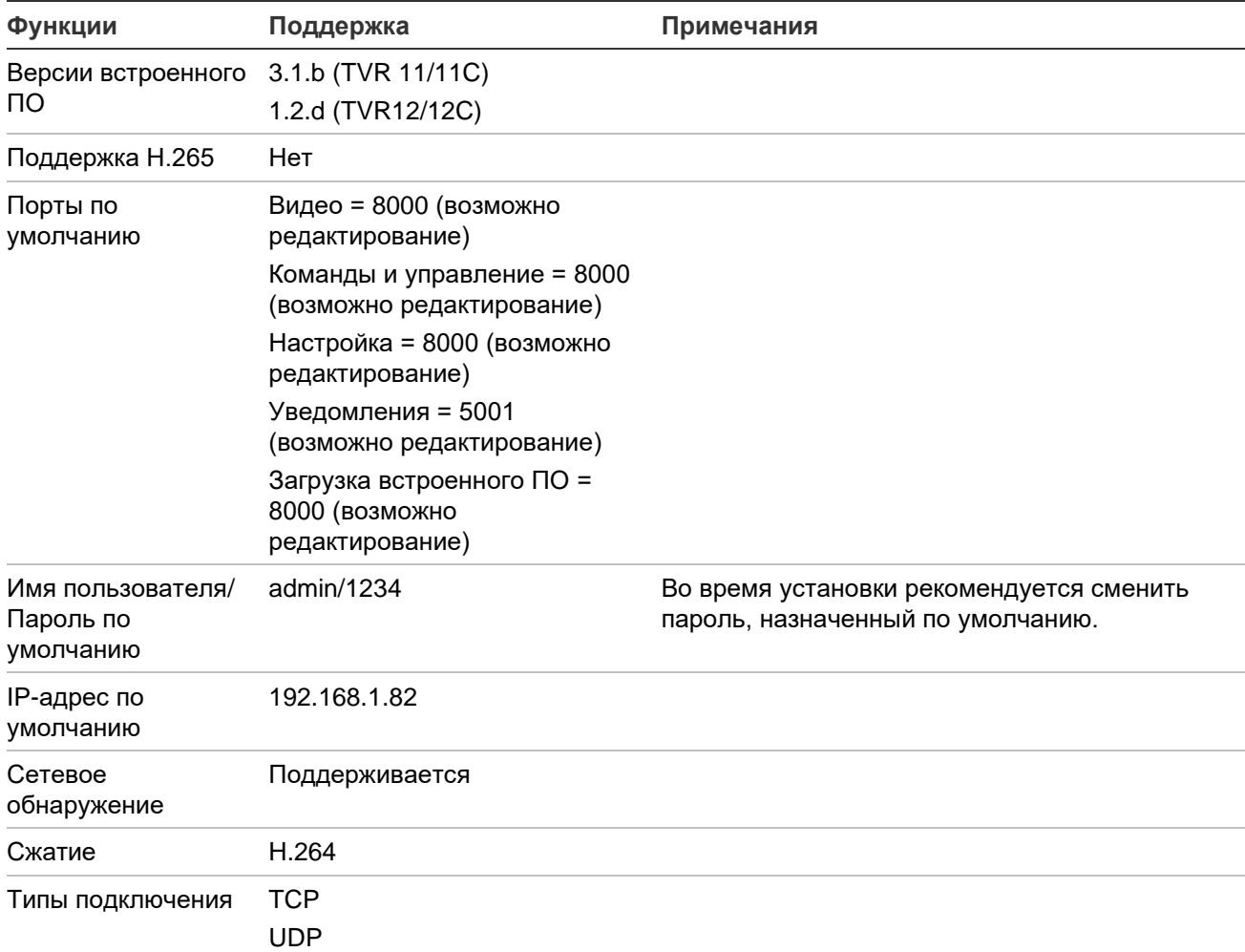

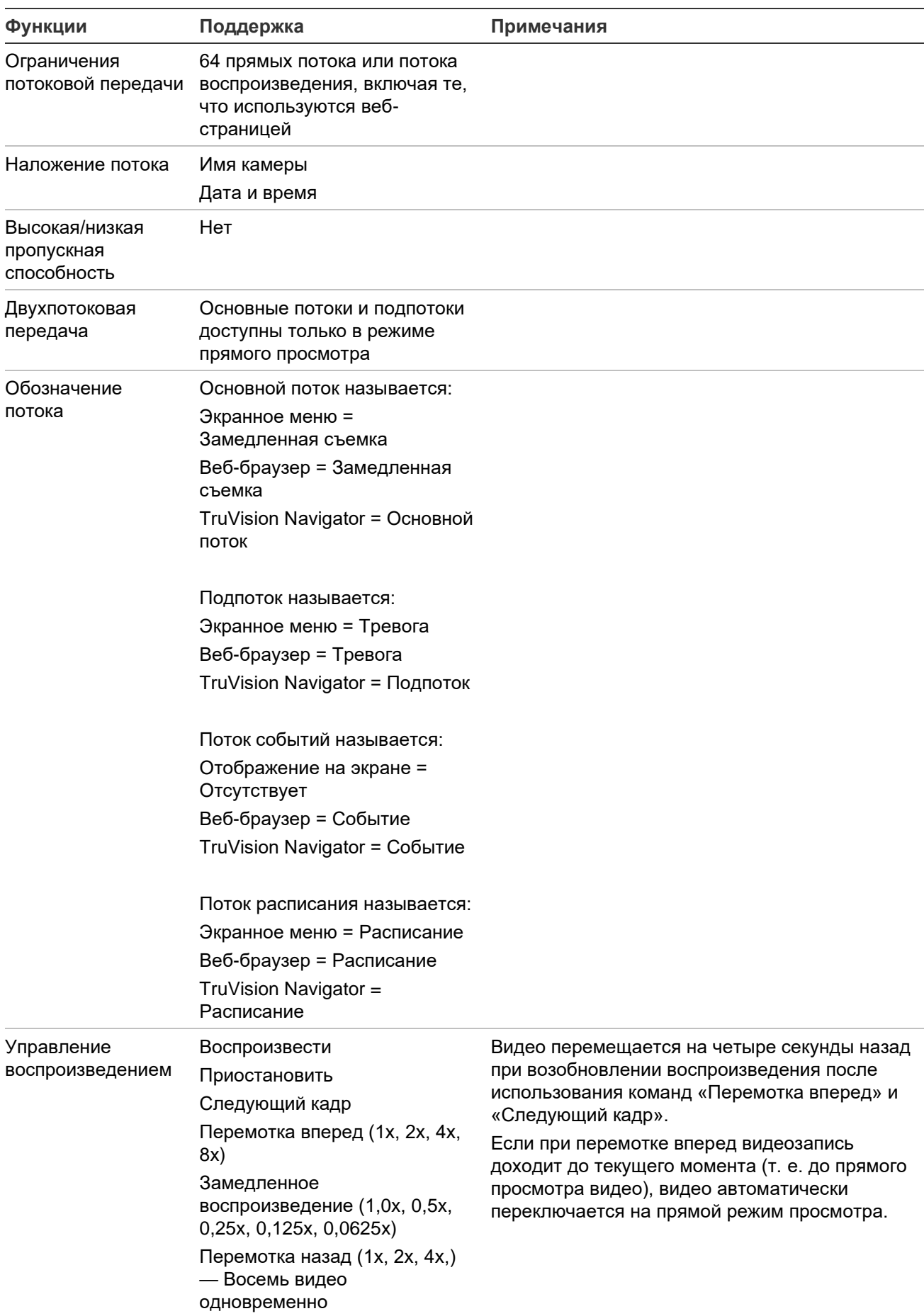

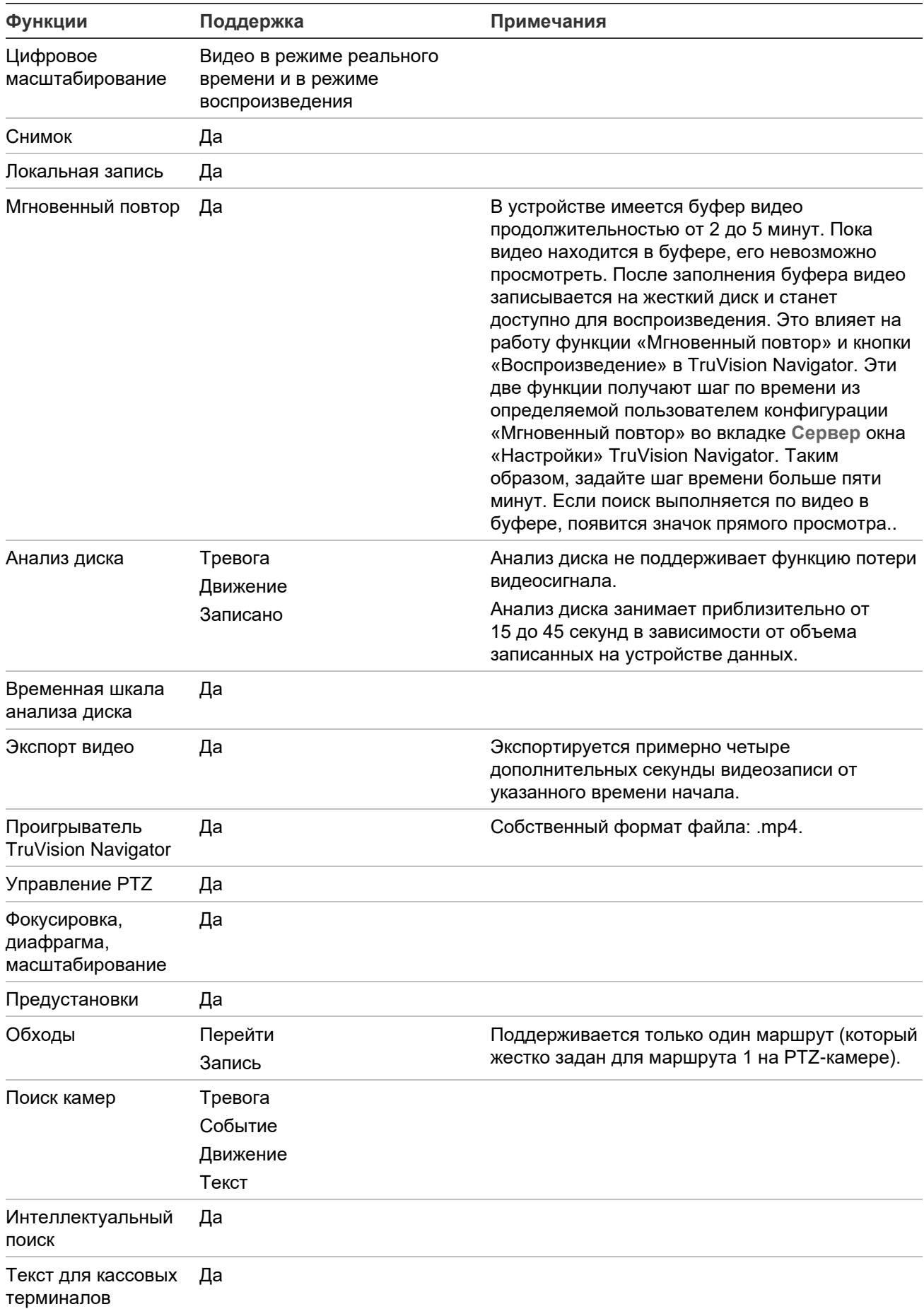

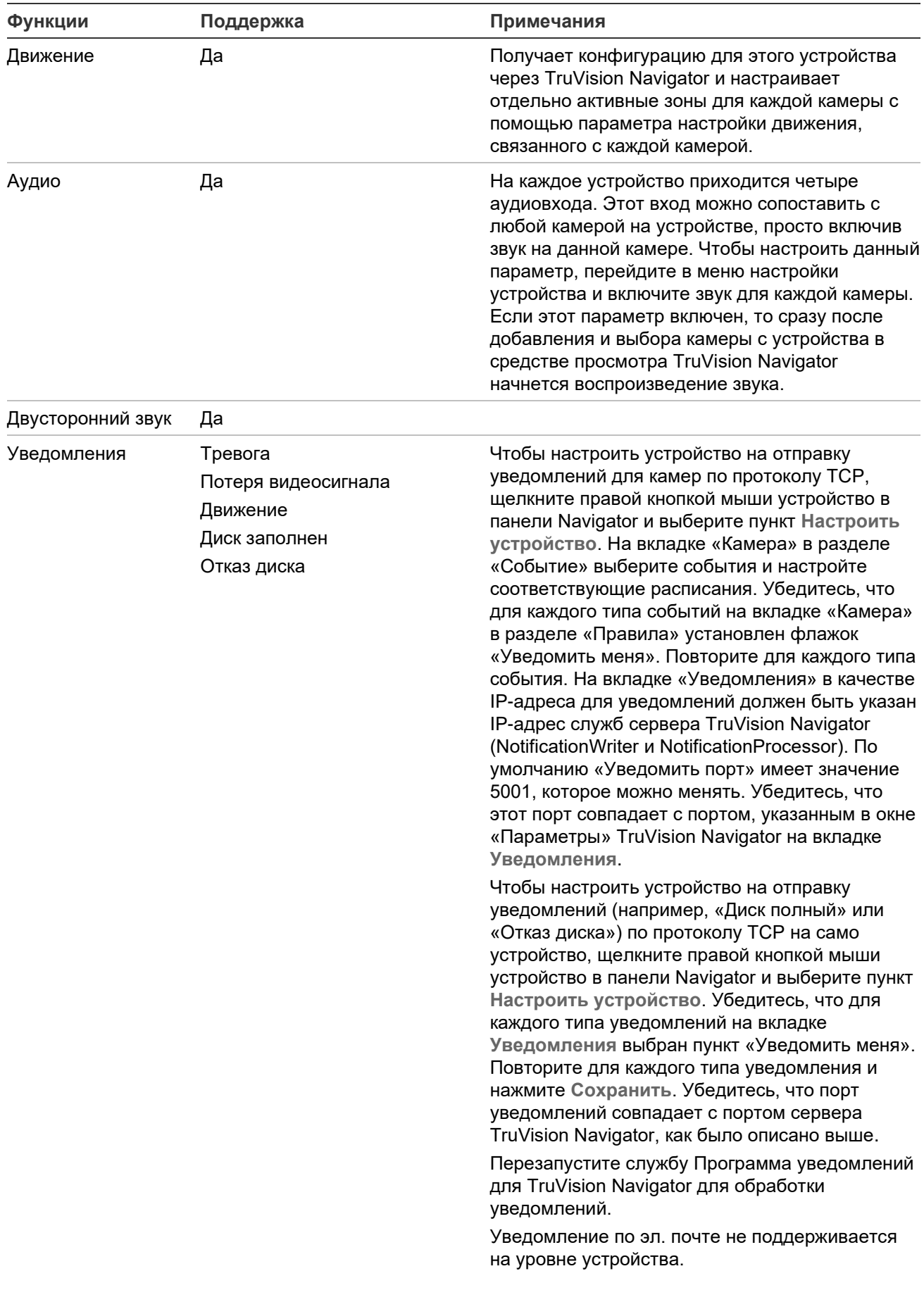

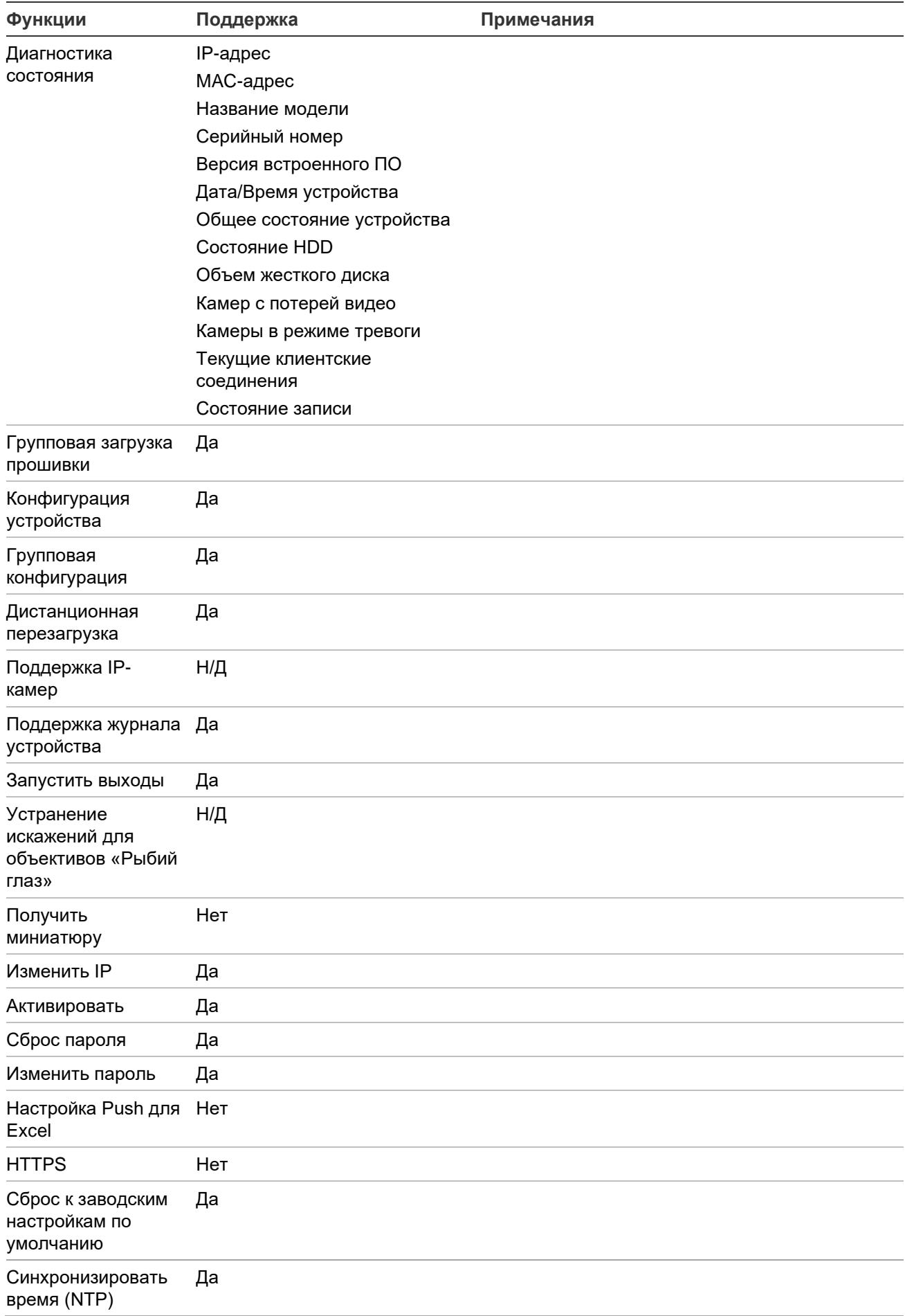

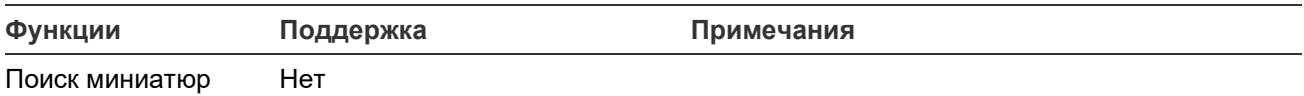

## **TruVision TVR 40 (цифровой видеорегистратор)**

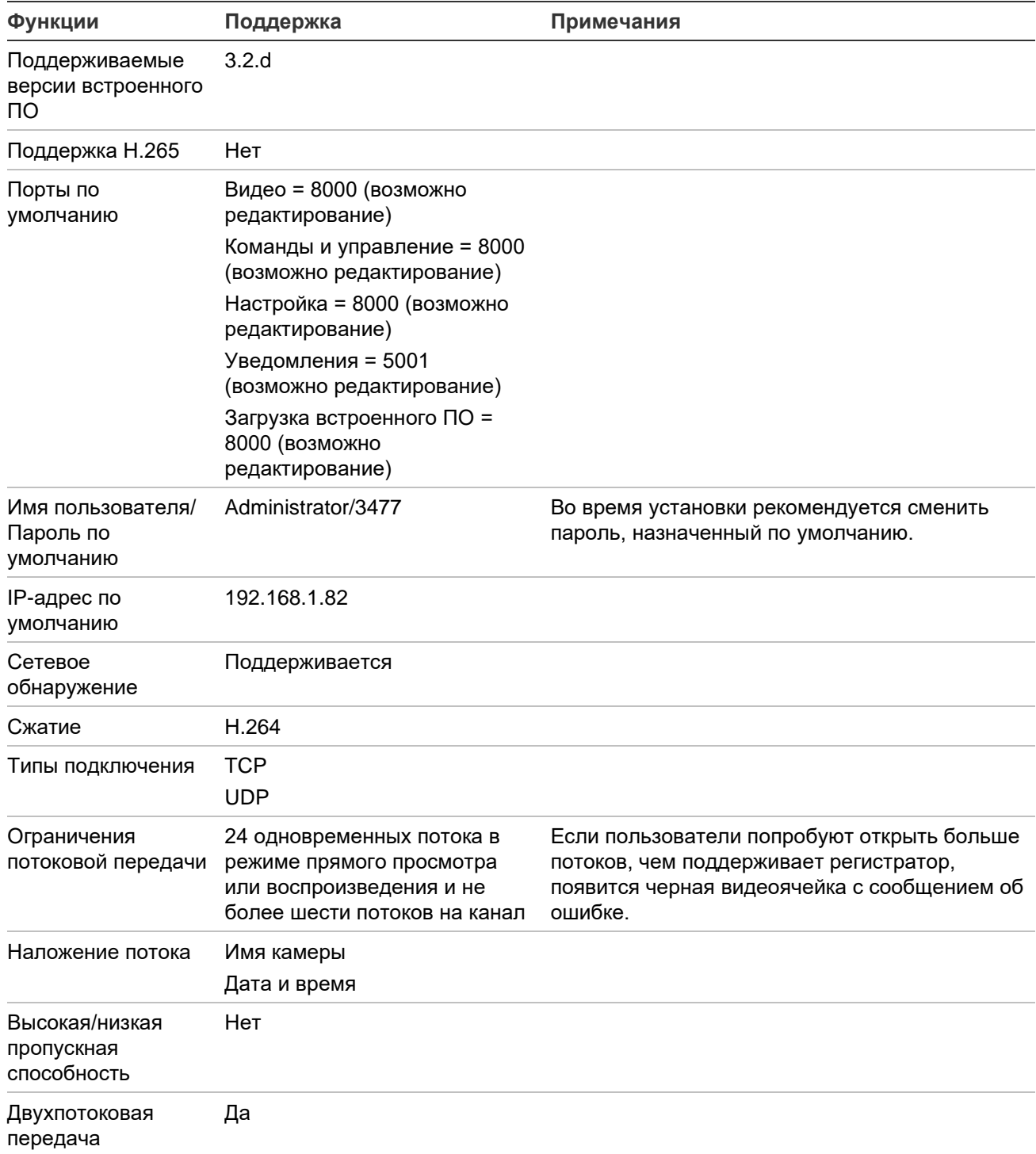

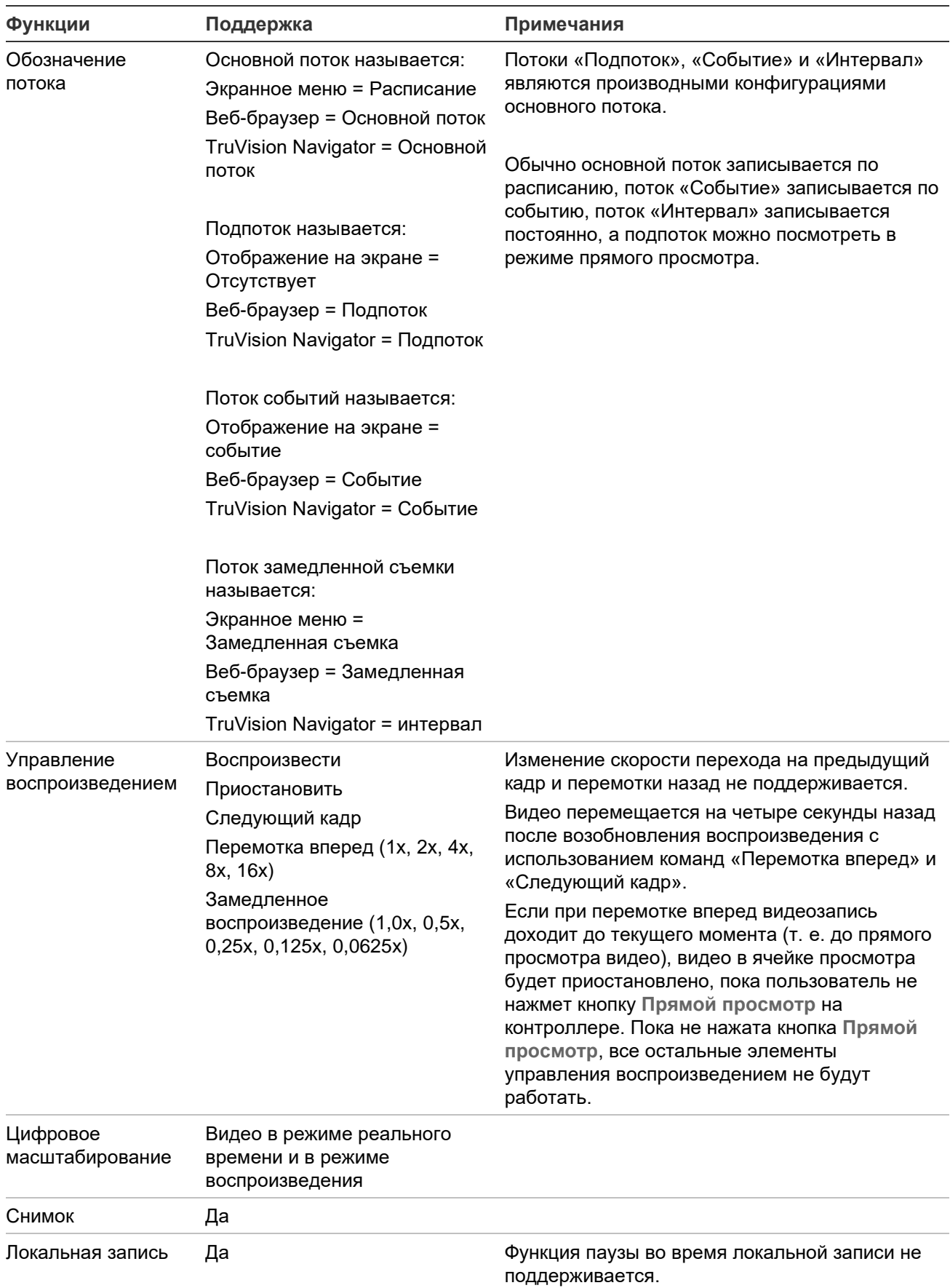

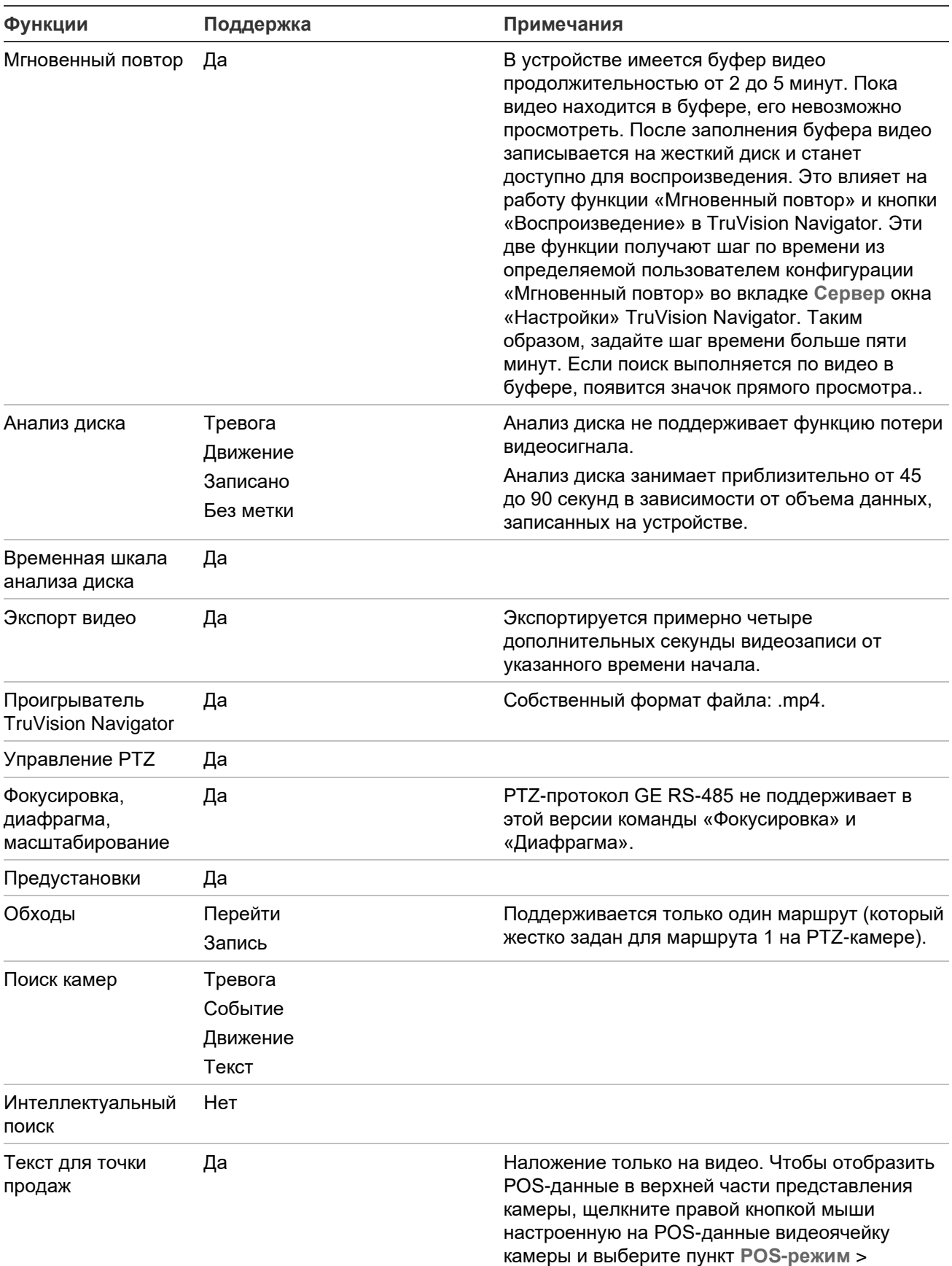

**Внутриполосный**.

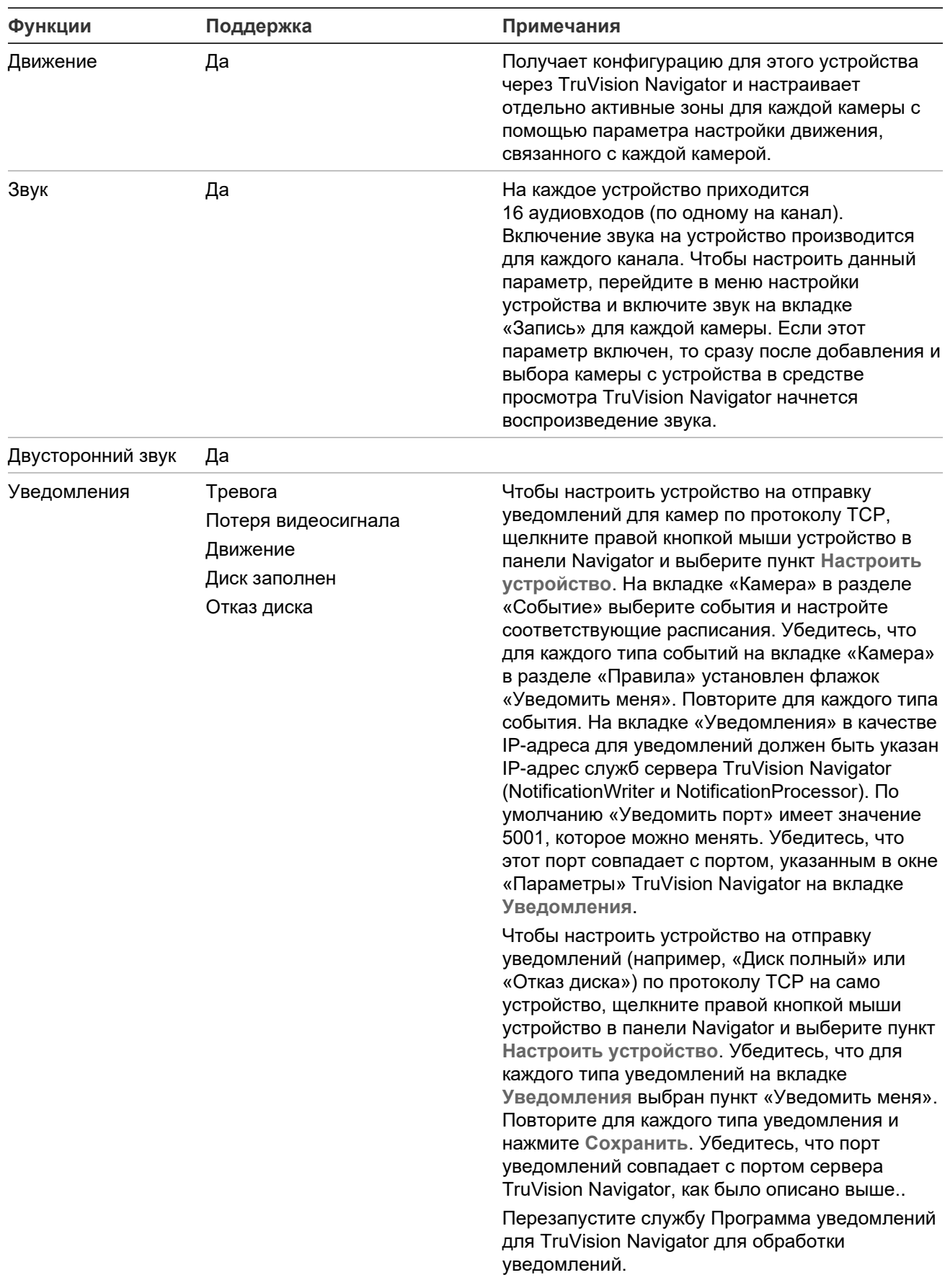

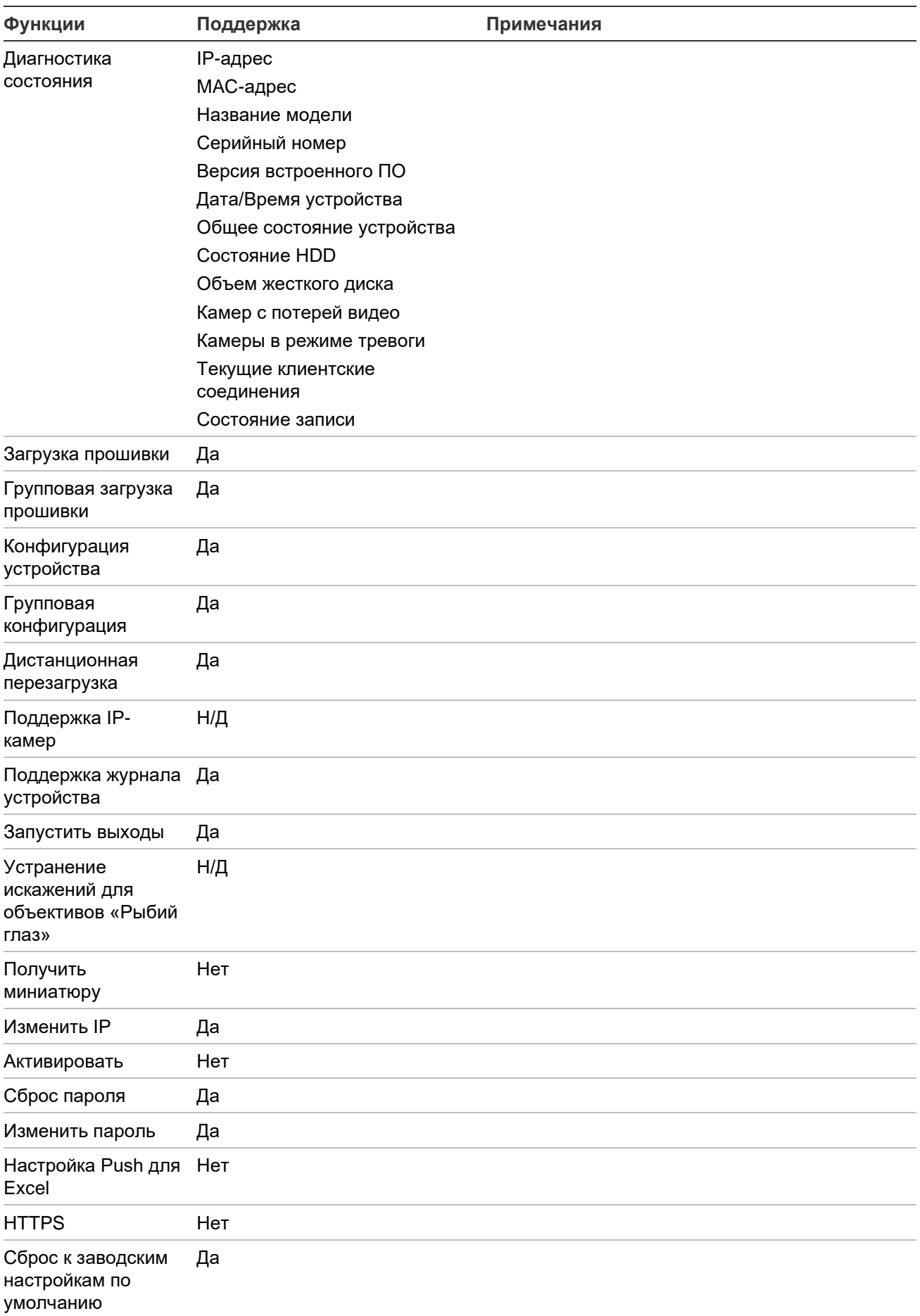

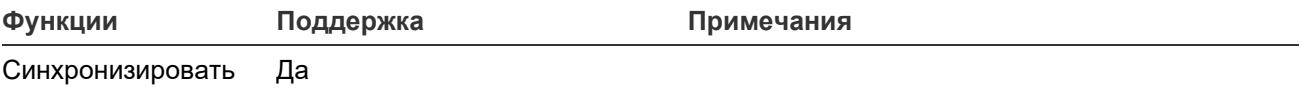

время (NTP)

### **TruVision TVR 41/TVR42 (цифровой видеорегистратор)**

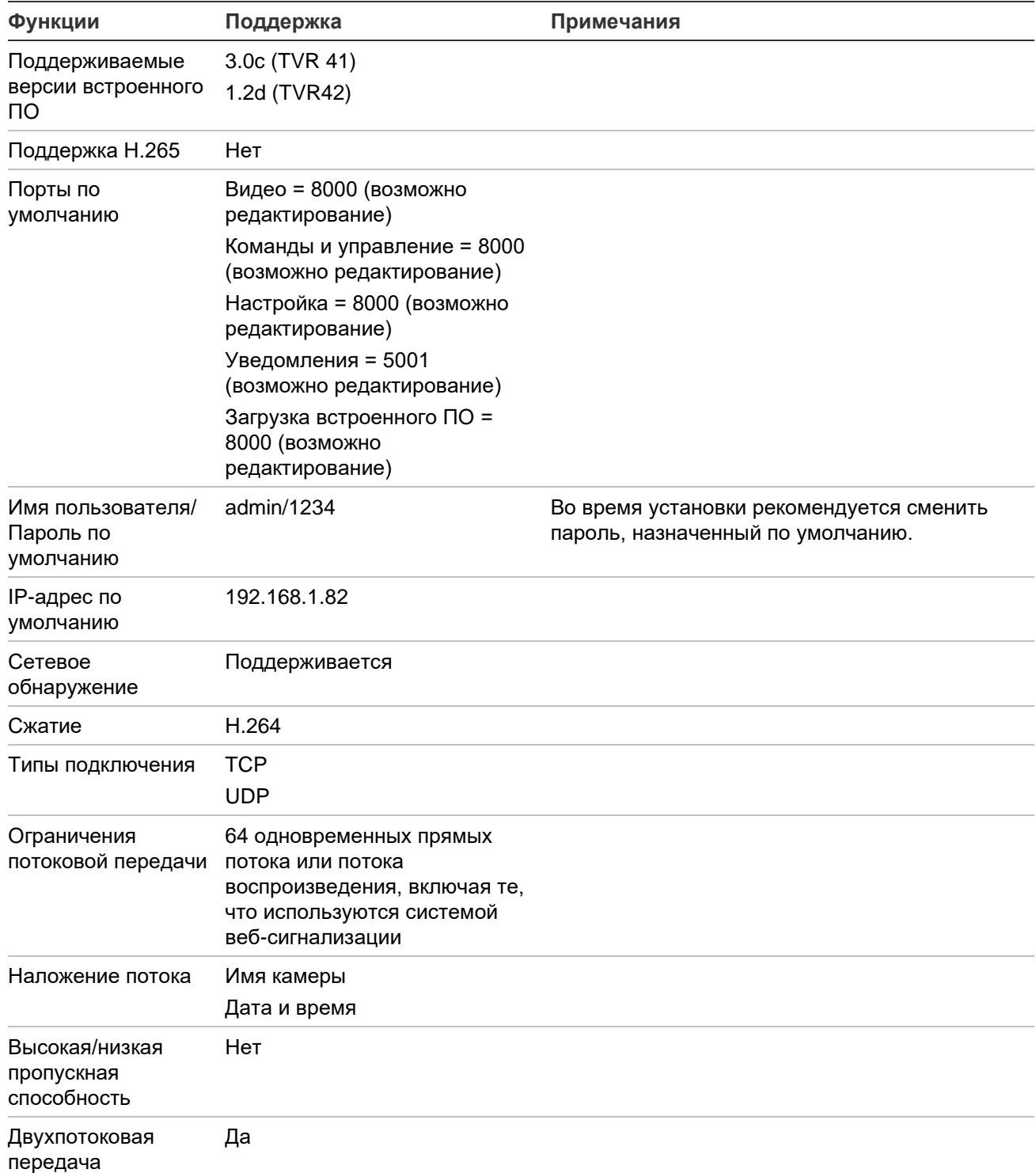

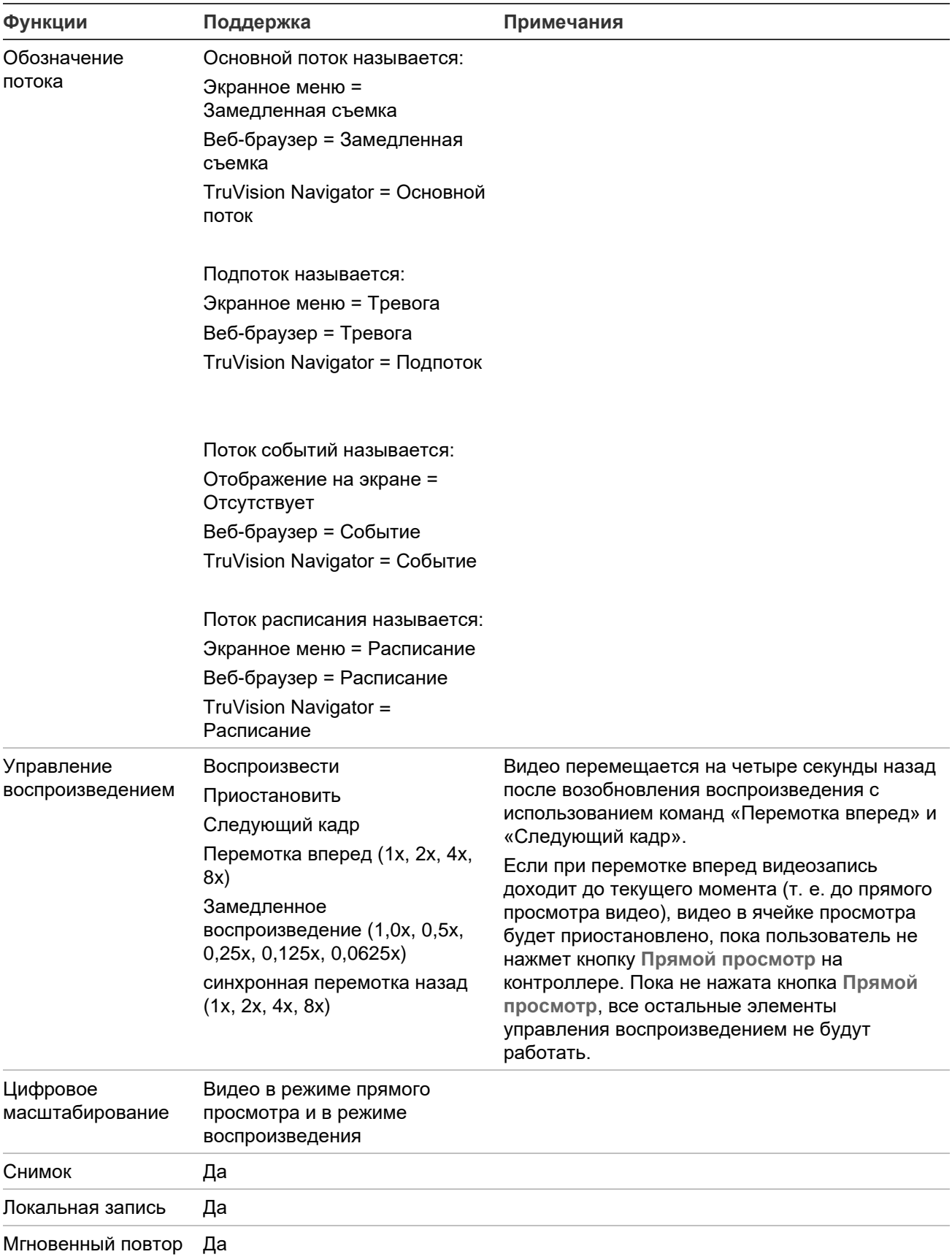

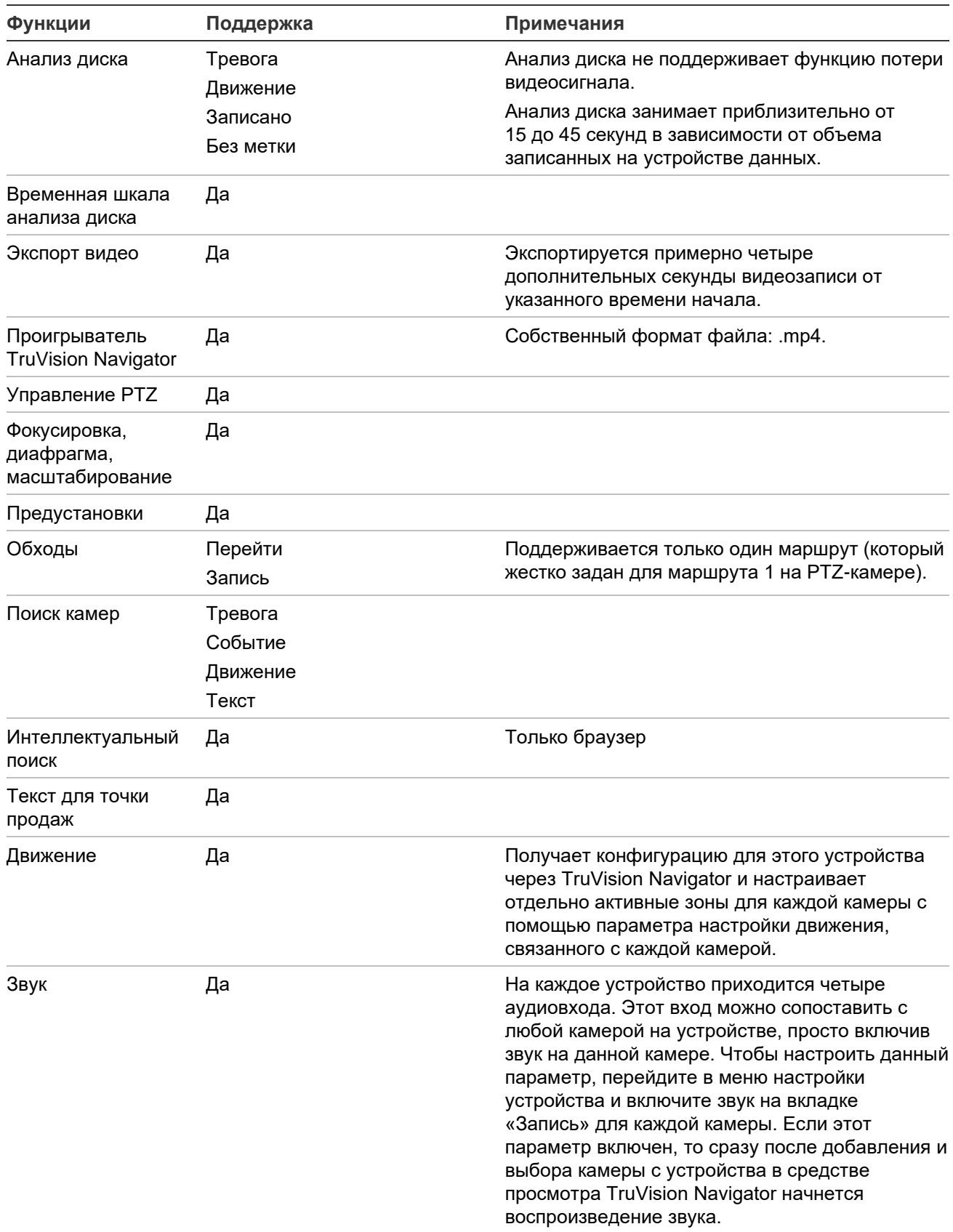

Двусторонний звук Да

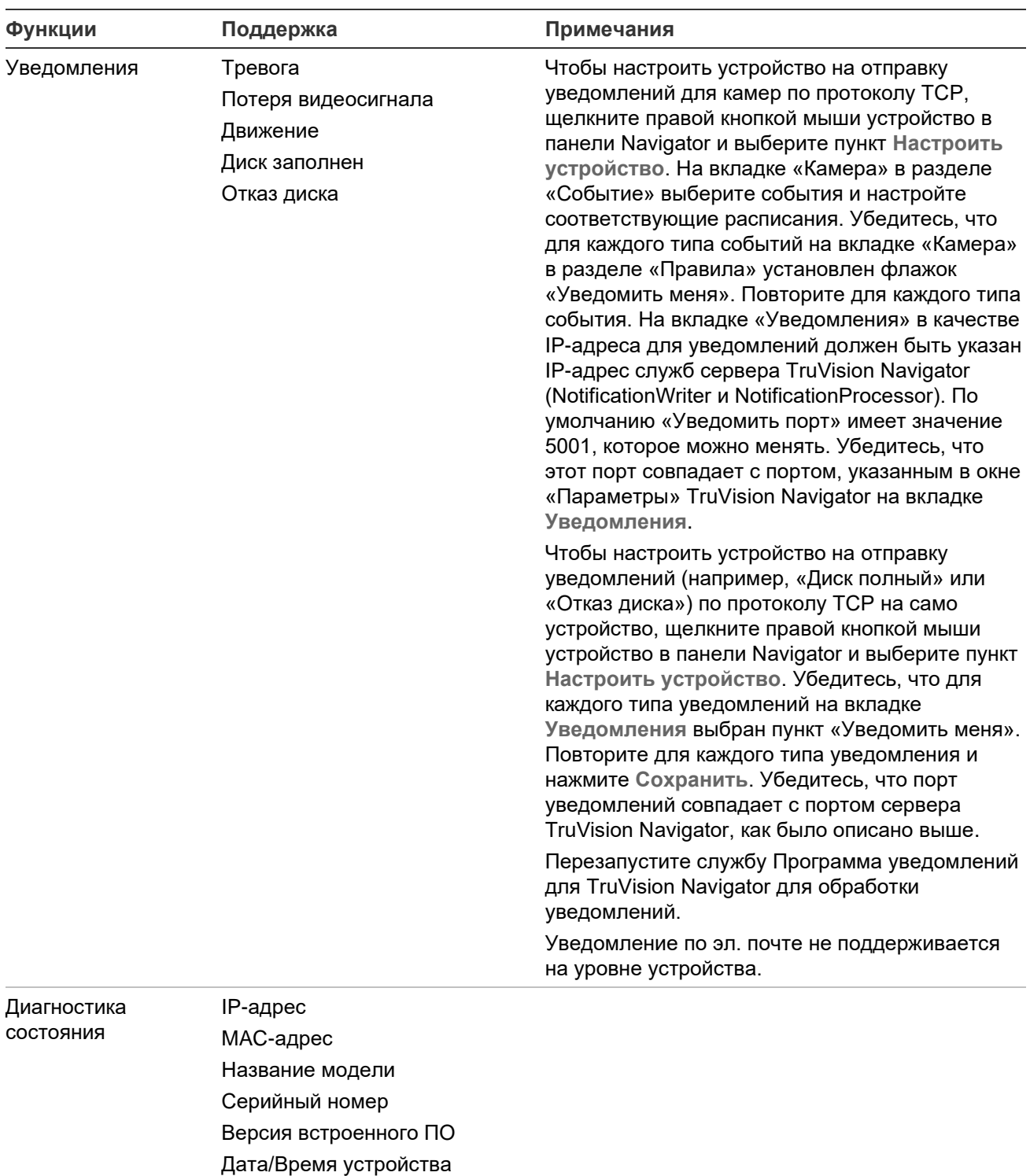

Общее состояние устройства

Состояние HDD

Объем жесткого диска

Камер с потерей видео

Камеры в режиме тревоги

Текущие клиентские соединения

Состояние записи

Загрузка прошивки Да

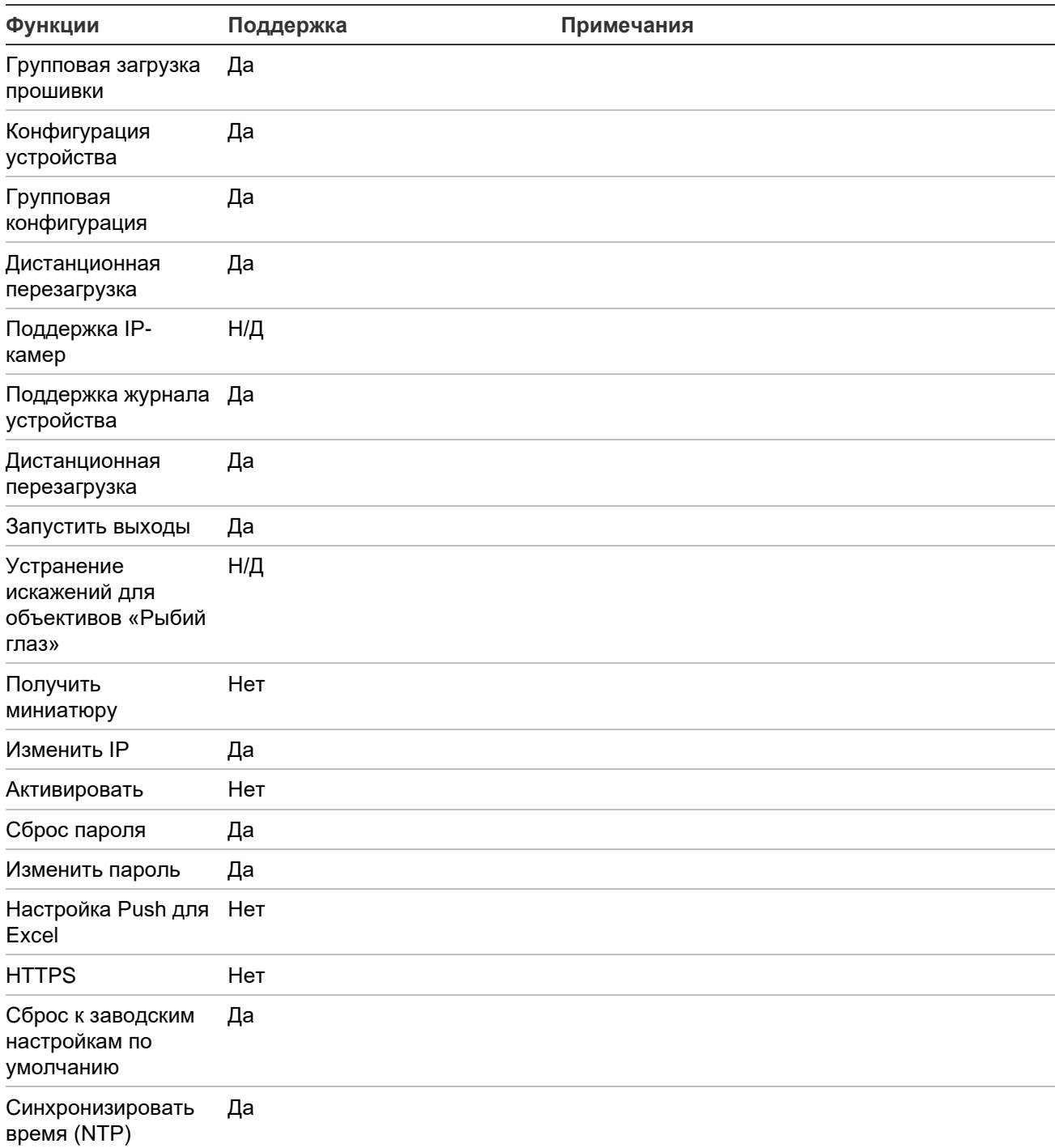

## **TruVision TVR 60 (гибридный цифровой видеорегистратор)**

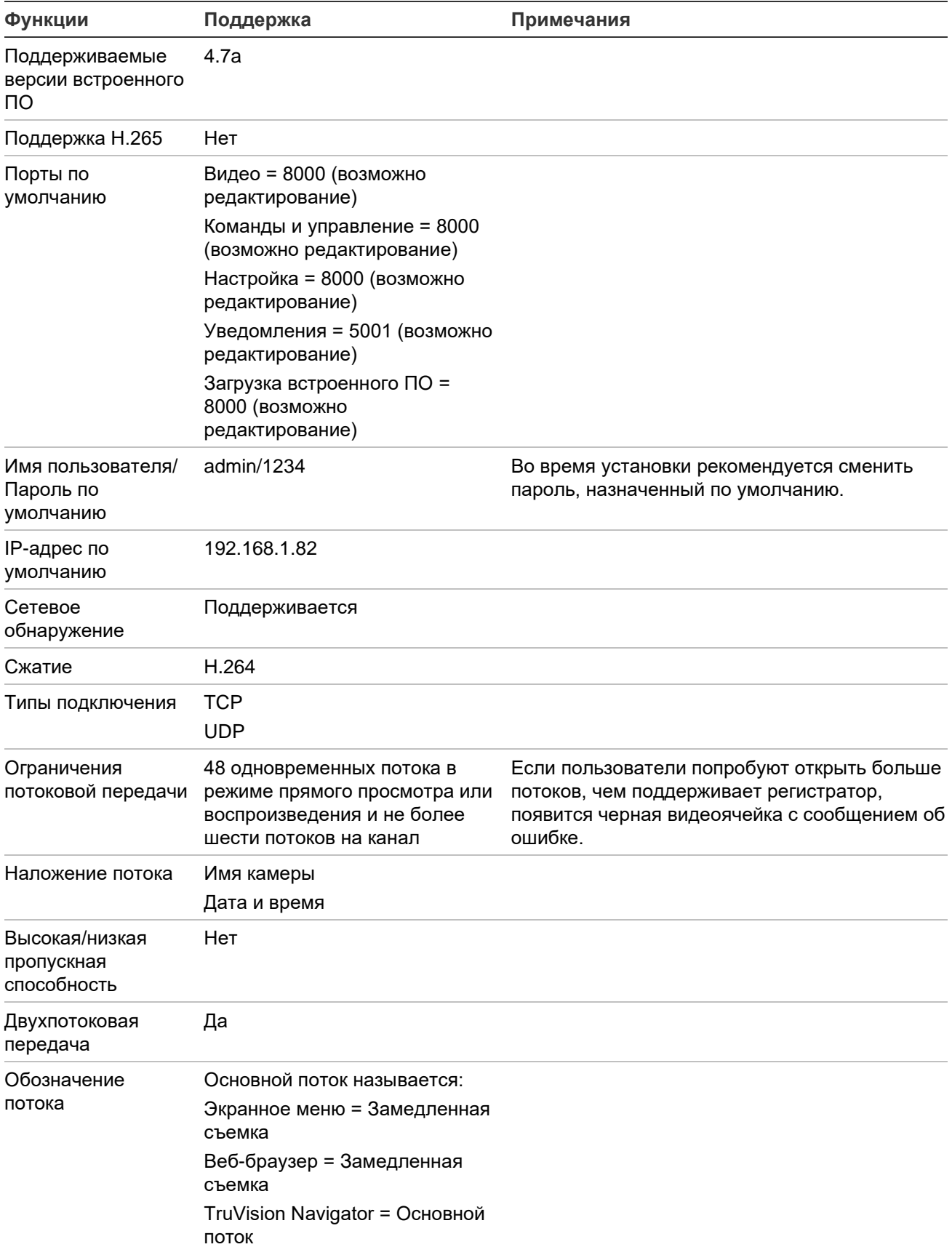
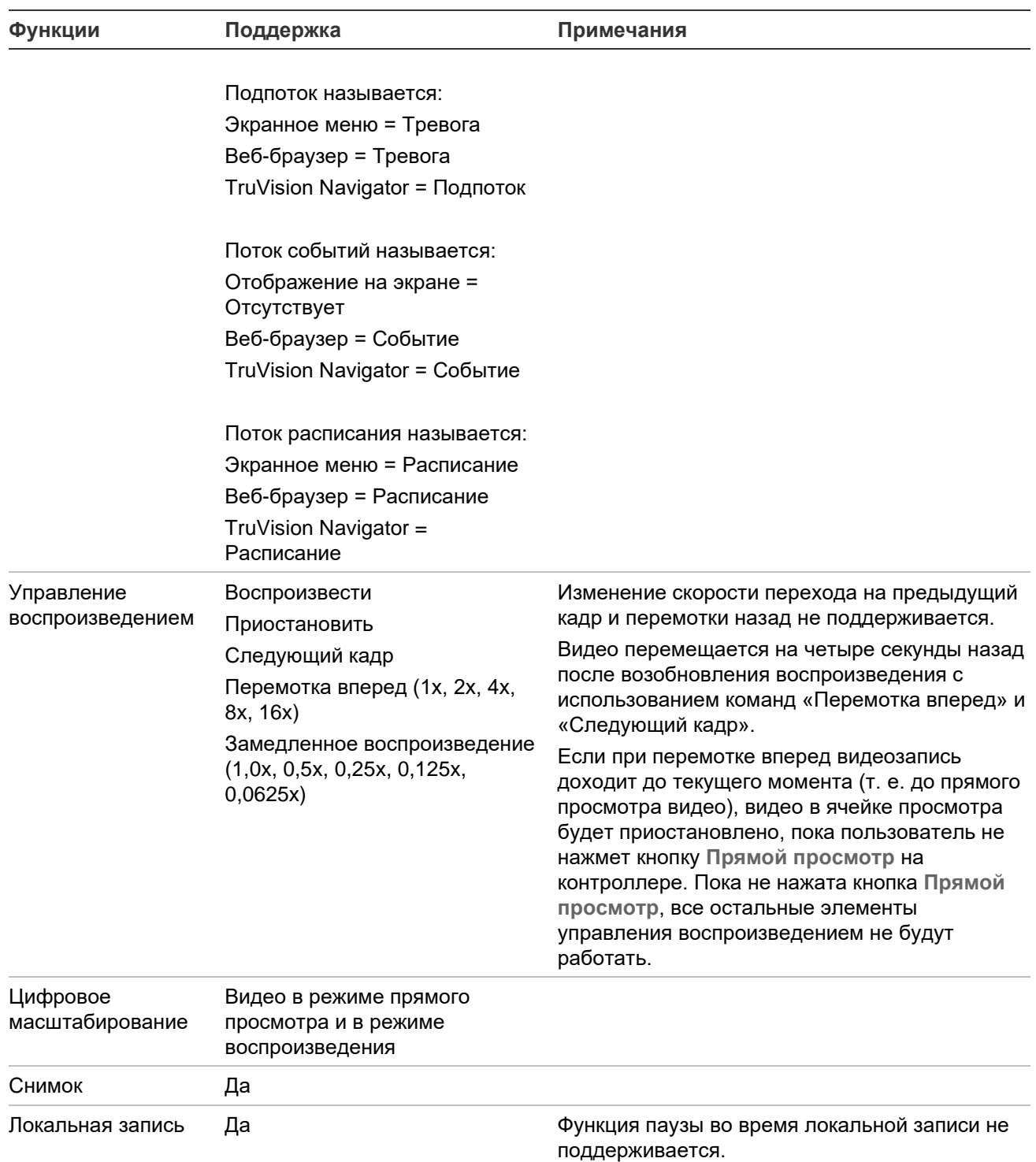

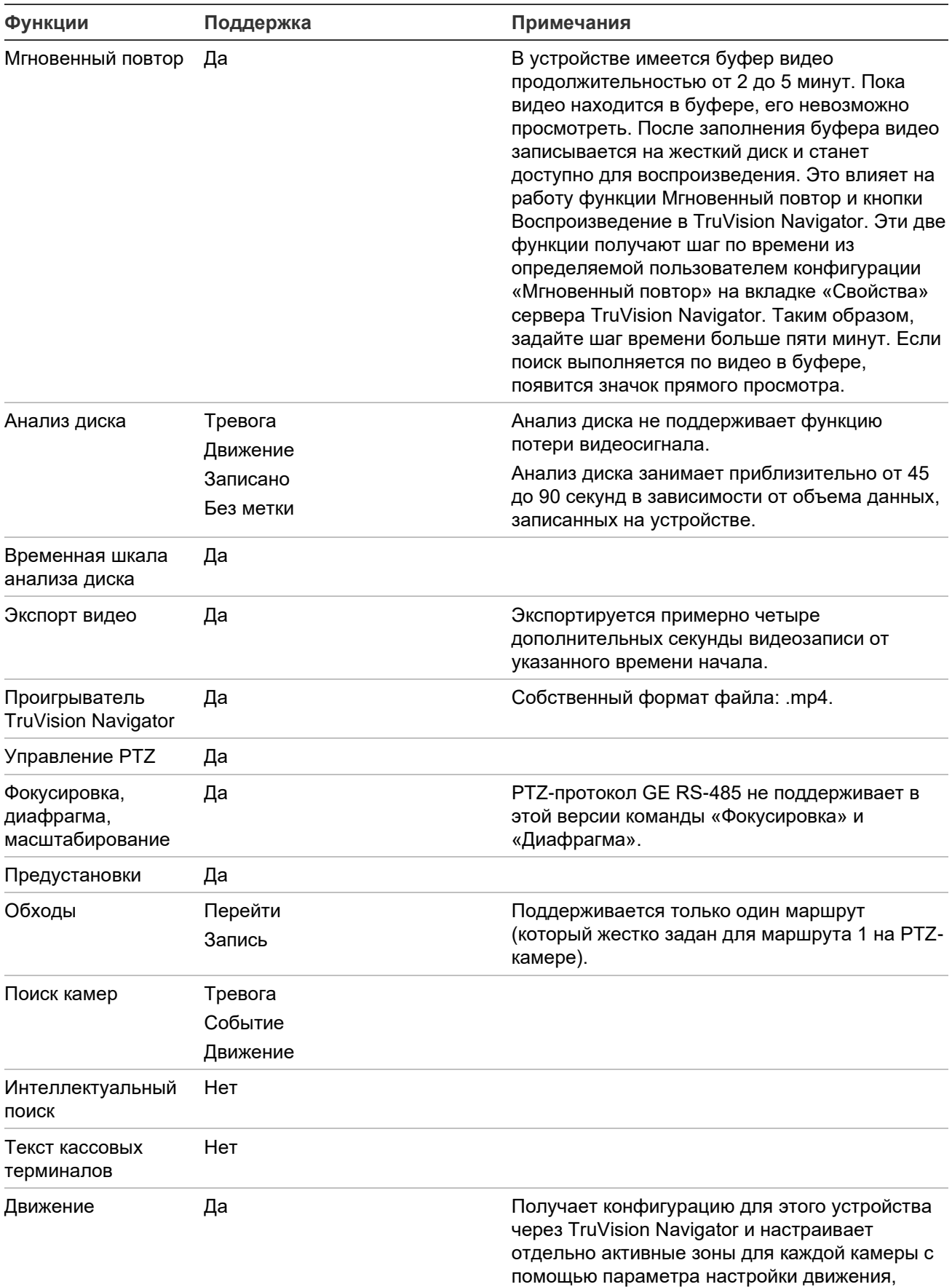

связанного с каждой камерой.

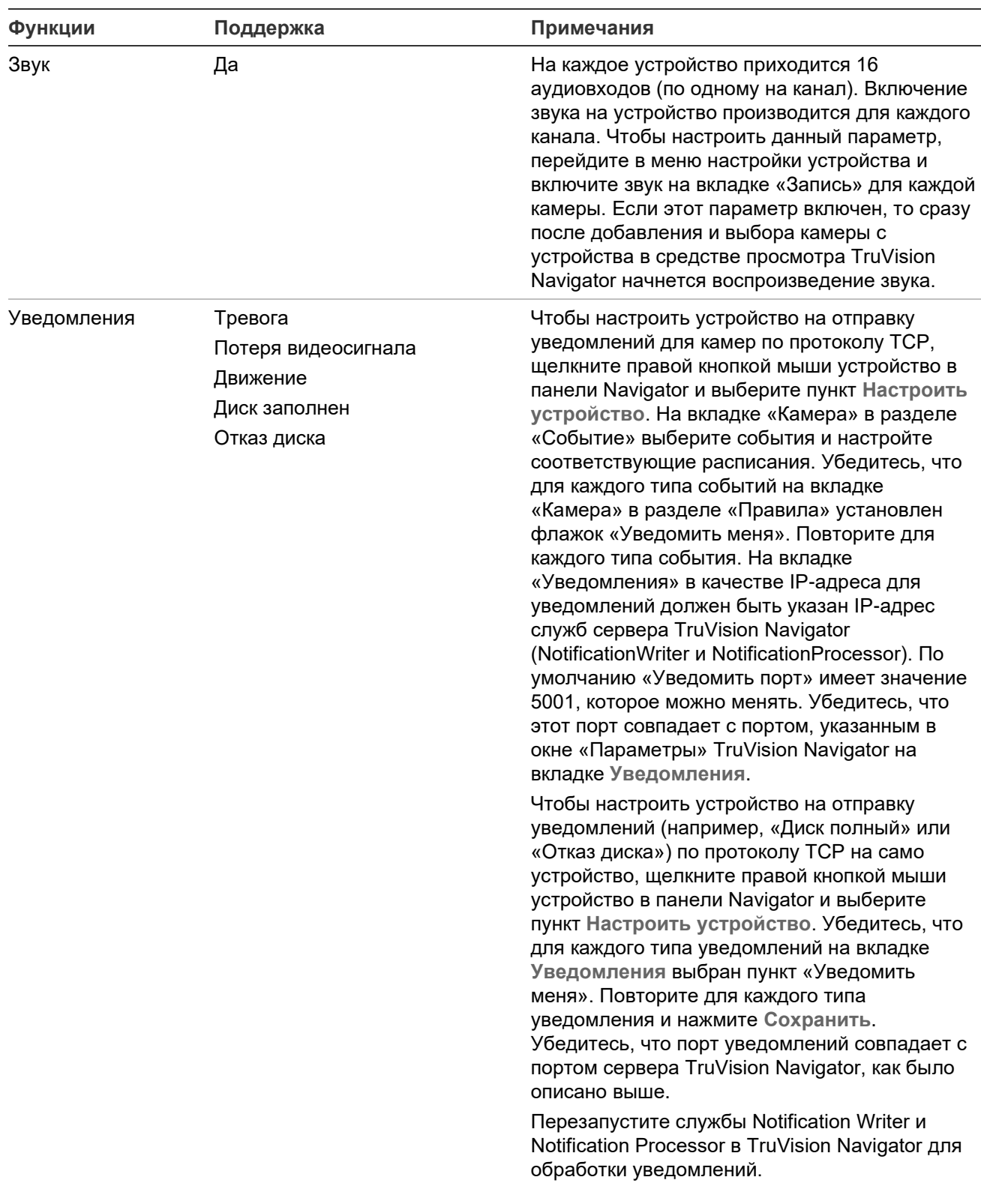

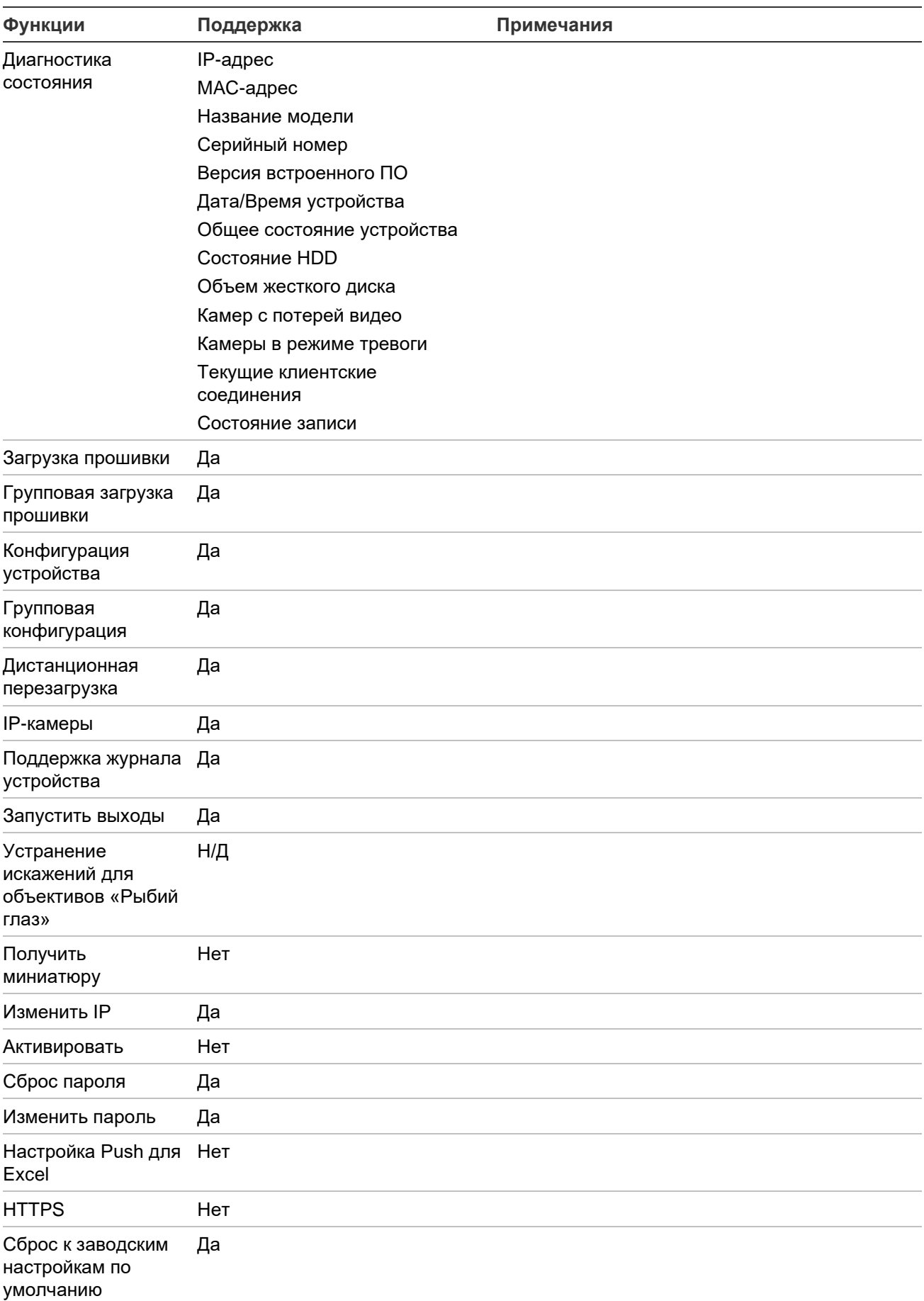

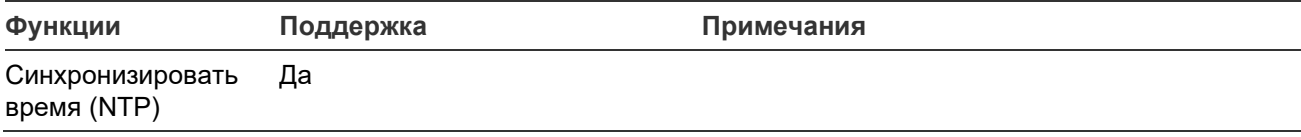

# **DVSRxU**

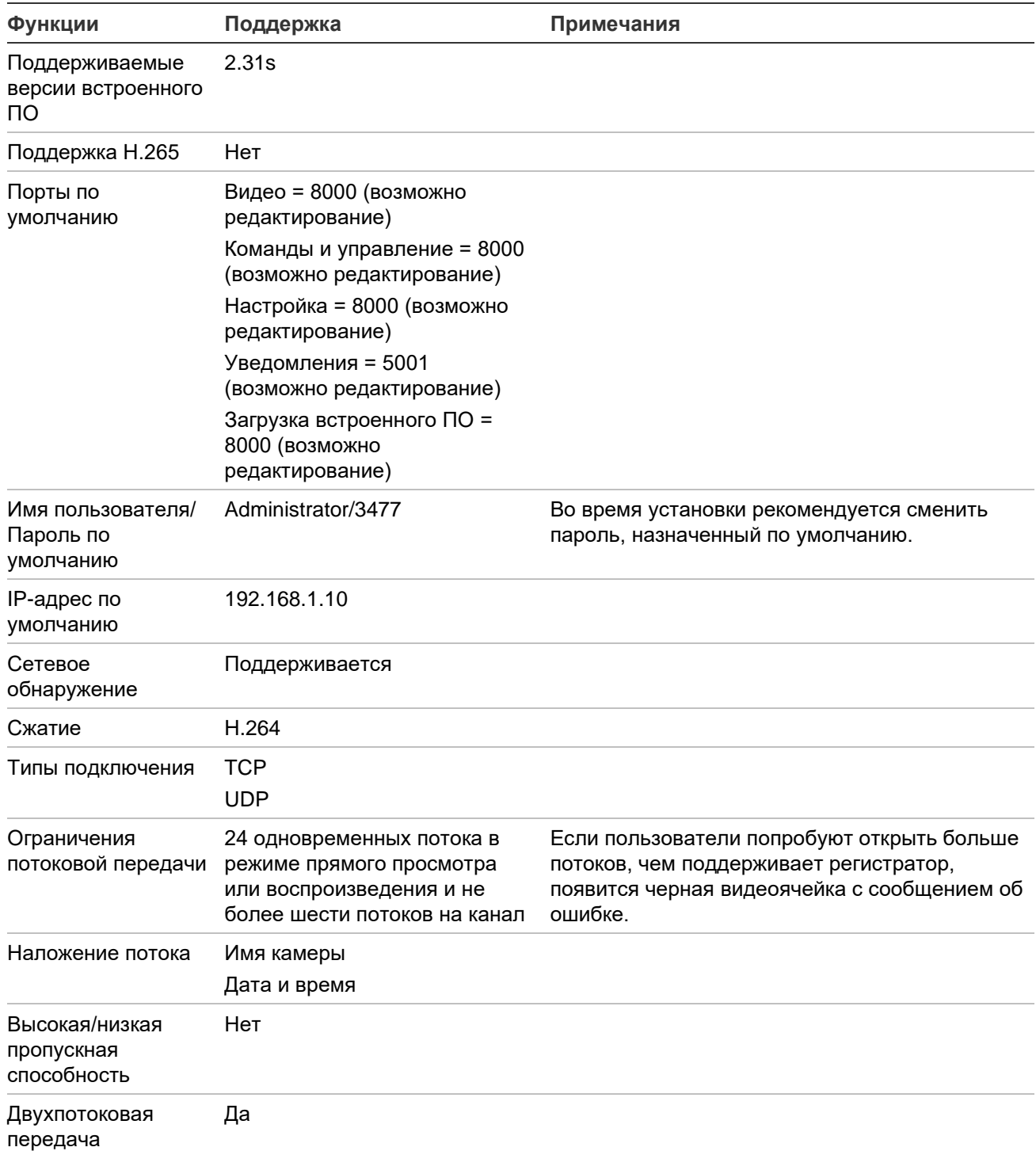

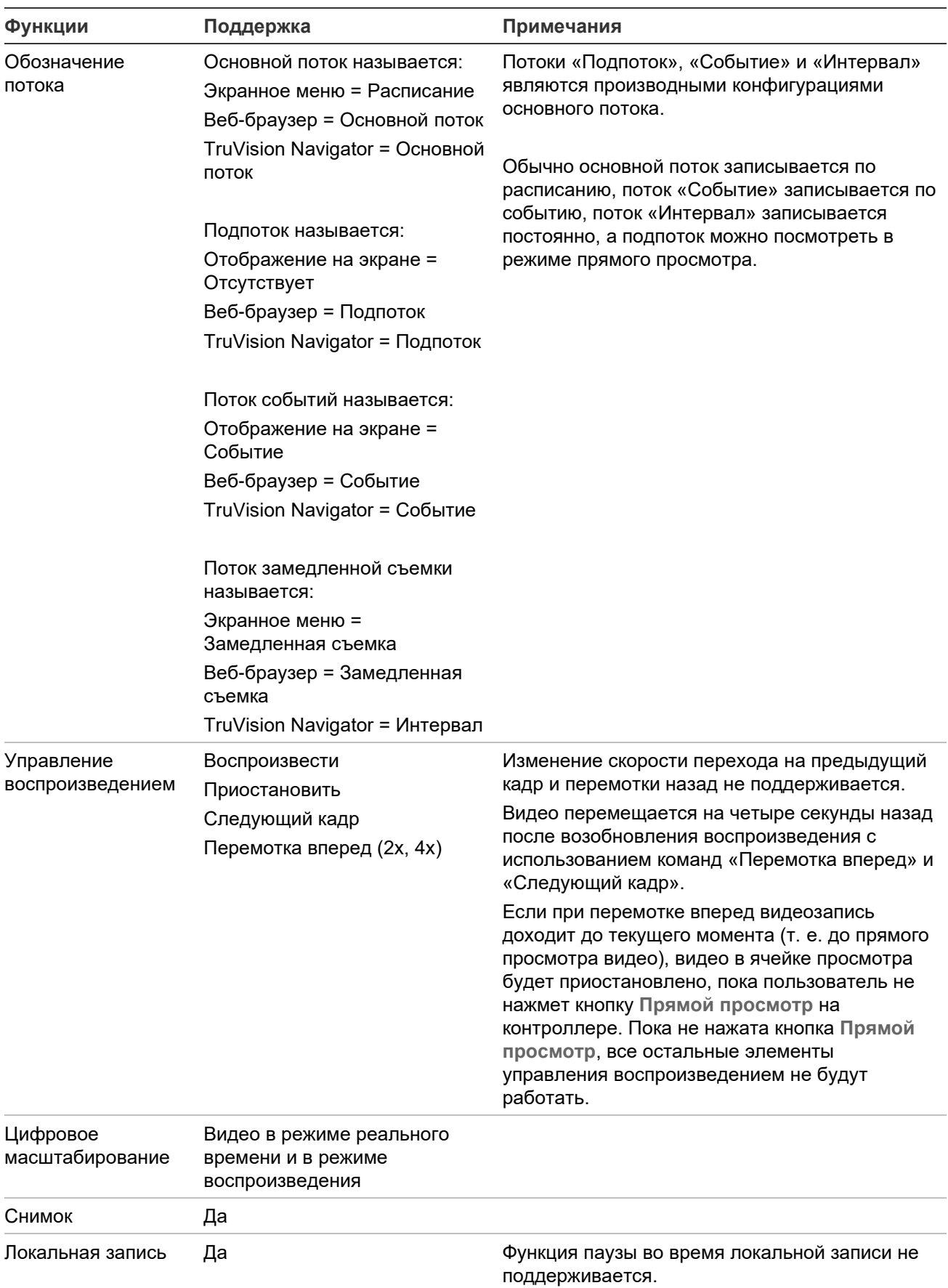

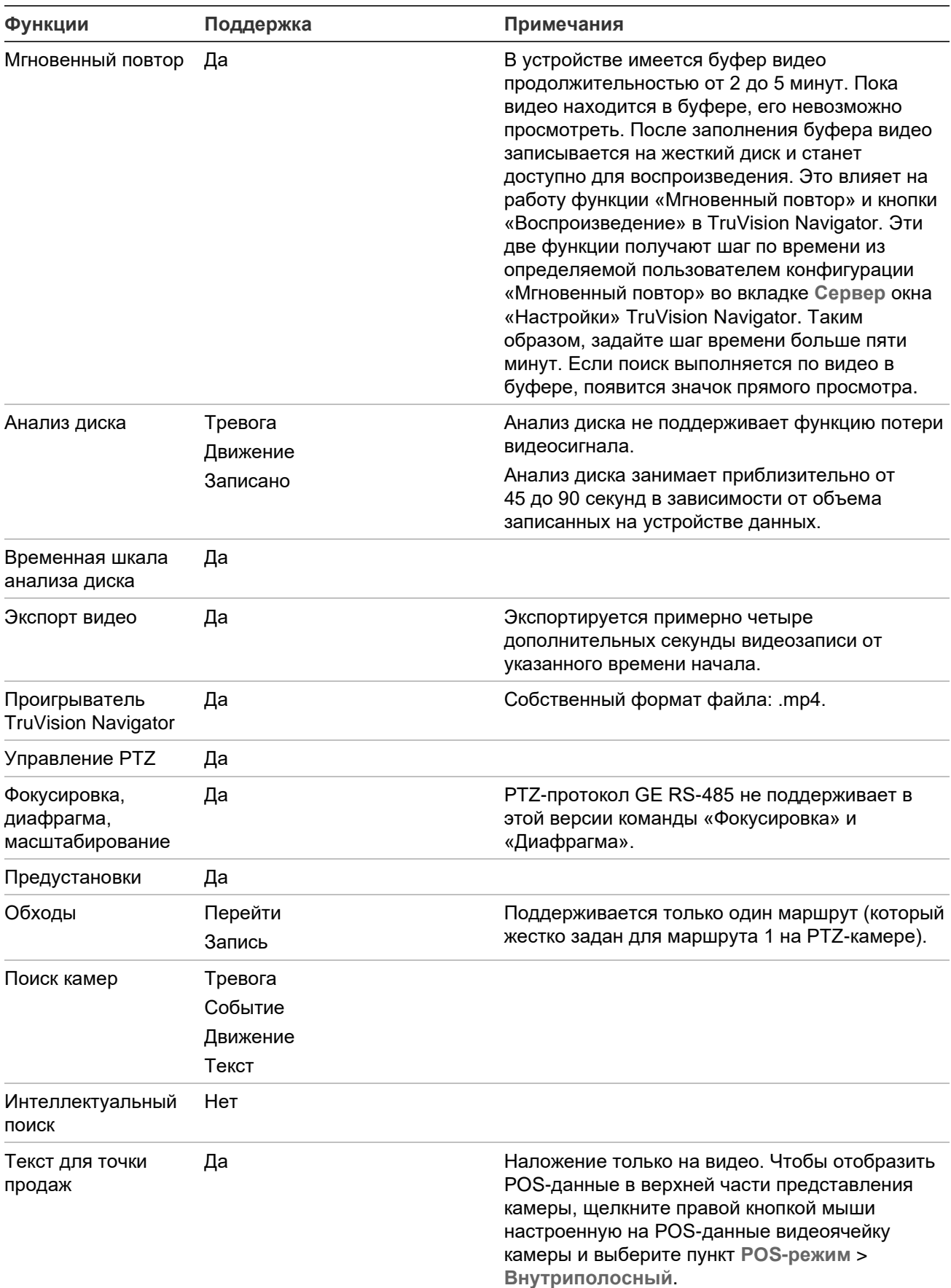

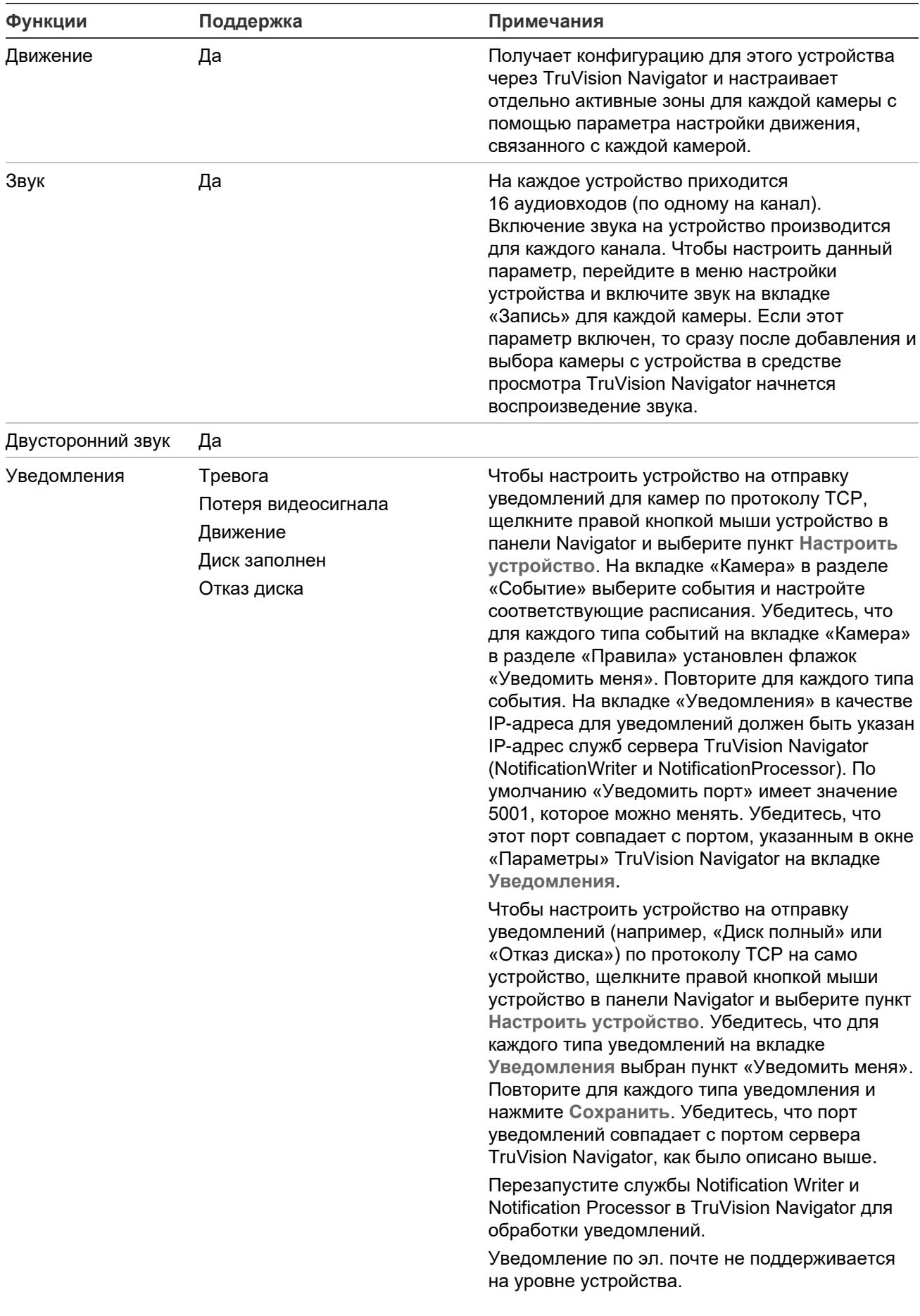

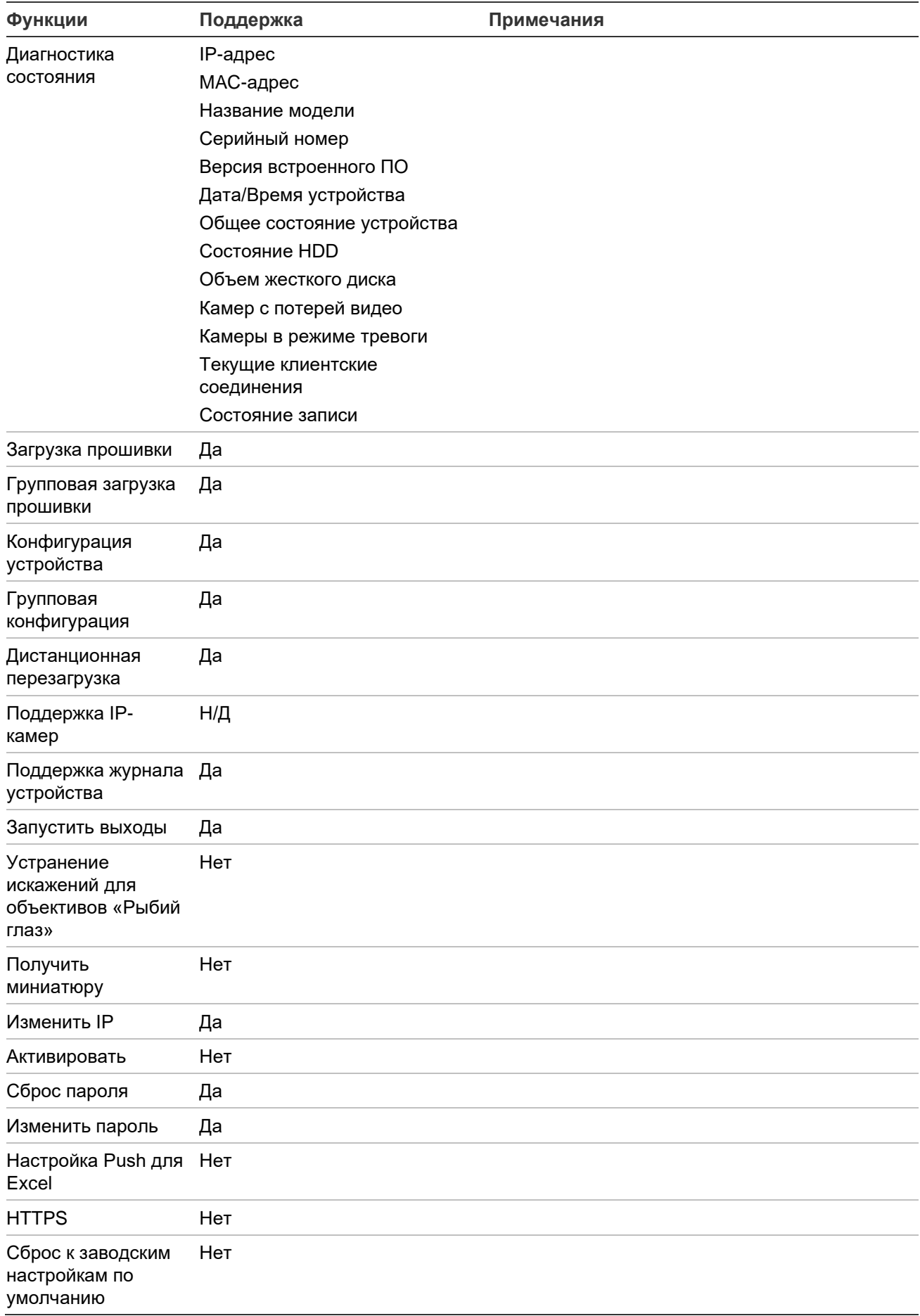

# **Свойства прежних моделей**

Щелкните правой кнопкой мыши регистратор в панели Navigator и выберите пункт **Свойства**, чтобы открыть окно свойств.

На вкладке **Возможности** имеется список с параметром «только для чтения», в котором показаны поддерживаемые средства управления видео, камерой и устройством, а также типы подключения.

# Приложение C Настройки веб-браузера для самозаверяющих сертификатов

# **Mozilla Firefox**

См. также:<https://support.mozilla.org/en-US/questions/1232718>

- 1. Откройте новую вкладку в веб-браузере Firefox. Введите «about:config» (без кавычек) в адресную строку и нажмите клавишу ввода на клавиатуре.
- 2. Щелкните кнопку **Accept the Risk and Continue (Принять риск и продолжить)** (см. рисунок ниже).

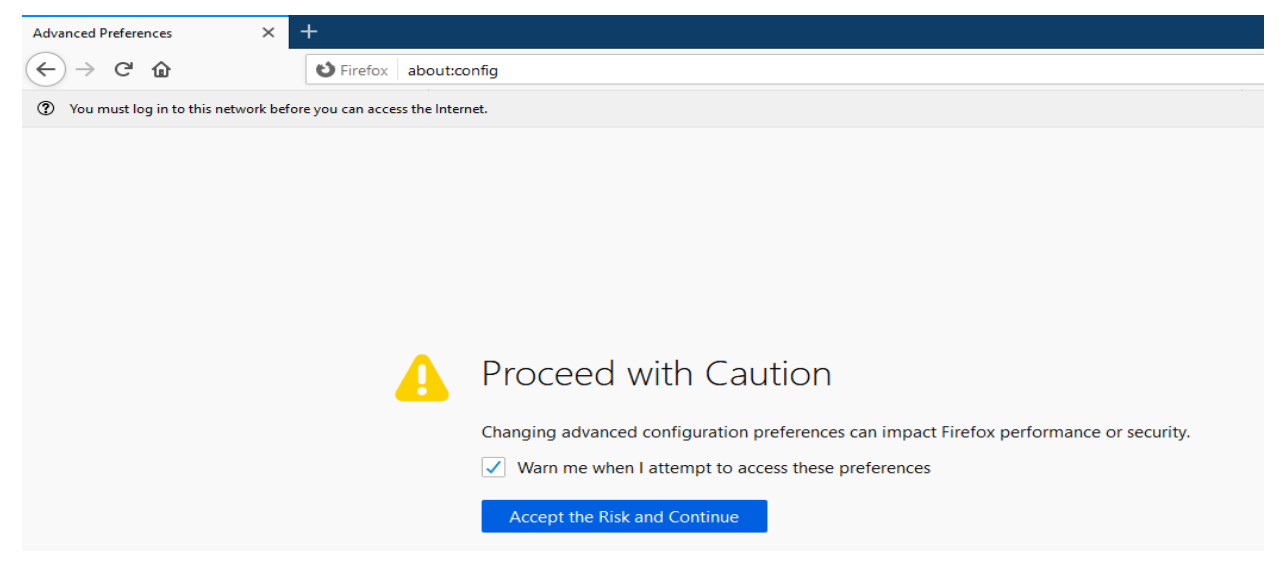

3. В строке поиска веб-браузера введите «security.enterprise roots.enabled» (без кавычек) и нажмите клавишу ввода на клавиатуре (см. рисунок ниже).

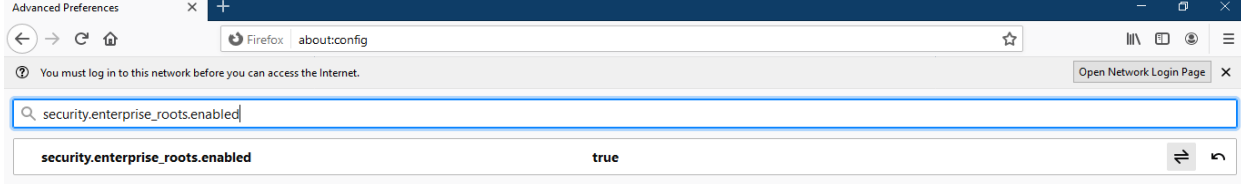

4. Дважды щелкните **True (Верно**), и оно изменится на **False (Ложно)** (см. рисунок ниже). Убедитесь, что для параметра «security.enterprise\_roots.enabled» установлено значение False (Ложно).

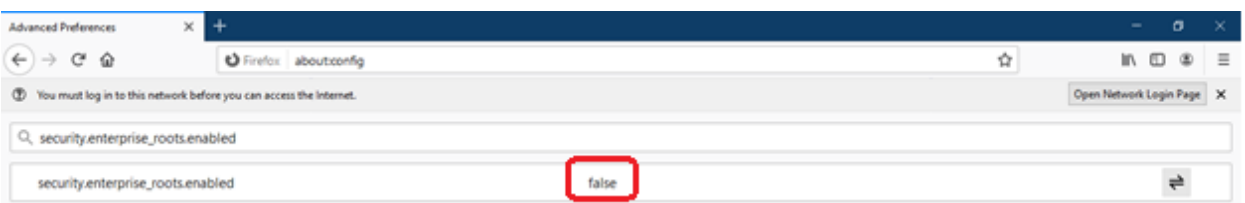

5. Откройте новую вкладку и вставьте URL-адрес веб-страницы в адресную строку. Нажмите **Advanced (Дополнительно**). Отобразится предупреждение (см. рисунок ниже).

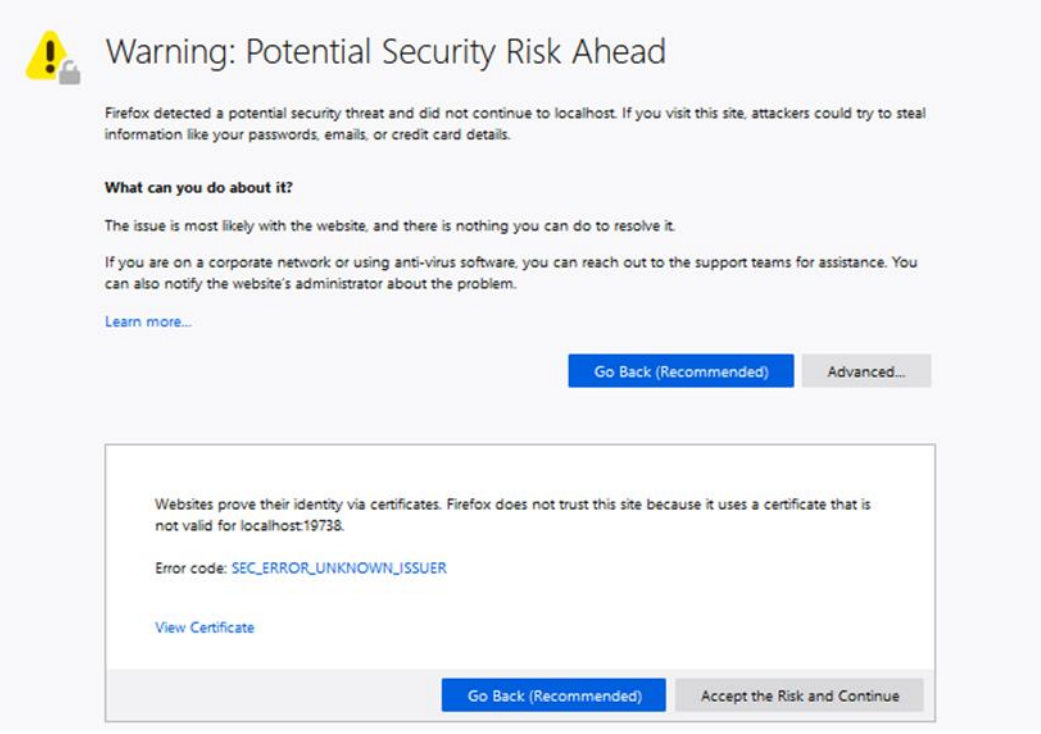

6. Щелкните **Accept the Risk and Continue (Принять риск и продолжить**). Отобразится экран входа в TruVision Navigator (см. рисунок ниже).

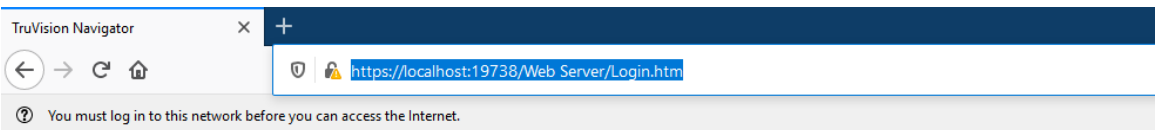

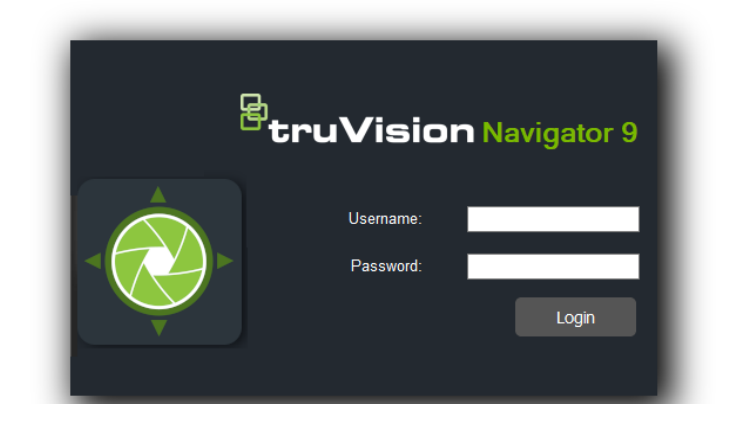

# **Google Chrome**

1. Откройте новую вкладку в веб-браузере Chrome и вставьте URL-адрес вебстраницы в адресную строку. Отобразится предупреждение (см. рисунок ниже).

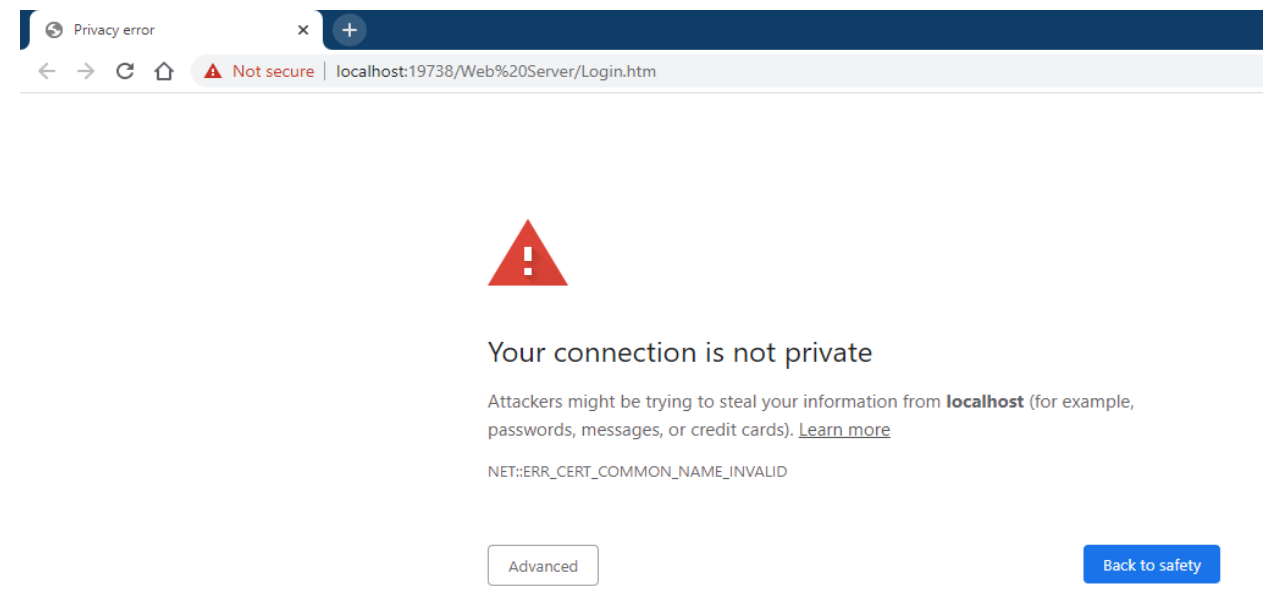

2. Нажмите **Advanced (Дополнительно**). Отобразится предупреждение (см. рисунок ниже). Щелкните **Proceed to Name of the webpage (Перейти к названию веб-страницы**).

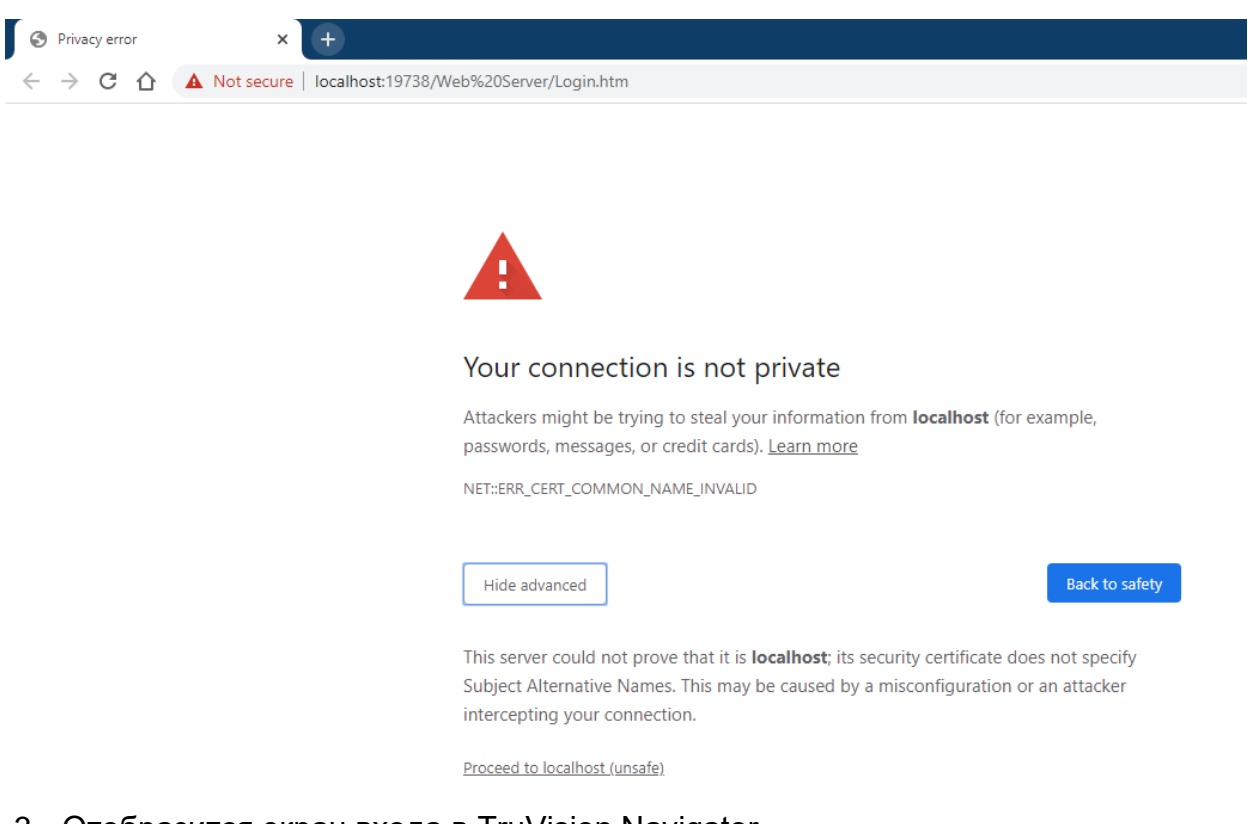

3. Отобразится экран входа в TruVision Navigator.

# **Internet Explorer**

1. Internet Explorer должен быть IE 11, нажмите F12 и задайте версию (см. рисунок ниже).

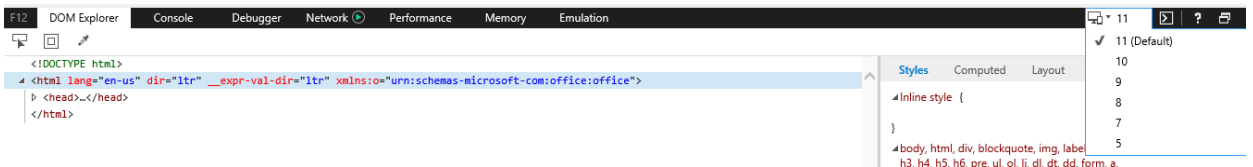

2. Откройте новую вкладку и вставьте URL-адрес веб-страницы в адресную строку. Отобразится предупреждение (см. рисунок ниже).

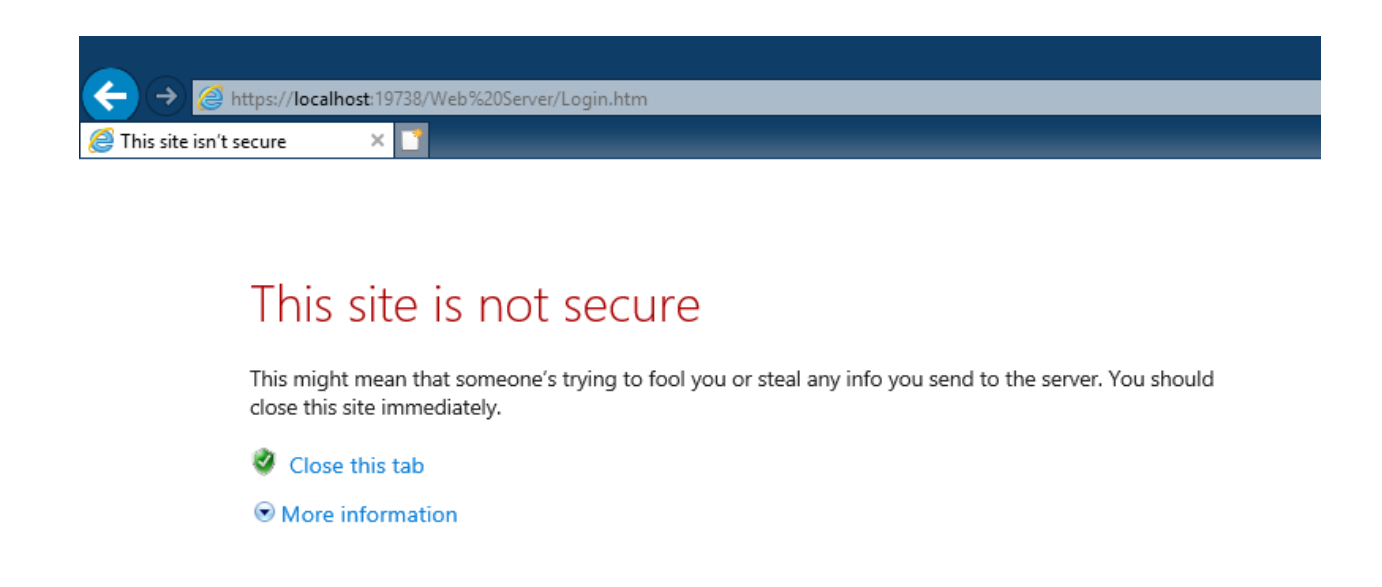

3. Щелкните **More information (Подробнее**). Отобразится предупреждение (см. рисунок ниже). Щелкните **Go on to the webpage (Перейти на веб-страницу**).

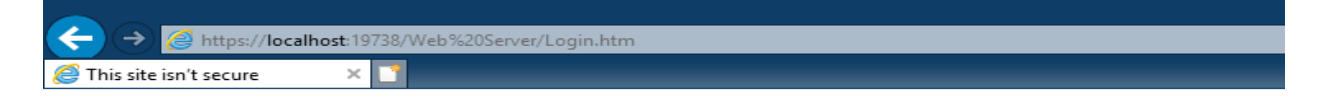

## This site is not secure

This might mean that someone's trying to fool you or steal any info you send to the server. You should close this site immediately.

Close this tab

● More information

The hostname in the website's security certificate differs from the website you are trying to visit.

Error Code: DLG\_FLAGS\_SEC\_CERT\_CN\_INVALID

Go on to the webpage (not recommended)

4. Отобразится экран входа в TruVision Navigator.

## **Opera**

1. Откройте новую вкладку и вставьте URL-адрес веб-страницы в адресную строку. Отобразится предупреждение (см. рисунок ниже).

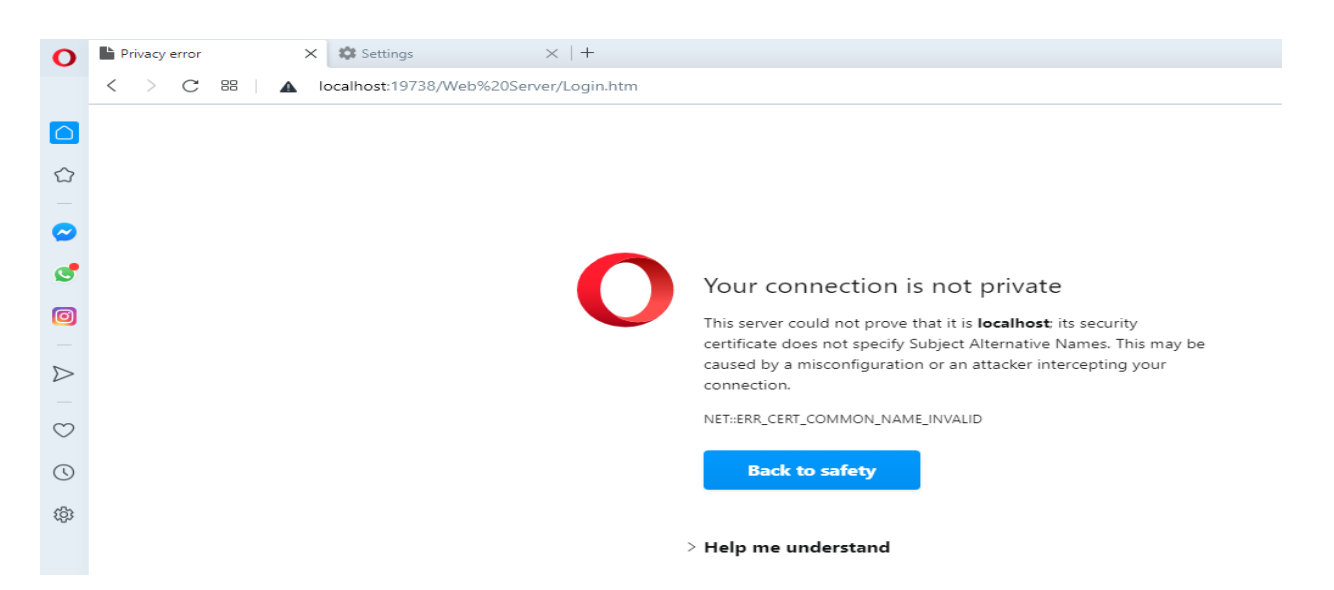

2. Щелкните **Help me understand (Помогите мне понять**). Отобразится предупреждение (см. рисунок ниже). Щелкните **Proceed to Name of the webpage (Перейти к названию веб-страницы**).

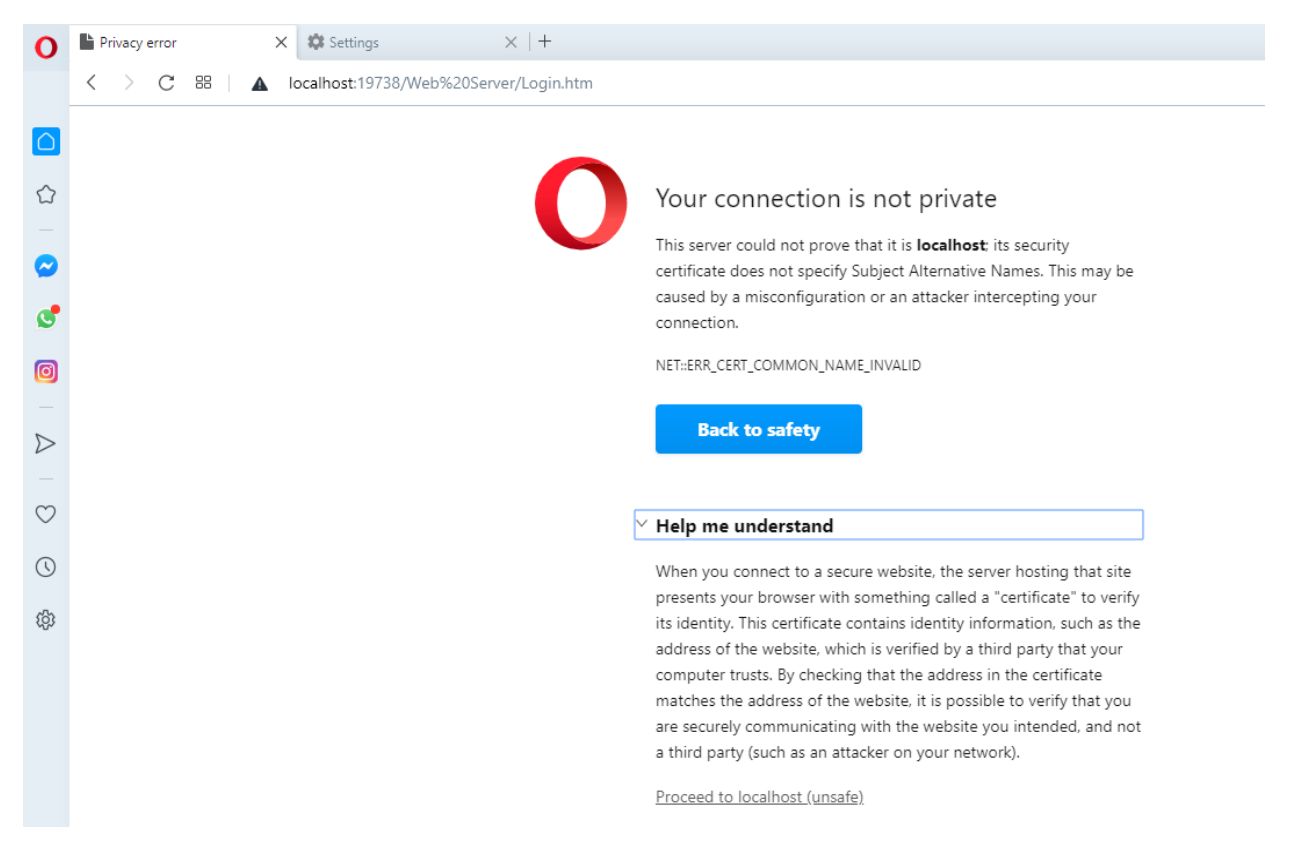

3. Отобразится экран входа в TruVision Navigator.

# **Apple Safari**

1. Откройте новую вкладку и вставьте URL-адрес веб-страницы в адресную строку. Отобразится предупреждение (см. рисунок ниже).

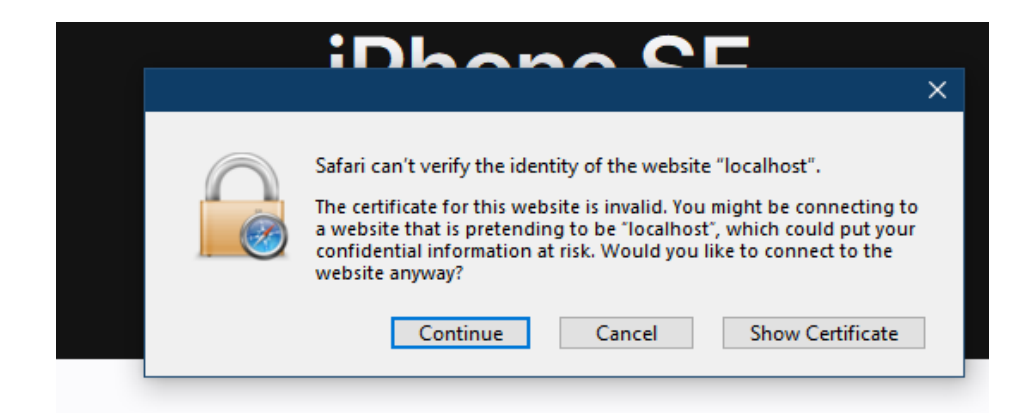

2. Щелкните **Continue (Продолжить**). Отобразится экран входа в TruVision Navigator.

# Глоссарий

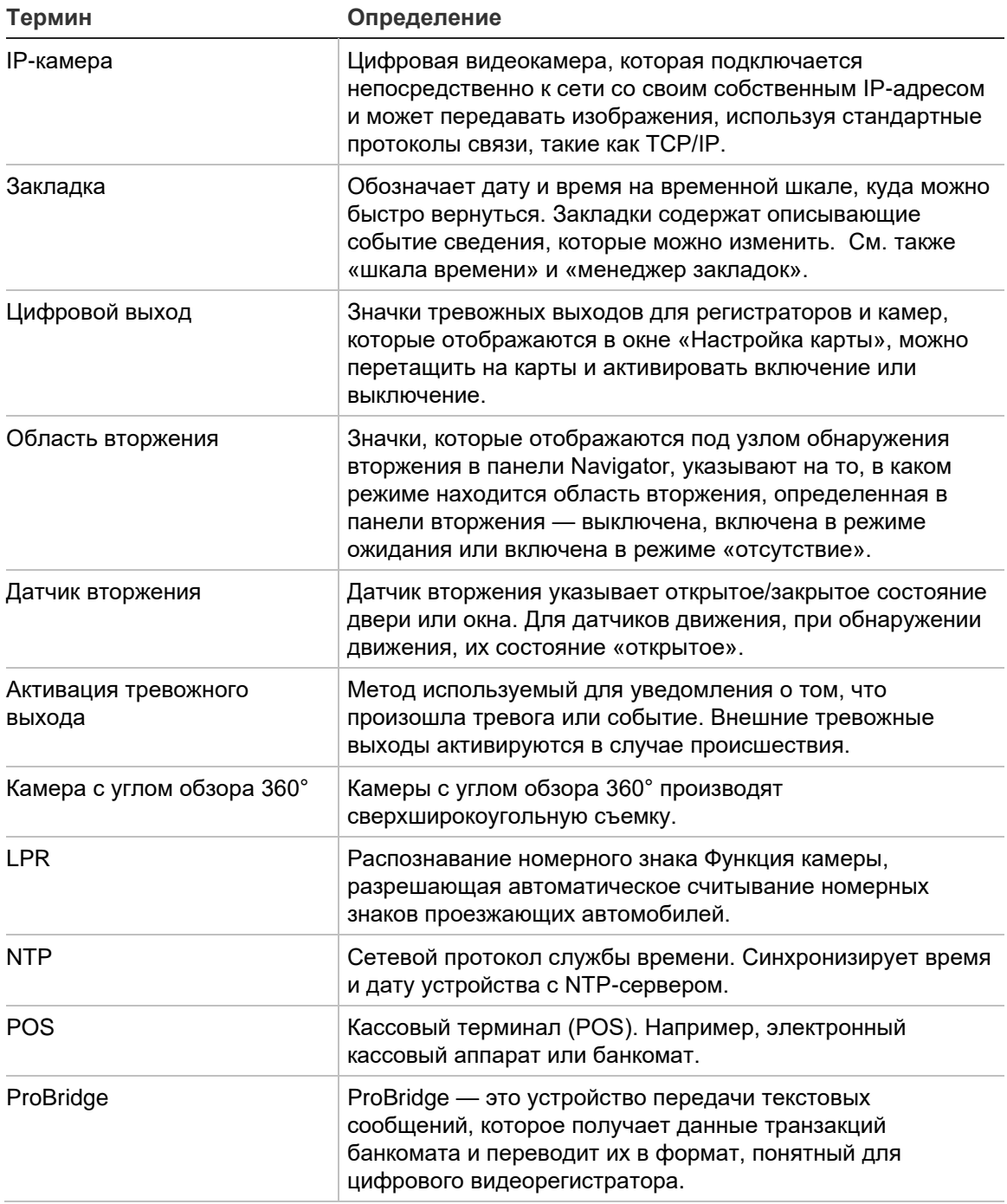

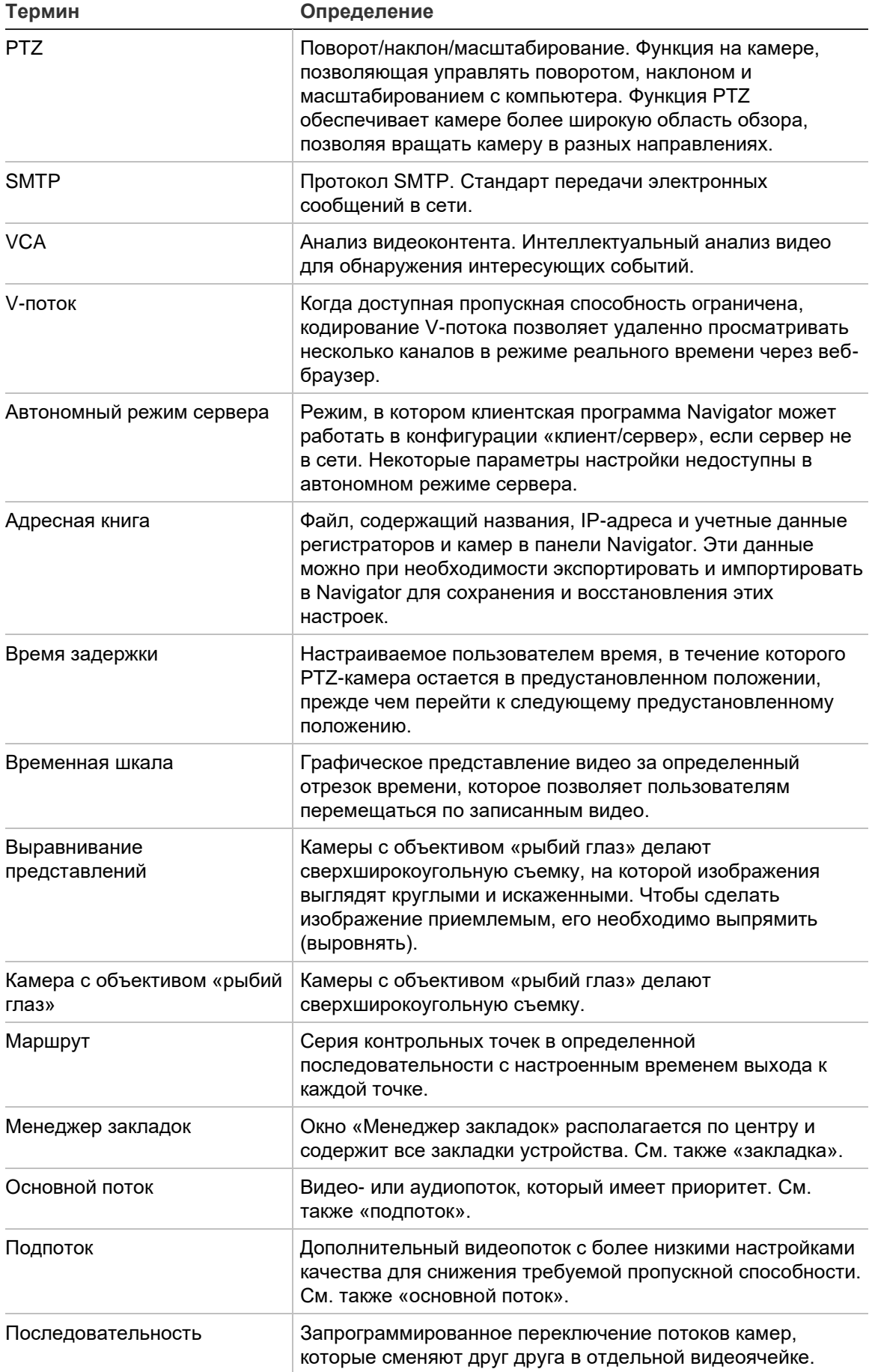

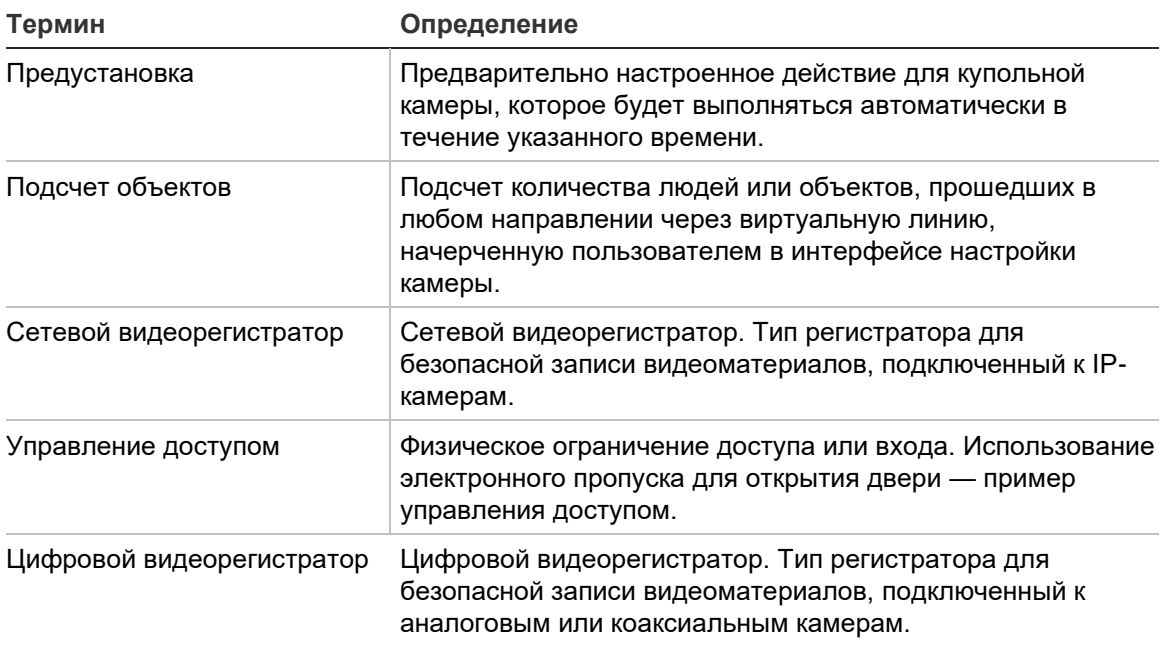

# Алфавитный указатель

#### **A**

ANPR, 176

#### **P**

POS-режим, 176 ProBridge, 135, 176 PTZ выравнивание представлений, 168 элементы управления, 163

## **T**

TruPortal, 108

### **U**

URL-адрес загрузки клиента, 38

## **V**

V-поток, 99

## **X**

XE, 142

## **А**

адресная книга, 40 активация устройства, 79 анализ диска, 132 воспроизведение видео, 132 экспорт видео, 133 аналитическое правило, 173

## **В**

веб-сайты, 107 веб-страница настройка, 96 веб-страница подсчета людей, 187 видеоячейки, 150, 153 цифровое масштабирование, 163 вложенные панели просмотра, 152 воспроизведение видео временная шкала, 155

восстановление заводских настроек, 142 временная шкала, 154 воспроизведение видео, 155 добавление временных шкал, 158 закладки, 156 локальная запись, 156 отправка видео на панель сбора, 155 временная шкала камеры показать распознавание номерных знаков в реальном времени, 176 встроенное ПО обновление, 79, 141 обновление вручную, 83 вход в систему, первоначальный, 25 выравнивание представлений, 167 PTZ, 168 панорамное, 180, 168 панорамное, 360, 168 выход из системы, 71

## **Г**

график повторяющихся заданий, 139 группа добавление пользователя, 60 назначение разрешений, 59 переопределение разрешений, 60 поиск, 61 создание, 58

## **Д**

датчик вторжения, 116 Двухуровневая аутентификация, 56 диагностика меню регистратора, 131 меню устройств, 128 опрос, 44 уведомления по электронной почте, 43 диагностика состояния, 43 диагностический опрос, 44 диафрагма, 164 добавление IP-камеры с функцией подсчета людей, 99 добавление камер с функцией подсчета людей на карту, 105 добавление подсчета людей, 122

добавление подсчета людей в ячейку видео, 151

#### **Ж**

журнал аудита, 63

#### **З**

заводские настройки, 142 загрузка конфигурации, 142 задачи основное меню программы Navigator, 67 закладки, 156 запуск локальной записи, 166 запустить выходы, 133, 176

### **И**

имя пользователя по умолчанию, 16 имя пользователя по умолчанию/пароль, 16 индикаторы администратора, 17 инструмент обнаружения, 94, 110 интерфейс пользователя индикаторы администратора, 17

### **К**

калькулятор хранилища, 80 камеры добавление в панель Navigator, 92 добавление камеры с углом обзора 360°, 97 настройка, 96 настройка камеры, 146 удаление значка с панели Navigator, 95 управление IP-камерами, 134 карты, 100 датчик вторжения, 116 области вторжения, 116 оповещение о вторжении, 115 показать на карте, 107 кассовые терминалы ProBridge, 135 текст, 135 клавиатура подключение, 200 функции, 204 кнопки вкладка, 154 вкладка просмотра, 153 контрольный вопрос, 62 конфигурация загрузка/выгрузка конфигурации, 142

### **Л**

логические представления, 126 локальная запись, 156

#### **М**

мастер настройка новой системы, 76 мастер настройки новой системы, 76 масштабирование, цифровое, 163 мгновенный повтор, 165 продолжительность, 36 менеджер закладок, 66 менеджер устройств активация устройства, 79 инструменты, 81 мастер настройки новой системы, 76 обнаружение устройств, 74 обновление встроенного ПО, 79 синхронизация даты и времени, 83 меню декодера добавить сцену, 147 меню камеры назначить для монитора событий, 147 настройка камеры, 146 поиск, 144 поиск миниатюр, 145 предустановка последовательности, 146 экспорт видео, 146 Меню отчета с подсчетом людей, 125 меню регистратора восстановление заводских настроек, 142 выполнение диагностики, 131 выполнить анализ диска, 132 выполнить отчет по устройству, 130 загрузка/выгрузка конфигурации, 142 запустить выходы, 133 запустить мониторинг вмешательства, 129 настройка устройства, 141 обновление встроенного ПО, 141 перезагрузка устройства, 142 поиск, 134 свойства, 143 удаление/переименование устройства, 143 управление IP-камерами, 134 экспорт видео, 138 меню устройств импорт/экспорт адресной книги, 40 открыть экспортированный видеофайл, 129 меню устройства выполнить диагностику состояния, 128 меню ячейки веб-сайта, 179 меню ячейки камеры POS-режим, 176 выравнивание представлений, 167 запуск локальной записи, 166 мгновенный повтор, 165 назначить для монитора событий, 176 отображение аналитических правил, 172 по размерам окна, 179 подсчет объектов, 178 поиск, 165 поток, 174

синхронизировать с этим видео, 166 снимок, 167 триггерные выходы, 176 менюдекодера настройка сцены, 148 монитор событий, 147, 154

#### **Н**

Нажмите, чтобы говорить, 20 назначить для монитора событий, 147, 176 настраиваемая справка, 36 настройка PTZ, 163 веб-сайты, 108 веб-страница, 96 камеры, 96 карты, 100, 115 настройка камеры, 146 регистраторы, 96 Настройка SMTP, 34 настройка устройства, 141 настройки группы и пользователи, 45 диагностика, 43 журнал аудита, 63 клиент, 31 сервер, 33 событие-действия, 63 уведомления, 41 настройки клиента, 31 настройки сервера, 33 URL-адрес загрузки клиента, 38 модели разрешений, 48 настраиваемая справка, 36 настройка SMTP, 34 предоставление клиентского ПО, 38 продолжительность мгновенного повтора, 36 резервное копирование и восстановление базы данных, 37 сложность аутентификации, 35 настройки уведомления, 41

### **О**

область вторжения, 116 состояние, 117 Обнаружение вторжения, 113 обновление встроенное ПО, 141 ПО Navigator, 26 обходы, 164 оповещение о вторжении, 115 основное меню Navigator калькулятор хранилища, 80 Основное меню Navigator менеджер закладок, 66 менеджер устройств, 72 основное меню программы Navigator

задачи, 67 справка, 70 Основное меню программы Navigator повторяющиеся задания, 68 Основное меню программы Navigator настройки, 29 основной поток, 174 открыть экспортированный файл видео, 129 отображение аналитических правил, 172 отобразить аналитическое правило тепловое экранное меню, 173 отчет об устройстве, 130

### **П**

панели вторжения поддерживаемые панели вторжения, 208, 209 панель Navigator добавление V-потока, 99 добавление веб-сайтов, 107 добавление камеры с углом обзора 360°, 97 добавление карт, 100 добавление логических представлений, 126 добавление папок, 127 добавление регистраторов и камер, 92 добавление системы TruPortal, 108 поиск, 127 Панель Navigator добавление обнаружения вторжения, 113 добавление сетевых коммутаторов, 118 информация порта, 120 панель просмотра вложенные панели просмотра, 152 временная шкала, 154 заполнение видеоячеек, 150 монитор событий, 154 пользовательский макет, 161 пользовательское представление, 159 свойства видеоячейки, 153 функции кнопок вкладки, 153 цифровое масштабирование, 163 Панель сбора, 184 меню, 185 отправка видео с временной шкалы, 155 экспорт видео и снимков, 185 панель уведомления фильтры, 181 Панель уведомления, 42, 180 Центр событий, 182 папки, 127 пароль изменить, 83 по умолчанию, 16 сброс, 87 перезагрузка устройства, 142 переименование устройства, 143 по размерам окна, 179 повторяющиеся задания

основное меню программы Navigator, 68 Поддержка SNMP (версия 2с), 89 подпоток, 174 подсчет объектов, 178 поиск видео с текстовыми метками, 135 группа, 61 меню камеры, 144 меню регистратора, 134 меню ячейки камеры, 165 миниатюра, 145 панель Navigator, 127 пользователь, 61 поиск миниатюр, 145 поиск номерных знаков, 136 показать аналитические правила VCA, 173 движение, 173 пользователь восстановление отключенного, 55 добавление, 45 добавление в группу, 60 назначение разрешений, 46 отключение, 54 поиск, 61 сброс после блокировки, 56 пользовательский интерфейс, 16 кнопки, 18 языки, 18 пользовательский макет, 161 пользовательское представление, 159 последовательность, 146 поток, 174 предоставление ПО, клиент, 38 предустановка положения, 164 последовательность, 146 проигрыватель TruVision Navigator, 197 Проигрыватель TruVision Navigator, 197

#### **Р**

разрешения групповое переопределение, 60 индикаторы, 47 матрица разрешений, 48 модели разрешений, 48 назначение группе, 59 назначение пользователю, 46 распознавание номерного знака, 176 регистраторы добавление в панель Navigator, 92 настройка, 96 поддерживаемые регистраторы, 207 резервное копирование и восстановление базы данных, 37

#### **С**

Самозаверяющие сертификаты веб-браузера, 263 свойства, 143 сервер автономный режим, 192 запуск, 192 рекомендации по оборудованию, 206 требования к ПО, 206 сетевые коммутаторы, 118 информация порта, 120 настройка, 121 передняя панель, 120 статистика, 121 синхронизация даты и времени, 83 синхронизировать с этим видео, 166 системные требования клиентское ПО, 205 поддерживаемые панели вторжения, 208, 209 поддерживаемые регистраторы, 207 подключаемые модули Internet Explorer, 209 рекомендации по серверному оборудованию, 206 серверное ПО, 206 установка в Windows 8, 212 сложность аутентификации, 35 снимок, 167 экспорт, 185 событие-действия, 63 Справка, 36, 70 Средство обнаружения умышленного нарушения настроек, 129 строка состояния, 153 сцена добавить, 147 настройка, 148

#### **У**

уведомления по электронной почте диагностика, 43 удаление программы Navigator, 27 удаление устройства, 143 управление IP-камерами, 134 управление воспроизведением, 21 управление доступом, 108 установка автономный режим, 23 режим, 23 требования, 22 установка в Windows 8, 212

#### **Ф**

фильтры, 181

#### **Ц**

Центр событий, 182

#### **Э**

экранное меню тепловой камеры, 173 экспорт видео, 185 график повторяющихся заданий, 139 меню камеры, 146 меню регистратора, 138

**Я**

языки, 18